# <span id="page-0-1"></span><span id="page-0-0"></span>**Brukerveiledning for Dell™ 3130cn Color Laser Printer**

- [Brukerveiledning for Dell™ 3130cn Color Laser](#page-1-0) **[Printer](#page-1-0)** Finne informasjon [Om skriveren](#page-6-0) [Sette inn skriverkassettene](#page-9-0) [Koble til skriveren](#page-12-0) [Dell Printer Configuration Web Tool](#page-19-0) [Installere alternative moduler](#page-45-0) [Retningslinjer for utskriftsmateriale](#page-88-0) [Legge i utskriftsmateriale](#page-96-0) [Operatørpanel](#page-104-0) **Skriverinnstillinger** [Kort om Verktøykasse-menyer](#page-111-0) [Kort om skrivermenyene](#page-124-0) Kort om skriverprogramvaren
- [Skrive ut](#page-154-0) [Stille inn for utskriftsdeling](#page-160-0) [Kort om fonter](#page-166-0) Kort om skrivermeldinger [Fjerne fastkjørt papir](#page-178-0) [Feilsøkingsveiledning](#page-189-0) [Installere skriverdrivere](#page-204-0) [Skrive ut med WSD \(Web Services on](#page-215-0) [Devices\)](#page-215-0) [Vedlikeholde skriveren](#page-217-0) Fjerne alternative moduler **[Skriverspesifikasjoner](#page-242-0)** [Utskrift med UX-filter \(UNIX\)](#page-245-0) Utskrift med CUPS (Linux) **[Tillegg](#page-316-0)**

# **Merk, Obs! og Advarsel**

**MERK:** Et **MERK**-avsnitt inneholder viktig informasjon for bedre utnyttelse av skriveren.

**OBS!** Et **Obs!**-avsnitt angir enten potensiell skade på maskinvare eller tap av data, og opplyser om hvordan du kan unngå problemet.

**ADVARSEL: En ADVARSEL angir potensiell skade på eiendom og personer, eller livsfare.**  $\mathbb{A}$ 

## **Informasjonen i dokumentet kan endres uten varsel.**

### **© 2010 Dell Inc. Med enerett.**

Kopiering i enhver form uten skriftlig tillatelse fra Dell Inc. er strengt forbudt.

Varemerker brukt i denne teksten: *Dell*, *DELL*-logoen*Inspiron*, *Dell Precision*, *Dimension*, *OptiPlex*, *Latitude, PowerEdge, PowerVault, PowerApp, og Dell OpenManage* er varemerker tilhørende Dell Inc.; *Intel*, *Pentium og Celeron* er registrerte varemerker tilhørende Intel Corporation; *Microsoft*, *Windows, Windows Server, MS-DOS og Windows Vista* er enten varemerker eller registrerte varemerker tilhørende Microsoft Corporation i USA og/eller andre land. *EMC* er det registrerte varemerket tilhørende EMC Corporation; *ENERGY STAR* er et registrert varemerke tilhørende U.S. Environmental Protection Agency. Som partner i ENERGY STAR, har Dell Inc. fastslått at dette produktet oppfyller ENERGY STARs retningslinjer for energieffektivitet. Adobe og Photoshop er registrerte varemerker eller varemerker tilhørende Adobe Systems Incorporated i USA og/eller andre land.

Andre varemerker og produktnavn kan være brukt i dette dokumentet for å henvise til enten enhetene som påberoper seg disse eller deres produkter. Dell Inc. fraskriver seg enhver eierinteresse i andre varemerker og produktnavn enn sine egne.

Vår skriverprogramvare bruker noen av kodene som er definert av Independent JPEG Group.

## **DE AMERIKANSKE MYNDIGHETERS BEGRENSEDE RETTIGHETER**

Denne programvaren og dokumentasjonen gis med BEGRENSEDE RETTIGHETER. Bruk, duplisering eller avdekking av regjeringen er underlagt begrensninger som fremlagt i avsnitt (c)(1)(ii) i klausulen Rettigheter i tekniske data og programvare (Rights in Technical Data and Computer Software clause) i DFARS 252.227-7013 og i anvendbare FAR-bestemmelser: Dell Inc., One Dell Way, Round Rock, Texas, 78682, USA.

September 2010 rev. A03

# <span id="page-1-0"></span> **Brukerveiledning for Dell™ 3130cn Color Laser Printer**

Klikk koblingene til venstre for informasjon om funksjoner, tilleggsutstyr og drift av skriveren. Se under "Finne informasjon" hvis du vil ha informasjon om annen dokumentasjon som følger med skriveren.

## **Sett forfra**

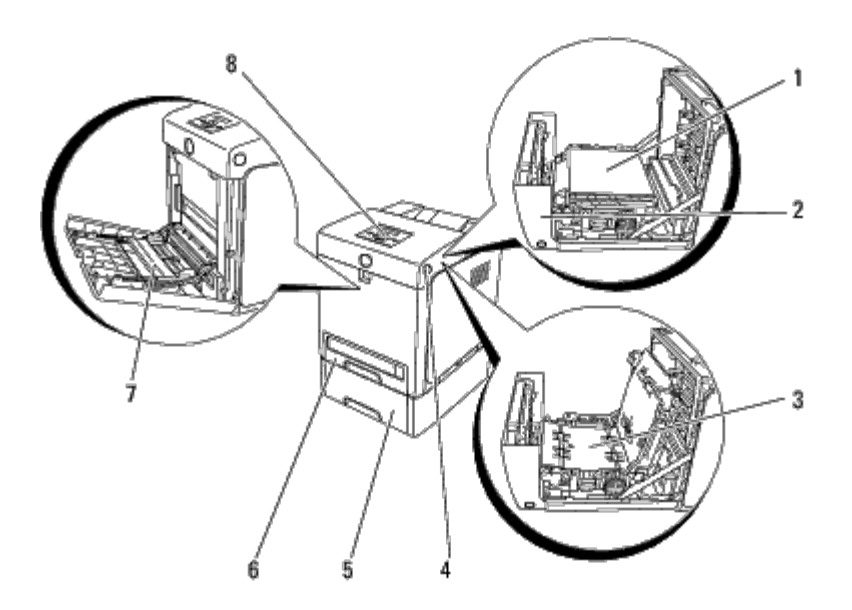

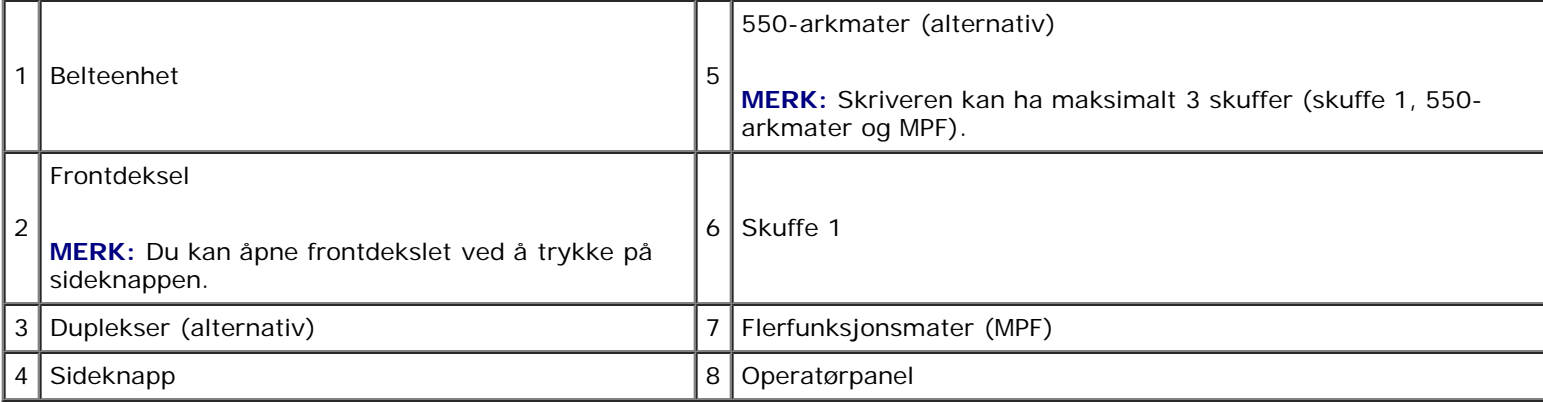

## **Sett bakfra**

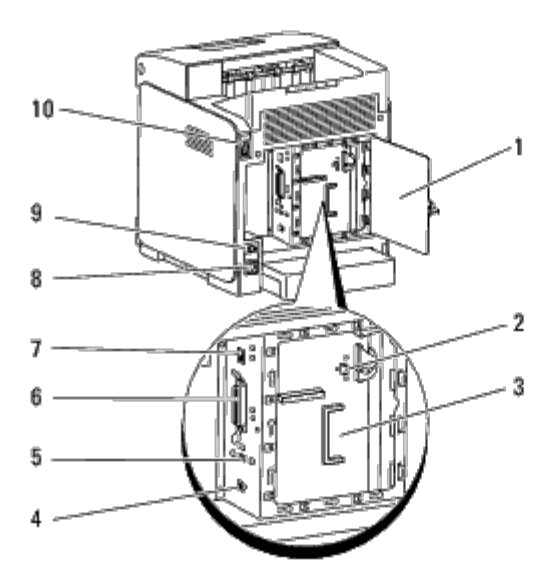

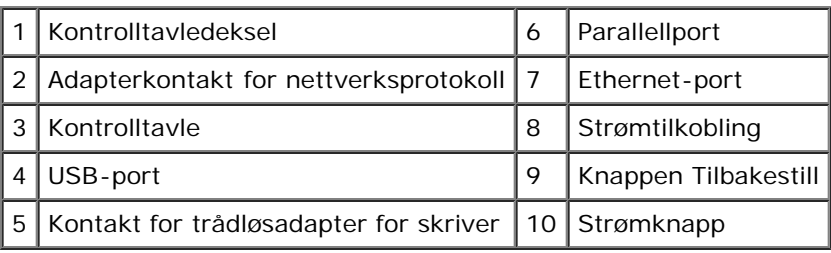

Slik bestiller du nye tonerkassetter eller tilbehør fra Dell:

1. Dobbeltklikk ikonet på skrivebordet.

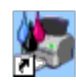

Følg prosedyren nedenfor hvis du ikke finner ikonet på skrivebordet.

a. Klikk en **DLRMM.EXE** fra "C:\Program Files\Dell Printers\Additional Color Laser Software\Reorder".

**MERK:** "C:\Program Files\" kan være forskjellig, avhengig av målet til mappen der du installerte Dell-Ø programvaren og -dokumentasjonen.

- b. Klikk **Fil** på verktøylinjen, og klikk deretter **Lag snarvei** på rullegardinmenyen som vises.
- c. Høyreklikk snarveisikonet som er opprettet.
- d. Velg **Send til** på rullegardinmenyen, og klikk deretter **Skrivebord (lag snarvei)** på undermenyen som vises.
- 2. Gå til Dells nettsted på **[www.dell.com/supplies](http://www.dell.com/supplies)**, eller bestill tilbehør til Dell-skriveren per telefon.

Ha servicemerket til Dell-skriveren for hånden for å oppnå best mulig service.

Se under ["Ekspresservicekode og servicemerkenummer"](#page-3-0) hvis du trenger hjelp til å finne servicemerkenummeret.

[Tilbake til innholdsfortegnelse](#page-0-0)

# <span id="page-3-0"></span> **Finne informasjon**

**MERK:** Du må kjøpe følgende tilleggsutstyr separat:

- USB-kabel
- Ethernet-kabel
- Parallellkabel
- Trådløsadapter for skriver
- Adapter for nettverksprotokoll
- 550-arkmater
- **Duplekser**
- Harddisk
- Minne på 512 MB eller 1024 MB

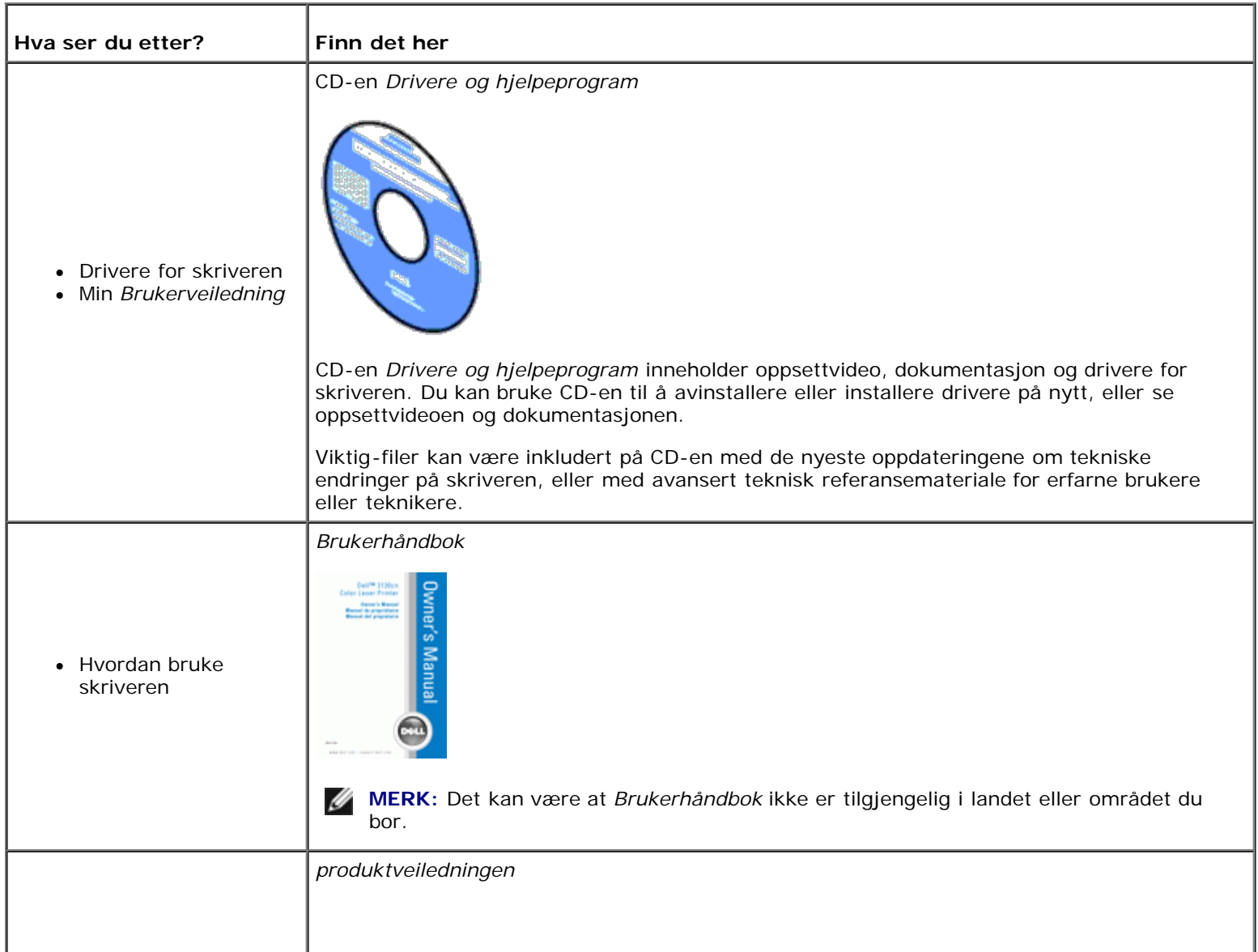

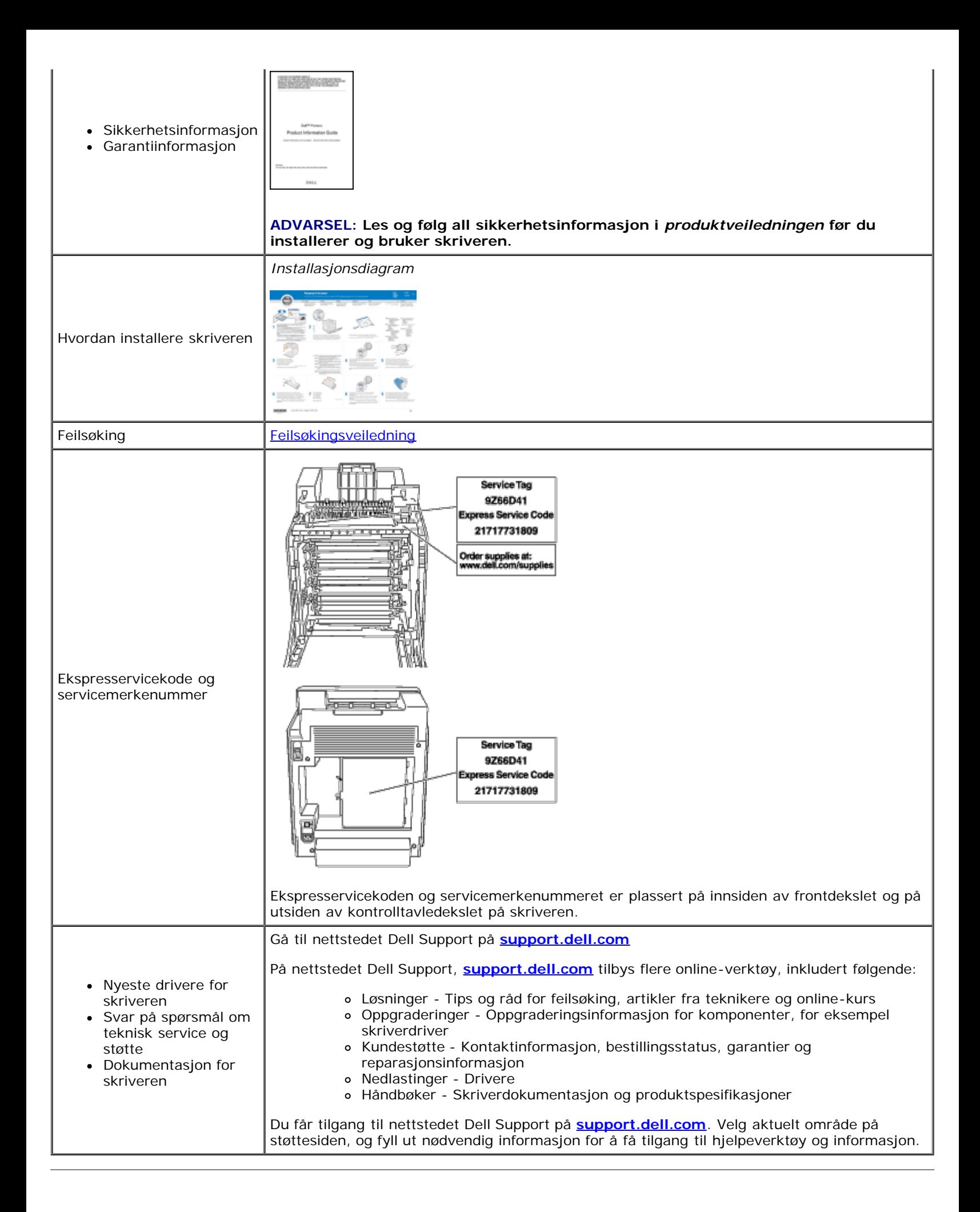

[Tilbake til innholdsfortegnelse](#page-0-0)

# <span id="page-6-0"></span> **Om skriveren**

- O [Operatørpanel](#page-7-0)
- **[Beskytte skriveren](#page-7-1)**

Følgende illustrasjon viser standardmodellen av Dell™ 3130cn Color Laser Printer.

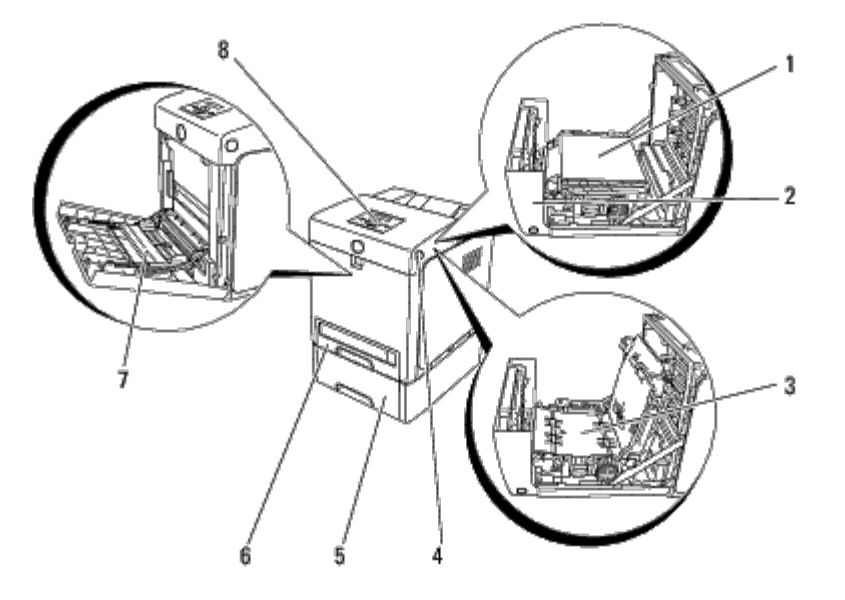

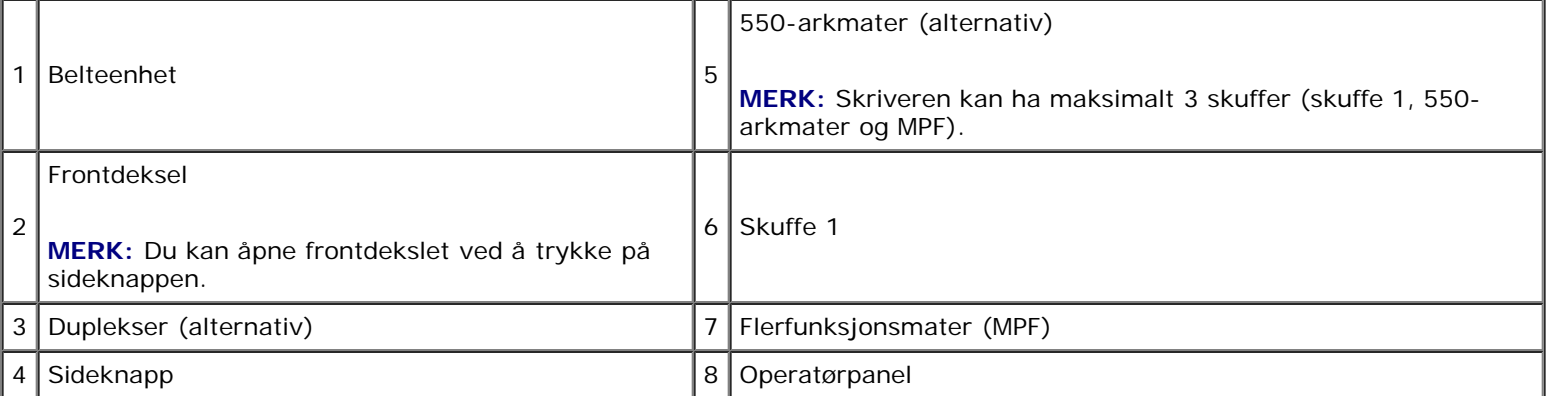

**MERK:** Hvis du bruker skriveren med MPF åpen, må du ikke sette skriveren i direkte sollys. Dette kan forårsake funksjonsfeil eller et unaturlig skjermbilde.

Avsett nok plass til å åpne skuffen, dekslene og annet tilleggsutstyr. Det er også viktig å ha nok plass rundt skriveren for å få tilstrekkelig ventilasjon.

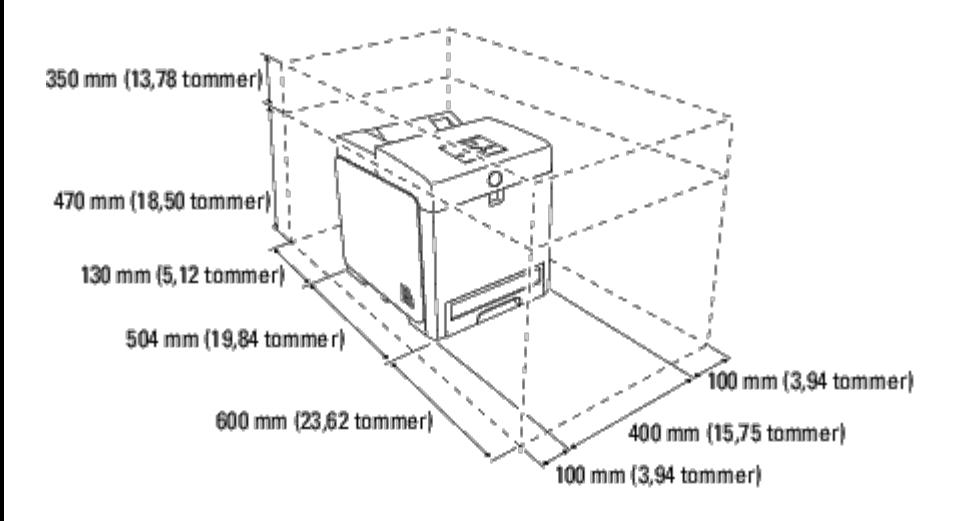

# <span id="page-7-0"></span>**Operatørpanel**

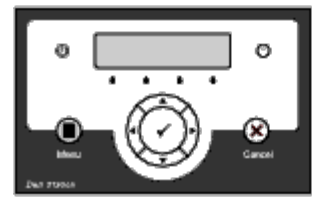

Se under ["Operatørpanel"](#page-104-0) hvis du vil ha mer informasjon om operatørpanelet.

# <span id="page-7-1"></span>**Beskytte skriveren**

Bruk Kensington-låsen, som leveres som tilleggsutstyr, for å beskytte skriveren mot tyveri.

Fest Kensington-låsen i sikkerhetssporet på skriveren.

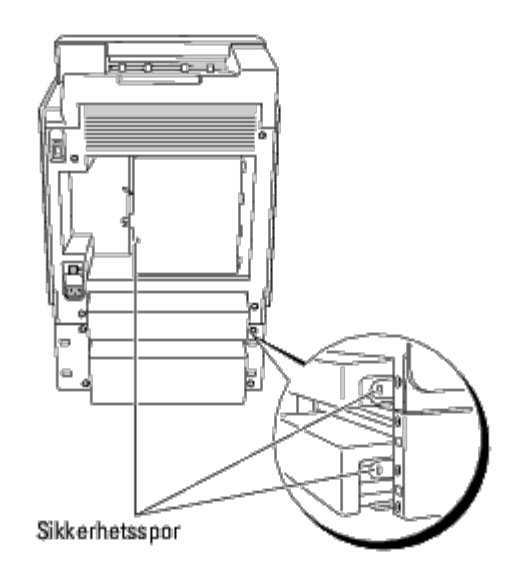

Se bruksanvisningen som fulgte med Kensington-låsen.

# <span id="page-9-0"></span> **Sette inn skriverkassettene**

Sette inn skriverkassettene

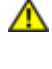

**ADVARSEL: Før du utfører noen av følgende prosedyrer må du lese og følge sikkerhetsinstruksjonene i** *produktveiledningen***.**

**OBS!** Lukk frontdekslet innen fem minutter for å beskytte valsene i skriverkassettene mot sterkt lys. Hvis frontdekslet O er åpent lengre enn i fem minutter, kan utskriftskvaliteten bli forringet.

**OBS!** Kontroller at ingenting berører eller skraper opp overflaten (svart belegg) på belteenheten. Riper, skitt eller fett C fra hendene på filmen til belteenheten kan påvirke utskriftskvaliteten.

## **Sette inn skriverkassettene**

1. Trykk på sideknappen, og åpne frontdekslet.

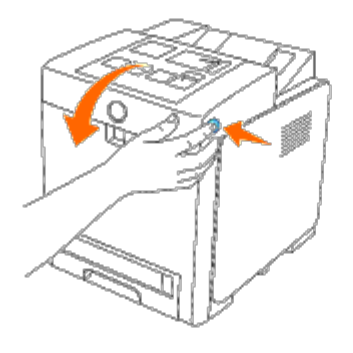

2. Ta tak i begge håndtakene på skriverkassetten som er satt inn i det øverste sporet, og trekk kassetten ut.

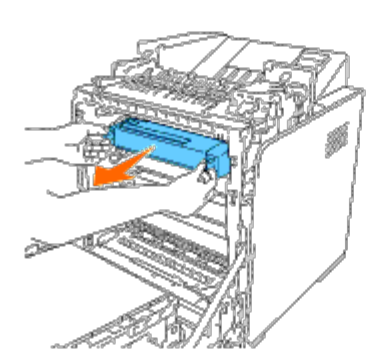

3. Rist skriverkassetten 5 eller 6 ganger for å fordele fargetoneren jevnt.

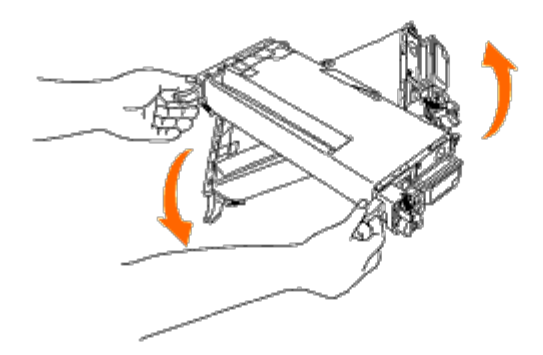

4. Trekk ut hele den oransjegule teipen fra kassetten. Den er omtrent 856 mm lang.

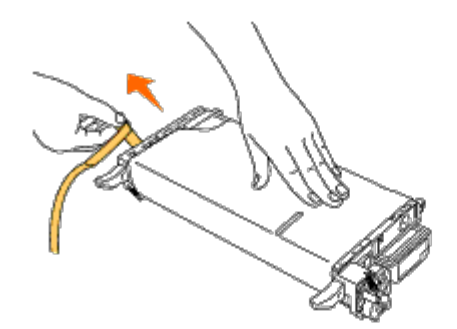

5. Fjern det svarte beskyttelsesdekslet fra skriverkassetten.

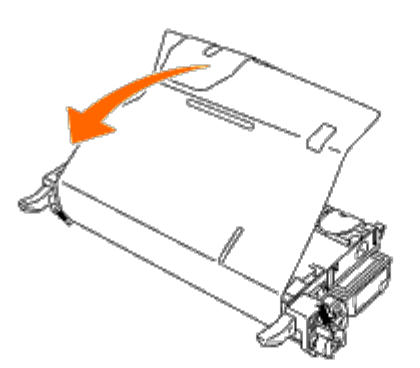

6. Ta tak i begge håndtakene på skriverkassetten, og skyv kassetten inn i sporet for den aktuelle fargen. Kontroller at kassetten er satt helt på plass i det riktige sporet.

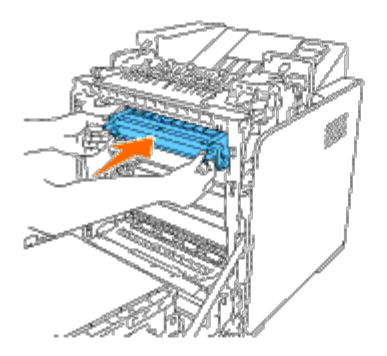

**MERK:** Kassettsporene har følgende rekkefølge fra toppen: svart, cyan, magenta og gul.

- 7. Gjenta trinn 2 til 6 når du skal sette inn de andre skriverkassettene.
- 8. Fjern instruksjonsarket på toppen av skriveren.
- 9. Når du har satt inn alle skriverkassettene, lukker du frontdekslet.

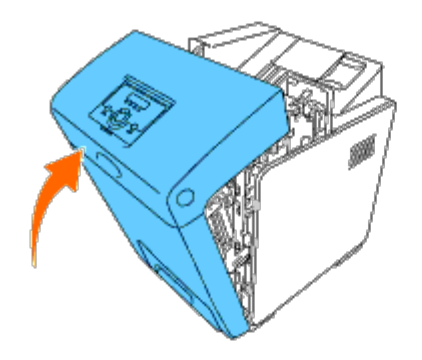

[Tilbake til innholdsfortegnelse](#page-0-0)

# <span id="page-12-0"></span> **Koble til skriveren**

- **O** [Koble skriveren direkte til en datamaskin](#page-12-1)
- [Koble skriveren til nettverket](#page-14-0)
- **[Bruke knappen RESET](#page-18-0)**

Forbindelseskabelen mellom Dell™ 3130cn Color Laser Printer må oppfylle følgende krav:

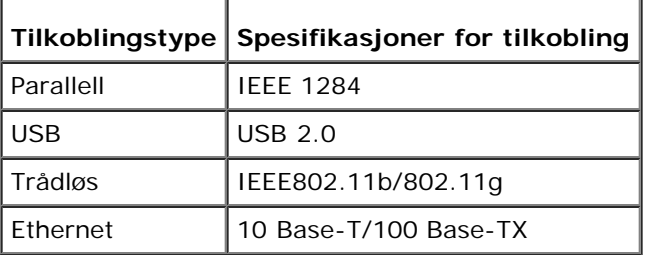

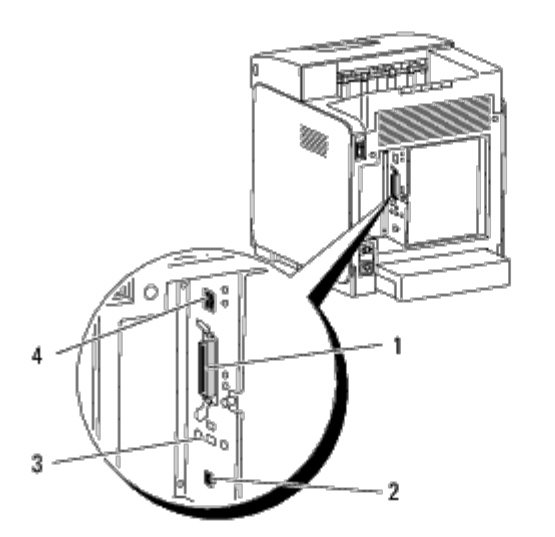

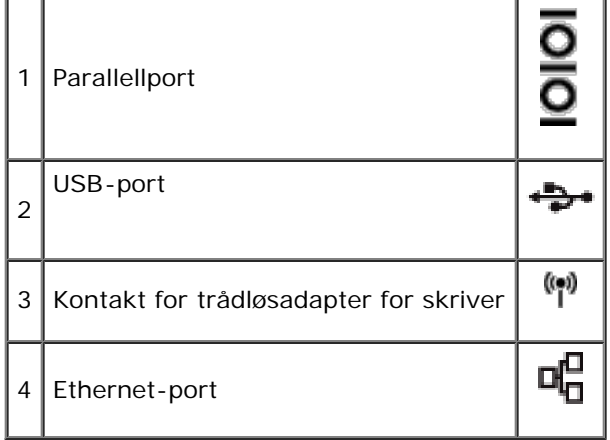

# <span id="page-12-1"></span>**Koble skriveren direkte til en datamaskin**

En lokal skriver kobles til datamaskinen med en USB-kabel eller en parallellkabel. Hvis skriveren er koblet til et nettverk istedenfor datamaskinen, kan du hoppe over denne delen og gå til "[Koble skriveren til nettverket"](#page-14-0).

Operativsystemene Microsoft<sup>®</sup> Windows<sup>®</sup> 2000, Windows XP, Windows XP 64-bit Edition, Windows Server<sup>®</sup> 2003, Windows

Server 2003 x64 Edition, Windows Server 2008, Windows Server 2008 64-bit Edition, Windows Server 2008 R2 64-bit Edition, Windows Vista<sup>®</sup>, Windows Vista 64-bit Edition, Windows 7, Windows 7 64-bit Edition og Mac OS<sup>®</sup> X eller senere støtter USBforbindelser. Enkelte UNIX<sup>®</sup>- og Linux-datamaskiner støtter også USB-forbindelser. Slå opp i dokumentasjonen for operativsystemet til datamaskinen hvis du vil finne ut om systemet støtter USB.

Slik kobler du skriveren til en datamaskin:

- 1. Kontroller at skriveren, datamaskinen og alle andre tilkoblede enheter er slått av og koblet fra.
- 2. Koble skriveren til datamaskinen med en USB-kabel eller en parallellkabel.

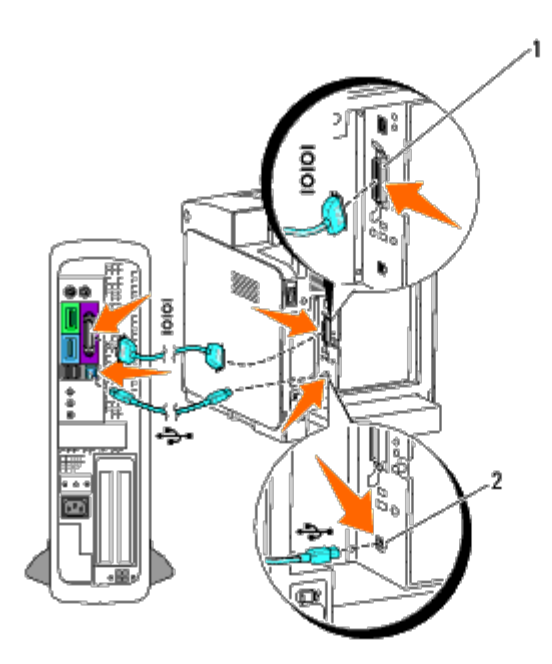

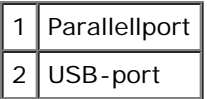

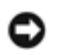

**OBS!** Ikke koble en USB-kabel til USB-tastaturet.

En USB-port/parallellport krever en USB-kabel/parallellkabel. Kontroller at USB-symbolet/parallellsymbolet på kabelen er identisk med USB-symbolet/parallellsymbolet på skriveren.

Sett den andre enden av kabelen inn i en USB-port eller en parallellport på baksiden av datamaskinen.

## **Slå på skriveren**

1. Koble strømkabelen til skriveren, og sett støpslet inn i en veggkontakt.

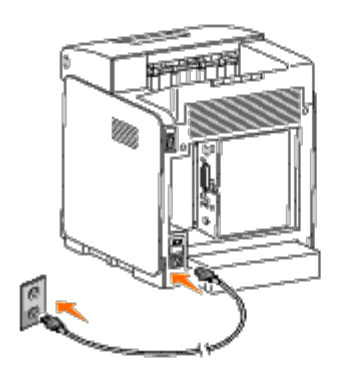

## **ADVARSEL: Bruk ikke skjøteledninger eller grenuttak.**

#### **ADVARSEL: Skriveren må ikke kobles til et UPS-system.**  $\triangle$

2. Slå på datamaskinen og skriveren. USB-driveren blir automatisk installert ved bruk av USB-kabelen.

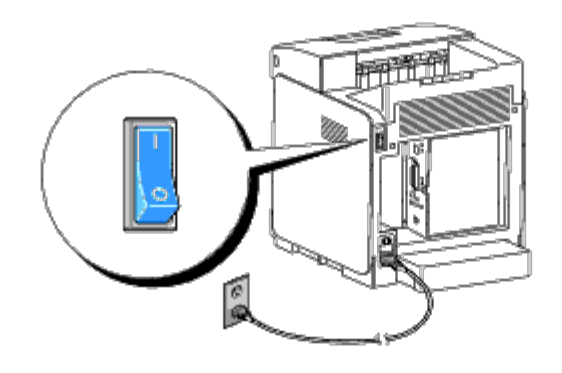

## <span id="page-14-0"></span>**Koble skriveren til nettverket**

Slik kobler du skriveren til et nettverk:

- 1. Kontroller at skriveren, datamaskinen og alle andre tilkoblede enheter er slått av og koblet fra.
- 2. Koble skriveren til nettverket ved hjelp av Ethernet-kabelen eller trådløsadapteren for skriver.

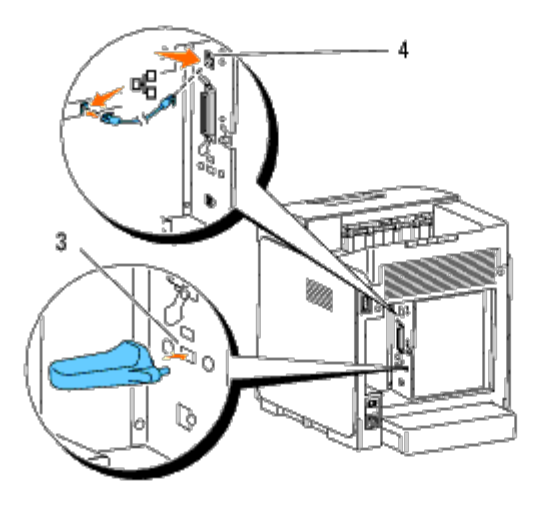

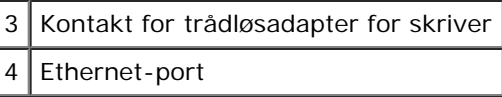

**MERK:** Når trådløsadapteren for skriver er installert, kan du ikke bruke Ethernet-porten til en kabelbasert tilkobling.

Når skriveren skal kobles til nettverket, setter du den ene enden av en Ethernet-kabelen i Ethernet-porten på baksiden av skriveren og den andre enden i en LAN-tilkobling eller -hub. Hvis du skal ha en trådløs tilkobling, setter du trådløsadapteren for skriver inn i kontakten for trådløsadapter for skriver på baksiden av skriveren.

Hvis du skal ha en trådløs tilkobling, går du til ["Installere og konfigurere trådløsadapteren for skriver".](#page-59-0)

## **Slå på skriveren**

1. Sett den ene enden av strømkabelen i kontakten på baksiden av skriveren og den andre enden i en jordet stikkontakt.

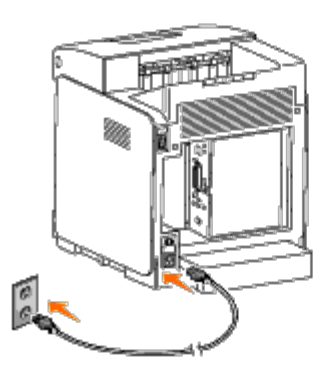

Bruk ikke skjøteledninger eller grenuttak.

<span id="page-15-1"></span>Skriveren må ikke kobles til et UPS-system.

2. Slå på datamaskinen og skriveren.

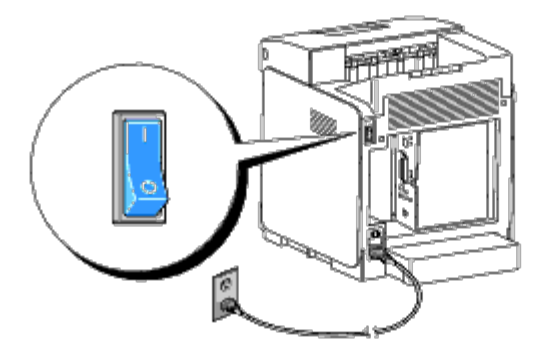

## <span id="page-15-0"></span>**Skrive ut og sjekke siden med skriverinnstillinger**

Skriv ut siden med skriverinnstillinger.

## **Ved bruk av operatørpanelet**

- 1. Trykk knappen **Menu**.
- 2. Kontroller at Rapport/liste vises, og trykk deretter knappen<sup>/</sup> (Angi).
- 3. Skriverinnst. vises. Trykk knappen **(Angi)**.

Siden med skriverinnstillinger skrives ut.

4. Hvis IP-adressen er noe annet enn 0.0.0.0 (fabrikkstandard) eller 169.254.xx.xx, er det tilordnet og lagret en IP-adresse for skriveren. Gå til "[Kontrollere IP-innstillingene.](#page-17-0)"

## **Ved bruk av Verktøykasse**

1. Klikk **Start**® **Alle programmer**® **Dell skrivere**® **Dell 3130cn Color Laser Printer**® **Verktøykasse.** 

Dialogboksen **Velg skriver** åpnes.

<span id="page-16-0"></span>2. Klikk **Dell 3130cn Color Laser PCL 6** som er oppført under **Skrivernavn**, og klikk deretter **OK**.

**Verktøykasse** åpnes.

- 3. Klikk kategorien **Skriverinnstillingsrapport**.
- 4. Velg **Rapporter** i listen til venstre på siden.

Siden **Rapporter** vises.

5. Klikk knappen **Skriverinnstillinger**.

Siden med skriverinnstillinger skrives ut.

## **Tilordne en IP-adresse**

**MERK:** Når du tilordner en IP-adresse manuelt i **IPv6-modus**, bruker du **Dell Printer Configuration Web Tool**. Når du skal åpne **Dell Printer Configuration Web Tool**, bruker du adressen for lokal tilkobling. (Hvis du vil kontrollere en adresse for lokal tilkobling, ser du under "[Skrive ut og sjekke siden med skriverinnstillinger"](#page-15-0).)

En IP-adresse er et unikt nummer som inneholder fire deler atskilt med punktum, og kan inneholde opptil tre sifre i hver del, for eksempel 111.222.33.44.

Tilordning av en IP-adresse som allerede er i bruk, kan forårsake problemer med nettverksytelsen.

**MERK:** Tilordning av en IP-adresse anses som en avansert oppgave, og gjøres vanligvis av en systemadministrator.

## **Ved bruk av operatørpanelet**

Se under ["Operatørpanel"](#page-104-0) hvis du vil ha mer informasjon om bruk av operatørpanelet.

1. Slå på skriveren.

Klar til utskr. vises.

- 2. Trykk knappen **Menu**.
- 3. Trykk knappen ▼ til Adm. meny vises, og trykk deretter knappen **✔ (Angi)**.
- 4. Trykk knappen til Nettverk vises, og trykk deretter knappen **(Angi)**.
- 5. Trykk knappen ▼ til TCP/IP vises, og trykk deretter knappen **V (Angi)**.
- 6. Trykk knappen ▼ til IPv4 vises, og trykk deretter knappen ▼ (Angi).
- 7. Trykk knappen  $\blacktriangledown$  til IP-adresse vises, og trykk deretter knappen  $\blacktriangledown$  (Angi).
- 8. Markøren er plassert på det første sifferet i IP-adressen. Trykk knappen  $\triangle$  eller  $\blacktriangledown$  for å angi tallene i IP-adressen.
- 9. Trykk knappen  $\blacktriangleright$

Markøren flyttes til det neste sifferet.

- 10. Gjenta trinn 8 og 9 for å angi alle sifrene i IP-adressen, og trykk deretter knappen **V (Angi)**.
- 11. Trykk knappen  $\blacksquare$ .
- 12. Trykk knappen  $\blacktriangledown$  til subnettmaske vises, og trykk deretter knappen  $\blacktriangledown$  (Angi).
- 13. Gjenta trinn 8 og 9 for å angi Subnettmaske, og trykk deretter knappen **(Angi)**.
- 14. Trykk knappen  $\blacksquare$ .
- 15. Trykk knappen  $\blacktriangledown$  til Gateway-adresse vises, og trykk deretter knappen  $\blacktriangledown$  (Angi).
- 16. Gjenta trinn 8 og 9 for å angi Gateway-adresse, og trykk deretter knappen **(Angi)**.
- 17. Slå av skriveren, og slå den deretter på igjen.

## **Ved bruk av Verktøykasse (for IPv4-modus)**

- **MERK:** Når du bruker **IPv6-modus** til å skrive ut via nettverket, kan du ikke bruke Verktøykasse til å tilordne en IPadresse.
	- 1. Klikk **Start**® **Alle programmer**® **Dell skrivere**® **Dell 3130cn Color Laser Printer**® **Verktøykasse.**

Dialogboksen **Velg skriver** åpnes.

2. Klikk **Dell 3130cn Color Laser PCL 6** som er oppført under **Skrivernavn**, og klikk deretter **OK**.

**Verktøykasse** åpnes.

- 3. Klikk kategorien **Vedlikehold av skriver**.
- 4. Velg **TCP/IP-innstillinger** i listen til venstre på siden.

Siden **TCP/IP-innstillinger** vises.

- 5. Velg modusen fra **IP-adressemodus**, og angi verdiene i IP-adresse, Subnettmaske og Gateway-adresse.
- 6. Trykk på **Bruk nye innstillinger** for å aktivere innstillingene.

IP-adressen er tilordnet skriveren. Hvis du vil kontrollere innstillingen, åpner du nettleseren på en datamaskin som er koblet til nettverket, og skriver inn IP-adressen på adresselinjen i leseren. Hvis IP-adressen er stilt inn riktig, vises **Dell Printer Configuration Web Tool** i leseren.

Du kan også tilordne IP-adressen til skriveren når du installerer skriverdriverne med installasjonsprogrammet. Når du bruker funksjonen **Nettverksinstallasjon** og Få IP-adresse er innstilt påAutoIP på menyen på operatørpanelet, kan du stille inn IP-adressen fra 0.0.0.0 til ønsket IP-adresse i vinduet for valg av skriver.

## <span id="page-17-0"></span>**Kontrollere IP-innstillingene**

- 1. Skriv ut en ny side med skriverinnstillinger.
- 2. Se under overskriften **TCP/IP** på siden med skriverinnstillinger for å være sikker på at IP-adresse, subnettmaske og gateway er slik du forventer.

eller

Ping skriveren, og kontroller at den svarer. På kommandolinjen til en nettverkstilkoblet datamaskin kan du for eksempel taste inn ping etterfulgt av den nye IP-adressen (for eksempel 192.168.0.11):

ping 192.168.0.11

Hvis skriveren er aktiv i nettverket, vil du få svar.

# <span id="page-18-0"></span>**Bruke knappen RESET**

Skriveren er utstyrt med en detektor for strømlekkasje som forhindrer elektrisk støt eller brann på grunn av strømlekkasje, ved at strømkretser brytes inni i skriveren.

Knappen **RESET** utløses når det blir registrert strømlekkasje. Hvis dette skjer, trykker du **RESET** for å slå på skriveren igjen. Hvis knappen **RESET** utløses igjen etter at du har trykt på **RESET** på nytt, må du kontakte Dell.

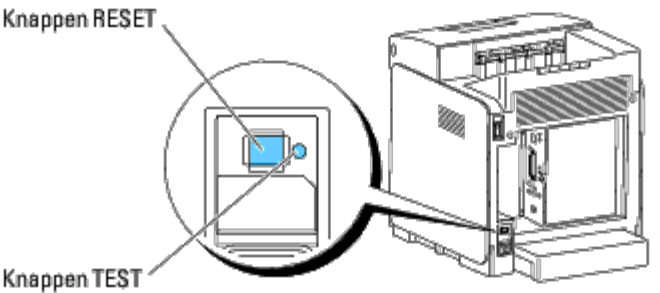

Knappen TEST

Kontroller minst én gang i måneden om detektoren for strømlekkasje fungerer ved å følge disse trinnene:

- 1. Slå på skriveren og trykk deretter på knappen **TEST**.
	- Hvis knappen **RESET** utløses og skriveren slås av, fungerer detektoren for strømlekkasje som den skal. Trykk knappen **RESET** for å slå på skriveren igjen.
	- Hvis knappen **RESET** ikke utløses, må du kontakte Dell. Slutt å bruke skriveren hvis detektoren for strømlekkasje ikke fungerer.

[Tilbake til innholdsfortegnelse](#page-0-0)

## **Dell Printer Configuration Web Tool**

- **C** [Bruke Dell Printer Configuration Web Tool](#page-20-0)
- **C** [Konfigurere nettleseren](#page-21-0)
- **O** [Sidevisningsformat](#page-22-0)
- [Endre innstillingene for menyelementene](#page-23-0)

**MERK:** Dette webverktøyet er ikke tilgjengelig med mindre skriveren er koblet til et nettverk med en nettverkskabel eller trådløsadapteren for skriver.

En av funksjonene i Dell™ Printer Configuration Web Tool er Oppsett for e-postvarsel, som gjør at en e-post sendes til deg eller hovedoperatøren når skriveren trenger tilbehør eller tilsyn.

Hvis du skal fylle ut skriverinventarlister som krever merkenummeret for aktiva til alle skriverne i området, kan du bruke funksjonen **Skriverinformasjon i Dell Printer Configuration Web Tool**. Det er bare å skrive inn IP-

<span id="page-19-0"></span>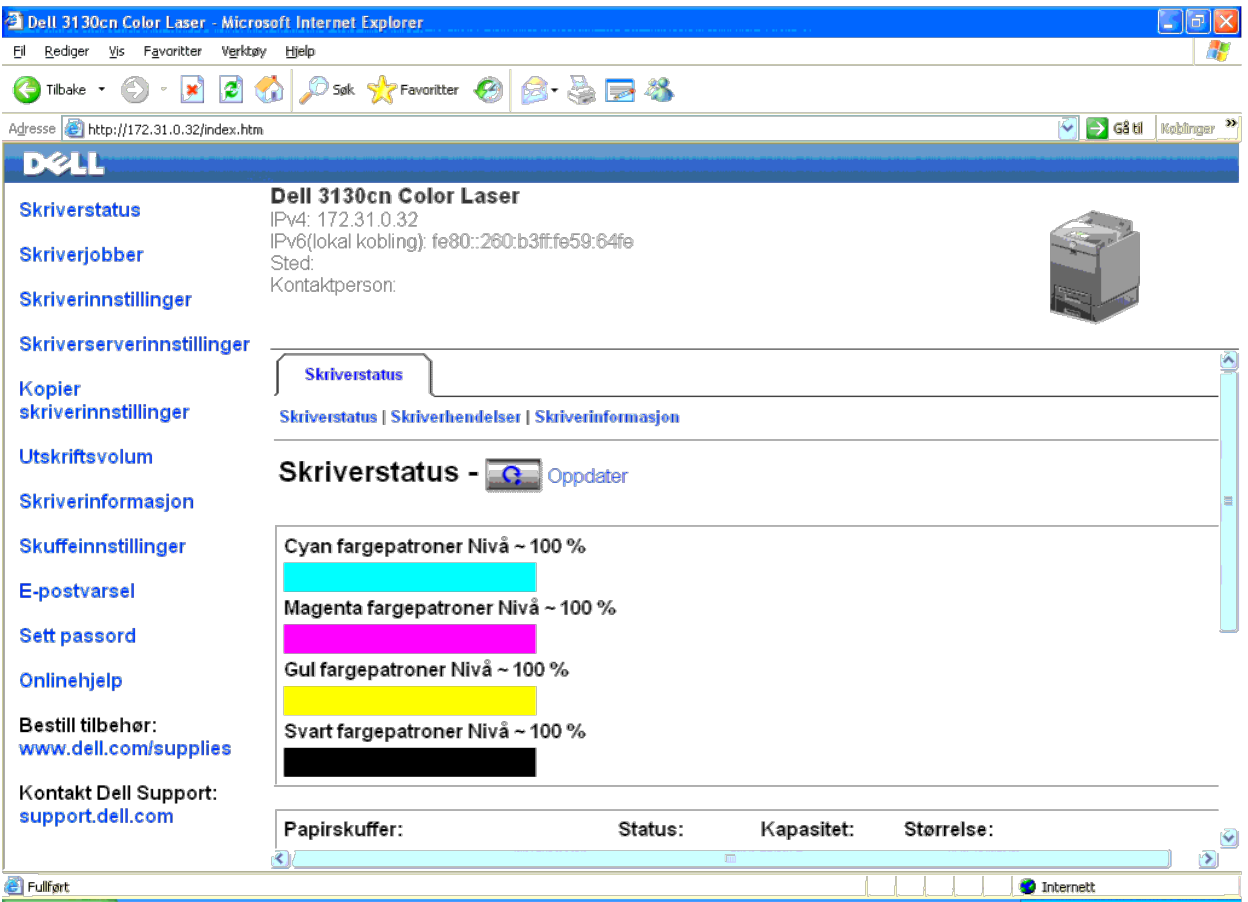

Med verktøyet Dell Printer Configuration Web Tool kan du også endre skriverinnstillinger og holde orden på utskriftstrender. Hvis du er nettverksadministrator, kan du enkelt kopiere skriverinnstillingene til en eller alle Tast inn skriverens IP-adresse i nettleseren for å starte **Dell Printer Configuration Web Tool**.

Hvis du ikke vet skriverens IP-adresse, kan du skrive ut siden med skriverinnstillinger eller vise siden med TCP/IP-innstillinger der IP-adressen er oppført.

#### **Ved bruk av operatørpanelet**

- 1. Trykk knappen **Menu**.
- 2. Trykk knappen  $\blacktriangledown$  til Rapport/liste vises, og trykk deretter knappen  $\blacktriangle$  (Angi)

3. Skriverinnst. vises. Trykk knappen **(Angi)**.

Siden med skriverinnstillinger skrives ut.

#### **Ved bruk av Verktøykasse (for IPv4-modus)**

MERK: Når du bruker IPv6-modus, bruker du adressen for lokal kobling til å åpne Dell Printer Configuration Web Tool. (Hvis du vil kontrollere en adresse for lokal tilkobling, ser du under "Skrive ut og sjekke siden med skr

1. Klikk **Start**® **Alle programmer**® **Dell skrivere**® **Dell 3130cn Color Laser Printer**® **Verktøykasse.** 

Dialogboksen **Velg skriver** åpnes.

2. Klikk **Dell 3130cn Color Laser PCL 6** som er oppført under **Skrivernavn**, og klikk deretter **OK**.

**Verktøykasse** åpnes.

- 3. Klikk kategorien **Skriverinnstillingsrapport**.
- 4. Velg **TCP/IP-innstillinger** i listen til venstre på siden.

Siden **TCP/IP-innstillinger** vises.

Hvis IP-adressen viser 0.0.0.0 (fabrikkstandard), er det ikke tilordnet en IP-adresse. Se under ["Tilordne en IP-adresse"](#page-16-0) hvis du vil tilordne en IP-adresse til skriveren.

### <span id="page-20-0"></span>**Bruke Dell Printer Configuration Web Tool**

Bruk **Dell Printer Configuration Web Tool** til følgende:

#### **Skriverstatus**

Bruk menyen Skriverstatus til å få umiddelbar tilbakemelding om statusen for skriverens tilbehør. Når nivået i en skriverkassett er lavt, kan du klikke koblingen for å bestille tilbehør i det første skjermbildet, for å bes

#### **Skriverjobber**

Bruk menyen **Skriverjobber** for å vise informasjon på siden **Jobbliste** og **Fullførte jobber**.

Disse sidene viser detaljer om status angående hver protokoll eller jobb.

#### **Skriverinnstillinger**

Bruk menyen **Skriverinnstillinger** til å endre skriverinnstillinger og vise innstillingene på operatørpanelet eksternt.

#### **Skriverserverinnstillinger**

Ved bruk av menyen **Skriverserverinnstillinger** kan du endre typen skrivergrensesnitt og nødvendige kommunikasjonsvilkår.

#### **Kopier skriverinnstillinger**

Bruk menyen Kopier skriverinnstillinger til å kopiere skriverens innstillinger til en annen skriver eller andre skrivere i nettverket ved ganske enkelt å skrive inn hver enkelt skrivers IP-adresse.

**MERK:** Du må logge inn som administrator for å kunne bruke denne funksjonen.

#### **Utskriftsvolum**

Bruk alternativet Utskriftsvolum til å sjekke utskriftslogger, for eksempel papirforbruk og typer jobber som skrives ut, og begrense hvilke brukere som kan bruke fargemodus, og det maksimale antallet sider de kan skrive ut

#### **Skriverinformasjon**

Via menyen **Skriverinformasjon** kan du hente informasjonen om serviceoppringing, inventarrapporter eller statusen til gjeldende minne- og maskinkodenivåer.

#### **Skuffeinnstillinger**

Bruk menyen **Skuffeinnstillinger** til å innhente informasjon om papirtype og -størrelse for hver skuffe.

#### **E-postvarsel**

Via menyen **E-postvarsel** kan du motta en e-post når skriveren trenger tilbehør eller tilsyn. Skriv inn navnet ditt eller navnet på hovedoperatøren i listeboksen for e-post hvis du vil bli varslet.

#### **Sett passord**

Bruk menyen **Sett passord** til å låse **Dell Printer Configuration Web Tool** med et passord, slik at andre brukere ikke ved en feiltakelse kan endre skriverinnstillingene du har valgt.

**MERK:** Du må logge inn som administrator for å kunne bruke denne funksjonen.

#### **Onlinehjelp**

Klikk **Onlinehjelp** for å gå til nettstedet Dell Support.

**Bestill tilbehør:**

**[www.dell.com/supplies](http://www.dell.com/supplies)**

**Kontakt Dell Support:**

**[support.dell.com](http://support.dell.com/)**

### <span id="page-21-0"></span>**Konfigurere nettleseren**

Kontroller at JavaScript er aktivert i nettleseren før du bruker **Dell Printer Configuration Web Tool**.

Det anbefales at du konfigurerer miljøinnstillingene for nettleseren før du bruker **Dell Printer Configuration Web Tool**.

**MERK:** Sidene i Dell Printer Configuration Web Tool kan bli uleselige hvis sidene blir konfigurert på et annet språk enn språket i nettleserne.

## **For Internet Explorer® 6.0, Internet Explorer 7.0, Internet Explorer 8.0**

#### **Stille inn skjermspråket**

- 1. Velg **Alternativer for internett** fra **Verktøy** på menylinjen.
- 2. Velg **Språk** i kategorien **Generelt** .
- 3. Angi språket i ønsket rekkefølge på listen **Språk**.

For eksempel følgende:

- **Italiensk (Italia) [it-IT]**
- **Spansk (tradisjonell) [es-ES tradnl]**
- **Tysk (Tyskland) [de-DE]**
- **Fransk (Frankrike) [fr-FR]**
- **Engelsk (USA) [en-us]**
- **Dansk [da-DK]**
- **Nederlandsk (Nederland) [nl-NL]**
- **Norsk (bokmål) [no]**
- **Svensk [sv-SE]**

#### **Stille inn skriverens IP-adresse til ikke-proxy**

- 1. Velg **Alternativer for internett** på menyen **Verktøy**.
- 2. Klikk **LAN-innstillinger** under **Innstillinger for lokalnett (LAN)** i kategorien **Tilkoblinger**.
- 3. Gjør ett av følgende:
- Fjern merket for **Bruk en proxy-server til lokalnettet** under **Proxy-server**.
- Klikk **Avansert**, og angi deretter skriverens IP-adresse i feltet **Ikke bruk proxy-server for adresser som begynner med** under **Unntak**.

Etter at du har innstilt språk og proxy, skriver du inn <http://nnn.nnn.nnn.nnn/> (skriverens IP-adresse) i URL-adressefeltet i nettleseren for å aktivere Dell Printer Configuration Web Tool.

#### **For Firefox 2.0 eller senere**

#### **Stille inn skjermspråket**

- 1. Velg **Innstillinger** på **Verktøy**-menyen.
- 2. Klikk **Avansert**.
- 3. Klikk **Velg** i kategorien **Generelt**.
- 4. Angi språk i foretrukket rekkefølge på listen **Språk i foretrukket rekkefølge**.

For eksempel følgende:

- **Engelsk [en]** eller **Engelsk/USA [en-us]**
- **Italiensk [it]**
- **Spansk [es]**
- **Tysk [de]**
- **Fransk [fr]**
- **Nederlandsk [nl]**
- **Norsk [no]**
- **Svensk [sv]**
- **Dansk [da]**

#### **Stille inn skriverens IP-adresse til ikke-proxy**

- 1. Velg **Innstillinger** på **Verktøy**-menyen.
- 2. Klikk kategorien **Avansert**.
- 3. Klikk **Nettverk** i dialogboksen **Innstillinger**.
- 4. Klikk **Tilkobling**® **Innstillinger**.
- 5. Gjør ett av følgende:
	- Merk av for **Direkte tilkobling til Internett**.
	- Merk av for **Automatisk oppdag mellomtjener-innstillinger**.
	- Merk av for **Manuelle mellomtjener-innstillinger**, og angi deretter skriverens IP-adresse i redigeringsboksen **Ingen MT for**.
	- Merk av for **Automatisk konfigurasjons-adresse**.

Når du har stilt inn språk og proxy, skriver du inn <http://nnn.nnn.nnn.nnn/> (skriverens IP-adresse) i URL-adressefeltet i nettleseren for å aktivere Dell Printer Configuration Web Tool.

### <span id="page-22-0"></span>**Sidevisningsformat**

Sidens layout er delt inn i følgende tre deler:

#### **Toppramme**

Du finner topprammen øverst på alle sider. Når **Dell Printer Configuration Web Tool** er aktivert, vises gjeldende status og spesifikasjoner for skriveren i topprammen på hver side.

Følgende elementer vises i topprammen:

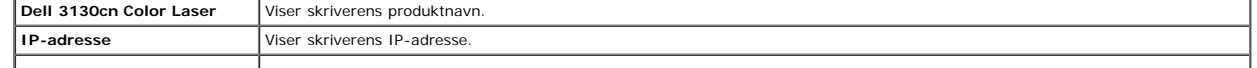

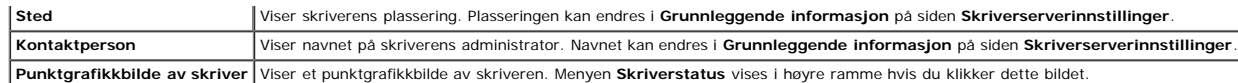

### **Venstre ramme**

Du finner den venstre rammen til venstre på alle sider. Menytitlene i venstre ramme er koblet til tilsvarende menyer og sider. Du kan gå til den tilsvarende siden ved å klikke et ikon.

Følgende menyer vises i venstre ramme:

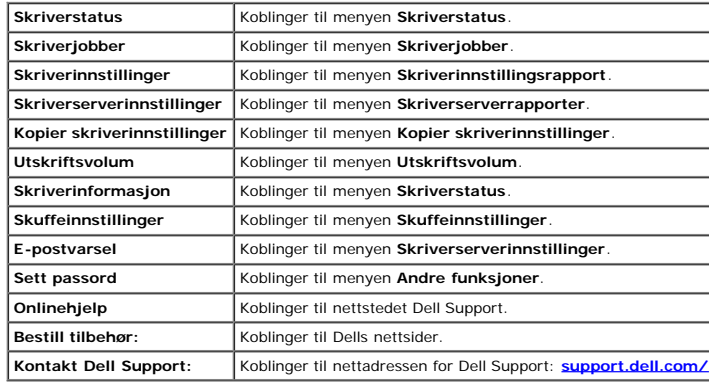

### **Høyre ramme**

Du finner den høyre rammen til høyre på alle sider. Innholdet i høyre ramme tilsvarer det du velger på menyen i venstre ramme. Se under ["Detaljer for menyelementer"](#page-23-1) hvis du vil vite mer om elementene som vises i den høyre

#### **Knapper i den høyre rammen**

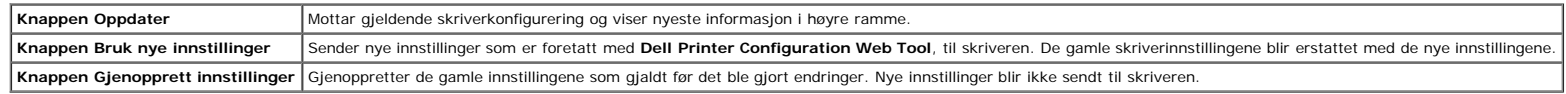

## <span id="page-23-0"></span>**Endre innstillingene for menyelementene**

På noen menyer kan du endre skriverinnstillingene med Dell Printer Configuration Web Tool. Når du går til disse menyene, vises dialogboksen for autentisering på skjermen. Skriv inn navnet og passordet til skriverens admini i dialogboksen.

Standardnavn er admin, og standard passord er tomt (NULL). Du kan bare endre passordet under Sett passord på menyen Andre funksjoner. Brukernavnet kan ikke endres. Se under ["Sett passord"](#page-42-0) hvis du vil ha mer informasjon.

### <span id="page-23-1"></span>**Detaljer for menyelementer**

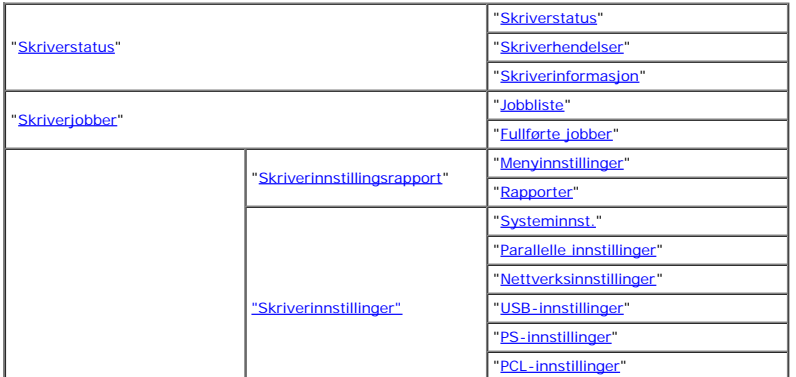

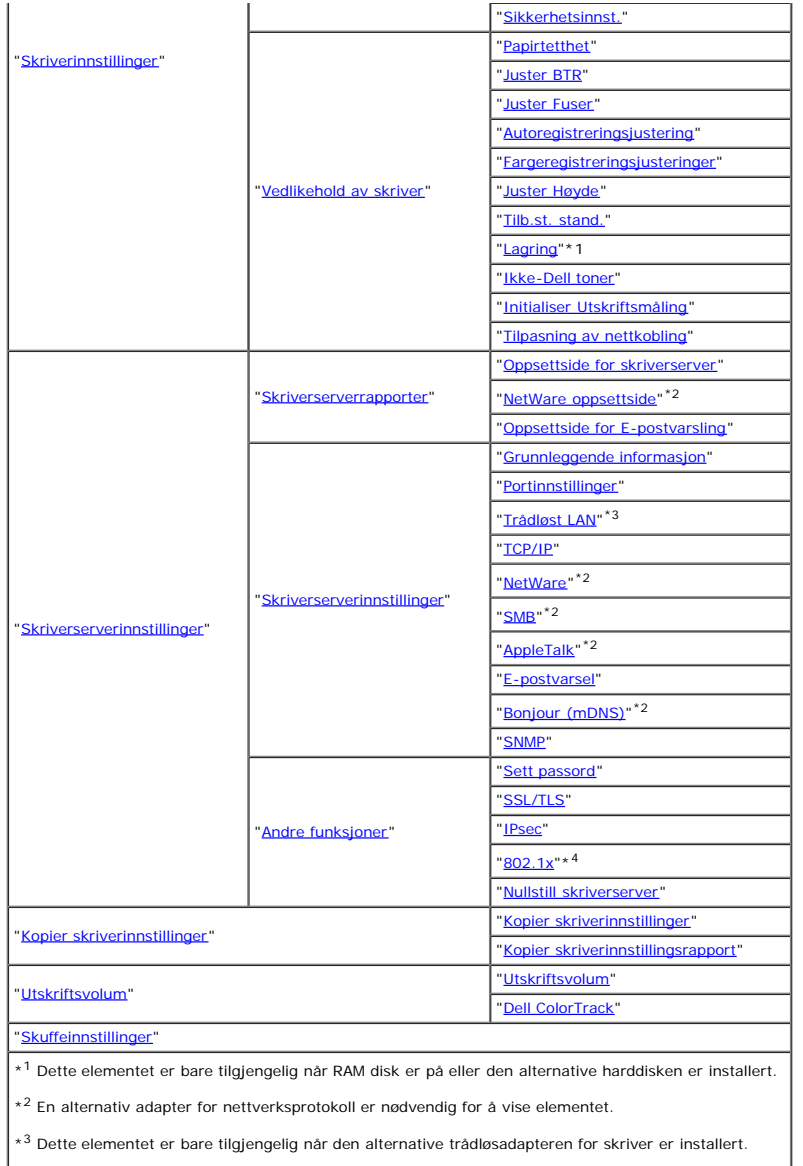

### \*<sup>4</sup> Dette elementet er bare tilgjengelig når den alternative trådløsadapteren for skriver ikke er installert.

### <span id="page-24-0"></span>**Skriverstatus**

Via menyen **Skriverstatus** kan du sjekke statusen til forbruksvarer, maskinvare og skriverspesifikasjoner.

Følgende sider vises på menyen **Skriverstatus**:

#### <span id="page-24-1"></span>**Skriverstatus**

#### **Formål:**

Slik kontrollerer du statusen til forbruksvarer og skuffer:

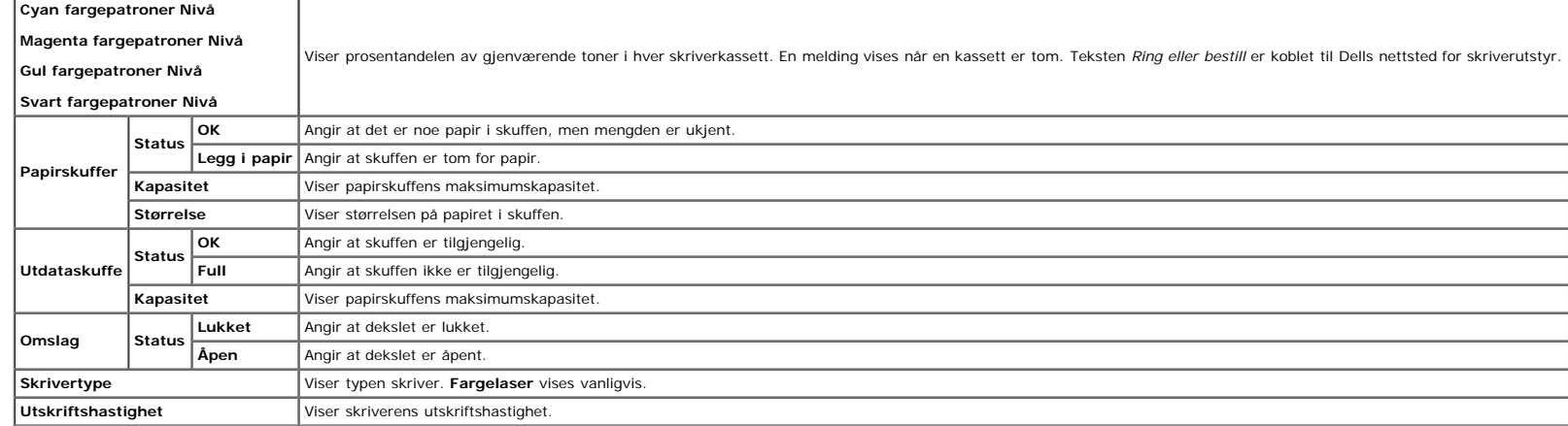

#### <span id="page-25-0"></span>**Skriverhendelser**

#### **Formål:**

Når det oppstår feil, for eksempel *Tom for papir.* eller *Frontdeksel er åpent.*, vises detaljert informasjon om alle varsler eller feilmeldinger på siden **Skriverhendelser**.

### **Verdier:**

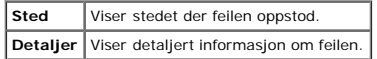

#### <span id="page-25-1"></span>**Skriverinformasjon**

#### **Formål:**

Kontrollere detaljert informasjon om skriveren, for eksempel maskinvarekonfigurering og programvareversjon. Denne siden kan også vises ved å klikke **Skriverinformasjon** i den venstre rammen.

**Verdier:**

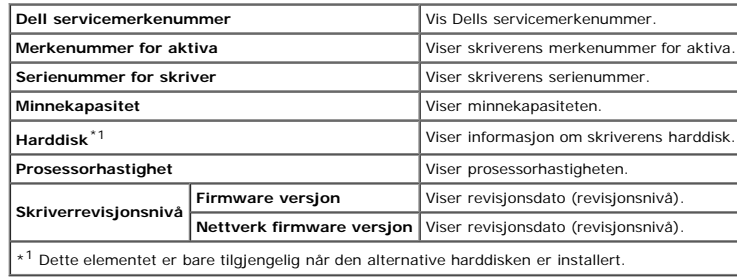

## <span id="page-25-2"></span>**Skriverjobber**

Menyen **Skriverjobber** inneholder informasjon på sidene **Jobbliste** og **Fullførte jobber** . Disse sidene viser detaljert informasjon om status angående hver protokoll eller om utskriftsjobbene.

#### <span id="page-25-3"></span>**Jobbliste**

#### **Formål:**

Bekrefte utskriftsjobbene som behandles. Klikk **Oppdater** for å oppdatere skjermen.

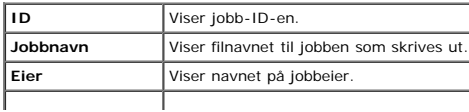

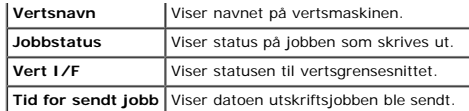

#### <span id="page-26-0"></span>**Fullførte jobber**

#### **Formål:**

Kontrollere de fullførte jobbene. Opptil de siste 22 utskriftsjobbene vises. Klikk **Oppdater** for å oppdatere skjermen.

#### **Verdier:**

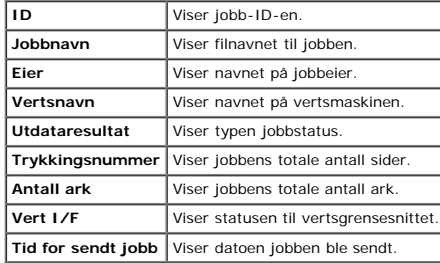

### <span id="page-26-3"></span>**Skriverinnstillinger**

Via menyen **Skriverinnstillinger** kan du vise skriverinnstillingsrapporten og konfigurere skriverinnstillingene.

Følgende kategorier vises øverst i høyre ramme:

#### <span id="page-26-1"></span>**Skriverinnstillingsrapport**

Kategorien **Skriverinnstillingsrapport** inneholder sidene **Menyinnstillinger** og **Rapporter**.

#### <span id="page-26-2"></span>**Menyinnstillinger**

#### **Formål:**

Vise gjeldende innstillinger for menyene på operatørpanelet.

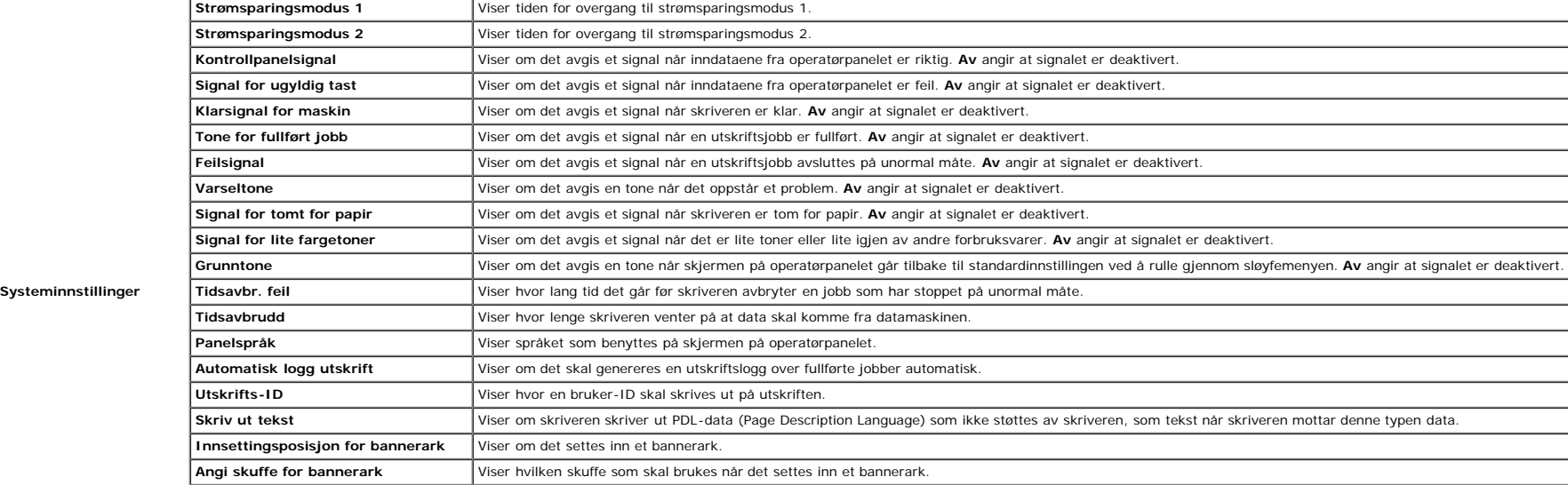

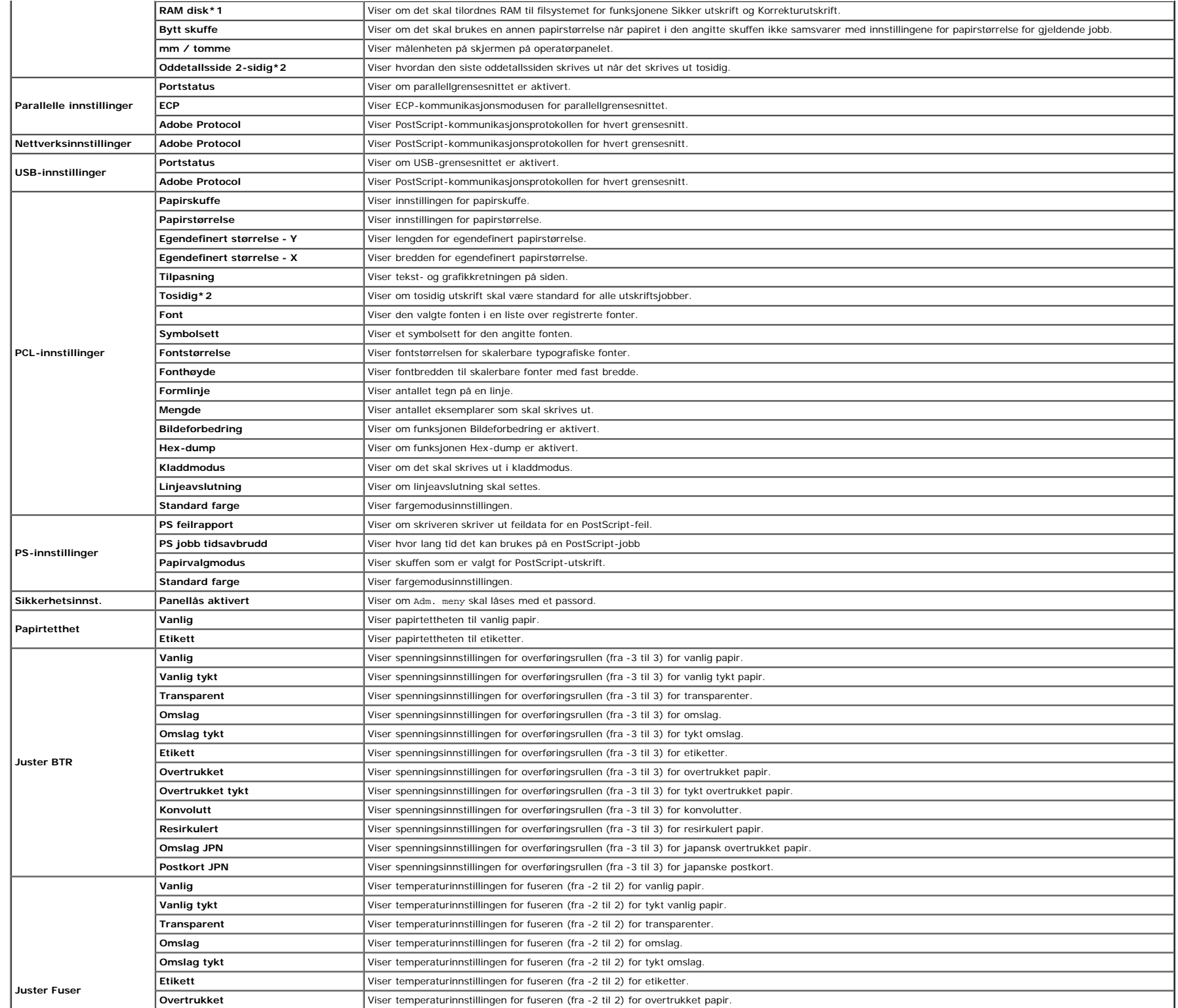

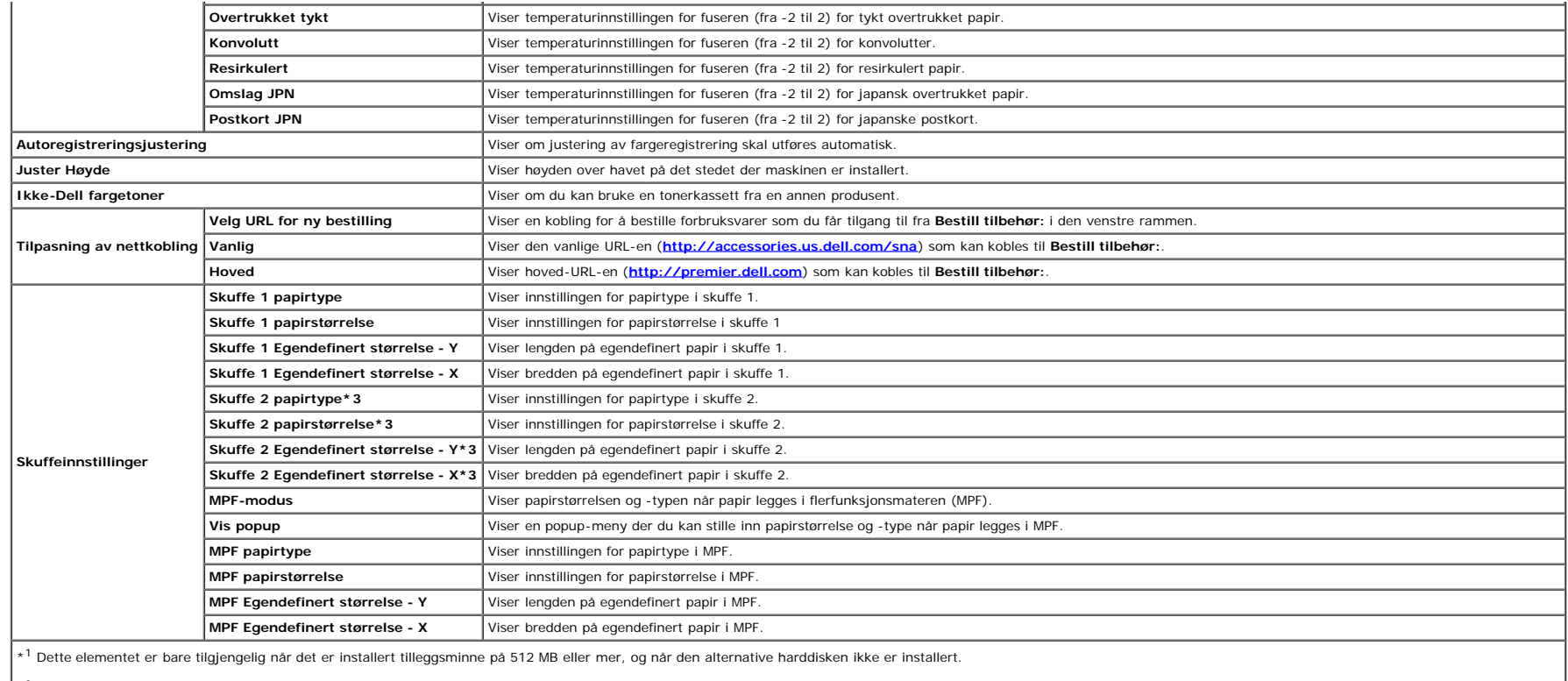

 $^{\star 2}$  Dette elementet er bare tilgjengelig når den alternative duplekseren er installert.

\*3 Dette elementet er bare tilgjengelig når den alternative 550-arkmateren er installert.

#### <span id="page-28-0"></span>**Rapporter**

#### **Formål:**

Skrive ut forskjellige typer rapporter og lister.

#### **Verdier:**

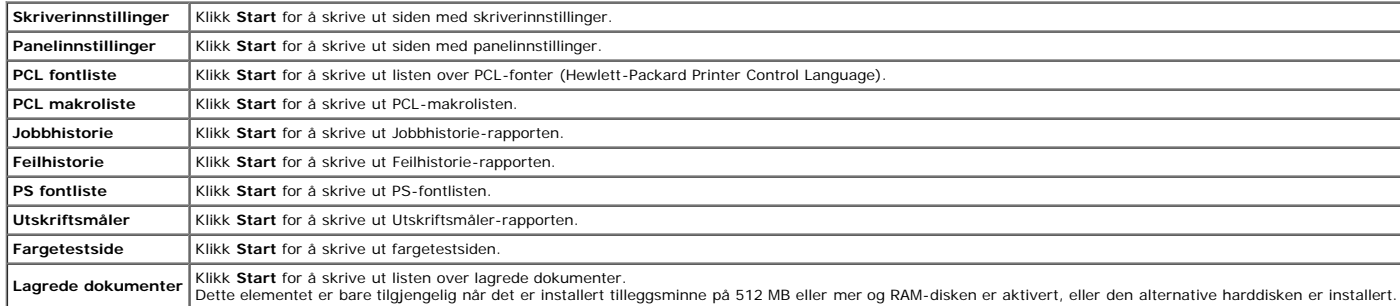

#### <span id="page-28-1"></span>**Skriverinnstillinger**

Kategorien Skriverinnstillinger omfatter sidene Systeminnstillinger, Parallelle innstillinger, Nettverksinnstillinger, USB-innstillinger, PCL-innstillinger, PS-innstillinger og Panelinnstillinger.

#### <span id="page-28-2"></span>**Systeminnst.**

Konfigurere grunnleggende skriverinnstillinger.

#### **Verdier:**

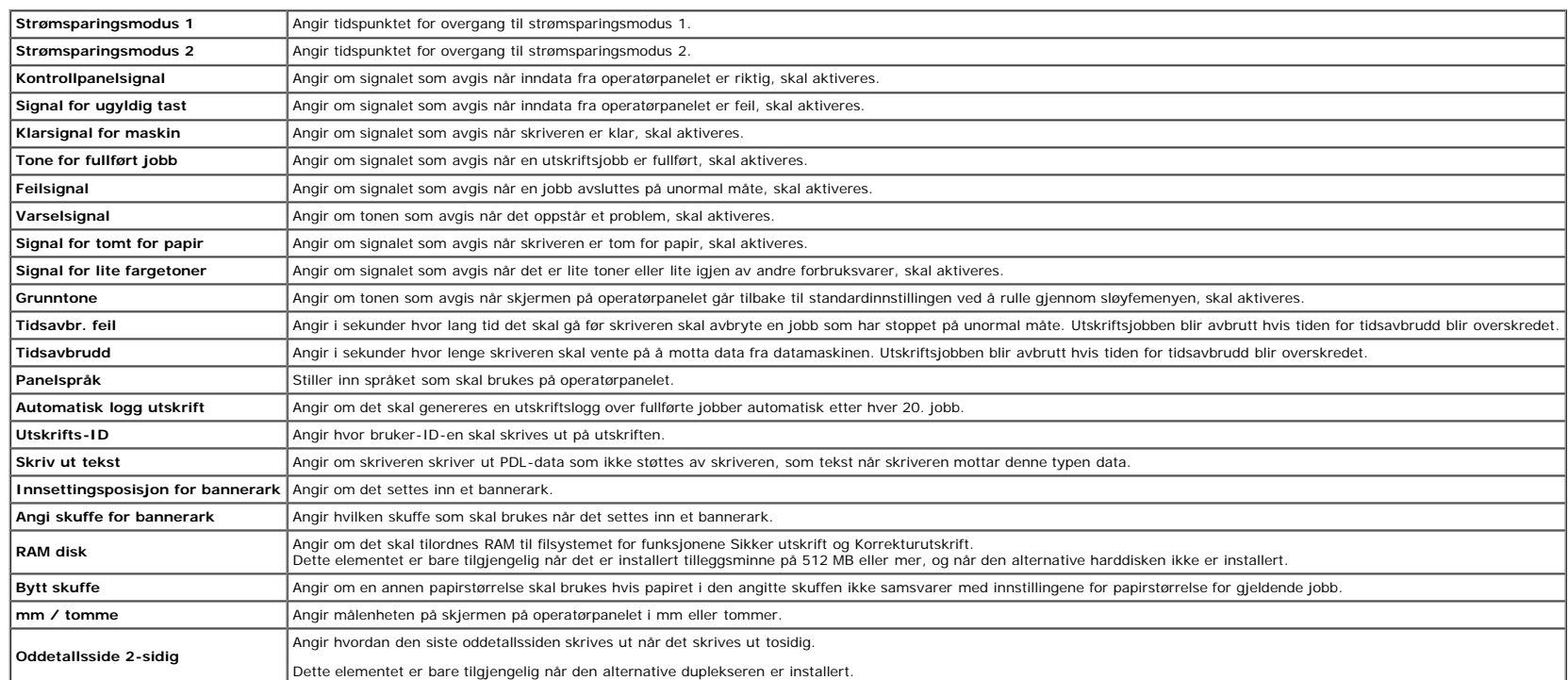

#### <span id="page-29-0"></span>**Parallelle innstillinger**

#### **Formål:**

Konfigurere parallellgrensesnittet.

#### **Verdier:**

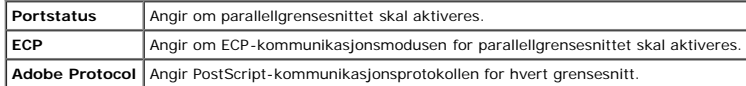

#### <span id="page-29-1"></span>**Nettverksinnstillinger**

#### **Formål:**

Angi PostScript-kommunikasjonsprotokollen for denne skriveren.

#### **Verdier:**

**Adobe Protocol** Angir PostScript-kommunikasjonsprotokollen for hvert grensesnitt.

#### <span id="page-29-2"></span>**USB-innstillinger**

#### **Formål:**

Endre skriverinnstillingene som påvirker en USB-port.

<span id="page-29-3"></span>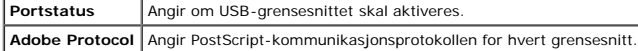

#### **PCL-innstillinger**

#### **Formål:**

Endre skriverinnstillingene som bare påvirker jobber som bruker skriverspråket for PCL-emulering.

#### **Verdier:**

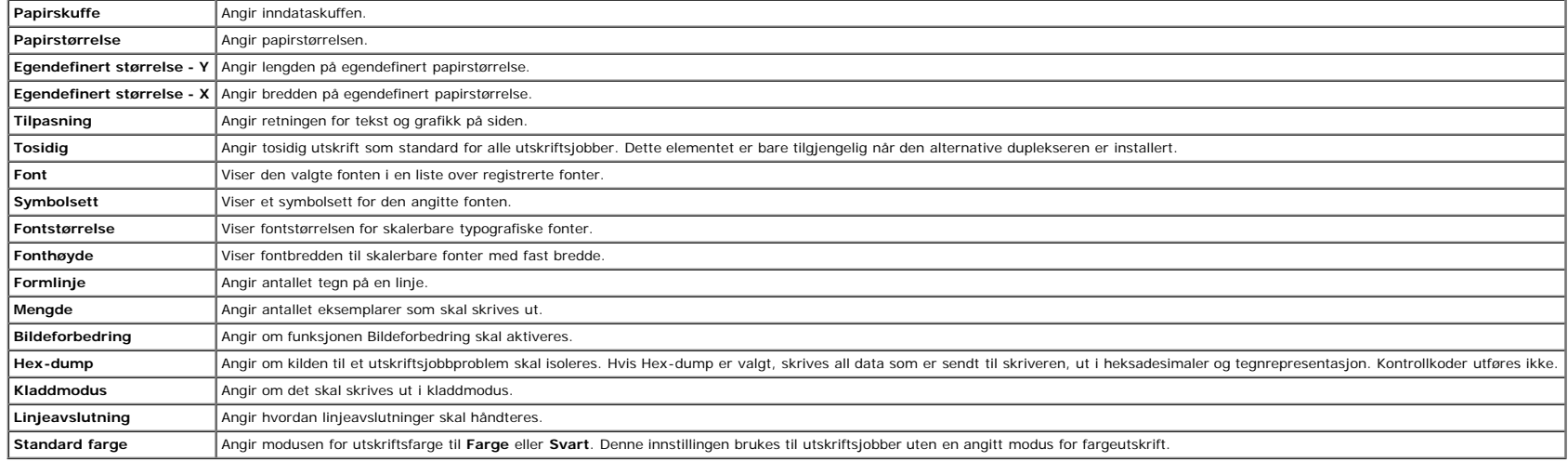

#### <span id="page-30-0"></span>**PS-innstillinger**

#### **Formål:**

Endre skriverinnstillingene som bare påvirker jobber som bruker skriverspråket for PostScript-emulering.

#### **Verdier:**

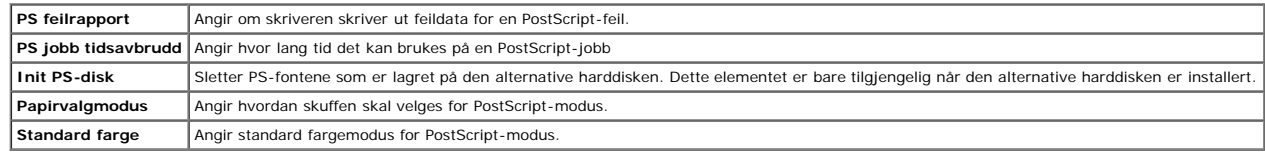

#### <span id="page-30-1"></span>**Sikkerhetsinnst.**

#### **Panellås aktivert**

**Formål:**

Stille inn om Adm. meny skal låses med et passord, og stille inn eller endre passordet.

**Verdier:**

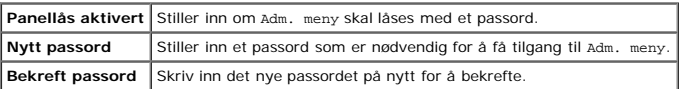

**MERK:** Via denne menyen kan du angi et passord for å låse operatørpanelet. Når du endrer passordet for **Dell Printer Configuration Web Tool**, klikker du Sett passord i den venstre rammen og angir passordet.

#### <span id="page-30-2"></span>**Vedlikehold av skriver**

Kategorien Vedlikehold av skriver omfatter sidene Papirtetthet, Juster BTR, Juster Fuser, Autoregistreringsjustering, Fargeregistreringsjusteringer, Juster Høyde, Tilbakestill standarder, Ikke-Dell fargetoner, Initialiser **Lagring og Tilpasning av nettkobling**.

#### <span id="page-30-3"></span>*Papirtetthet*

#### **Formål:**

Angi papirtetthet.

#### **Verdier:**

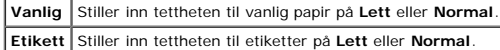

#### <span id="page-31-0"></span>**Juster BTR**

#### **Formål:**

Angi spenningsinnstillinger for overføringsrullen.

#### **Verdier:**

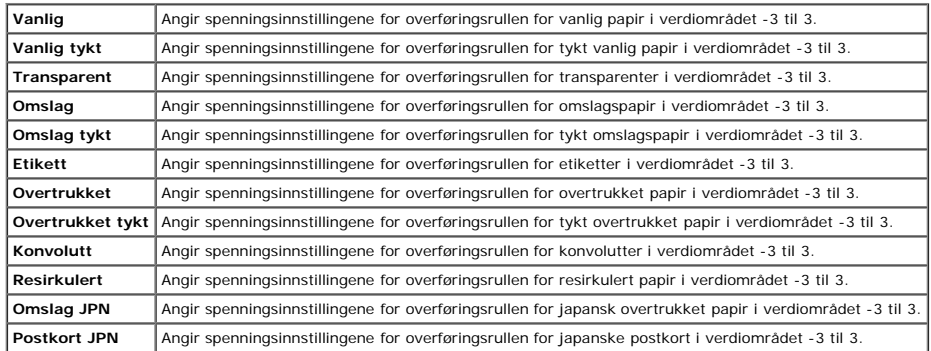

#### <span id="page-31-1"></span>**Juster Fuser**

#### **Formål:**

Angi verdien for temperaturinnstillinger for fuseren.

#### **Verdier:**

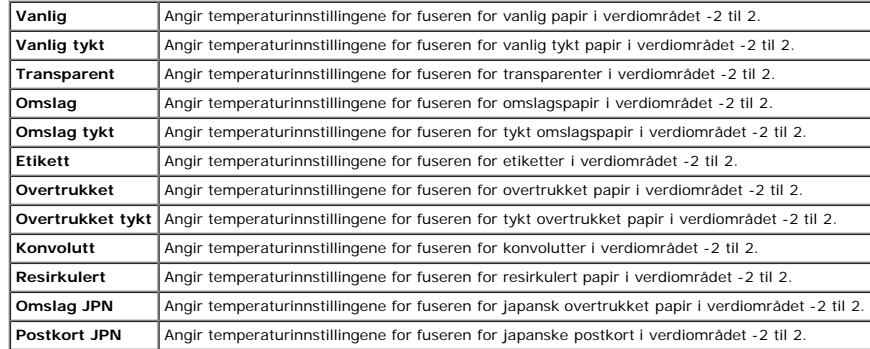

#### <span id="page-31-2"></span>**Autoregistreringsjustering**

#### **Formål:**

Angir om justering av fargeregistrering skal utføres automatisk.

#### <span id="page-31-3"></span>**Fargeregistreringsjusteringer**

#### **Formål:**

Angir om justering av fargeregistrering skal utføres manuelt.<br>Manuell fargeregistreringsjustering er nødvendig, for eksempel når skriveren er installert for første gang og etter at skriveren er flyttet.

#### **Verdier:**

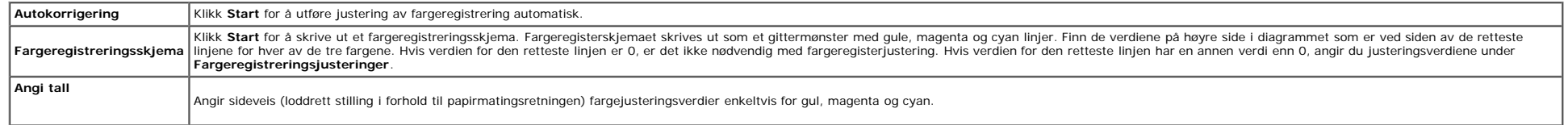

#### <span id="page-32-0"></span>**Juster Høyde**

#### **Formål:**

Angi høyden over havet på det stedet der skriveren er installert.

Utladingsfenomenet ved lading av fotolederen varierer avhengig av barometertrykk. Justeringer blir utført ved å angi høyden over havet på det stedet der skriveren brukes.

#### <span id="page-32-1"></span>**Tilb.st. stand.**

#### **Formål:**

Initialisere NV-minnet (ikke-flyktig). Etter at denne funksjonen for å starte skriveren på nytt er utført automatisk, blir alle menyparametere tilbakestilt til standardverdiene.

#### <span id="page-32-3"></span>**Ikke-Dell toner**

#### **Formål:**

Angi om du kan bruke en skriverkassett fra en annen produsent.

**MERK:** Husk å starte skriveren på nytt før du bruker en skriverkassett fra en annen produsent.

 $\bullet$ OBS! Hvis du bruker en skriverkassett som ikke er fra Dell, kan det føre til at enkelte skriverfunksjoner blir utilgjengelige, utskriftskvaliteten blir redusert og maskinstabiliteten blir forringet. Det anbefales at du bru skriveren. Dell gir ingen garanti for eventuelle problemer som skyldes bruk av tilbehør, deler eller komponenter som ikke leveres av Dell.

#### <span id="page-32-4"></span>**Initialiser Utskriftsmåling**

#### **Formål:**

<span id="page-32-2"></span>Initialisere skriverens utskriftsmåling. Når utskriftmåling er initialisert, blir antallet tilbakestilt til 0.

#### **Lagring**

#### **Formål:**

Fjerne alle filer som er lagret på RAM-disken eller den alternative harddisken, eller formatere den alternative harddisken.

#### **Verdier:**

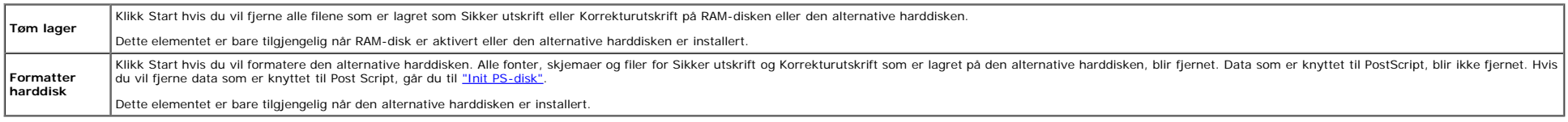

#### <span id="page-32-5"></span>**Tilpasning av nettkobling**

#### **Formål:**

Angi en kobling for å bestille forbruksvarer som du får tilgang til fra **Bestill tilbehør:** i den venstre rammen.

<span id="page-32-6"></span>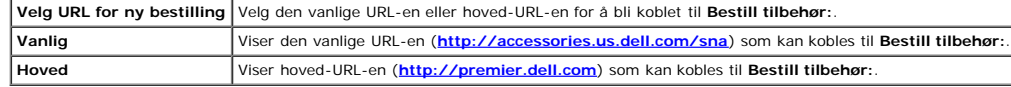

## **Skriverserverinnstillinger**

Via menyen **Skriverserverinnstillinger** kan du angi typen skrivergrensesnitt og nødvendige vilkår for kommunikasjon.

Følgende kategorier vises øverst i høyre ramme:

### <span id="page-33-0"></span>**Skriverserverrapporter**

Kategorien **Skriverserverrapporter** inneholder **Oppsettside for skriverserver**, **NetWare oppsettside** og **Oppsettside for E-postvarsling**.

#### <span id="page-33-1"></span>**Oppsettside for skriverserver**

#### **Formål:**

Kontrollere gjeldende TCP/IP-innstillinger (Transmission Control Protocol/Internet Protocol) og utskriftsporter. På denne siden kan du bare kontrollere elementers innstillinger. Hvis du vil endre innstillingene, må du gå t

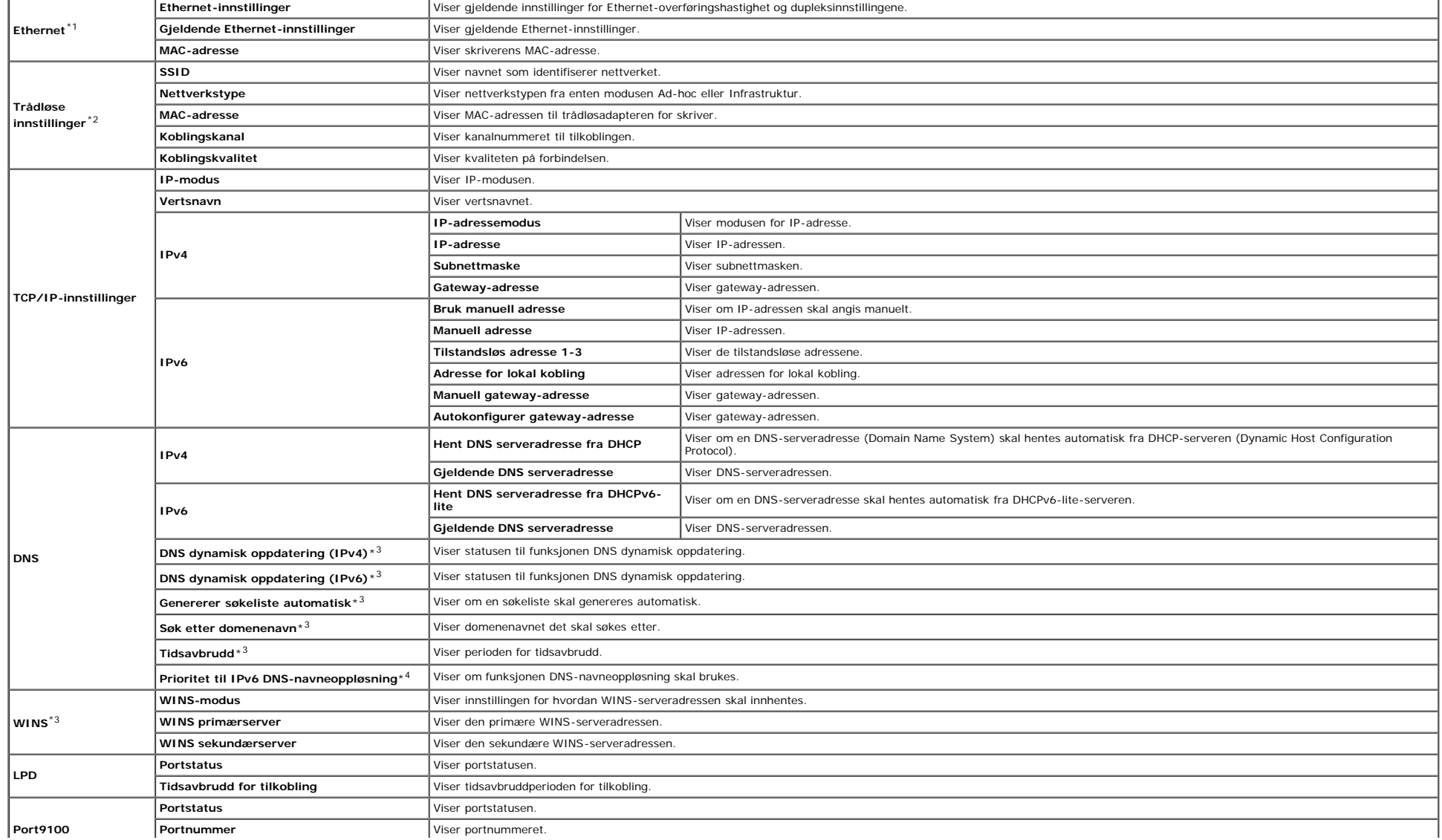

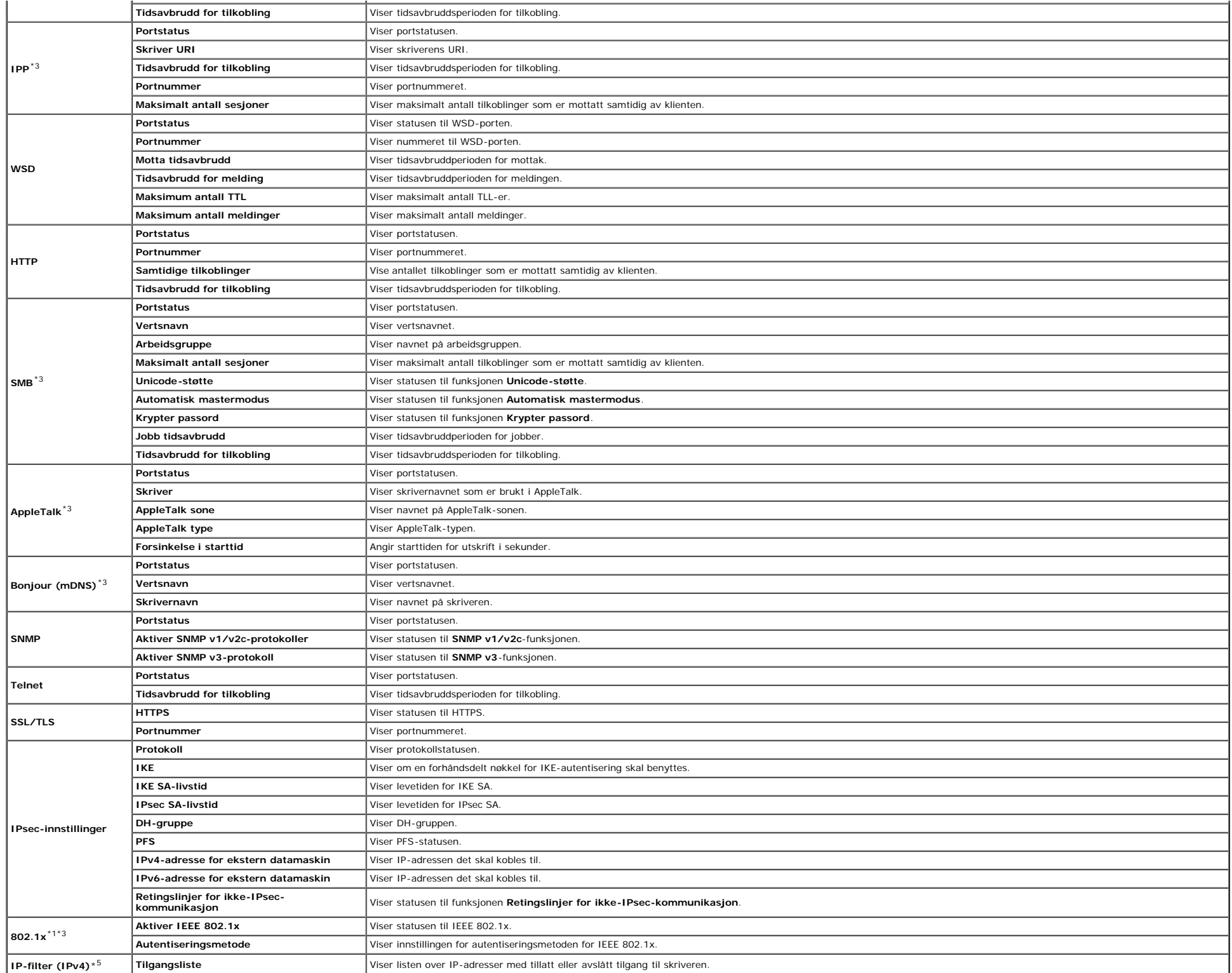

\*<sup>1</sup> Disse innstillingene vises ikke når den alternative trådløsadapteren for skriver er installert.

 $*^2$  En alternativ trådløsadapter for skriver er nødvendig for å vise elementet.

 $^{\star3}$  En alternativ adapter for nettverksprotokoll er nødvendig for å vise elementet.

\*4 Dette elementet er bare tilgjengelig når IPv6-dobbeltmodus benyttes.

\*5 Dette elementet er bare tilgjengelig for LPD eller Port9100.

#### <span id="page-35-0"></span>**NetWare oppsettside**

#### **Formål:**

Bekrefte gjeldende innstillinger for IPX/SPX og Netware. På denne siden kan du bare kontrollere elementers innstillinger. Hvis du vil endre innstillingene, må du gå til sidene i kategorien **Skriverserverinnstillinger**.

#### **Verdier:**

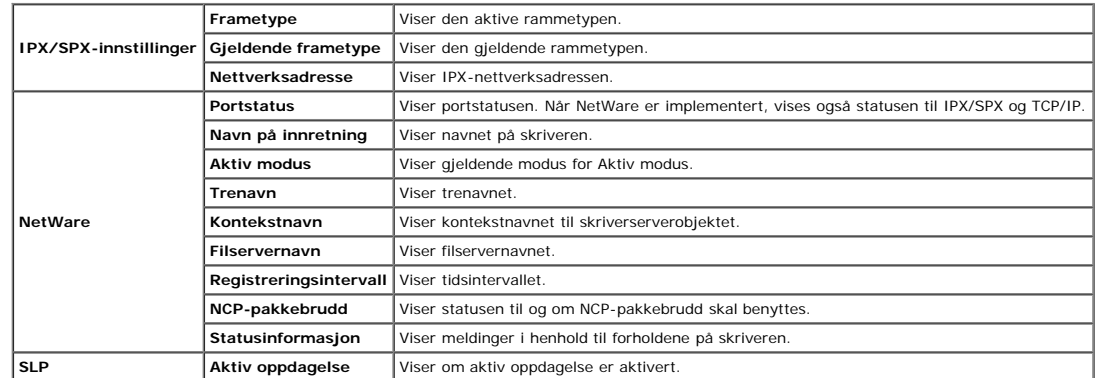

**MERK:** En alternativ adapter for nettverksprotokoll er nødvendig for å vise **NetWare oppsettside**.

#### <span id="page-35-1"></span>**Oppsettside for E-postvarsling**

#### **Formål:**

Kontrollere gjeldende innstillinger for SMTP/POP (Simple Mail Transfer Protocol/Post Office Protocol) som brukes til e-postfunksjonen og funksjonen E-postvarsel. På denne siden kan du bare kontrollere elementers innstillin

<span id="page-35-2"></span>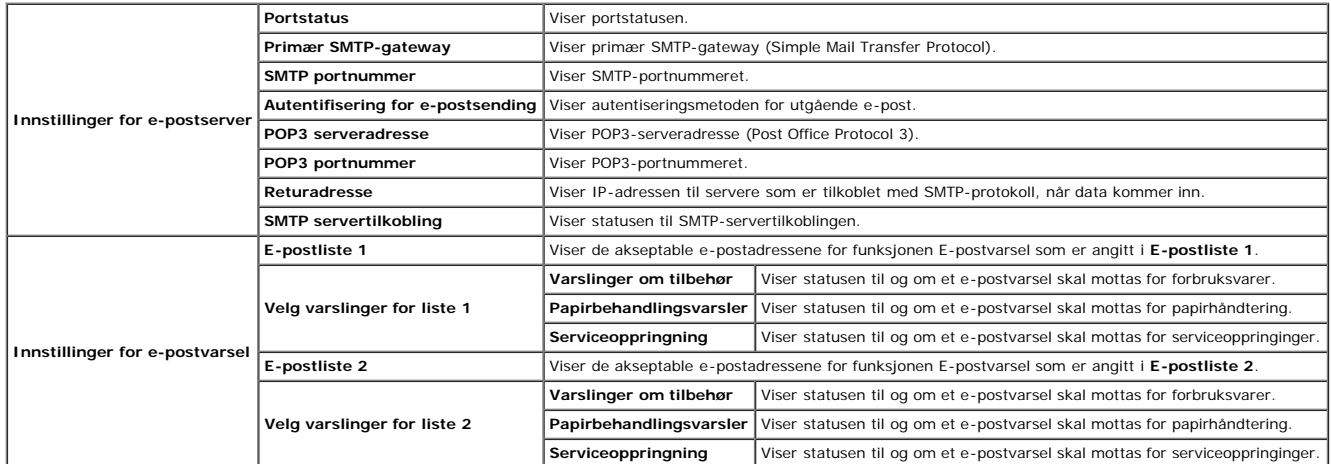
Kategorien Skriverserverinnstillinger omfatter sidene Grunnleggende informasjon, Portinnstillinger, Trådløst LAN, TCP/IP, NetWare, SMB, AppleTalk, E-postvarsel, Bonjour (mDNS) og SNMP.

### **Grunnleggende informasjon**

#### **Formål:**

Konfigurere grunnleggende skriverinformasjon.

#### **Verdier:**

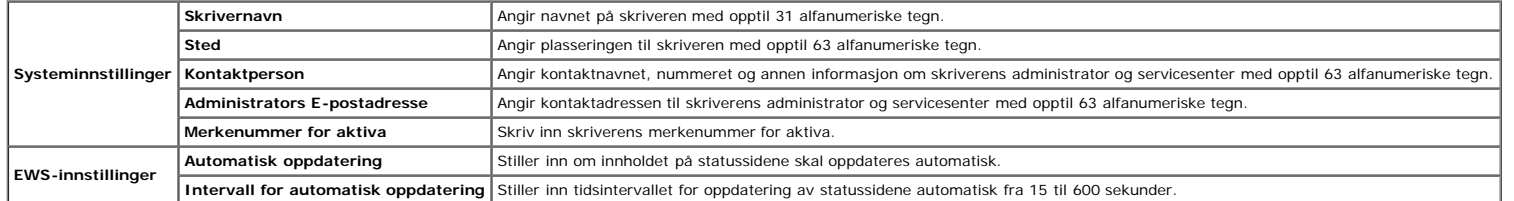

**MERK:** Funksjonen **Automatisk oppdatering** gjelder for innholdet i topprammen, siden **Skriverstatus**, **Jobbliste** og **Fullførte jobber**.

### **Portinnstillinger**

#### **Formål:**

Angi hvorvidt utskriftsporter og administrasjonsprotokoller skal aktiveres eller deaktiveres.

#### **Verdier:**

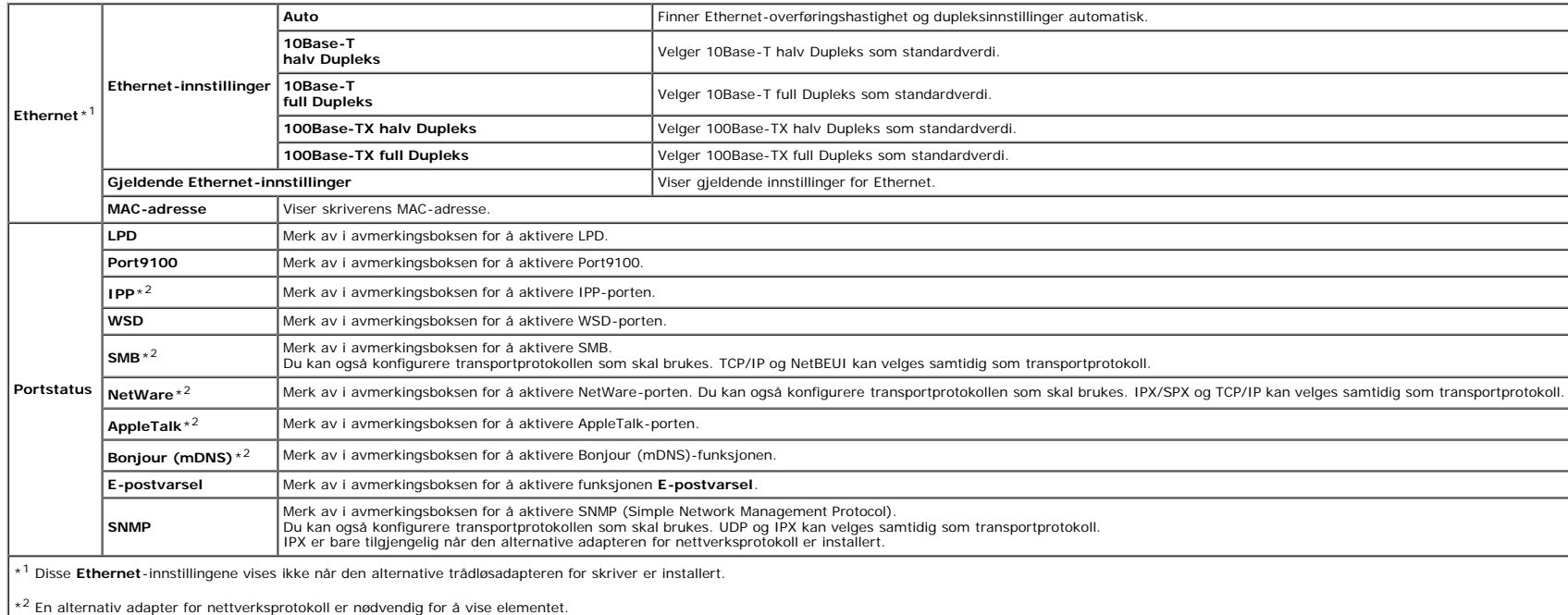

MERK: Innstillingene på siden Portinnstillinger er bare gyldige etter at skriveren er startet på nytt. Når du vil endre eller konfigurere innstillingene, klikker du Bruk nye innstillinger for å ta i bruk nye innstillinger.

### **Trådløst LAN**

**Formål:**

Konfigurere de detaljerte innstillingene for det trådløse nettverket.

**Verdier:**

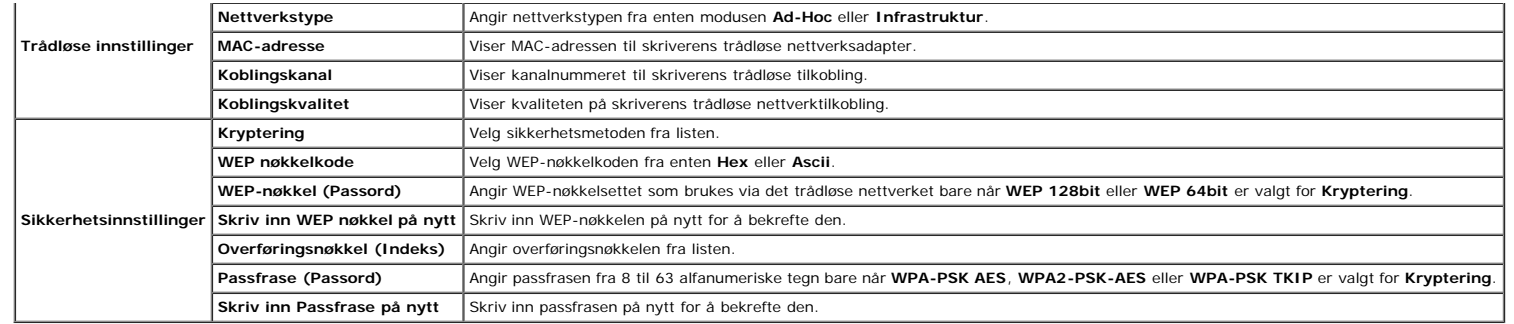

**MERK:** En alternativ trådløsadapter for skriver er nødvendig for å vise siden **Trådløse innstillinger**.

### **TCP/IP**

### **Formål:**

Konfigurere IP-adressen, subnettmasken og gateway-adressen til skriveren.

#### **Verdier:**

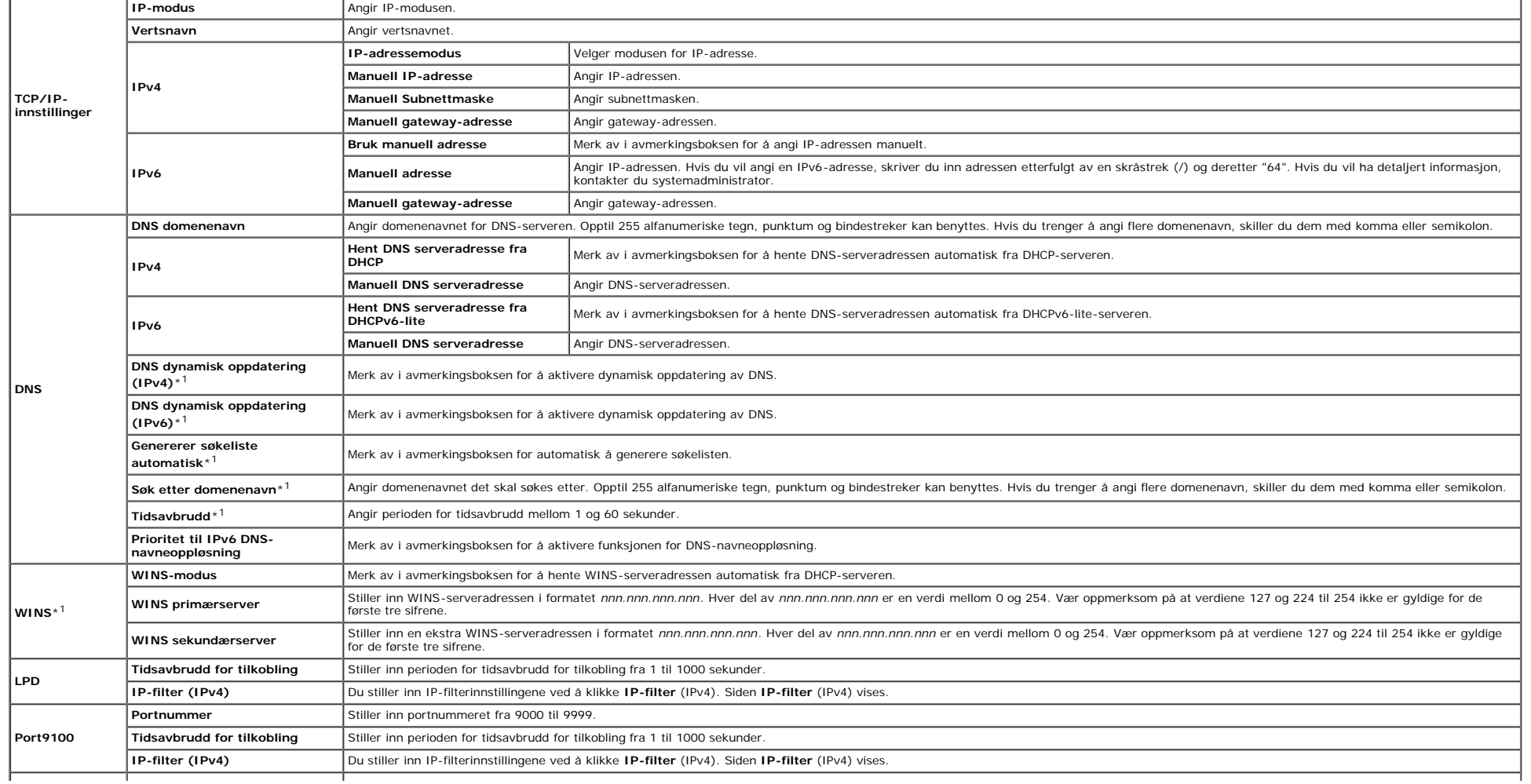

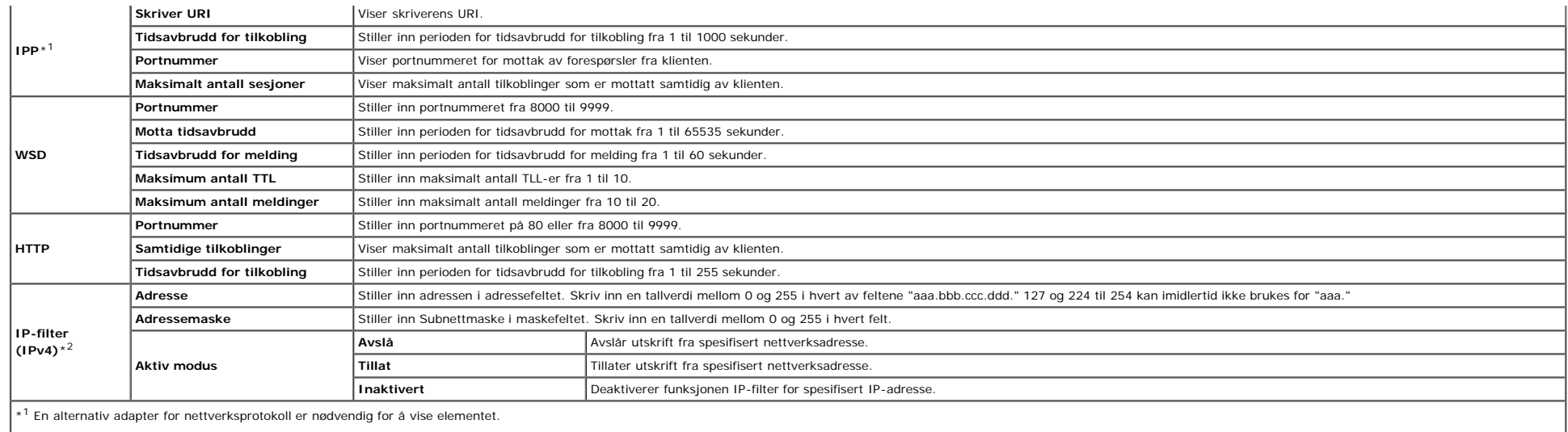

\*2 Dette elementet er bare tilgjengelig for LPD eller Port9100.

Hvis du vil konfigurere funksjonen IP-filter, skriver du inn en IP-adresse som skal filtreres, i Adresse-feltet og subnettmasken i Adressemaske-feltet. Skriv inn en tallverdi mellom 0 og 255 i hvert felt. "\*" tilføyes gjel

#### **Oppsettsprosedyre**

Du kan sette opp maksimalt fem elementer, og det første elementet har prioritet. Skriv inn den korteste adressen først før du går til den neste når du stiller inn flere filtre.

I den neste delen får du vite hvordan **IP-filter (IPv4)** fungerer.

- 1. IP-filterprosedyre
	- a. Aktivere utskrift fra en spesifisert bruker

Følgende beskriver fremgangsmåten for å aktivere utskrift bare fra IP-adressen "192.168.100.10".

#### **Prosedyre:**

i. Klikk den første kolonnen i **Tilgangsliste** rad **1**.

ii. Skriv inn "192.168.100.10" i **Adresse**-feltet og "255.255.255.255" i **Adressemaske**-feltet.

iii. Velg **Tillat**.

iv. Klikk **Bruk nye innstillinger**.

b. Deaktivere utskrift fra en spesifisert bruker

Følgende beskriver fremgangsmåten for å deaktivere utskrift bare fra IP-adressen "192.168.100.10".

#### **Prosedyre:**

i. Klikk den første kolonnen i **Tilgangsliste** rad **1**.

ii. Skriv inn "192.168.100.10" i **Adresse**-feltet og "255.255.255.255" i **Adressemaske**-feltet.

iii. Velg **Avslå**.

iv. Klikk den første kolonnen i **Tilgangsliste**, rad **2**.

v. Skriv inn "0.0.0.0" i **Adresse**-feltet og "0.0.0.0" i **Adressemaske**-feltet.

vi. Velg **Tillat**.

### vii. Klikk **Bruk nye innstillinger**.

c. Aktivere og deaktivere utskrift fra nettverksadresser

Du kan aktivere utskrift fra nettverksadressen "192.168" og deaktivere utskrift fra nettverksadressen "192.168.200". Eksemplet nedenfor beskriver hvordan utskrift aktiveres fra IP-adressen "192.168.200.10".

### **Prosedyre:**

i. Klikk den første kolonnen i **Tilgangsliste**, rad **1**.

ii. Skriv inn "192.168.200.10" i **Adresse**-feltet og "255.255.255.255" i **Adressemaske**-feltet.

iii. Velg **Tillat**.

iv. Klikk den første kolonnen i **Tilgangsliste**, rad **2**.

v. Skriv inn "192.168.200.0" i **Adresse**-feltet og "255.255.255.0" i **Adressemaske**-feltet.

vi. Velg **Avslå**.

vii. Klikk den første kolonnen i **Tilgangsliste**, rad **3**.

viii. Skriv inn "192.168.0.0" i **Adresse**-feltet og "255.255.0.0" i **Adressemaske**-feltet.

ix. Velg **Tillat**.

x. Klikk **Bruk nye innstillinger**.

### **NetWare**

### **Formål:**

Konfigurere detaljerte innstillinger for IPX/SPX og NetWare.

**Verdier:**

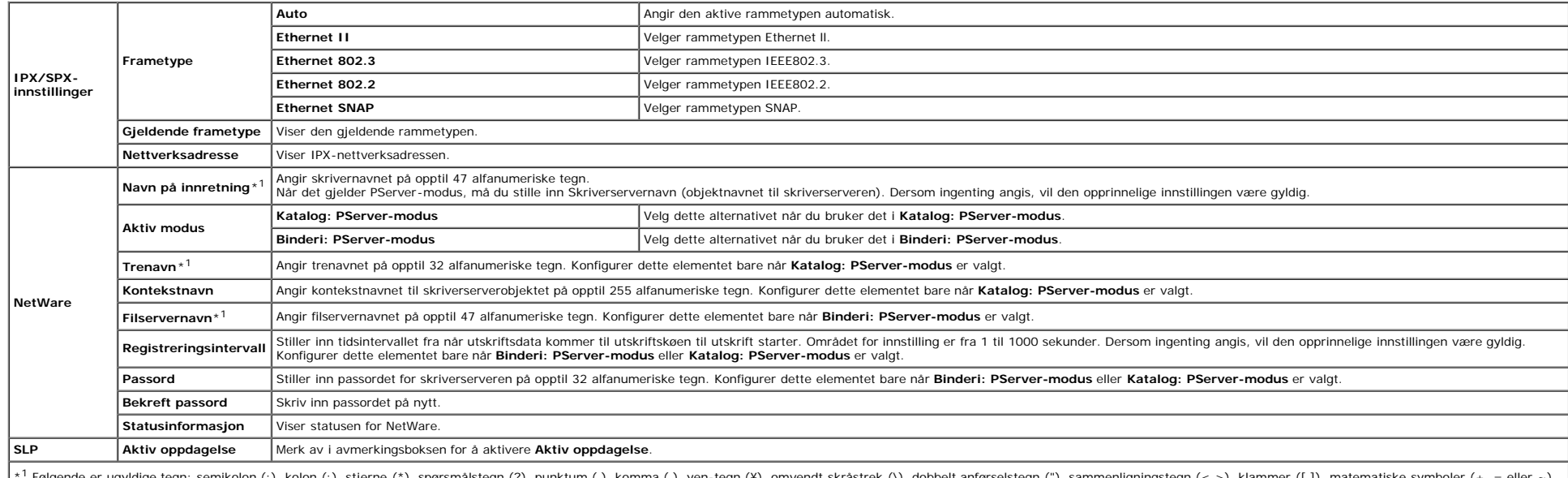

\*<sup>1</sup> Følgende er ugyldige tegn: semikolon (;), kolon (:), stjerne (\*), spørsmålstegn (?), punktum (.), komma (,), yen-tegn (¥), omvendt skråstrek (\), dobbelt anførselstegn ("), sammenligningstegn (< >), klammer ([ ]), mat

**MERK:** Innstillingene på siden **NetWare** er bare gyldige etter at NetWare og skriveren er startet på nytt. Klikk **Bruk nye innstillinger** for å ta i bruk nye innstillinger.

**MERK:** En alternativ adapter for nettverksprotokoll er nødvendig for å vise siden **NetWare**.

#### **SMB**

**Formål:**

Konfigurere detaljerte innstillinger for SMB.

**Verdier:**

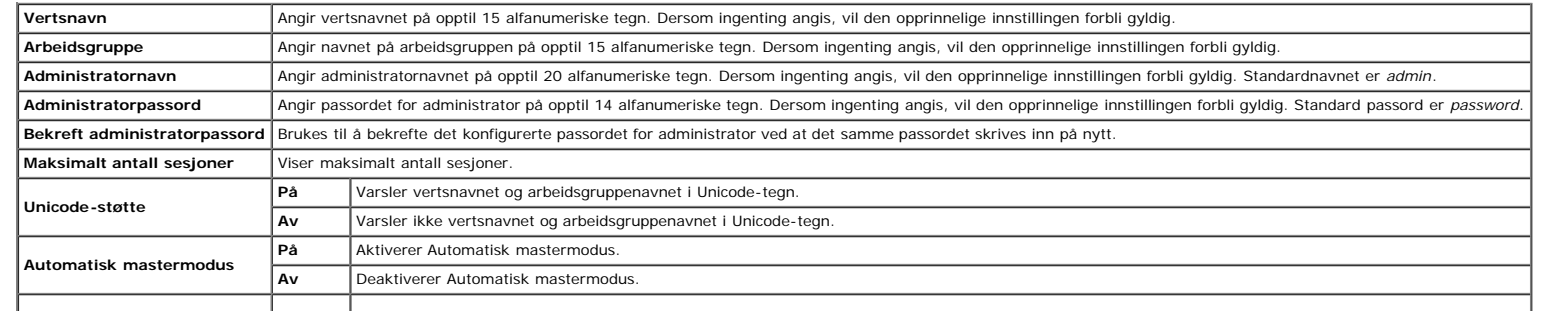

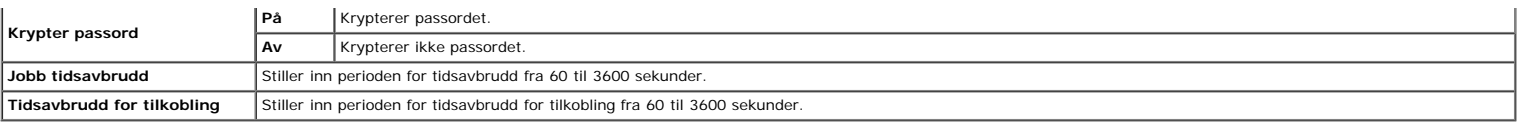

**MERK:** Innstillingene på siden **SMB** er bare gyldige etter at skriveren er startet på nytt. Klikk **Bruk nye innstillinger** og start skriveren på nytt for å ta i bruk nye innstillinger.

**MERK:** En alternativ adapter for nettverksprotokoll er nødvendig for å vise siden **SMB**.

### **AppleTalk**

#### **Formål:**

Konfigurere detaljerte innstillinger for AppleTalk.

**Verdier:**

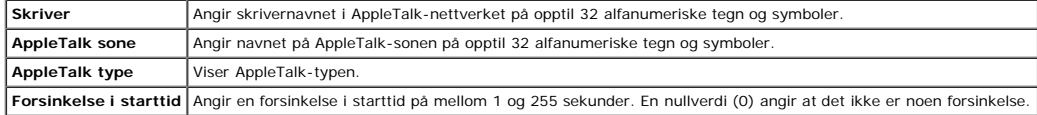

**MERK:** En alternativ adapter for nettverksprotokoll er nødvendig for å vise siden **AppleTalk**.

### **E-postvarsel**

#### **Formål:**

Konfigurere detaljerte innstillinger for E-postvarsel. Denne siden kan også vises ved å klikke **E-postvarsel** i venstre ramme.

#### **Verdier:**

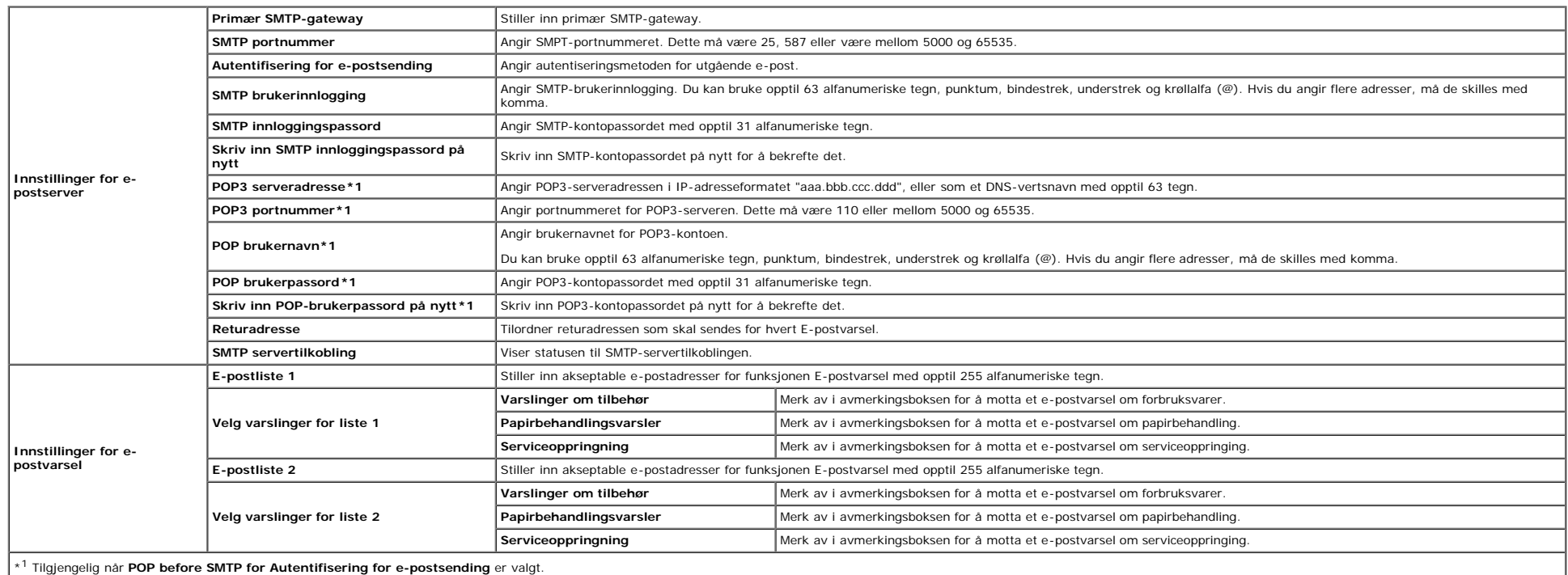

### **Verdier:**

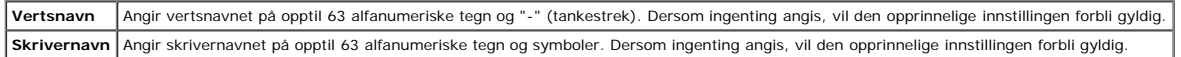

**MERK:** En alternativ adapter for nettverksprotokoll er nødvendig for å vise siden **Bonjour (mDNS)**.

#### <span id="page-41-2"></span>**SNMP**

**Formål:**

Konfigurere detaljerte innstillinger for SNMP.

#### **Verdier:**

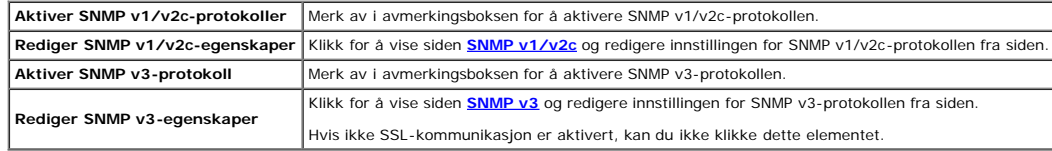

### <span id="page-41-0"></span>**SNMP v1/v2c**

#### **Formål:**

Redigere de detaljerte innstillingene for SNMP v1/v2c-protokollen.

Du går til denne siden ved å klikke **Rediger SNMP v1/v2c-egenskaper** på siden **[SNMP](#page-41-2)**.

#### **Verdier:**

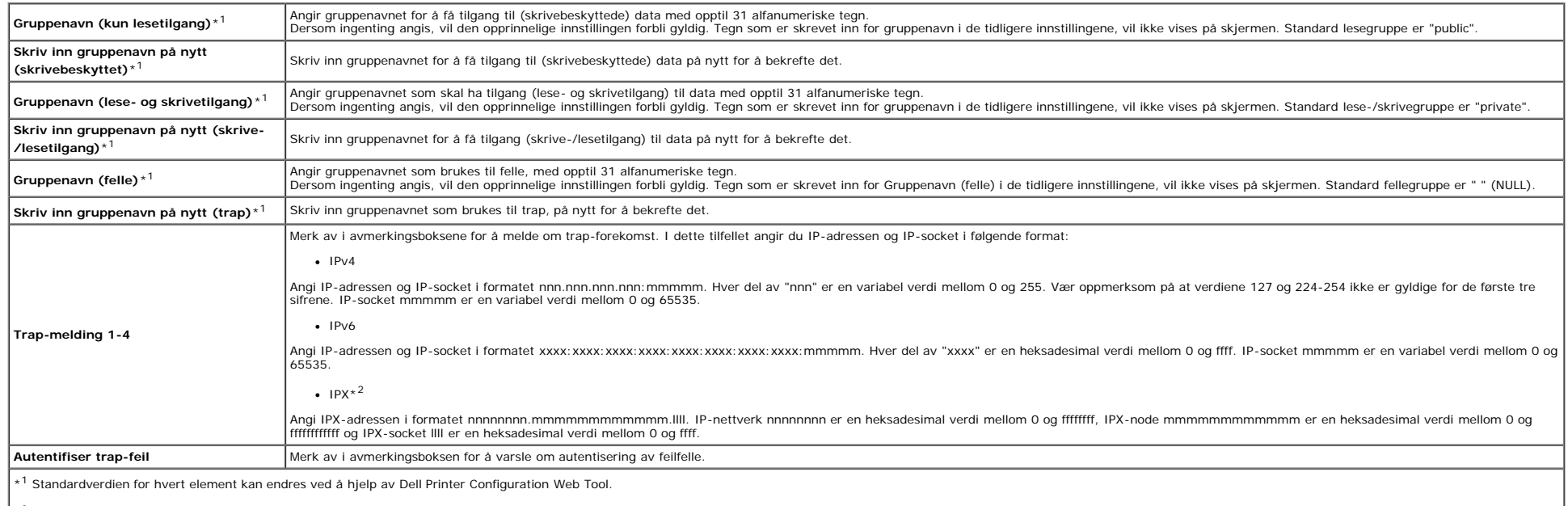

\*<sup>2</sup> En alternativ adapter for nettverksprotokoll er nødvendig for å vise elementet.

### <span id="page-41-1"></span>**SNMP v3**

#### **Formål:**

Redigere de detaljerte innstillingene for SNMP v3-protokollen.

**Verdier:**

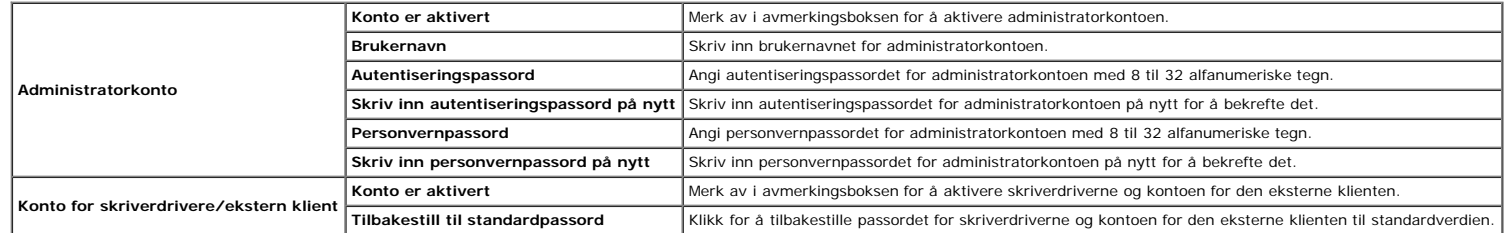

### **Andre funksjoner**

Kategorien **Andre funksjoner** inneholder sidene **Sett passord**, **SSL/TLS**, **IPsec**, **802.1x** og **Nullstill skriverserver**.

### **Sett passord**

### **Formål:**

Angi eller endre passordet som kreves for å få tilgang til skriverens oppsettsparametere fra **Dell Printer Configuration Web Tool**.

Still inn passordet for operatørpanelet fra **Panellås** i **Skriverinnstillinger**. Denne siden kan også vises ved å klikke **Sett passord** i venstre ramme.

**MERK:** Hvis du vil gjenopprette passordet til standardverdien (NULL), må du initialisere det ikke-flyktig minnet (NVM).

#### **Verdier:**

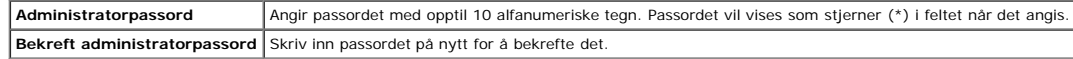

### **SSL/TLS**

#### **Formål:**

Angi innstillingene for SSL-kryptert kommunikasjon med skriveren.

#### **Verdier:**

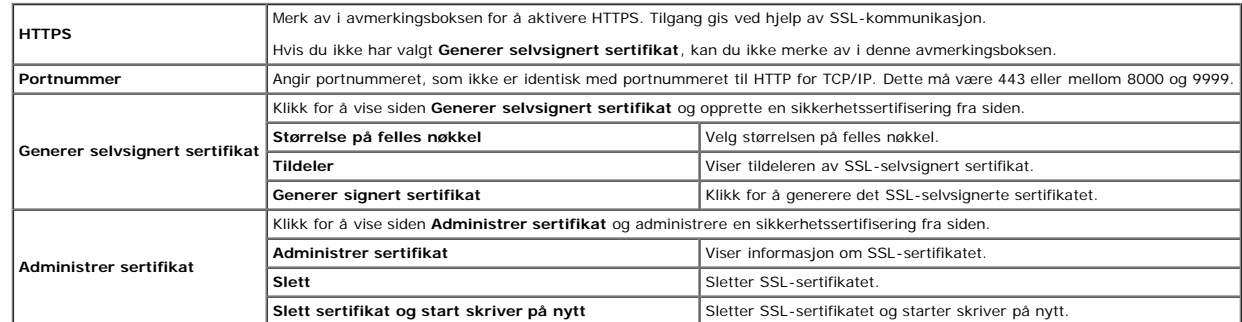

### **IPsec**

### **Formål:**

Angi innstillingene for sikkerhetsarkitekturen for Internet Protocol (IPsec) for kryptert kommunikasjon med skriveren.

### **Verdier:**

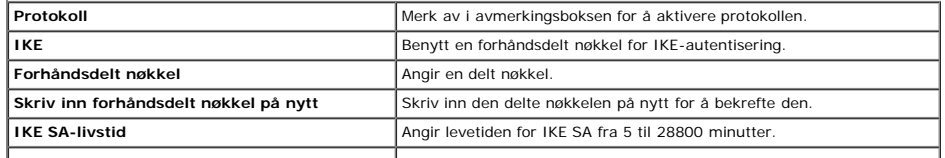

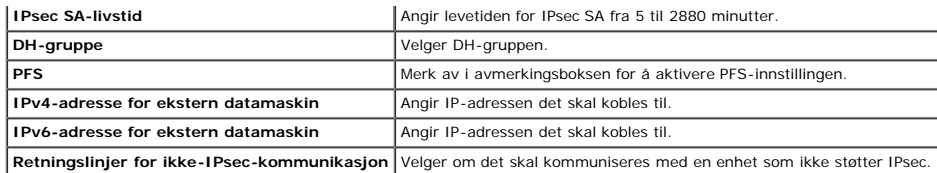

**MERK:** Hvis IPsec er aktivert med feil innstillinger, må du deaktivere dette alternativet ved hjelp av menyen **IPsec** på operatørpanelet.

### **802.1x**

#### **Formål:**

Angi innstillingene for IEEE 802.1x-autentisering for kryptert kommunikasjon med skriveren.

**MERK:** Dette elementet vises bare når den alternative adapteren for nettverksprotokoll er installert, og når den alternative trådløsadapteren for skriver ikke er installert.

#### **Verdier:**

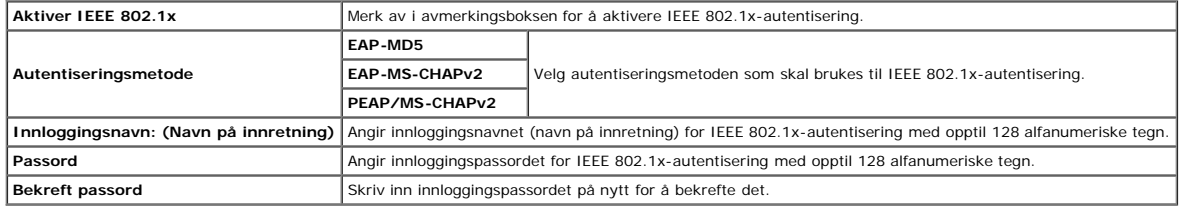

#### **Nullstill skriverserver**

#### **Formål:**

Initialisere NVRAM (ikke-flyktig RAM) for nettverksfunksjonen og starte skriveren på nytt. Du kan også initialisere skriverens NVRAM fra **Tilbakestill standarder** på menyen **Skriverinnstillinger**.

#### **Verdier:**

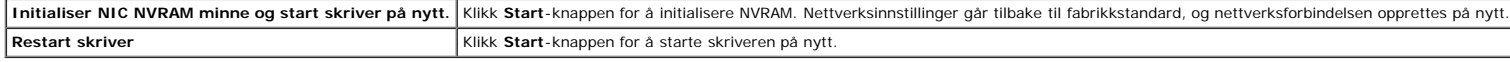

## **Kopier skriverinnstillinger**

Menyen **Kopier skriverinnstillinger** inneholder sidene **Kopier skriverinnstillinger** og **Kopier skriverinnstillingsrapport** .

### **Kopier skriverinnstillinger**

### **Formål:**

Kopiere skriverinnstillinger til en eller flere skrivere av samme modell.

Hvis du skal kopiere innstillingene til en annen skriver, angir du IP-adressen og passordet til skriveren som innstillingene skal kopieres til, i tekstboksen IP-adresse og Passord. Klikk deretter knappen Kopier innstilling Kopiering av innstillingene er fullført. Perioden for tidsavbrudd for tilkoblingen er 60 sekunder. Deretter kan du kontrollere om innstillingene ble kopiert til denne siden. Du må også klikke knappen Kopier innstillingene **opp igjen skriveren** i **Dell Printer Configuration Web Tool** på målskriveren for å bekrefte at innstillingene faktisk ble kopiert.

Hvis innstillingene kan kopieres, men skriverkonfigurasjonen er forskjellig, blir bare innstillingene for samme elementer kopiert. Skriverinnstillinger kopieres samtidig til skrivere med opptil 10 IP-adresser.

## **Kopier skriverinnstillingsrapport**

**Formål:**

Kontrollere kopieringsloggene.

**MERK:** Loggen tømmes ved å slå av skriveren.

## **Utskriftsvolum**

Menyen **Utskriftsvolum** omfatter sidene **Utskriftsvolum** og **Dell ColorTrack**.

## **Utskriftsvolum**

### **Formål:**

Kontrollere antallet sider som er skrevet ut. Denne siden kan også vises ved å klikke **Utskriftsvolum** i venstre ramme.

### **Verdier:**

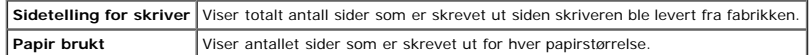

## **Dell ColorTrack**

#### **Formål:**

Angi hvilke brukere som har tilgang til fargeutskrift, og begrense utskriftsvolumet for hver bruker.

#### **Verdier:**

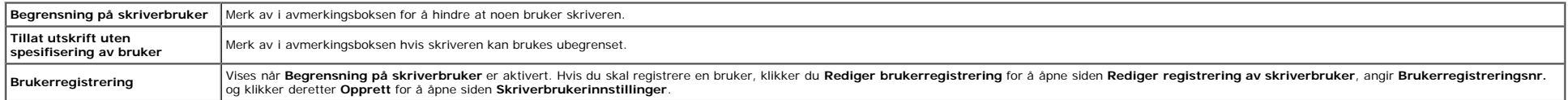

# **Skuffeinnstillinger**

På menyen **Skuffeinnstillinger** kan du angi papirstørrelsen og -typen som ligger i skuffene.

### **Verdier:**

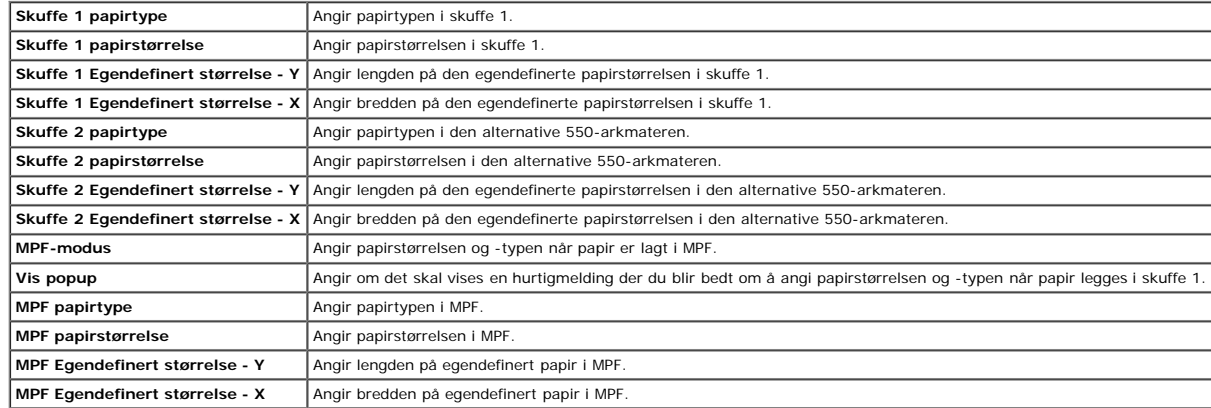

[Tilbake til innholdsfortegnelse](#page-0-0)

# **Installere alternative moduler**

- [Installere 550-arkmateren](#page-45-0)
- **O** [Installere en duplekser](#page-48-0)
- [Installere minne](#page-51-0) ۰
- **O** [Installere en harddisk](#page-54-0)
- **[Installere adapteren for nettverksprotokoll](#page-58-0)**
- [Installere og konfigurere trådløsadapteren for skriver](#page-59-0)

Du kan gjøre skriveren mer funksjonell ved å installere de alternative alternativene. Dette kapitlet beskriver hvordan du installerer alternativene for skriveren, for eksempel duplekseren og 550-arkmateren.

## <span id="page-45-0"></span>**Installere 550-arkmateren**

A ADVARSEL: Hvis du skal føye til 550-arkmateren etter at du har installert skriveren, må du slå av skriveren, trekke ut strømkabelen og koble fra alle kablene som er festet på baksiden av skriveren, før du fullfører denne **oppgaven.**

- 1. Slå av skriveren, og trekk ut strømkabelen. Deretter kobler du fra alle kablene som er festet på baksiden av skriveren.
- 2. Fjern all emballasje fra 550-arkmateren.
- 3. Sett 550-arkmateren ved siden av skriveren.
- 4. Løft skriveren, og plasser de fire styrepinnene på 550-arkmateren rett over hullene på undersiden av skriveren. Sett skriveren forsiktig oppå 550- arkmateren.

**ADVARSEL: Skriveren må løftes av to personer som holder i for- og baksiden av skriveren. Forsøk aldri å løfte skriveren ved å holde i venstre eller høyre side.**

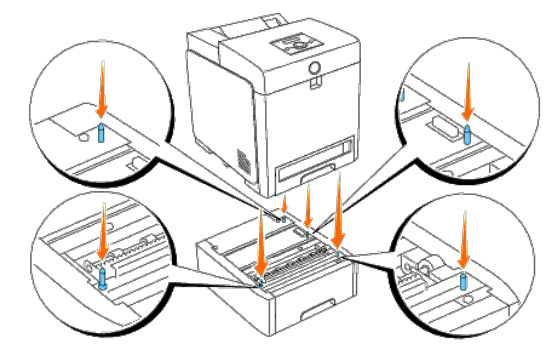

### **ADVARSEL: Pass på at dere ikke klemmer fingrene når dere setter skriveren oppå 550-arkmateren.**

5. Trekk skuffe 1 ut av skriveren til den stopper. Hold skuffen med begge hender, løft den opp litt foran og ta den ut av skriveren.

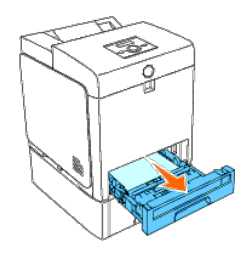

6. Fest 550-arkmateren til skriveren ved å stramme de to skruene som følger med materen, med en mynt eller liknende.

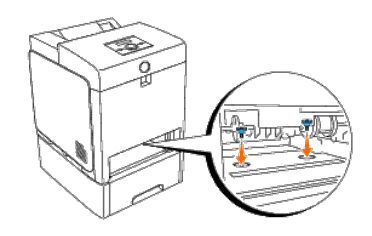

7. Sett skuffe 1 tilbake i skriveren, og skyv den inn til den stopper.

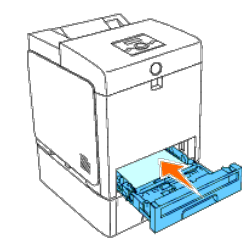

8. Koble til alle kablene, inkludert strømkabelen, på baksiden av skriveren, og slå på skriveren.

**MERK:** Skriveren registrerer automatisk materen, men ikke papirtypen.

9. Skriv ut siden med skriverinnstillinger for å kontrollere at 550-arkmateren er installert riktig.

### **Ved bruk av operatørpanelet**

- a. Trykk knappen **Menu**.
- b. Trykk knappen  $\blacktriangledown$  til Rapport/liste vises, og trykk deretter knappen  $\blacktriangleleft$  (Angi).
- c. Skriverinnst. vises. Trykk knappen **(Angi)**. Siden med skriverinnstillinger skrives ut.
- d. Kontroller at **550 arkmater** er oppført i skriverinnstillingene under **Skriveralternativer**.

Hvis materen ikke er oppført i listen, slår du av skriveren, trekker ut strømkabelen og installerer 550-arkmateren på nytt.

### **Ved bruk av Verktøykasse**

a. Klikk **Start**® **Alle programmer**® **Dell skrivere**® **Dell 3130cn Color Laser Printer**® **Verktøykasse.** 

Dialogboksen **Velg skriver** åpnes.

b. Klikk **Dell 3130cn Color Laser PCL 6** som er oppført under **Skrivernavn**, og klikk deretter **OK**.

**Verktøykasse** åpnes.

- c. Klikk kategorien **Skriverinnstillingsrapport**.
- d. Velg **Rapporter** i listen til venstre på siden.

Siden **Rapporter** vises.

e. Klikk knappen **Skriverinnstillinger**.

Siden med skriverinnstillinger skrives ut.

f. Kontroller at **550 arkmater** er oppført i skriverinnstillingene under **Skriveralternativer**.

Hvis materen ikke er oppført i listen, slår du av skriveren, trekker ut strømkabelen og installerer 550-arkmateren på nytt.

- 10. Når du har lagt papir i den installerte skuffen, angir du papirtypen fra skriverens operatørpanel.
	- a. Trykk knappen **Menu**.
	- b. Trykk knappen  $\blacktriangledown$  til Skuffeinnst. vises, og trykk deretter knappen  $\blacktriangleleft$  (Angi).
	- c. Trykk knappen  $\blacktriangledown$  til den installerte skuffen vises, og trykk deretter knappen  $\blacktriangledown$  (Angi).
	- d. Trykk knappen ▼ til Papirtype vises, og trykk deretter knappen **▼ (Angi)**.
	- e. Trykk knappen  $\blacktriangledown$  til papirtypen for den installerte skuffen vises, og trykk deretter knappen  $\blacktriangledown$  (Angi).
	- f. Kontroller at valgt papirtype er merket med en stjerne (\*), og trykk deretter knappen **Menu**.

11. Hvis du har installert 550-arkmateren etter at du installerte skriverdriveren, må du oppdatere driveren ved å følge instruksjonene for hvert operativsystem. Hvis skriveren er koblet til et nettverk, må du oppdatere dri

### **Når du bruker PCL-driver:**

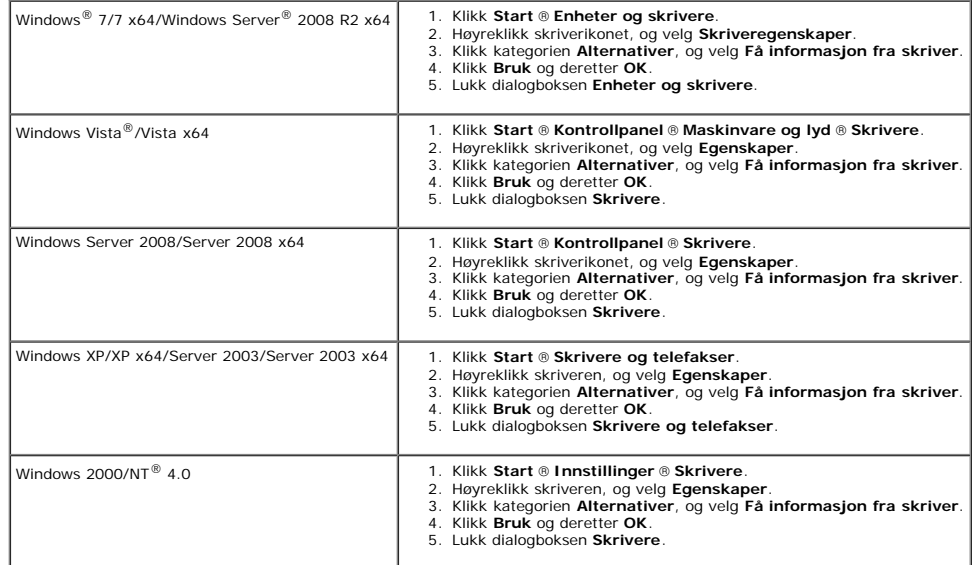

Hvis skriverinformasjonen ikke er oppdatert automatisk etter at du har klikket **Få informasjon fra skriver**, følger du disse trinnene:

- 1. Klikk kategorien **Alternativer**, og velg deretter **550 arkmater** i listeboksen **Enheter**.
- 2. Velg **Tilgjengelig** for innstillingen for 550-arkmater.
- 3. Klikk **Bruk** og deretter **OK**.
- 4. Lukk dialogboksen **Skrivere og telefakser**, **Skrivere** eller **Enheter og skrivere**.

### **Når du bruker PS-driver:**

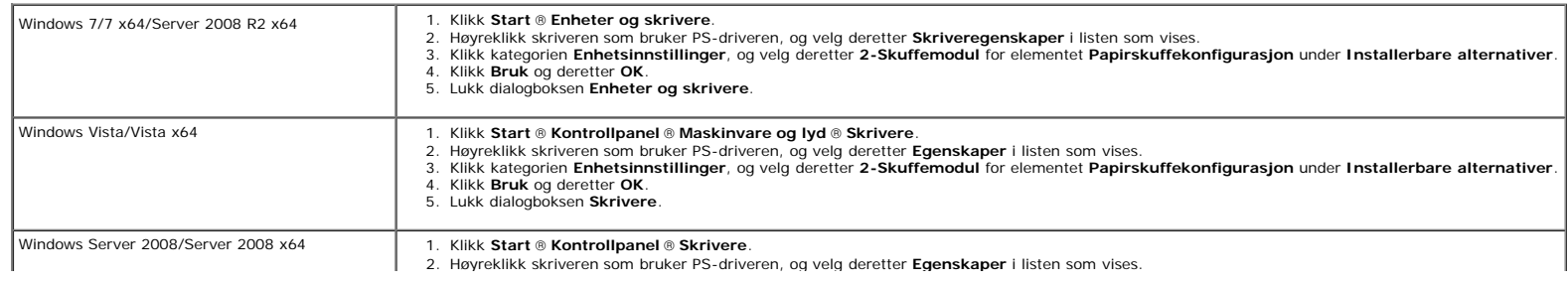

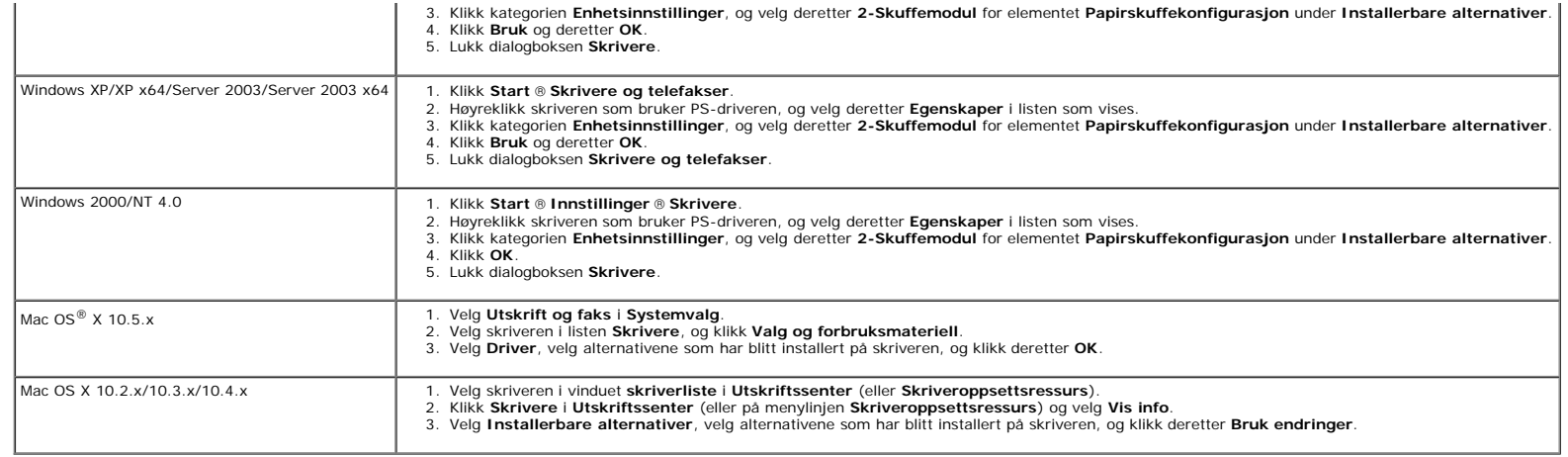

# <span id="page-48-0"></span>**Installere en duplekser**

OBS! Lukk frontdekslet innen fem minutter for å beskytte valsene i skriverkassettene mot sterkt lys. Hvis frontdekslet er åpent lengre enn i fem minutter, kan utskriftskvaliteten bli forringet.

- 1. Kontroller at skriveren er slått av.
- 2. Fjern all emballasje fra duplekseren.
- 3. Trykk på sideknappen, og åpne frontdekslet.

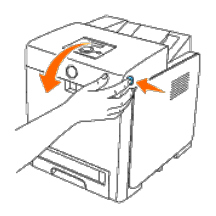

OBS! Kontroller at ingenting berører eller skraper opp overflaten (svart belegg) på belteenheten. Skraper, skitt eller fett fra hendene på belteenheten kan redusere utskriftskvaliteten.

4. Skyv opp utløserspaken for beltet, og vend belteenheten opp slik det vises i illustrasjonen.

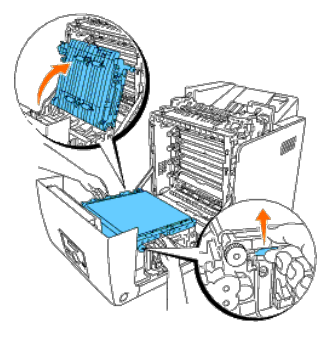

5. Fjern festeanordningen.

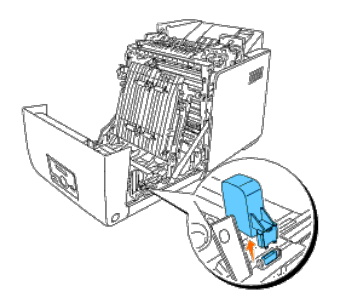

6. Når du har plassert koblingspunktet på duplekseren over sporet, skyver du duplekseren inn i sporet.

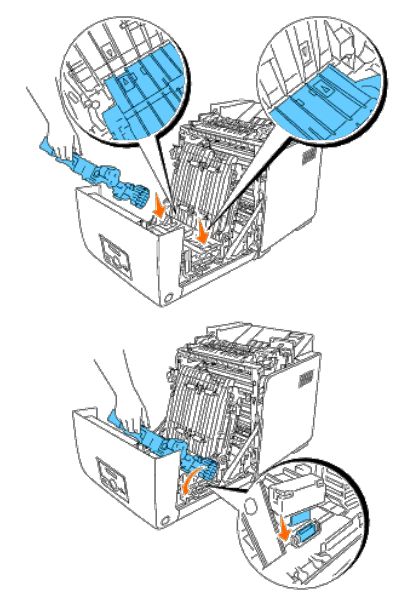

**MERK:** Sørg for at duplekseren sitter helt på plass, slik at det ikke er lett å bevege den.

7. Sett belteenheten tilbake på plass.

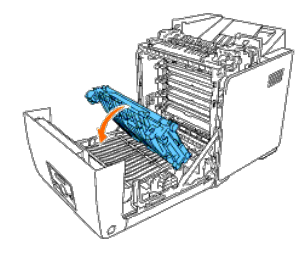

8. Lukk frontdekslet.

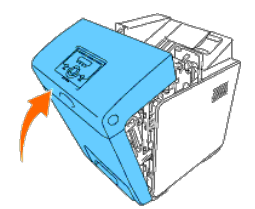

9. Slå på skriveren.

10. Skriv ut siden med skriverinnstillinger for å kontrollere at duplekseren er installert riktig.

### **Ved bruk av operatørpanelet**

- a. Trykk knappen **Menu**.
- b. Trykk knappen  $\blacktriangledown$  til Rapport/liste vises, og trykk deretter knappen  $\blacktriangledown$  (Angi).
- c. Skriverinnst. vises. Trykk knappen **(Angi)**.

Siden med skriverinnstillinger skrives ut.

d. Kontroller at **Duplekser** er oppført i skriverinnstillingene under **Skriveralternativer**.

Hvis duplekseren ikke er oppført i listen, slår du av skriveren, trekker ut strømkabelen og installerer duplekseren på nytt.

### **Ved bruk av Verktøykasse**

a. Klikk **Start**® **Alle programmer**® **Dell skrivere**® **Dell 3130cn Color Laser Printer**® **Verktøykasse.** 

Dialogboksen **Velg skriver** åpnes.

b. Klikk **Dell 3130cn Color Laser PCL 6** som er oppført under **Skrivernavn**, og klikk deretter **OK**.

### **Verktøykasse** åpnes.

- c. Klikk kategorien **Skriverinnstillingsrapport**.
- d. Velg **Rapporter** i listen til venstre på siden.

Siden **Rapporter** vises.

e. Klikk knappen **Skriverinnstillinger**.

Siden med skriverinnstillinger skrives ut.

f. Kontroller at **Duplekser** er oppført i skriverinnstillingene under **Skriveralternativer**.

Hvis duplekseren ikke er oppført i listen, slår du av skriveren, trekker ut strømkabelen og installerer duplekseren på nytt.

11. Hvis du har installert duplekseren etter at du installerte skriverdriveren, må du oppdatere driveren ved å følge instruksjonene for hvert operativsystem. Hvis skriveren er koblet til et nettverk, må du oppdatere driver

### **Når du bruker PCL-driver:**

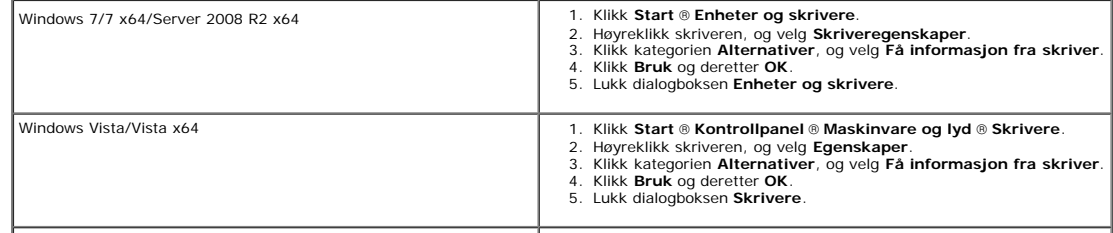

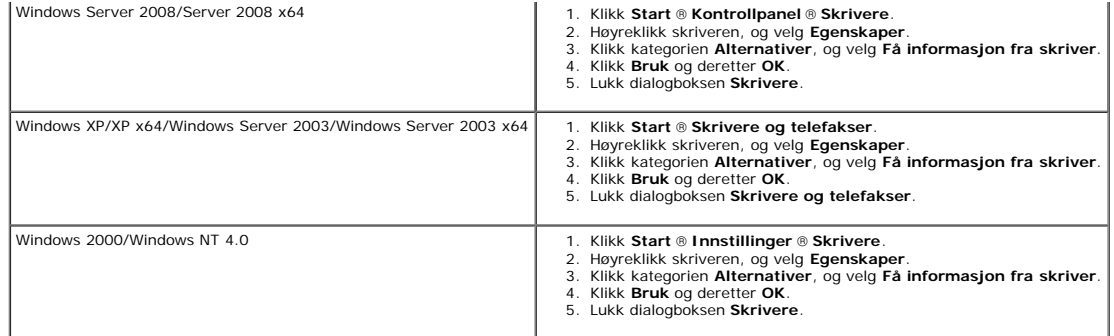

Hvis skriverinformasjonen ikke er oppdatert automatisk etter at du har klikket **Få informasjon fra skriver**, følger du disse trinnene:

1. Klikk kategorien **Alternativer**, og velg deretter **Duplekser** i listeboksen **Enheter**.

2. Velg **Tilgjengelig** for innstillingen for duplekseren.

3. Klikk **Bruk** og deretter **OK**.

4. Lukk dialogboksen **Skrivere og telefakser**, **Skrivere** eller **Enheter og skrivere**.

## **Når du bruker PS-driver:**

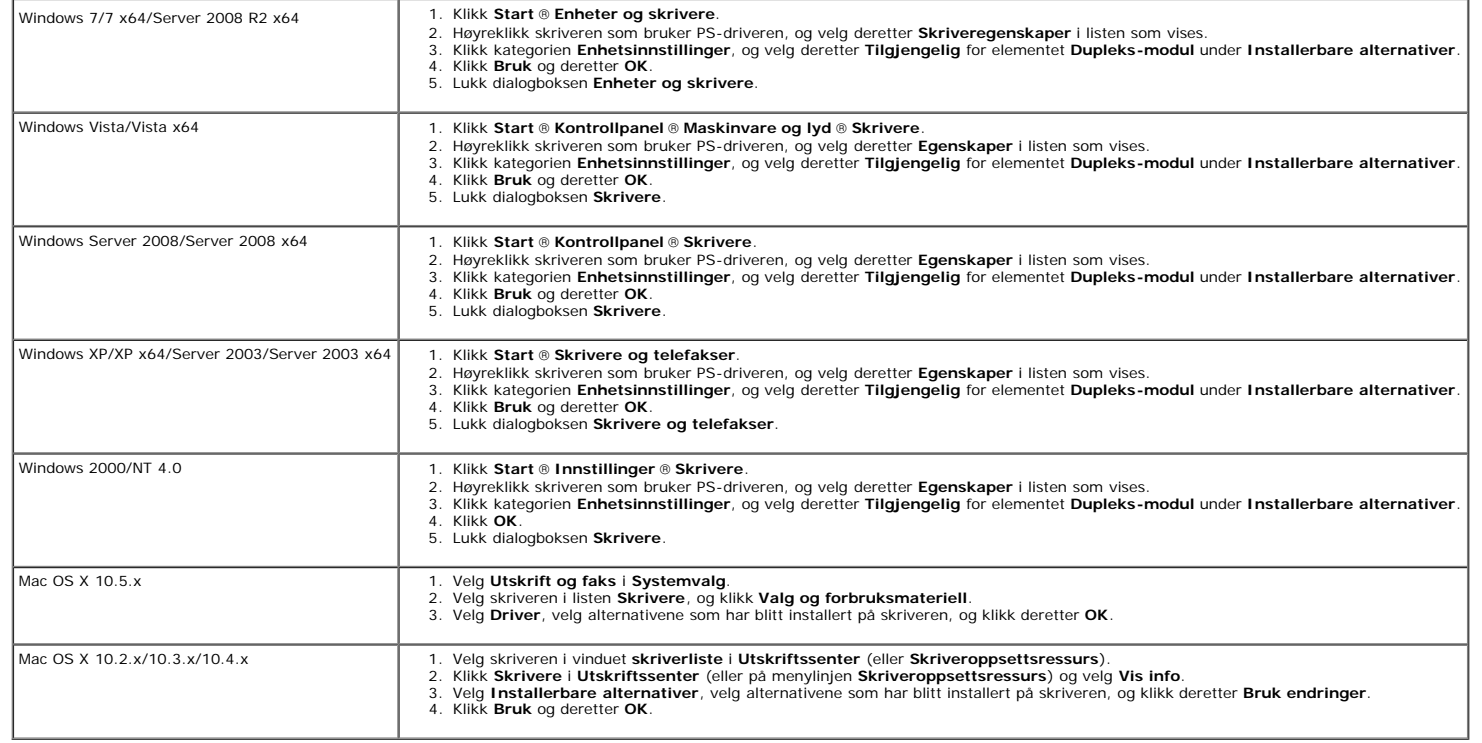

## <span id="page-51-0"></span>**Installere minne**

Skriveren støtter et tilleggsminne på 512 MB og 1024 MB.

- 1. Kontroller at skriveren er slått av.
- 2. Drei skruene på kontrolltavledekslet mot klokken, og åpne dekslet.

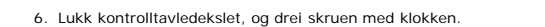

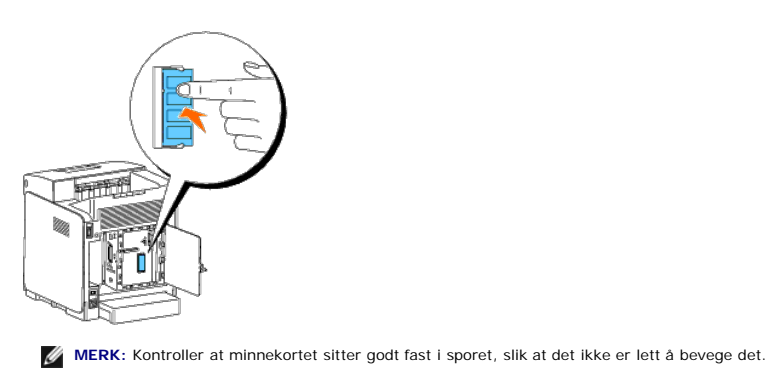

5. Trykk på minnekortet til det klikker på plass.

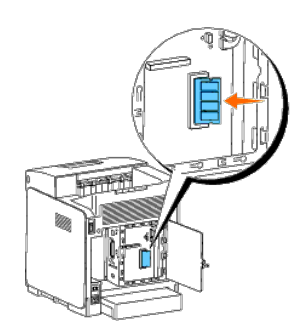

4. Skyv minnekortet bestemt inn i sporet.

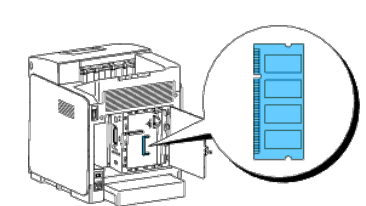

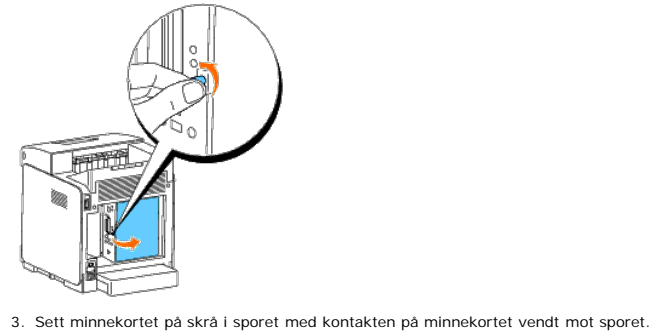

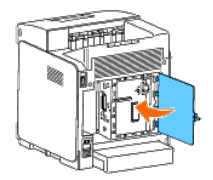

- 7. Slå på skriveren.
- 8. Skriv ut siden med skriverinnstillinger for å kontrollere at minnekortet er installert riktig.

### **Ved bruk av operatørpanelet**

- a. Trykk knappen **Menu**.
- b. Trykk knappen  $\blacktriangledown$  til Rapport/liste vises, og trykk deretter knappen  $\blacktriangledown$  (Angi).
- c. Skriverinnst. vises. Trykk knappen **(Angi)**.

Siden med skriverinnstillinger skrives ut.

d. Kontroller at **Minnekapasitet** er oppført i skriverinnstillingene under **Generell**.

Hvis minnekapasiteten ikke har økt, må du slå av skriveren, trekke ut strømkabelen og installere minnekortet på nytt.

### **Ved bruk av Verktøykasse**

a. Klikk **Start**® **Alle programmer**® **Dell skrivere**® **Dell 3130cn Color Laser Printer**® **Verktøykasse.** 

Dialogboksen **Velg skriver** åpnes.

b. Klikk **Dell 3130cn Color Laser PCL 6** som er oppført under **Skrivernavn**, og klikk deretter **OK**.

**Verktøykasse** åpnes.

- c. Klikk kategorien **Skriverinnstillingsrapport**.
- d. Velg **Rapporter** i listen til venstre på siden.

Siden **Rapporter** vises.

e. Klikk knappen **Skriverinnstillinger**.

Siden med skriverinnstillinger skrives ut.

f. Kontroller at **Minnekapasitet** er oppført i skriverinnstillingene under **Generell**.

Hvis minnekapasiteten ikke har økt, må du slå av skriveren, trekke ut strømkabelen og installere minnekortet på nytt.

9. Hvis du har installert det ekstra minnekortet etter at du installerte skriverdriveren, må du oppdatere driveren ved å følge instruksjonene for operativsystemet du bruker. Hvis skriveren er koblet til et nettverk, må du

## **Når du bruker PCL-driver:**

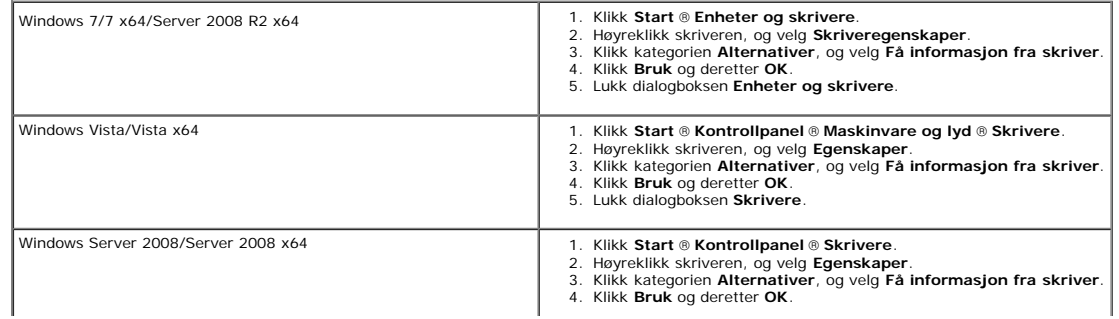

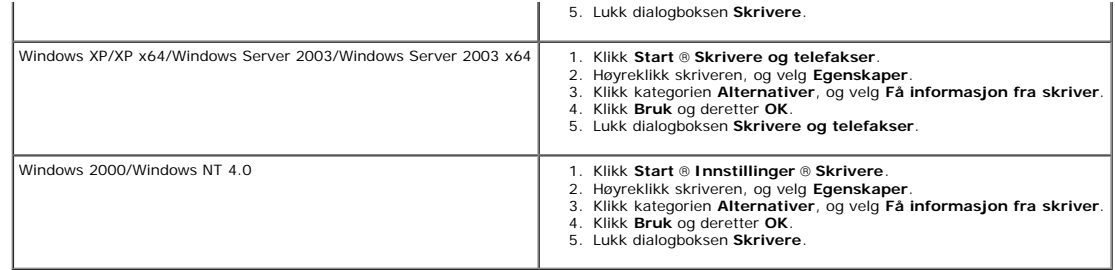

Hvis skriverinformasjonen ikke er oppdatert automatisk etter at du har klikket **Få informasjon fra skriver**, følger du disse trinnene:

- 1. Klikk kategorien **Alternativer**, og velg deretter **Minnekapasitet** i listeboksen **Enheter**.
- 2. Velg hvor mye skriverminne som er installert totalt, for innstillingen for minnekapasitet.
- 3. Klikk **Bruk** og deretter **OK**.
- 4. Lukk dialogboksen **Skrivere og telefakser**, **Skrivere** eller **Enheter og skrivere**.

### **Når du bruker PS-driver:**

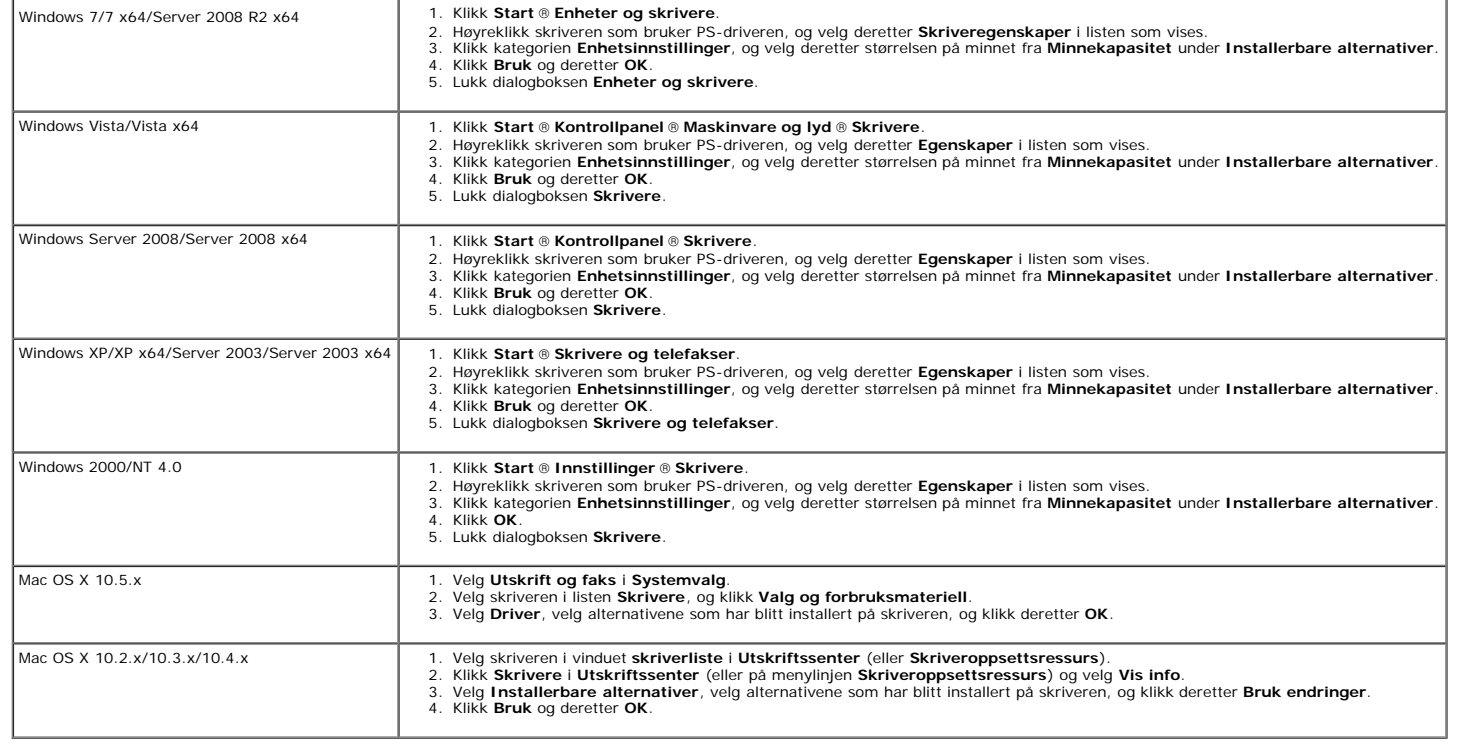

## <span id="page-54-0"></span>**Installere en harddisk**

- 1. Kontroller at skriveren er slått av.
- 2. Drei skruene på kontrolltavledekslet mot klokken, og åpne dekslet.

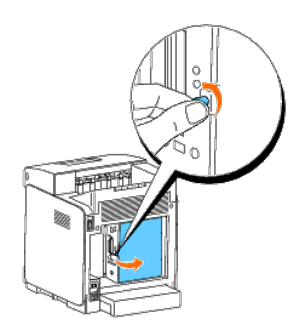

3. Når du har plassert koblingspunktet på harddisken over kontakten på kontrolltavlen, skyver du bare på den nederste kanten av harddisken for å oppå tilkobling.

- **MERK:** Når du kobler til harddisken, festes den på innsiden av rammen rundt kontrolltavlen.
- **MERK:** Unngå å trykke ned på selve koblingspunktet på harddisken.

**MERK:** Kontroller at harddisken sitter godt fast i koblingspunktet, slik at det ikke er lett å bevege den.

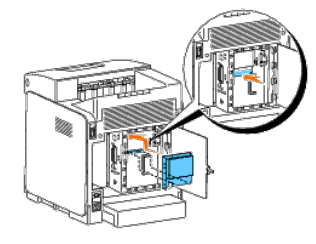

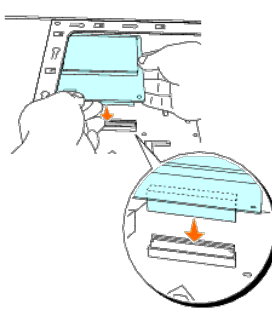

4. Trykk på de to punktene på harddisken med fingrene slik det vises, slik at harddisken er ordentlig festet til kontakten.

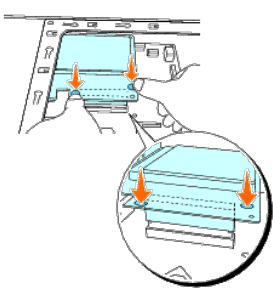

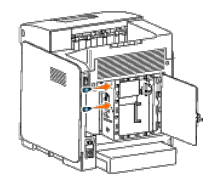

6. Lukk kontrolltavledekslet, og drei skruen med klokken.

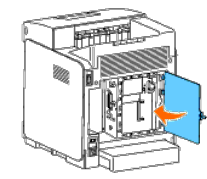

- 7. Koble til strømkabelen, og slå på skriveren.
- 8. Skriv ut siden med skriverinnstillinger for å kontrollere at harddisken er installert riktig.

### **Ved bruk av operatørpanelet**

- a. Trykk knappen **Menu**.
- b. Trykk knappen  $\blacktriangledown$  til Rapport/liste vises, og trykk deretter knappen  $\blacktriangledown$  (Angi).
- c. Skriverinnst. vises. Trykk knappen **(Angi)**. Siden med skriverinnstillinger skrives ut.
- d. Kontroller at **Harddisk** er oppført i skriverinnstillingene under **Skriveralternativer**.

Hvis den ikke er oppført i listen, slår du av skriveren, trekker ut strømkabelen og installerer harddisken på nytt.

### **Ved bruk av Verktøykasse**

a. Klikk **Start**® **Alle programmer**® **Dell skrivere**® **Dell 3130cn Color Laser Printer**® **Verktøykasse.** 

Dialogboksen **Velg skriver** åpnes.

b. Klikk **Dell 3130cn Color Laser PCL 6** som er oppført under **Skrivernavn**, og klikk deretter **OK**.

**Verktøykasse** åpnes.

- c. Klikk kategorien **Skriverinnstillingsrapport**.
- d. Velg **Rapporter** i listen til venstre på siden.

Siden **Rapporter** vises.

e. Klikk knappen **Skriverinnstillinger**.

Siden med skriverinnstillinger skrives ut.

f. Kontroller at **Harddisk** er oppført i skriverinnstillingene under **Skriveralternativer**.

Hvis den ikke er oppført i listen, slår du av skriveren, trekker ut strømkabelen og installerer harddisken på nytt.

9. Hvis du har installert harddisken etter at du installerte skriverdriveren, må du oppdatere driveren ved å følge instruksjonene for hvert operativsystem. Hvis skriveren er koblet til et nettverk, må du oppdatere driveren

### **Når du bruker PCL-driver:**

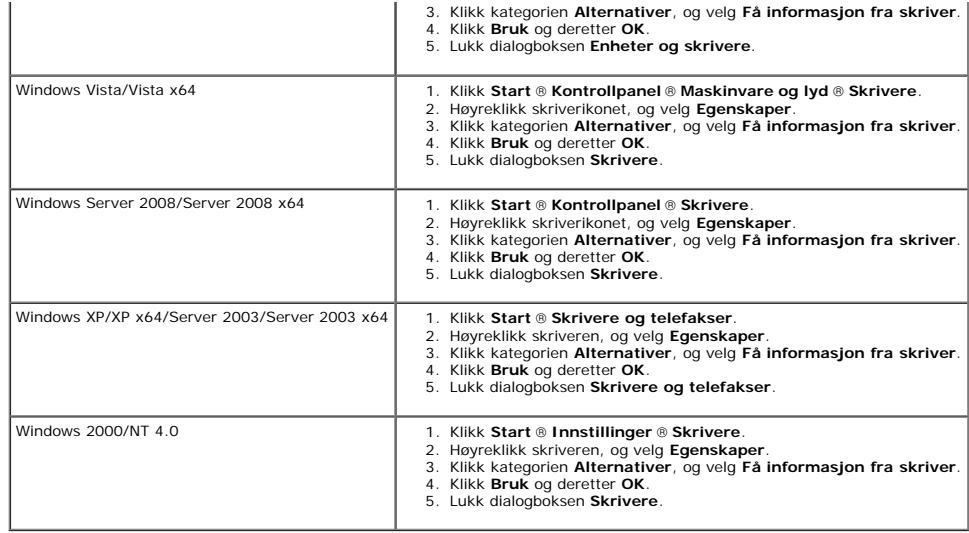

Hvis skriverinformasjonen ikke er oppdatert automatisk etter at du har klikket **Få informasjon fra skriver**, følger du disse trinnene:

- 1. Klikk kategorien **Alternativer**, og velg deretter **Harddisk** i listeboksen **Enheter**.
- 2. Velg **Tilgjengelig** for innstillingen for harddisken.
- 3. Klikk **Bruk** og deretter **OK**.
- 4. Lukk dialogboksen **Skrivere og telefakser**, **Skrivere** eller **Enheter og skrivere**.

## **Når du bruker PS-driver:**

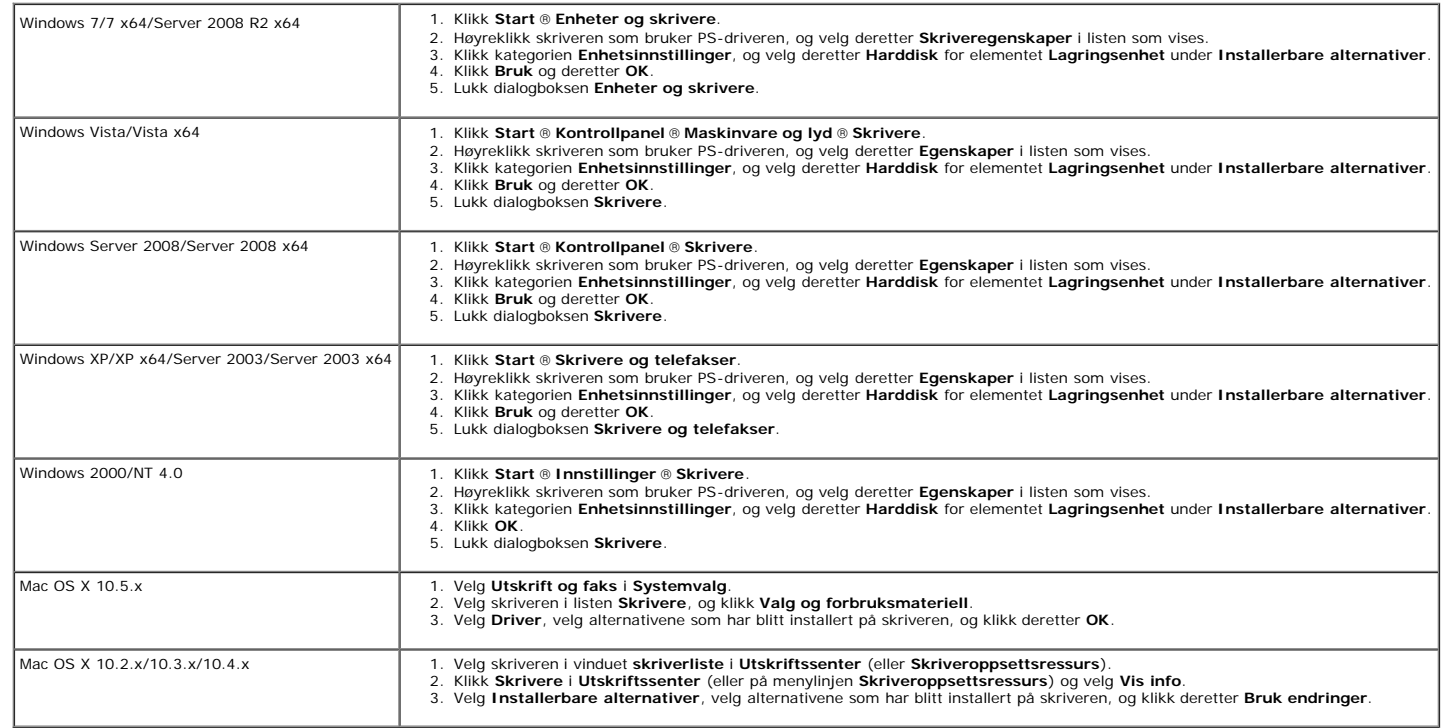

# <span id="page-58-0"></span>**Installere adapteren for nettverksprotokoll**

Ved hjelp av adapteren for nettverksprotokoll kan du bruke følgende nettverksprotokoller:

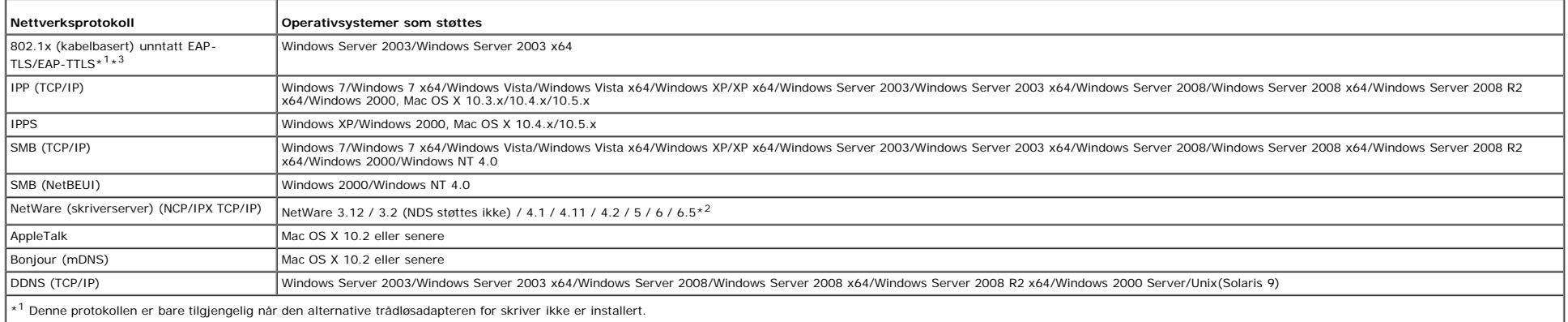

\*2 Støtter bare Support Pack 1.1 eller senere.

\*3 Støtter EAP-MD5, EAP-MS-CHAPv2 og PEAP/MS-CHAPv2 for autentiseringsmetoden.

1. Kontroller at skriveren er slått av, og at alle kablene er koblet fra skriveren.

2. Drei skruene på kontrolltavledekslet mot klokken, og åpne dekslet.

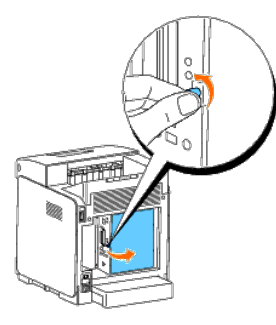

3. Sett inn adapteren for nettverksprotokoll ved å justere de to rektangulære sporene og det sirkelformede hullet riktig slik at adapteren låses på plass.

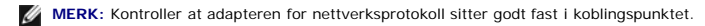

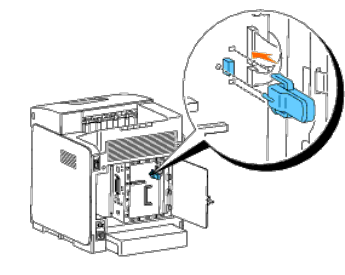

4. Lukk kontrolltavledekslet, og drei skruen med klokken.

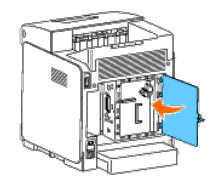

- 5. Koble til alle kablene, inkludert strømkabelen, på baksiden av skriveren, og slå på skriveren.
- 6. Skriv ut siden med skriverinnstillinger for å kontrollere at adapteren for nettverksprotokoll er installert riktig.

### **Ved bruk av operatørpanelet**

- a. Trykk knappen **Menu**.
- b. Trykk knappen  $\blacktriangledown$  til Rapport/liste vises, og trykk deretter knappen  $\blacktriangledown$  (Angi).
- c. Skriverinnst. vises. Trykk knappen ✔ (Angi). Siden med skriverinnstillinger skrives ut.
- d. Kontroller at **Adapter for nettverksprotokoll** er oppført i skriverinnstillingene under **Skriveralternativer**.

Hvis den ikke er oppført i listen, slår du av skriveren, trekker ut strømkabelen og installerer adapteren for nettverksprotokoll på nytt.

### **Ved bruk av Verktøykasse**

a. Klikk **Start**® **Alle programmer**® **Dell skrivere**® **Dell 3130cn Color Laser Printer**® **Verktøykasse.** 

Dialogboksen **Velg skriver** åpnes.

b. Klikk **Dell 3130cn Color Laser PCL 6** som er oppført under **Skrivernavn**, og klikk deretter **OK**.

#### **Verktøykasse** åpnes.

- c. Klikk kategorien **Skriverinnstillingsrapport**.
- d. Velg **Rapporter** i listen til venstre på siden.

Siden **Rapporter** vises.

e. Klikk knappen **Skriverinnstillinger**.

Siden med skriverinnstillinger skrives ut.

f. Kontroller at **Adapter for nettverksprotokoll** er oppført i skriverinnstillingene under **Skriveralternativer**.

Hvis den ikke er oppført i listen, slår du av skriveren, trekker ut strømkabelen og installerer adapteren for nettverksprotokoll på nytt.

## <span id="page-59-0"></span>**Installere og konfigurere trådløsadapteren for skriver**

Ved hjelp av trådløsadapteren for skriver kan du bruke skriveren med trådløs nettverkstilkobling.

Spesifikasjonene for trådløsadapteren for skriver er beskrevet nedenfor.

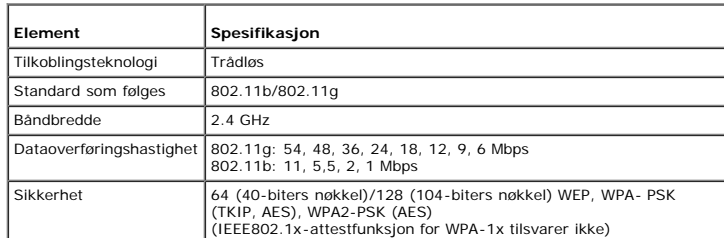

## **Innholdet i esken**

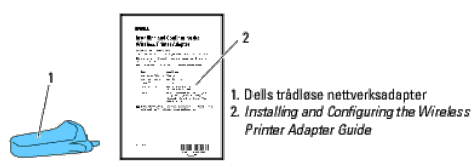

**MERK:** For at du skal kunne fullføre den trådløse installasjonen, må du ha den tilsvarende CD-en *Drivere og hjelpeprogram* som fulgte med skriveren, og som også kan lastes ned fra **[support.dell.com](http://support.dell.com/)**.

Ø **MERK:** For at du skal kunne fullføre den trådløse installasjonen, må du ha en USB-kabel for å koble til midlertidig under konfigurering (selges separat).

### **Før du installerer trådløsadapteren for skriver**

Når du skal installere Dells trådløsadapter for skriver, bruker du en av disse metodene: Enten

### **Videoinstruksjoner (anbefalt)**

- 1. Sett inn CD-en *Drivere og hjelpeprogram*. Filen setup\_assist.exe starter automatisk.
- 2. Klikk knappen **Alternativer for installasjon** i vinduet **Installasjonsnavigator**, og følg instruksjonene på skjermen.

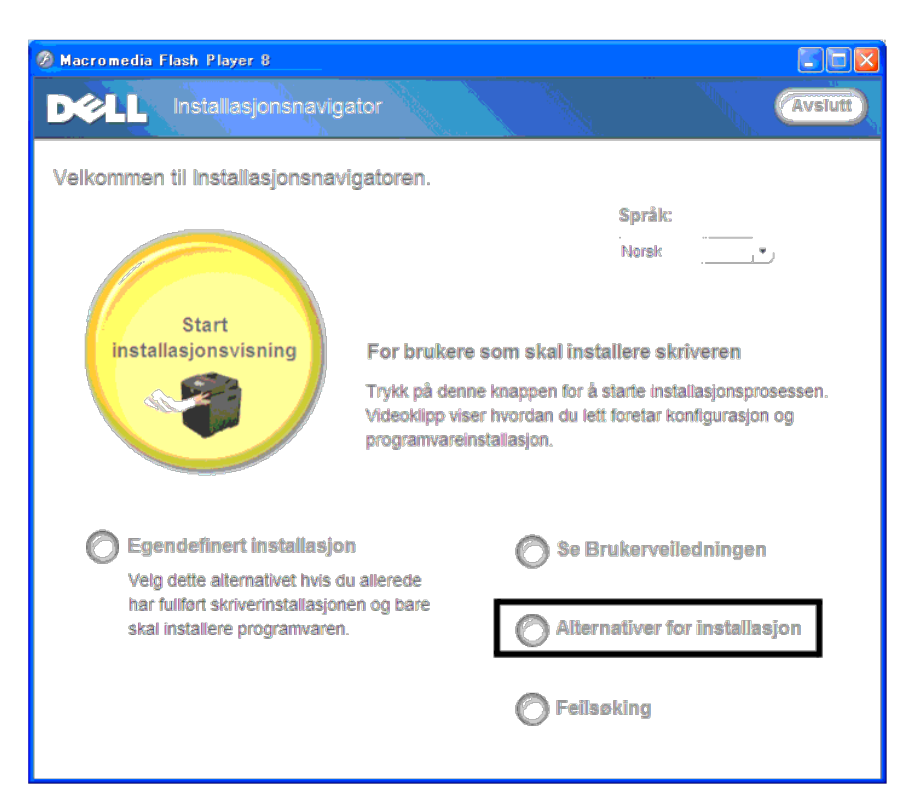

Slå opp i *Installing and Configuring the Wireless Printer Adapter Guide*.

### **Installere trådløsadapteren for skriver**

1. Kontroller at skriveren er slått av, og koble fra alle kabler, inkludert strømkabelen, på baksiden av skriveren.

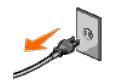

2. Fjern dekslet fra kontakten for trådløsadapteren for skriver.

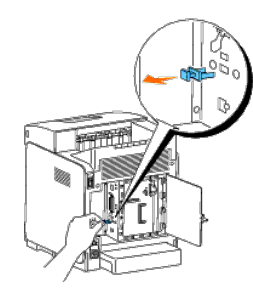

3. Plasser de to pinnene og kroken på trådløsadapteren for skriver rett overfor de tre hullene i kontakten for trådløsadapteren for skriver, og sett deretter adapteren inn i kontakten.

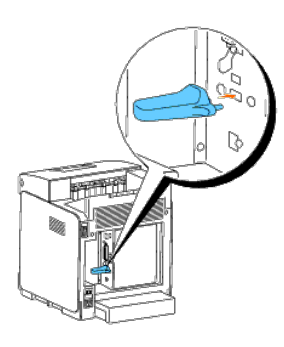

**// MERK:** Kontroller at adapteren er satt helt på plass og låst fast.

- 4. Koble til strømkabelen på nytt, og slå på skriveren.
- 5. Skriv ut siden med skriverinnstillinger ved å bruke en av de to metodene under.

### **Metode 1: Bruke skriverens operatørpanel**

- a. Trykk knappen **Menu**.
- b. Trykk knappen  $\blacktriangledown$  til Rapport/liste vises, og trykk deretter knappen  $\blacktriangledown$  (Angi).
- c. Skriverinnstillinger vises. Trykk knappen  $\checkmark$  (Angi).

Siden **Skriverinnstillinger** skrives ut.

### **Metode 2: Bruke skriverens Verktøykasse**

a. Klikk **Start** ® **Alle programmer** ® **Dell skrivere** ® **Dell 3130cn Color Laser Printer** ® **Verktøykasse**.

Dialogboksen Velg skriver åpnes.

b. Klikk **Dell 3130cn Color Laser PCL 6** som er oppført under **Skrivernavn**, og klikk deretter **OK**.

**Verktøykasse** åpnes.

- c. Klikk kategorien **Skriverinnstillingsrapport**.
- d. Velg **Rapporter** i listen til venstre på siden.

Siden **Rapporter** vises.

e. Klikk knappen **Skriverinnstillinger**.

Siden **Skriverinnstillinger** skrives ut.

6. Kontroller at delen **Nettverk(Trådløst)** finnes.

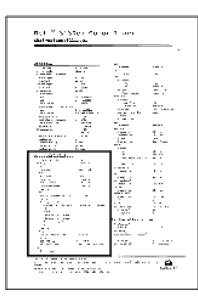

- 7. Sett inn CD-en *Drivere og hjelpeprogram* som fulgte med skriveren. Filen **setup\_assist.exe** starter automatisk.
- 8. Klikk knappen **Alternativer for installasjon** i vinduet **Installasjonsnavigator**.

Vinduet **Alternativer for installasjon** åpnes.

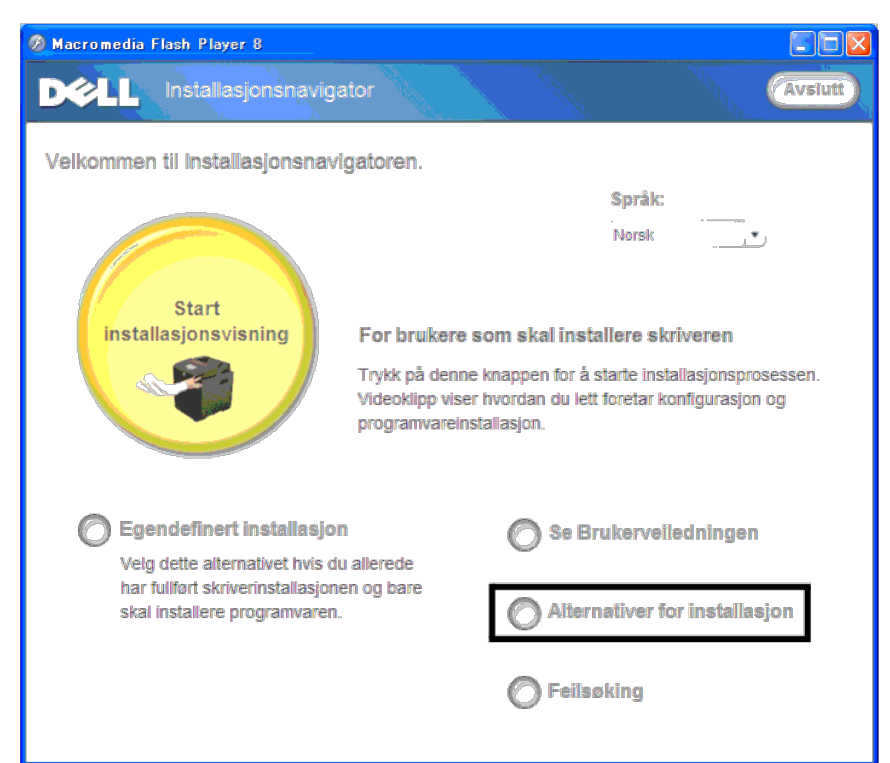

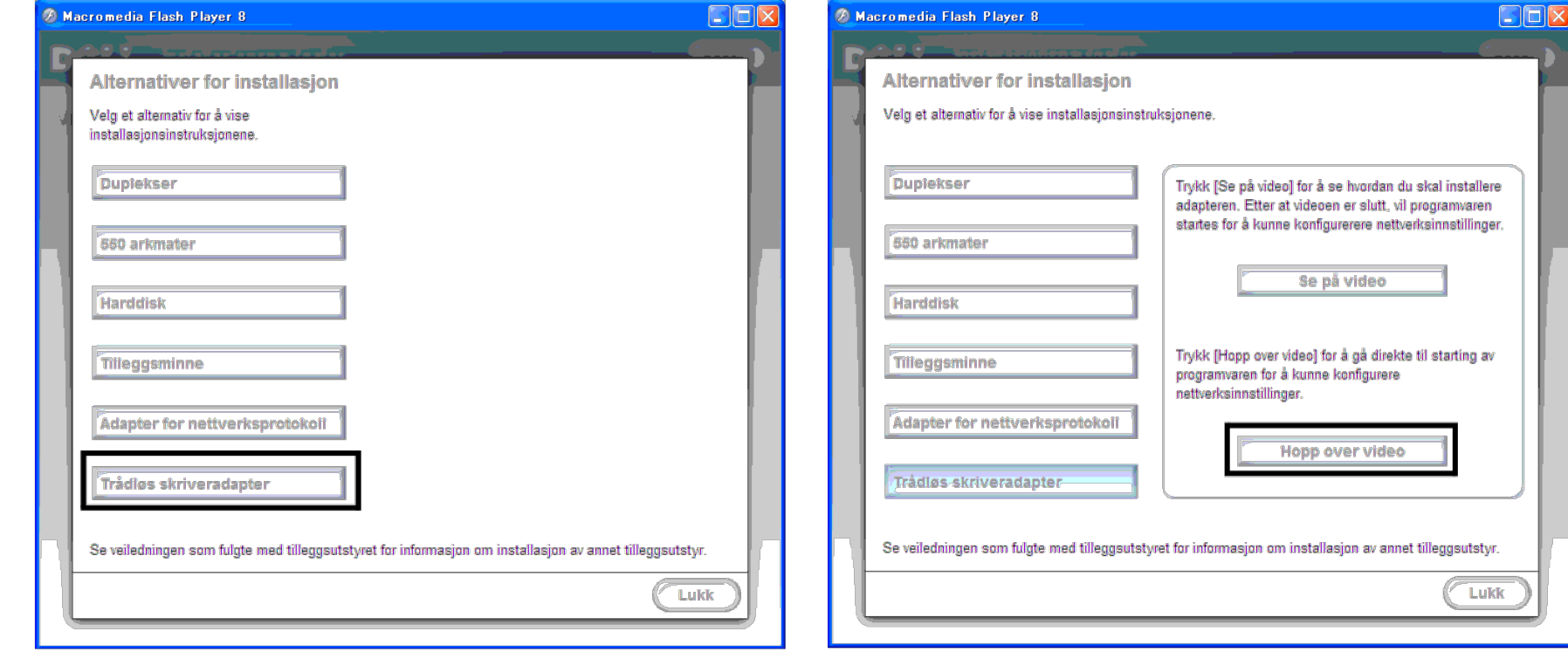

Vinduet **Verktøy for trådløse innstillinger** åpnes. Følg instruksjonene på skjermen.

**MERK:** Se under ["Trådløs installasjon med Verktøy for trådløse innstillinger"](#page-63-0) hvis du vil ha mer informasjon om hvordan du konfigurerer trådløsadapteren for skriver.

## **Angi innstillingene for trådløst nettverk**

Du må kjenne til innstillingene for det trådløse nettverket for kunne sette opp den trådløse skriveren. Hvis du vil ha detaljert informasjon om innstillingene, kontakter du nettverksadministratoren.

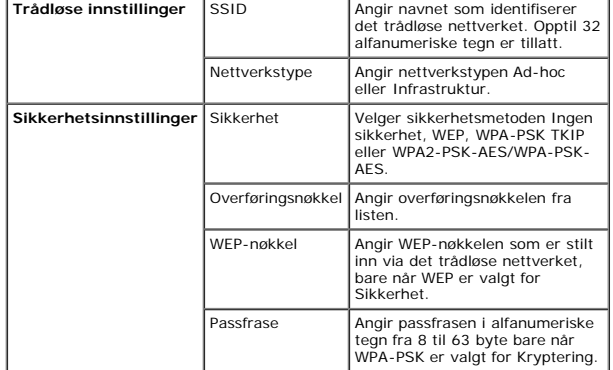

## <span id="page-63-0"></span>**Trådløs installasjon med Verktøy for trådløse innstillinger**

**MERK:** Den alternative trådløsadapteren for skriver må være installert på skriveren.

1. Sett CD-en *Drivere og hjelpeprogram* i datamaskinen for å starte programmet **Installasjonsnavigator**.

MERK: Hvis CD-en ikke starter automatisk, klikker du start® Alle programmer (for Windows Vista og Windows 7)® Tilbehør (for Windows Vista og Windows 7)® Kjør, og skriver deretter inn D: \setup\_assist.exe (der D er stasjons for CD-en) og klikker **OK**.

2. Trykk knappen **Alternativer for installasjon**.

- 3. Trykk **Trådløsadapter for skriver**.
- 4. Trykk **Skip video** for å starte Verktøy for trådløse innstillinger.
- 5. I listen i vinduet **Velg skriver** velger du målskriveren som du skal angi trådløse innstillinger for, og klikker deretter **Neste**.
- 6. I vinduet **Angi innstillinger for trådløst nettverk**, stiller du inn alle elementene for trådløst nettverk, og deretter klikker du **Neste**.
- 7. I vinduet **Velg IP-modus** velger du ønsket IP-modus og deretter klikker du **Neste**.

### **Når Bare IPv4 er valgt:**

I vinduet **Angi innstillinger for IPv4-adresse** stiller du inn alle elementene og deretter klikker du **Send** for å sende innstillingene for trådløst nettverk til skriveren.

#### **Når Bare IPv6 er valgt:**

I vinduet **Angi innstillinger for IPv6-adresse** stiller du inn alle elementene og deretter klikker du **Send** for å sende innstillingene for trådløst nettverk til skriveren.

#### **Når Dobbel stakk (både IPv4 og IPv6) er valgt:**

- a. I vinduet **Angi innstillinger for IPv4-adresse** stiller du inn alle elementene, og deretter klikker du **Neste**.
- b. I vinduet **Angi innstillinger for IPv6-adresse** stiller du inn alle elementene og deretter klikker du **Send** for å sende innstillingene for trådløst nettverk til skriveren.
- 8. I vinduet **Alle trådløse innstillinger** klikker du **Fullfør** for å fullføre innstillingene for trådløst nettverk og lukke Verktøy for trådløse innstillinger.

### **Scenario 2. Opprette et nytt miljø for trådløst nettverk for både datamaskin og skriver (når datamaskinen må stilles inn for trådløst nettverk)**

1. Sett CD-en *Drivere og hjelpeprogram* i datamaskinen for å starte programmet **Installasjonsnavigator**.

MERK: Hvis CD-en ikke starter automatisk, klikker du start® Alle programmer (for Windows Vista og Windows 7)® Tilbehør (for Windows Vista og Windows 7)® Kjør, og skriver deretter inn D: \setup\_assist.exe (der D er stasjons for CD-en) og klikker **OK**.

#### 2. Trykk knappen **Alternativer for installasjon**.

- 3. Trykk **Trådløsadapter for skriver**.
- 4. Trykk **Skip video** for å starte Verktøy for trådløse innstillinger.
- 5. I listen i vinduet **Velg skriver** velger du målskriveren som du skal angi trådløse innstillinger for, og klikker deretter **Neste**.
- 6. I vinduet **Angi innstillinger for trådløst nettverk**, stiller du inn alle elementene for trådløst nettverk, og deretter klikker du **Neste**.
- 7. I vinduet **Velg IP-modus** velger du ønsket IP-modus og deretter klikker du **Neste**.

#### **Når Bare IPv4 er valgt:**

I vinduet **Angi innstillinger for IPv4-adresse** stiller du inn alle elementene og deretter klikker du **Send** for å sende innstillingene for trådløst nettverk til skriveren.

### **Når Bare IPv6 er valgt:**

I vinduet **Angi innstillinger for IPv6-adresse** stiller du inn alle elementene og deretter klikker du **Send** for å sende innstillingene for trådløst nettverk til skriveren.

#### **Når Dobbel stakk (både IPv4 og IPv6) er valgt:**

- a. I vinduet **Angi innstillinger for IPv4-adresse** stiller du inn alle elementene, og deretter klikker du **Neste**.
- b. I vinduet **Angi innstillinger for IPv6-adresse** stiller du inn alle elementene og deretter klikker du **Send** for å sende innstillingene for trådløst nettverk til skriveren.
- 8. I vinduet **Alle trådløse innstillinger** klikker du **Fullfør** for å fullføre innstillingene for trådløst nettverk og lukke Verktøy for trådløse innstillinger.
- 9. Angi innstillingen for trådløst nettverk som er sendt til skriveren, på datamaskinen ved å følge trinnene nedenfor.

MERK: Hvis datamaskinen har et verktøy for trådløsadapter for skriver, endrer du innstillingene for trådløst nettverk med dette verktøyet. Du kan også endre innstillingene for trådløst nettverk ved hjelp av verktøyet i ope Ø instruksjonene nedenfor.

#### **For Windows XP og Windows Server 2003:**

- a. Velg **Nettverkstilkoblinger** i Kontrollpanel.
- b. Høyreklikk **Trådløs nettverkstilkobling**, og velg **Egenskaper**.
- c. Velg kategorien **Trådløse nettverk**.
- d. Kontroller at det er merket av for **Bruk Windows til å konfigurere innstillinger for trådløst nettverk**.
- e. Klikk **Avansert**.
- f. Gjør ett av følgende:

*Når trådløst ad-hoc-modus er stilt inn på skriveren:*

Velg **Bare datamaskin-til-datamaskin-nettverk (ad hoc)**, og lukk dialogboksen **Avansert**.

*Når trådløs infrastrukturmodus er stilt inn på skriveren:*

Velg **Bare nettverk med tilgangspunkt (infrastruktur)**, og lukk dialogboksen **Avansert**.

- g. Klikk **Legg til** for å vise egenskapene for trådløst nettverk.
- h. Angi innstillingen som du sendte til skriveren, og klikk **OK**.
- i. Klikk **Flytt opp** for å flytte innstillingen til toppen av listen.
- j. Klikk **OK** for å lukke dialogboksen **Egenskaper**.

#### **For Windows Vista:**

- a. Åpne **Kontrollpanel**.
- b. Velg **Nettverk og Internett**.
- c. Velg **Nettverks- og delingssenter**.
- d. Velg **Koble til et nettverk**.
- e. Velg innstillingen du sendte til skriveren, fra nettverkselementene som er oppført i **Koble til et nettverk**.
- f. Velg **Koble til likevel** i dialogboksen med advarselen om at du går til et område som ikke er sikkert.
- g. Klikk **Lukk** i dialogboksen etter at du har kontrollert at tilkoblingen er opprettet.

#### **For Windows Server 2008:**

- a. Åpne **Kontrollpanel**.
- b. Velg **Nettverks- og delingssenter**.
- c. Velg **Koble til et nettverk**.
- d. Velg innstillingen du sendte til skriveren, fra nettverkselementene som er oppført i **Koble til et nettverk**.
- e. Velg **Koble til likevel** i dialogboksen med advarselen om at du går til et område som ikke er sikkert.
- f. Klikk **Lukk** i dialogboksen etter at du har kontrollert at tilkoblingen er opprettet.

#### **For Windows Server 2008 R2 og Windows 7:**

- a. Åpne **Kontrollpanel**.
- b. Velg **Nettverk og Internett**.
- c. Velg **Nettverks- og delingssenter**.
- d. Velg **Koble til nettverk**.
- e. Velg innstillingen du sendte til skriveren, fra nettverkselementene som er oppført i den tilgjengelige nettverkslisten, og klikk **Koble til**.
- f. Tast inn **Sikkerhetsnøkkel** og klikk **OK**, om nødvendig.

### **Trådløs installasjon med Dell Printer Configuration Web Tool**

### **Scenario 1. Installere en skriver på et trådløst nettverk i drift (når datamaskinen allerede er stilt inn for trådløst nettverk)**

### **For DHCP-nettverk:**

1. Angi innstilling for trådløst nettverk på datamaskinen ved å følge trinnene nedenfor.

MERK: Hvis datamaskinen har et verktøy for trådløsadapter for skriver, endrer du innstillingene for trådløst nettverk med dette verktøyet. Du kan også endre innstillingene for trådløst nettverk ved hjelp av verktøyet i ope nedenfor.

#### **For Windows XP og Windows Server 2003:**

- a. Velg **Nettverkstilkoblinger** i Kontrollpanel.
- b. Høyreklikk **Trådløs nettverkstilkobling**, og velg **Egenskaper**.
- c. Velg kategorien **Trådløse nettverk**.
- d. Kontroller at det er merket av for **Bruk Windows til å konfigurere innstillinger for trådløst nettverk**.

**MERK:** Sørg for at du skriver ned de gjeldende trådløse innstillingene på datamaskinen i trinn d og f slik at du kan gjenopprette dem senere.

- e. Klikk knappen **Avansert**.
- f. Velg **Bare datamaskin-til-datamaskin-nettverk (ad hoc)**, og lukk dialogboksen **Avansert**.
- g. Klikk knappen **Legg til** for å vise **Egenskaper for trådløst nettverk** .
- h. I kategorien **Tilknytning** skriver du inn følgende informasjon og klikker **OK**:
- Nettverksnavn (SSID): dell\_device
- Nettverksgodkjenning: Åpen
- Datakryptering: Deaktivert
- Ad hoc-nettverk: avmerket
- i. Klikk knappen **Flytt opp** for å flytte SSID-en som nylig er lagt til, til toppen av listen.
- j. Klikk **OK** for å lukke dialogboksen **Egenskaper**.

**MERK:** Hvis du har et operativsystem som er eldre enn Windows 2000, angir du innstillinger ifølge håndboken for Verktøy for trådløse innstillinger fra produsenten av den trådløse enheten.

#### **For Windows Vista:**

- a. Åpne **Kontrollpanel**.
- b. Velg **Nettverk og Internett**.
- c. Velg **Nettverks- og delingssenter**.
- d. Velg **Koble til et nettverk**.
- e. Velg **dell\_device** fra nettverkselementene som er oppført i **Koble til et nettverk**.
- f. Velg **Koble til likevel** i dialogboksen med advarselen om at du går til et område som ikke er sikkert.
- g. Klikk **Lukk** i dialogboksen etter at du har kontrollert at tilkoblingen er opprettet.

#### **For Windows Server 2008:**

- a. Åpne **Kontrollpanel**.
- b. Velg **Nettverks- og delingssenter**.
- c. Velg **Koble til et nettverk**.
- d. Velg **dell\_device** fra nettverkselementene som er oppført i **Koble til et nettverk**.
- e. Velg **Koble til likevel** i dialogboksen med advarselen om at du går til et område som ikke er sikkert.
- f. Klikk **Lukk** i dialogboksen etter at du har kontrollert at tilkoblingen er opprettet.

### **For Windows Server 2008 R2 og Windows 7:**

- a. Åpne **Kontrollpanel**.
- b. Velg **Nettverk og Internett**.
- c. Velg **Nettverks- og delingssenter**.
- d. Velg **Koble til nettverk**.
- e. Velg **dell\_device** fra nettverkselementene som er oppført i den tilgjengelige nettverkslisten, og trykk deretter på **Koble til**.
- 2. Kontroller IP-adressen som er tilordnet av AutoIP, på skriveren.

#### For eksempel: 168.254.1.1

- 3. Kontroller at IP-adressen på datamaskinen er tilordnet av DHCP.
- 4. Åpne Dell Printer Configuration Web Tool ved hjelp av en nettleser.

For eksempel: http://168.254.1.1/

- 5. Endre den trådløse innstillingen for skriveren i Dell Printer Configuration Web Tool.
- 6. Start skriveren på nytt.
- 7. Gjenopprett de trådløse innstillingene på datamaskinen.

Ø MERK: Hvis datamaskinen har et verktøy for trådløsadapter for skriver, endrer du innstillingene for trådløst nettverk med dette verktøyet. Du kan også endre innstillingene for trådløst nettverk ved hjelp av verktøyet i ope nedenfor.

#### **For Windows XP og Windows Server 2003:**

- a. Velg **Nettverkstilkoblinger** i Kontrollpanel.
- b. Høyreklikk **Trådløs nettverkstilkobling**, og velg **Egenskaper**.
- c. Velg kategorien **Trådløse nettverk**.
- d. Klikk **Avansert**.
- e. Gjør ett av følgende:

*Når trådløst ad-hoc-modus er stilt inn på skriveren:*

#### Velg **Bare datamaskin-til-datamaskin-nettverk (ad hoc)**, og lukk dialogboksen **Avansert**.

*Når trådløs infrastrukturmodus er stilt inn på skriveren:*

- Velg **Bare nettverk med tilgangspunkt (infrastruktur)**, og lukk dialogboksen **Avansert**.
- f. Velg innstillingen du sendte til skriveren, som er oppført i gruppen **Ensisijaiset verkot**.
- g. Klikk **Flytt opp** for å flytte innstillingen til toppen av listen.
- h. Klikk **OK** for å lukke dialogboksen **Egenskaper**.

**MERK:** Hvis du har et operativsystem som er eldre enn Windows 2000, angir du innstillinger ifølge håndboken for Verktøy for trådløse innstillinger fra produsenten av den trådløse enheten.

#### **For Windows Vista:**

- a. Åpne **Kontrollpanel**.
- b. Velg **Nettverk og Internett**.
- c. Velg **Nettverks- og delingssenter**.
- d. Velg **Koble til et nettverk**.
- e. Velg den opprinnelige innstillingen fra nettverkselementene som er oppført i **Koble til et nettverk**, og klikk deretter **Koble til**.

#### **For Windows Server 2008:**

- a. Åpne **Kontrollpanel**.
- b. Velg **Nettverks- og delingssenter**.
- c. Velg **Koble til et nettverk**.
- d. Velg den opprinnelige innstillingen fra nettverkselementene som er oppført i **Koble til et nettverk**, og klikk deretter **Koble til**.

### **For Windows Server 2008 R2 og Windows 7:**

- a. Åpne **Kontrollpanel**.
- b. Velg **Nettverk og Internett**.
- c. Velg **Nettverks- og delingssenter**.
- d. Velg **Koble til nettverk**.
- e. Velg den opprinnelige innstillingen fra nettverkselementene som er oppført i den tilgjengelige nettverkslisten, og trykk deretter på **Koble til**.

### **For nettverk med fast IP-adresse:**

1. Angi innstilling for trådløst nettverk på datamaskinen ved å følge trinnene nedenfor.

MERK: Hvis datamaskinen har et verktøy for trådløsadapter for skriver, endrer du innstillingene for trådløst nettverk med dette verktøyet. Du kan også endre innstillingene for trådløst nettverk ved hjelp av verktøyet i ope Ø nedenfor.

**For Windows XP og Windows Server 2003:**

- a. Velg **Nettverkstilkoblinger** i Kontrollpanel.
- b. Høyreklikk **Trådløs nettverkstilkobling**, og velg **Egenskaper**.
- c. Velg kategorien **Trådløse nettverk**.
- d. Kontroller at det er merket av for **Bruk Windows til å konfigurere innstillinger for trådløst nettverk**.

**MERK:** Sørg for at du skriver ned de gjeldende trådløse innstillingene på datamaskinen i trinn d og f slik at du kan gjenopprette dem senere.

- e. Klikk knappen **Avansert**.
- f. Velg **Bare datamaskin-til-datamaskin-nettverk (ad hoc)**, og lukk dialogboksen **Avansert**.
- g. Klikk knappen **Legg til** for å vise **Egenskaper for trådløst nettverk** .
- h. I kategorien **Tilknytning** skriver du inn følgende informasjon og klikker **OK**:

Nettverksnavn (SSID): dell\_device

Nettverksgodkjenning: Åpen

Datakryptering: Deaktivert

Ad hoc-nettverk: avmerket

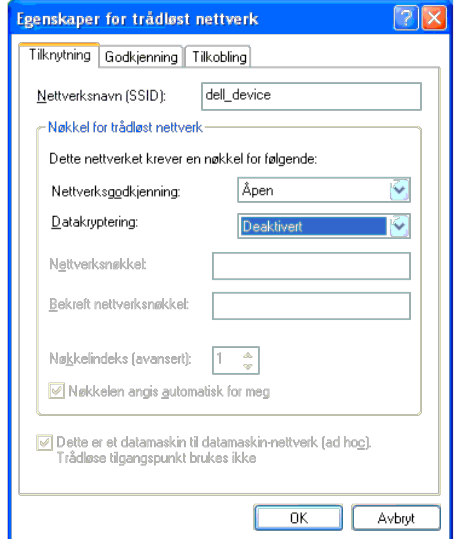

- i. Klikk knappen **Flytt opp** for å flytte SSID-en som nylig er lagt til, til toppen av listen.
- j. Klikk **OK** for å lukke dialogboksen **Egenskaper**.

**MERK:** Hvis du har et operativsystem som er eldre enn Windows 2000, angir du innstillinger ifølge håndboken for Verktøy for trådløse innstillinger fra produsenten av den trådløse enheten.

**For Windows Vista:**

- a. Åpne **Kontrollpanel**.
- b. Velg **Nettverk og Internett**.
- c. Velg **Nettverks- og delingssenter**.
- d. Velg **Koble til et nettverk**.
- e. Velg **dell\_device** fra nettverkselementene som er oppført i **Koble til et nettverk**.
- f. Velg **Koble til likevel** i dialogboksen med advarselen om at du går til et område som ikke er sikkert.
- g. Klikk **Lukk** i dialogboksen etter at du har kontrollert at tilkoblingen er opprettet.

**For Windows Server 2008:**

a. Åpne **Kontrollpanel**.

- b. Velg **Nettverks- og delingssenter**.
- c. Velg **Koble til et nettverk**.
- d. Velg **dell\_device** fra nettverkselementene som er oppført i **Koble til et nettverk**.
- e. Velg **Koble til likevel** i dialogboksen med advarselen om at du går til et område som ikke er sikkert.
- f. Klikk **Lukk** i dialogboksen etter at du har kontrollert at tilkoblingen er opprettet.

### **For Windows Server 2008 R2 og Windows 7:**

- a. Åpne **Kontrollpanel**.
- b. Velg **Nettverk og Internett**.
- c. Velg **Nettverks- og delingssenter**.
- d. Velg **Koble til nettverk**.
- e. Velg **dell\_device** fra nettverkselementene som er oppført i den tilgjengelige nettverkslisten, og trykk deretter på **Koble til**.

### 2. Kontroller IP-adressen på datamaskinen.

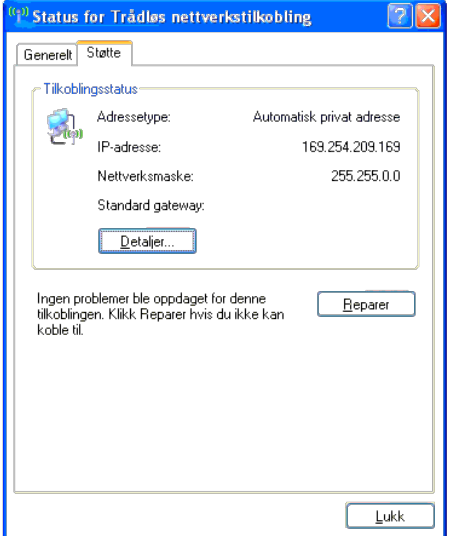

- 3. Still inn IP-adressen på skriveren.
	- a. Trykk knappen **Menu**.
	- b. Rull til **Adm. meny**.
	- c. Velg **Nettverk**.
	- d. Velg **TCP/IP**.
	- e. Velg **Få IP-adresse**.
	- f. Velg **Panel**.
	- g. Rull tilbake til **IP-adresse**.

h. Skriv inn IP-adressen manuelt ved hjelp av retningsknappene på operatørpanelet, og trykk på Angi.

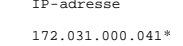

4. Åpne Dell Printer Configuration Web Tool ved hjelp av en nettleser.

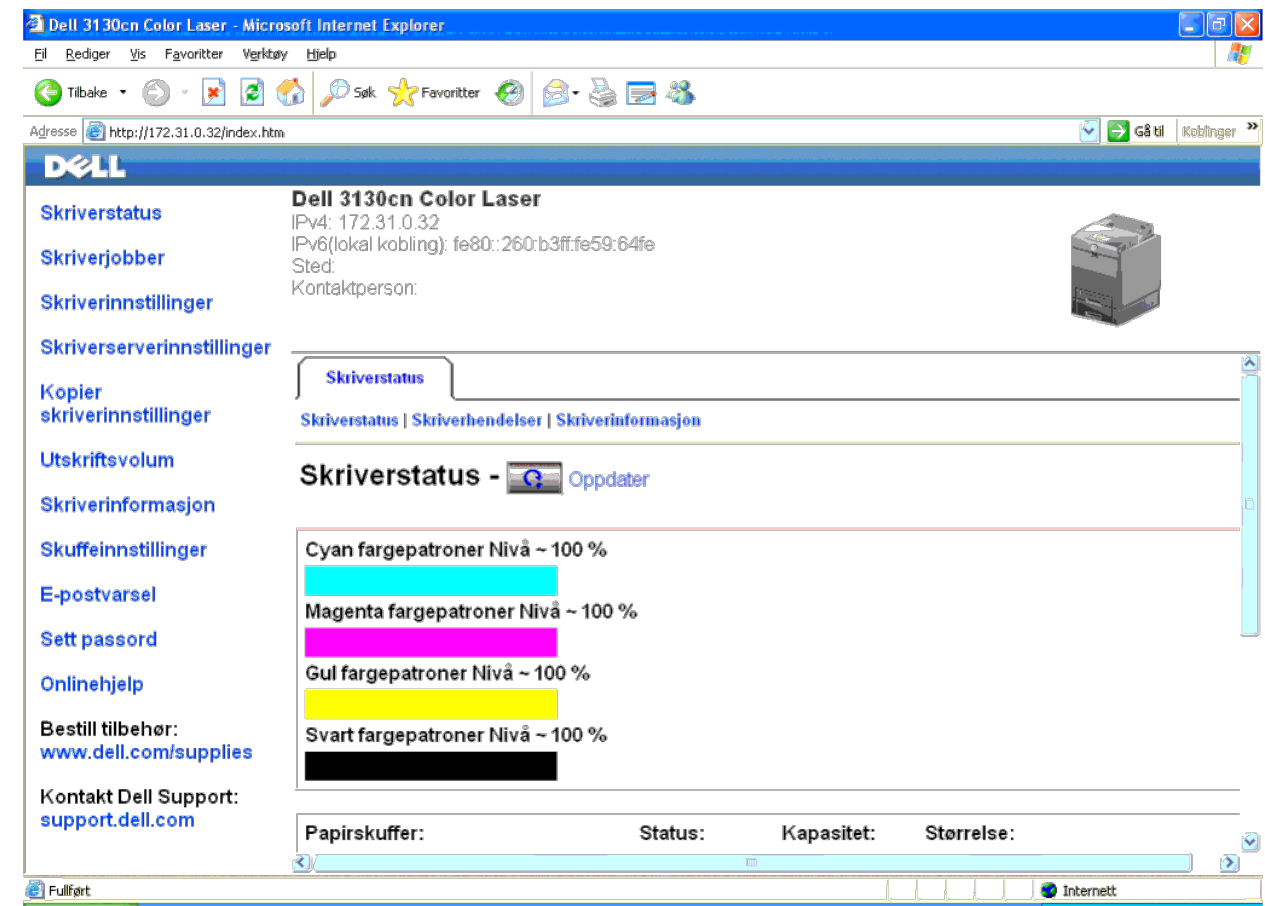

5. Endre den trådløse innstillingen for skriveren i Dell Printer Configuration Web Tool.

- 6. Start skriveren på nytt.
- 7. Gjenopprett de trådløse innstillingene på datamaskinen.

MERK: Hvis datamaskinen har et verktøy for trådløsadapter for skriver, endrer du innstillingene for trådløst nettverk med dette verktøyet. Du kan også endre innstillingene for trådløst nettverk ved hjelp av verktøyet i ope nedenfor.

#### **For Windows XP og Windows Server 2003:**

- a. Velg **Nettverkstilkoblinger** i Kontrollpanel.
- b. Høyreklikk **Trådløs nettverkstilkobling**, og velg **Egenskaper**.
- c. Velg kategorien **Trådløse nettverk**.
- d. Klikk **Avansert**.
- e. Gjør ett av følgende:

*Når trådløst ad-hoc-modus er stilt inn på skriveren:*

Velg **Bare datamaskin-til-datamaskin-nettverk (ad hoc)**, og lukk dialogboksen **Avansert**.

*Når trådløs infrastrukturmodus er stilt inn på skriveren:*

- Velg **Bare nettverk med tilgangspunkt (infrastruktur)**, og lukk dialogboksen **Avansert**.
- f. Velg innstillingen du sendte til skriveren, som er oppført i gruppen **Ensisijaiset verkot**.
- g. Klikk **Flytt opp** for å flytte innstillingen til toppen av listen.
- h. Klikk **OK** for å lukke dialogboksen **Egenskaper**.

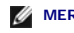

**MERK:** Hvis du har et operativsystem som er eldre enn Windows 2000, angir du innstillinger ifølge håndboken for Verktøy for trådløse innstillinger fra produsenten av den trådløse enheten.

#### **For Windows Vista:**

- a. Åpne **Kontrollpanel**.
- b. Velg **Nettverk og Internett**.
- c. Velg **Nettverks- og delingssenter**.
- d. Velg **Koble til et nettverk**.
- e. Velg den opprinnelige innstillingen fra nettverkselementene som er oppført i **Koble til et nettverk**, og klikk deretter **Koble til**.

#### **For Windows Server 2008:**

- a. Åpne **Kontrollpanel**.
- b. Velg **Nettverks- og delingssenter**.
- c. Velg **Koble til et nettverk**.
- d. Velg den opprinnelige innstillingen fra nettverkselementene som er oppført i **Koble til et nettverk**, og klikk deretter **Koble til**.

#### **For Windows Server 2008 R2 og Windows 7:**

- a. Åpne **Kontrollpanel**.
- b. Velg **Nettverk og Internett**.
- c. Velg **Nettverks- og delingssenter**.
- d. Velg **Koble til nettverk**.
- e. Velg den opprinnelige innstillingen fra nettverkselementene som er oppført i den tilgjengelige nettverkslisten, og trykk deretter på **Koble til**.

### **Scenario 2. Opprette et nytt miljø for trådløst nettverk for både datamaskin og skriver (når datamaskinen må stilles inn for trådløst nettverk)**

### **For DHCP-nettverk:**

1. Angi innstilling for trådløst nettverk på datamaskinen ved å følge trinnene nedenfor.

Ø MERK: Hvis datamaskinen har et verktøy for trådløsadapter for skriver, endrer du innstillingene for trådløst nettverk med dette verktøyet. Du kan også endre innstillingene for trådløst nettverk ved hjelp av verktøyet i ope nedenfor.

#### **For Windows XP og Windows Server 2003:**

- a. Velg **Nettverkstilkoblinger** i Kontrollpanel.
- b. Høyreklikk **Trådløs nettverkstilkobling**, og velg **Egenskaper**.
- c. Velg kategorien **Trådløse nettverk**.
- d. Kontroller at det er merket av for **Bruk Windows til å konfigurere innstillinger for trådløst nettverk**.

**MERK:** Sørg for at du skriver ned de gjeldende trådløse innstillingene på datamaskinen i trinn e og g slik at du kan gjenopprette dem senere.

- e. Klikk knappen **Avansert**.
- f. Velg **Bare datamaskin-til-datamaskin-nettverk (ad hoc)**, og lukk dialogboksen **Avansert**.
- g. Klikk knappen **Legg til** for å vise **Egenskaper for trådløst nettverk**.
- h. I kategorien **Tilknytning** skriver du inn følgende informasjon og klikker **OK**:

Nettverksnavn (SSID): dell\_device

- Nettverksgodkjenning: Åpen
- Datakryptering: Deaktivert
- Ad hoc-nettverk: avmerket
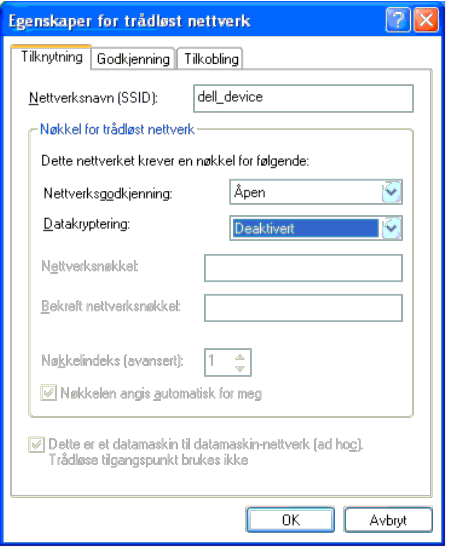

- i. Klikk knappen **Flytt opp** for å flytte SSID-en som nylig er lagt til, til toppen av listen.
- j. Klikk **OK** for å lukke dialogboksen **Egenskaper**.

**MERK:** Hvis du har et operativsystem som er eldre enn Windows 2000, angir du innstillinger ifølge håndboken for Verktøy for trådløse innstillinger fra produsenten av den trådløse enheten.

#### **For Windows Vista:**

- a. Åpne **Kontrollpanel**.
- b. Velg **Nettverk og Internett**.
- c. Velg **Nettverks- og delingssenter**.
- d. Velg **Koble til et nettverk**.
- e. Velg **dell\_device** fra nettverkselementene som er oppført i **Koble til et nettverk**.
- f. Velg **Koble til likevel** i dialogboksen med advarselen om at du går til et område som ikke er sikkert.
- g. Klikk **Lukk** i dialogboksen etter at du har kontrollert at tilkoblingen er opprettet.

#### **For Windows Server 2008:**

- a. Åpne **Kontrollpanel**.
- b. Velg **Nettverks- og delingssenter**.
- c. Velg **Koble til et nettverk**.
- d. Velg **dell\_device** fra nettverkselementene som er oppført i **Koble til et nettverk**.
- e. Velg **Koble til likevel** i dialogboksen med advarselen om at du går til et område som ikke er sikkert.
- f. Klikk **Lukk** i dialogboksen etter at du har kontrollert at tilkoblingen er opprettet.

#### **For Windows Server 2008 R2 og Windows 7:**

- a. Åpne **Kontrollpanel**.
- b. Velg **Nettverk og Internett**.
- c. Velg **Nettverks- og delingssenter**.
- d. Velg **Koble til nettverk**.
- e. Velg **dell\_device** fra nettverkselementene som er oppført i den tilgjengelige nettverkslisten, og trykk deretter på **Koble til**.
- 2. Kontroller IP-adressen som er tilordnet av AutoIP, på skriveren.
	- a. Trykk knappen **Menu** på skriverens operatørpanel.
	- b. Rull ned til og velg **Adm. meny**.

c. Rull ned til og velg **Nettverk**.

- d. Rull ned til og velg **TCP/IP**.
- e. Rull ned til og velg **IPv4**.

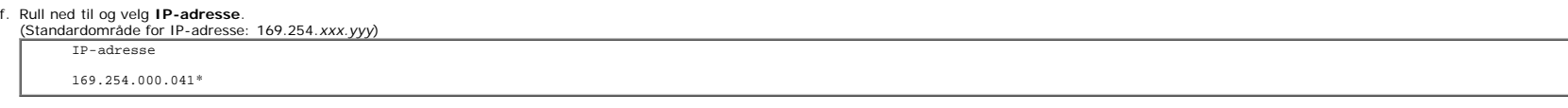

3. Kontroller at IP-adressen på datamaskinen er tilordnet av DHCP.

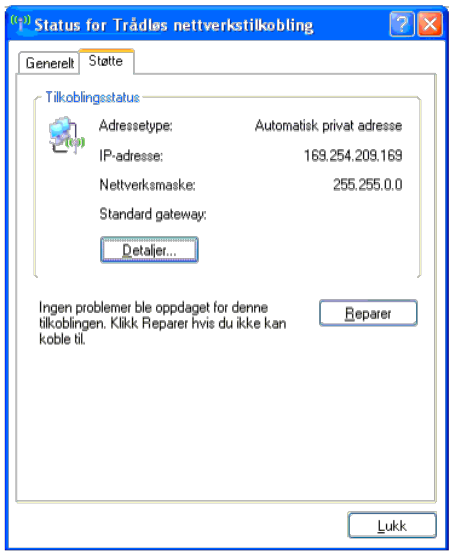

4. Åpne Dell Printer Configuration Web Tool ved hjelp av en nettleser.

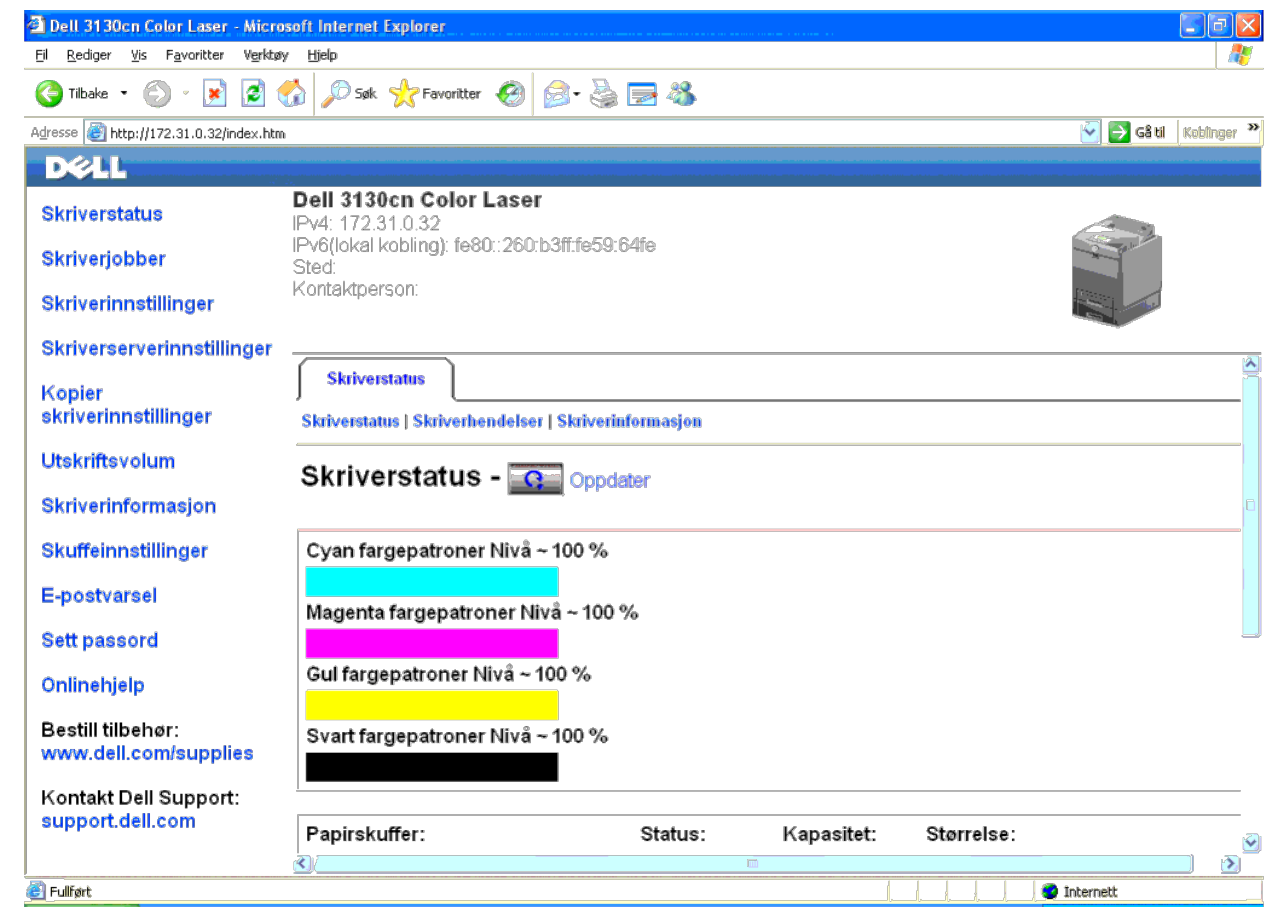

5. Angi den trådløse innstillingen for skriveren i Dell Printer Configuration Web Tool.

- 6. Start skriveren på nytt.
- 7. Gjenopprett de trådløse innstillingene på datamaskinen.

MERK: Hvis datamaskinen har et verktøy for trådløsadapter for skriver, endrer du innstillingene for trådløst nettverk med dette verktøyet. Du kan også endre innstillingene for trådløst nettverk ved hjelp av verktøyet i ope nedenfor.

#### **For Windows XP og Windows Server 2003:**

- a. Velg **Nettverkstilkoblinger** i Kontrollpanel.
- b. Høyreklikk **Trådløs nettverkstilkobling**, og velg **Egenskaper**.
- c. Velg kategorien **Trådløse nettverk**.
- d. Kontroller at det er merket av for **Bruk Windows til å konfigurere innstillinger for trådløst nettverk**.
- e. Klikk **Avansert**.
- f. Gjør ett av følgende:

*Når trådløst ad-hoc-modus er stilt inn på skriveren:*

Velg **Bare datamaskin-til-datamaskin-nettverk (ad hoc)**, og lukk dialogboksen **Avansert**.

*Når trådløs infrastrukturmodus er stilt inn på skriveren:*

- Velg **Bare nettverk med tilgangspunkt (infrastruktur)**, og lukk dialogboksen **Avansert**.
- g. Klikk **Legg til** for å vise **Egenskaper for trådløst nettverk** .
- h. Angi innstillingen som du sendte til skriveren, og klikk **OK**.

i. Klikk **Flytt opp** for å flytte innstillingen til toppen av listen.

j. Klikk **OK** for å lukke dialogboksen **Egenskaper**.

**MERK:** Hvis du har et operativsystem som er eldre enn Windows 2000, angir du innstillinger ifølge håndboken for Verktøy for trådløse innstillinger fra produsenten av den trådløse enheten.

#### **For Windows Vista:**

- a. Åpne **Kontrollpanel**.
- b. Velg **Nettverk og Internett**.
- c. Velg **Nettverks- og delingssenter**.
- d. Velg **Koble til et nettverk**.
- e. Velg innstillingen du sendte til skriveren, fra nettverkselementene som er oppført i **Koble til et nettverk**.
- f. Velg **Koble til likevel** i dialogboksen med advarselen om at du går til et område som ikke er sikkert.
- g. Klikk **Lukk** i dialogboksen etter at du har kontrollert at tilkoblingen er opprettet.

#### **For Windows Server 2008:**

- a. Åpne **Kontrollpanel**.
- b. Velg **Nettverks- og delingssenter**.
- c. Velg **Koble til et nettverk**.
- d. Velg innstillingen du sendte til skriveren, fra nettverkselementene som er oppført i **Koble til et nettverk**.
- e. Velg **Koble til likevel** i dialogboksen med advarselen om at du går til et område som ikke er sikkert.
- f. Klikk **Lukk** i dialogboksen etter at du har kontrollert at tilkoblingen er opprettet.

#### **For Windows Server 2008 R2 og Windows 7:**

- a. Åpne **Kontrollpanel**.
- b. Velg **Nettverk og Internett**.
- c. Velg **Nettverks- og delingssenter**.
- d. Velg **Koble til nettverk**.
- e. Velg innstillingen du sendte til skriveren, fra nettverkselementene som er oppført i den tilgjengelige nettverkslisten, og klikk **Koble til**.
- f. Tast inn **Sikkerhetsnøkkel** og klikk **OK**, om nødvendig.

#### **For nettverk med fast IP-adresse:**

1. Angi innstilling for trådløst nettverk på datamaskinen ved å følge trinnene nedenfor.

MERK: Hvis datamaskinen har et verktøy for trådløsadapter for skriver, endrer du innstillingene for trådløst nettverk med dette verktøyet. Du kan også endre innstillingene for trådløst nettverk ved hjelp av verktøyet i ope nedenfor.

#### **For Windows XP og Windows Server 2003:**

- a. Velg **Nettverkstilkoblinger** i Kontrollpanel.
- b. Høyreklikk **Trådløs nettverkstilkobling**, og velg **Egenskaper**.
- c. Velg kategorien **Trådløse nettverk**.
- d. Kontroller at det er merket av for **Bruk Windows til å konfigurere innstillinger for trådløst nettverk**.

**MERK:** Sørg for at du skriver ned de gjeldende trådløse innstillingene på datamaskinen i trinn d og f slik at du kan gjenopprette dem senere.

- e. Klikk knappen **Avansert**.
- f. Velg **Bare datamaskin-til-datamaskin-nettverk (ad hoc)**, og lukk dialogboksen **Avansert**.
- g. Klikk knappen **Legg til** for å vise **Egenskaper for trådløst nettverk** .
- h. I kategorien **Tilknytning** skriver du inn følgende informasjon og klikker **OK**:

Nettverksgodkjenning: Åpen

Datakryptering: Deaktivert

Ad hoc-nettverk: avmerket

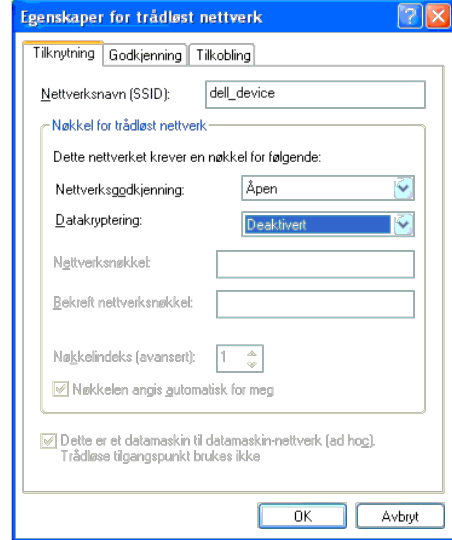

- i. Klikk knappen **Flytt opp** for å flytte SSID-en som nylig er lagt til, til toppen av listen.
- j. Klikk **OK** for å lukke dialogboksen **Egenskaper**.

**MERK:** Hvis du har et operativsystem som er eldre enn Windows 2000, angir du innstillinger ifølge håndboken for Verktøy for trådløse innstillinger fra produsenten av den trådløse enheten.

#### **For Windows Vista:**

- a. Åpne **Kontrollpanel**.
- b. Velg **Nettverk og Internett**.
- c. Velg **Nettverks- og delingssenter**.
- d. Velg **Koble til et nettverk**.
- e. Velg **dell\_device** fra nettverkselementene som er oppført i **Koble til et nettverk**.
- f. Velg **Koble til likevel** i dialogboksen med advarselen om at du går til et område som ikke er sikkert.
- g. Klikk **Lukk** i dialogboksen etter at du har kontrollert at tilkoblingen er opprettet.

#### **For Windows Server 2008:**

- a. Åpne **Kontrollpanel**.
- b. Velg **Nettverks- og delingssenter**.
- c. Velg **Koble til et nettverk**.
- d. Velg **dell\_device** fra nettverkselementene som er oppført i **Koble til et nettverk**.
- e. Velg **Koble til likevel** i dialogboksen med advarselen om at du går til et område som ikke er sikkert.
- f. Klikk **Lukk** i dialogboksen etter at du har kontrollert at tilkoblingen er opprettet.

#### **For Windows Server 2008 R2 og Windows 7:**

- a. Åpne **Kontrollpanel**.
- b. Velg **Nettverk og Internett**.
- c. Velg **Nettverks- og delingssenter**.
- d. Velg **Koble til nettverk**.
- e. Velg **dell\_device** fra nettverkselementene som er oppført i den tilgjengelige nettverkslisten, og trykk deretter på **Koble til**.

2. Kontroller IP-adressen på datamaskinen.

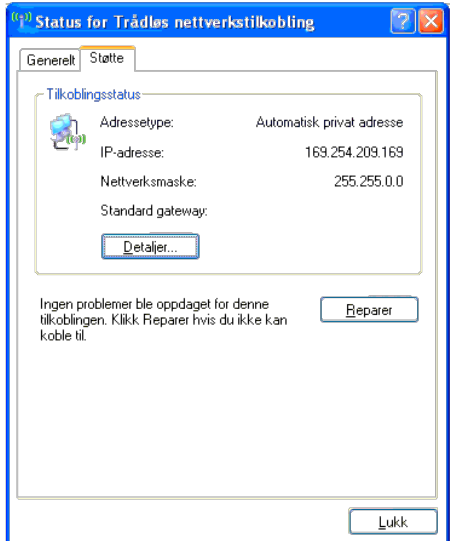

3. Still inn IP-adressen på skriveren.

- a. Trykk knappen **Menu**.
- b. Rull til **Adm. meny**.
- c. Velg **Nettverk**.
- d. Velg **TCP/IP**.
- e. Velg **Få IP-adresse**.
- f. Velg **Panel**.
- g. Rull tilbake til **IP-adresse**.

h. Skriv inn IP-adressen manuelt ved hjelp av retningsknappene på operatørpanelet, og trykk på Angi.

IP-adresse 172.031.000.041\*

4. Åpne Dell Printer Configuration Web Tool ved hjelp av en nettleser.

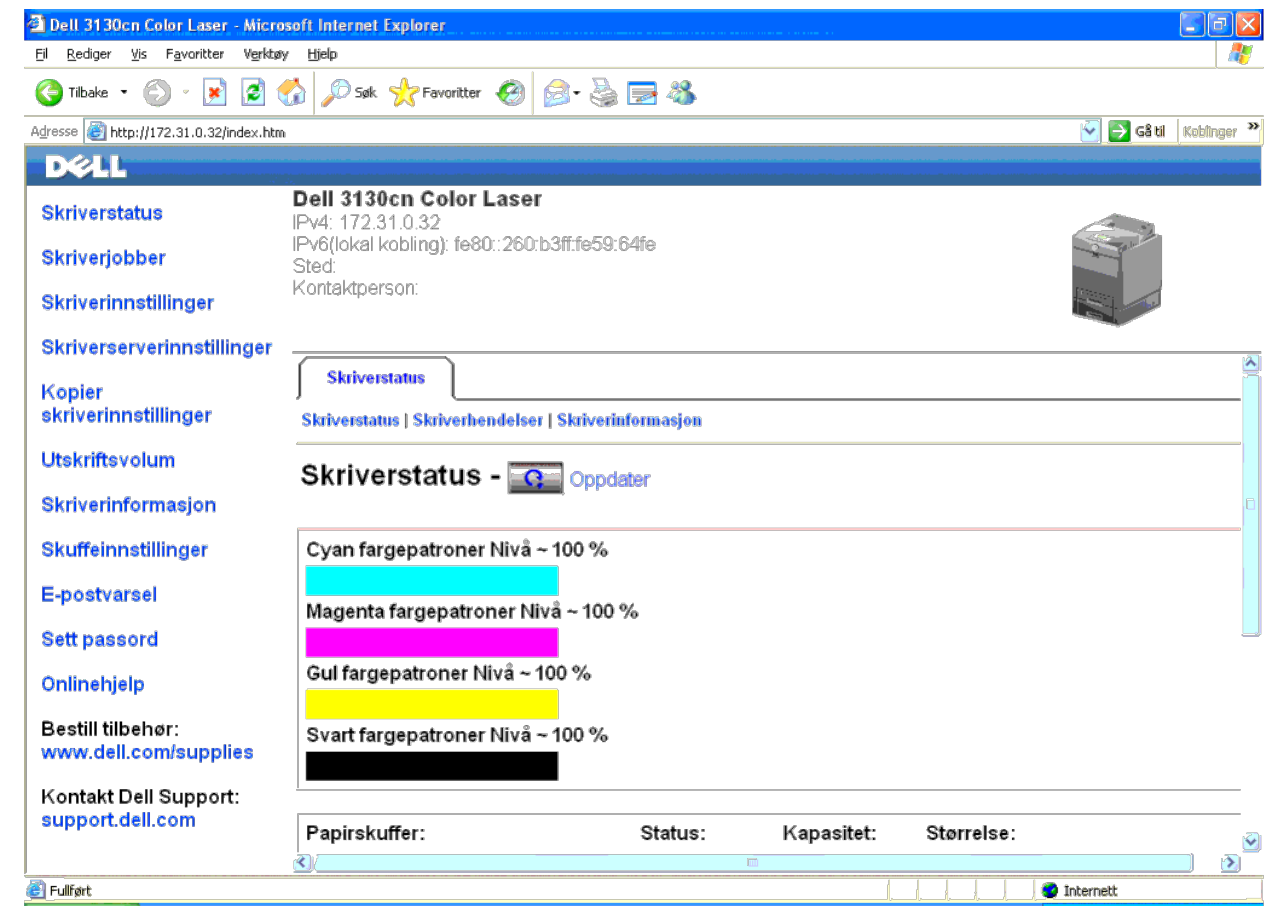

5. Endre den trådløse innstillingen for skriveren i Dell Printer Configuration Web Tool.

- 6. Start skriveren på nytt.
- 7. Gjenopprett de trådløse innstillingene på datamaskinen.

MERK: Hvis datamaskinen har et verktøy for trådløsadapter for skriver, endrer du innstillingene for trådløst nettverk med dette verktøyet. Du kan også endre innstillingene for trådløst nettverk ved hjelp av verktøyet i ope nedenfor.

### **For Windows XP og Windows Server 2003:**

- a. Velg **Nettverkstilkoblinger** i Kontrollpanel.
- b. Høyreklikk **Trådløs nettverkstilkobling**, og velg **Egenskaper**.
- c. Velg kategorien **Trådløse nettverk**.
- d. Kontroller at det er merket av for **Bruk Windows til å konfigurere innstillinger for trådløst nettverk**.
- e. Klikk **Avansert**.
- f. Gjør ett av følgende:

*Når trådløst ad-hoc-modus er stilt inn på skriveren:*

Velg **Bare datamaskin-til-datamaskin-nettverk (ad hoc)**, og lukk dialogboksen **Avansert**.

*Når trådløs infrastrukturmodus er stilt inn på skriveren:*

- Velg **Bare nettverk med tilgangspunkt (infrastruktur)**, og lukk dialogboksen **Avansert**.
- g. Klikk **Legg til** for å vise **Egenskaper for trådløst nettverk** .
- h. Angi innstillingen som du sendte til skriveren, og klikk **OK**.

i. Klikk **Flytt opp** for å flytte innstillingen til toppen av listen.

j. Klikk **OK** for å lukke dialogboksen **Egenskaper**.

**MERK:** Hvis du har et operativsystem som er eldre enn Windows 2000, angir du innstillinger ifølge håndboken for Verktøy for trådløse innstillinger fra produsenten av den trådløse enheten.

#### **For Windows Vista:**

- a. Åpne **Kontrollpanel**.
- b. Velg **Nettverk og Internett**.
- c. Velg **Nettverks- og delingssenter**.
- d. Velg **Koble til et nettverk**.
- e. Velg innstillingen du sendte til skriveren, fra nettverkselementene som er oppført i **Koble til et nettverk**.
- f. Velg **Koble til likevel** i dialogboksen med advarselen om at du går til et område som ikke er sikkert.
- g. Klikk **Lukk** i dialogboksen etter at du har kontrollert at tilkoblingen er opprettet.

#### **For Windows Server 2008:**

- a. Åpne **Kontrollpanel**.
- b. Velg **Nettverks- og delingssenter**.
- c. Velg **Koble til et nettverk**.
- d. Velg innstillingen du sendte til skriveren, fra nettverkselementene som er oppført i **Koble til et nettverk**.
- e. Velg **Koble til likevel** i dialogboksen med advarselen om at du går til et område som ikke er sikkert.
- f. Klikk **Lukk** i dialogboksen etter at du har kontrollert at tilkoblingen er opprettet.

#### **For Windows Server 2008 R2 og Windows 7:**

- a. Åpne **Kontrollpanel**.
- b. Velg **Nettverk og Internett**.
- c. Velg **Nettverks- og delingssenter**.
- d. Velg **Koble til nettverk**.
- e. Velg innstillingen du sendte til skriveren, fra nettverkselementene som er oppført i den tilgjengelige nettverkslisten, og klikk **Koble til**.
- f. Tast inn **Sikkerhetsnøkkel** og klikk **OK**, om nødvendig.

### **Trådløs innstilling med Dell Printer Configuration Web Tool - avansert oppsett**

#### **Tilgangspunkt (Infrastruktur, DHCP-nettverk)**

#### 1. Angi nye trådløse innstillinger for datamaskinen.

MERK: Hvis datamaskinen har et verktøy for trådløsadapter for skriver, endrer du innstillingene for trådløst nettverk med dette verktøyet. Du kan også endre innstillingene for trådløst nettverk ved hjelp av verktøyet i ope nedenfor.

#### **For Windows XP og Windows Server 2003:**

- a. Velg **Nettverkstilkoblinger** i Kontrollpanel.
- b. Høyreklikk **Trådløs nettverkstilkobling**, og velg **Egenskaper**.
- c. Velg kategorien **Trådløse nettverk**.
- d. Kontroller at det er merket av for **Bruk Windows til å konfigurere innstillinger for trådløst nettverk**.

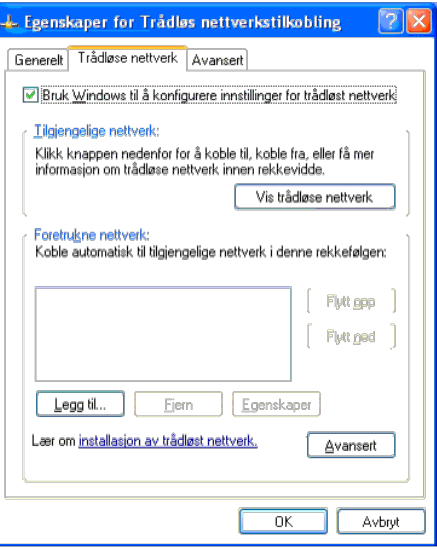

**MERK:** Sørg for at du skriver ned de gjeldende trådløse innstillingene på datamaskinen i trinn d og g slik at du kan gjenopprette dem senere.

- e. Klikk knappen **Avansert**.
- f. Velg **Bare datamaskin-til-datamaskin-nettverk (ad hoc)**, og lukk dialogboksen **Avansert**.
- g. Klikk knappen **Legg til** for å vise egenskaper for **Trådløse nettverk**.
- h. I kategorien **Tilknytning** skriver du inn følgende informasjon og klikker **OK**:
	- Nettverksnavn (SSID): dell\_device
	- Nettverksgodkjenning: Åpen
	- Datakryptering: Deaktivert
	- Ad hoc-nettverk: avmerket
- i. Klikk knappen **Flytt opp** for å flytte SSID-en som nylig er lagt til, til toppen av listen.
- j. Klikk **OK** for å lukke dialogboksen **Egenskaper**.

**MERK:** Hvis du har et operativsystem som er eldre enn Windows 2000, angir du innstillinger ifølge håndboken for Verktøy for trådløse innstillinger fra produsenten av den trådløse enheten.

### **For Windows Vista:**

- a. Åpne **Kontrollpanel**.
- b. Velg **Nettverk og Internett**.
- c. Velg **Nettverks- og delingssenter**.
- d. Velg **Koble til et nettverk**.
- e. Velg **dell\_device** fra nettverkselementene som er oppført i **Koble til et nettverk**.
- f. Velg **Koble til likevel** i dialogboksen med advarselen om at du går til et område som ikke er sikkert.
- g. Klikk **Lukk** i dialogboksen etter at du har kontrollert at tilkoblingen er opprettet.

#### **For Windows Server 2008:**

- a. Åpne **Kontrollpanel**.
- b. Velg **Nettverks- og delingssenter**.
- c. Velg **Koble til et nettverk**.
- d. Velg **dell\_device** fra nettverkselementene som er oppført i **Koble til et nettverk**.
- e. Velg **Koble til likevel** i dialogboksen med advarselen om at du går til et område som ikke er sikkert.
- f. Klikk **Lukk** i dialogboksen etter at du har kontrollert at tilkoblingen er opprettet.

#### **For Windows Server 2008 R2 og Windows 7:**

- a. Åpne **Kontrollpanel**.
- b. Velg **Nettverk og Internett**.
- c. Velg **Nettverks- og delingssenter**.
- d. Velg **Koble til nettverk**.

e. Velg **dell\_device** fra nettverkselementene som er oppført i den tilgjengelige nettverkslisten, og trykk deretter på **Koble til**.

```
2. Still inn IP-adressen til trådløsadapteren for skriver.
```
- a. Tilbakestill innstillingene for trådløsadapter til standardverdien.
- i. Trykk knappen **Menu** på skriverens operatørpanel.
- ii. Rull ned til og velg **Adm. meny**.
- iii. Rull ned til og velg **Nettverk**.
- iv. Rull ned til og velg **Tilb.st. trådl.**.
- v. Start skriveren på nytt.
- b. Hent IP-adressen til trådløsadapteren på skriveren.

i. Trykk knappen **Menu** på skriverens operatørpanel.

- ii. Rull ned til og velg **Adm. meny**.
- iii. Rull ned til og velg **Nettverk**.
- iv. Rull ned til og velg **TCP/IP**.
- v. Rull ned til og velg **IPv4**.

IP-adresse

vi. Rull ned til og velg **IP-adresse**.

```
(Standardområde for IP-adresse: 169.254.xxx.yyy)
```
### 169.254.000.041\*

- 3. Åpne Dell Printer Configuration Web Tool fra nettleseren på datamaskinen.
	- a. Tilordne IP-adressen til PC-en i DHCP-modus. (Endre TCP/IP- egenskapene for å hente IP-adressen automatisk.)
	- b. Kontroller at datamaskinen har det samme IP-adresseområdet som trådløsadapteren for skriver.

For eksempel 169.254.*xxx.zzz*

c. Åpne Dell Printer Configuration Web Tool ved hjelp av nettleseren, og skriv deretter inn innstillingen for trådløsadapteren for skriver i adressefeltet i nettleseren.

For eksempel http://169.254.xxx.yyy/ (IP-adressen for trådløsadapteren)

- d. Endre de trådløse innstillingene (SSID/kommunikasjonsmodus) i Dell Printer Configuration Web Tool.
- i. Klikk **Skriverserverinnstillinger** på den venstre navigasjonslinjen.
- ii. Klikk kategorien **Skriverserverinnstillinger**.
- iii. Klikk underkategorien **TCP/IP**.
- iv. Velg **DHCP**.
- v. Klikk **Bruk nye innstillinger** uten å starte skriveren på nytt. (Ignorer instruksjonene på skjermen om å starte skriveren på nytt.)

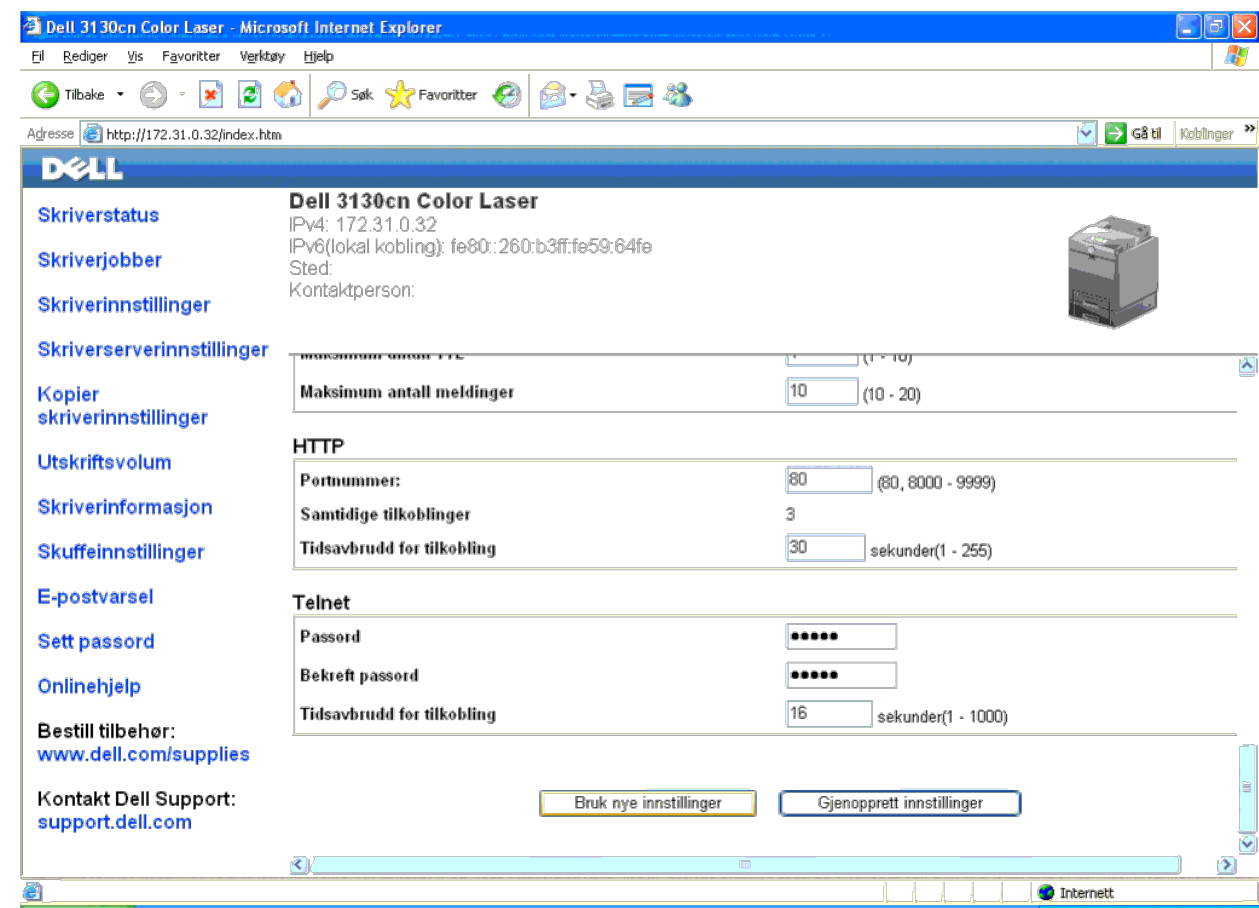

vi. Klikk underkategorien **Trådløst LAN**.

vii. Endre **SSID**-innstillingen (i henhold til SSID-en for tilgangspunktet), og endre **Nettverkstype** til **Infrastruktur**.

viii. Klikk **Bruk nye innstillinger**.

- 4. Når trådløsadapteren for skriver er riktig konfigurert, kan du bruke den vanlige metoden for installasjon av nettverksskriver til å fullføre driverinstallasjonen.
- 5. Du må gjenopprette de tidligere trådløse innstillingene på datamaskinen for å kunne kommunisere med skriveren.
- 6. Gjenopprett de tidligere trådløse innstillingene for datamaskinen.

/ MERK: Hvis datamaskinen har et verktøy for trådløsadapter for skriver, endrer du innstillingene for trådløst nettverk med dette verktøyet. Du kan også endre innstillingene for trådløst nettverk ved hjelp av verktøyet i o nedenfor.

#### **For Windows XP og Windows Server 2003:**

- a. Velg **Nettverkstilkoblinger** i Kontrollpanel.
- b. Høyreklikk **Trådløs nettverkstilkobling**, og velg **Egenskaper**.
- c. Velg kategorien **Trådløse nettverk**.
- d. Klikk knappen **Avansert**.
- e. Velg **Bare nettverk med tilgangspunkt (infrastruktur)**, og lukk dialogboksen **Avansert** (gjelder skrivere med trådløs infrastrukturmodus).
- f. Velg innstillingen du sendte til skriveren, som er oppført i gruppen **Ensisijaiset verkot**.
- g. Klikk **Flytt opp** for å flytte innstillingen til toppen av listen.
- h. Klikk **OK** for å lukke dialogboksen **Egenskaper**.

**MERK:** Hvis du har et operativsystem som er eldre enn Windows 2000, angir du innstillinger ifølge håndboken for Verktøy for trådløse innstillinger fra produsenten av den trådløse enheten. Ø

- **For Windows Vista:**
	- a. Åpne **Kontrollpanel**.
	- b. Velg **Nettverk og Internett**.
	- c. Velg **Nettverks- og delingssenter**.
	- d. Velg **Koble til et nettverk**.
	- e. Velg innstillingen du sendte til skriveren, fra nettverkselementene som er oppført i **Koble til et nettverk**.
	- f. Velg **Koble til likevel** i dialogboksen med advarselen om at du går til et område som ikke er sikkert.
	- g. Klikk **Lukk** i dialogboksen etter at du har kontrollert at tilkoblingen er opprettet.

#### **For Windows Server 2008:**

- a. Åpne **Kontrollpanel**.
- b. Velg **Nettverks- og delingssenter**.
- c. Velg **Koble til et nettverk**.
- d. Velg innstillingen du sendte til skriveren, fra nettverkselementene som er oppført i **Koble til et nettverk**.
- e. Velg **Koble til likevel** i dialogboksen med advarselen om at du går til et område som ikke er sikkert.
- f. Klikk **Lukk** i dialogboksen etter at du har kontrollert at tilkoblingen er opprettet.

#### **For Windows Server 2008 R2 og Windows 7:**

- a. Åpne **Kontrollpanel**.
- b. Velg **Nettverk og Internett**.
- c. Velg **Nettverks- og delingssenter**.
- d. Velg **Koble til nettverk**.
- e. Velg innstillingen du sendte til skriveren, fra nettverkselementene som er oppført i den tilgjengelige nettverkslisten, og klikk **Koble til**.
- f. Tast inn **Sikkerhetsnøkkel** og klikk **OK**, om nødvendig.

#### **Tilgangspunkt (Infrastruktur, Fikset IP)**

- 1. Sørg for at adressene på datamaskinen og tilgangspunktet er i samme IP- område. Samordne subnettmasken og gateway-adressen til datamaskinen med innstillingene for tilgangspunktet.
- 2. Angi nye trådløse innstillinger på datamaskinen ved å følge trinnene nedenfor.

A MERK: Hvis datamaskinen har et verktøy for trådløsadapter for skriver, endrer du innstillingene for trådløst nettverk med dette verktøyet. Du kan også endre innstillingene for trådløst nettverk ved hjelp av verktøyet i o nedenfor.

#### **For Windows XP og Windows Server 2003:**

- a. Velg **Nettverkstilkoblinger** i Kontrollpanel.
- b. Høyreklikk **Trådløs nettverkstilkobling**, og velg **Egenskaper**.
- c. Velg kategorien **Trådløse nettverk**.
- d. Kontroller at det er merket av for **Bruk Windows til å konfigurere innstillinger for trådløst nettverk**.

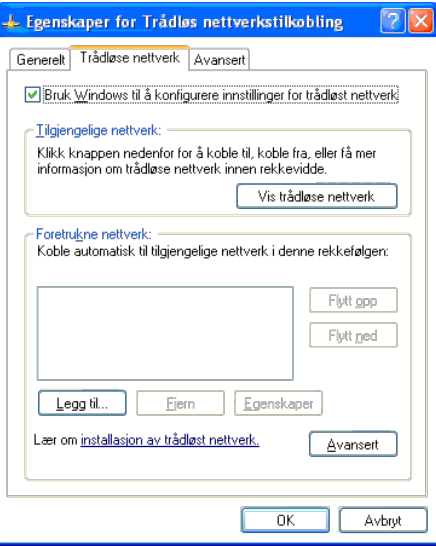

**MERK:** Sørg for at du skriver ned de gjeldende trådløse innstillingene på datamaskinen i trinn d og f slik at du kan gjenopprette dem senere.

- e. Klikk knappen **Avansert**.
- f. Velg **Bare datamaskin-til-datamaskin-nettverk (ad hoc)**, og lukk dialogboksen **Avansert**.
- g. Klikk knappen **Legg til** for å vise **Egenskaper for trådløst nettverk**.
- h. I kategorien **Tilknytning** skriver du inn følgende informasjon og klikker **OK**:
	- Nettverksnavn (SSID): dell\_device
	- Nettverksgodkjenning: Åpen
- Datakryptering: Deaktivert

Ad hoc-nettverk: avmerket

- i. Klikk knappen **Flytt opp** for å flytte SSID-en som nylig er lagt til, til toppen av listen.
- j. Klikk **OK** for å lukke dialogboksen **Egenskaper**.

**MERK:** Hvis du har et operativsystem som er eldre enn Windows 2000, angir du innstillinger ifølge håndboken for Verktøy for trådløse innstillinger fra produsenten av den trådløse enheten.

### **For Windows Vista:**

- a. Åpne **Kontrollpanel**.
- b. Velg **Nettverk og Internett**.
- c. Velg **Nettverks- og delingssenter**.
- d. Velg **Koble til et nettverk**.
- e. Velg **dell\_device** fra nettverkselementene som er oppført i **Koble til et nettverk**.
- f. Velg **Koble til likevel** i dialogboksen med advarselen om at du går til et område som ikke er sikkert.
- g. Klikk **Lukk** i dialogboksen etter at du har kontrollert at tilkoblingen er opprettet.

#### **For Windows Server 2008:**

- a. Åpne **Kontrollpanel**.
- b. Velg **Nettverks- og delingssenter**.
- c. Velg **Koble til et nettverk**.
- d. Velg **dell\_device** fra nettverkselementene som er oppført i **Koble til et nettverk**.
- e. Velg **Koble til likevel** i dialogboksen med advarselen om at du går til et område som ikke er sikkert.
- f. Klikk **Lukk** i dialogboksen etter at du har kontrollert at tilkoblingen er opprettet.

#### **For Windows Server 2008 R2 og Windows 7:**

- a. Åpne **Kontrollpanel**.
- b. Velg **Nettverk og Internett**.
- c. Velg **Nettverks- og delingssenter**.
- d. Velg **Koble til nettverk**.
- e. Velg **dell\_device** fra nettverkselementene som er oppført i den tilgjengelige nettverkslisten, og trykk deretter på **Koble til**.
- 3. Kontroller IP-adressen, subnettmasken og gateway-adressen på datamaskinen
	- For eksempel IP: 192.168.1.1

#### Subnettmaske: 255.255.0.0

- 4. Still inn IP-adressen fra skriverens operatørpanel slik at den er i det samme området som datamaskinens IP-adresse. Samordne subnettmasken og gateway-adressen til skriveren med innstillingene for datamaskinen.
	- a. Trykk knappen **Menu**.
	- b. Rull til **Adm. meny**.
	- c. Velg **Nettverk**.
	- d. Velg **TCP/IP**.
	- e. Velg **Få IP-adresse**.
	- f. Velg **Panel**.
	- g. Rull tilbake til **IP-adresse**. IP-adresse
	- h. Skriv inn IP-adressen manuelt ved hjelp av retningsknappene på operatørpanelet, og trykk på Angi.

172.031.000.041\*

- i. Rull tilbake til **Subnettmaske**.
- j. Skriv inn subnettmasken manuelt ved hjelp av retningsknappene på operatørpanelet, og trykk på Angi.
- k. Rull tilbake til **Gateway-adresse**.
- l. Skriv inn gateway-adressen manuelt ved hjelp av retningsknappene på operatørpanelet, og trykk på Angi.
- m. Start skriveren på nytt.
- 5. Åpne Dell Printer Configuration Web Tool ved hjelp av nettleseren.

For eksempel: http://192.168.1.2

- 6. Endre de trådløse innstillingene for skriveren i Dell Printer Configuration Web Tool.
	- a. Klikk **Skriverserverinnstillinger** på den venstre navigasjonslinjen.
	- b. Klikk kategorien **Skriverserverinnstillinger**.
	- c. Klikk underkategorien **Trådløst LAN**.
	- d. Endre SSID-innstillingen (i henhold til SSID-en for tilgangspunktet), og endre **Nettverkstype** til **Infrastruktur**.
	- e. Klikk **Bruk nye innstillinger**.

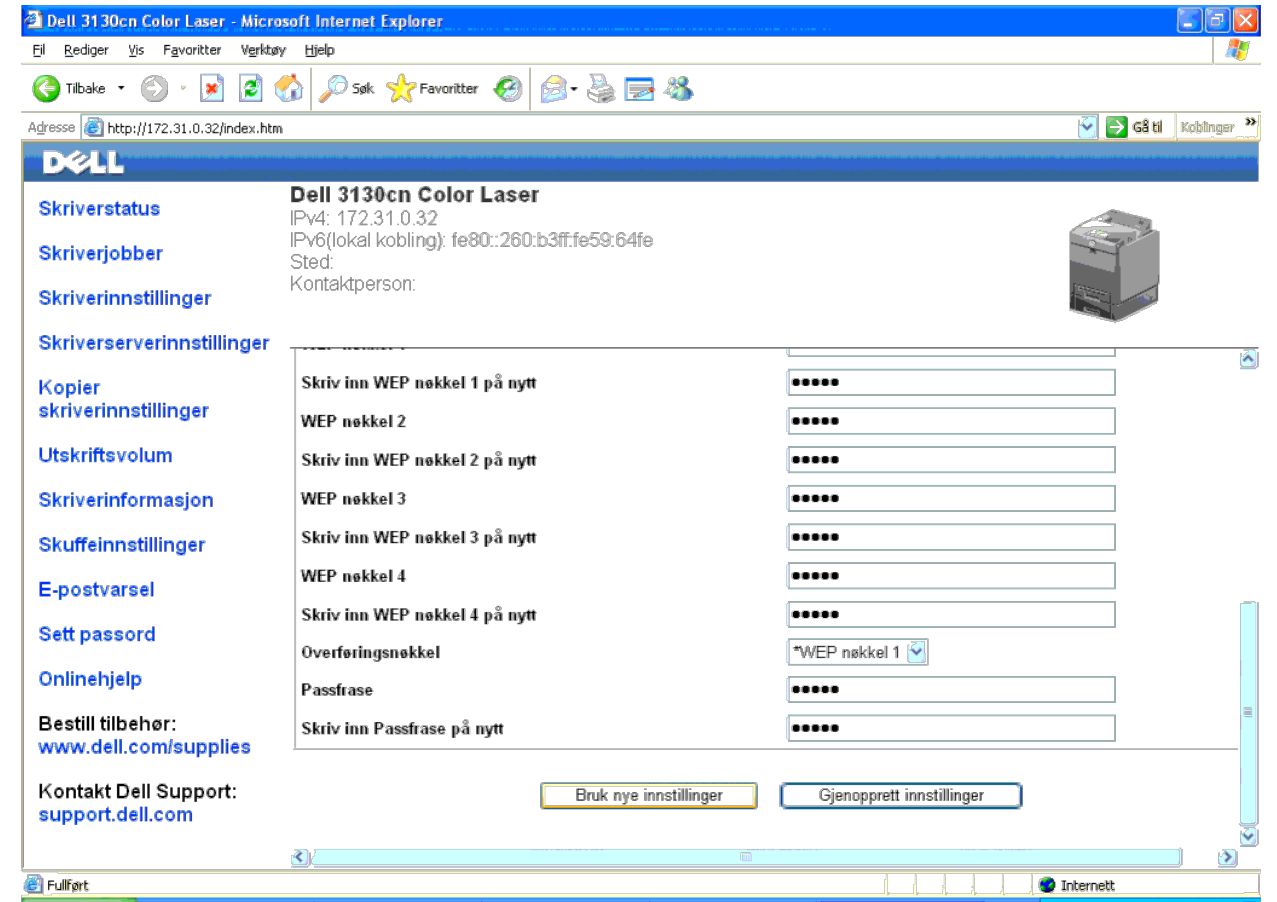

7. Gjenopprett de tidligere trådløse innstillingene for datamaskinen.

**MERK:** Hvis datamaskinen har et verktøy for trådløsadapter for skriver, endrer du innstillingene for trådløst nettverk med dette verktøyet. Du kan også endre innstillingene for trådløst nettverk ved hjelp av verktøyet i o

#### **For Windows XP og Windows Server 2003:**

- a. Velg **Nettverkstilkoblinger** i Kontrollpanel.
- b. Høyreklikk **Trådløs nettverkstilkobling**, og velg **Egenskaper**.
- c. Velg kategorien **Trådløse nettverk**.
- d. Klikk **Avansert**.
- e. Gjør ett av følgende:

Når trådløst ad-hoc-modus er stilt inn på skriveren:

Velg **Bare datamaskin-til-datamaskin-nettverk (ad hoc)**, og lukk dialogboksen **Avansert**.

Når trådløs infrastrukturmodus er stilt inn på skriveren:

Velg **Bare nettverk med tilgangspunkt (infrastruktur)**, og lukk dialogboksen **Avansert**.

- f. Velg innstillingen du sendte til skriveren, som er oppført i gruppen **Ensisijaiset verkot**.
- g. Klikk **Flytt opp** for å flytte innstillingen til toppen av listen.

#### **For Windows Vista:**

a. Åpne **Kontrollpanel**.

- b. Velg **Nettverk og Internett**.
- c. Velg **Nettverks- og delingssenter**.
- d. Velg **Koble til et nettverk**.
- e. Velg innstillingen du sendte til skriveren, fra nettverkselementene som er oppført i **Koble til et nettverk**.
- f. Velg **Koble til likevel** i dialogboksen med advarselen om at du går til et område som ikke er sikkert.
- g. Klikk **Lukk** i dialogboksen etter at du har kontrollert at tilkoblingen er opprettet.

#### **For Windows Server 2008:**

- a. Åpne **Kontrollpanel**.
- b. Velg **Nettverks- og delingssenter**.
- c. Velg **Koble til et nettverk**.
- d. Velg innstillingen du sendte til skriveren, fra nettverkselementene som er oppført i **Koble til et nettverk**.
- e. Velg **Koble til likevel** i dialogboksen med advarselen om at du går til et område som ikke er sikkert.
- f. Klikk **Lukk** i dialogboksen etter at du har kontrollert at tilkoblingen er opprettet.

#### **For Windows Server 2008 R2 og Windows 7:**

- a. Åpne **Kontrollpanel**.
- b. Velg **Nettverk og Internett**.
- c. Velg **Nettverks- og delingssenter**.
- d. Velg **Koble til nettverk**.
- e. Velg innstillingen du sendte til skriveren, fra nettverkselementene som er oppført i den tilgjengelige nettverkslisten, og klikk **Koble til**.
- f. Tast inn **Sikkerhetsnøkkel** og klikk **OK**, om nødvendig.

#### 8. Klikk **OK** for å lukke dialogboksen **Egenskaper**.

**MERK:** Hvis du har et operativsystem som er eldre enn Windows 2000, angir du innstillinger ifølge håndboken for Verktøy for trådløse innstillinger fra produsenten av den trådløse enheten.

### **Aktiver nettverksgjenkjenning og fildeling for alle offentlige nettverk.**

Du kan hoppe over "Deaktiver brukerkontokontroll" for denne prosedyren.

**MERK:** Dette trinnet er nødvendig når du bruker Windows Vista, Windows Server 2008, Windows Server 2008 R2 eller Windows 7 på serverdatamaskinen.

- 1. Klikk **Start**® **Nettverk** (**Start**® ditt brukernavn® **Nettverk** for Windows 7).
- 2. Klikk **Nettverksgjenkjenning og deling av filer er slått av. Nettverksdatamaskiner og -enheter er ikke synlige. Klikk for å endre**.
- 3. Klikk **Slå på nettverksgjenkjenning og fildeling**.
- 4. Klikk **Ja, aktiver nettverksgjenkjenning og fildeling for alle offentlige nettverk**.

[Tilbake til innholdsfortegnelse](#page-0-0)

# <span id="page-88-1"></span> **Retningslinjer for utskriftsmateriale**

- **O** [Papir](#page-88-0)
- **O** [Transparenter](#page-91-0)
- **C** [Konvolutter](#page-92-0)
- **C**[Etiketter](#page-92-1)
- **Q** [Lagre utskriftsmateriale](#page-93-0)
- **[Identifisere kilder for utskriftsmateriale og spesifikasjoner](#page-93-1)**

Utskriftsmateriale omfatter blant annet papir, etiketter, konvolutter og overtrukket papir. Skriveren leverer utskrift av høy kvalitet på en rekke utskriftsmaterialer. Valg av riktig utskriftsmateriale for skriveren vil spare deg for utskriftsproblemer. Denne delen beskriver hvordan du velger og behandler utskriftsmateriale, og hvordan du legger utskriftsmateriale i skuffe 1 eller den alternative 550-arkmateren.

# <span id="page-88-0"></span>**Papir**

For å oppnå best mulig utskriftskvalitet i farger, bør du bruke xerografisk, langsidefibret papir på 75 g/m<sup>2</sup>. For å oppnå best mulig utskriftskvalitet i svart-hvitt, bør du bruke xerografisk, langsidefibret papir på 90 g/m<sup>2</sup>. Det anbefales at du tester noen ark før du kjøper inn store kvanta med utskriftsmateriale.

Når du legger i papir, må du identifisere anbefalt utskriftsside på papirpakken, og legge i papiret i henhold til dette. Se under "[Legge utskriftsmateriale i standardskuffer og alternative skuffer"](#page-96-0) og "[Legge utskriftsmateriale i MPF"](#page-99-0) hvis du vil ha detaljerte instruksjoner om lasting.

### **Papiregenskaper**

Følgende papiregenskaper påvirker utskriftskvalitet og -stabilitet. Det anbefales at du følger disse retningslinjene når du vurderer nytt papir.

### **Vekt**

Langsidefibret papir på fra 60 til 216 g/m<sup>2</sup> mates automatisk fra skuffen. Langsidefibret papir på fra 60 til 216 g/m<sup>2</sup> mates automatisk fra flerfunksjonsmateren (MPF). Det er mulig at papir som er lettere enn 60 g/m<sup>2</sup>, ikke mates ordentlig og kan forårsake papirstopp. Du får best vtelse hvis du bruker langsidefibret papir på 75 g/m<sup>2</sup>.

### **Krølling**

Krølling er tendensen utskriftsmateriale har til å bøye seg langs kantene. Overdreven krølling kan gjøre at papir forårsaker matingsproblemer. Krølling oppstår vanligvis etter at papiret er matet gjennom maskinen, der det utsettes for høye temperaturer. Lagring av papir som ikke er pakket inn, selv i papirskuffen, kan forårsake at papiret krøller seg før utskrift og dermed føre til matingsproblemer uavhengig av fuktighet. Hvis du skal skrive ut på krøllet papir, må du først rette ut papiret og deretter legge det i MPF.

### **Glatthet**

Graden av papirglatthet innvirker direkte på utskriftskvaliteten. Hvis papiret er for grovt, festes ikke toneren ordentlig til papiret, og det forårsaker dårlig utskriftskvalitet. Hvis papiret er for glatt, kan det forårsake papirmatingsproblemer. Glatthet mellom 150 og 250 Sheffield-punkter gir best utskriftskvalitet.

### **Fuktighetsinnhold**

Mengden fuktighet i papiret innvirker både på utskriftskvaliteten og evnen skriveren har til å mate papiret. La papiret ligge i originalpakken helt til det skal brukes. Dette begrenser papirets eksponering overfor fuktighetsendringer, som kan forringe ytelsen.

### **Fiberretning**

Fiber angir retningen til papirfibere i et ark. Fiber er enten langsidefiber, som ligger på langs av papiret, eller kortsidefiber, som ligger på tvers av papiret. For papir på 60 til 135 g/m<sup>2</sup> anbefales langsidefiber. Kortsidefibret papir er å foretrekke for papir som er over 135 g/m<sup>2</sup>.

### **Fiberinnhold**

Xerografisk papir av høy kvalitet lages for det meste av 100 % kjemisk tremasse. Papir som inneholder fibere, for eksempel bomull, har egenskaper som kan føre til forringet papirbehandling.

### **Anbefalt papir**

Du oppnår best mulig utskriftskvalitet og matingsstabilitet hvis du bruker xerografisk papir på 75 g/m<sup>2</sup>. Forretningspapir som er laget for generell forretningsbruk, gir også akseptabel utskriftskvalitet. Bruk bare papir som tåler høye temperaturer uten at det forårsaker misfarging, avsmitting eller farlige utslipp. Ved laserutskrift varmes papir opp til høye temperaturer. Sjekk med produsenten eller leverandøren for å finne ut om papiret du har valgt, kan brukes i laserskrivere.

Skriv alltid ut flere prøver før du kjøper inn store kvanta med en type utskriftsmateriale. Når du velger utskriftsmateriale, bør du vurdere vekt, fiberinnhold og farge.

### **Papir som ikke kan brukes**

Det anbefales ikke å bruke følgende papirtyper i skriveren:

- Kjemisk behandlet papir som brukes til å lage kopier uten karbonpapir, også kjent som karbonfritt papir, karbonfritt kopipapir (CCP) eller papir som ikke krever karbon (NCR),
- Forhåndstrykt papir med kjemikalier som kan kontaminere skriveren
- Forhåndstrykt papir som kan påvirkes av temperaturen i fuseren
- Forhåndstrykt papir som krever registrering (nøyaktig utskriftsplassering på siden) større enn  $\pm 0.09$  tommer, for eksempel optiske tegngjenkjenningsskjemaer (OCR)

I noen tilfeller kan du justere registreringen med din egen programvare slik at du kan skrive ut på disse skjemaene.

- Overtrukket papir (standardpapir det enkelt kan slettes på), syntetisk papir, termisk papir
- Papir med ujevne kanter, grovt eller svært teksturert overflatepapir eller krøllet papir
- Resirkulert papir som inneholder over 25 % etter-forbruksavfall som ikke oppfyller DIN 19 309
- Skjemaer eller dokumenter som består av flere deler
- Utskriftskvaliteten kan forringes (blanke områder eller flekker kan oppstå i teksten) hvis det skrives ut på papir med talkum eller syreholdig papir.

## **Velge papir**

Riktig papirvalg vil forhindre papirkrøll og sikre problemfri utskrift.

Slik unngår du papirkrøll eller dårlig utskriftskvalitet:

- Bruk alltid nytt og uskadet papir.
- Før du legger i papir må du identifisere papirets anbefalte utskriftsside. Denne informasjonen finnes vanligvis på papirpakken.
- Bruk ikke papir du har klippet eller skåret selv.
- Ikke bland utskriftsmateriale med forskjellig størrelse, vekt eller typer i samme kilde. Dette kan forårsake papirstopp.
- Ta ikke ut skuffen mens en jobb skrives ut.
- Kontroller at papiret er lagt riktig i skuffen.
- Bla arkene fram og tilbake, og luft dem deretter. Rett kantene på bunken mot en jevn overflate.

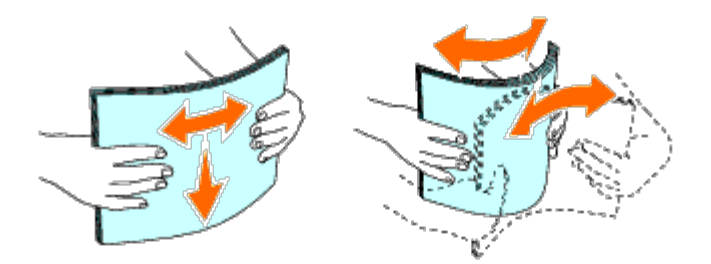

### **Velge forhåndstrykt papir og brevhodepapir**

Når du velger forhåndstrykt papir og brevhodepapir for skriveren:

- Bruk langsidefibret papir for å få best resultater.
- Bruk kun skjemaer og brevhodepapir som er trykt ved hjelp av en litografisk offset- eller preget trykkeprosess.
- Velg papir som absorberer blekk, men som ikke smitter av.
- Unngå papir med grove eller svært teksturerte overflater.
- Bruk papir som er trykt med varmebestandig blekk, og utviklet for bruk i xerografiske kopimaskiner. Blekket må kunne tåle en temperatur på 225 °C uten å smelte eller forårsake farlige utslipp.
- Bruk blekk som ikke påvirkes av harpiksen i toneren eller silikonet i fuseren. Blekk som er oksidert eller oljebasert bør oppfylle disse kravene, lateksblekk gjør det antakelig ikke. Hvis du er i tvil, kan du kontakte papirleverandøren.

## **Skrive ut på brevhodepapir (forhåndstrykt og forhåndshullet papir)**

Sjekk med produsenten eller leverandøren for å finne ut om det forhåndstrykte brevhodepapiret du har valgt, kan brukes i laserskrivere.

Det er viktig at sideretningen er riktig når du skriver ut forhåndstrykt papir (f.eks. brevhodepapir og forhåndshullet papir). Tabellen nedenfor viser hvilken retning du skal bruke når du legger brevhodepapir i skuffen eller materne. Denne tabellen gjelder også for andre typer forhåndstrykt papir og hullark.

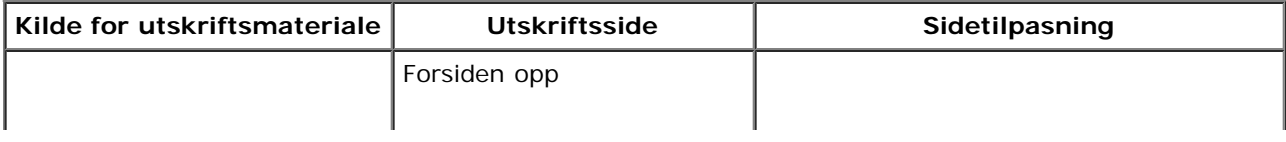

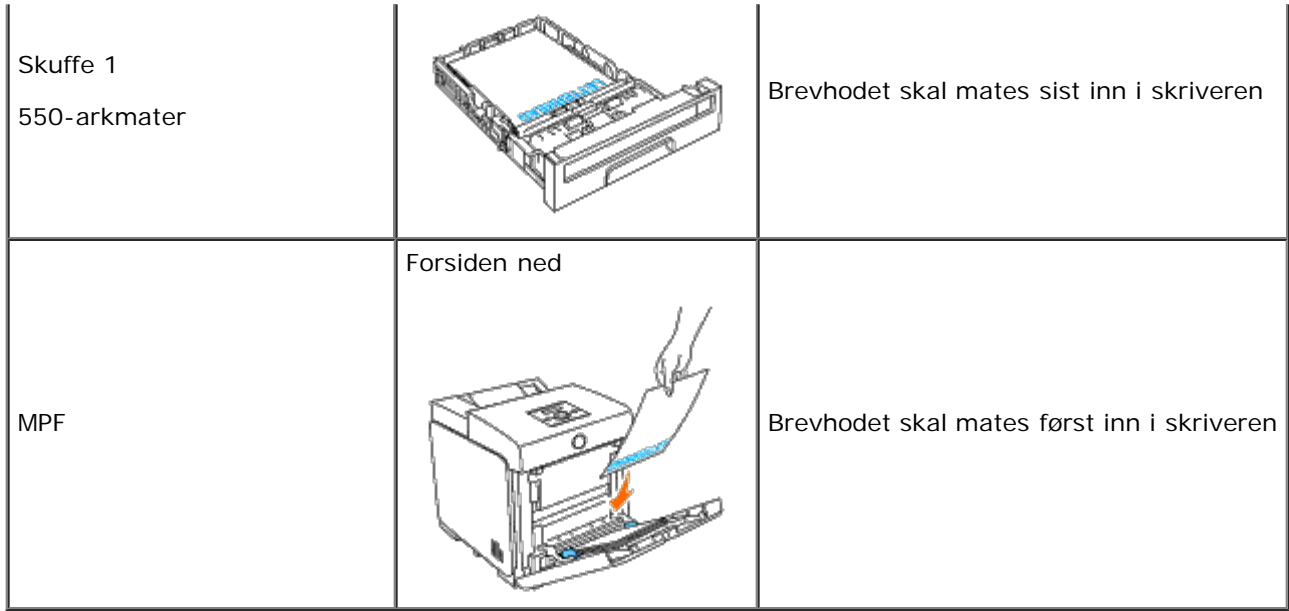

## **Velge forhåndshullet papir**

Når du velger forhåndshullet papir for skriveren:

- Test papir fra flere leverandører før du bestiller store kvanta med forhåndshullet papir.
- Papir bør hulles hos papirprodusenten. Papir som allerede er pakket, bør ikke hulles. Forhåndshullet papir kan forårsake fastkjøring når flere ark mates gjennom skriveren. Dette kan forårsake papirstopp.
- Det kan være mer papirstøv på forhåndshullet papir enn på standardpapir. Skriveren kan kreve hyppigere rengjøring, og matingsstabiliteten blir antakelig ikke så god som med standardpapir.
- Retningslinjer for vekt på forhåndshullet papir er de samme som for vanlig papir.

### <span id="page-91-0"></span>**Transparenter**

Du kan legge opptil 75 transparenter i MPF for en enkelt utskriftsjobb. Det anbefales at du tester noen ark før du kjøper inn store kvanta med utskriftsmateriale.

Når du skriver ut på transparenter:

- Velg papirtypen **Transparent** i skriverdriveren for å unngå at skriveren blir skadet.
- Bruk transparenter som er utformet spesielt for laserskrivere. Ikke bruk vanlige transparenter. Transparenter må kunne tåle en temperatur på 205°C uten å smelte, bli misfarget, smitte av eller forårsake farlige utslipp.
- Unngå å få fingeravtrykk på transparentene. Det kan føre til dårlig utskriftskvalitet.
- Før du legger i transparentene må du lufte bunken for å unngå at arkene er klistret til hverandre.
- Transparenter som ikke er hvite, støttes ikke av denne skriveren.

### **Velge transparenter**

Skriveren kan skrive ut direkte på transparenter som er utformet for laserskrivere. Utskriftskvalitet og holdbarhet avhenger av typen transparenter som benyttes. Det anbefales at du tester noen ark før du kjøper inn store kvanta med utskriftsmateriale.

Du bør stille inn papirtypen for MPF på Transparent for å hindre fastkjøring. (Se under "[Skuffeinnst."](#page-146-0) hvis du vil vite mer om denne innstillingen.) Sjekk med produsenten eller leverandøren for å finne ut om transparentene kan brukes på laserskrivere som når en temperatur på opptil 205°C. Bruk bare transparenter som kan tåle denne temperaturen uten å smelte, bli misfarget, smitte av eller forårsake farlige utslipp.

## <span id="page-92-0"></span>**Konvolutter**

Avhengig av valget av konvolutter kan det forventes variable nivå av lett krølling. Det anbefales at du tester noen ark før du kjøper inn store kvanta med utskriftsmateriale. Se under "Legge utskriftsmateriale i MPE" hvis du vil vite hvordan du legger i konvolutter.

Når du skriver ut på konvolutter:

- Bruk bare konvolutter av høy kvalitet som er laget for bruk i laserskrivere.
- Angi at kilden for utskriftsmateriale skal være MPF. Still inn papirtypen på **Konvolutt**, og velg riktig konvoluttstørrelse i skriverdriveren.
- Du får best ytelse hvis du bruker konvolutter som laget av papir på 75 g/m<sup>2</sup>. Du kan bruke en vekt på opptil 105 g/m<sup>2</sup> i konvoluttmateren så lenge bomullsinnholdet er 25 % eller mindre. Konvolutter med 100 % bomullsinnhold må ikke overskride en vekt på 90 g/m2.
- Bruk kun uskadde konvolutter som nylig er pakket ut.
- Bruk konvolutter som kan tåle en temperatur på 205°C uten å de blir forseglet, krøllet i særlig grad eller rynket eller forårsaker farlige utslipp. Hvis du er i tvil om konvoluttene du skal bruke, kan du sjekke med leverandøren av konvoluttene.
- Juster skinnene så de passer til bredden på konvoluttene.
- Når du skal legge konvolutter i MPF, skal de legges i med klaffene lukket og kortsiden av konvoluttene vendt inn mot skriveren. Utskriftssiden skal vende ned.
- Se under "[Legge utskriftsmateriale i MPF"](#page-99-0) hvis du vil vite hvordan du legger i konvolutter.
- Bruk én konvoluttstørrelse til samme utskriftsjobb.
- Sjekk at fuktighetsnivået er lavt, fordi et høyt fuktighetsnivå (mer enn 60 %) og de høye utskriftstemperaturene kan klebe igjen konvoluttene.
- For best ytelse, bør du ikke bruke konvolutter som:
	- Er svært krøllet eller vridd
	- Er klebet sammen eller skadet på noen måte
	- Har vinduer, hull, perforeringer, utklipp eller preging
	- Har metallklemmer, bånd eller metallkanter
	- Har en sammenkoblingsdesign
	- Har frimerker på
	- Har utildekt lim når klaffen er forseglet eller lukket
	- Har hakkete kanter eller bøyde hjørner
	- Har grov, rynket eller overtrukket overflatebehandling

## <span id="page-92-1"></span>**Etiketter**

Skriveren kan skrive ut på mange typer etiketter som er laget for bruk med laserskrivere. Etikettlimet, overflatearket (utskriftsmateriale) og topplaget må kunne tåle en temperatur på 205°C og et trykk på 25 pund per kvadrattomme (psi). Det anbefales at du tester noen ark før du kjøper inn store kvanta med utskriftsmateriale.

Når du skriver ut på etiketter:

- Still inn papirtypen på **Etikett** i skriverdriveren.
- Legg ikke etiketter sammen med papir i den samme skuffen. Dette kan forårsake fastkjøring.
- Bruk ikke etikettark med glatt materiale på baksiden.
- Skriv ikke ut nærmere enn 1 mm fra tilskjæringen.
- Bruk fulle etikettark. Halvfulle ark kan forårsake at etiketter kan løsne og føre til fastkjøring. Halvfulle ark kan dessuten kontaminere skriveren og tonerkassetten med lim, og kan ugyldiggjøre garantien på skriveren og tonerkassettene.
- Bruk etiketter som kan tåle en temperatur på 205°C uten å de blir forseglet, krøllet i særlig grad eller rynket eller forårsaker farlige utslipp.
- Skriv ikke ut nærmere enn 1 mm fra etikettkanten, perforeringene eller mellom tilskjæringer på etiketten.
- Bruk ikke etikettark som har lim helt ut til kanten av arket. Det anbefales at et sonestrøk med lim er minst 1 mm fra kantene. Klebemateriale kontaminerer skriveren og kan ugyldiggjøre garantien.
- Hvis ikke sonestrøk med lim er mulig, bør en stripe på 3 mm fjernes på innførings- og innmatingskanten, og lekkasjefritt lim bør brukes.
- Fjern en 3 mm stripe fra innføringskanten for å unngå at etiketter løsner inne i skriveren.
- Stående sideretning foretrekkes, spesielt ved utskrift av strekkoder.
- Bruk ikke etiketter med utildekket lim.

## <span id="page-93-0"></span>**Lagre utskriftsmateriale**

Utskriftsmaterialet må lagres riktig. De bør følge retningslinjene nedenfor hvis du vil unngå matingsproblemer og ujevn utskriftskvalitet.

- Oppbevar utskriftsmaterialet ved en temperatur på ca. 21°C og med et relativt fuktighetsnivå på 40 % for å få best resultat.
- Lagre kartonger med utskriftsmateriale på en palle eller en hylle i stedet for rett på gulvet.
- Hvis du lagrer i enkeltpakker med utskriftsmateriale utenfor den opprinnelige emballasjen, må de ligge på en rett overflate slik at kantene ikke brettes eller krølles.
- Legg ikke noe oppå pakkene med utskriftsmateriale.

## <span id="page-93-1"></span>**Identifisere kilder for utskriftsmateriale og spesifikasjoner**

Følgende tabeller gir informasjon om standard og alternative kilder for utskriftsmateriale.

### <span id="page-93-2"></span>**Papirstørrelser som støttes**

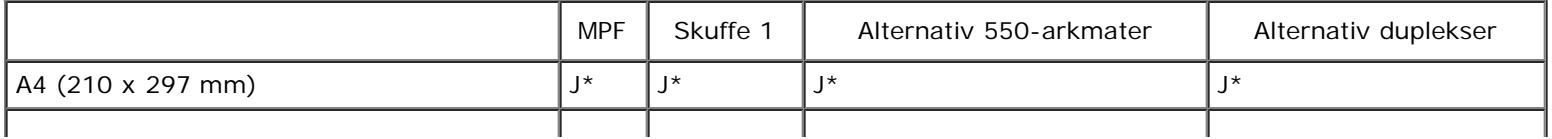

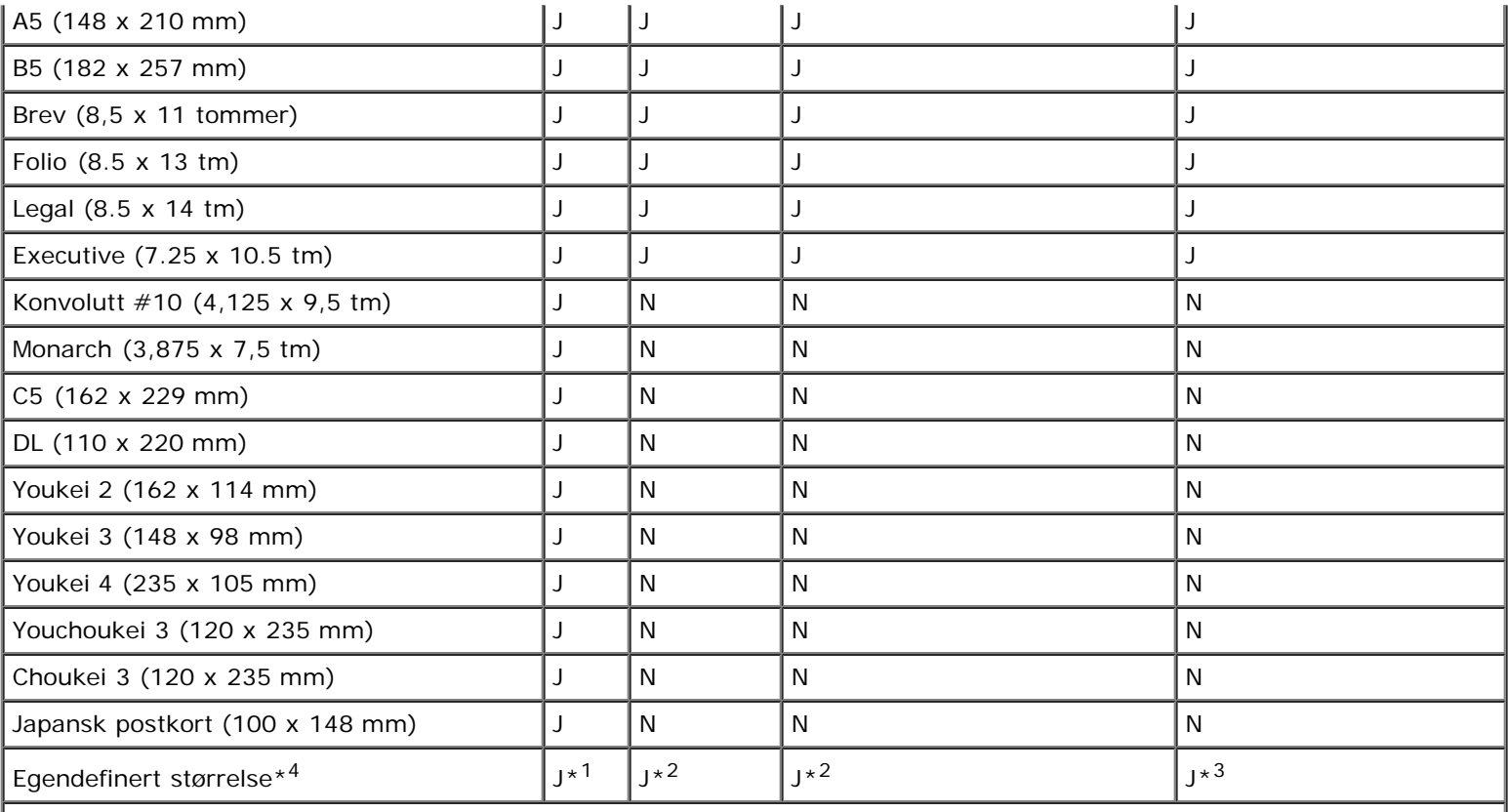

\*1 Skuffen støtter egendefinert utskriftsmateriale som er 76,2 mm til 220 mm bredt og 127 mm til 355,6 mm langt.

\*2 Skuffen støtter egendefinert utskriftsmateriale som er 148,0 mm til 215,9 mm bredt og 210 mm til 355,6 mm langt.

\*3 Duplekseren støtter egendefinert utskriftsmateriale som er 148,0 mm til 215,9 mm bredt og 210 mm til 355,6 mm langt.

\*4 Bare administratoren kan angi egendefinerte størrelser fra skriverdriveren.

### **Papirtyper som støttes**

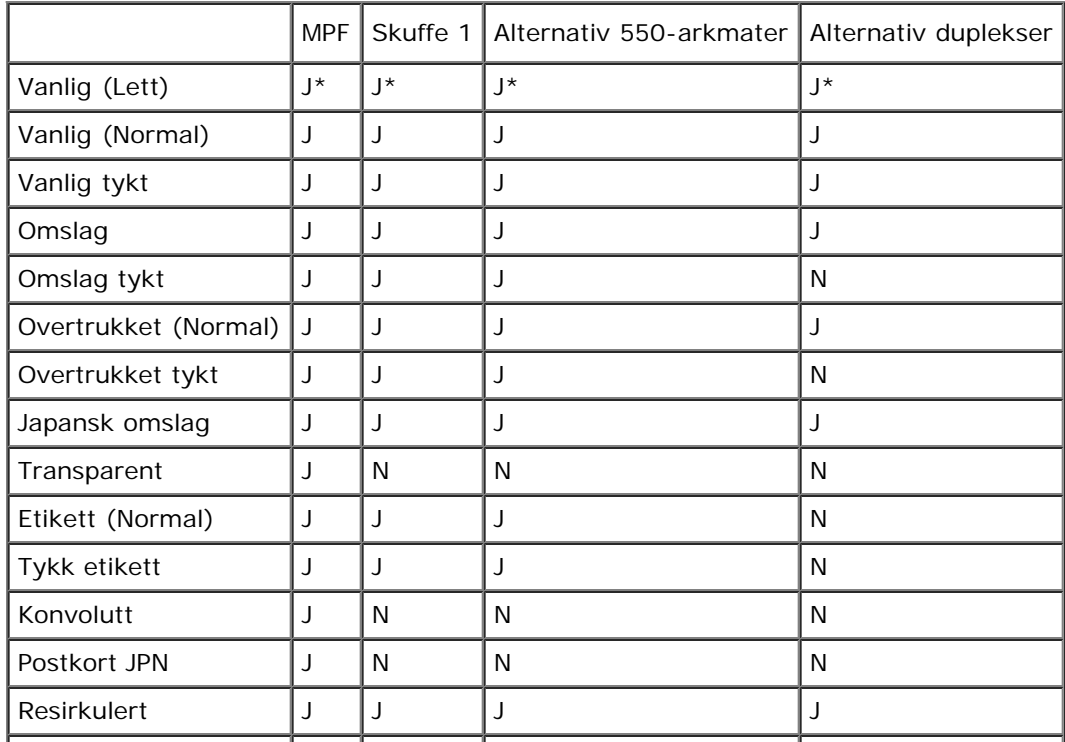

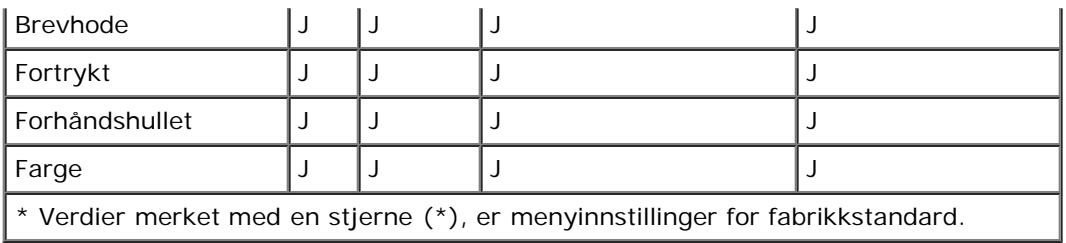

# **Papirtypespesifikasjoner**

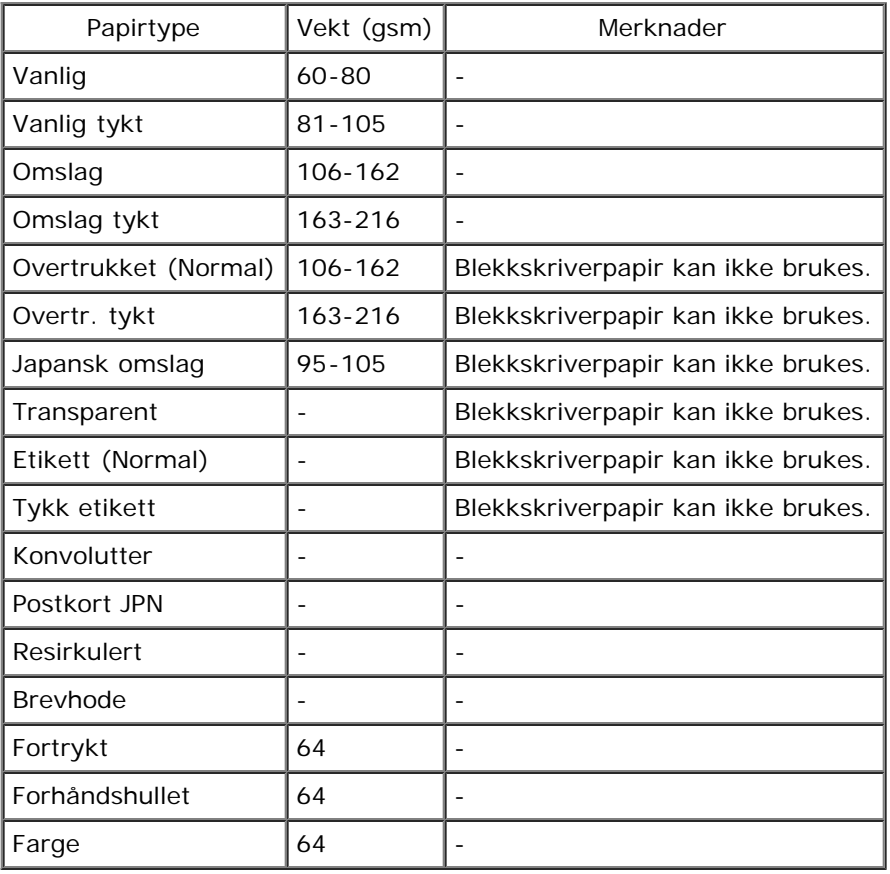

[Tilbake til innholdsfortegnelse](#page-0-1)

# **Legge i utskriftsmateriale**

- [Standardskuffer og alternative skuffer](#page-96-1)
- $\bullet$  [Legge utskriftsmateriale i standardskuffer og alternative skuffer](#page-96-0)
- **O** [MPF](#page-99-1)
- **Q** [Legge utskriftsmateriale i MPF](#page-99-0)
- **[Bruke MPF](#page-101-0)**
- **[Koble skuffer](#page-102-0)**
- **[Bruke dupleksfunksjonen](#page-102-1)**
- **[Bruke den midtre utdataskuffen](#page-103-0)**
- **[Bruke forlengeren på utdataskuffen](#page-103-1)**

Riktig ilegging av utskriftsmateriale vil forhindre fastkjøring og sikre problemfri utskrift.

Før du legger i utskriftsmateriale må du identifisere den anbefalte utskriftssiden. Denne informasjonen finnes vanligvis på pakken med utskriftsmateriale.

**MERK:** Når du har lagt papir i skuffen, angir du den samme papirtypen på operatørpanelet.

# <span id="page-96-1"></span>**Standardskuffer og alternative skuffer**

### **Kapasitet**

Skuffe 1 kan ta følgende:

250 ark med vanlig papir.

Den alternative 550-arkmateren kan ta følgende:

550 ark med vanlig papir.

### **Dimensjoner på utskriftsmateriale**

Standardskuffer og alternative skuffer kan ta utskriftsmateriale innenfor følgende dimensjoner:

- Bredde 148 til 215,9 mm
- Lengde 210 til 355,6 mm

## <span id="page-96-0"></span>**Legge utskriftsmateriale i standardskuffer og alternative skuffer**

**MERK:** Trekk ikke ut skuffen mens utskrift pågår for å unngå fastkjørt papir.

**MERK:** Bruk bare utskriftsmateriale for laserskrivere. Bruk ikke blekkskriverpapir i denne skriveren.W

Utskriftsmateriale legges i alle skuffene på samme måte.

1. Trekk skuffe 1 ut av skriveren til den stopper. Hold skuffen med begge hender, løft den opp litt foran og ta den ut av skriveren.

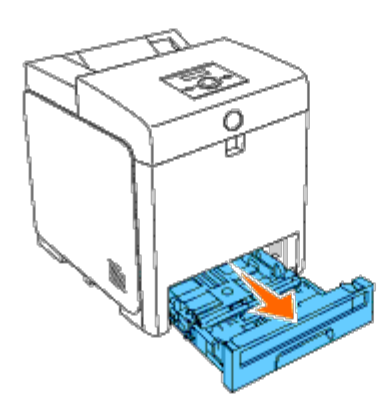

2. Skyv breddeskinnene til kanten av skuffen. Breddeskinnene må skyves helt ut.

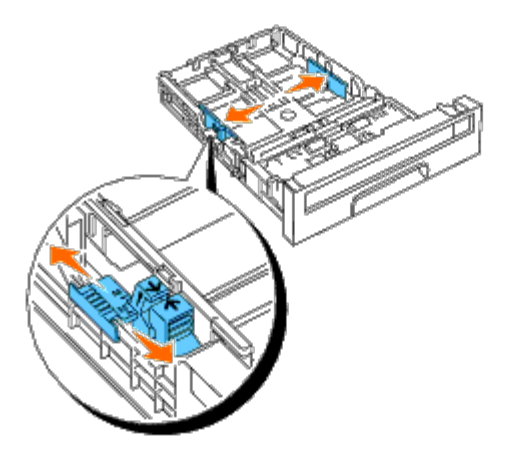

- **MERK:** Når det gjelder Brev-papir, skyver du spaken til stillingen 8.5".
- 3. Bruk lengdeskinnen til å justere skuffen til størrelsen på papiret som skal legges i.

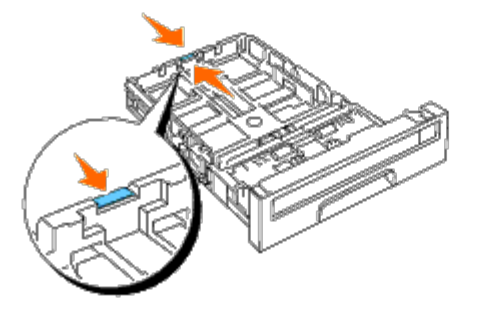

**MERK:** Når du skal legge i egendefinert utskriftsmateriale, forlenger du skuffen maksimalt ved å klemme Ø sammen lengdeskinnen bakerst i skuffen.

4. Før du legger i utskriftsmateriale bøyer du arkene fram og tilbake og lufter dem. Rett kantene på bunken mot en jevn overflate.

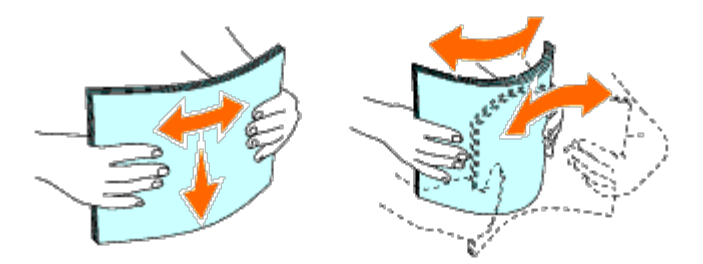

5. Legg utskriftsmaterialet i skuffen med anbefalt utskriftsside opp.

**MERK:** Ikke legg papir over maksimumslinjen i skuffen. Hvis du overfyller skuffen kan det forårsake papirstopp.

6. Juster breddeskinnene slik at de står helt inntil kantene av papirbunken.

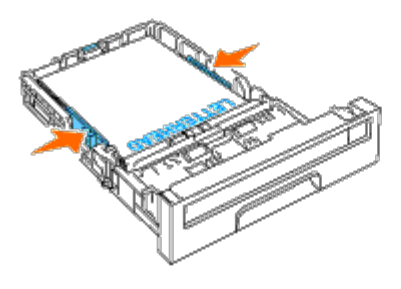

**MERK:** Når du laster brukerdefinert utskriftsmateriale, må du justere breddeskinnene og skyve uttrekksdelen av Ø skuffen ut ved å klemme sammen lengdeskinnen og skyve den helt inntil kanten av papirbunken.

- 7. Sett skuffen tilbake i skriveren, og skyv den inn til den stopper.
- 8. Velg papirtypen på operatørpanelet hvis du har lagt i et annet utskriftsmateriale enn vanlig papir. Hvis du har lagt i et egendefinert utskriftsmateriale, må du angi innstillingen for papirstørrelse på operatørpanelet.

Brevhodet må ligge mot den øverste kanten av standardskuffen eller den alternative materen med utskriftssiden vendt opp. Brevhodet må imidlertid legges med den øverste kanten først og utskriftssiden vendt ned når papir legges i flerfunksjonsmateren (MPF).

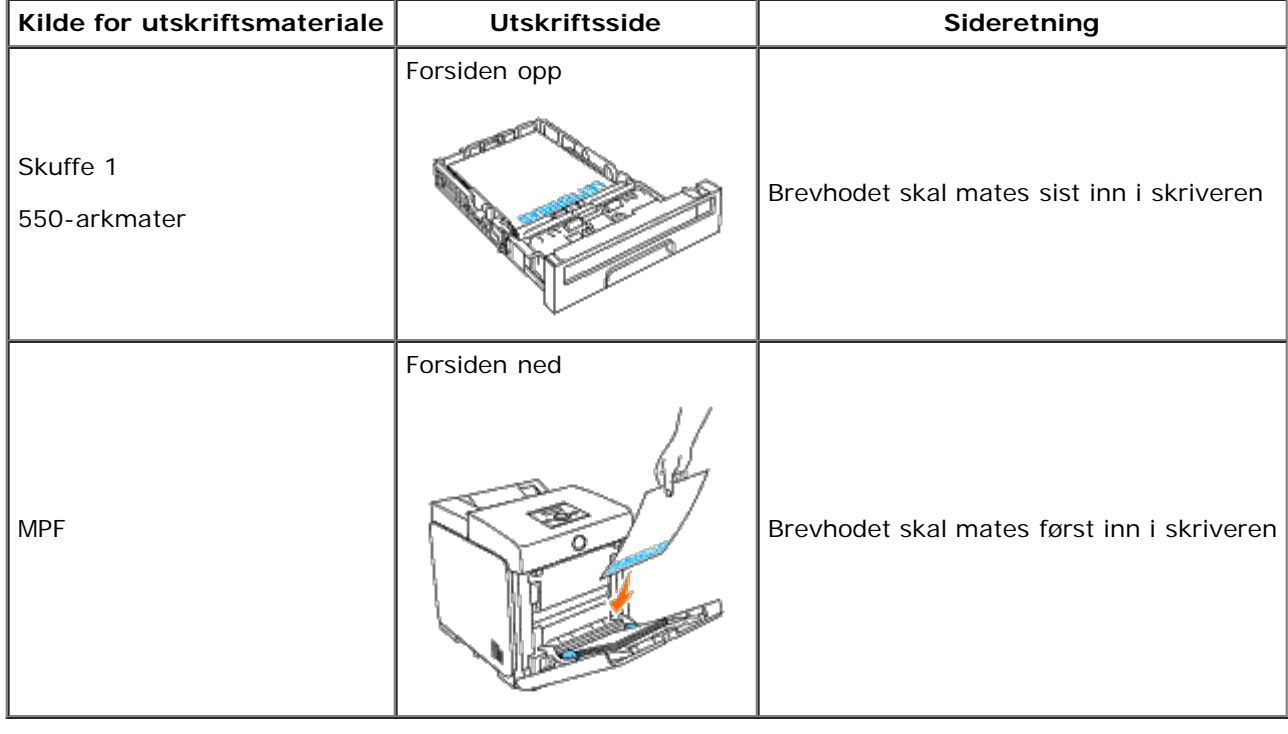

## <span id="page-99-1"></span>**MPF**

## **Kapasitet**

MPF kan ta følgende:

• 150 ark med vanlig papir.

## **Dimensjoner på utskriftsmateriale**

MPF kan ta utskriftsmateriale innenfor følgende dimensjoner:

- Bredde 76,2 til 220 mm
- Lengde 127 til 355,6 mm

## <span id="page-99-0"></span>**Legge utskriftsmateriale i MPF**

I tillegg til vanlig papir kan MPF brukes til utskriftsmateriale av ulike størrelser og typer, for eksempel konvolutter og transparenter.

1. Åpne forsiktig MPF-dekslet.

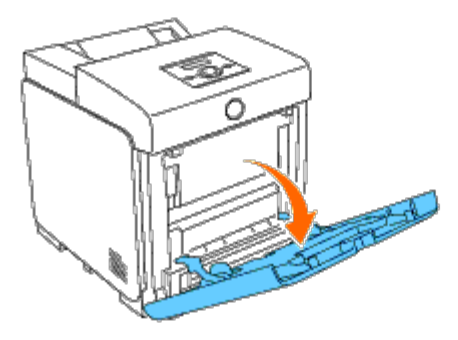

2. Skyv breddeskinnene til kanten av skuffen. Breddeskinnene må skyves helt ut.

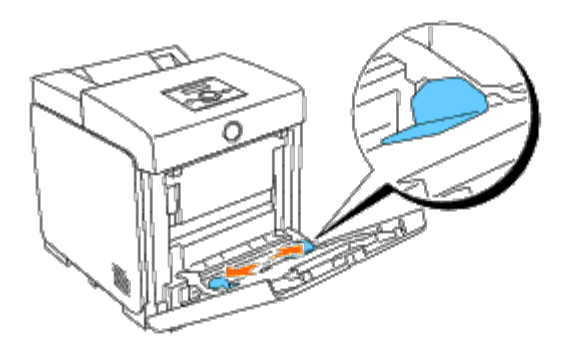

3. Legg i materialet med forsiden vendt ned og den øverste kanten først i MPF.

**MERK:** Bruk ikke makt når du skyver utskriftsmaterialet inn i materen.

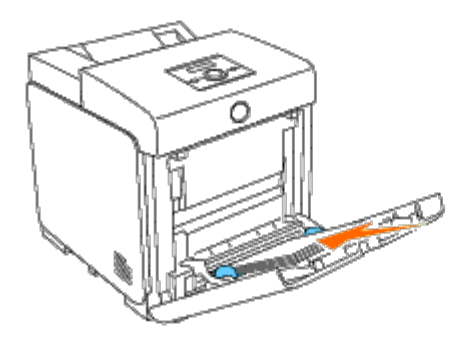

- 4. Skyv begge breddeskinnene inntil kanten av bunken med utskriftsmateriale.
- **MERK:** Bruk ikke makt når du skyver utskriftsmaterialet inn i materen. Ø

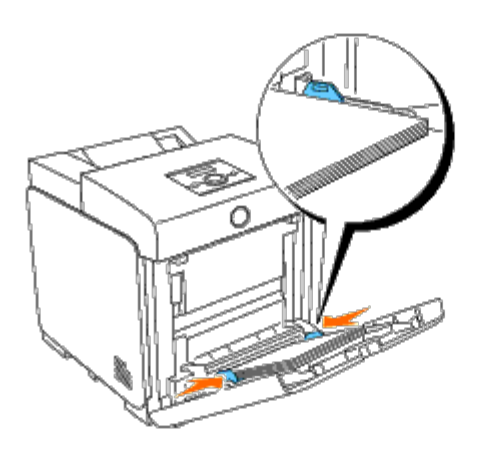

- 5. Sørg for at innstillingen for type for MPF er riktig for utskriftsmaterialet du har lagt i.
- 6. Velg kilde, størrelse og type for utskriftsmaterialet i programmet, og velg utskriftsmaterialets størrelse og type på skriverens operatørpanel.

### **Legge i konvolutter**

Når du skal legge konvolutter i MPF, skal konvoluttene legges i med klaffene lukket og kortsiden av konvoluttene vendt inn mot skriveren. Legg konvolutten med utskriftssiden ned, og skyv den inn i mateåpningen. Du kan legge konvolutter opptil maksimumslinjen i skuffen.

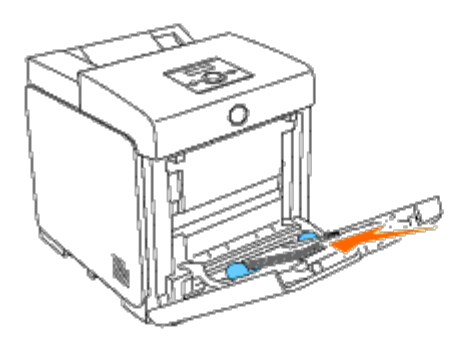

**Legge i konvolutt #10, Monarch eller DL**

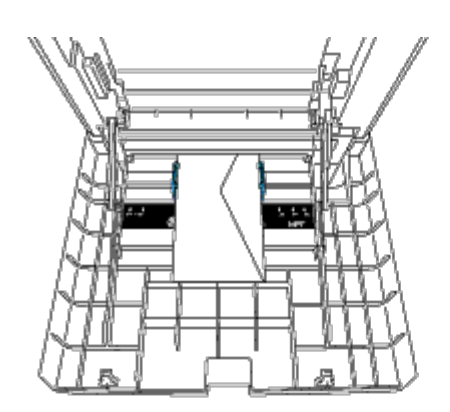

### **Legge i C5**

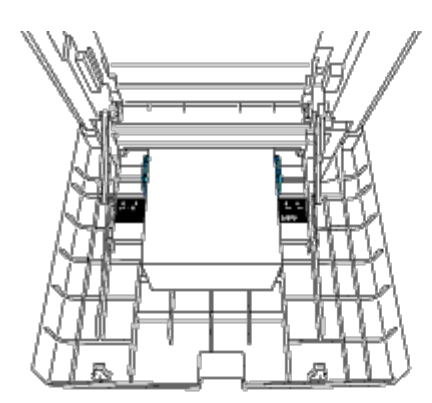

**OBS!** Bruk aldri konvolutter med vinduer, overtrukket fôr eller selvklebende konvolutter. Dette fører til papirstopp og kan skade skriveren.

**MERK:** Pass på at du legger i konvoluttene med klaffen helt lukket.

**MERK:** Hvis du ikke legger konvolutter i MPF rett etter at du har tatt dem uten av pakken, kan de bli buet. Du unngår Ø fastkjøringer hvis du retter ut konvoluttene slik det vises nedenfor, når du legger dem i MPF.

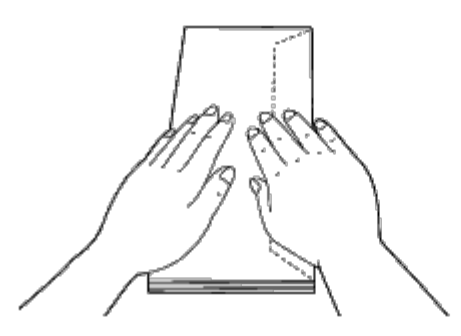

### <span id="page-101-0"></span>**Bruke MPF**

- Legg bare i utskriftsmateriale med samme størrelse og type for en enkelt utskriftsjobb.
- Du oppnår best mulig utskriftskvalitet ved å bruke utskriftsmateriale av høy kvalitet som er utformet for laserskrivere. Se under "[Retningslinjer for utskriftsmateriale"](#page-88-1) hvis du vil ha flere retningslinjer for utskriftsmateriale.
- Ikke legg i eller ta ut utskriftsmateriale når det er utskriftsmaterialet igjen i MPF, eller når skriveren skriver ut fra MPF. Dette kan forårsake papirstopp.
- Utskriftsmaterialet bør legges i med anbefalt utskriftsside ned og slik at den øverste kanten av materialet mates først inn i MPF.
- Ikke sett gjenstander oppå MPF. Unngå også å trykke MPF ned og bruke makt.
- Ikke fjern noen av skuffene mens en jobb skriver ut fra MPF eller Skriver ut vises på operatørpanelet. Dette kan forårsake papirstopp.

Ikonene på MPF angir hvordan papir skal legges i MPF, og hvordan en konvolutt skal snus for utskrift.

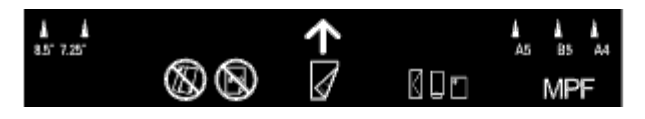

## <span id="page-102-0"></span>**Koble skuffer**

Skriveren kobler automatisk til riktig skuff når du legger samme størrelse og type utskriftsmedia i dem. Den første skuffen blir benyttet inntil media går tom og deretter blir neste skuff benyttet.

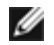

**MERK:** Utskriftsmedia bør være av samme størrelse og type i hver skuff. Flerbruksmateren (MPF) kan ikke kobles til noen av skuffkildene.

Velg innstillingen Papirtype i komponenten Skuffeinnst. for hver kilde (skuff) etter å ha lagt samme størrelse og type utskriftsmedia i valgte skuffer.

Endre Papirtype i en av kildene (skuffer) til en unik verdi for å deaktivere skuffkobling.

**MERK:** Hvis forskjellige typer utskriftsmedia av samme størrelse legges i hver skuff, vil skriveren automatisk koble dem Ø hvis papirtypen ikke er spesifisert i egenskapene/innstillingene til skriverdriveren.

## <span id="page-102-1"></span>**Bruke dupleksfunksjonen**

Med dupleks-utskrift (eller tosidig utskrift) kan du skrive ut på begge sider av arket. Se under "[Papirstørrelser som støttes"](#page-93-2) hvis du vil vite hvilke størrelser som kan brukes til dupleks-utskrift, Dupleks-utskrift er bare tilgjengelig når den alternative duplekseren er installert på skriveren. Se under "[Installere en duplekser](#page-48-0)" hvis du vil ha informasjon om hvordan du installerer duplekseren.

### **Brosjyreutskrift**

Hvis du vil skrive ut brosjyrer, må du enten velge **Snu på kortsiden** eller **Snu på langsiden** på menyen **Dupleks** i dialogboksen for skriveregenskaper og deretter velge **Lage brosjyre** i dialogboksen **Brosjyre/plakat/blandet dokument** som vises ved å klikke knappen **Brosjyre/plakat/blandet dokument**. På menyen **Dupleks** kan du definere hvordan tosidig utskrift skal bindes inn, og hvilken retning utskriften på baksiden av arket (partallssider) skal ha i forhold til utskriften på forsiden (oddetallssider).

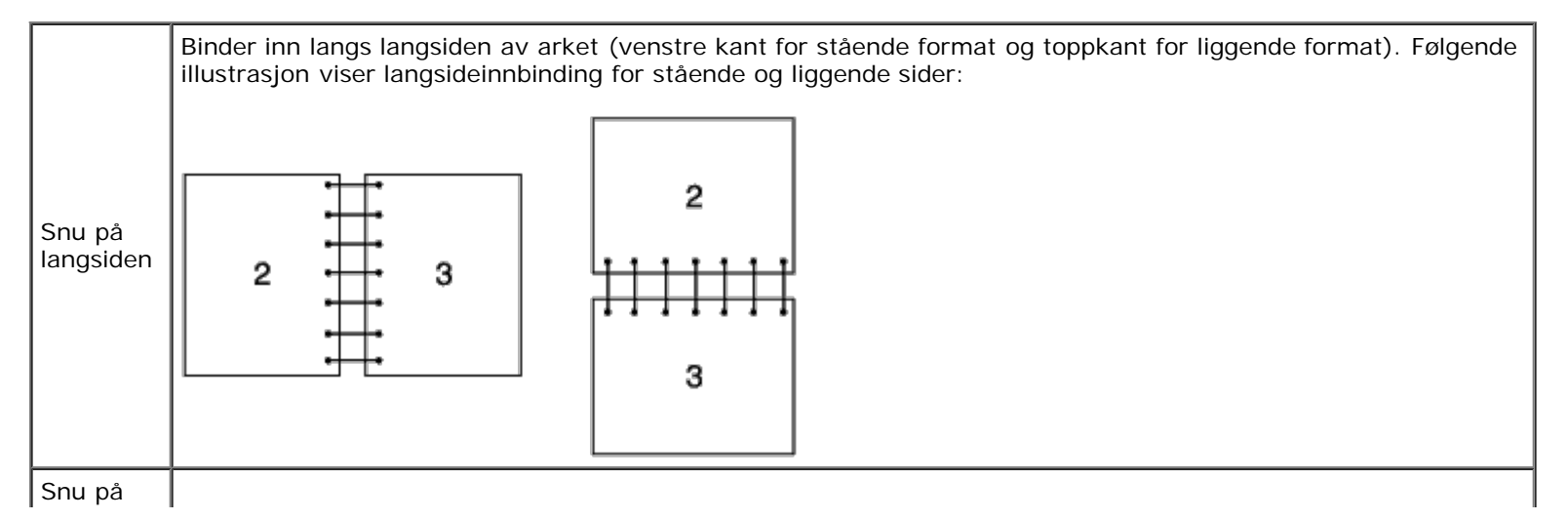

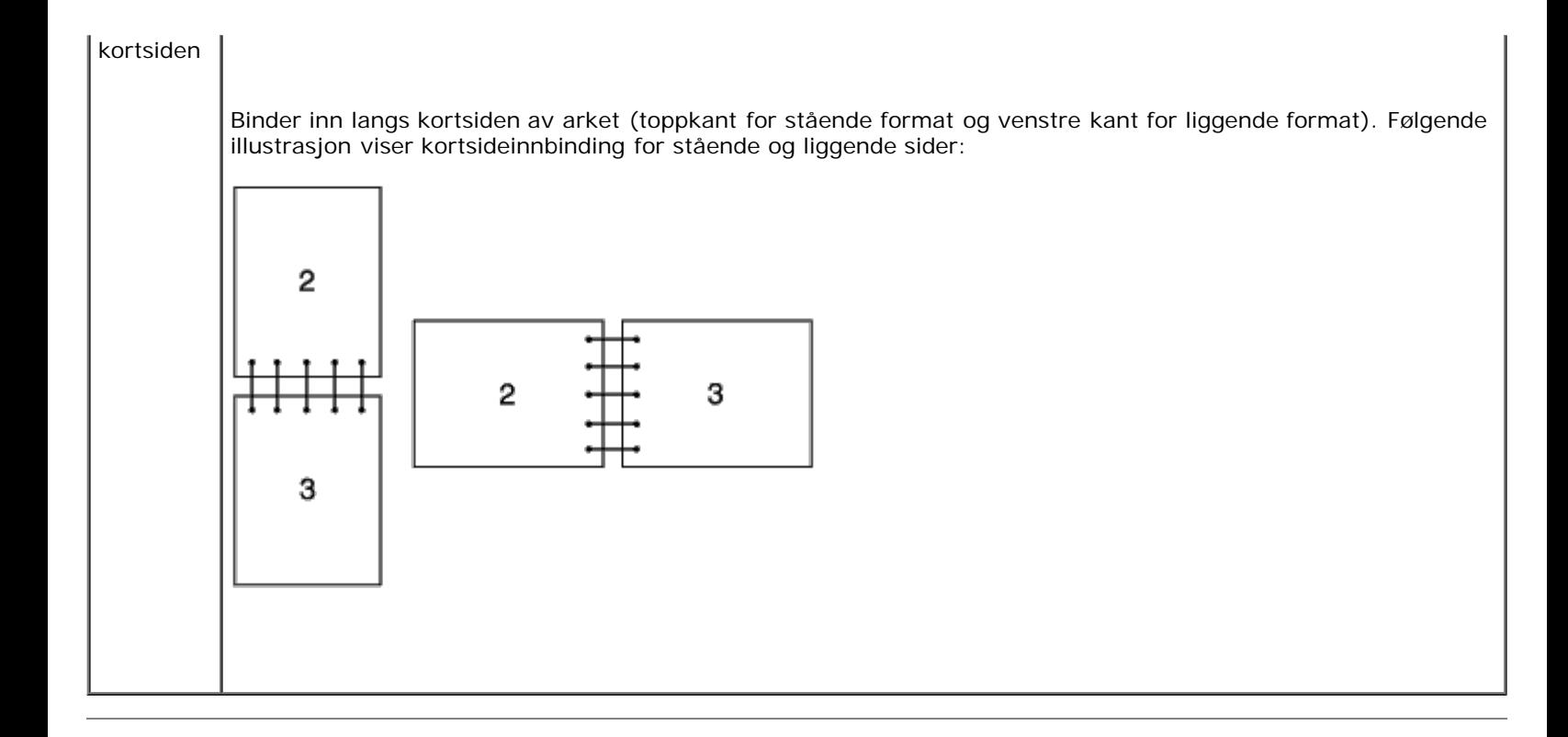

## <span id="page-103-0"></span>**Bruke den midtre utdataskuffen**

Den midtre utdataskuffen kan ta opptil følgende:

 $\cdot$  250 ark (på 75 g/m<sup>2</sup>) med vanlig papir

## <span id="page-103-1"></span>**Bruke forlengeren på utdataskuffen**

Forlengeren på utdataskuffen er laget for å hindre at utskrifter faller ned etter at en utskriftsjobb er fullført.

Før du skriver ut et dokument må du sørge for at forlengeren på utdataskuffen er trukket helt ut.

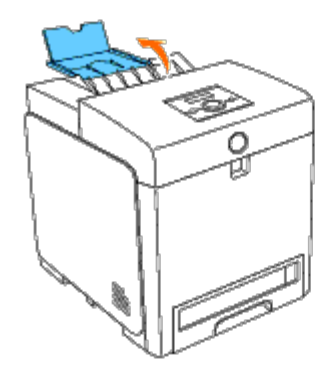

[Tilbake til innholdsfortegnelse](#page-0-1)

## **Operatørpanel**

- **[Bruk av knappene på operatørpanelet](#page-104-0)**
- [Skrive ut en side med panelinnstillinger](#page-105-0)

## <span id="page-104-0"></span>**Bruk av knappene på operatørpanelet**

Operatørpanelet har en flytende krystallskjerm (LCD) med 2 linjer á 16 tegn, syv knapper og to lamper som blinker når skriveren er klar til å skrive ut, og når det oppstår en feil.

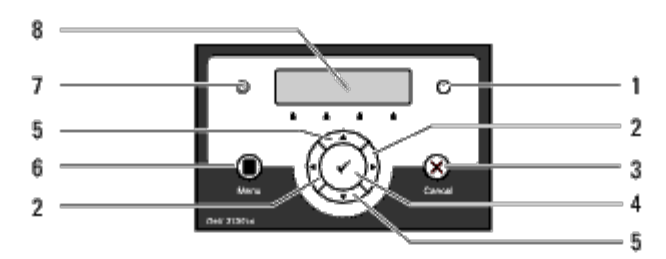

- 1. Feillampe
	- Lyser oransje når det oppstår en feil og blinker når det oppstår en uopprettelig skriverfeil.

### 2.  $\blacktriangleleft$   $\blacktriangleright$  -knapper

I menymodus velger den undermenyer eller innstillingsverdier.

### 3. Knappen **Cancel**

- Avbryter gjeldende utskriftsjobb.
- I den øverste menyen i menymodus veksler den til utskriftsmodus.
- I undermenyen i menymodus veksler den til det øverste hierarkiet i menyen.

### 4. Knappen **(Angi)**.

I menymodus viser den valgt meny eller element og angir valgt verdi.

### 5.  $\blacktriangledown$  **A** -knapper

Ruller gjennom menyer eller elementer i menymodus. Trykk på disse knappene for å angi tall eller passord for sikrede utskriftsjobber.

### 6. Knappen **Menu**

- I utskriftsmodus veksler den til menymodus.
- I menymodus veksler den til utskriftsmodus.
- 7. Klarlampe
	- Lyser grønt når skriveren er klar eller er i hvilemodus og blinker når data mottas.
- 8. LCD-panel

## <span id="page-105-0"></span>**Skrive ut en side med panelinnstillinger**

Siden med panelinnstillinger viser gjeldende innstillinger for menyene på operatørpanelet.

## **Ved bruk av operatørpanelet**

- 1. Trykk knappen **Menu**.
- 2. Trykk knappen ▼ til Rapport/liste vises, og trykk deretter knappen **▼ (Angi)**.
- 3. Trykk knappen  $\blacktriangledown$  til Panelinnst. vises, og trykk deretter knappen  $\blacktriangledown$  (Angi).

Siden med panelinnstillinger skrives ut.

### **Ved bruk av Verktøykasse**

1. Klikk **Start**® **Alle programmer**® **Dell skrivere**® **Dell 3130cn Color Laser Printer**® **Verktøykasse.** 

Dialogboksen **Velg skriver** åpnes.

2. Klikk **Dell 3130cn Color Laser PCL 6** som er oppført under **Skrivernavn**, og klikk deretter **OK**.

**Verktøykasse** åpnes.

- 3. Klikk kategorien **Skriverinnstillingsrapport**.
- 4. Velg **Rapporter** i listen til venstre på siden.

Siden **Rapporter** vises.

5. Klikk knappen **Panelinnstillinger**.

Siden med panelinnstillinger skrives ut.

[Tilbake til innholdsfortegnelse](#page-0-1)

# **Skriverinnstillinger**

- Skrive ut en side med skriverinnstillinger
- **Bruke operatørpanelet til å endre skriverinnstillinger**
- **Bruke Verktøykasse til å endre skriverinnstillingene**
- **[Bruke Dell Printer Configuration Web Tool til å endre skriverinnstillinger](#page-108-0)**
- **[Tilbakestille standardinnstillinger](#page-109-0)**

Du kan endre de fleste skriverinnstillingene i programmene. Hvis skriveren er koblet til et nettverk, kan du endre innstillinger i **Dell Printer Configuration Web Tool**. Når du skal starte **Dell Printer Configuration Web Tool**, taster du inn skriverens IP-adresse i nettleseren. Se under Skrive ut en side med skriverinnstillinger når du skal finne skriverens IP-adresse.

Innstillinger fra programmet oppdaterer standard skriverinnstillinger for skriveren. Innstillinger i skriverdriveren gjelder bare for jobben du sender til skriveren.

Hvis du ikke kan endre en innstilling i programmet, kan du gjøre det på operatørpanelet eller i **Dell Printer Configuration Web Tool**. Når du endrer en skriverinnstilling fra operatørpanelet, Verktøykasse eller **Dell Printer Configuration Web Tool**, blir denne innstillingen brukerens standardinnstilling.

### **Skrive ut en side med skriverinnstillinger**

Du kan kontrollere de detaljerte skriverinnstillingene ved å skrive ut siden med skriverinnstillinger.

### **Ved bruk av operatørpanelet**

- 1. Trykk knappen **Menu**.
- 2. Trykk knappen ▼ til Rapport/liste vises, og trykk deretter knappen ▼ (Angi).
- 3. Skriverinnst. vises. Trykk knappen **(Angi)**.

Siden med skriverinnstillinger skrives ut.

### **Ved bruk av Verktøykasse**

1. Klikk **Start**® **Alle programmer**® **Dell skrivere**® **Dell 3130cn Color Laser Printer**® **Verktøykasse.** 

Dialogboksen **Velg skriver** åpnes.

2. Klikk **Dell 3130cn Color Laser PCL 6** som er oppført under **Skrivernavn**, og klikk deretter **OK**.

**Verktøykasse** åpnes.

- 3. Klikk kategorien **Skriverinnstillingsrapport**.
- 4. Velg **Rapporter** i listen til venstre på siden.

Siden **Rapporter** vises.

5. Klikk knappen **Skriverinnstillinger**.

### **Bruke operatørpanelet til å endre skriverinnstillinger**

Du kan velge menyelementer og tilhørende verdier på operatørpanelet.

Når du først åpner menyene på operatørpanelet, vil du se en stjerne (\*) ved siden av en verdi i menyene.

Fabrikkstandarder kan variere fra land til land.

Denne stjernen betyr at en menyinnstilling er fabrikkstandard. Disse innstillingene er de opprinnelige skriverinnstillingene.

Når du velger en ny innstilling på operatørpanelet, vises en stjerne ved siden av innstillingen for å vise at den er gjeldende standardinnstilling for bruker.

Disse innstillingene er aktive helt til nye velges eller fabrikkstandarden gjenopprettes.

Slik velger du en ny verdi som innstilling:

- 1. Trykk knappen **Menu**.
- 2. Trykk knappen ▼ eller ▲ til ønsket meny vises, og trykk deretter knappen **▼ (Angi)**.
- 3. Trykk knappen ▼ eller ▲ helt til ønsket meny eller menyelement vises, og trykk knappen **▼ (Angi)**.
	- Hvis du har valgt en meny, åpnes menyen og den første skriverinnstillingen i menyen vises.
	- Dersom valget er et menyelement, vises standard menyinnstilling for menyelementet. (Gjeldende standardinnstilling for bruker er merket med en stjerne (\*).)

Hvert menyelement har en liste med verdier for menyelementet. En verdi kan være følgende:

- En frase eller et ord som beskriver en innstilling
- En numerisk verdi som kan endres
- En Av- eller På-innstilling
- Trykk knappen  $\triangle$  og  $\blacktriangledown$  samtidig. Dette vil gjenopprette fabrikkstandard for menyinnstillingene. Trykk knappen **(Angi)** hvis du vil gå tilbake til fabrikkstandard for menyinnstillingene.
- 4. Trykk knappen  $\blacktriangledown$  eller  $\blacktriangle$  for å rulle til ønsket verdi vises.
- 5. Trykk knappen **(Angi)**.

Dermed aktiveres innstillingsverdien som merkes med en stjerne (\*) ved siden av verdien.

6. Trykk knappen **Cancel** eller **for** å gå tilbake til foregående meny.

Hvis du vil fortsette å stille inn andre elementer, må du velge den aktuelle menyen. Trykk knappen **Cancel** for å avslutte innstilling av nye verdier.

Driverinnstillinger kan oppheve forutgående endinger, slik at du muligens må endre standardene på operatørpanelet.

### **Bruke Verktøykasse til å endre skriverinnstillingene**

Du kan velge menyelementer og tilhørende verdier i Verktøykasse.
Fabrikkstandarder kan variere fra land til land.

Disse innstillingene er aktive helt til nye velges eller fabrikkstandarden gjenopprettes.

Slik velger du en ny verdi som innstilling:

1. Klikk **Start**® **Alle programmer**® **Dell skrivere**® **Dell 3130cn Color Laser Printer**® **Verktøykasse.** 

Dialogboksen **Velg skriver** åpnes.

2. Klikk **Dell 3130cn Color Laser PCL 6** som er oppført under **Skrivernavn**, og klikk deretter **OK**.

**Verktøykasse** åpnes.

- 3. Klikk kategorien **Vedlikehold av skriver**.
- 4. Velg aktuelt menyelement.

Hvert menyelement har en liste med verdier for menyelementet. En verdi kan være følgende:

- En frase eller et ord som beskriver en innstilling
- En numerisk verdi som kan endres
- En Av- eller På-innstilling
- 5. Velg aktuell verdi, og klikk deretter tilhørende knapp for hvert menyelement.

Driverinnstillinger kan overstyre tidligere endringer, slik at det kan bli nødvendig å endre standardverdiene i Verktøykasse.

# **Bruke Dell Printer Configuration Web Tool til å endre skriverinnstillinger**

Hvis skriveren er koblet til et nettverk, kan du endre enhetsinnstillingene fra nettleseren. Hvis du er nettverksadministrator, kan du kopiere skriverinnstillingene på en skriver til alle skriverne i nettverket.

Tast inn skriverens IP-adresse i nettleseren. Velg **Skriverinnstillinger** fra emnelisten, og velg deretter elementene for **Skriverinnstillinger** du vil endre.

Hvis du vil kopiere skriverinnstillingene til en annen skriver i nettverket, velger du **Kopier skriverinnstillinger** i emnelisten og skriver inn IP-adressen til den andre skriveren.

Hvis du ikke kjenner skriverens IP-adresse, kan du finne den på siden med skriverinnstillinger. Slik skriver du ut siden med skriverinnstillinger:

# **Ved bruk av operatørpanelet**

- 1. Trykk knappen **Menu**.
- 2. Trykk knappen ▼ til Rapport/liste vises, og trykk deretter knappen ▼ (Angi).
- 3. Skriverinnst. vises. Trykk knappen **(Angi)**.

Siden med skriverinnstillinger skrives ut.

# **Ved bruk av Verktøykasse**

1. Klikk **Start**® **Alle programmer**® **Dell skrivere**® **Dell 3130cn Color Laser Printer**® **Verktøykasse.** 

Dialogboksen **Velg skriver** åpnes.

2. Klikk **Dell 3130cn Color Laser PCL 6** som er oppført under **Skrivernavn**, og klikk deretter **OK**.

**Verktøykasse** åpnes.

- 3. Klikk kategorien **Skriverinnstillingsrapport**.
- 4. Velg **Rapporter** i listen til venstre på siden.

Siden **Rapporter** vises.

5. Klikk knappen **Skriverinnstillinger**.

Siden med skriverinnstillinger skrives ut.

## **Tilbakestille standardinnstillinger**

Etter at denne funksjonen er utført og skriveren er startet på nytt, er alle menyparametrene, med unntak av parametere for nettverket, tilbakestilt til standardverdiene.

## **Ved bruk av operatørpanelet**

- 1. Trykk knappen **Menu**.
- 2. Trykk knappen ▼ til Adm. meny vises, og trykk deretter knappen **V** (Angi).
- 3. Trykk knappen ▼ til Vedlikehold vises, og trykk deretter knappen **V** (Angi).
- 4. Trykk knappen  $\blacktriangledown$  til Tilb.st. stand. vises, og trykk deretter knappen **V** (Angi).
- 5. Meldingen Er du sikker? vises på operatørpanelet. Trykk knappen **(Angi)**.
- 6. Slå skriveren av og på igjen slik at innstillingene trer i kraft.

## **Ved bruk av Verktøykasse**

1. Klikk **Start**® **Alle programmer**® **Dell skrivere**® **Dell 3130cn Color Laser Printer**® **Verktøykasse.** 

Dialogboksen **Velg skriver** åpnes.

2. Klikk **Dell 3130cn Color Laser PCL 6** som er oppført under **Skrivernavn**, og klikk deretter **OK**.

**Verktøykasse** åpnes.

- 3. Klikk kategorien **Vedlikehold av skriver**.
- 4. Velg **Tilbakestill standarder** i listen til venstre på siden.

Siden **Tilbakestill standarder** vises.

5. Klikk **Start**.

Skriveren slås av automatisk for å aktivere innstillingene.

## **Initialisere NVRAM for Nettverksinnstillinger**

Du kan initialisere IP-adressen og nettverksrelaterte innstillinger ved å initialisere NVRAM for Nettverksinnstillinger.

- 1. Trykk knappen **Menu**.
- 2. Trykk knappen ▼ til Adm. meny vises, og trykk deretter knappen **V** (Angi).
- 3. Trykk knappen ▼ til Nettverk vises, og trykk deretter knappen ♥ (Angi).
- 4. Trykk knappen til Tilb.st. trådl. eller Tilb.st. LAN vises, og trykk deretter knappen **(Angi)**.
- 5. Meldingen Er du sikker? vises på operatørpanelet. Trykk knappen **(Angi)**.
- 6. Slå skriveren av og på igjen slik at innstillingene trer i kraft.

[Tilbake til innholdsfortegnelse](#page-0-0)

# **Kort om Verktøykasse-menyer**

- [Skriverinnstillingsrapport](#page-111-0)
- **•** [Vedlikehold av skriver](#page-114-0)
- **O** [Diagnose](#page-122-0)

I Verktøykasse kan du vise eller angi skriverinnstillinger. Du kan også diagnostisere skriverinnstillingene ved hjelp av Verktøykasse.

Verktøykasse inneholder kategoriene **Skriverinnstillingsrapport**, **Vedlikehold av skriver** og **Diagnose**.

**MERK:** Dialogboksen **Passord** vises den første gangen du prøver å endre innstillingene i **Verktøykasse** når **Panellås** Ø er stilt inn på skriveren. Hvis dette er tilfelle, skriver du inn passordet du spesifiserte, og klikker **OK** for å aktivere innstillingene.

# <span id="page-111-0"></span>**Skriverinnstillingsrapport**

Kategorien **Skriverinnstillingsrapport** inneholder sidene **Skriverinformasjon**, **Menyinnstillinger**, **Rapporter**, **Nettverksinnstillinger** og **TCP/IP-innstillinger**.

**MERK:** Verdier merket med en stjerne (\*), er standard menyinnstillinger fra fabrikken. W

# **Skriverinformasjon**

#### **Formål:**

Vise skriverens systeminformasjon.

#### **Verdier:**

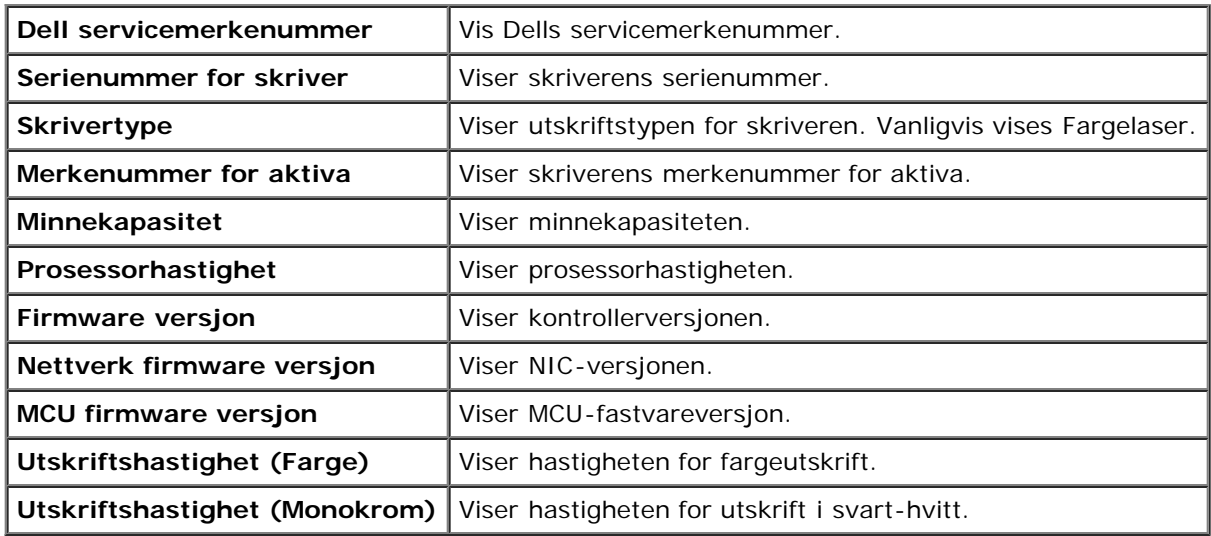

# **Menyinnstillinger**

#### **Formål:**

Vise skriverens menyinnstillinger.

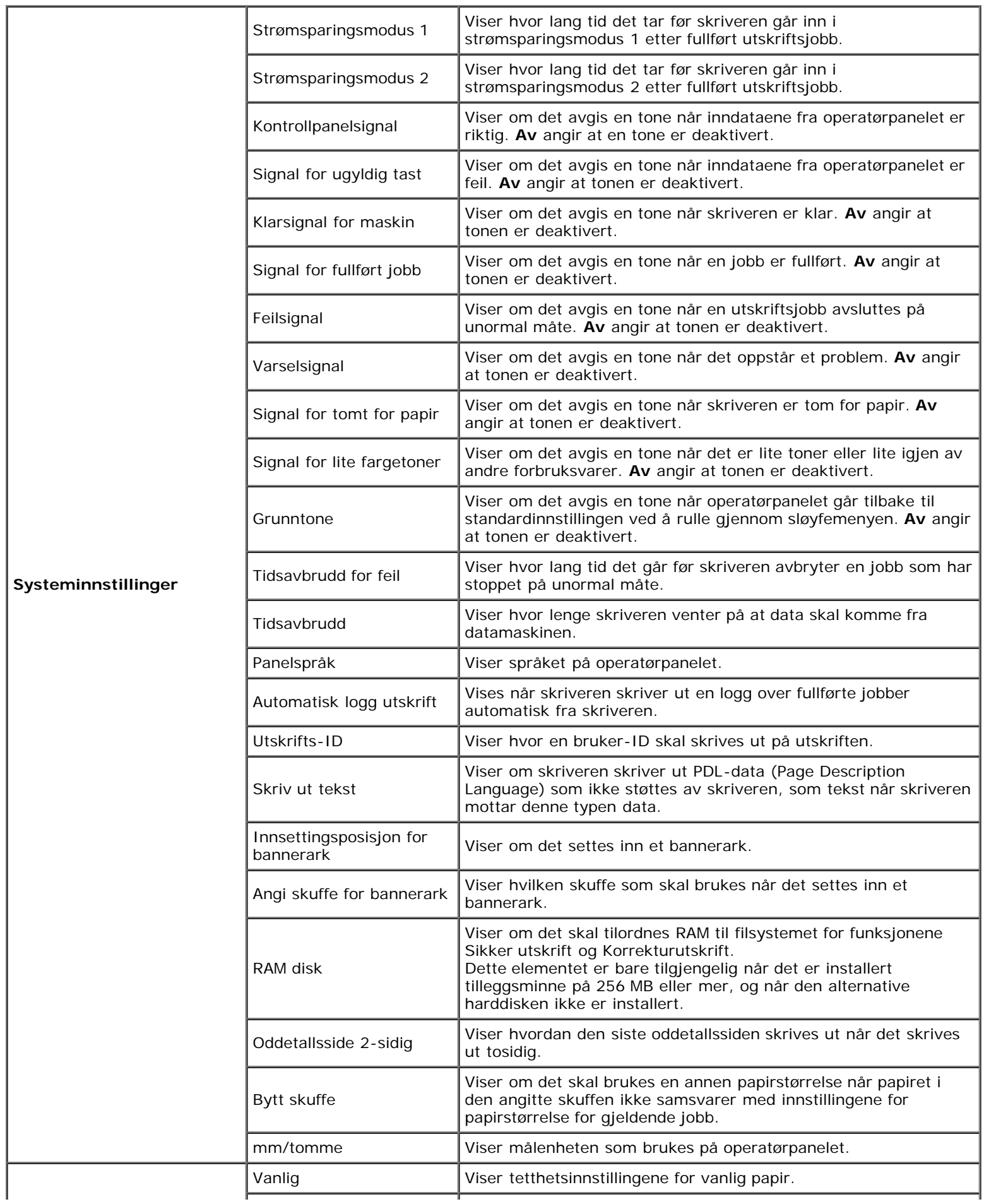

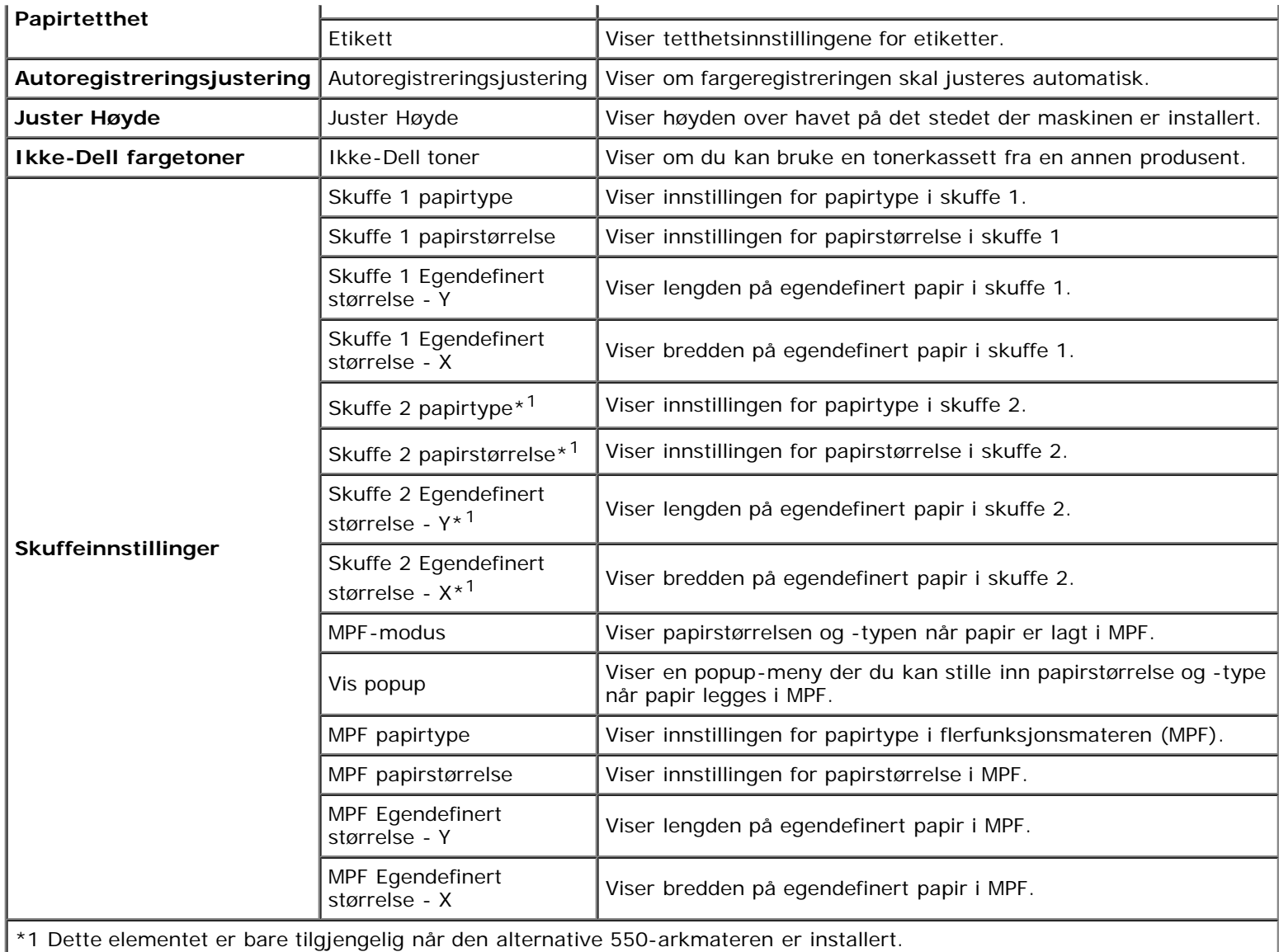

# **Rapporter**

## **Formål:**

Skrive ut skriverens innstillinger og logg.

Rapportene skrives ut med den papirstørrelsen som er angitt i skriverinnstillingene. Standardinnstillingen er A4 eller Brev.

## **Verdier:**

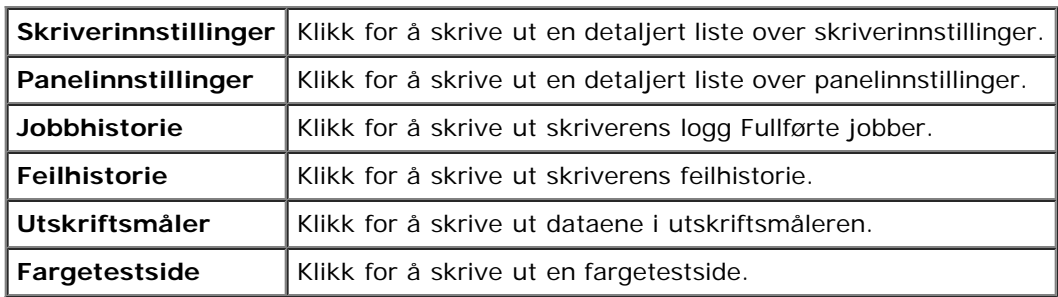

# **TCP/IP-innstillinger**

### **Formål:**

Vise gjeldende innstillinger for TCP/IP-protokollen (Transmission Control Protocol/Internet Protocol).

**Verdier:**

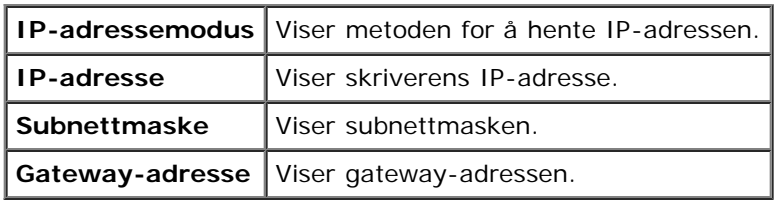

# <span id="page-114-0"></span>**Vedlikehold av skriver**

Kategorien **Vedlikehold av skriver** inneholder sidene **Systeminnstillinger**, **Papirtetthet**, **Registreringsjustering**, **Juster Høyde**, **Tilbakestill standarder**, **Ikke-Dell fargetoner**, **Initialiser Utskriftsmåling**, **Skuffeinnstillinger**, **TCP/IPinnstillinger** og **Nettverksinnstillinger**.

∥ **MERK:** Verdier merket med en stjerne (\*), er standard menyinnstillinger fra fabrikken.

## **Systeminnstillinger**

#### **Formål:**

Du bruker disse innstillingene til å konfigurere skriverens strømstyringsfunksjon, varseltoner, tid for tidsavbrudd, språkinnstilling for operatørpanelet, automatisk utskrift av jobblogg, plasseringen av utskrifts-ID, innstilling av dump-utskrift, innstilling av tilleggsminnet, innstilling av erstatningsark, mm/tomme-innstilling og innstilling for dupleksutskrift.

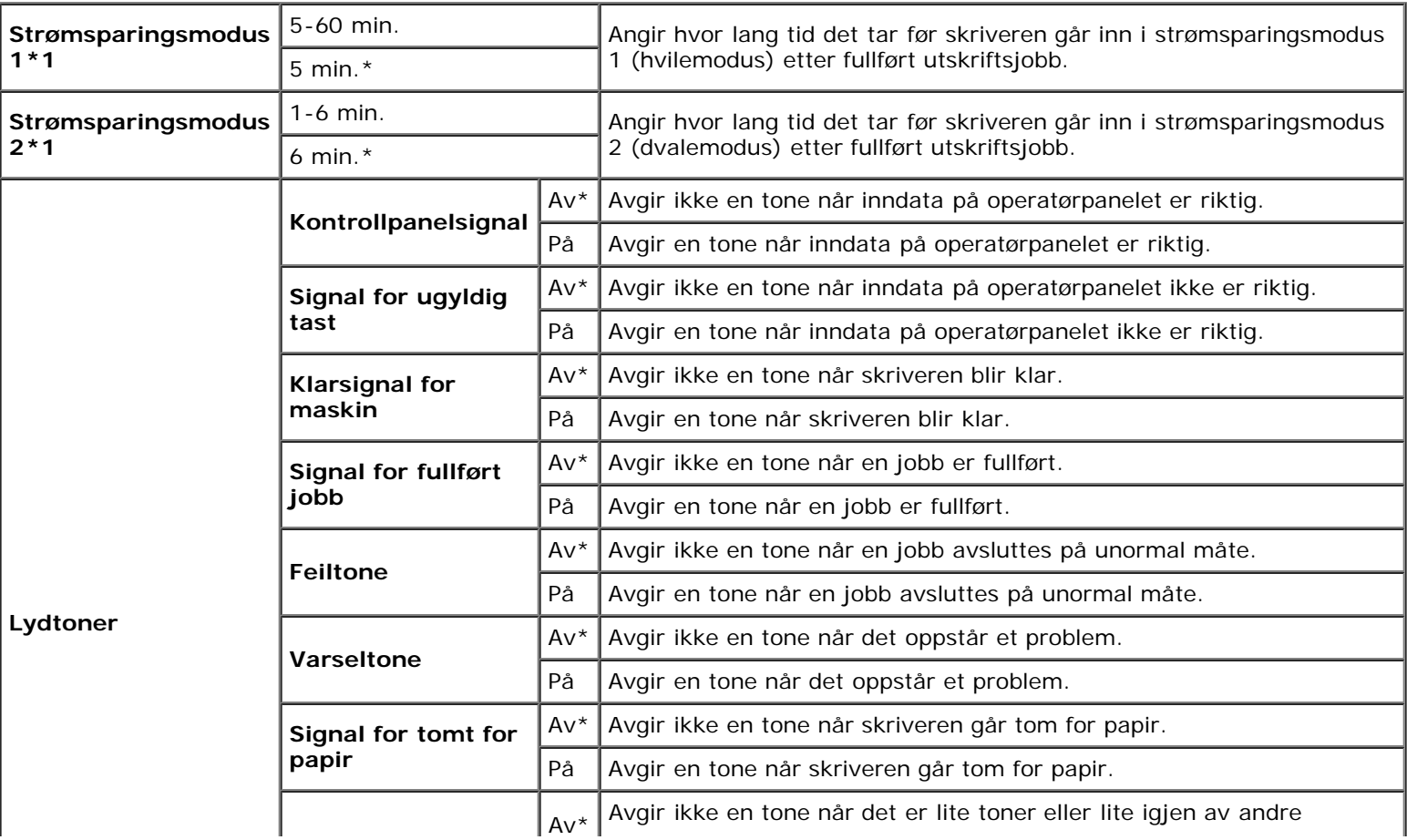

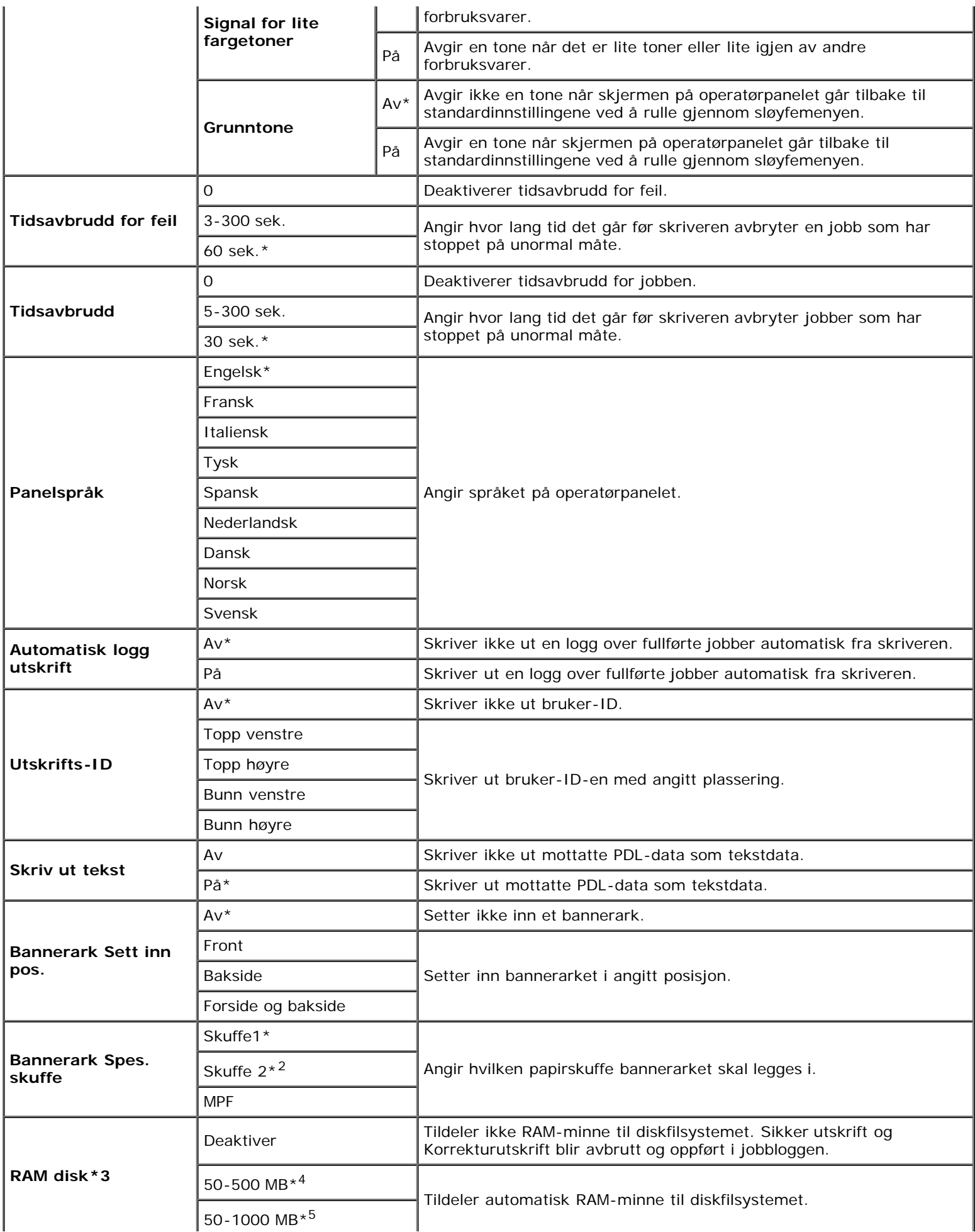

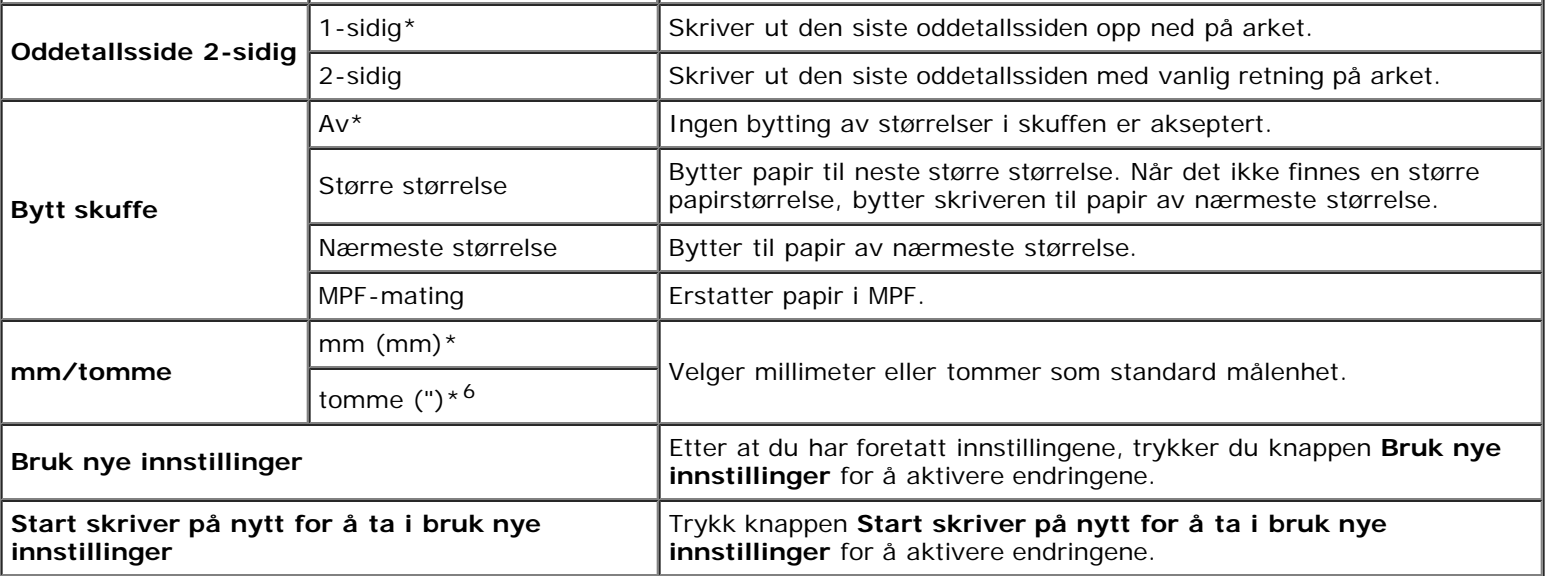

\*1 Tast 5 for å sette skriveren i tidsinnstilt strømsparingsmodus fem minutter etter at en jobb er fullført. Dette reduserer strømforbruket, men krever mer oppvarmingstid for skriveren. Tast 5 hvis skriveren deler en elektrisk krets med rombelysning, og du har lagt merke til at lysene blinker.

Velg en høyere verdi hvis skriveren brukes konstant. I de fleste tilfeller gjør dette skriveren klar til drift med minimal oppvarmingstid. Velg en verdi mellom 5 og 60 minutter for tidtakermodusen for strømsparing hvis du ønsker en balanse mellom strømforbruk og kortere oppvarmingstid.

Skriveren returnerer automatisk til klarstilling fra tidsinnstilt for strømsparingsmodus når den mottar data fra datamaskinen. Du kan også sette skriveren i klarstilling igjen ved å trykke en knapp på operatørpanelet.

\*2 Dette elementet er bare tilgjengelig når den alternative 550-arkmateren er installert.

\*3 Dette elementet er bare tilgjengelig når det er installert tilleggsminne på 512 MB eller mer, og når den alternative harddisken ikke er installert.

\*4 Vises bare når tilleggsminnet på 512 MB er installert.

\*5 Vises bare når tilleggsminne på 1024 MB er installert.

\*6 Fabrikkstandarden for **mm/tomme** er **tomme (")** i USA.

## **Papirtetthet**

#### **Formål:**

Angi innstillingen for papirtetthet.

#### **Verdier:**

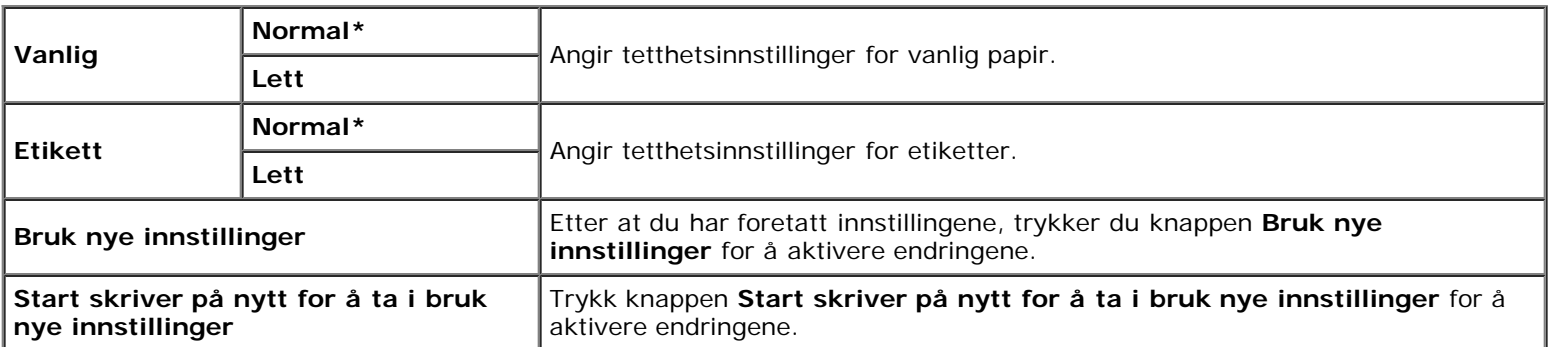

# **Registreringsjustering**

#### **Formål:**

Angir innstillingene for Fargeregistreringsjusteringer (enkeltkorrigering for gul, magenta og cyan). Når **Autoregistreringsjustering** er stilt inn på **På**, skriver skriveren ut fargeregistreringsskjemaet for å justere fargeregistreringen ved hjelp av skjemaet. Denne funksjonen er nødvendig etter at skriveren er installert eller flyttet.

#### **Verdier:**

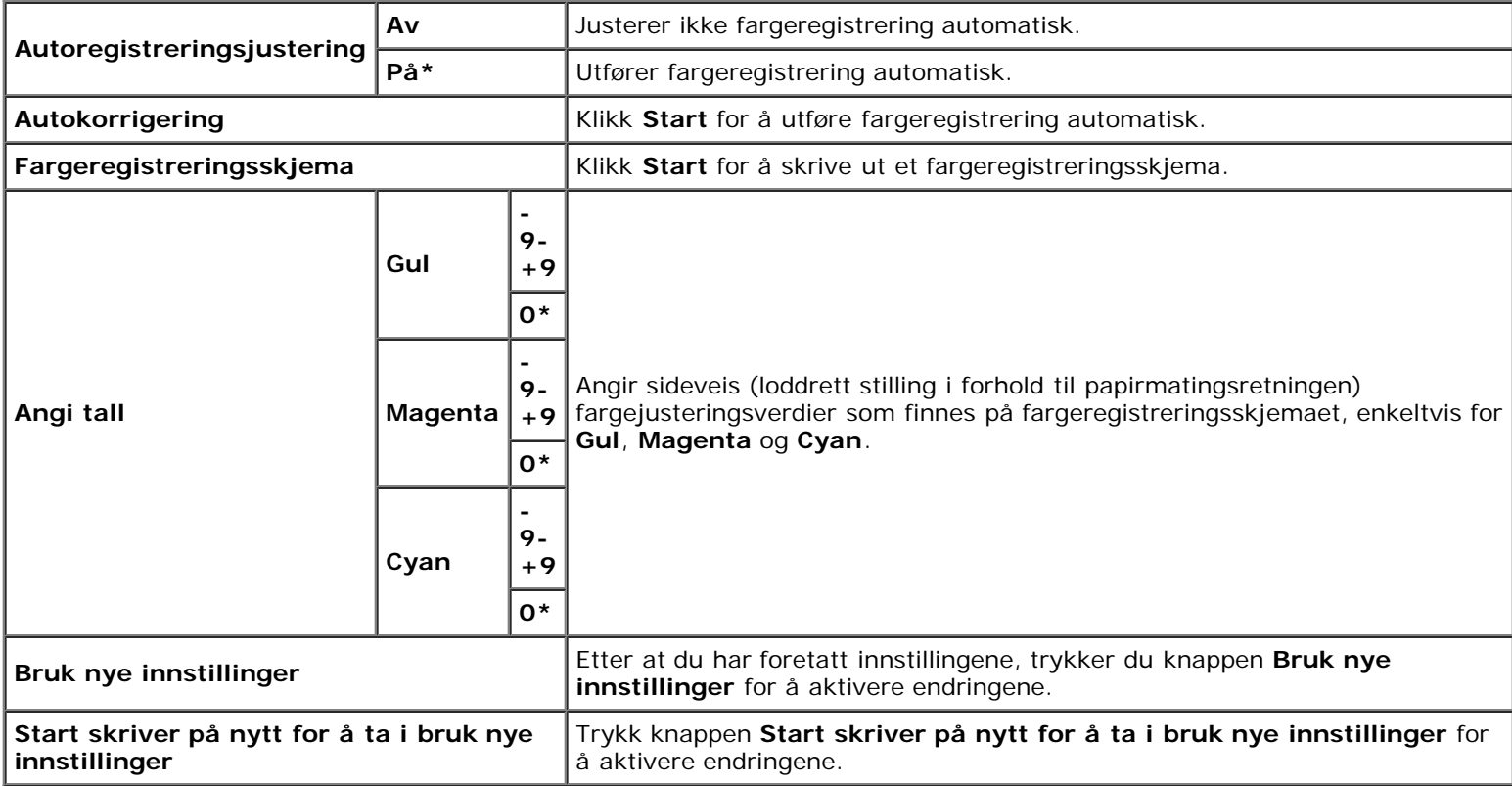

## **Juster Høyde**

#### **Formål:**

Angi høyden over havet på det stedet der skriveren er installert.

Utladingsfenomenet ved lading av fotolederen varierer avhengig av barometertrykk. Justeringer blir utført ved å angi høyden over havet på det stedet der skriveren brukes.

#### **Verdier:**

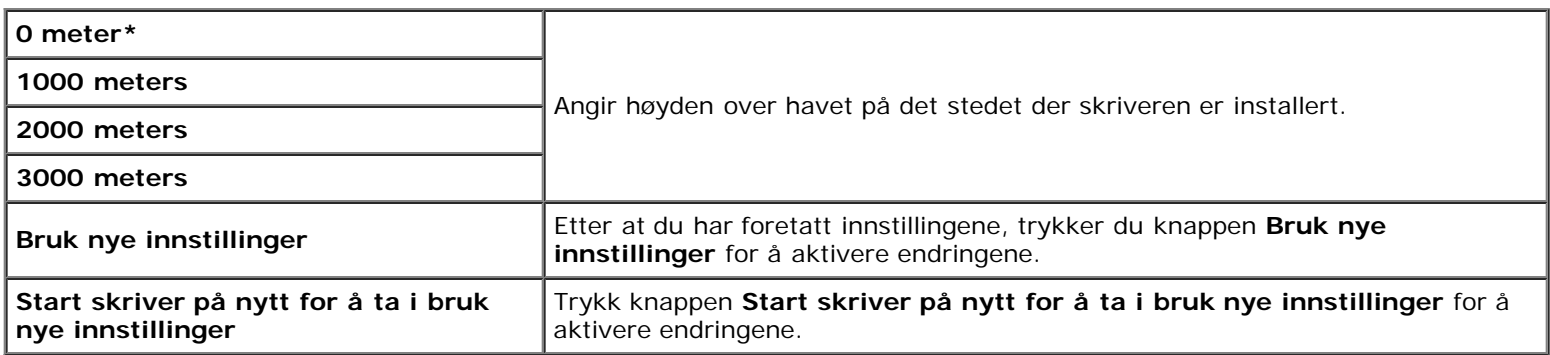

# **Tilbakestill standarder**

**Formål:**

Initialisere NV-minnet (ikke-flyktig) for systemparametere. Etter at du har utført denne funksjonen for å starte skriveren på nytt, blir menyparemeterne eller data tilbakestilt til standardverdiene.

**Verdier:**

**Start** | Initialiserer systemparametere.

## **Ikke-Dell toner**

Når du bruker en skriverkassett som ikke er produsert av Dell, kan skriveren bli påført alvorlig skade som muligens ikke dekkes av garantien.

**Formål:**

Angi om du kan bruke en skriverkassett fra en annen produsent.

#### **Verdier:**

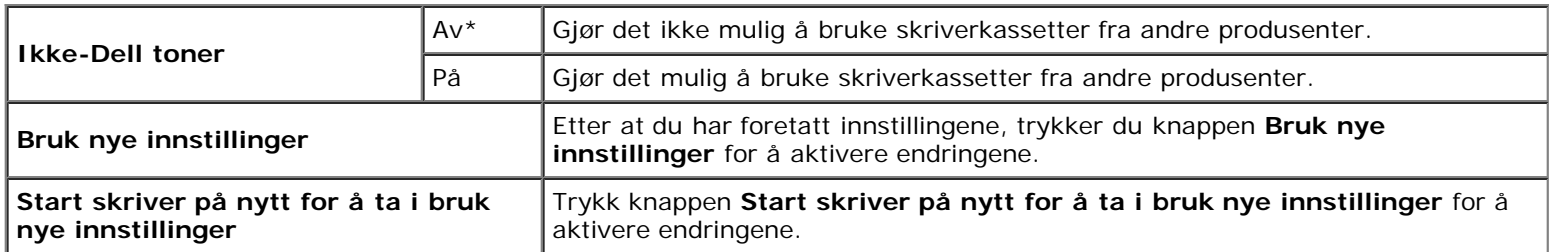

# **Initialiser Utskriftsmåling**

#### **Formål:**

Initialisere skriverens utskriftsmåler. Når du utfører denne funksjonen, startes skriveren på nytt, og verdien på måleren tilbakestilles til 0.

#### **Verdier:**

**Initialiser Utskriftsmåling** Klikk Start for å initialisere utskriftsmåleren.

## **Skuffeinnstillinger**

#### **Formål:**

Angi henholdsvis papirtype og -størrelse for papirskuffer.

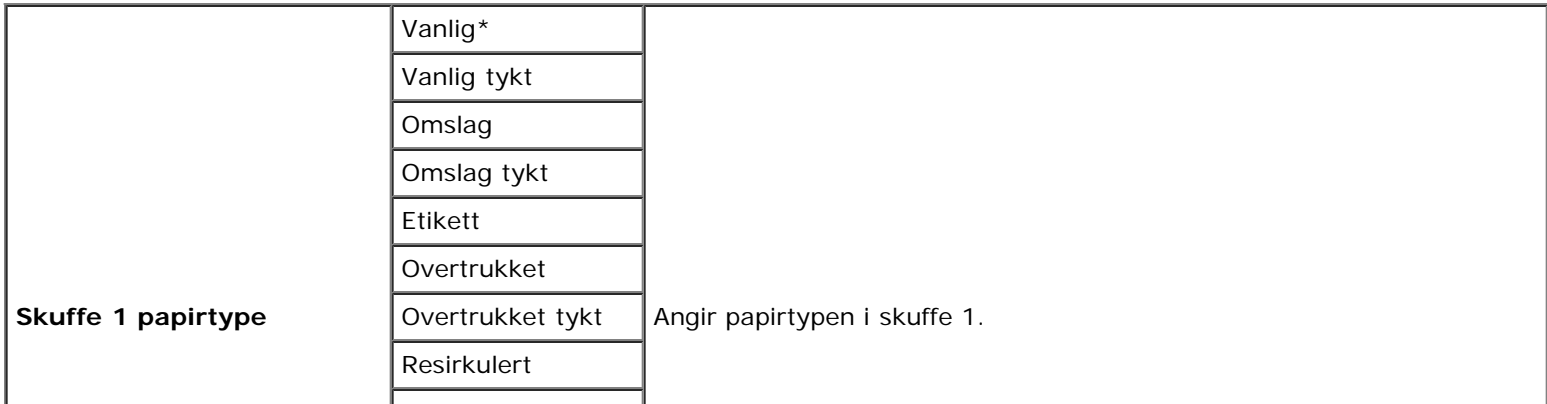

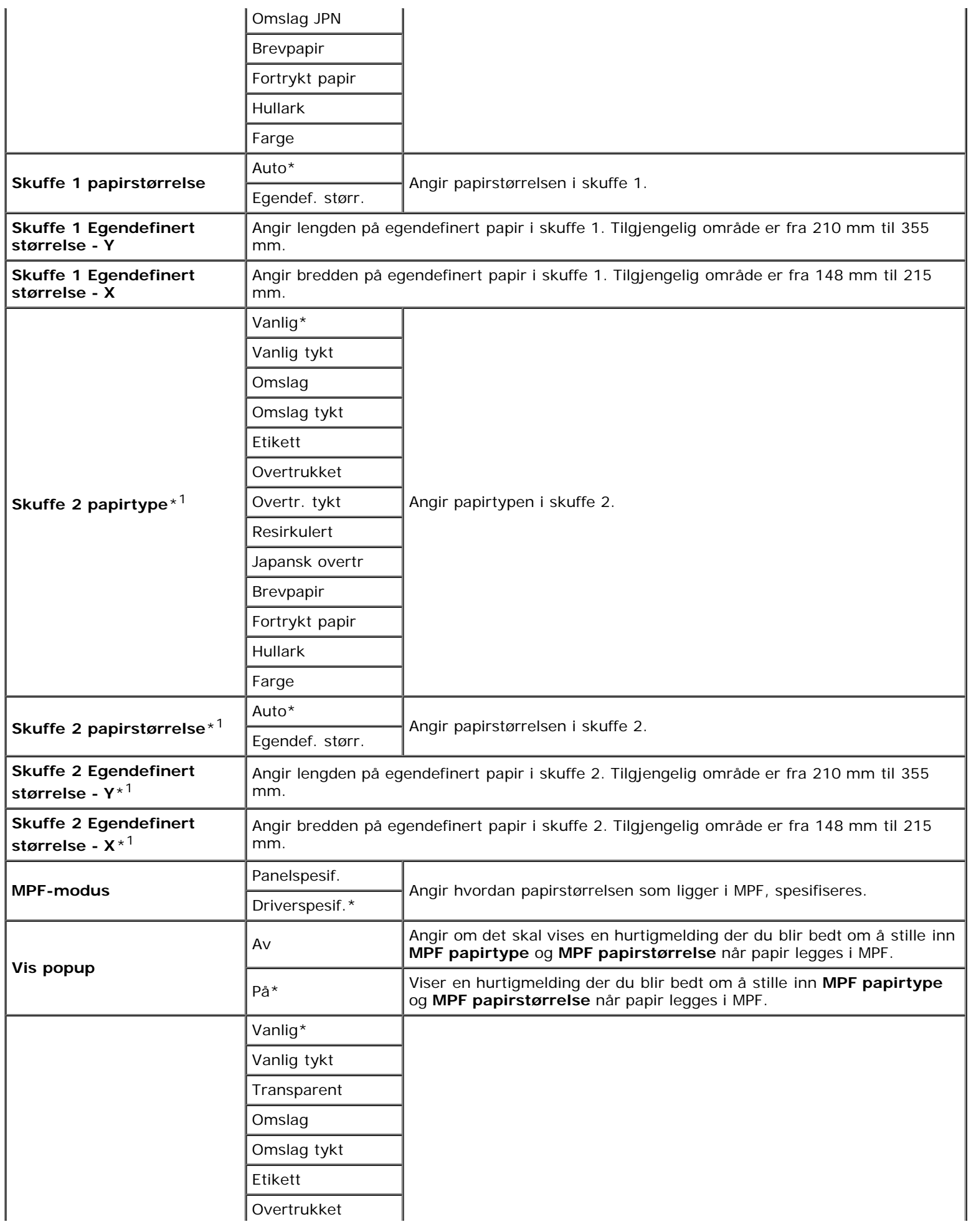

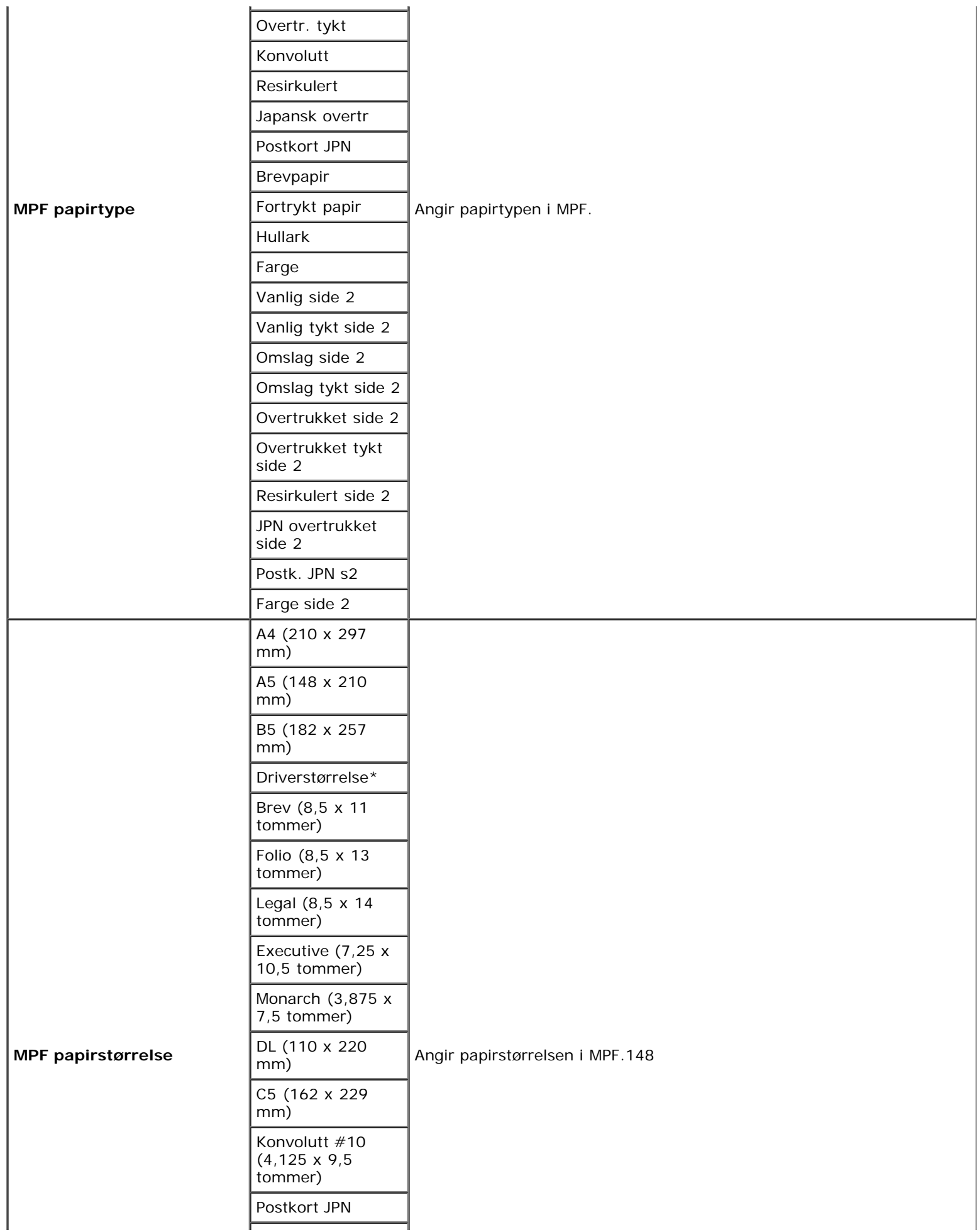

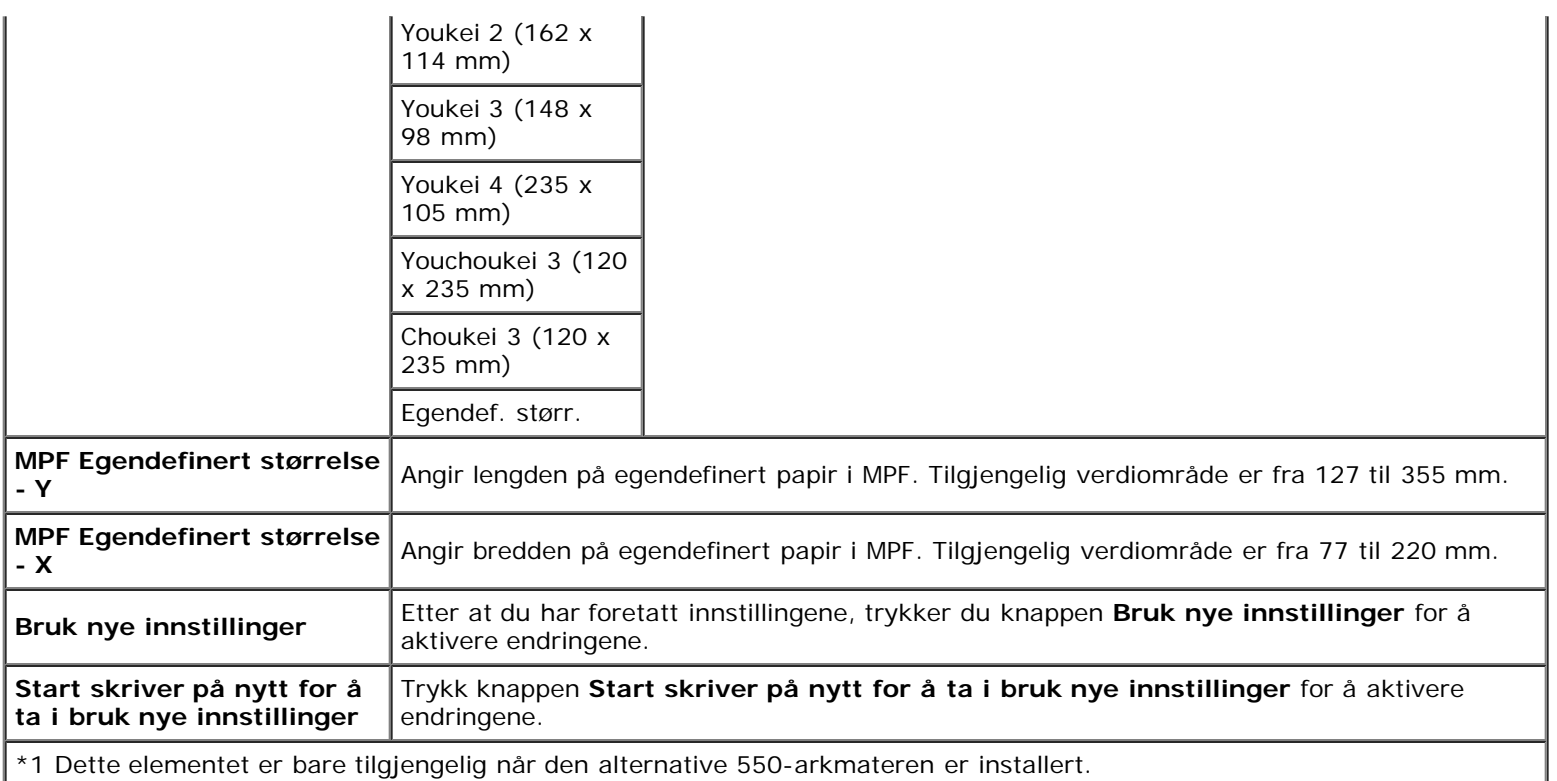

# **TCP/IP-innstillinger**

## **Formål:**

Konfigurere TCP/IP-innstillinger.

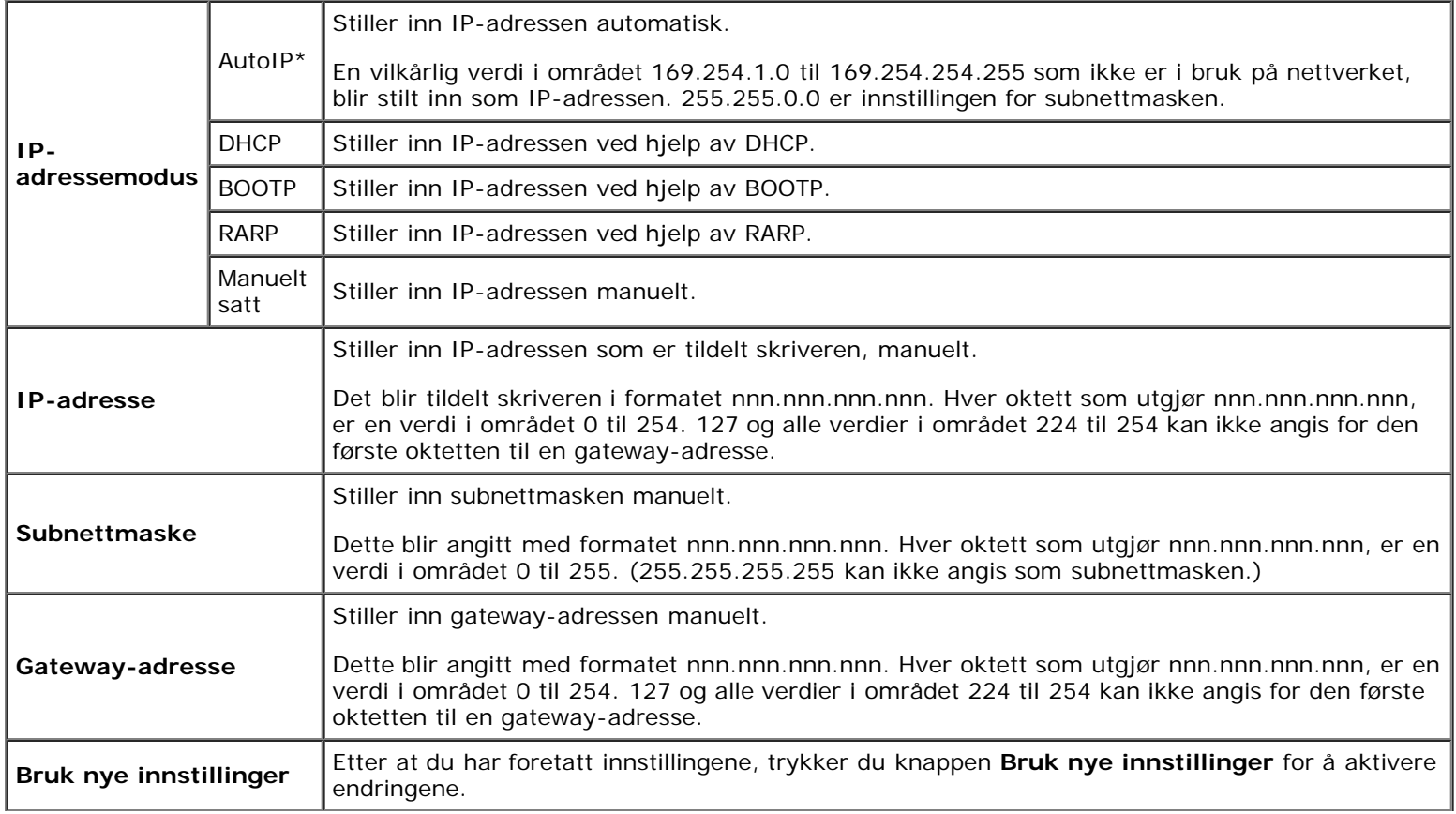

# **Nettverksinnstillinger**

#### **Formål:**

Vise serverinnstillingene i **Dell Printer Configuration Web Tool**.

**MERK:** Når skriveren er koblet til den lokale porten, kan ikke denne innstillingen vises.

**Verdier:**

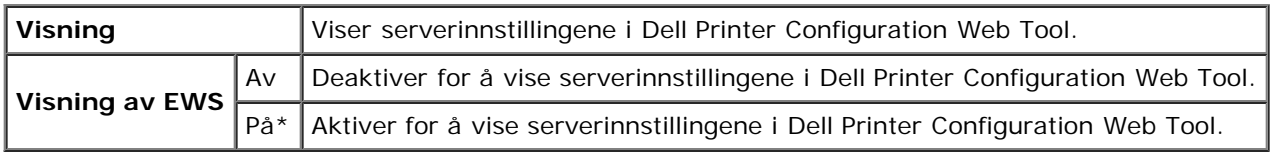

# <span id="page-122-0"></span>**Diagnose**

Kategorien **Diagnose** inneholder sidene **Skjemautskrift** og **Miljøsensorinformasjon**.

**MERK:** Verdier merket med en stjerne (\*), er standard menyinnstillinger fra fabrikken.

# **Skjemautskrift**

#### **Formål:**

Skriver ut diverse skjema som kan brukes til å diagnostisere skriveren.

#### **Verdier:**

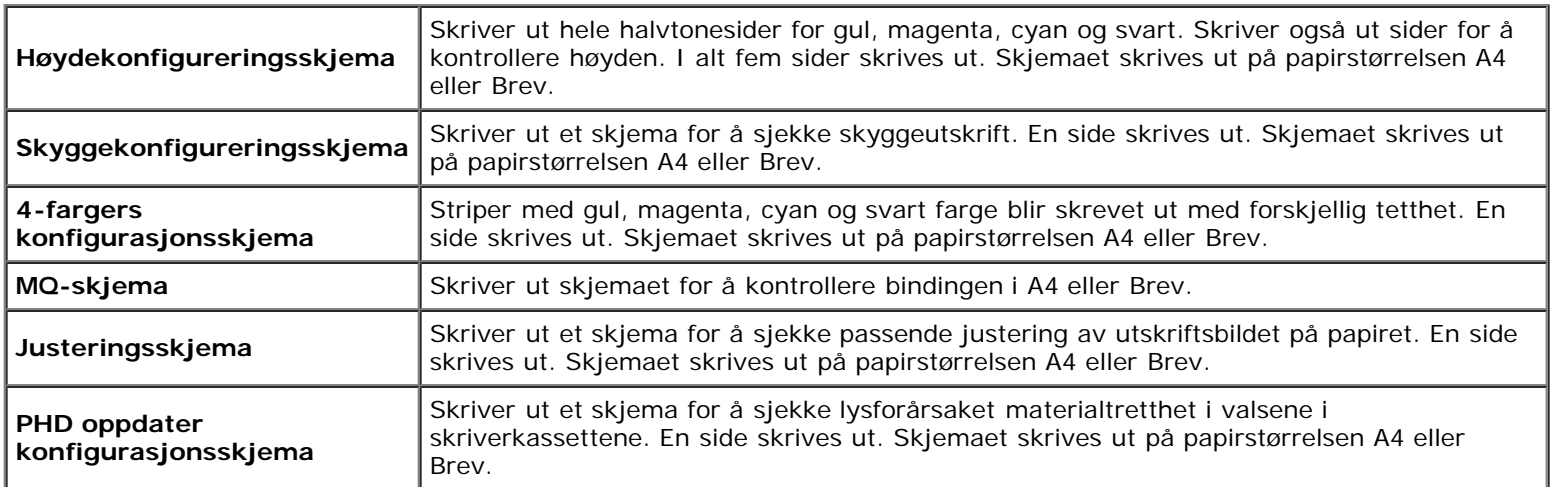

# **Miljøsensorinformasjon**

#### **Formål:**

Skrive ut skriverens sensorinformasjon for innendørs miljø til **Resultat** ved å trykke **Finn Miljøsensorinformasjon**.

[Tilbake til innholdsfortegnelse](#page-0-0)

# **Kort om skrivermenyene**

- **[Rapport/liste](#page-124-0)**
- [Adm. meny](#page-125-0)
- [Skuffeinnst.](#page-146-0)
- **Q** [Lagret utskrift](#page-149-0)
- **[Aktivere Panellås](#page-149-1)**

Når skriveren er konfigurert som en nettverksskriver og er tilgjengelig for flere brukere, kan tilgangen til Adm. meny være begrenset. Dette forhindrer at andre brukere utilsiktet kan endre en standardinnstilling på skriveren, som er innstilt av administratoren, via operatørpanelet. I dette tilfellet får du bare tilgang til menyene Lagret dokument og Skuffeinnst..

Du kan imidlertid overstyre standardinnstillinger på skriveren i skriverdriveren og velge innstillinger for individuelle utskriftsjobber.

Det kan også være at du må endre skuffeinnstillinger for å fullføre utskriftsjobber.

# <span id="page-124-0"></span>**Rapport/liste**

Bruk menyen Rapport/liste til å skrive ut forskjellige typer rapporter og lister.

## **Skriverinnst.**

#### **Formål:**

Skrive ut en liste over gjeldende brukerstandardverdier, installerte alternativer, mengden installert skriverminne og statusen til skrivertilbehør.

## **Panelinnst.**

#### **Formål:**

Skrive ut en detaljert liste over alle innstillingene på menyene på operatørpanelet.

## **PCL fontliste**

#### **Formål:**

Skrive ut et eksempel på tilgjengelige PCL-fonter.

#### **Se også:**

["Kort om fonter"](#page-166-0), ["Skrive ut en liste over fontprøver"](#page-156-0)

## **PCL makroliste**

#### **Formål:**

Skrive ut informasjonen om den nedlastede PCL-makroen.

## **PS fontliste**

#### **Formål:**

Skrive ut et eksempel på tilgjengelige PostScript-fonter.

### **Se også:**

["Kort om fonter"](#page-166-0), ["Skrive ut en liste over fontprøver"](#page-156-0)

## **Jobbhistorie**

### **Formål:**

Skrive ut en detaljert liste over utskriftsjobbene som har blitt behandlet. Listen inneholder de siste 20 jobbene.

## **Feilhistorie**

### **Formål:**

Skrive ut en detaljert liste over papirstopp og alvorlige feil.

## **Utskriftsmåler**

#### **Formål:**

Skrive ut rapporter for totalt antall sider som er skrevet ut. Når rapporten blir skrevet ut fra skriverens operatørpanel eller **Dell Printer Configuration Web Tool**, blir den kalt **Skriv ut volumrapport**.

## **Fargetestside**

#### **Formål:**

Skrive ut en side for fargetesting.

## **Lagret dokument**

#### **Formål:**

Skrive ut en liste over alle filer som er lagret som Sikker utskrift og Korr.utskr. på RAM-disken.

**MERK:** Menyen Lagret dokument vises bare når den alternative harddisken eller minst 512 MB minne er installert på Ø skriveren, og RAM disk under Systeminnst. er aktivert.

# <span id="page-125-0"></span>**Adm. meny**

Bruk **Adm. meny** til å konfigurere en rekke skriverfunksjoner.

# **Nettverk**

Endre skriverinnstillingene som påvirker jobber som er sendt til skriveren via det kabelbaserte eller trådløse nettverket, via menyen Nettverk.

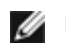

**MERK:** Verdier merket med en stjerne (\*), er standard menyinnstillinger fra fabrikken.

### **Ethernet**

#### **Formål:**

Angi kommunikasjonshastighet og dupleks-innstillinger for Ethernet. Endringen aktiveres etter at skriveren er slått av og på igjen.

#### **Verdier:**

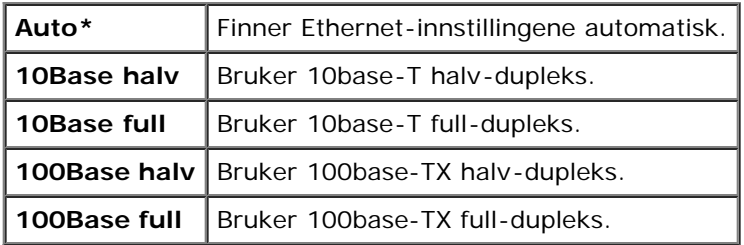

#### **Status**

#### **Formål:**

Vise informasjon om styrken på det trådløse signalet. Det kan ikke gjøres endringer på operatørpanelet for å bedre statusen til den trådløse tilkoblingen.

#### **Verdier:**

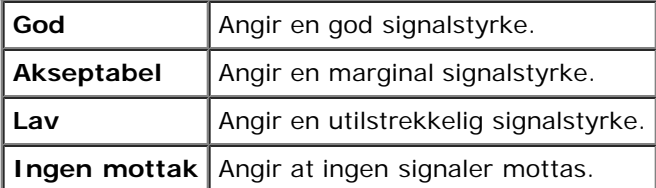

**MERK:** Dette elementet vises bare når den alternative trådløsadapteren for skriver er installert.

### **Tilb.st. trådl.**

#### **Formål:**

Initialisere innstillinger for trådløst nettverk. Etter at denne funksjonen er utført og skriveren er startet på nytt, tilbakestilles alle innstillinger for trådløst nettverk til standardverdiene.

**MERK:** Dette elementet vises bare når den alternative trådløsadapteren for skriver er installert. Ø

#### **TCP/IP**

#### **Formål:**

Konfigurere TCP/IP-innstillinger. Endringen aktiveres etter at skriveren er slått av og på igjen.

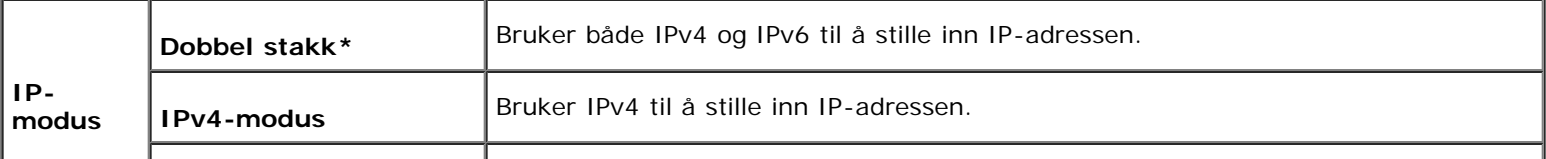

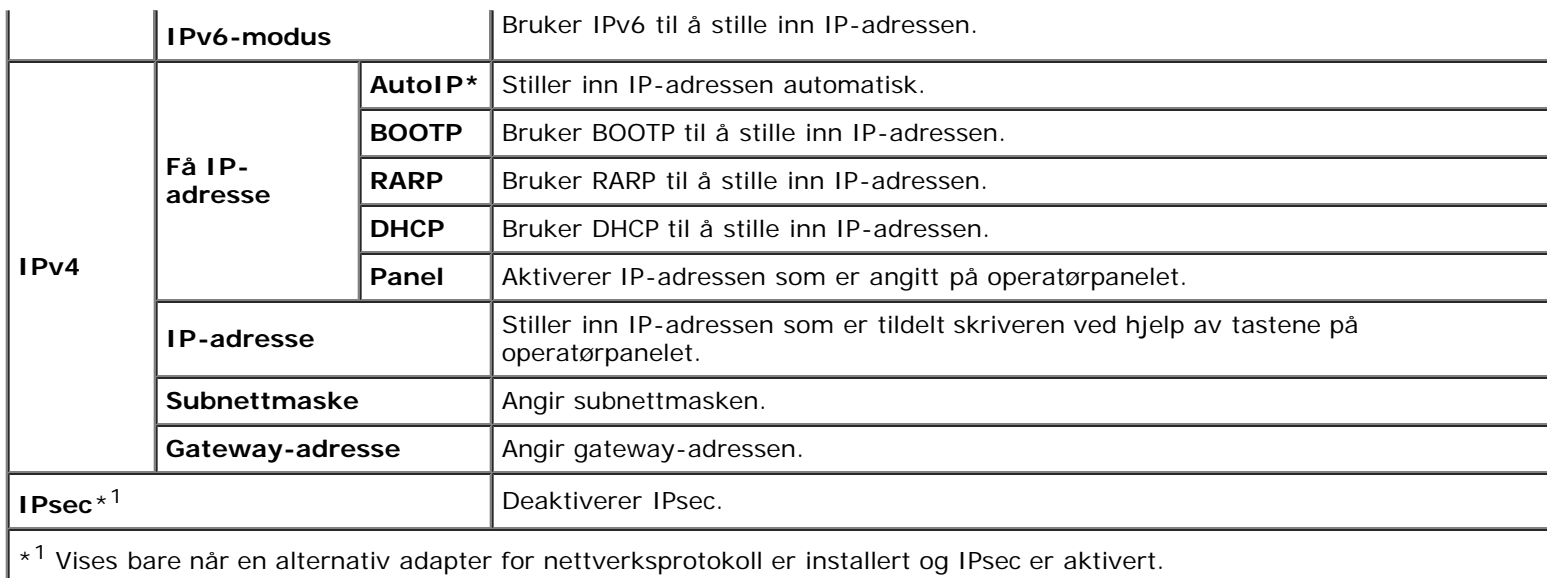

## **Protokoll**

## **Formål:**

Aktivere eller deaktivere hver protokoll. Endringen aktiveres etter at skriveren er slått av og på igjen.

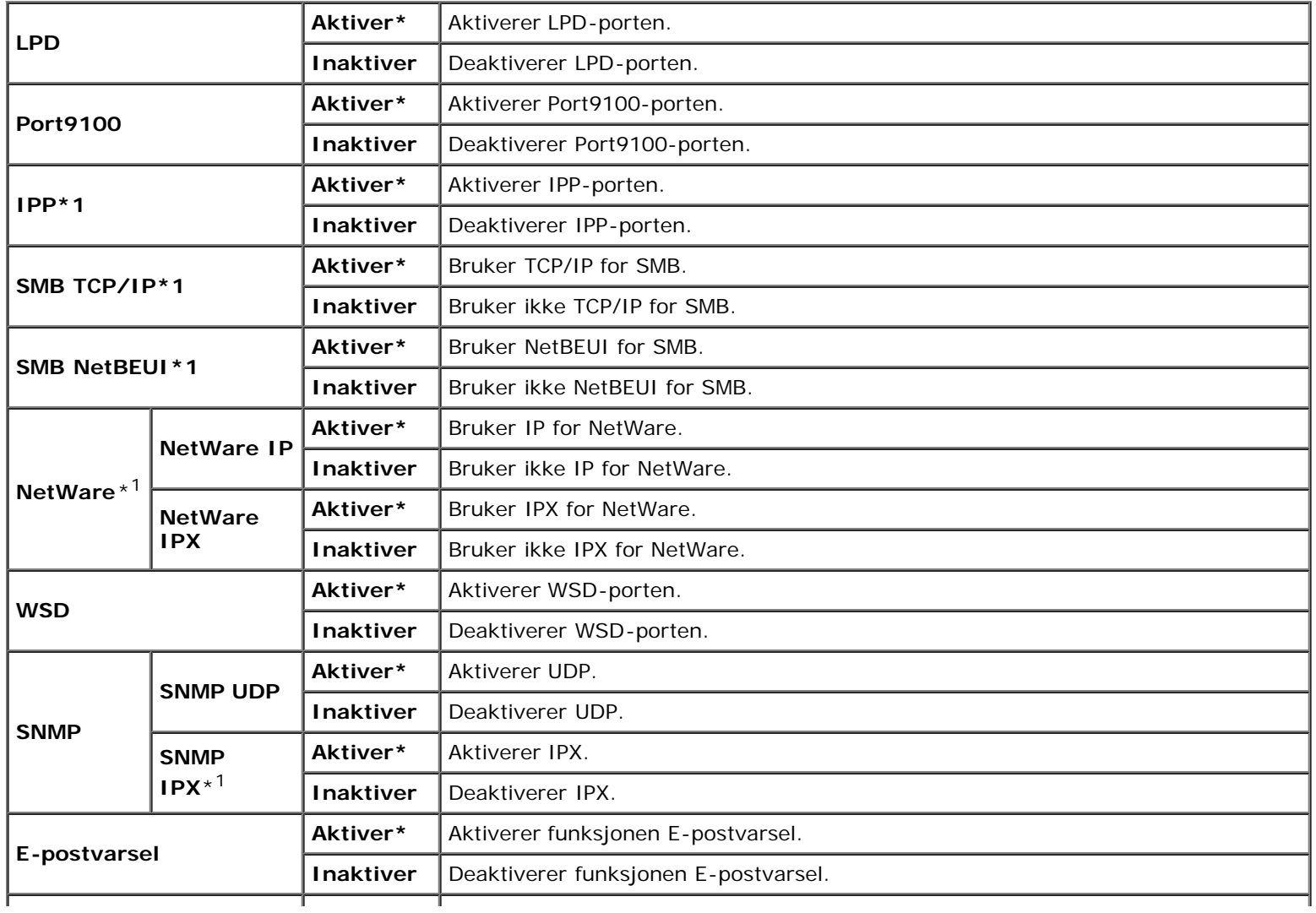

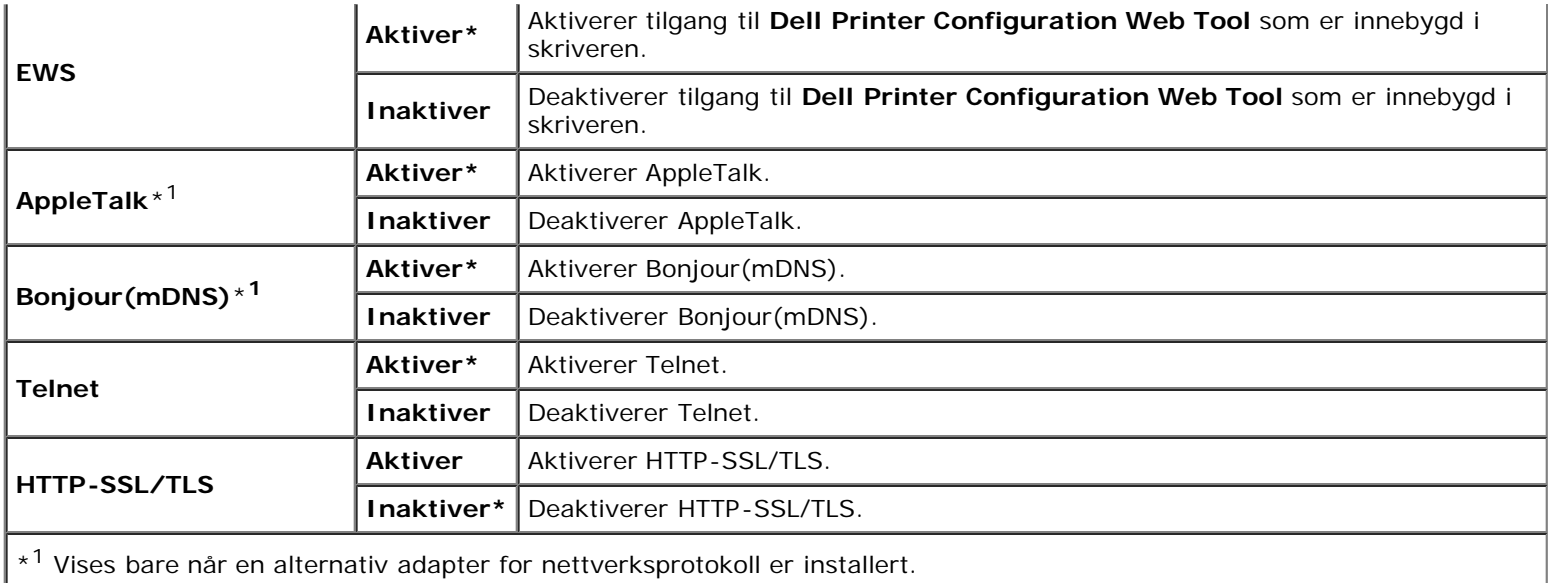

### **IPX/SPX**

#### **Formål:**

Konfigurere IPX/SPX-innstillinger. Endringen aktiveres etter at skriveren er slått av og på igjen.

#### **Verdier:**

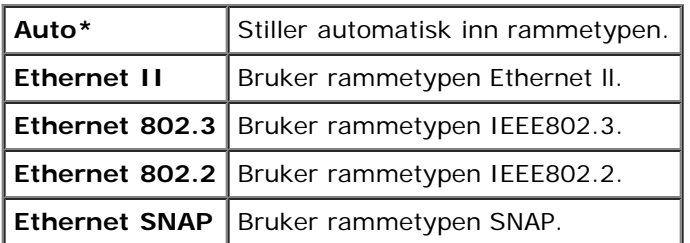

**MERK:** Dette elementet vises bare når en alternativ adapter for nettverksprotokoll er installert.

## **IP-filter**

### **Formål:**

Blokkere data som er mottatt fra bestemte IP-adresser via det kabelbaserte eller trådløse nettverket. Du kan sette opp inntil fem IP-adresser. Endringen aktiveres etter at skriveren er slått av og på igjen.

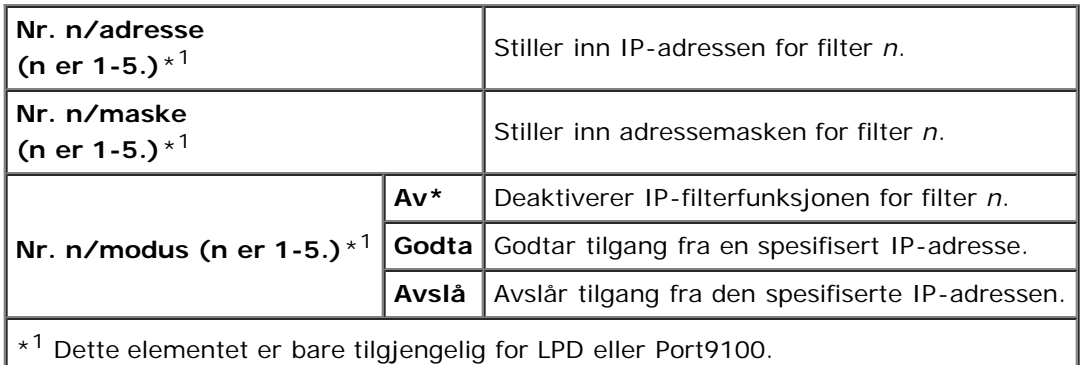

#### **IEEE 802.1x**

#### **Formål:**

Deaktivere IEEE 802.1x-autentisering. Endringen aktiveres etter at skriveren er slått av og på igjen.

**MERK:** Dette elementet vises bare når IEEE 802.1x-autentisering er aktivert og den alternative adapteren for Ø nettverksprotokoll er installert, og når den alternative trådløsadapteren for skriver ikke er installert.

#### **Tilb.st. LAN**

#### **Formål:**

Initialisere data for kabelbaserte nettverk som er lagret i NV-minnet (ikke-flyktig). Etter at denne funksjonen er utført og skriveren er startet på nytt, tilbakestilles alle innstillinger for kabelbaserte nettverk til standardverdiene.

#### **Adobe Protocol**

#### **Formål:**

Angi PostScript-kommunikasjonsprotokollen for hvert grensesnitt. Du kan konfigurere innstillinger for Adobe Protocol for det kabelbaserte nettverket. Endringen aktiveres etter at skriveren er slått av og på igjen.

#### **Verdier:**

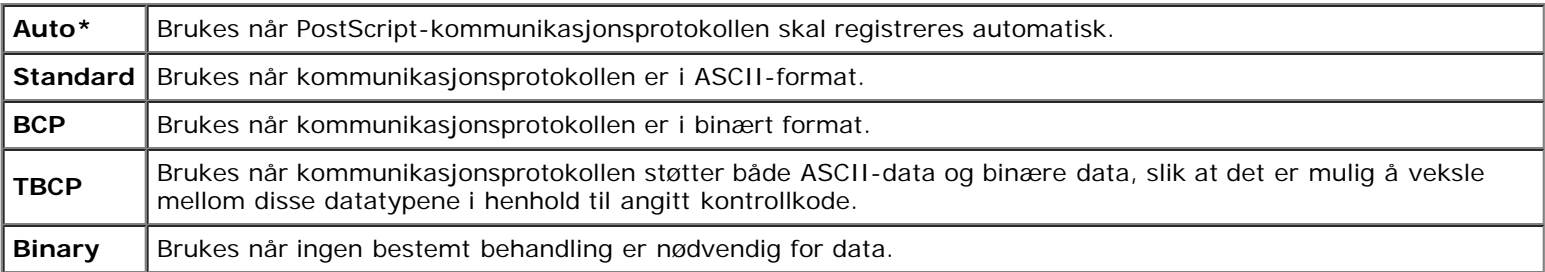

## **Parallell**

Menyen Parallell brukes til å konfigurere parallellgrensesnittet.

**MERK:** Verdier merket med en stjerne (\*), er standard menyinnstillinger fra fabrikken.

#### **Portstatus**

#### **Formål:**

Aktivere eller deaktivere parallellgrensesnittet. Endringen aktiveres etter at skriveren er slått av og på igjen.

#### **Verdier:**

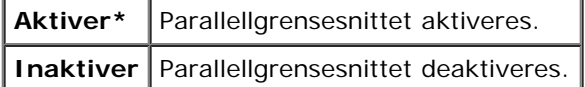

#### **ECP**

#### **Formål:**

Angi ECP-kommunikasjonsmodusen for parallellgrensesnittet. Endringen aktiveres etter at skriveren er slått av og på igjen.

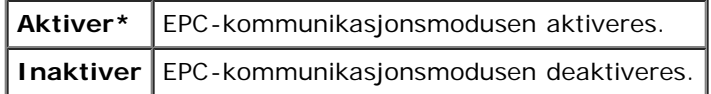

## **Adobe Protocol**

#### **Formål:**

Angi PostScript-kommunikasjonsprotokollen for parallellgrensesnitt. Du kan konfigurere innstillinger for Adobe Protocol for det kabelbaserte nettverket. Endringen aktiveres etter at skriveren er slått av og på igjen.

#### **Verdier:**

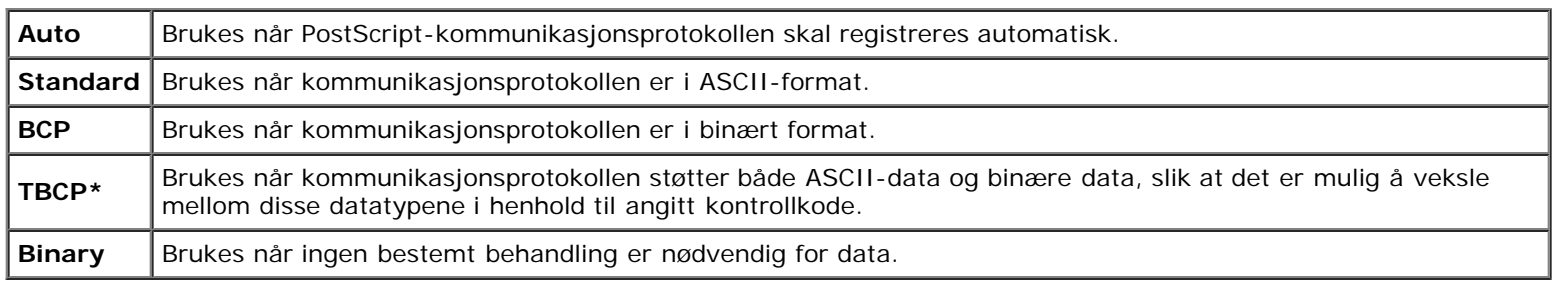

## **USB-innst.**

Bruk menyen USB-innst. til å endre skriverinnstillinger som påvirker en USB-port.

**MERK:** Verdier merket med en stjerne (\*), er standard menyinnstillinger fra fabrikken. Ø

## **Portstatus**

#### **Formål:**

Aktivere eller deaktivere USB-grensesnittet. Endringen aktiveres etter at skriveren er slått av og på igjen.

#### **Verdier:**

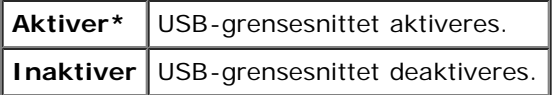

#### **Adobe Protocol**

#### **Formål:**

Angi PostScript-kommunikasjonsprotokollen for USB-grensesnitt. Du kan konfigurere innstillinger for Adobe Protocol for det kabelbaserte nettverket. Endringen aktiveres etter at skriveren er slått av og på igjen.

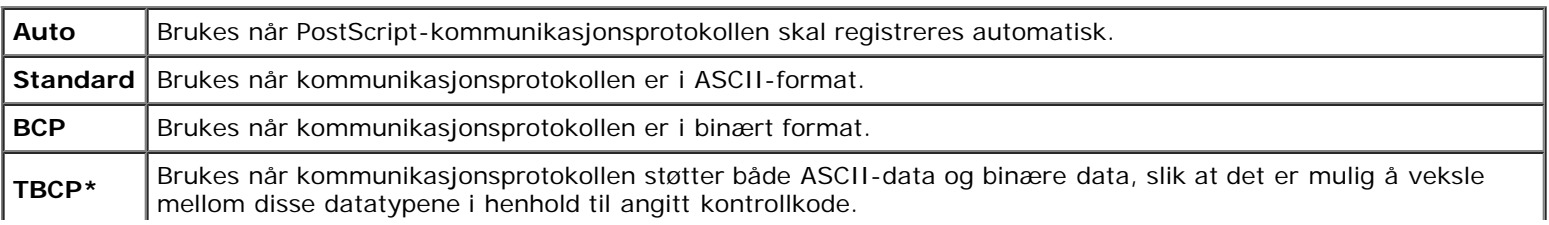

## **Systeminnst.**

Bruk menyen Systeminnst. til å konfigurere en rekke skriverfunksjoner.

**MERK:** Verdier merket med en stjerne (\*), er standard menyinnstillinger fra fabrikken.

#### **Strømsparer tid**

#### **Formål:**

Angi tiden for overgang til strømsparingsmodus.

#### **Verdier:**

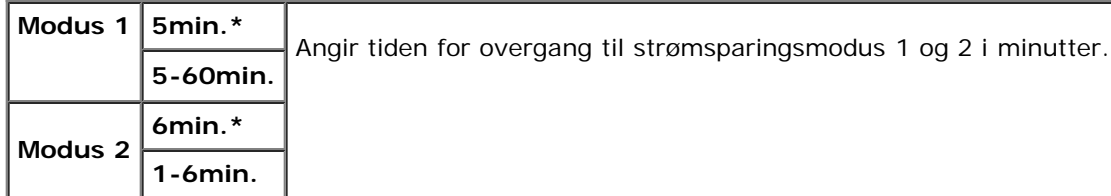

Tast 5 for å sette skriveren i strømsparingsmodus fem minutter etter at en utskriftsjobb er fullført. Dette reduserer strømforbruket, men krever mer oppvarmingstid for skriveren. Tast 5 hvis skriveren deler en elektrisk krets med rombelysning, og du har lagt merke til at lysene blinker.

Velg en høyere verdi hvis skriveren brukes konstant. I de fleste tilfeller gjør dette skriveren klar til drift med minimal oppvarmingstid. Velg en verdi mellom 5 og 60 minutter for strømsparingsmodus hvis du ønsker en balanse mellom energiforbruk og kortere oppvarmingsperiode.

Skriveren går automatisk tilbake til klarstilling fra strømsparingsmodusen når den mottar data fra datamaskinen eller en ekstern faksmaskin. Du kan også sette skriveren i klarstilling igjen ved å trykke en knapp på operatørpanelet.

#### **Lydtoner**

#### **Formål:**

Konfigurere toneinnstillinger som skriveren avgir under drift eller når det vises en advarsel.

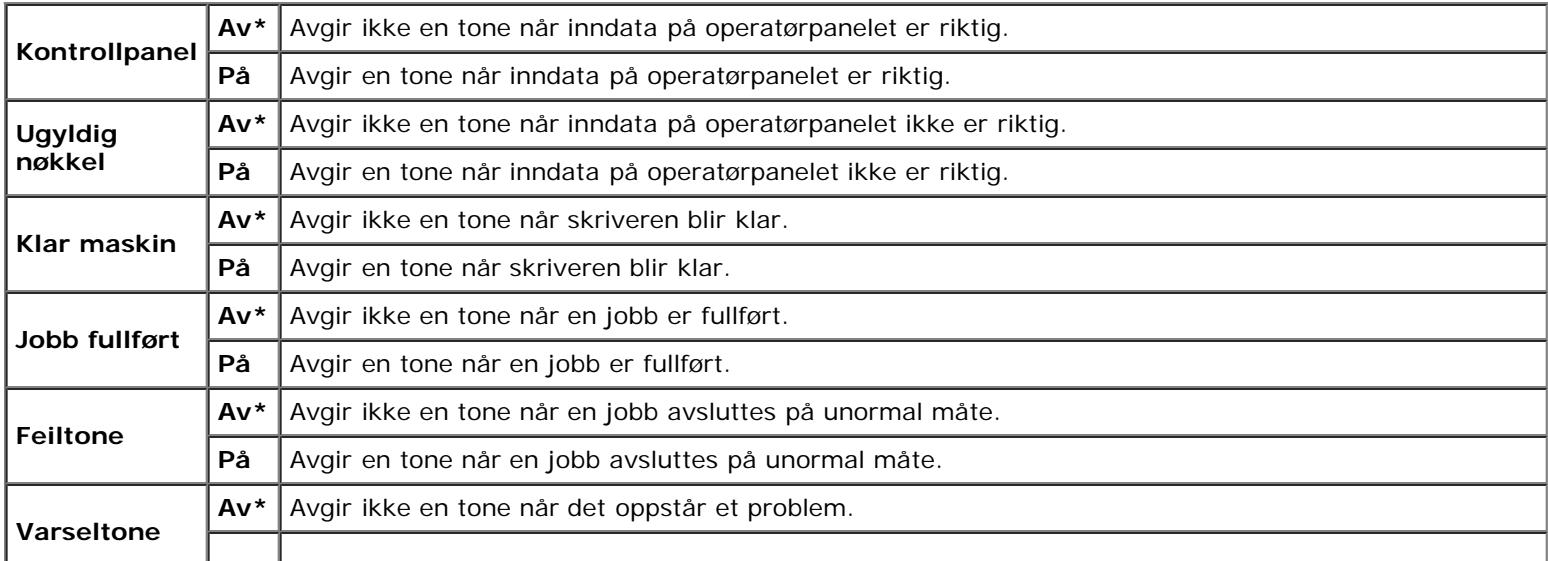

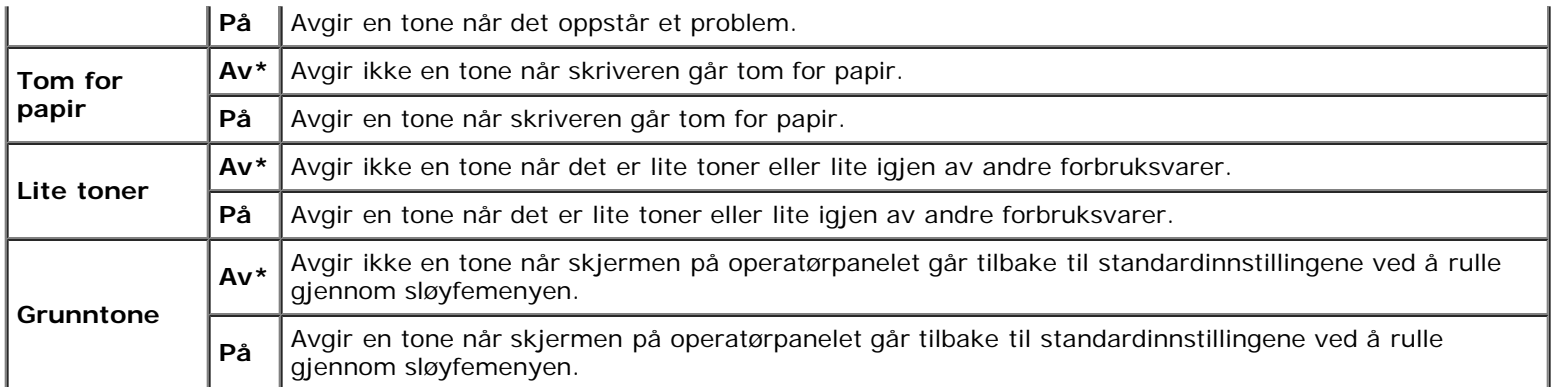

## **Tidsavbr. feil**

### **Formål:**

Angir i sekunder hvor lang tid det skal gå før skriveren skal avbryte en jobb som har stoppet på unormal måte. Utskriftsjobben blir avbrutt hvis tiden for tidsavbrudd blir overskredet.

#### **Verdier:**

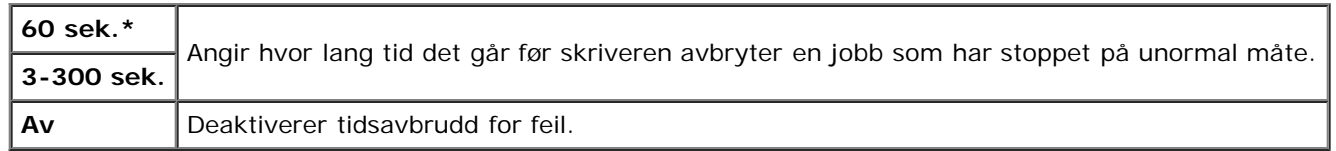

### **Tidsavbrudd**

#### **Formål:**

Angi tiden i sekunder som skriveren skal vente på å motta data fra datamaskinen. Utskriftsjobben blir avbrutt hvis tiden for tidsavbrudd blir overskredet.

#### **Verdier:**

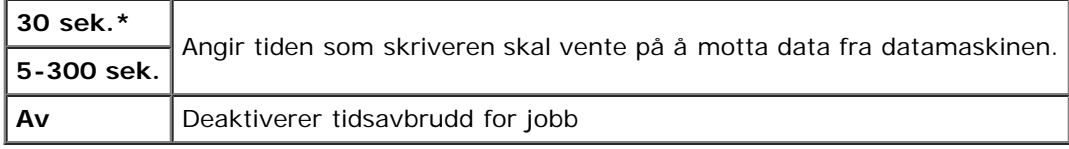

#### **Panelspråk**

#### **Formål:**

Bestemme språket på teksten på operatørpanelet .

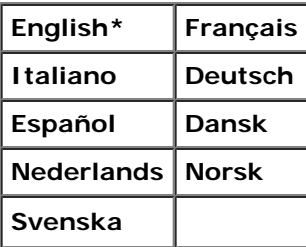

## **Autologg utskr.**

#### **Formål:**

Skrive ut en logg over fullførte jobber automatisk etter hver 20. jobb.

#### **Verdier:**

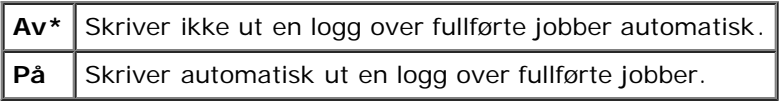

Utskriftslogger kan også skrives ut via menyen Rapport/liste.

**MERK:** Start skriveren på nytt når du endrer innstillingene for menyen RAM disk.

## **Utskrifts-ID**

### **Formål:**

Angi stedet hvor bruker-ID-en skal skrives ut.

#### **Verdier:**

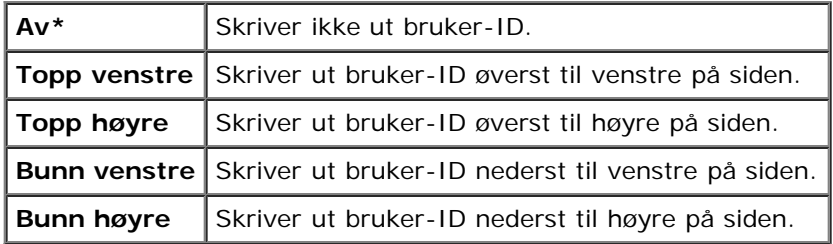

**MERK:** Når du skriver ut på papir av DL-størrelse, kan deler av bruker-ID-en muligens ikke skrives ut riktig.

## **Skriv ut tekst**

#### **Formål:**

Angi om skriveren skriver ut PDL-data som ikke støttes av skriveren, som tekst når skriveren mottar denne typen data. Tekstdata skrives ut på papir av A4- eller brevstørrelse.

#### **Verdier:**

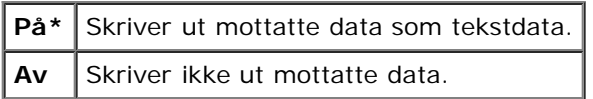

#### **Bannerark**

#### **Formål:**

Angi plasseringen av bannerark og også angi hvilken skuffe bannerarket ligger i. Denne funksjonen er tilgjengelig for PCLdriveren, men ikke for PS-driveren.

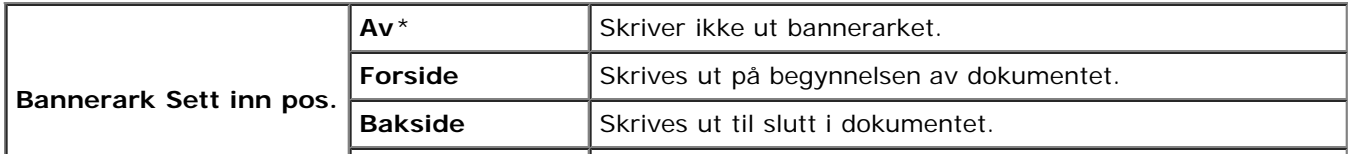

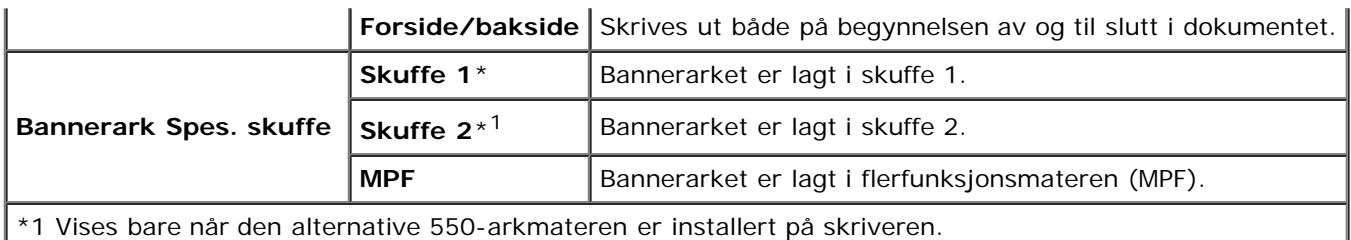

## **RAM disk**

#### **Formål:**

Tildele minne til filsystemet for RAM-disk for funksjonene Sikker utskrift og Korrekturutskrift. Endringen aktiveres etter at skriveren er slått av og på igjen.

#### **Verdier:**

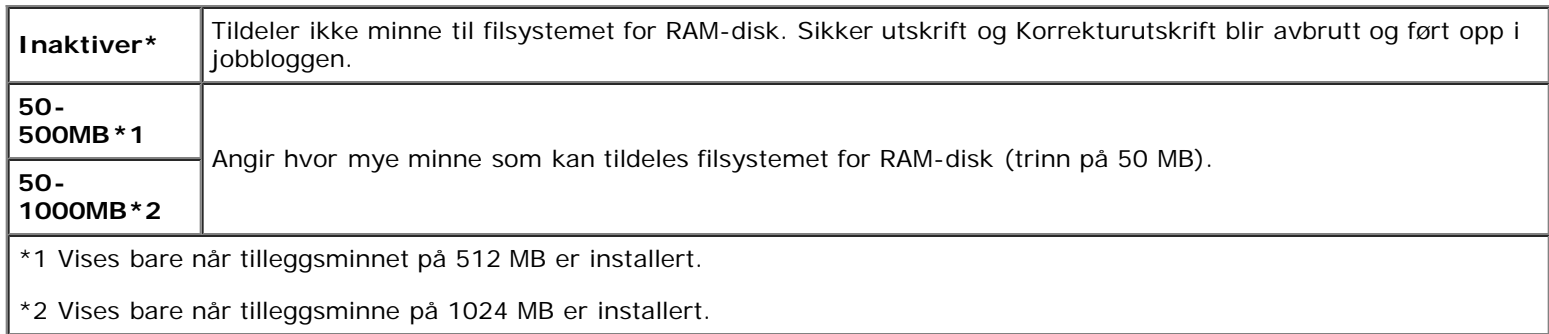

**MERK:** Menyen RAM disk vises bare når det er installert minst 512 MB på skriveren. W

**MERK:** Start skriveren på nytt når du endrer innstillingene for menyen RAM disk. Ø

## **Bytt skuffe**

#### **Formål:**

Angir om en annen papirstørrelse skal brukes hvis papiret i den angitte skuffen ikke samsvarer med innstillingene for papirstørrelse for gjeldende jobb.

#### **Verdier:**

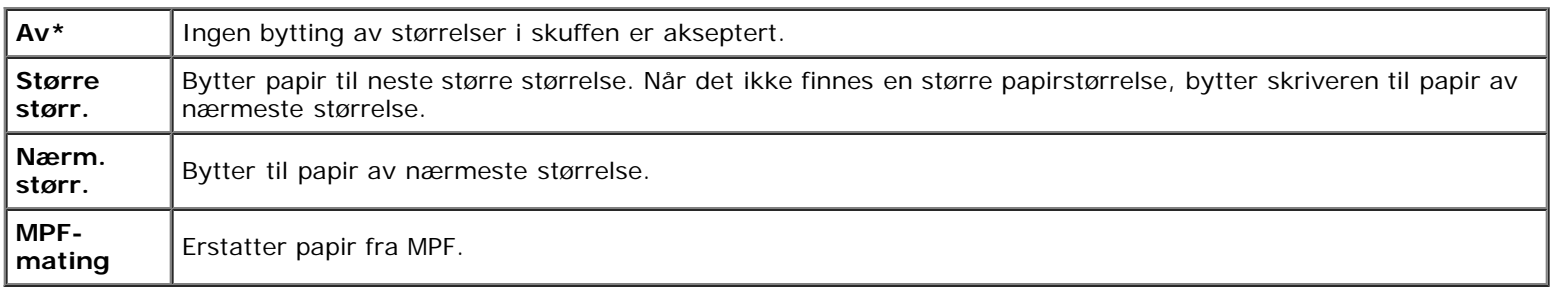

#### **mm/tommer**

#### **Formål:**

Angir standard målenhet som vises etter den numeriske verdien på operatørpanelet.

#### **Verdier:**

Т

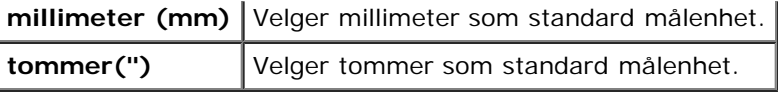

**MERK:** Standardverdien for mm/tommer varierer avhengig av andre innstillinger, for eksempel Land og Ø Dokumentstørrelse.

## **Oddt.s 2-sidig**

#### **Formål:**

Angir hvordan den siste oddetallssiden skrives ut når det skrives ut tosidig.

#### **Verdier:**

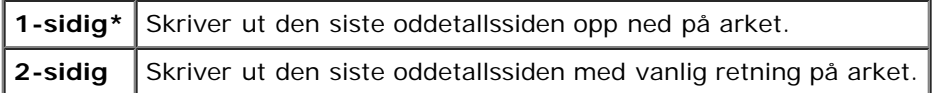

# **Vedlikehold**

Bruk menyen Vedlikehold for å initialisere NV (ikke-flyktig) minne, konfigurere justeringsinnstillinger for papirkvalitet og konfigurere sikkerhetsinnstillinger.

**MERK:** Verdier merket med en stjerne (\*), er standard menyinnstillinger fra fabrikken.

## **F/W-versjon**

#### **Formål:**

Vise skriverens fastvareversjon.

#### **Servicemerke**

### **Formål:**

Vise skriverens servicemerke.

## **Papirtetthet**

#### **Formål:**

Angi innstillinger for papirtetthet.

#### **Verdier:**

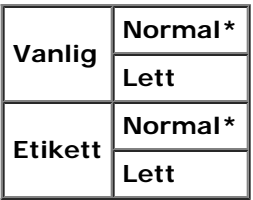

#### **Juster BTR**

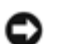

**OBS!** Utskriftskvaliteten avhenger av innstillingsverdiene du velger for dette elementet.

## **Formål:**

Angi overføringsrullens spenningsjustering for hver papirtype.

### **Verdier:**

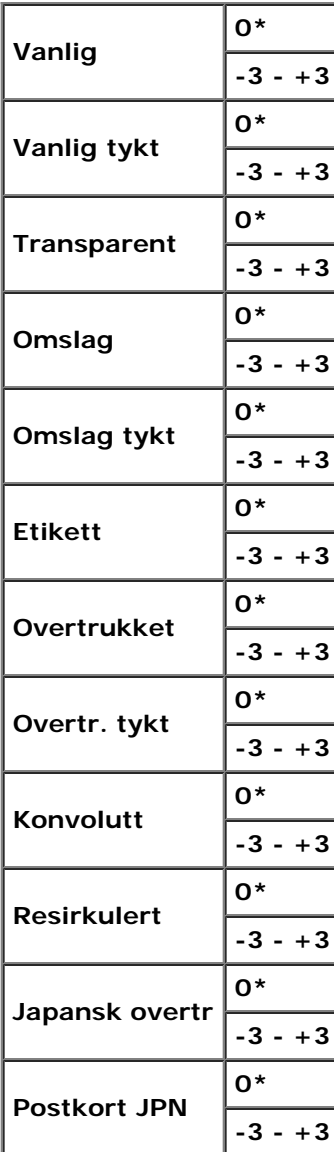

#### **Juster Fuser**

**OBS!** Utskriftskvaliteten avhenger av innstillingsverdiene du velger for dette elementet. Θ

#### **Formål:**

Justere temperaturinnstillingen for fuseren for hver papirtype.

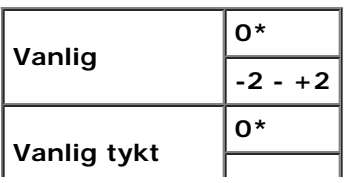

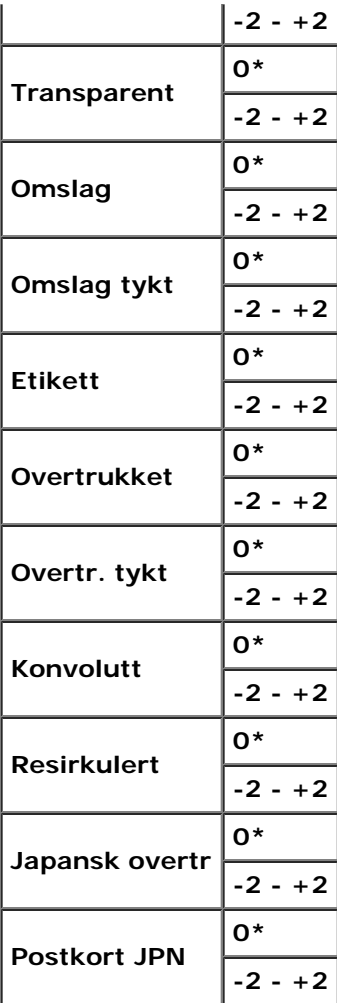

## **Autoreg.just.**

#### **Formål:**

Angir om justering av fargeregistrering skal utføres automatisk.

#### **Verdier:**

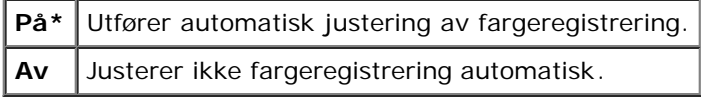

## **Fargereg.just.**

#### **Formål:**

Angir om justering av fargeregistrering skal utføres manuelt. Manuell fargeregistreringsjustering er nødvendig, for eksempel når skriveren er installert for første gang og etter at skriveren er flyttet.

**MERK:** Funksjonen Fargereg.just. kan konfigureres når Autoreg.just. er stilt inn på Av.

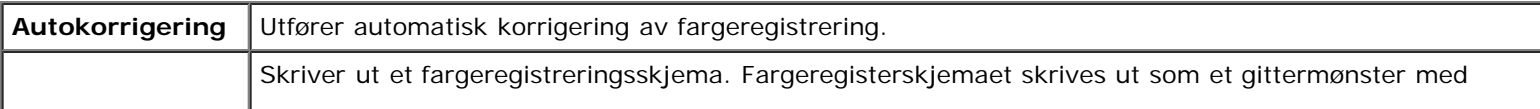

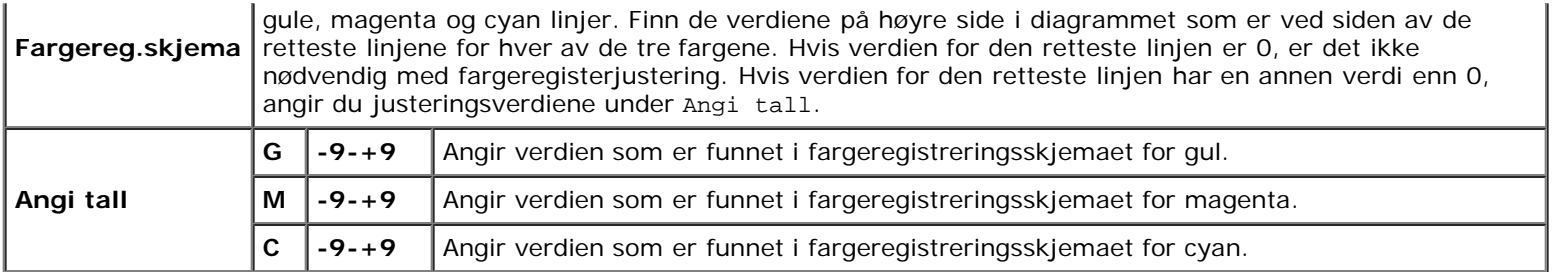

### **Juster Høyde**

#### **Formål:**

Angi høyden over havet på det stedet der skriveren er installert.

Utladingsfenomenet ved lading av fotolederen varierer avhengig av barometertrykk. Justeringer blir utført ved å angi høyden over havet på det stedet der skriveren brukes.

**OBS!** Feil innstilling for høydejustering fører til nedsatt utskriftskvalitet, feilaktig angivelse for gjenværende toner, osv.

#### **Verdier:**

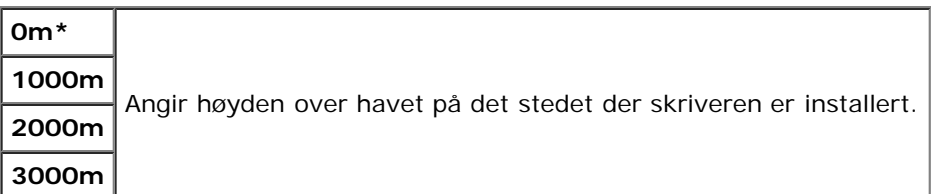

#### **Init utskr.mål.**

#### **Formål:**

Initialisere skriverens utskriftsmåling. Når utskriftmåling blir initialisert, blir antallet tilbakestilt til 0.

## **Tilb.st. stand.**

#### **Formål:**

Initialisere NV-minnet (ikke-flyktig). Etter at denne funksjonen er utført og skriveren er startet på nytt, er alle menyparametrene, med unntak av parametere for nettverket, tilbakestilt til standardverdiene.

#### **Tøm lager**

#### **Formål:**

Slette alle filer som er lagret som Sikker utskrift, Lagret utskrift og Korrekturutskrift på den alternative harddisken.

W **MERK:** Menyen Tøm lager vises bare når den alternative harddisken er installert på skriveren.

## **Formatt. HDD**

#### **Formål:**

Initialisere den alternative harddisken.

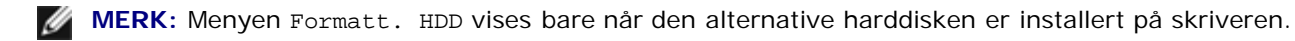

### **Ikke-Dell toner**

## **Formål:**

Angi om du kan bruke en skriverkassett fra en annen produsent.

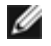

**MERK:** Husk å starte skriveren på nytt før du bruker en skriverkassett fra en annen produsent.

**OBS!** Hvis du bruker en skriverkassett som ikke er fra Dell, kan det føre til at enkelte skriverfunksjoner blir utilgjengelige, utskriftskvaliteten blir redusert og maskinstabiliteten blir forringet. Det anbefales at du bruker nye skriverkassetter fra Dell til skriveren. Dell gir ingen garanti for eventuelle problemer som skyldes bruk av tilbehør, deler eller komponenter som ikke leveres av Dell.

#### **Verdier:**

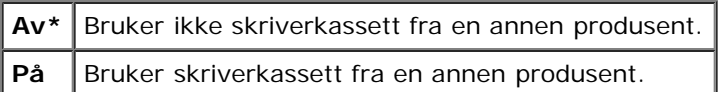

## **PCL**

Ved hjelp av menyen PCL kan du endre skriverinnstillinger som bare påvirker jobber som bruker skriverspråket for PCLemulering.

**MERK:** Verdier merket med en stjerne (\*), er standard menyinnstillinger fra fabrikken. Ø

## **Papirskuffe**

#### **Formål:**

Angi inndataskuffen.

## **Verdier:**

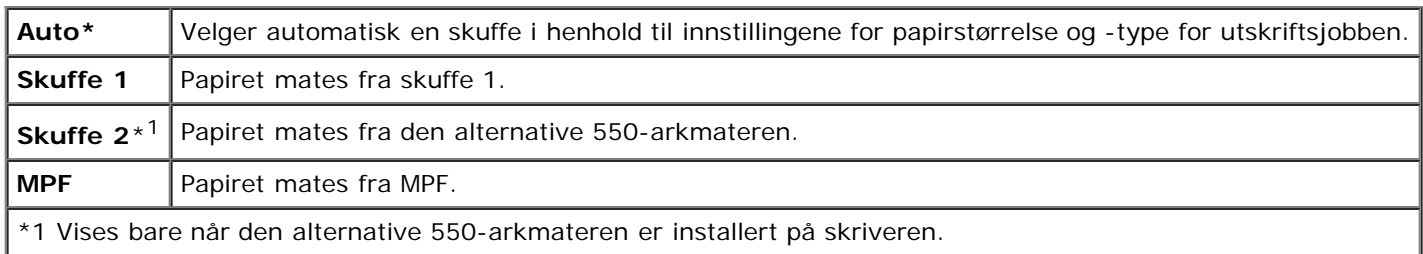

#### **Papirstørrelse**

#### **Formål:**

Angi standard papirstørrelse.

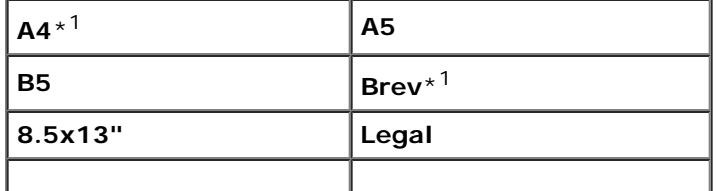

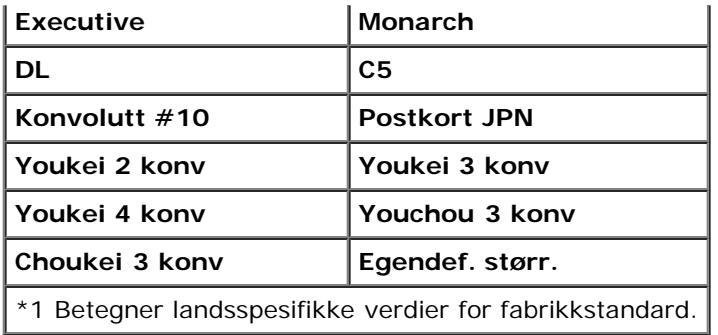

**MERK:** Ved valg av egendefinert størrelse for papirstørrelse, vil du bli bedt om å angi egendefinert lengde og bredde.

## <span id="page-140-0"></span>**Tilpasning**

#### **Formål:**

Angir retningen for tekst og grafikk på siden.

### **Verdier:**

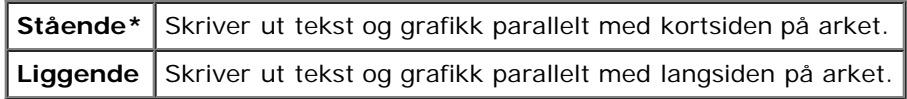

## **Tosidig**

#### **Formål:**

Angi tosidig utskrift som standard for alle utskriftsjobber. (Velg **Dupleks** i skriverdriveren hvis du vil ha tosidig utskrift bare for bestemte jobber.)

**MERK:** Menyen Tosidig er bare tilgjengelig når den alternative duplekseren er installert på skriveren.

## **Verdier:**

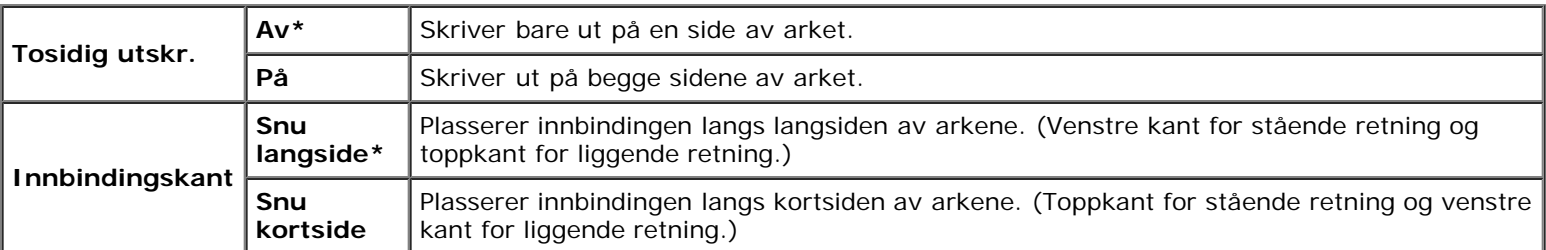

## **Font**

## **Formål:**

Angi standardfonten fra de registrerte fontene på skriveren.

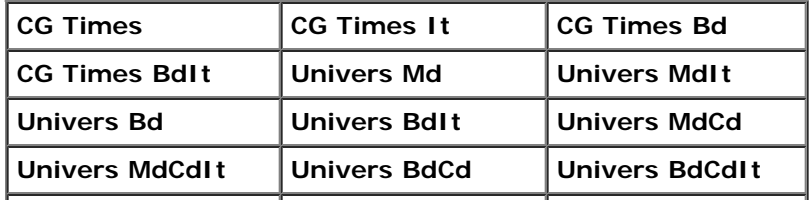

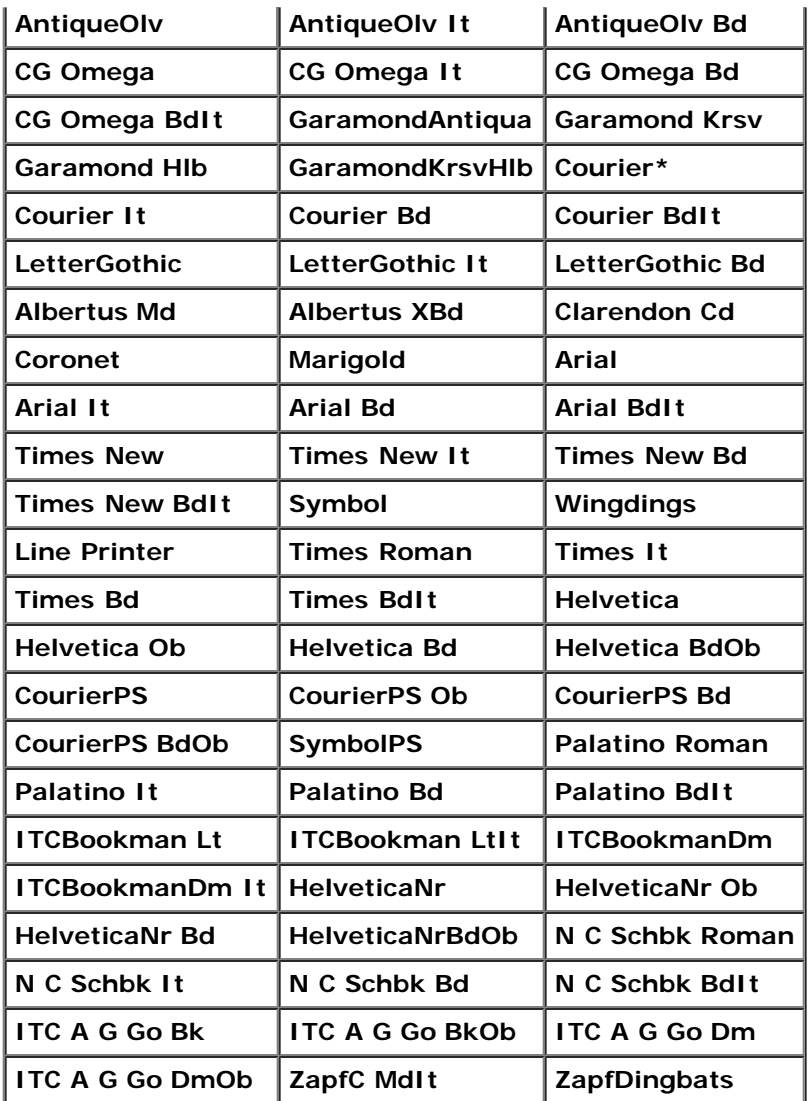

## **Symbolsett**

## **Formål:**

Angi et symbolsett for en spesifisert font.

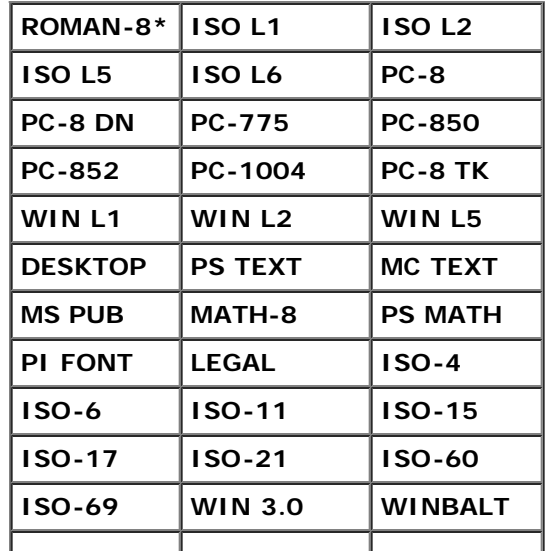

#### **Fontstørrelse**

#### **Formål:**

Angi fontørrelsen for skalerbare typografiske fonter.

#### **Verdier:**

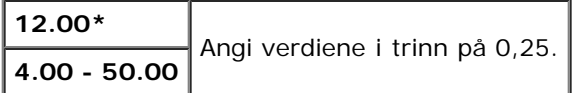

Fontstørrelse henviser til høyden på tegnene i fonten. Ett punkt er omtrent det samme som 1/72 tomme.

**MERK:** Menyen Fontstørrelse vises kun for typografiske fonter.

#### **Se også:**

["Bredde og punktstørrelse"](#page-166-1)

### **Fonthøyde**

#### **Formål:**

Angi fontbredden på skalerbare breddefaste fonter.

#### **Verdier:**

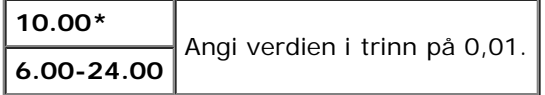

Fontbredde henviser til antallet tegn med fast tegnavstand på en horisontal tomme. For ikke-skalerbare breddefaste fonter vises bredden, men den kan ikke endres.

**MERK:** Menyen Fonthøyde vises bare for faste, eller breddefaste fonter.

#### **Se også:**

["Bredde og punktstørrelse"](#page-166-1)

#### **Formlinje**

#### **Formål:**

Stille inn antallet linjer på en side.

#### **Verdier:**

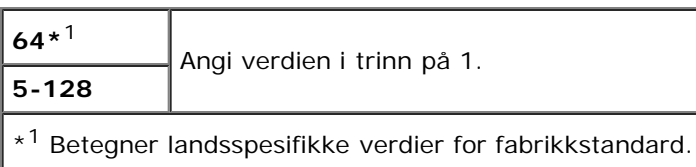

Skriveren stiller inn avstanden mellom hver linje (vertikal linjeavstand) basert på menyelementene Formlinje og Tilpasning. Velg riktig innstilling for Formlinje og Tilpasning før du endrer Formlinje.

#### **Mengde**

#### **Formål:**

Angi standard antall utskrifter. (Still inn antallet eksemplarer som kreves for en bestemt jobb, i skriverdriveren. Verdier som velges fra skriverdriveren overstyrer alltid verdier som er valgt på operatørpanelet.)

#### **Verdier:**

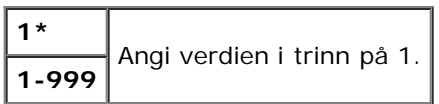

### **Bildeforbedring**

#### **Formål:**

Angi om funksjonen for bildeforbedring skal benyttes. Bildeforbedring er en funksjon som gjør overgangen mellom svart og hvit mykere, slik at ujevne kanter reduseres og det ferdige dokumentet ser bedre ut.

#### **Verdier:**

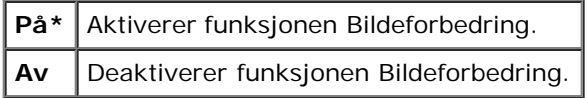

#### **Hex-dump**

#### **Formål:**

Isolere kilden til et utskriftsproblem. Hvis Hex-dump er valgt, skrives all data som er sendt til skriveren, ut i heksadesimaler og tegnrepresentasjon. Kontrollkoder utføres ikke.

#### **Verdier:**

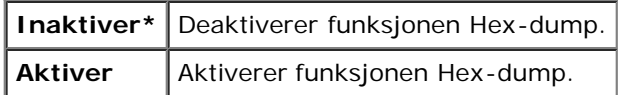

#### **Kladdmodus**

#### **Formål:**

Spare toner ved å skrive ut i kladdmodus. Utskriftskvaliteten reduseres når du skriver ut i kladdmodus.

#### **Verdier:**

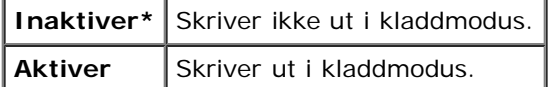

#### **Linjeavslutning**

#### **Formål:**

Legge til kommandoene for linjeavslutning.
### **Verdier:**

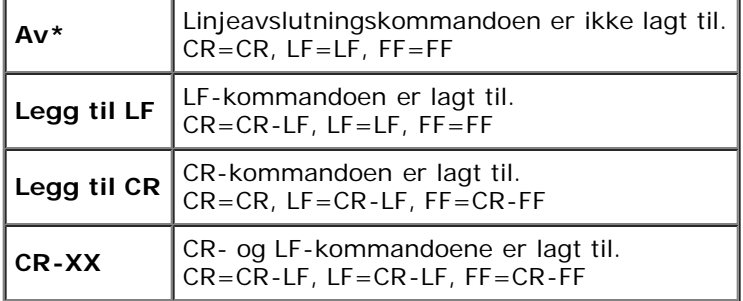

### **Standard farge**

### **Formål:**

Angi fargemodusen til Farge eller Svart. Denne innstillingen brukes til en utskriftsjobb uten en angitt utskriftsmodus.

### **Verdi:**

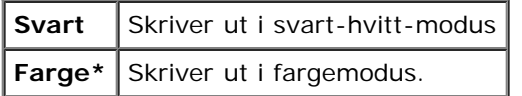

# **PostScript**

Ved hjelp av menyen **PostScript** kan du endre skriverinnstillinger som bare påvirker jobber som bruker skriverspråket for PostScript-emulering.

**MERK:** Verdier merket med en stjerne (\*), er standard menyinnstillinger fra fabrikken.

### **PS feilrapport**

### **Formål:**

Angi om skriveren skriver ut feildata for en PostScript-feil. Endringen aktiveres etter at skriveren er slått av og på igjen.

### **Verdier:**

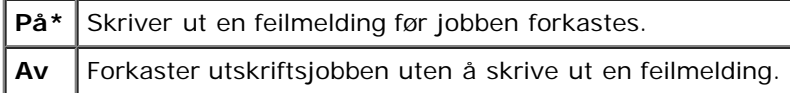

**MERK:** Disse instruksjonene fra PS-driveren overstyrer innstillingene som er angitt fra operatørpanelet.

### **PS jobb timeout**

### **Formål:**

Angi hvor lang tid det kan brukes på en PostScript-jobb Endringen aktiveres etter at skriveren er slått av og på igjen. **Verdier:**

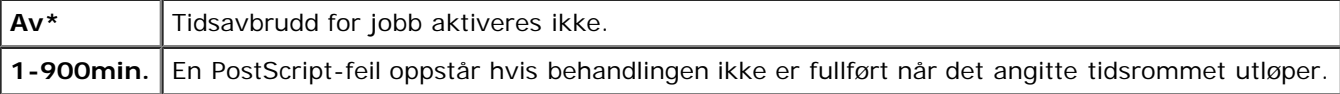

### **Init PS-disk**

### **Formål:**

Initialisere PostScript-filsystemet på den alternative harddisken.

**MERK:** Menyen Init PS-disk vises bare når den alternative harddisken er installert på skriveren. Ø

### **Papirvalgmodus**

### **Formål:**

Angi hvordan skuffen skal velges for PostScript-modus. Endringen aktiveres etter at skriveren er slått av og på igjen.

### **Verdier:**

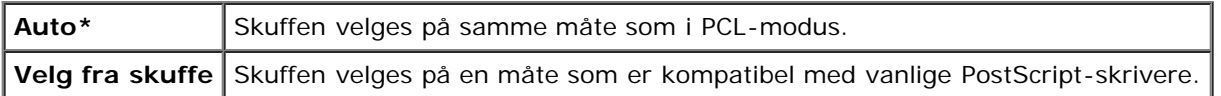

### **Standard farge**

### **Formål:**

Angi fargemodusen til Farge eller Svart. Denne innstillingen brukes til en utskriftsjobb uten en angitt utskriftsmodus.

### **Verdi:**

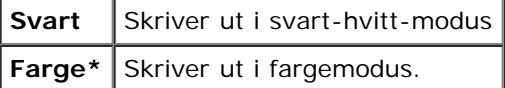

# **Panelinnst.**

Bruk menyen Panelinnst. til å sette et passord for å begrense tilgangen til menyene. Dette hindrer at elementer endres ved en feil.

**MERK:** Verdier merket med en stjerne (\*), er standard menyinnstillinger fra fabrikken.

### **Se også:**

["Aktivere Panellås"](#page-149-0)

### **Panellås**

### **Formål:**

Begrense tilgangen til menyene.

### **Verdier:**

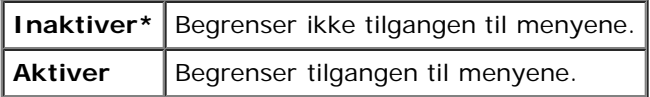

### <span id="page-145-0"></span>**Endre passord**

### **Formål:**

Stille inn et passord for å begrense tilgangen til menyene.

### **Verdier:**

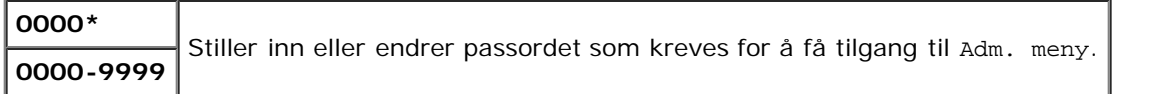

# **Skuffeinnst.**

Bruk menyen Skuffeinnst. til å definere utskriftsmaterialet som er lagt i hver skuffe.

**MERK:** Verdier merket med en stjerne (\*), er standard menyinnstillinger fra fabrikken.

# **MPF**

### **Formål:**

Angi papiret som er lagt i MPF.

### **Verdier:**

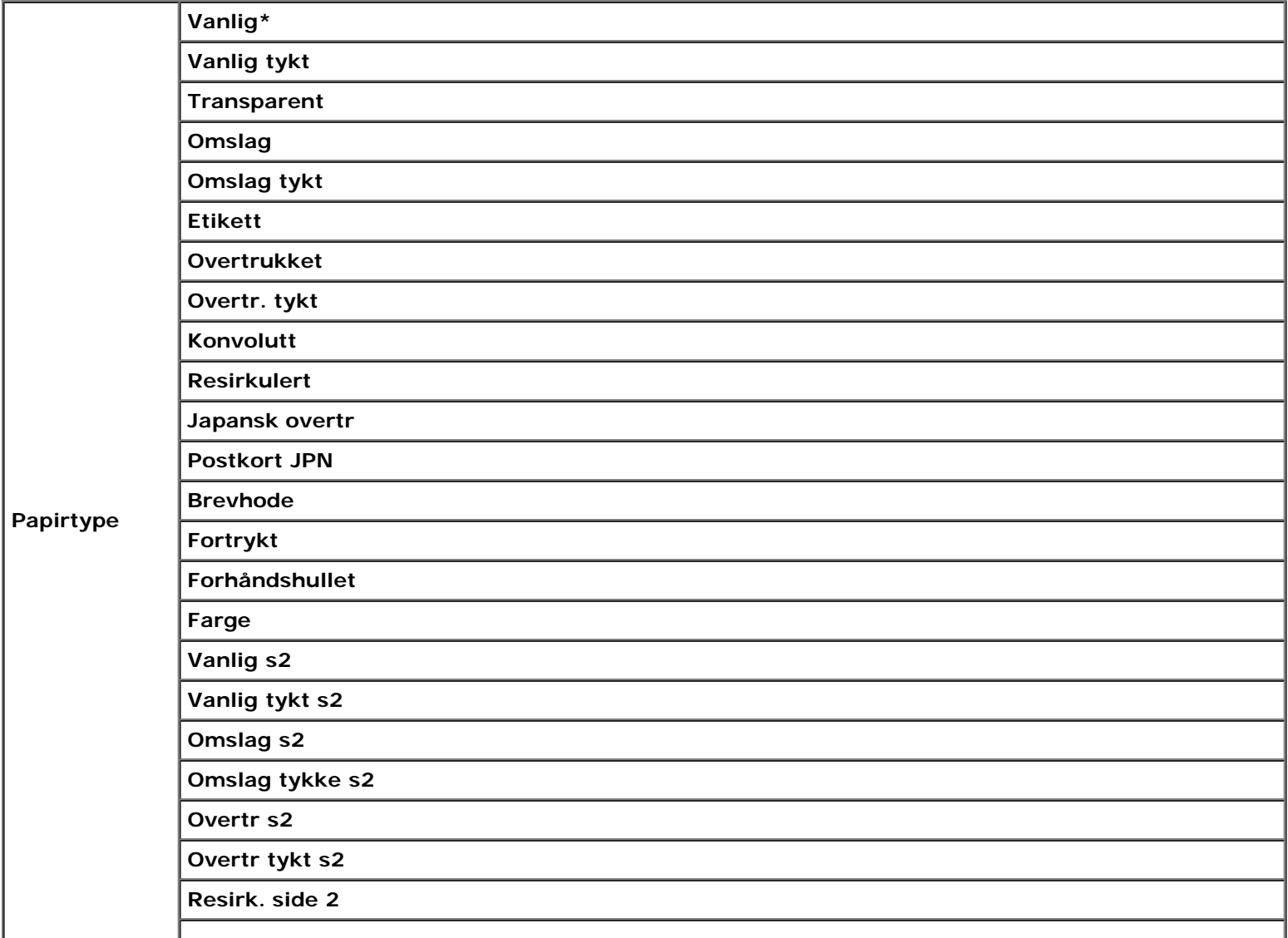

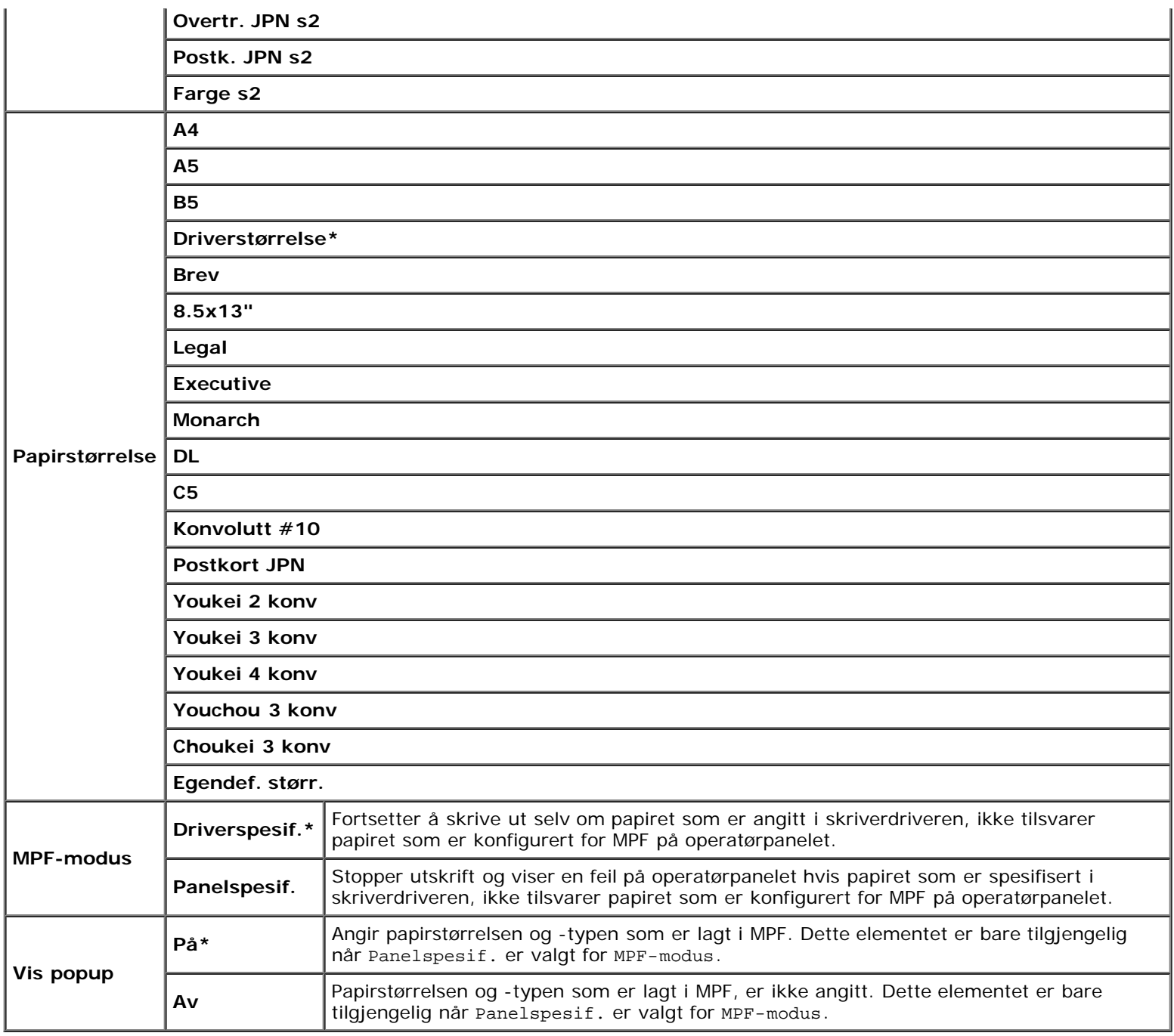

**MERK:** For skuffe 1 og den alternative 550-arkmateren er det ikke nødvendig å stille inn papirstørrelse. Disse skuffene registrerer papirstørrelse automatisk. Se under "[Papirstørrelser som støttes"](#page-93-0) hvis du vil ha mer informasjon om hvilke papirstørrelser som støttes for standardskuffer og alternative skuffer.

### **Bruk dette menyelementet til å gjøre følgende:**

- Optimalisere utskriftskvaliteten for angitt papir.
- Velge papirkilde i programmet ved å velge type og størrelse.
- Koble skuffer automatisk. Skriveren kobler automatisk alle skuffer som inneholder den samme papirtypen eller størrelsen, hvis du har stilt inn Papirtype på riktige verdier.

# **Skuffe 1**

**Formål:**

Angi papiret som er lagt i skuffe 1.

### **Verdier:**

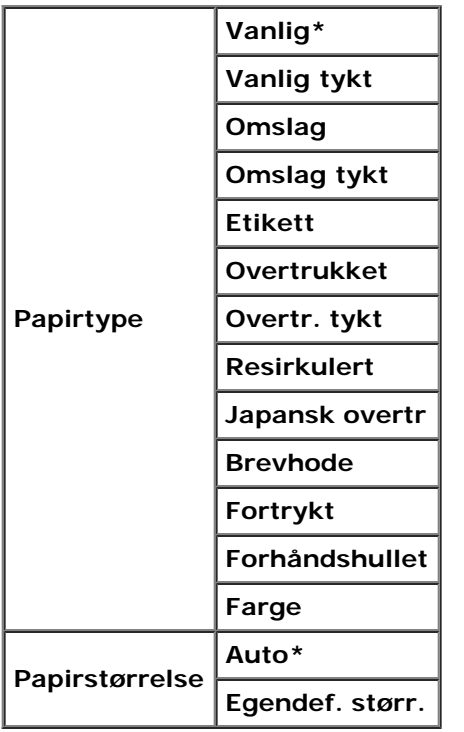

# **Skuffe 2**

# **Formål:**

Angi papiret som er lagt i den alternative 550-arkmateren.

# **Verdier:**

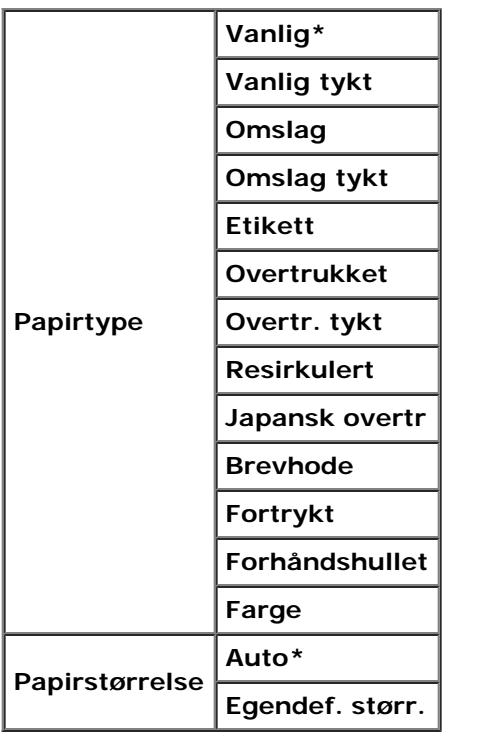

# **Lagret utskrift**

Menyen Lagret utskrift inneholder nyttige utskriftstjenester, for eksempel Sikker utskrift og Korr.utskr..

**MERK:** Menyen Lagret utskrift vises bare når den alternative harddisken og minst 512 MB er installert på skriveren.

# **Sikker utskrift**

### **Formål:**

Skrive ut konfidensielle jobber. Skriveren kan oppbevare jobben i minnet til du kommer til skriveren og taster inn passordet på operatørpanelet.

### **Verdier:**

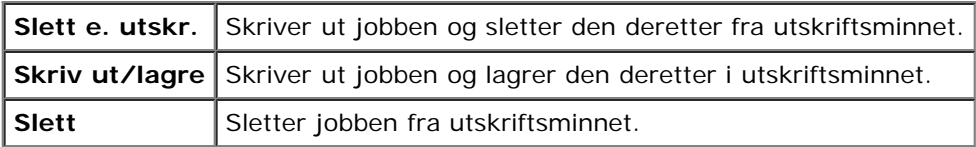

### **Korr.utskr.**

### **Formål:**

Skrive ut bare ett eksemplar og sjekke utskriftsresultatet før de andre eksemplarene skrives ut. Dette forhindrer at store mengder feil utskrift skrives ut på én gang.

### **Verdier:**

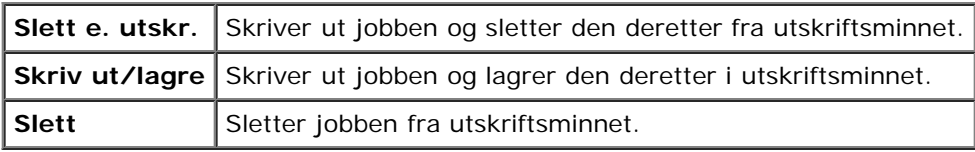

# <span id="page-149-0"></span>**Aktivere Panellås**

Denne funksjonen hindrer at uautorisert personer kan endre innstillinger som administratoren har angitt. Når det gjelder vanlig utskrift, kan elementer velges på menyen, men skriverinnstillingene endres ikke. For vanlig utskrift kan elementer konfigureres ved bruk av skriverdriveren.

**MERK:** Selv om menyene på operatørpanelet deaktiveres, hindres ikke tilgang til menyene Lagret utskrift og Skuffeinnst.

- 1. Trykk knappen **Menu**.
- 2. Trykk knappen ▼ til Adm. meny vises, og trykk deretter knappen **✔ (Angi)**.
- 3. Trykk knappen ▼ til Panelinnst. vises, og trykk deretter knappen ▼ (Angi).
- 4. Panellås vises. Trykk knappen **(Angi)**.
- 5. Trykk knappen ▼ til aktiver vises, og trykk deretter knappen ▼ (Angi).
- 6. Trykk knappen  $\blacktriangleleft$
- 7. Trykk knappen ▼ til Endre passord vises, og trykk deretter knappen ▼ (Angi).
- 8. Skriv inn det gamle passordet (når du skal skrive det inn første gangen etter at innstillingen er angitt, skriver du inn 0000), og trykk deretter knappen **(Angi)**.
- 9. Skriv inn det nye passordet, og tykk deretter knappen **V** (Angi).
- 10. Skriv inn passordet på nytt for å bekrefte passordet du angav, og trykk deretter knappen **V (Angi)**. Passordet er endret.
- **MERK:** Hvis du glemmer passordet, slår du av skriveren. Deretter slår du på skriveren mens du holder knappen **Menu** inne. Fortsett å holde knappen **Menu** inntil følgende vises på skjermen: INIT Passord Er du sikker? Slipp opp

knappen Menu, og trykk knappen **V (Angi)**. Trykk knappen < for å velge Ja, og trykk deretter knappen **V (Angi)**. Følgende tekst vises kort på skjermen: Passord nullstill.. Dette vil gjenopprette fabrikkstandard for panelpassordet.

**MERK:** Hvis Aktiver er angitt for Panellås, er fabrikkens standardpassord for operatørpanel 0000. M

### **Se også:**

"[Endre passord"](#page-145-0)

# **Deaktivere Panellås**

- 1. Trykk knappen **Menu**.
- 2. Trykk knappen ▼ til Adm. meny vises, og trykk deretter knappen **▼ (Angi)**.
- 3. Skriv inn det nye passordet, og tykk deretter knappen **(Angi)**.
- 4. Trykk knappen  $\blacktriangledown$  til Panelinnst. vises, og trykk deretter knappen  $\blacktriangledown$  (Angi).
- 5. Panellås vises. Trykk knappen **(Angi)**.
- 6. Trykk knappen ▼ til Inaktiver vises, og trykk deretter knappen ▼ (Angi).

# **Kort om skriverprogramvaren**

Verktøy for skriverinnstillinger

Bruk CD-en *Drivere og hjelpeprogram* som fulgte med skriveren, til å installere en kombinasjon av programmer, avhengig av hvilket operativsystem du bruker.

Følgende programmer kan bare brukes i Windows. De kan ikke brukes i Macintosh, UNIX eller Linux.

# **Statusvindu**

**Skriverstatusvindu** varsler for eksempel når det oppstår en feil eller papirstopp, eller når fargetonernivået er lavt.

**Skriverstatusvindu** startes alltid ved utskrift. Når det oppstår en feil, vises feilmeldingen i **Skriverstatusvindu**.

Du kan også sjekke tonernivå, gjenværende papir og konfigurasjonen til den lokale skriverens alternative moduler.

# **Statusmonitorkonsoll**

Bruk **Statusmonitorkonsoll** til å administrere flere forekomster av **Statusvindu**.

- Velg en skriver i listen (eller **Skrivervalg**) ved å klikke navnet, slik at **Statusvindu** åpnes for en bestemt skriver.
- **Statusmonitorkonsoll** viser **Statusvindu** for lokale tilkoblinger og nettverkstilkoblinger.

# **Dell Administrasjonssystem for tilbehør™**

Du kan starte dialogboksen **Dell Administrasjonssystem for tilbehør** fra vinduet **Utskriftstatus**, menyen **Alle programmer** eller skriverbordsikonet. Du kan også starte den fra **Statusvindu** når det oppstår en tonerfeil.

Du kan bestille forbruksvarer per telefon eller på nettet.

1. Klikk **Start**® **Alle programmer**® **Dell skrivere**® **Ekstra programvare for fargelaser**® **Dell Administrasjonssystem for tilbehør**.

### Vinduet **Dell Administrasjonssystem for tilbehør** vises.

- 2. Velg skriveren i listen **Velg skrivermodell**.
- 3. Hvis du bestiller på nettet:
	- a. Når du ikke kan få informasjon fra skriveren automatisk ved toveiskommunikasjon, vises et vindu der du blir bedt om å taste inn servicemerkenummeret. Tast inn Dell-skriverens servicemerkenummer i feltet.

Servicemerkenummeret er plassert på innsiden av frontdekslet på skriveren.

- b. Velg en URL fra listen **Velg bestill URL på nytt**.
- c. Klikk **Besøk Dell nettstedet for bestilling av skriverutstyr online**.
- 4. Hvis du bestiller over telefon, kan du ringe nummeret som vises under overskriften **Bestill per telefon**.

# **User Setup Disk Creating Tool (Verktøy for å lage diskett med brukeroppsett)**

Programmet **User Setup Disk Creating Tool** som finnes i mappen **MakeDisk** i mappen **Utilities** på CD-en *Drivere og hjelpeprogram* og skriverdriverne som finnes på CD-en *Drivere og hjelpeprogram*, brukes til å lage driverinstallasjonspakker som inneholder egendefinerte driverinnstillinger. En driverinstallasjonspakke kan inneholde en gruppe med lagrede skriverdriverinnstillinger og andre data for blant annet følgende:

- Utskriftsretning og Mange opp (dokumentinnstillinger)
- Vannmerker
- Fontreferanser

Hvis du vil installere skriverdriveren med de samme innstillingene på mange datamaskiner som kjører samme operativsystem, kan du lage en oppsettdisk på en diskett eller på en server på nettverket. Bruk av oppsettdisken som du har laget, vil gjøre det enklere å installere skriverdriveren.

- Installer skriverdriveren for Dell™ 3130cn Color Laser Printer på forhånd på datamaskinen der oppsettdisken skal lages.
- Oppsettdisken kan bare brukes på det operativsystemet der disketten ble laget eller på datamaskiner som kjører samme operativsystem. Lag en separat oppsettdisk for forskjellige typer operativsystemer.

# **Oppdatere programvare**

Fastvare- og/eller driveroppdateringer kan lastes ned fra nettsiden for Dell Support på **[support.dell.com](http://support.dell.com/)**.

# **Verktøy for skriverinnstillinger**

Ved hjelp av vinduet **Hurtigstartverktøy** kan du åpne **Statusvindu**, **Verktøykasse**, **Oppdater** og **Feilsøking**.

Når du installerer Dell-programvaren, installeres **Hurtigstartverktøy** automatisk.

Se under ["Stille inn for utskriftsdeling"](#page-160-0) hvis du vil vite hvordan du installerer programvaren.

Slik åpner du vinduet **Hurtigstartverktøy**:

1. Klikk **Start**® **Alle programmer**® **Dell skrivere**® **Ekstra programvare for fargelaser**® **Hurtigstartverktøy**.

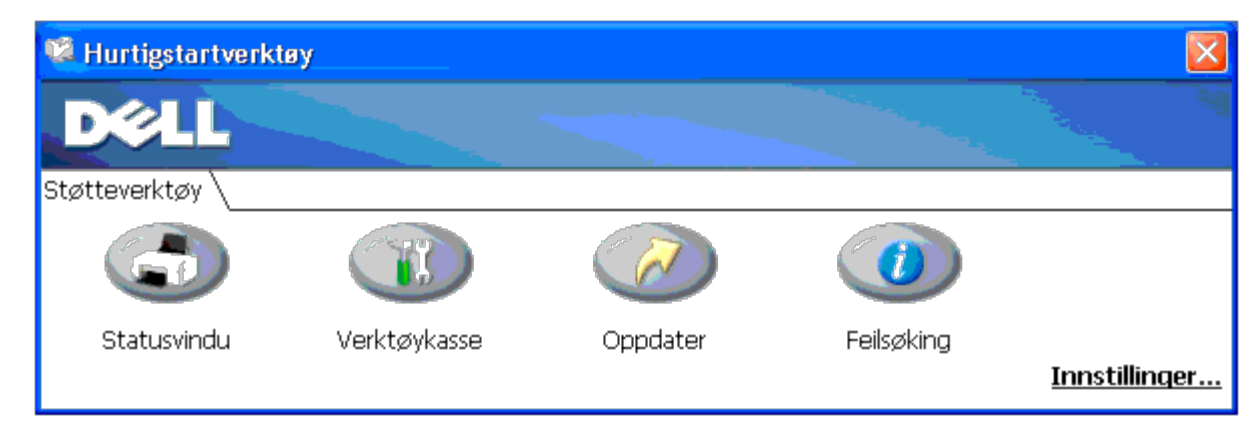

Dialogboksen **Hurtigstartverktøy** åpnes.

2. I vinduet **Hurtigstartverktøy** finner du disse fire knappene: **Statusvindu**, **Verktøykasse**, **Oppdater** og **Feilsøking**.

Klikk X-knappen øverst til høyre i vinduet for å avslutte.

Klikk **Hjelp** i hver enkelt program hvis du vil ha mer informasjon.

# **Statusvindu**

Klikk knappen **Statusvindu** for å åpne vinduet **Utskriftstatus**. Se under "Statusvindu".

# **Verktøykasse**

Ved hjelp av **Verktøykasse** kan du angi ulike skriverinnstillinger. Se under "[Kort om Verktøykasse-menyer.](#page-111-0)"

# **Oppdater**

Knappen **Oppdater** oppdaterer innstillingene for skriverdriveren.

# **Feilsøking**

**Feilsøking** åpner feilsøkingsveiledningen. Denne kan du bruke til å løse problemer på egenhånd.

# **Skrive ut**

- **[Tips for vellykket utskrift](#page-154-0)**
- [Sende en jobb til utskrift](#page-154-1)
- **[Avbryte en utskriftsjobb](#page-155-0)**
- [Skrive ut en rapportside](#page-156-0)
- **[Bruke funksjonen Skriv ut og hold tilbake](#page-157-0)**

Dette kapitlet omhandler tips for utskrift, hvordan du skriver ut bestemte informasjonslister fra skriveren og hvordan du avbryter en jobb.

# <span id="page-154-0"></span>**Tips for vellykket utskrift**

# **Tips om lagring av utskriftsmateriale**

Du må lagre utskriftsmaterialet på riktig måte. Se under ["Lagre utskriftsmateriale"](#page-93-1) hvis du vil ha mer informasjon.

# **Unngå papirstopp**

**MERK:** Det anbefales at du tester noen sider av utskriftsmaterialet du vurderer å bruke på maskinen, før du kjøper inn store kvanta.

Ved å velge hensiktsmessig utskriftsmateriale og legge det i på riktig måte, kan du unngå papirstopp. Se følgende instruksjoner om lasting av utskriftsmateriale:

- "[Legge utskriftsmateriale i standardskuffer og alternative skuffer"](#page-96-0) (som omfatter skuffe 1 og den alternative 550 arkmateren)
- "[Legge utskriftsmateriale i MPF"](#page-99-0)
- "[Unngå fastkjørt papir"](#page-178-0)

Se under ["Fjerne fastkjørt papir"](#page-178-1) hvis du vil ha instruksjoner for hvordan du fjerner fastkjørt papir.

# <span id="page-154-1"></span>**Sende en jobb til utskrift**

Du kan bruke skriverdriveren til å angi alle skriverfunksjonene. Når du velger **Skriv ut** fra et program, åpnes et vindu som representerer skriverdriveren. Velg riktige innstillinger for den bestemte jobben du sender til utskrift. Skriverinnstillinger som velges fra driveren, opphever standard menyinnstillinger som er valgt på operatørpanelet eller i Verktøykasse.

Du må kanskje klikke **Innstillinger** i den første **Skriv ut**-boksen for å se alle tilgjengelige systeminnstillingene du kan endre. Hvis det er en funksjon i skriverdrivervinduet du ikke kjenner, kan du åpne online Hjelp hvis du vil ha mer informasjon.

Slik skriver du ut en jobb fra et typisk Windows $^{\circledR}$ -program:

- 1. Åpne filen du vil skrive ut.
- 2. På menyen **Fil** velger du **Skriv ut**.
- 3. Kontroller at det er valgt riktig skriver i dialogboksen. Endre skriverinnstillingene etter behov (for eksempel hvilke sider

du vil skrive ut eller antall eksemplarer).

- 4. Klikk **Innstillinger** for å justere systeminnstillinger som ikke er tilgjengelige i det første vinduet, og klikk deretter **OK**.
- 5. Klikk **OK** eller **Skriv ut** for å sende jobben til valgt skriver.

# <span id="page-155-0"></span>**Avbryte en utskriftsjobb**

Det er mange måter å avbryte en utskriftsjobb på.

# **Avbryte fra operatørpanelet**

Slik avbryter du en jobb etter at den har begynt:

1. Trykk **Cancel**.

Utskriften avbrytes bare for den gjeldende jobben. Alle de påfølgende jobbene blir skrevet ut.

# **Avbryte en jobb fra en datamaskin som kjører Windows**

# **Avbryte en jobb fra oppgavelinjen**

Når du sender en jobb til utskrift, vises et lite skriverikon i høyre hjørne av oppgavelinjen.

1. Dobbeltklikk skriverikonet.

Et liste over utskriftsjobber vises i skrivervinduet.

- 2. Velg jobben du vil avbryte.
- 3. Trykk **Slett** på tastaturet.

# **Avbryte en jobb fra skrivebordet**

1. Minimer alle programmer, slik at du ser skrivebordet.

Klikk **Start** ® **Skrivere og telefakser**.

Klikk **Start**®**Enheter og skrivere** (for Windows 7 og Windows Server® 2008 R2).

Klikk **Start**®**Kontrollpanel**®**Maskinvare og lyd**®**Skrivere** (i Windows Vista®).

Klikk **Start**®**Kontrollpanel**®**Skrivere** (i Windows Server 2008).

Klikk **Start**®**Innstillinger**®**Skrivere** (i Windows 2000/NT® 4.0).

En liste med tilgjengelige skrivere vises.

2. Dobbeltklikk skriveren du valgte da du sendte jobben.

Et liste over utskriftsjobber vises i skrivervinduet.

- 3. Velg jobben du vil avbryte.
- 4. Trykk **Slett** på tastaturet.

# <span id="page-156-0"></span>**Skrive ut en rapportside**

Ved hjelp av menyen **Rapport** kan du skrive ut en rekke innstillinger for skriveren, inkludert skriverinnstillinger, panelinnstillinger og skriftliste. Følgende beskriver to eksempler på utskrift fra menyen **Rapport**:

# **Skrive ut en side med skriverinnstillinger**

Hvis du vil kontrollere detaljerte skriverinnstillinger, kan du skrive ut en side med skriverinnstillinger. Hvis du skriver ut en side med skriverinnstillinger, kan du også kontrollere om alternative moduler er riktig installert.

Se under ["Kort om skrivermenyene"](#page-124-0) eller ["Kort om Verktøykasse-menyer"](#page-111-0) hvis du trenger hjelp til å identifisere skjermen og knappene på operatørpanelet.

# **Ved bruk av operatørpanelet**

- 1. Trykk knappen **Menu**.
- 2. Trykk knappen ▼ til Rapport/liste vises, og trykk deretter knappen ▼ (Angi).
- 3. Skriverinnst. vises. Trykk deretter knappen **(Angi)**. Siden med skriverinnstillinger skrives ut.

# **Ved bruk av Verktøykasse**

1. Klikk **Start**® **Alle programmer**® **Dell skrivere**® **Dell 3130cn Color Laser Printer**® **Verktøykasse.** 

Dialogboksen **Velg skriver** åpnes.

2. Klikk **Dell 3130cn Color Laser PCL 6** som er oppført under **Skrivernavn**, og klikk deretter **OK**.

**Verktøykasse** åpnes.

- 3. Klikk kategorien **Skriverinnstillingsrapport**.
- 4. Velg **Rapporter** i listen til venstre på siden.

Siden **Rapporter** vises.

5. Klikk knappen **Skriverinnstillinger**.

Siden med skriverinnstillinger skrives ut.

Meldingen Skriverinnst. Skriver vises mens siden skrives ut. Skriveren går tilbake til ventemodus etter at siden med skriverinnstillinger er skrevet ut.

Hvis andre meldinger vises når du skriver ut denne siden, kan du slå opp i online Hjelp hvis du vil ha mer informasjon.

# <span id="page-156-1"></span>**Skrive ut en liste over fontprøver**

Slik skriver du ut alle fontene som er tilgjengelige for skriveren:

# **Ved bruk av operatørpanelet**

- 1. Trykk knappen **Menu**.
- 2. Trykk knappen ▼ til Rapport/liste vises, og trykk deretter knappen **▼ (Angi)**.
- 3. Trykk knappen  $\blacktriangledown$  til enten PCL fontliste eller PS fontliste vises.
	- Velg PCL fontliste hvis du vil skrive ut en liste over fontene som er tilgjengelige for PCL.
	- Velg PS fontliste hvis du vil skrive ut en liste over fontene som er tilgjengelige for PostScript® 3™.
- 4. Trykk knappen **(Angi)**.

Meldingen PCL fontliste Skriver eller PS fontliste Skriver vises på operatørpanelet mens sidene blir skrevet ut. Skriveren går tilbake til statusen Klar til utskr. etter at listen over fontprøver er skrevet ut.

# <span id="page-157-0"></span>**Bruke funksjonen Skriv ut og hold tilbake**

Når du sender en jobb til skriveren, kan du spesifisere i driveren at jobben skal holdes tilbake i skriverens minne. Når du er klar til å skrive ut jobben, må du gå til skriveren og angi jobben som ligger i minnet eller på harddisken, via menyene på operatørpanelet. Du kan bruke denne funksjonen til å skrive ut en konfidensiell jobb (Sikker utskrift) eller kontrollere ett eksemplar før du skriver ut flere (Korrekturutskrift).

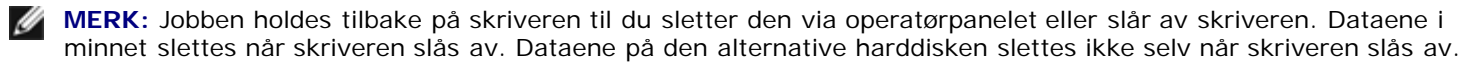

**MERK:** Funksjonen Skriv ut og hold tilbake krever minimum 512 MB med tilgjengelig skriverminne eller plass på Ø harddisken. Du må også konfigurere innstillingene for RAM-disken på operatørpanelet og i skriverdriveren.

**MERK:** Avhengig av hva slags dokumenter det gjelder, kan jobben være for stor for det tilgjengelige minnet. I slike tilfeller oppstår det en feil.

**MERK:** Hvis et dokumentnavn ikke er tildelt utskriftsjobben i skriverdriveren, vil jobbnavnet identifiseres ved hjelp av Ø PC-ens klokkeslett og dato da jobben ble sendt, for å skjelne den fra andre jobber du har lagret under ditt navn.

# <span id="page-157-1"></span>**Skrive ut og slette jobber som holdes tilbake**

Når jobber som holdes tilbake i skriverminnet eller på harddisken, kan du angi hva du vil gjøre med en eller flere av jobbene via operatørpanelet. Du kan velge enten Sikker utskrift eller Korr.utskr. fra "[Lagret utskrift](#page-158-0)." Deretter velger du brukernavnet fra en liste. Hvis du velger Sikker utskrift, må du taste inn passordet du oppgav i driveren da du sendte jobben. Se under "[Sikker utskrift."](#page-158-1) hvis du vil ha mer informasjon.

Fra menyelementene Sikker utskrift og Korr.utskr. har du følgende tre valg:

- Skriv ut/lagre
- Slett e. utskr.
- Slett

<span id="page-157-2"></span>**MERK:** Når du skal sende en jobb til utskrift som Sikker utskrift eller Korrekturutskrift, velger du **Sikker utskrift** eller **Korrekturutskrift** under **Type jobb** i kategorien **Papir/utgang** i dialogboksen **Printing Preferences**.

# **Skrive ut jobber som er holdt tilbake, og korrekturutskrifter**

# **Ved bruk av operatørpanelet**

- 1. Trykk knappen **Menu**.
- 2. Trykk knappen ▼ til Rapport/liste vises, og trykk deretter knappen ▼ (Angi).
- 3. Trykk knappen ▼ til Lagret dokument vises, og trykk deretter knappen ▼ (Angi). Siden med lagrede dokumenter skrives ut.

# <span id="page-158-0"></span>**Lagret utskrift**

Hvis du sender en Lagret utskrift, skriver ikke skriveren ut jobben umiddelbart, men lagrer jobben i minnet eller på harddisken, slik at du kan skrive den ut senere. Se under "<u>Skrive ut og slette jobber som holdes tilbake</u>" hvis du vil ha mer informasjon.

**MERK:** Jobben holdes tilbake på skriveren til du sletter den via operatørpanelet eller slår av skriveren.

**MERK:** Når du velger Slett e. utskr., slettes jobben som er holdt tilbake, automatisk etter utskrift.

# **Korrekturutskrift**

Hvis du sender en Korrekturutskrift, skriver skriveren ut ett eksemplar, mens resten av eksemplarene du bad om i driveren, holdes tilbake i skriverminnet eller på harddisken. Bruk funksjonen Korrekturutskrift til å sjekke det første eksemplaret for å se om det er tilfredsstillende før du skriver ut resten.

Se under "[Skrive ut og slette jobber som holdes tilbake"](#page-157-1) hvis du trenger hjelp til å skrive ut flere eksemplarer som er lagret i minnet eller på harddisken.

**MERK:** Jobben holdes tilbake på skriveren til du sletter den via operatørpanelet eller slår av skriveren. Dataene i minnet slettes når skriveren slås av. Dataene på den alternative harddisken slettes ikke selv når skriveren slås av.

**MERK:** Når du velger Slett e. utskr., slettes jobben som er holdt tilbake, automatisk etter utskrift.

# <span id="page-158-1"></span>**Sikker utskrift.**

Når du sender en jobb til skriveren, kan du angi et passord fra driveren. Passordet må bestå av mellom 0 og 12 sifre ved bruk av tallene 0-9. Jobben holdes deretter tilbake i skriverminnet eller på harddisken til du angir det samme numeriske passordet fra operatørpanelet og velger å skrive ut eller slette jobben. Denne funksjonen kalles "[Lagret utskrift"](#page-158-0). Dette sikrer at jobben ikke skrives ut før du er til stede, og at ingen andre som bruker skriveren kan skrive ut denne jobben.

Når du velger Sikker utskrift fra Lagret utskrift etter at du har valgt brukernavnet ditt, vises følgende melding:

### [\*\*\*\*\*\*\*\*\*\*\*\*]

Bruk knappene på operatørpanelet til å angi det numeriske passordet som er knyttet til den konfidensielle jobben din. Når du angir passordet, blir det skjult på panelet for å sikre konfidensialitet.

Hvis du oppgir et ugyldig passord, vises meldingen Feil passord. Vent tre sekunder, og trykk knappen **V (Angi)** eller **Cancel** for å gå tilbake til vinduet for brukervalg.

Hvis du oppgav et gyldig passord, har du tilgang til alle utskriftsjobber som samsvarer med brukernavnet og passordet du oppgav. Utskriftsjobbene som samsvarer med passordet du oppgav, vises på skjermen. Du kan deretter velge å skrive ut

eller slette jobber som samsvarer med passordet du oppgav. (Se under ["Skrive ut og slette jobber som holdes tilbake"](#page-157-1) hvis du vil ha mer informasjon.)

Ø **MERK:** Jobben holdes tilbake på skriveren til du sletter den via operatørpanelet eller slår av skriveren. Dataene i minnet slettes når skriveren slås av. Dataene på den alternative harddisken slettes ikke selv når skriveren slås av.

**MERK:** Når du velger Slett e. utskr., slettes jobben som er holdt tilbake, automatisk etter utskrift.

### **Stille inn for utskriftsdeling**

- [Pek og skriv ut](#page-161-0)
- **[Peer-to-peer](#page-162-0)**

Du kan dele den nye skriveren på nettverket med CD-en Drivere og hjelpeprogram som fulgte med skriveren, eller bruke Microsoft®-metoden Pek og skriv ut eller peer-to-peer-metoden. Hvis du bruker en av Microsofts metoder, v funksjonene, som Statusmonitorkonsoll og andre hjelpeprogrammer for skriveren, som installeres med CD-en *Drivere og hjelpeprogram*.

Hvis du vil dele en lokal skriver på nettverket, må du dele skriveren og deretter installere den delte skriveren på nettverksklienter.

**MERK:** Følgende er tilleggsutstyr du må kjøpe separat for delt utskrift:

Ethernet-kabel

### **Windows® XP, Windows XP 64-bit Edition, Windows Server® 2003, Windows Server 2003 x64 Edition, Windows 2000, Windows NT® 4.0**

- 1. Klikk **Start**® **Skrivere og telefakser** (**Skrivere** for Windows 2000).
- 2. Høyreklikk skriverikonet, og velg **Egenskaper**.
- 3. I kategorien **Deling** merker du av for **Del denne skriveren** (**Delt som** for Windows 2000) og skriver inn et navn i tekstboksen **Navn på delt ressurs** (**Delt som** for Windows 2000).
- <span id="page-160-0"></span>4. Klikk **Flere drivere**, og velg operativsystemene til alle nettverksklientene som skriver ut på skriveren.
- 5. Klikk **OK**.

Hvis det mangler filer, blir du bedt om å sette inn CD-en for serveroperativsystemet.

### **Windows Vista®, Windows Vista 64-bit Edition**

- 1. Klikk **Start**®**Kontrollpanel**® **Maskinvare og lyd**® **Skrivere**.
- 2. Høyreklikk skriverikonet, og velg **Deling**.
- 3. Klikk **Endre delingsalternativer**.
- 4. Dialogboksen med meldingen "Windows trenger din tillatelse for å fortsette" vises.
- 5. Klikk **Fortsett**.
- 6. Merk av for **Del denne skriveren**, og skriv inn navnet i tekstboksen **Navn på delt ressurs**.
- 7. Klikk **Flere drivere**, og velg operativsystemene til alle nettverksklientene som skriver ut på skriveren.
- 8. Klikk **OK**.

### **Windows Server 2008, Windows Server 2008 64-bit Edition**

- 1. Klikk **Start** ® **Kontrollpanel** ® **Skrivere**.
- 2. Høyreklikk skriverikonet, og velg **Deling**.
- 3. Hvis den eksisterer, klikk knappen **Endre delingsalternativer**.

Merk av for **Del denne skriveren**, og skriv inn navnet i tekstboksen **Navn på delt ressurs**.

- 4. Klikk **Flere drivere**, og velg operativsystemene til alle nettverksklientene som skriver ut på skriveren.
- 5. Klikk **OK**.

### **Windows 7, Windows 7 64-bit Edition, Windows Server 2008 R2 64-bit Edition**

- 1. Klikk **Start**® **Enheter og skrivere**.
- 2. Høyreklikk skriverikonet og velg **Skriveregenskaper**.
- 3. Hvis den eksisterer, klikk knappen **Endre delingsalternativer** fra fliken **Deling**.

Kryss av avmerkingsboksen **Del denne skriveren**, og tast deretter inn et navn i tekstboksen **Navn på delt ressurs**.

- 4. Klikk **Flere drivere** og velg operativsystemene til alle nettverksklientene som skriver ut på denne skriveren.
- 5. Klikk **Bruk** og deretter **OK**.

Slik kontrollerer du at skriveren er delt:

- Kontroller at skriverobjektet i mappen **Skrivere**, **Skrivere og telefakser** eller **Enheter og skrivere** er delt. Et ikon for deling vises under skriverikonet.
- Bla gjennom **Nettverk** eller **Mine nettverkssteder**. Finn vertsnavnet til serveren, og se etter det delte navnet du tildelte skriveren.

Nå som skriveren er delt, kan du installere den på nettverksklienter med metoden Pek og skriv ut eller peer-to-peer-metoden.

### <span id="page-161-0"></span>**Pek og skriv ut**

Denne metoden utnytter vanligvis systemressursene på beste måte. Serveren håndterer endringer i driveren og behanlding av utskriftsjobber. Dette lar nettverksklientene gå tilbake til programmene mye raskere. Hvis du bruker metoden Pek og skriv ut, kopieres et delsett med driverinformasjon fra serveren til klientdatamaskinen. Dette er akkurat nok informasjon til å sende en utskriftsjobb til skriveren.

### **Windows XP, Windows XP 64-bit Edition, Windows Server 2003, Windows Server 2003 x64 Edition, Windows 2000, Windows NT 4.0**

- 1. På klientdatamaskinens Windows-skrivebord, dobbeltklikker du **Mine nettverkssteder**.
- 2. Finn vertsnavnet på serverdatamaskinen, og dobbeltklikk det.
- 3. Høyreklikk det delte skrivernavnet, og klikk **Koble til**.

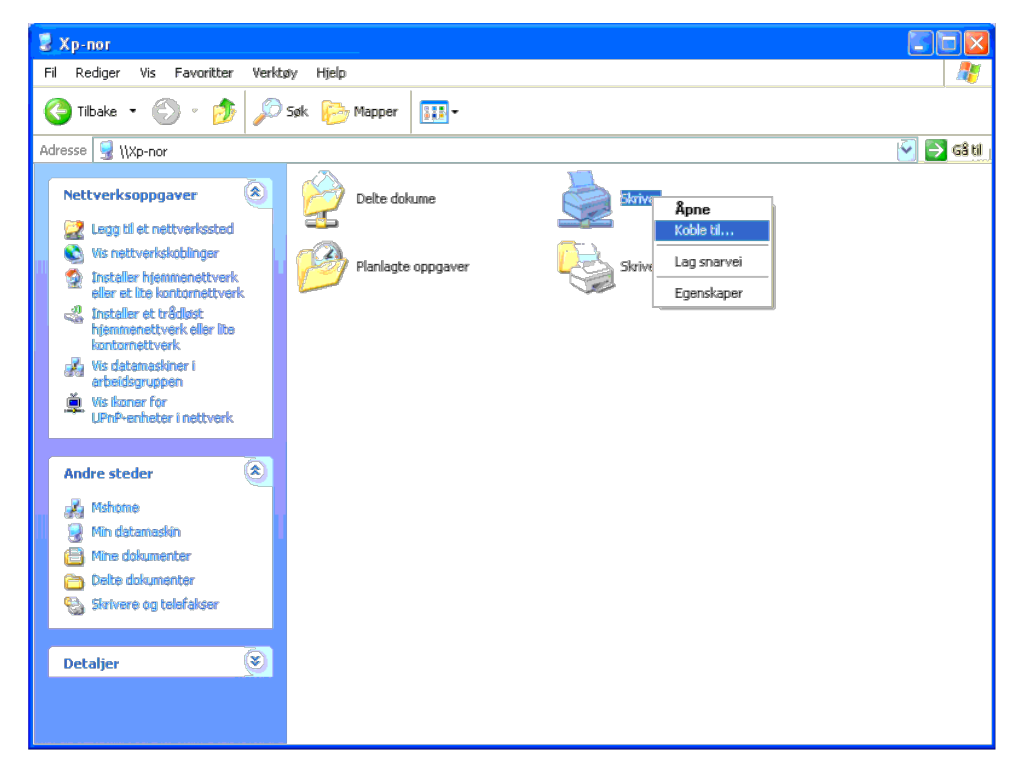

Vent til driverinformasjonen kopieres fra serverdatamaskinen til klientdatamaskinen, og til et nytt skriverobjekt legges til mappen Skrivere og telefakser (Skrivere for Windows 2000). Kopieringstiden varierer ut fra nettve

Lukk **Mine nettverkssteder**.

4. Skriv ut en testside for å kontrollere installasjonen.

- a. Klikk **Start**® **Skrivere og telefakser** (**Skrivere** for Windows 2000).
- b. Velg skriveren du nettopp opprettet.
- c. Klikk **Fil**® **Egenskaper**.
- d. Klikk kategorien **Generelt** og deretter **Skriv ut testside**.

### **Windows Vista, Windows Vista 64-bit Edition**

- 1. Klikk **Start**®**Nettverk** på Windows-skrivebordet til klientdatamaskinen.
- 2. Finn vertsnavnet på serverdatamaskinen, og dobbeltklikk det.
- 3. Høyreklikk det delte skrivernavnet, og klikk **Koble til**.
- 4. Klikk **Installer driver**.
- 5. Klikk dialogboksen **Fortsett** i **Brukerkontokontroll**.
- 6. Vent til driverinformasjonen kopieres fra serverdatamaskinen til klientdatamaskinen, og til et nytt skriverobjekt legges til mappen **Skrivere**. Tiden dette tar, varierer ut fra nettverkstrafikk og andre faktorer.
- 7. Skriv ut en testside for å kontrollere installasjonen.
	- a. Klikk **Start** ® **Kontrollpanel** ® **Maskinvare og lyd**.
	- b. Velg **Skrivere**.
	- c. Høyreklikk skriveren du nettopp opprettet, og velg **Egenskaper**.
	- d. Klikk kategorien **Generelt** og deretter **Skriv ut testside**.

Når en testside er skrevet ut, er installasjonen fullført.

### **Windows Server 2008, Windows Server 2008 64-bit Edition**

- 1. Klikk **Start**®**Nettverk** på Windows-skrivebordet til klientdatamaskinen.
- 2. Finn vertsnavnet på serverdatamaskinen, og dobbeltklikk det.
- 3. Høyreklikk det delte skrivernavnet, og klikk **Koble til**.
- 4. Klikk **Installer driver**.
- 5. Vent til driverinformasjonen kopieres fra serverdatamaskinen til klientdatamaskinen, og til et nytt skriverobjekt legges til mappen **Skrivere**. Tiden dette tar, varierer ut fra nettverkstrafikk og andre faktorer.
- 6. Skriv ut en testside for å kontrollere installasjonen.
	- a. Klikk **Start**® **Kontrollpanel**.
	- b. Velg **Skrivere**.
	- c. Høyreklikk skriveren du nettopp opprettet, og velg **Egenskaper**.
	- d. Klikk kategorien **Generelt** og deretter **Skriv ut testside**.

Når en testside er skrevet ut, er installasjonen fullført.

### **Windows 7, Windows 7 64-bit Edition, Windows Server 2008 R2 64-bit Edition**

- 1. På Windows-skrivebordet til klientdatamaskinen, klikk **Start**® ditt brukernavn® **Nettverk** (**Start**® **Nettverk** for Windows Server 2008 R2).
- 2. Finn vertsnavnet på servermaskinen og dobbeltklikk det.
- 3. Høyreklikk på det delte skrivernavnet, og klikk **Koble til**.
- 4. Klikk **Installer driver**.
- 5. Vent til driverinformasjonen kopieres fra servermaskinen til klientmaskinen, og til et nytt skriverobjekt legges til mappen Enheter og skrivere. Tiden dette tar varierer, basert på nettverkstrafikk og andre faktorer.
- 6. Skriv ut en testside for å kontrollere installasjonen.
	- a. Klikk **Start**® **Enheter og skrivere**.
	- b. Høyreklikk skriveren du nettopp opprettet, og velg **Skriveregenskaper**.
	- c. Klikk **Generelt**-kategorien, og klikk **Skriv ut testside**.

<span id="page-162-0"></span>Når en testside er skrevet ut, er installasjonen fullført.

Hvis du bruker peer-to-peer-metoden, installeres skriverdriveren fullstendig på hver klientdatamaskin. Nettverksklienter beholder kontrollen over endringer i driverne. Klientdatamaskinen behandler utskriftsjobbene.

### **Windows XP, Windows XP 64-bit Edition, Windows Server 2003, Windows Server 2003 x64 Edition, Windows 2000, Windows NT 4.0**

- 1. Klikk **Start**® **Skrivere og telefakser** (**Skrivere** for Windows 2000).
- 2. Klikk **Legg til skriver** for å starte veiviseren for **Legg til skriver**.

3. Klikk **Neste**.

4. Velg En nettverksskriver eller en skriver koblet til en annen datamaskin, og klikk deretter Neste (for Windows 2000 velger du nettverksskriveren fra listen Delte skrivere). Hvis ikke skriveren er oppført på listen, må d skriveren i tekstboksen.

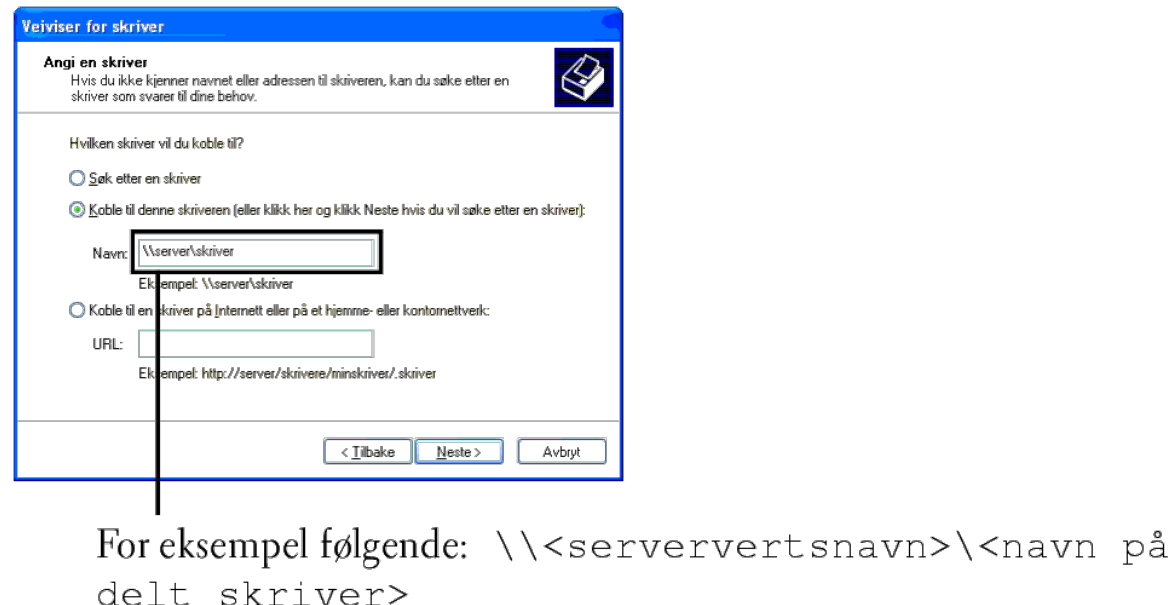

Serververtsnavnet er navnet på serverdatamaskinen som brukes til å identifisere maskinen på nettverket. Navnet på den delte skriveren er navnet som ble tildelt under serverinstallasjonen.

5. Klikk **Søk etter en skriver** og deretter **Neste** (for Windows 2000 klikker du **OK**).

Hvis dette er en ny skriver, kan du bli bedt om å installere en skriverdriver. Hvis ingen systemdriver er tilgjengelig, må du oppgi en bane til tilgjengelige drivere.

- 6. Velg om du vil at denne skriveren skal være standardskriver for klienten, klikk **Neste** og klikk deretter **Fullfør** (for Windows 2000 klikker du **Fullfør**).
- 7. Skriv ut en testside for å kontrollere installasjonen:
	- a. Klikk **Start**® **Innstillinger**® **Skrivere og telefakser (Skrivere** for Windows 2000**)**.
	- b. Velg skriveren du nettopp opprettet.
	- c. Klikk **Fil**® **Egenskaper**.
	- d. Klikk kategorien **Generelt** og deretter **Skriv ut testside**.

Når en testside er skrevet ut, er installasjonen fullført.

### **Windows Vista, Windows Vista 64-bit Edition**

- 1. Klikk **Start**®**Kontrollpanel**® **Maskinvare og lyd**® **Skrivere**.
- 2. Klikk **Legg til skriver** for å starte veiviseren for **Legg til skriver**.
- 3. Velg Legg til en nettverksskriver, trådløs skriver eller Bluetooth-skriver og klikk Neste. Hvis skriveren er oppført i listen, velger du den og klikker Neste, eller velger Skriveren jeg vil ha er ikke listet, skriver in tekstboksen **Velg en delt skriver, etter navn** og klikker **Neste**.

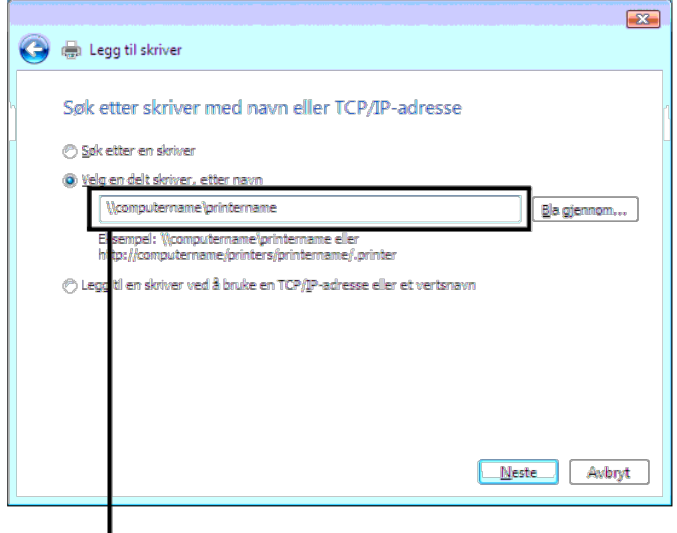

# For eksempel følgende: \\<serververtsnavn>\<navn på delt skriver>

Serververtsnavnet er navnet på serverdatamaskinen som brukes til å identifisere maskinen på nettverket. Navnet på den delte skriveren er navnet som ble tildelt under serverinstallasjonen.

- 4. Hvis dette er en ny skriver, kan du bli bedt om å installere en skriverdriver. Hvis ingen systemdriver er tilgjengelig, må du oppgi en bane til tilgjengelige drivere.
- 5. Velg om skriveren skal være standardskriveren for klienten, og klikk **Neste**.
- 6. Hvis du vil verifisere installasjonen, klikker du **Skriv ut en testside**.
- 7. Klikk **Fullfør**.

Når en testside er skrevet ut, er installasjonen fullført.

### **Windows Server 2008, Windows Server 2008 64-bit Edition**

- 1. Klikk **Start** ® **Kontrollpanel** ® **Skrivere**.
- 2. Klikk **Legg til skriver** for å starte veiviseren for **Legg til skriver**.
- 3. Velg Legg til en nettverksskriver, trådløs skriver eller Bluetooth-skriver og klikk Neste. Hvis skriveren er oppført i listen, velger du den og klikker Neste, eller velger Skriveren jeg vil ha er ikke listet, skriver in tekstboksen **Velg en delt skriver, etter navn** og klikker **Neste**.

For eksempel følgende: \\<serververtsnavn>\<navn på delt skriver>

- Serververtsnavnet er navnet på serverdatamaskinen som brukes til å identifisere maskinen på nettverket. Navnet på den delte skriveren er navnet som ble tildelt under serverinstallasjonen.
- 4. Hvis dette er en ny skriver, kan du bli bedt om å installere en skriverdriver. Hvis ingen systemdriver er tilgjengelig, må du oppgi en bane til tilgjengelige drivere.
- 5. Velg om skriveren skal være standardskriveren for klienten, og klikk **Neste**.
- 6. Hvis du vil verifisere installasjonen, klikker du **Skriv ut en testside**.
- 7. Klikk **Fullfør**.

Når en testside er skrevet ut, er installasjonen fullført.

### **Windows 7, Windows 7 64-bit Edition, Windows Server 2008 R2 64-bit Edition**

- 1. Klikk **Start**® **Enheter og skrivere**.
- 2. Klikk **Legg til skriver** for å starte veiviseren for **Legg til skriver**.
- 3. Velg Legg til en nettverksskriver, trådløs skriver eller Bluetooth-skriver. Hvis skriveren er listet, velg skriveren og klikk Neste, eller velg Skriveren jeg vil ha er ikke listet. Klikk Velg en delt skriver, etter navn tekstboksen, trykk deretter på **Neste**.

For eksempel følgende: \\<serververtsnavn>\<navn på delt skriver>

Serververtsnavnet er navnet på serverdatamaskinen som brukes til å identifisere maskinen på nettverket. Navnet på den delte skriveren er navnet som ble tildelt under serverinstallasjonen.

4. Hvis dette er en ny skriver, kan du bli bedt om å installere en skriverdriver. Hvis ingen systemdriver er tilgjengelig, må du oppgi banen til de tilgjengelige driverne.

- 5. Bekreft navnet på skriveren og trykk deretter på **Neste**.
- 6. Velg om skriveren skal være standardskriveren for klienten.
- 7. Hvis du vil verifisere installasjonen, klikker du **Skriv ut en testside**.

8. Klikk **Fullfør**.

Når en testside er skrevet ut, er installasjonen fullført.

# **Kort om fonter**

- [Skriftsnitt og fonter](#page-166-0)
- **[Punktgrafikkfonter og skalerbare fonter](#page-167-0)**
- **[Innebygde fonter](#page-168-0)**
- **●** [Symbolsett](#page-172-0)

# <span id="page-166-0"></span>**Skriftsnitt og fonter**

En font er et sett med tegn og symboler laget med et spesielt design. Det bestemte designet kalles *skriftsnitt*. Skriftsnittet du velger, gir personlighet til et dokument. Velvalgte skriftsnitt gjør et dokument lettere å lese.

Skriveren har et stort antall innebygde fonter i PCL 5/PCL 6 og PostScript 3. Se under "[Innebygde fonter"](#page-168-0) hvis du vil ha en liste over alle innebygde fonter.

# **Vekt og stil**

Skriftsnitt er ofte tilgjengelige med ulik vekt og stil. Disse variasjonene endrer det opprinnelige skriftsnittet slik at du for eksempel kan understreke viktige ord i teksten eller utheve boktitler. De ulike vektene og stilene er laget med tanke på å utfylle de opprinnelige skriftsnittene.

*Vekt* viser til tykkelsen på linjene som utgjør tegnene. Tykkere linjer gir mørkere tegn. Noen ord som vanligvis brukes til å beskrive vekten på et skriftsnitt, er fet, medium, lys, mørk og tung.

*Stil* viser til andre skriftsnittendringer, for eksempel skrå font eller tegnbredde. Kursiv og skrå font er stiler der tegnene heller. Smal, knepet og utvidet er tre vanlige stiler som endrer tegnbredden.

Noen fonter kombinerer flere vekt- og stilendringer, for eksempel Helvetica BdOb. En gruppe med flere vekt- og stilvariasjoner av ett enkelt skriftsnitt kalles en *skriftsnittfamilie*. De fleste skriftsnittfamilier har følgende fire variasjoner: Vanlig, kursiv (skrå), fet og fet kursiv (fet skrå). Noen familier har flere variasjoner, som følgende illustrasjon for Helveticaskriftsnittfamilien viser:

> Helvetica. Helvetica Oblique **Helvetica Bold Helvetica Bold Oblique** Helvetica Narrow Helvetica Narrow Oblique **Helvetica Narrow Bold** Helvetica Narrow Bold Oblique

ABCDEFGHIJKLMNOabodefghijklmno1234567890 ABCDEFGHIJKLMNOabcdefghijklmno1234567890 ABCDEFGHIJKLMNOabcdefghijklmno1234567890 ABCDEFGHIJKLMNOabcdefghijklmno1234567890 ABCDEFGHIJKLMNOabcdefghijklmno1234567890 ABCDEFGHIJKLMNOabodefghijklmno1234567890 ABCDEFGHIJKLMNOabcdefghijklmno1234567890 ABCDEFGHIJKLMNÖabcdefghijklmno1234567890

# **Bredde og punktstørrelse**

Størrelsen på en font er spesifisert enten som en bredde- eller en punktstørrelse, avhengig av om fonten har fast bredde eller er proporsjonal.

I fonter med *fast bredde* har hvert tegn samme bredde. *Tegn per tomme* brukes til å angi størrelsen på fonter med fast bredde. Det er en mål for antallet tegn som blir skrevet ut på en horisontal tomme. Alle 10-breddes fonter skriver for eksempel ut 10 tegn per tomme (cpi) og alle 12-breddes fonter skriver ut 12 cpi:

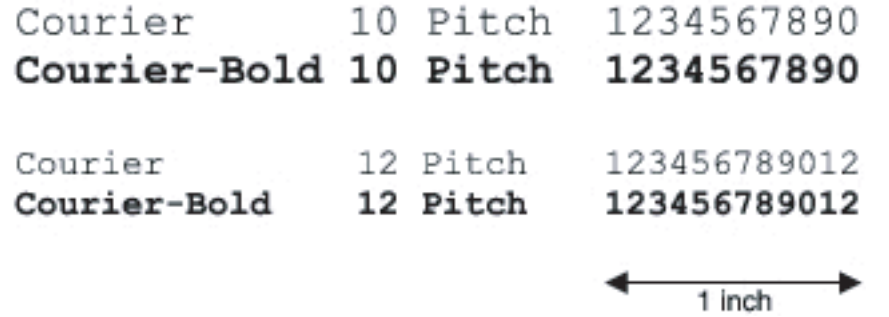

I *proporsjonale* (eller *typografiske*) fonter kan hvert tegn ha ulik bredde. Siden proporsjonale fonter har tegn med ulike bredder, blir fontstørrelsen angitt i punkstørrelse, ikke i punkter per tomme. *Punktstørrelse* viser til høyden på tegnene i fonten. Et *punkt* defineres som 1/72 tomme. Tegnene i en font som skrives ut med 24 punkter, blir dobbelt så store som tegn i samme font som skrives ut med 12 punkter.

Illustrasjonen nedenfor viser eksempler på en font som er skrevet ut i ulike punktstørrelser:

# 48 point 36 point

24 point 18 point 12 point 10 point

Punktstørrelsen for en font defineres som avstanden fra toppen av det høyeste tegnet i fonten til bunnen av det laveste tegnet i fonten. På grunn av definisjonen av punktstørrelse kan ulike fonter som skrives ut med samme punktstørrelse, se ut som om de har ulik størrelse. Dette er fordi det er andre parametere som innvirker på hvordan fonten ser ut. Punktstørrelsen av en font er imidlertid en glimrende spesifikasjon av den relative størrelsen på en font. Følgende eksempler illustrerer to svært forskjellige proporsjonale fonter med 14 punkter:

> **ITC Avant Garde** abcdefghABCDEFGH ITC Zapf Chancery abcdefghABCDEFGH

# <span id="page-167-0"></span>**Punktgrafikkfonter og skalerbare fonter**

Skriveren bruker både punktgrafikkfonter og skalerbare fonter.

*Punktgrafikkfonter* blir lagret i skriverminnet som forhåndsdefinerte mønstre med punktgrafikk som viser til et skriftsnitt med en bestemt størrelse, stil og oppløsning. Den følgende illustrasjonen viser et eksempel på et tegn fra en punktgrafikkfont.

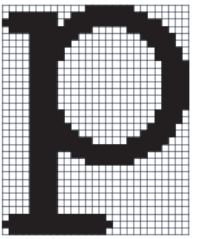

Punktgrafikkfonter er tilgjengelige i ulike typestiler og punktstørrelser som nedlastbare fonter.

*Skalerbare* fonter (også kalt*konturfonter* ) lagres som dataprogrammer som definerer konturene til tegnene i fonten. Hver gang du skriver ut tegn fra en skalerbar font, lager skriveren en punktgrafikk av tegnene i den punktstørrelsen du velger, og

# P

 $\mathbf{p}$   $\mathbf{p}$   $\mathbf{p}$ 

Disse midlertidige punktgrafikkfontene slettes når du slår av eller tilbakestiller skriveren. Skalerbare fonter gir fleksibilitet til å skrive ut i mange ulike punktstørrelser.

Skriveren bruker ulike skalerbare fontformater for å laste ned fonter til skriveren. PCL 5/PCL 6 bruker Intellifont og TrueType skalerbare fonter. PostScript 3 bruker Type 1 og TrueType skalerbare fonter. Det er tusenvis av ulike skalerbare fonter i disse ulike fontformatene fra utallige fontleverandører.

Hvis du skal bruk mange nedlastbare punktgrafikkfonter eller skalerbare fonter, eller hvis du planlegger å bruke mange ulike størrelser av skalerbare fonter, kan det være nødvendig å kjøpe ekstra minne til skriveren.

# <span id="page-168-0"></span>**Innebygde fonter**

Skriveren er utstyrt med innebygde fonter som er lagret permanent i skriverminnet. Ulike fonter er tilgjengelige i PCL 5/PCL 6 og PostScript 3. Noen av de mest populære fonttypene som Courier og TimesNew (PCL 5/PCL 6)/Times New Roman (PostScript 3) er tilgjengelige for alle skriverspråk.

Tabellen nedenfor viser alle fontene som er innebygd på skriveren. Se under "[Skrive ut en liste over fontprøver"](#page-156-1) hvis du vil ha instruksjoner for hvordan du skriver ut fontprøver. Du kan velge de innebygde fontene i programmet du bruker. Du kan også velge fontene fra operatørpanelet hvis du bruker PCL 5.

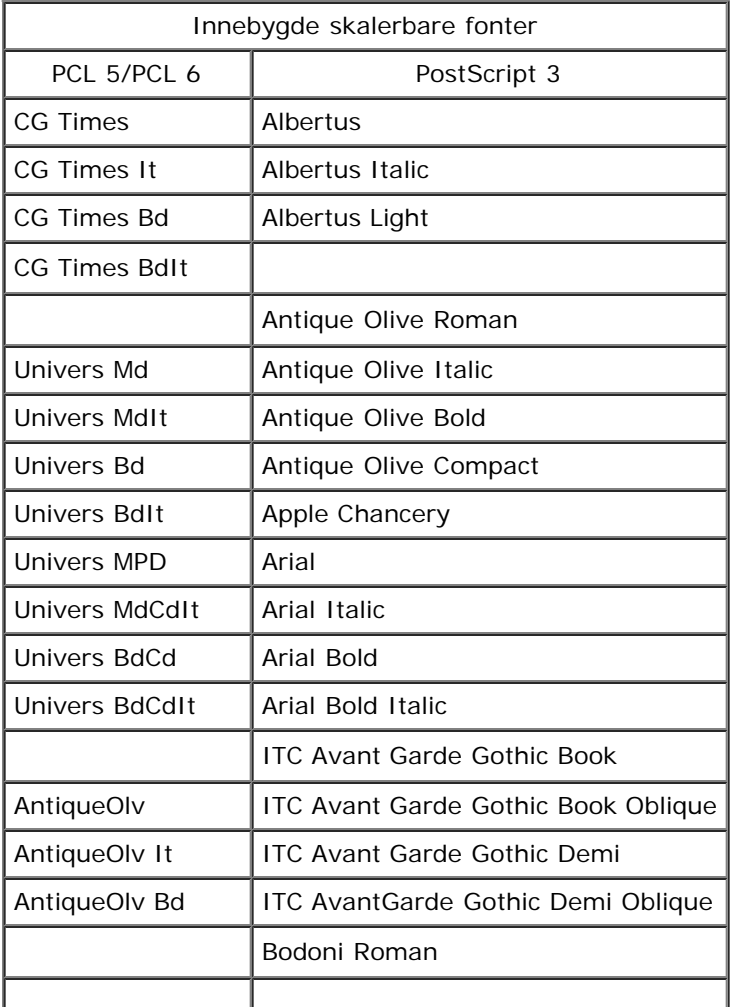

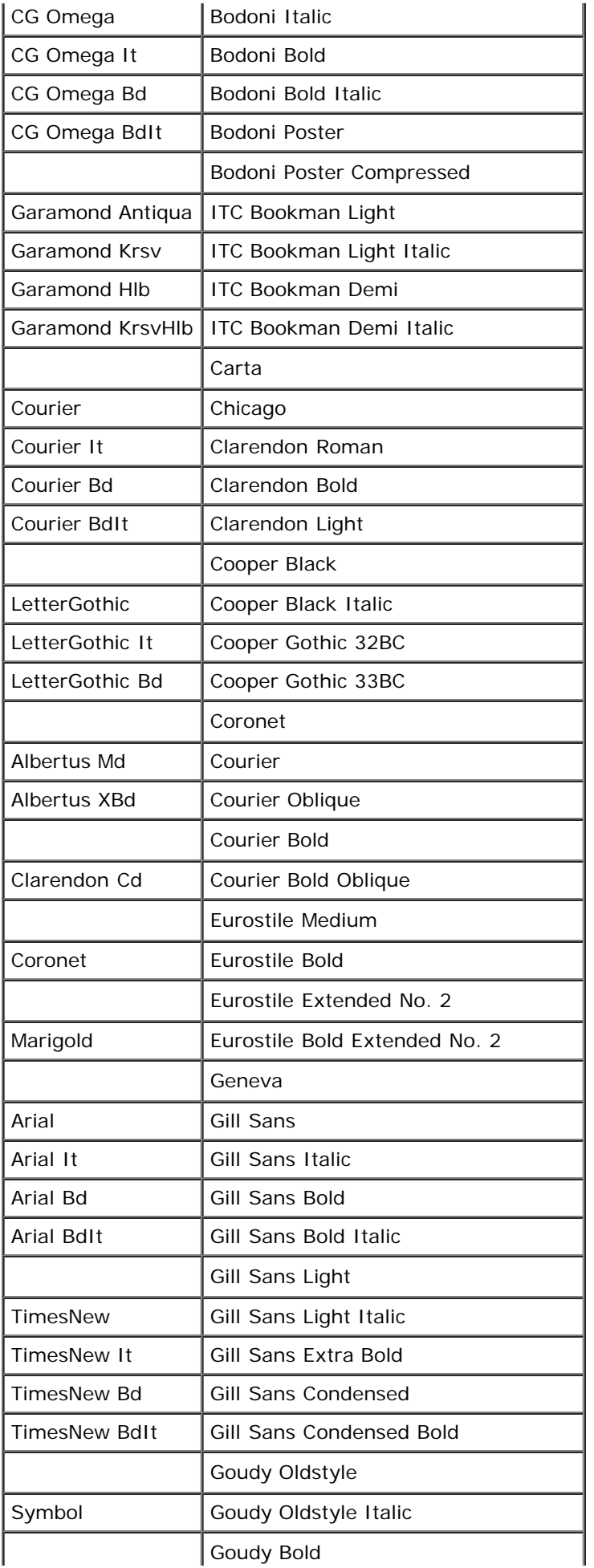

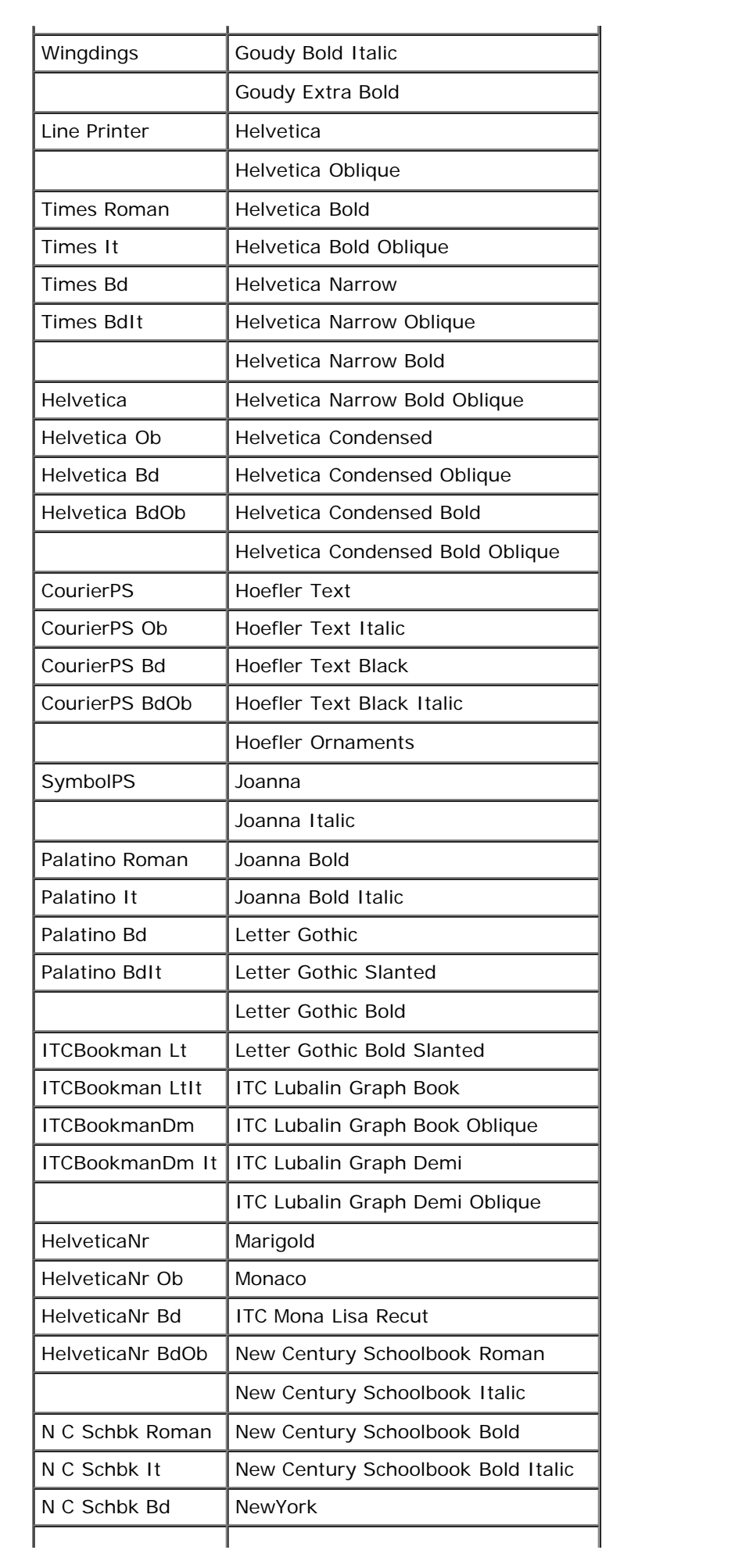

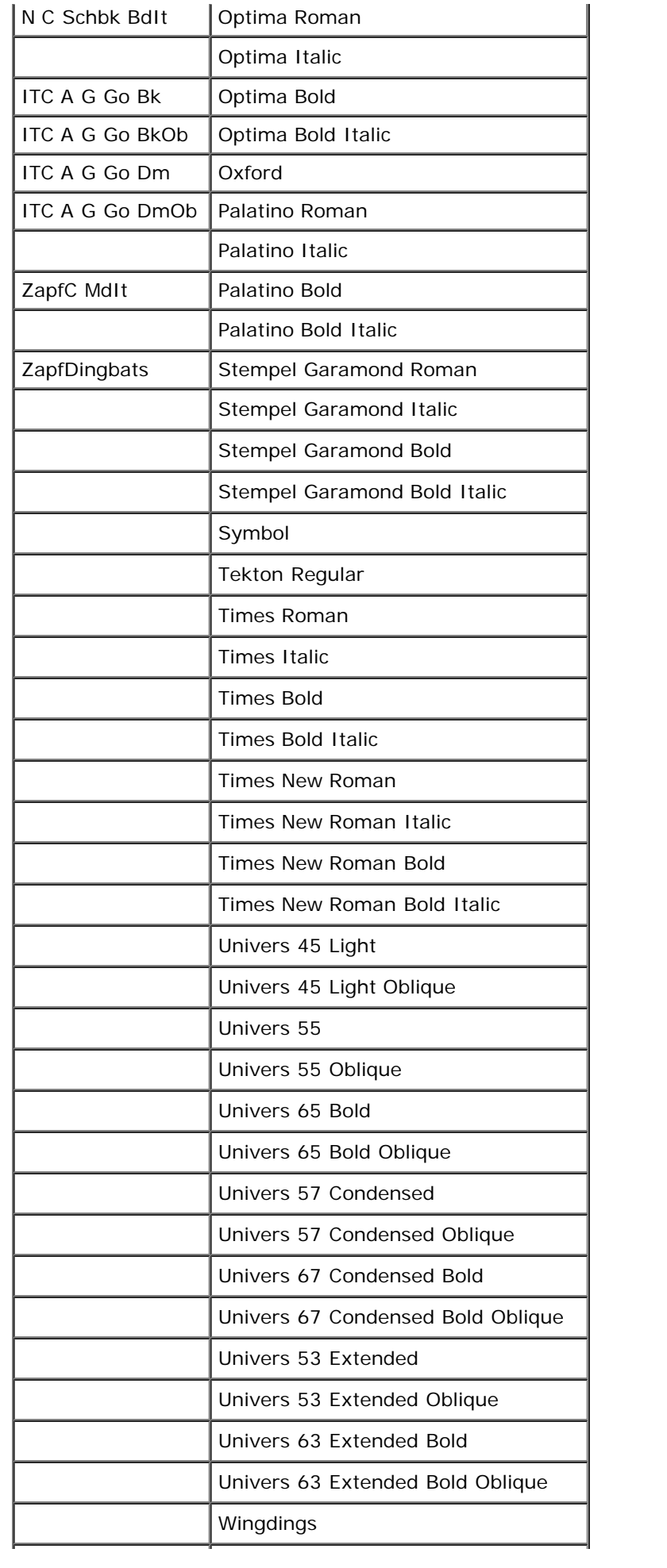

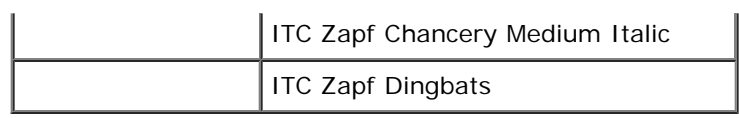

# <span id="page-172-0"></span>**Symbolsett**

Et symbolsett er samlingen av alfabetiske og numeriske tegn, tegnsetting og spesielle tegn som er tilgjengelige i den fonten du velger. Symbolsett støtter kravene for ulike språk eller bestemte applikasjoner, for eksempel matematiske symboler som brukes i vitenskapelig tekst.

I PCL 5/PCL 6 definerer også et symbolsett hvilke tegn som blir skrevet ut for hver tast på tastaturet (eller nærmere bestemt for hvert *kodepunkt*). Noen applikasjoner krever forskjellige tegn for noen kodepunkter. Skriveren har 36 symbolsett for de innebygde PCL 5/PCL 6-fontene for å støtte flere applikasjoner og språk.

# **Symbolsett for PCL 5/PCL 6**

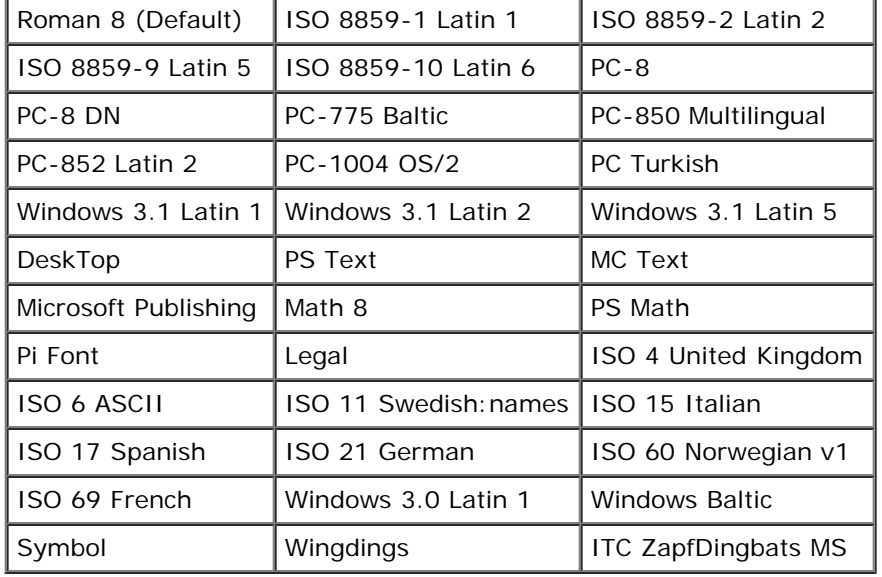

Ikke alle fontnavn støtter alle symbolsettene som er oppført.

# **Kort om skrivermeldinger**

På skriverens operatørpanel vises meldinger som beskriver den gjeldende statusen til skriveren, og angir mulige skriverproblemer du må løse. Dette emnet inneholder en liste over alle skrivermeldinger, forklarer hva de betyr og viser deg hvordan du fjerner meldingene.

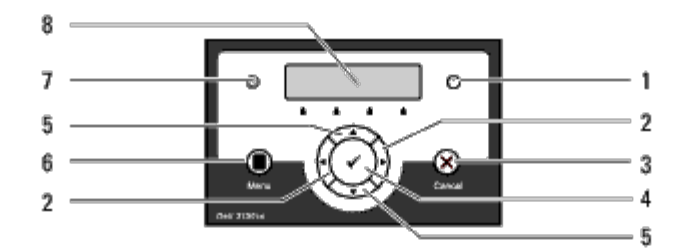

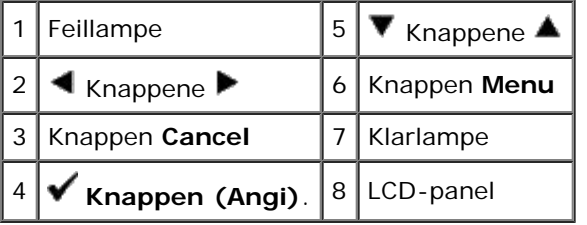

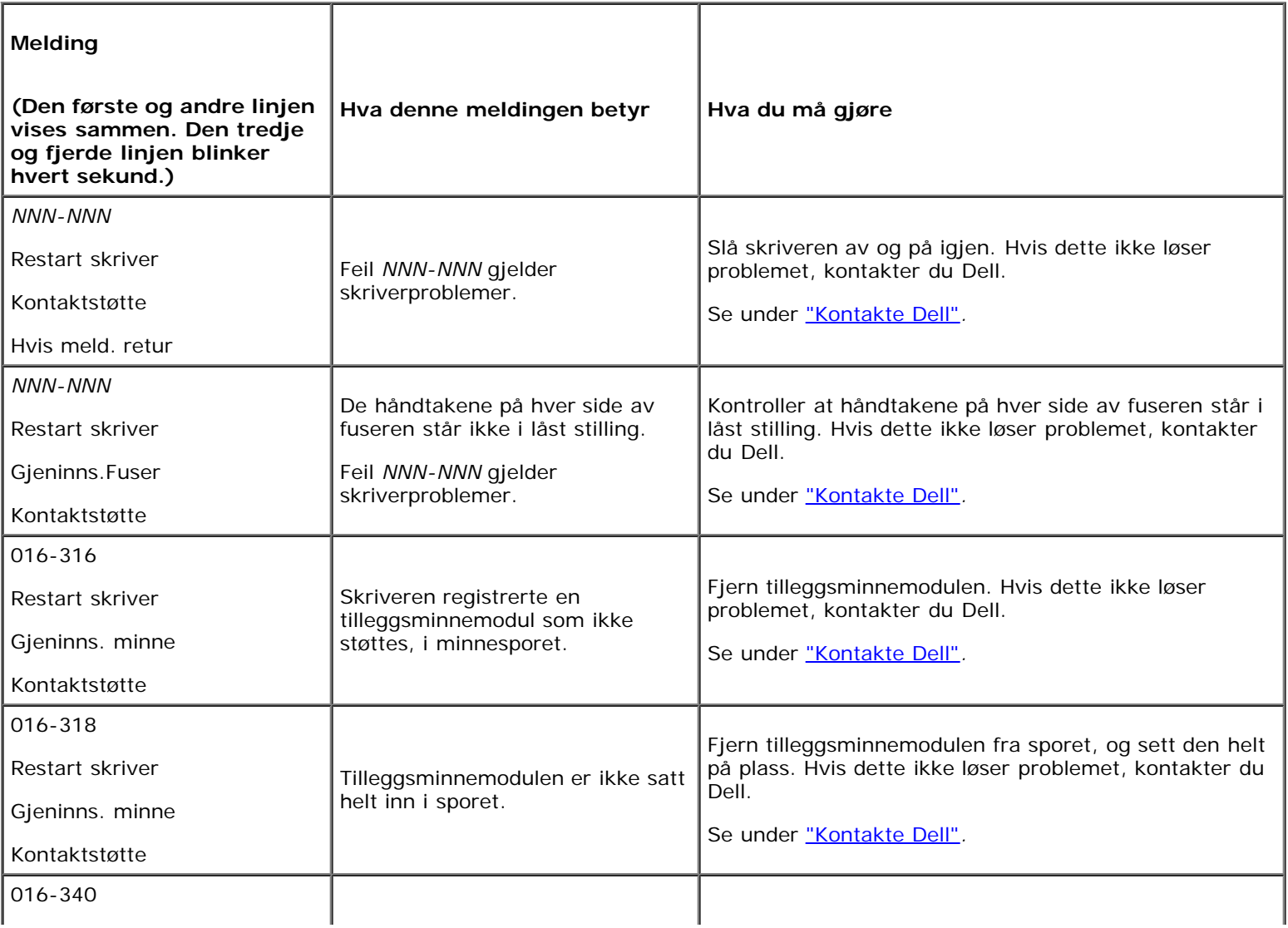

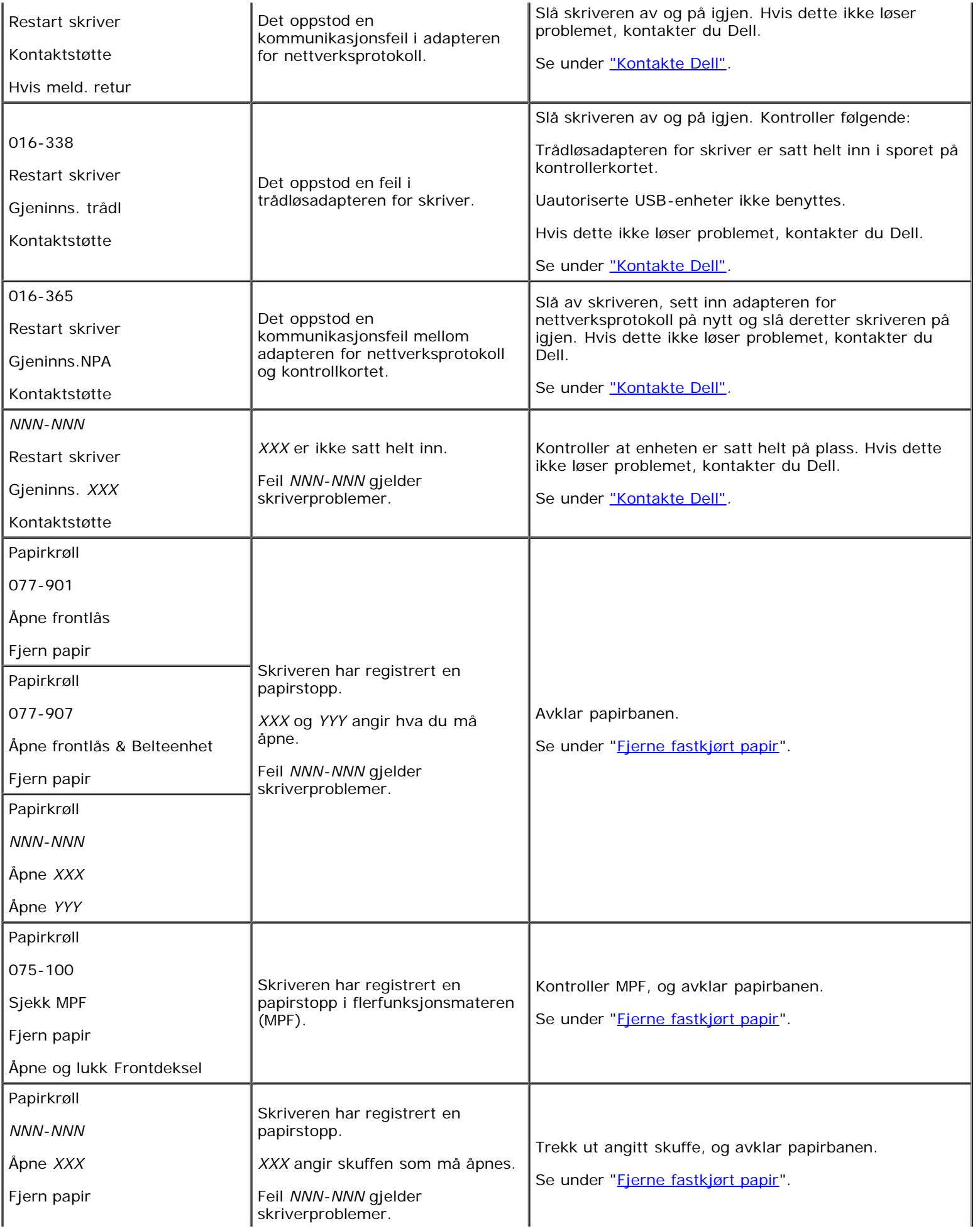

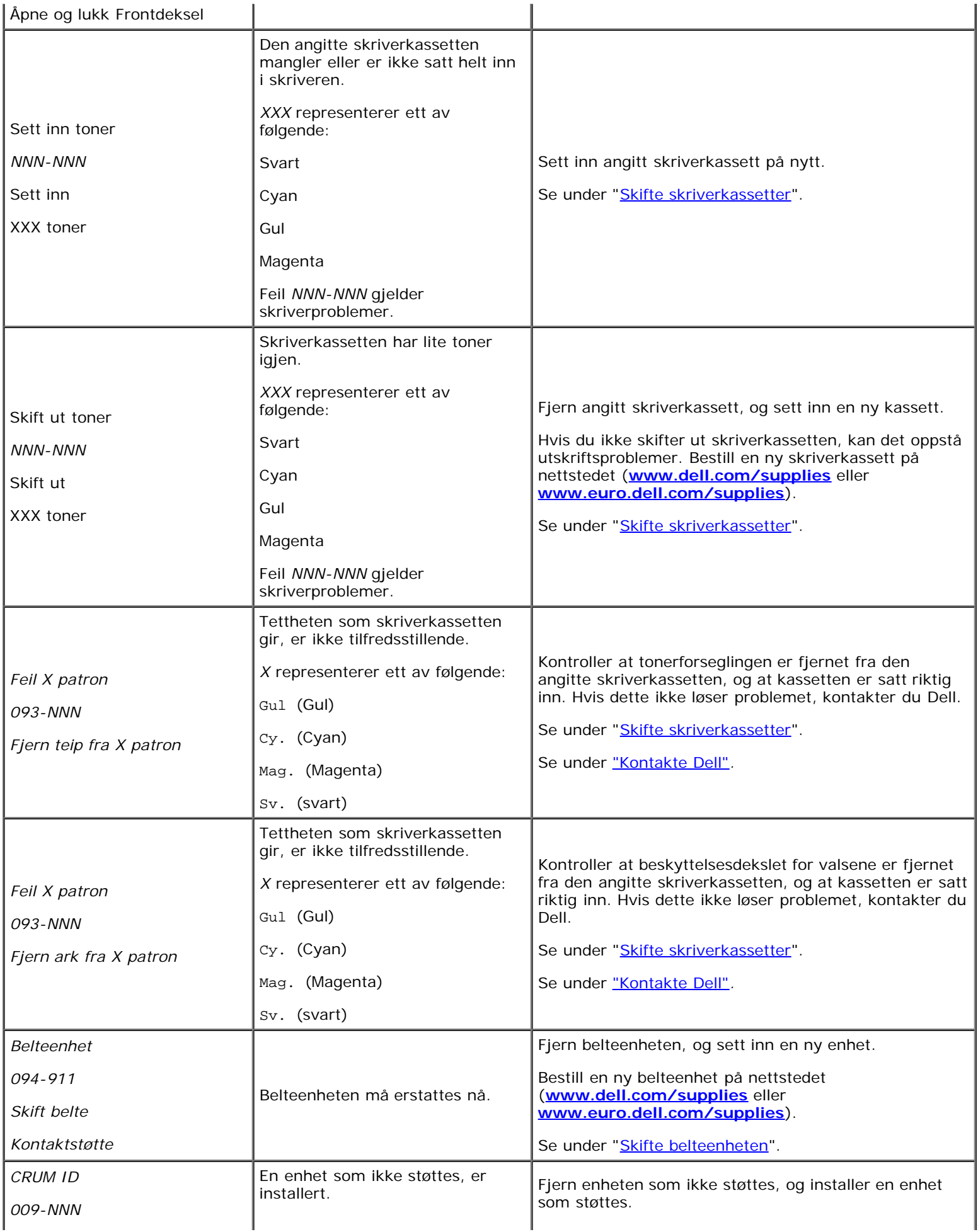

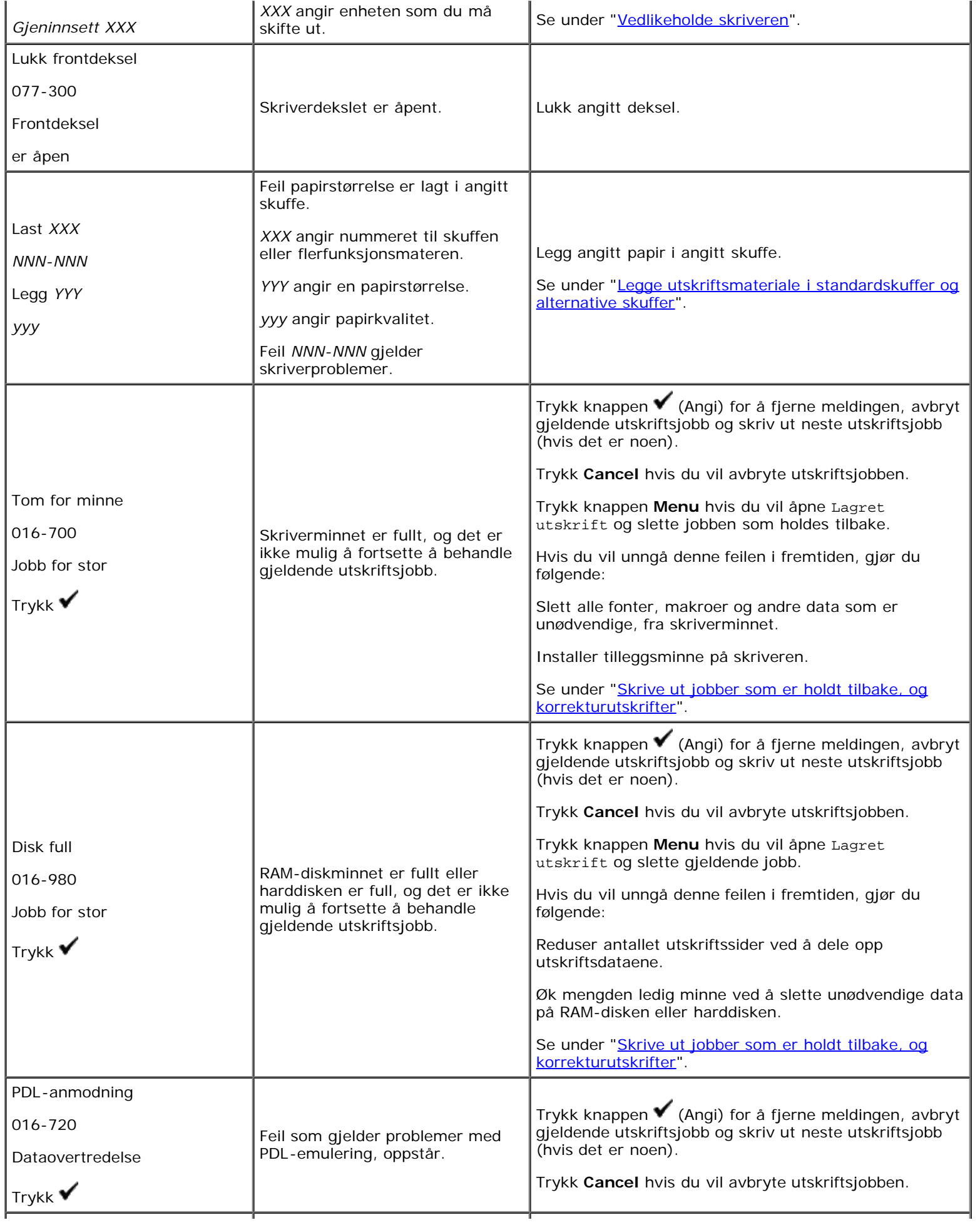

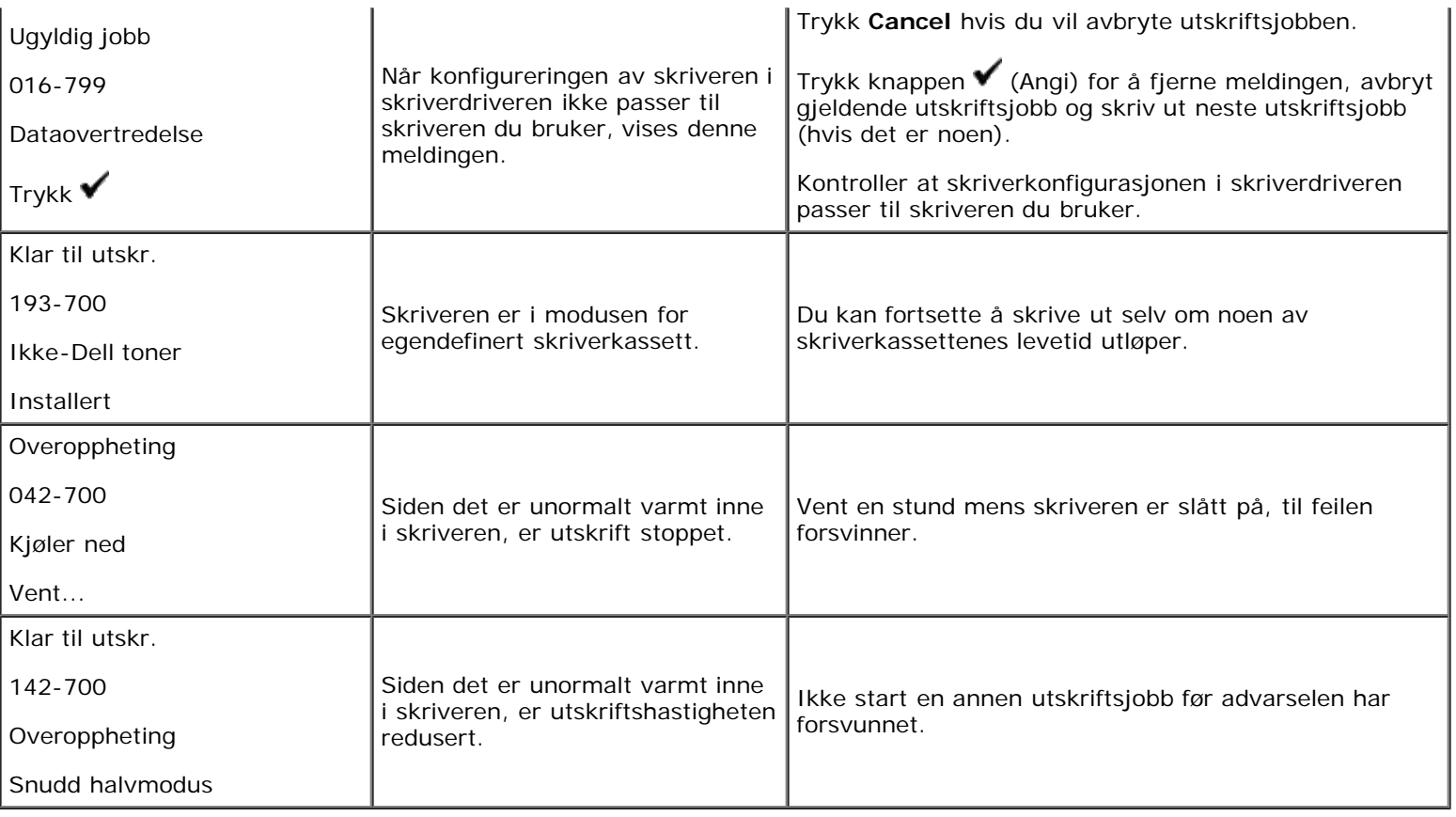

# <span id="page-178-1"></span> **Fjerne fastkjørt papir**

- **[Unngå fastkjørt papir](#page-178-0)**
- **[Finne stedet for papirstopp](#page-178-2)**
- [Avklare papirstopp fra MPF](#page-179-0)
- **[Avklare papirstopp fra standardskuffen](#page-181-0)**
- **•** [Fjerne fastkjørt papir fra fuseren](#page-183-0)
- [Avklare papirstopp fra den alternative duplekseren](#page-184-0)
- [Avklare papirstopp fra den alternative materen](#page-186-0)

Nøye utvalgt utskriftsmateriale og riktig lasting gjør at du vil unngå de fleste fastkjøringer. Se under <u>["Retningslinjer for](#page-88-0)</u> [utskriftsmateriale"](#page-88-0) hvis du vil ha mer informasjon.

**MERK:** Det anbefales at du tester noen ark før du kjøper inn store kvanta med utskriftsmateriale.

# <span id="page-178-0"></span>**Unngå fastkjørt papir**

- Bruk bare anbefalt utskriftsmateriale. Se under ["Retningslinjer for utskriftsmateriale"](#page-88-0) hvis du vil ha mer informasjon.
- Se under "[Legge utskriftsmateriale i standardskuffer og alternative skuffer"](#page-96-0) og "[Legge utskriftsmateriale i MPF](#page-99-0)" hvis du vil ha informasjon om riktig lasting av utskriftsmateriale.
- Overfyll ikke kildene for utskriftsmateriale. Kontroller at høyden på bunken med utskriftsmateriale ikke overskrider maksimumshøyden som er angitt med en strek i skuffene.
- Legg ikke i utskriftsmateriale som er skrukket, brettet, fuktig eller bøyd.
- Bla i, luft og rett ut utskriftsmaterialet før det legges i. Hvis det oppstår fastkjøring, kan du prøve å mate ett ark om gangen via flerfunksjonsmateren (MPF).
- Bruk ikke utskriftsmateriale du har klippet eller skåret til selv.
- Bland ikke ulike størrelser, kvaliteter eller typer utskriftsmateriale i samme utskriftskilde.
- Kontroller at den anbefalte utskriftssiden vender opp når du legger i utskriftsmateriale. Når du bruker MPF, skal den anbefalte utskriftssiden også vende opp.
- Lagre utskriftsmateriale i et akseptabelt miljø. Se under ["Lagre utskriftsmateriale"](#page-93-1) hvis du vil ha mer informasjon.
- Mateskuffen skal ikke fjernes under en utskriftsjobb.
- Skyv skuffene ordentlig inn etter at du har lagt i utskriftsmateriale.
- Kontroller at alle kabler som er koblet til skriveren, er riktig tilkoblet.
- Hvis papirskinnene er for stramme kan dette føre til fastkjøring.
- Tørk av materullene i skuffene eller MPF med en klut lett fuktet med vann dersom det ofte oppstår fastkjøring på grunn av feilmating av papir.

# <span id="page-178-2"></span>**Finne stedet for papirstopp**

Følgende illustrasjon viser hvor papirstopp kan oppstå langs utskriftsmaterialets bane.

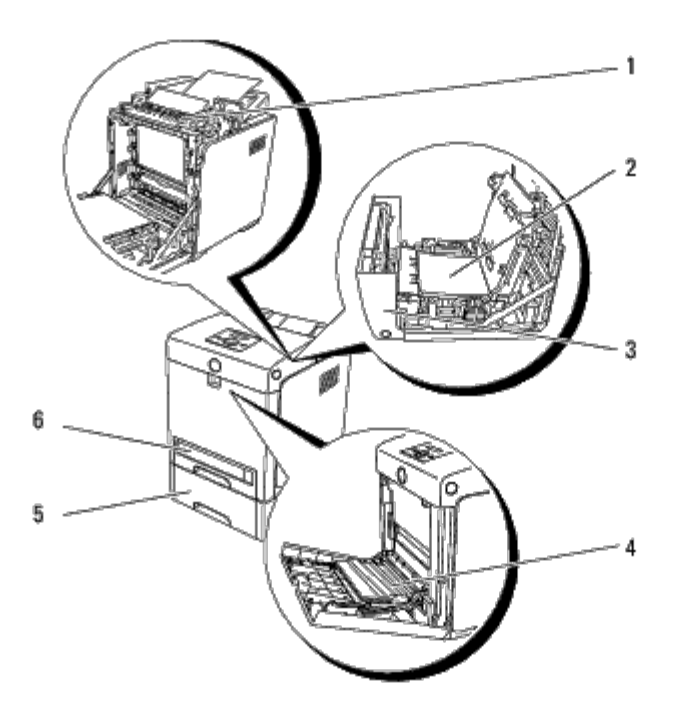

**ADVARSEL: Du må aldri prøve å fjerne fastkjørt papir med verktøy eller instrumenter. Dette kan gi varig skade på skriveren.**

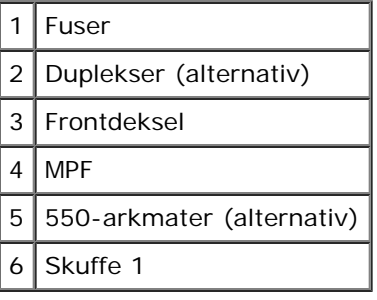

Ø

# <span id="page-179-0"></span>**Avklare papirstopp fra MPF**

**OBS!** Lukk frontdekslet innen fem minutter for å beskytte valsene i skriverkassettene mot sterkt lys. Hvis frontdekslet Ο er åpent lengre enn i fem minutter, kan utskriftskvaliteten bli forringet.

**MERK:** For å rette på feilen vist på operatørpanelet, må du fjerne alt utskriftsmateriale fra utskriftsbanen.

1. Trekk det fastkjørte papiret ut av MPF. Hvis du ikke finner det fastkjørte papiret eller det er vanskelig å fjerne det, lukker du MPF og går til neste trinn for å fjerne det fastkjørte papiret inne i skriveren.

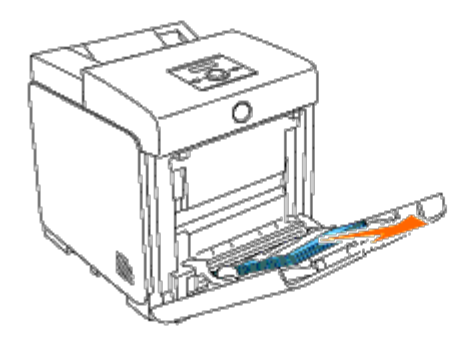

2. Ta 250-arkmateren ut av skriveren, og trekk ut resten av det fastkjørte papiret inne i skriveren. Hvis du ikke finner det fastkjørte papiret eller det er vanskelig å fjerne det, går du til neste trinn for å fjerne det fastkjørte papiret inne i
skriveren.

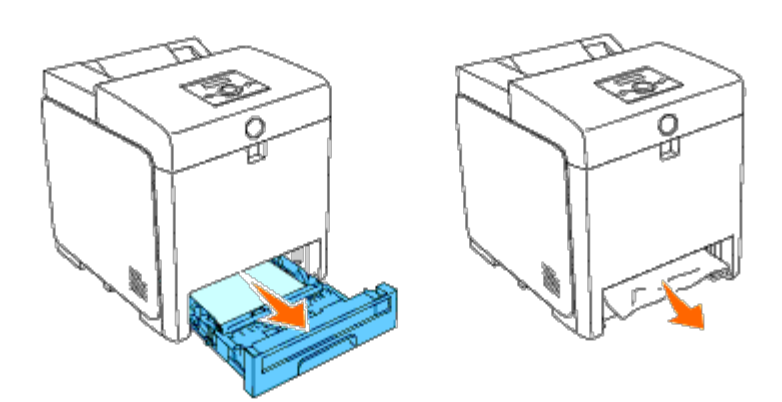

3. Åpne frontdekslet ved å trykke på knappen (høyre side) og fjerne det fastkjørte papiret. Kontroller deretter at det ikke sitter igjen papirrester inne i skriveren.

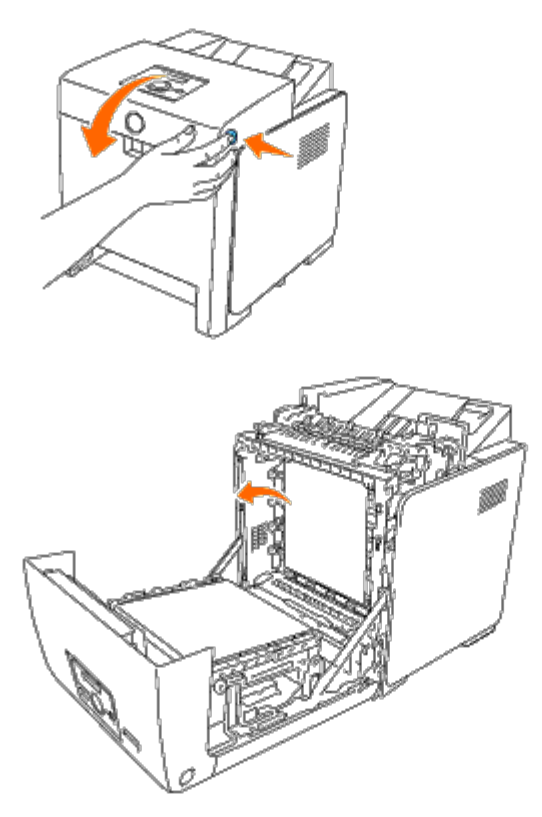

4. Lukk frontdekslet.

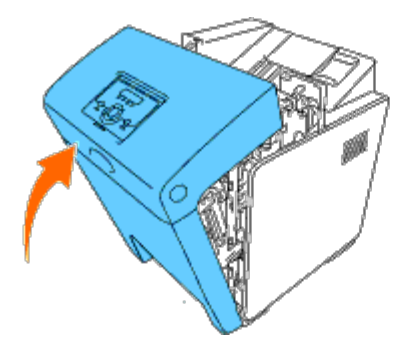

5. Sett skuffen tilbake i skriveren, og skyv den inn til den stopper.

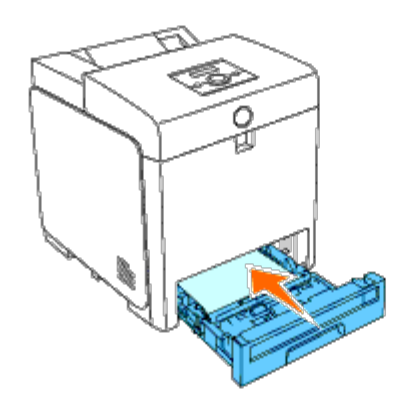

6. Åpne og lukk frontdekslet.

# **Avklare papirstopp fra standardskuffen**

**OBS!** Lukk frontdekslet innen fem minutter for å beskytte valsene i skriverkassettene mot sterkt lys. Hvis frontdekslet Ο er åpent lengre enn i fem minutter, kan utskriftskvaliteten bli forringet.

**MERK:** For å rette på feilen vist på operatørpanelet, må du fjerne alt utskriftsmateriale fra utskriftsbanen. Ø

1. Trekk skuffe 1 ut av skriveren til den stopper. Hold skuffen med begge hender, løft den opp litt foran og ta den ut av skriveren.

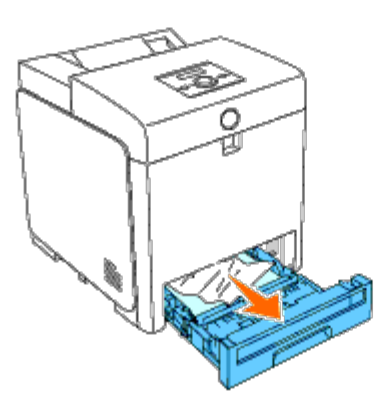

2. Fjern alt fastkjørt og/eller krøllet papir fra skuffe 1.

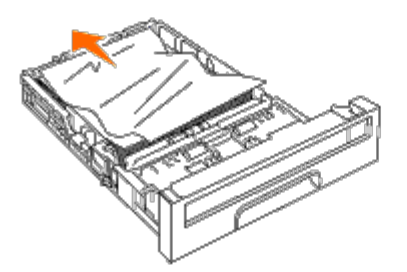

3. Trekk papiret forsiktig ut så det ikke rives. Hvis det fremdeles er vanskelig å fjerne papiret, går du til neste trinn for å fjerne det fastkjørte papiret inne i skriveren.

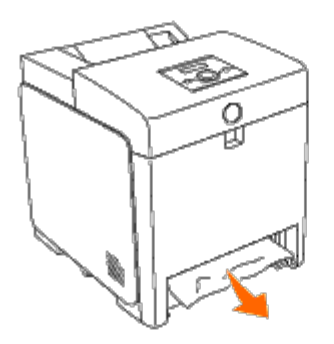

4. Åpne frontdekslet ved å trykke på knappen (høyre side) og fjerne det fastkjørte papiret. Kontroller deretter at det ikke sitter igjen papirrester inne i skriveren.

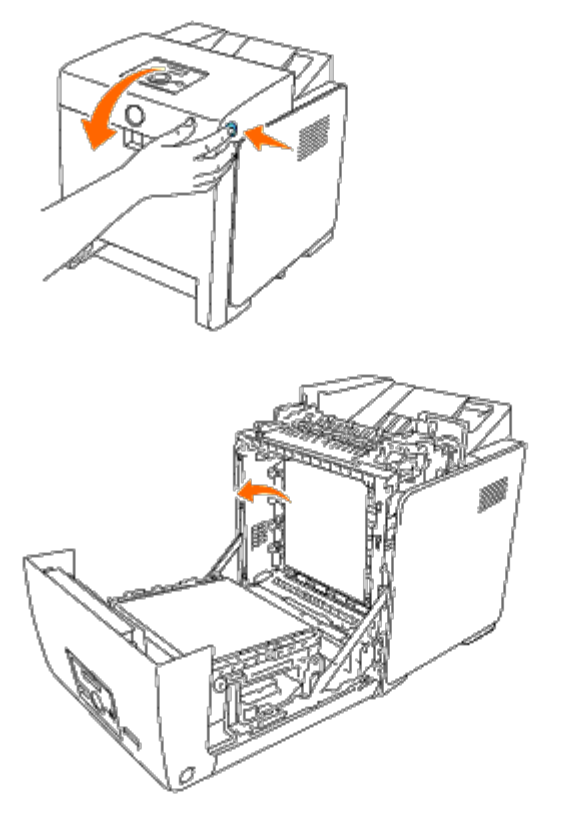

5. Lukk frontdekslet.

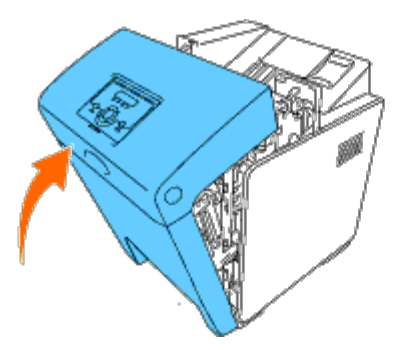

6. Sett skuffe 1 tilbake i skriveren, og skyv den inn til den stopper.

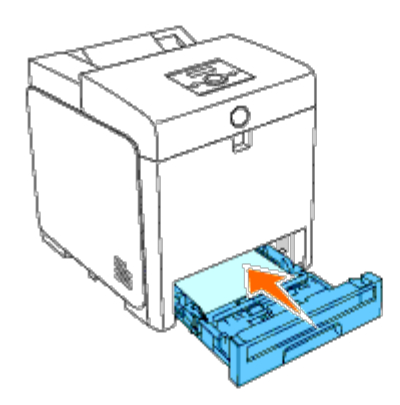

**ADVARSEL: Bruk ikke makt på skuffen. Dette kan skade skuffen eller skriveren innvendig.**

# **Fjerne fastkjørt papir fra fuseren**

**OBS!** Sjekk at ingenting berører eller skraper opp overflaten (svart film) på belteenheten. Skraper, skitt eller fett fra O hendene på belteenheten kan redusere utskriftskvaliteten.

**MERK:** Lukk frontdekslet innen fem minutter for å beskytte valsene i skriverkassettene mot sterkt lys. Hvis Ø frontdekslet er åpent lengre enn i fem minutter, kan utskriftskvaliteten bli forringet.

**MERK:** For å rette på feilen vist på operatørpanelet, må du fjerne alt utskriftsmateriale fra utskriftsbanen. Ø

- 1. Slå av skriveren, og vent i 30 minutter.
- 2. Trykk på knappen (høyre side) og åpne frontdekslet.

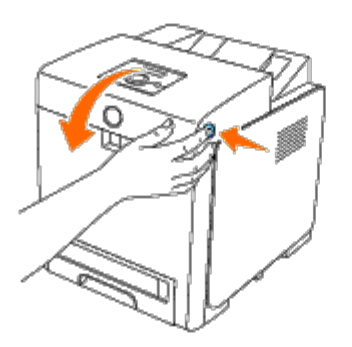

3. Løft håndtakene på hver side av fuseren , og fjern det fastkjørte papiret. Hvis du ikke finner det fastkjørte papiret, må du lukke frontdekslet og gå til neste trinn.

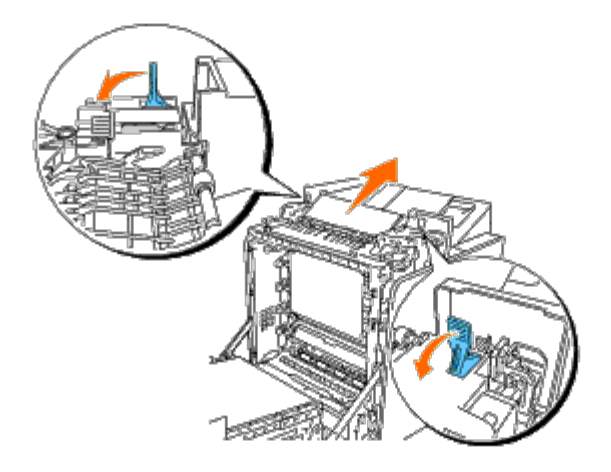

Fuseren er svært varm. Den må ikke berøres, da dette kan forårsake brannskader.

4. Åpne dekslet til fuseren, og fjern det fastkjørte papiret.

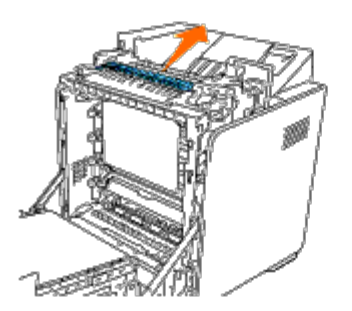

5. Lukk dekslet til fuseren, og trykk ned håndtakene på hver side av fuseren.

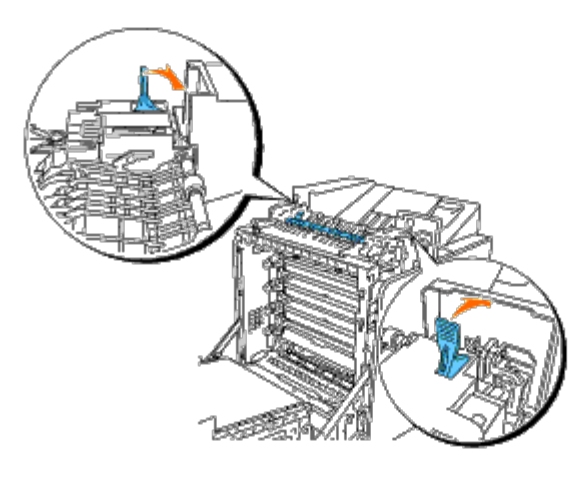

6. Kontroller at det ikke sitter papirrester igjen inne i skriveren, og lukk frontdekslet.

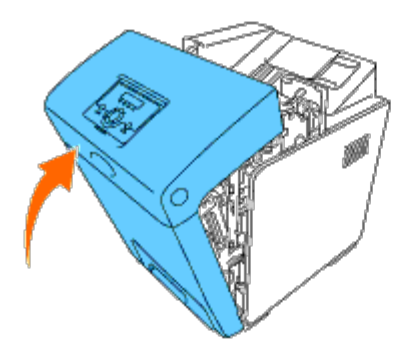

# **Avklare papirstopp fra den alternative duplekseren**

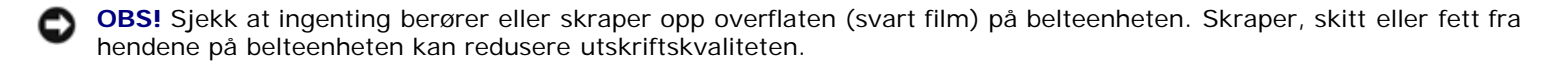

**OBS!** Lukk frontdekslet innen fem minutter for å beskytte valsene i skriverkassettene mot sterkt lys. Hvis frontdekslet er åpent lengre enn i fem minutter, kan utskriftskvaliteten bli forringet.

**MERK:** For å rette på feilen vist på operatørpanelet, må du fjerne alt utskriftsmateriale fra utskriftsbanen. Ø

1. Trykk på knappen (høyre side) og åpne frontdekslet.

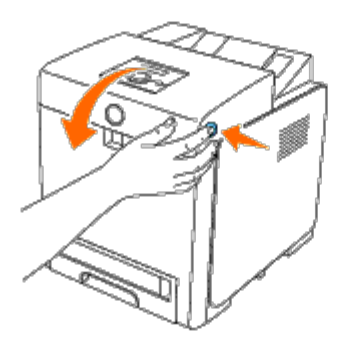

2. Trekk ut det fastkjørte papiret fra duplekseren. Hvis du ikke finner fastkjørt papir, går du til neste trinn.

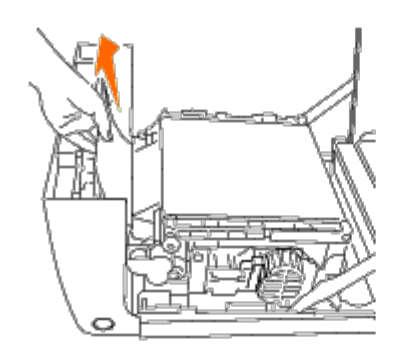

3. Trekk opp utløserspakene for beltet, og skyv belteenheten opp slik det vises i illustrasjonen.

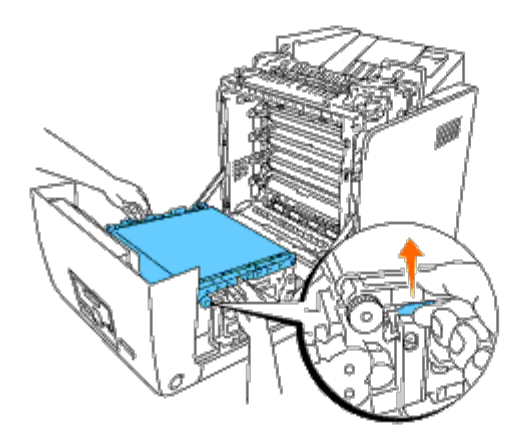

4. Fjern det fastkjørte papiret, og lukk belteenheten.

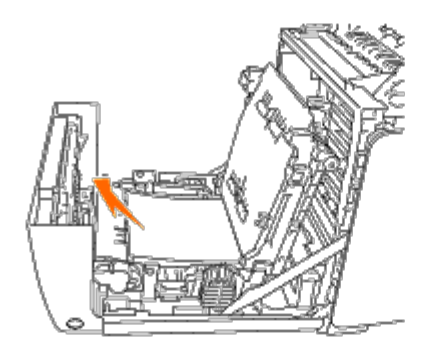

5. Lukk frontdekslet.

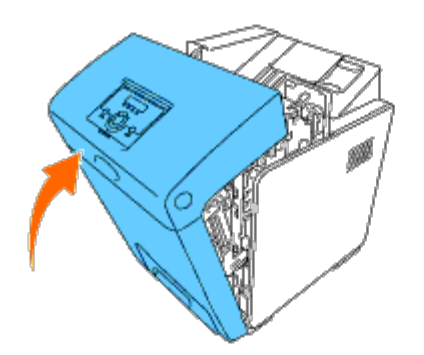

# **Avklare papirstopp fra den alternative materen**

**OBS!** Lukk frontdekslet innen fem minutter for å beskytte valsene i skriverkassettene mot sterkt lys. Hvis frontdekslet er åpent lengre enn i fem minutter, kan utskriftskvaliteten bli forringet.

**MERK:** For å rette på feilen vist på operatørpanelet, må du fjerne alt utskriftsmateriale fra utskriftsbanen. Ø

1. Trekk skuffe 1 ut av skriveren til den stopper. Hold skuffen med begge hender, løft den opp litt foran og ta den ut av skriveren.

**MERK:** Papir i 550-arkmateren mates til skriveren fra fronten av 250-arks skuffen. Det betyr at papir som er Ø fastkjørt i 250-arks skuffen kan blokkere den alternative skuffemodulen i skriveren og hindre deg i å åpne den. Se etter fastkjørt papir i riktig rekkefølge, og start med den alternative 550-arkmateren.

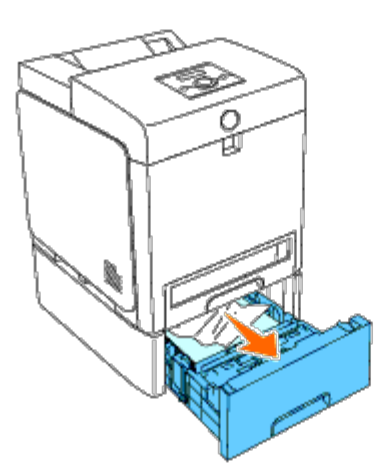

2. Fjern alt fastkjørt og/eller krøllet papir fra skuffen.

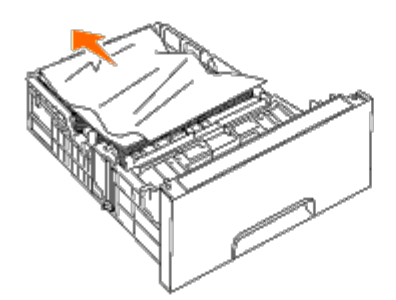

3. Trekk papiret forsiktig ut så det ikke rives. Hvis det fremdeles er vanskelig å fjerne papiret, går du til neste trinn for å fjerne det fastkjørte papiret inne i skriveren.

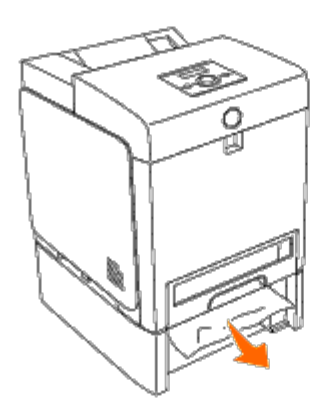

4. Åpne frontdekslet ved å trykke på knappen (høyre side) og fjerne det fastkjørte papiret. Kontroller deretter at det ikke sitter igjen papirrester inne i skriveren.

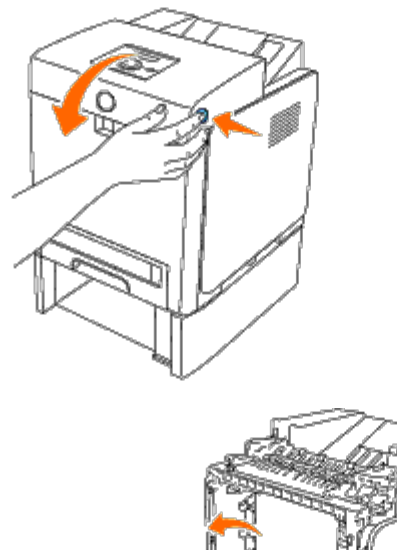

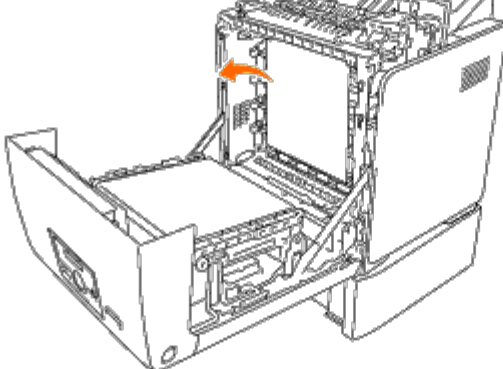

5. Lukk frontdekslet.

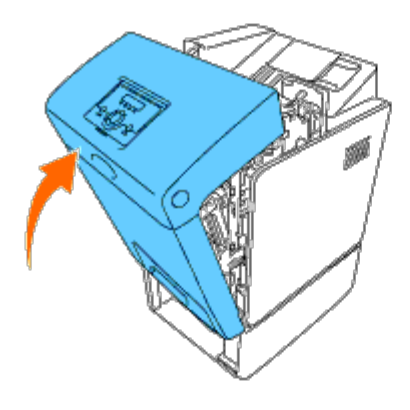

**MERK:** Hvis meldingen om papirstopp ikke fjernes etter at frontdekslet er lukket, trekker du ut 250-arks skuffen fra skriveren og fjerner det fastkjørte papiret.

6. Sett skuffen tilbake i skriveren, og skyv den inn til den stopper.

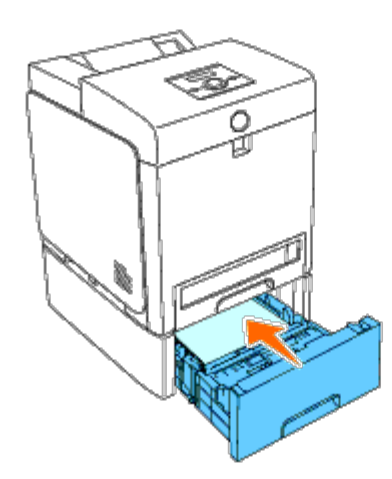

**ADVARSEL: Bruk ikke makt på skuffen. Dette kan skade skuffen eller skriveren innvendig.**

[Tilbake til innholdsfortegnelse](#page-0-0)

# **Feilsøkingsveiledning**

- **[Grunnleggende skriverproblemer](#page-189-0)**
- [Skjermproblemer](#page-189-1)
- **[Utskriftsproblemer](#page-189-2)**
- **[Problemer med utskriftskvalitet](#page-191-0)**
- **[Fastkjørt papir/justeringsproblemer](#page-199-0)**
- **[Problemer med alternative moduler](#page-202-0)**
- **[Andre problemer](#page-203-0)**
- **[Kontakte service](#page-203-1)**

## <span id="page-189-0"></span>**Grunnleggende skriverproblemer**

Noen skriverproblemer kan være enkle å løse. Hvis det oppstår et problem med skriveren, kan du kontrollere følgende:

- Strømkabelen er koblet til skriveren og en jordet stikkontakt.
- Skriveren er slått på.
- Stikkontakten er ikke slått av med en bryter eller en knapp.
- Annet elektrisk utstyr som er koblet til stikkontakten, fungerer.
- Alt tilleggsutstyr er riktig installert.
- Trådløsadapteren for skriver er ikke installert hvis du bruker adapteren for nettverksprotokoll med det kabelbaserte nettverket.

Hvis du har kontrollert alle punktene ovenfor og fremdeles har problemer, kan du slå av skriveren, vente i 10 sekunder og deretter slå skriveren på igjen. Dette løser ofte problemet.

# <span id="page-189-1"></span>**Skjermproblemer**

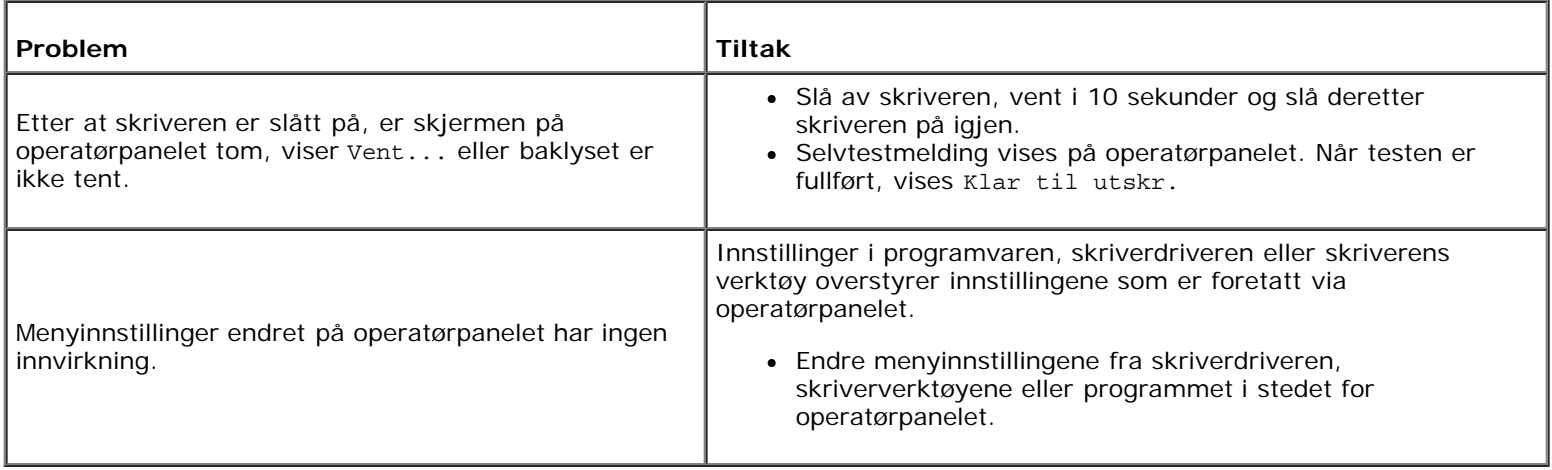

# <span id="page-189-2"></span>**Utskriftsproblemer**

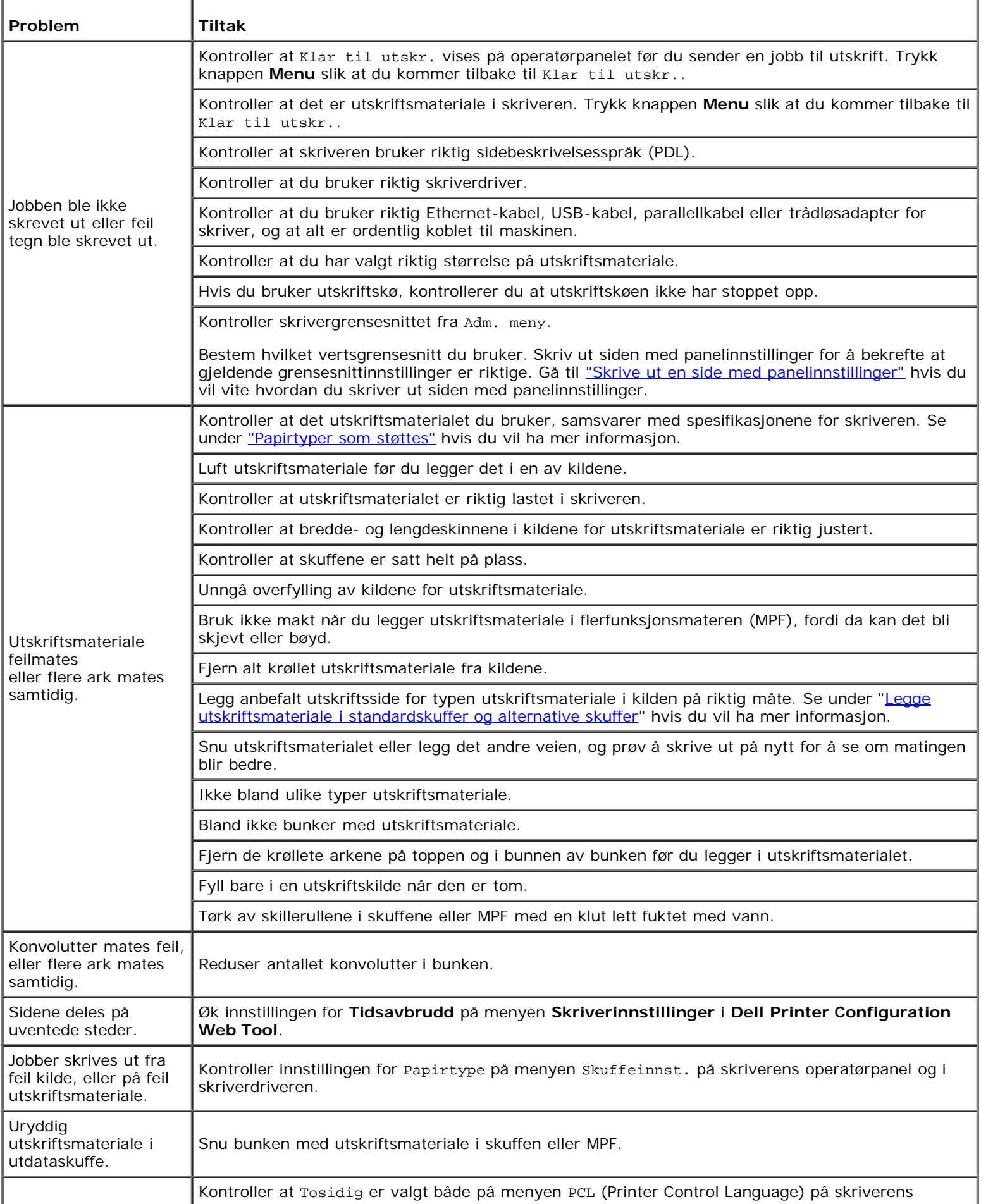

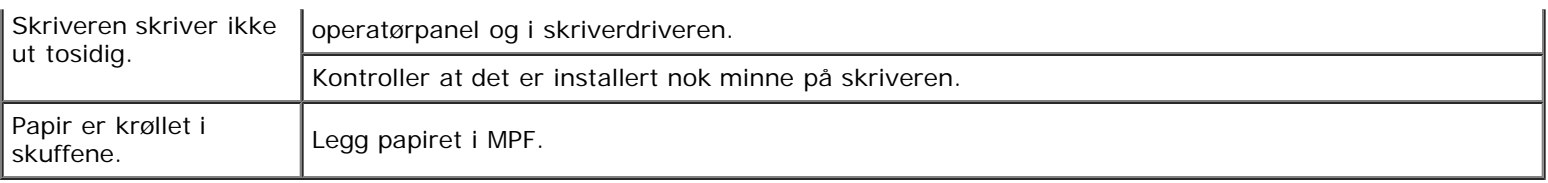

# <span id="page-191-0"></span>**Problemer med utskriftskvalitet**

**MERK:** Noen av følgende prosedyrer som omfatter bruk av Verktøykasse, kan også utføres via operatørpanelet eller Dell Printer Configuration Web Tool. Se under ["Kort om skrivermenyene"](#page-124-0) og ["Dell Printer Configuration Web Tool"](#page-19-0) hvis du vil ha informasjon om bruk av operatørpanelet og Dell Configuration Web Tool.

## **Hele utskriften er for lys.**

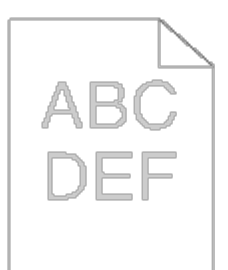

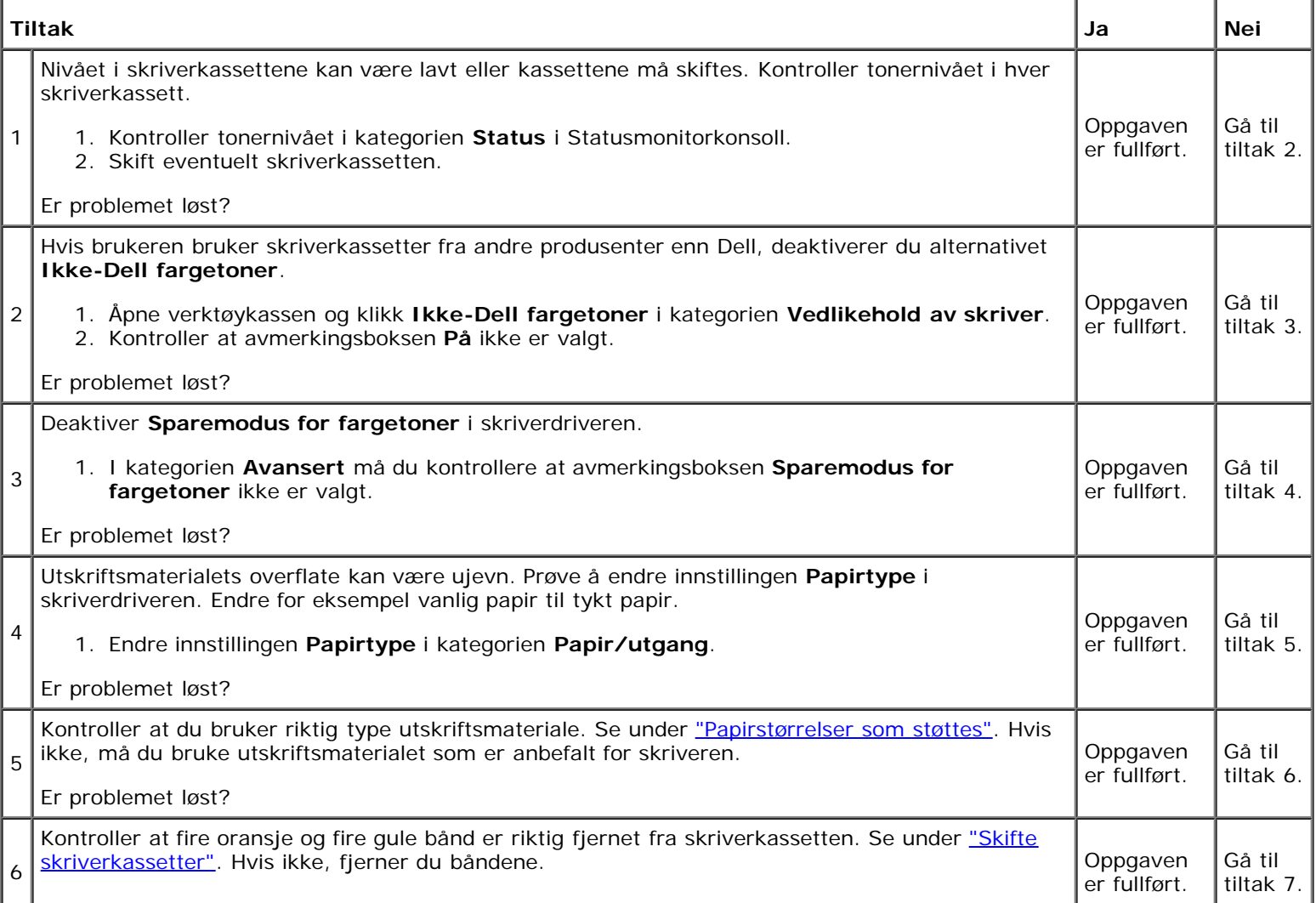

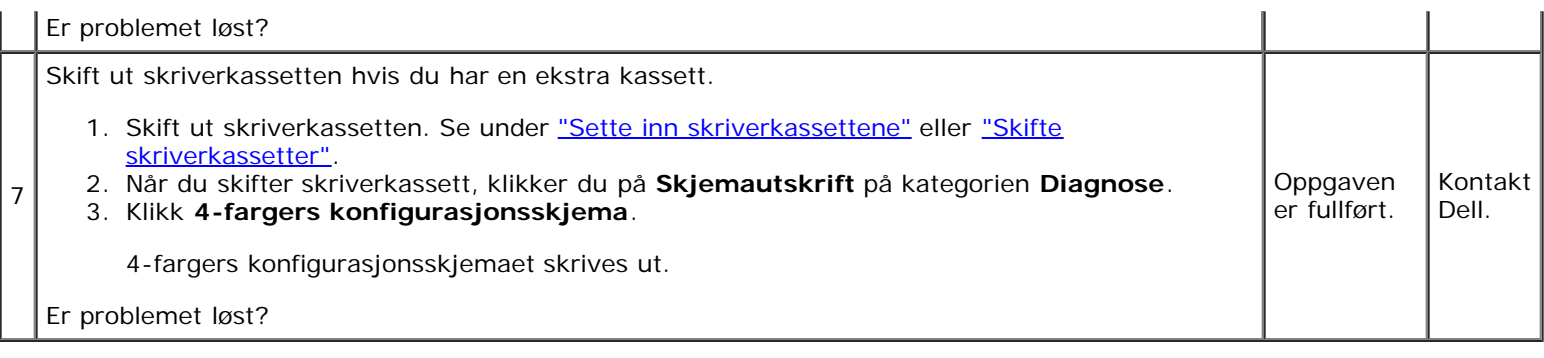

# **Toner smitter av, eller sverten sitter løst.**

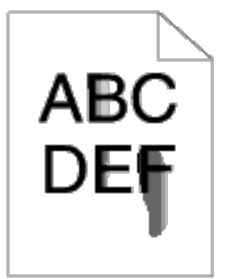

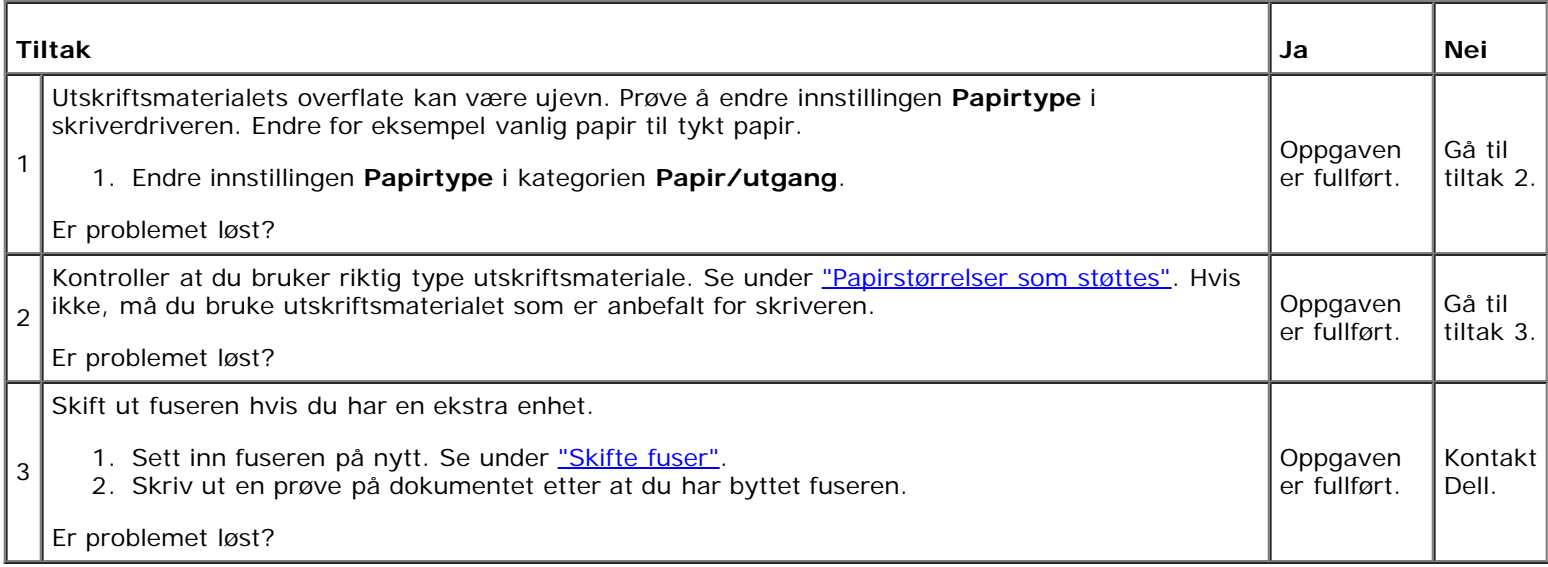

# **Tilfeldige flekker/uklare bilder**

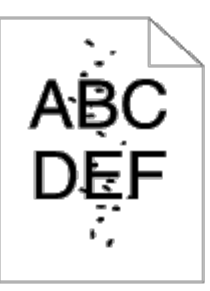

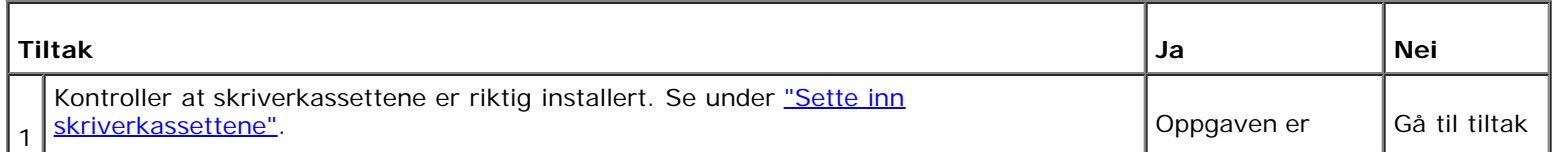

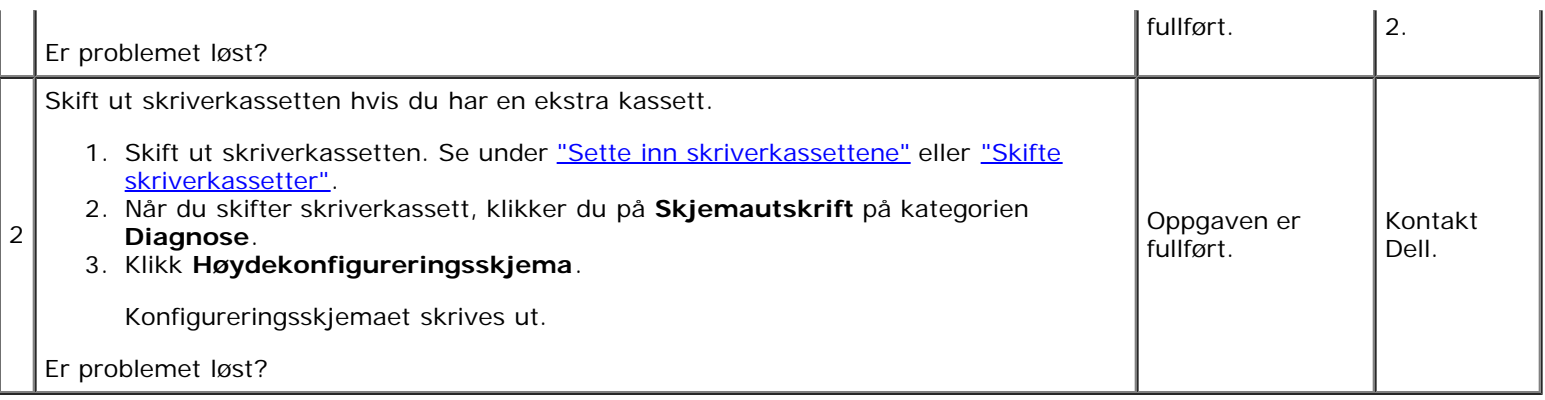

## **Hele utskriften er tom.**

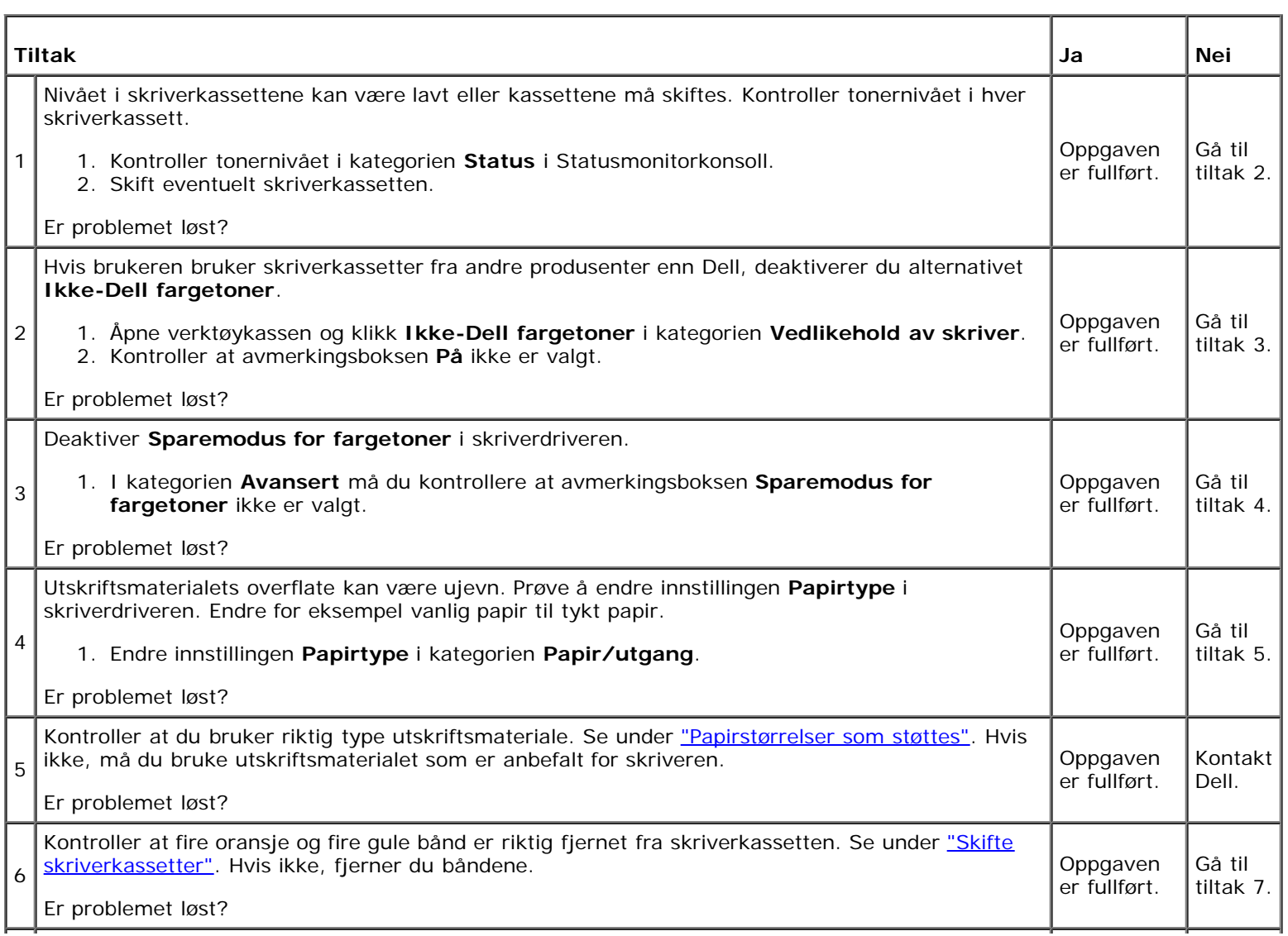

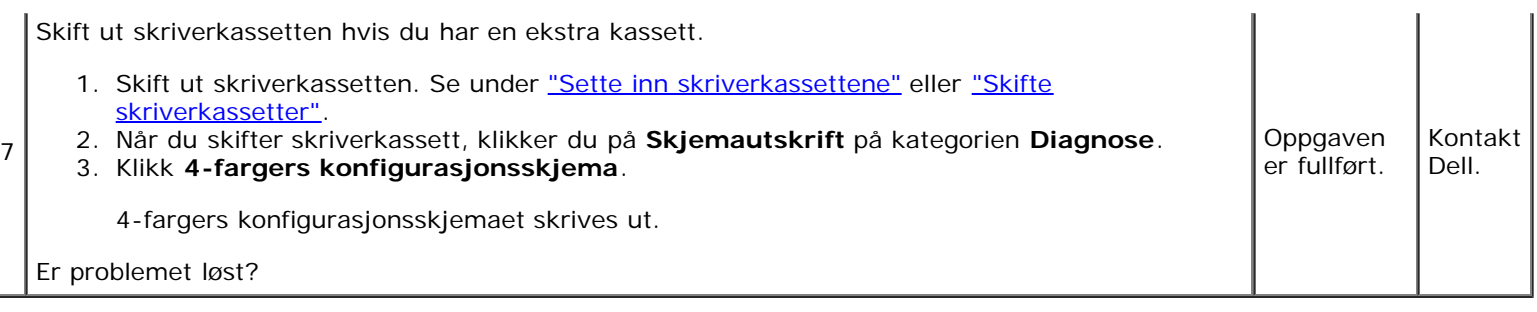

# **Striper vises på utskriften.**

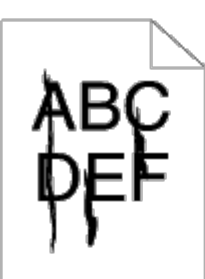

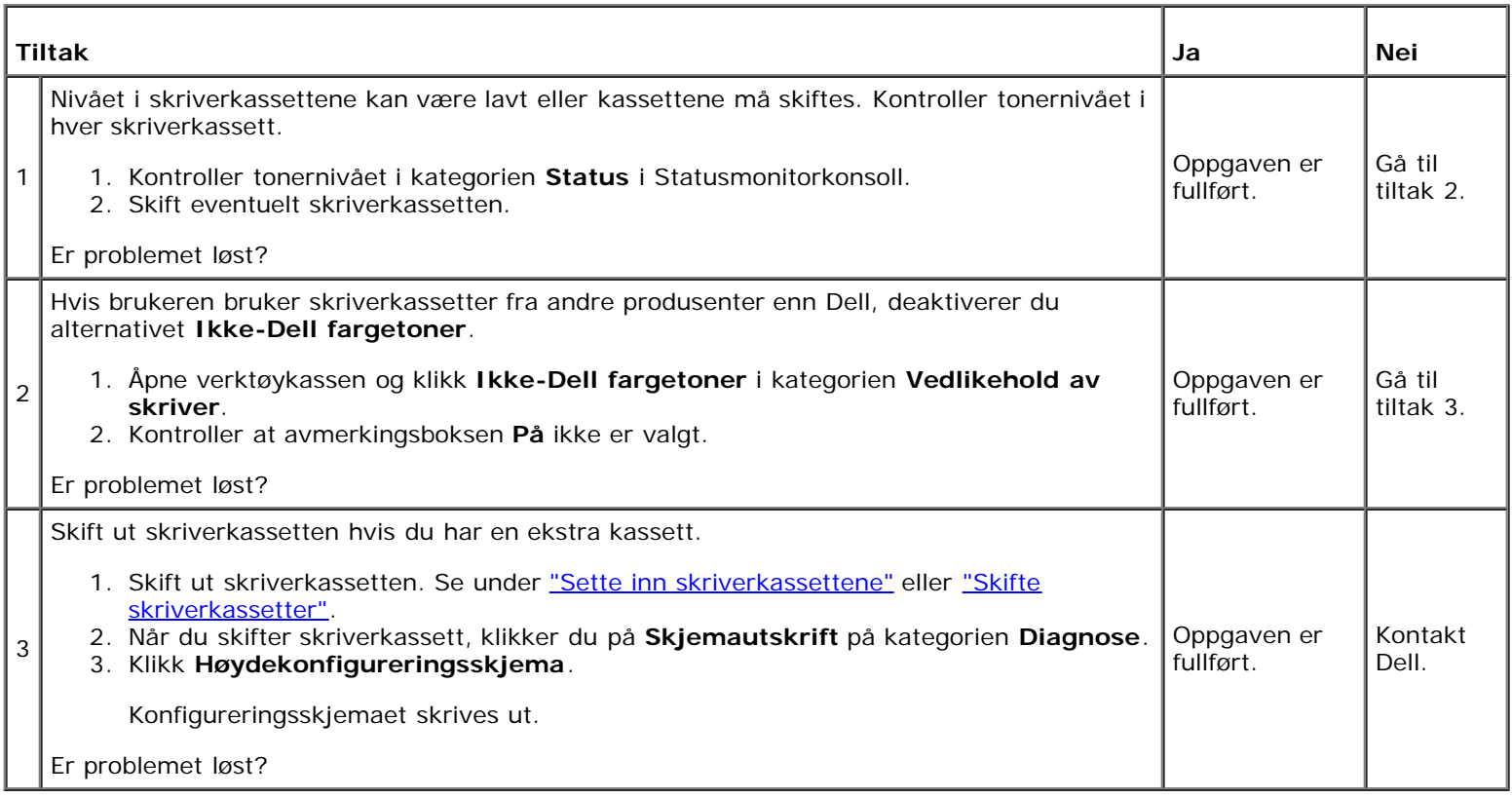

# **Deler av eller hele utskriften er svart.**

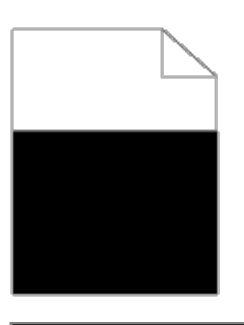

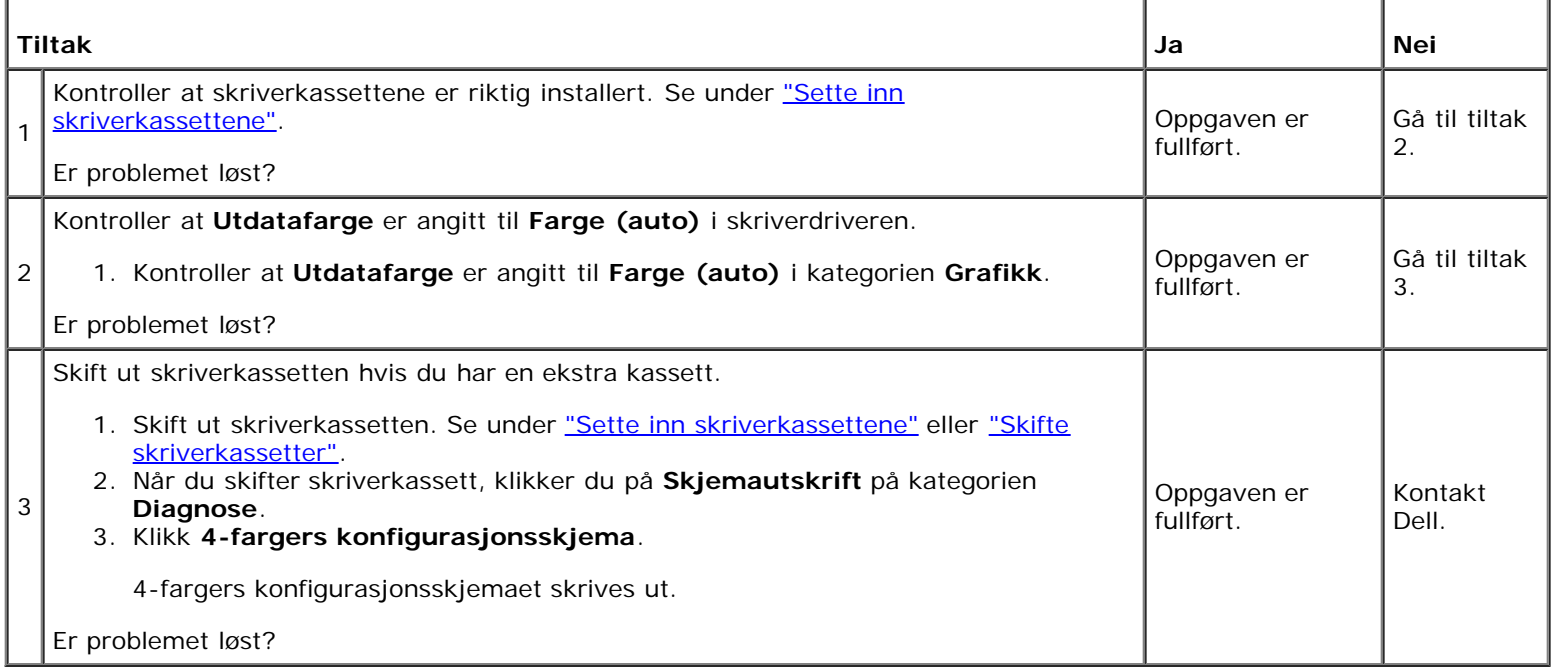

# **Hellende fargepunkter**

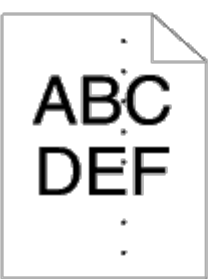

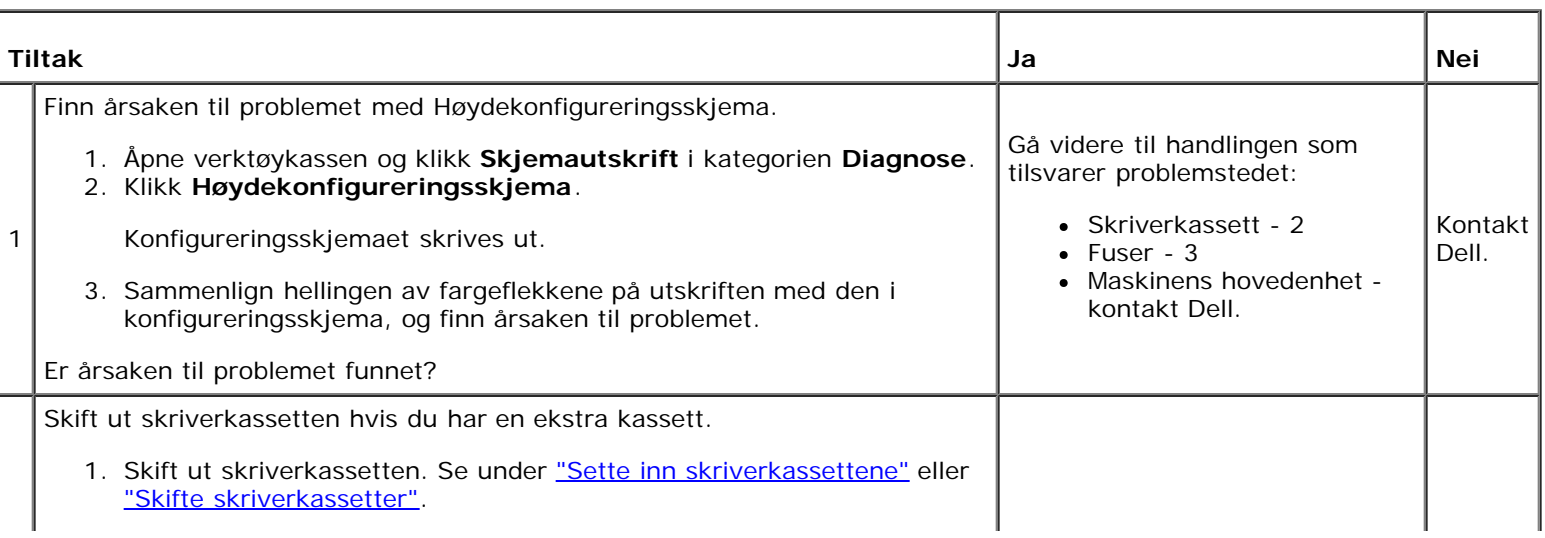

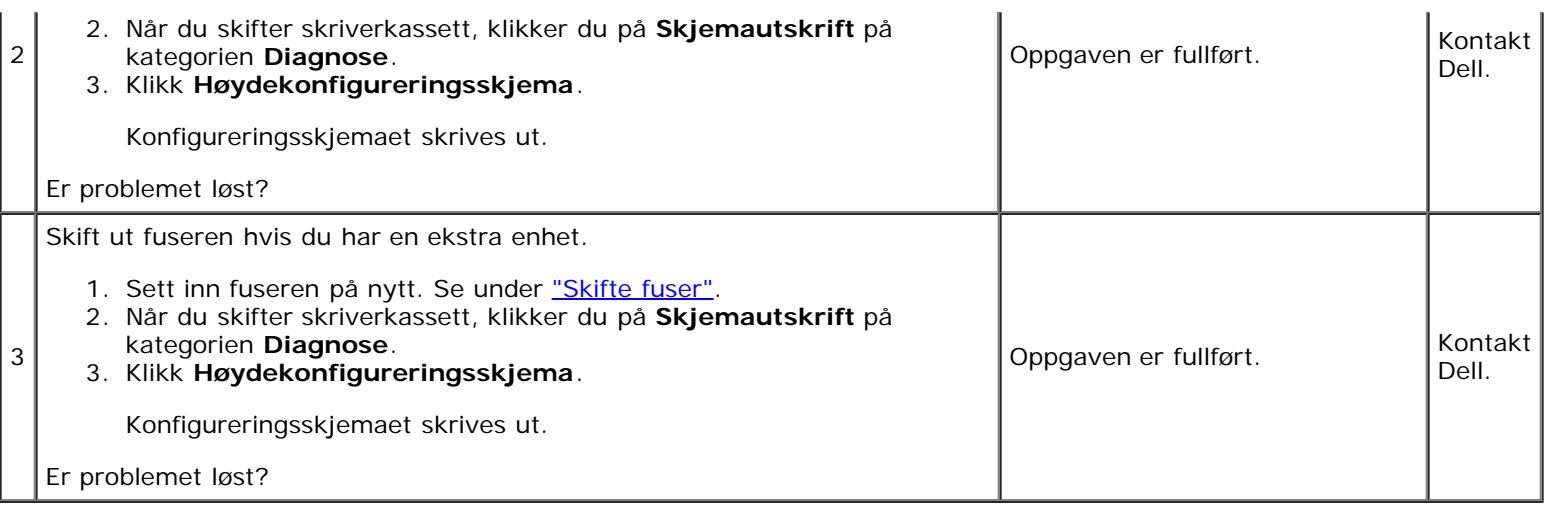

# **Vertikale blanke felter**

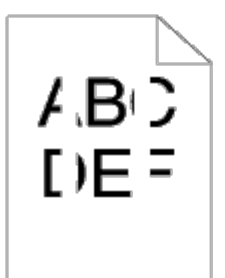

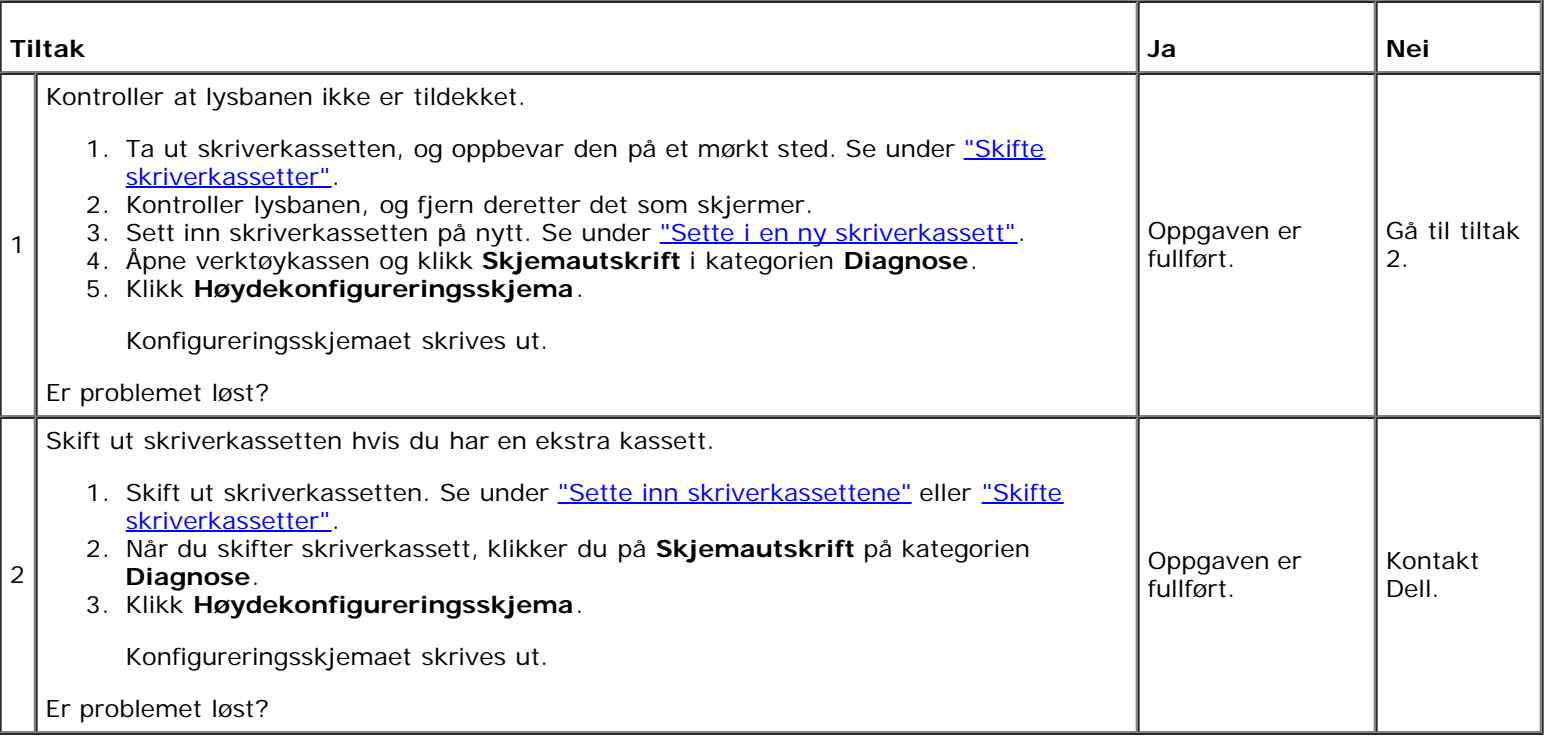

# **Skygger**

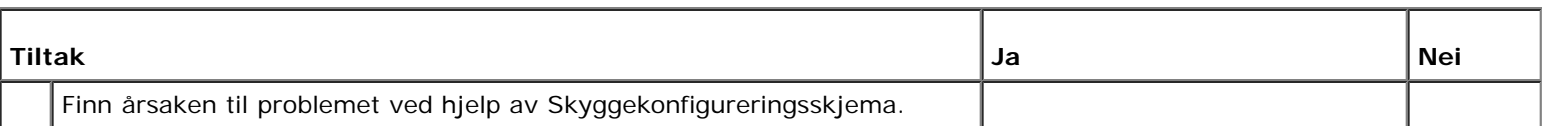

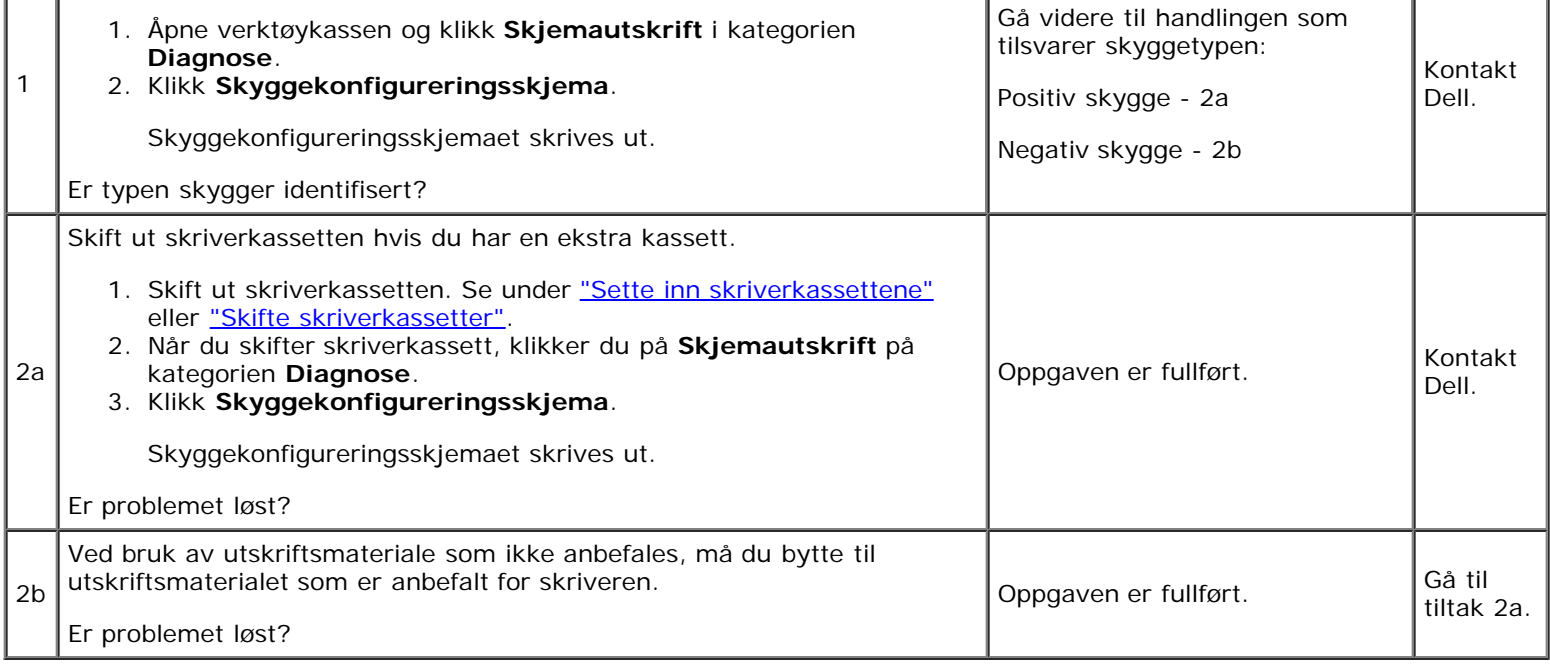

# **Bead-Carry-Out (BCO)**

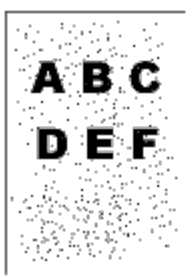

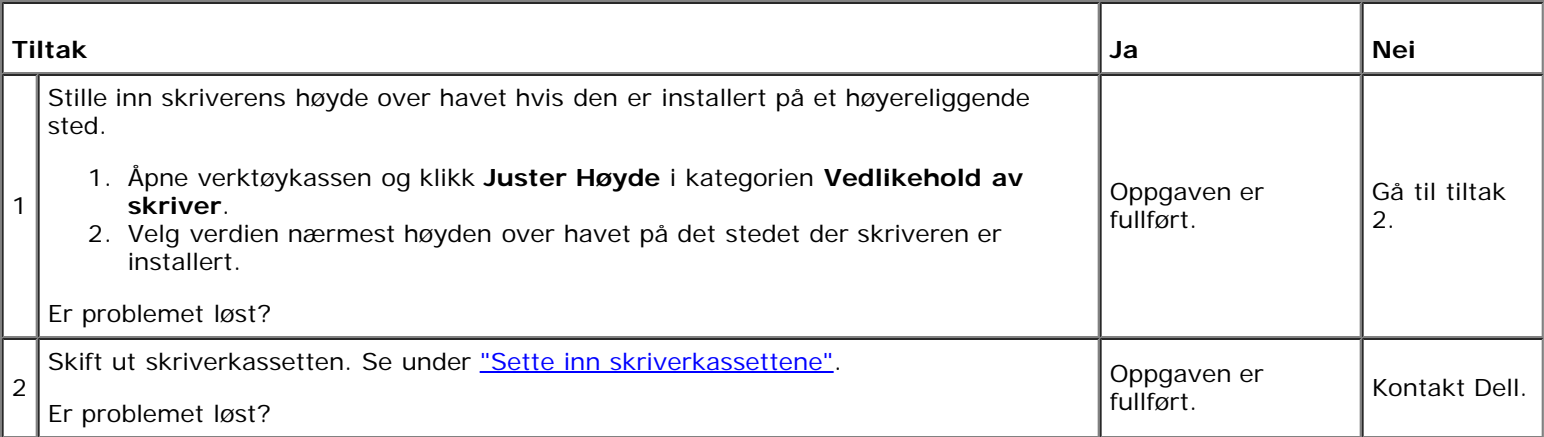

# **Ujevne tegn**

# ABC<br>DEF

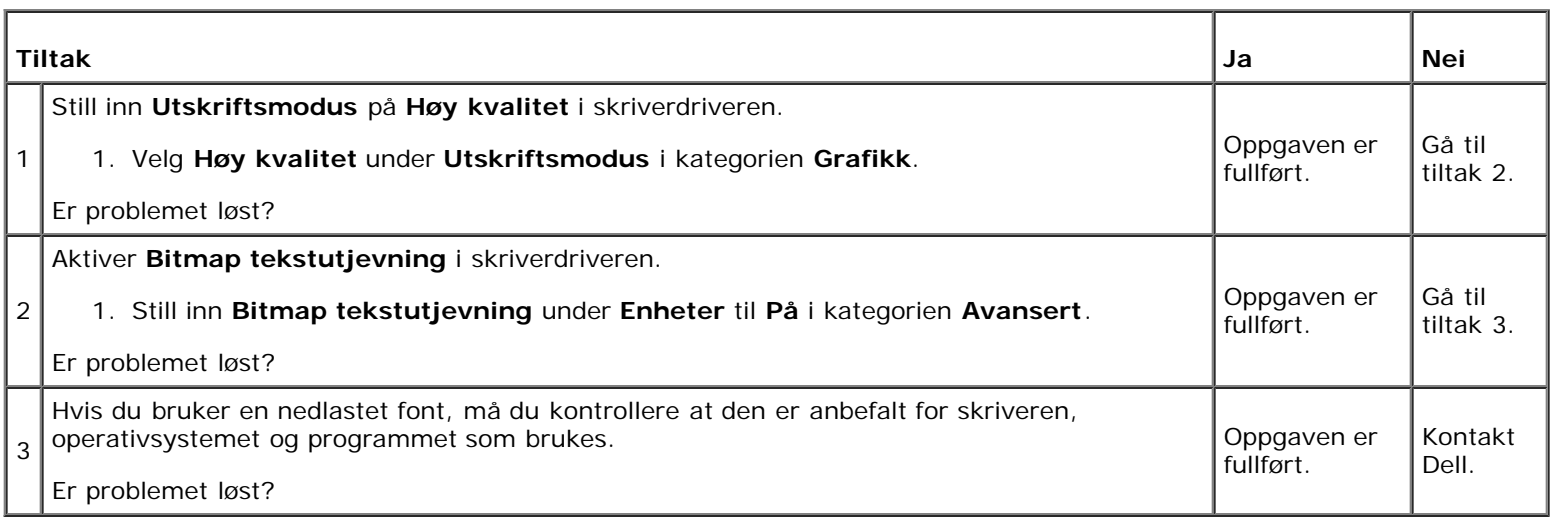

# **Striper**

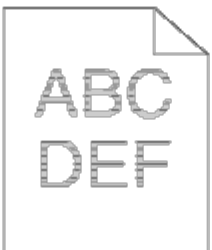

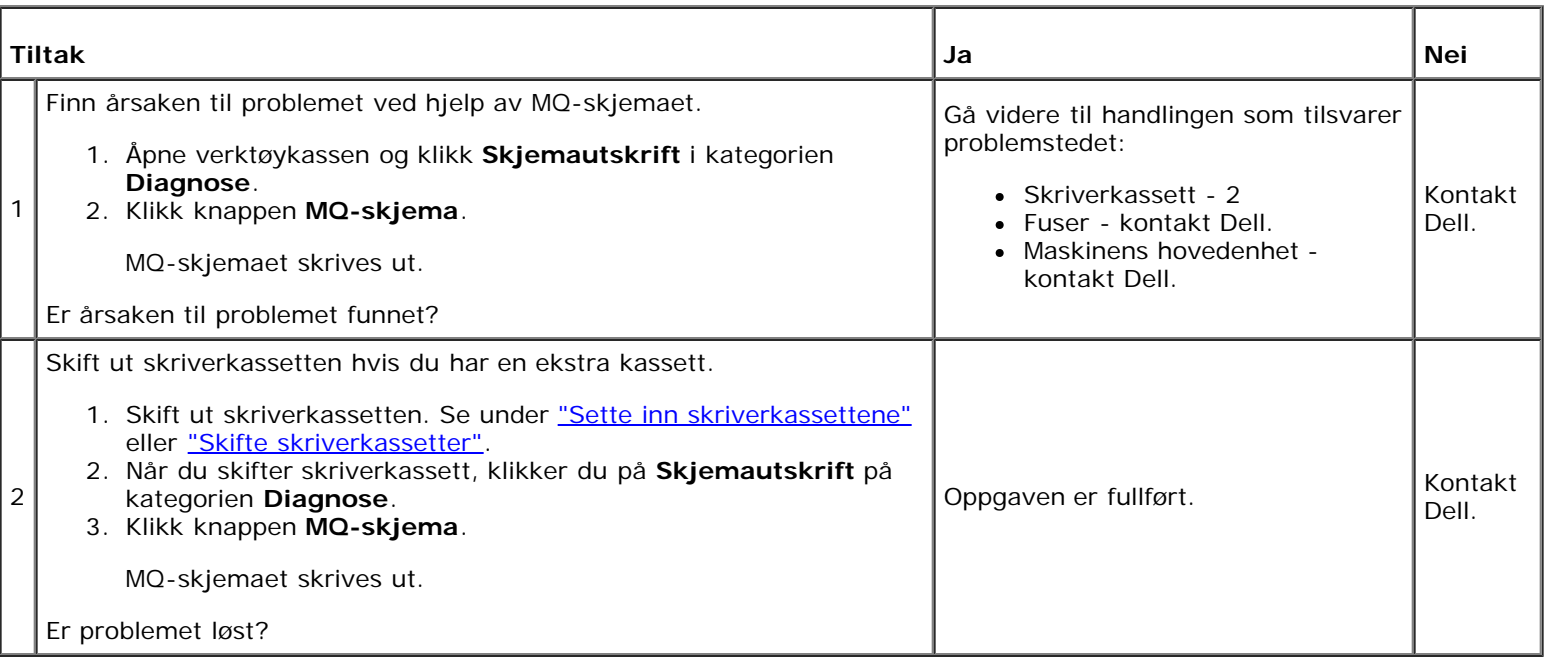

## **Krøllet/flekket papir**

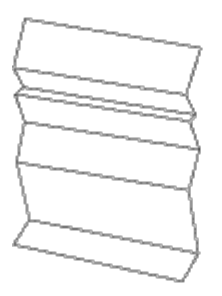

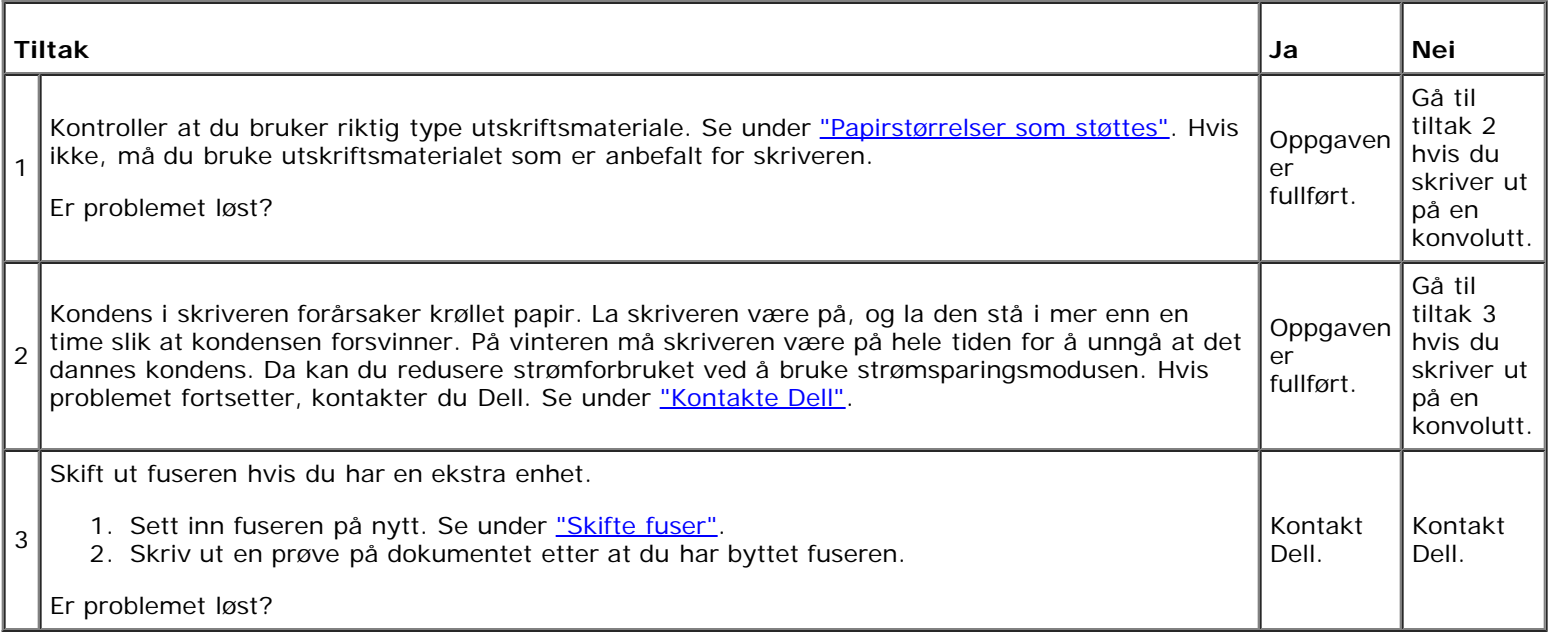

# <span id="page-199-0"></span>**Fastkjørt papir/justeringsproblemer**

**MERK:** Noen av følgende prosedyrer som omfatter bruk av Verktøykasse, kan også utføres via operatørpanelet eller Ø Dell Printer Configuration Web Tool. Se under ["Kort om skrivermenyene"](#page-124-0) og ["Dell Printer Configuration Web Tool"](#page-19-0) hvis du vil ha informasjon om bruk av operatørpanelet og Dell Configuration Web Tool.

## **Topp- og sidemargene er ikke riktige.**

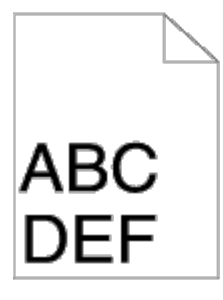

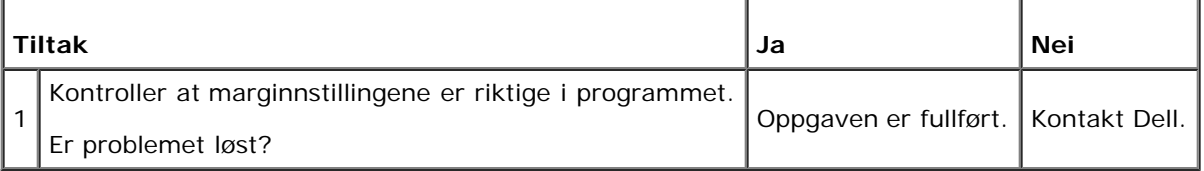

# **Fargeregistreringen er ikke justert.**

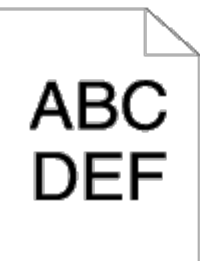

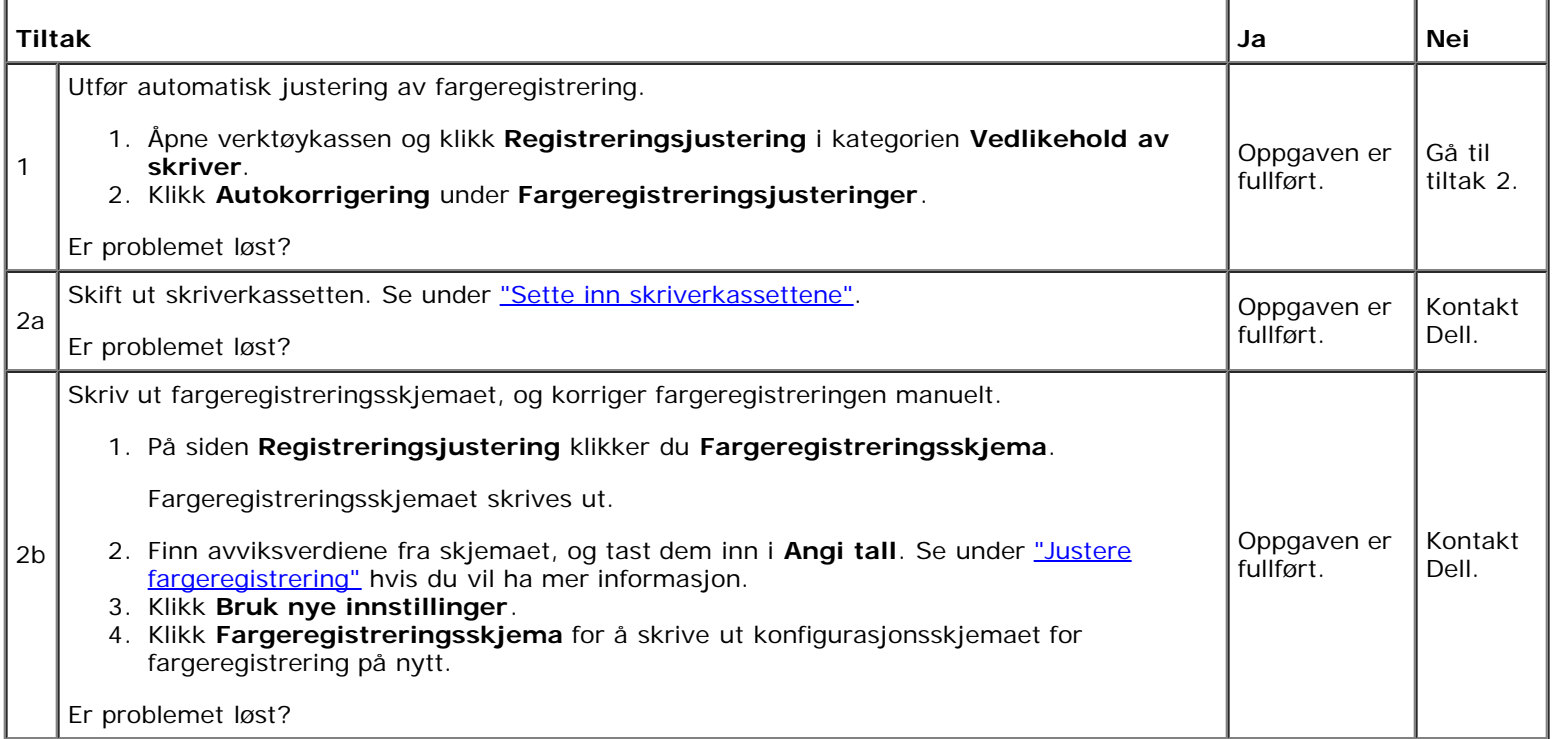

# **Feilmating som skyldes fastkjørt papir**

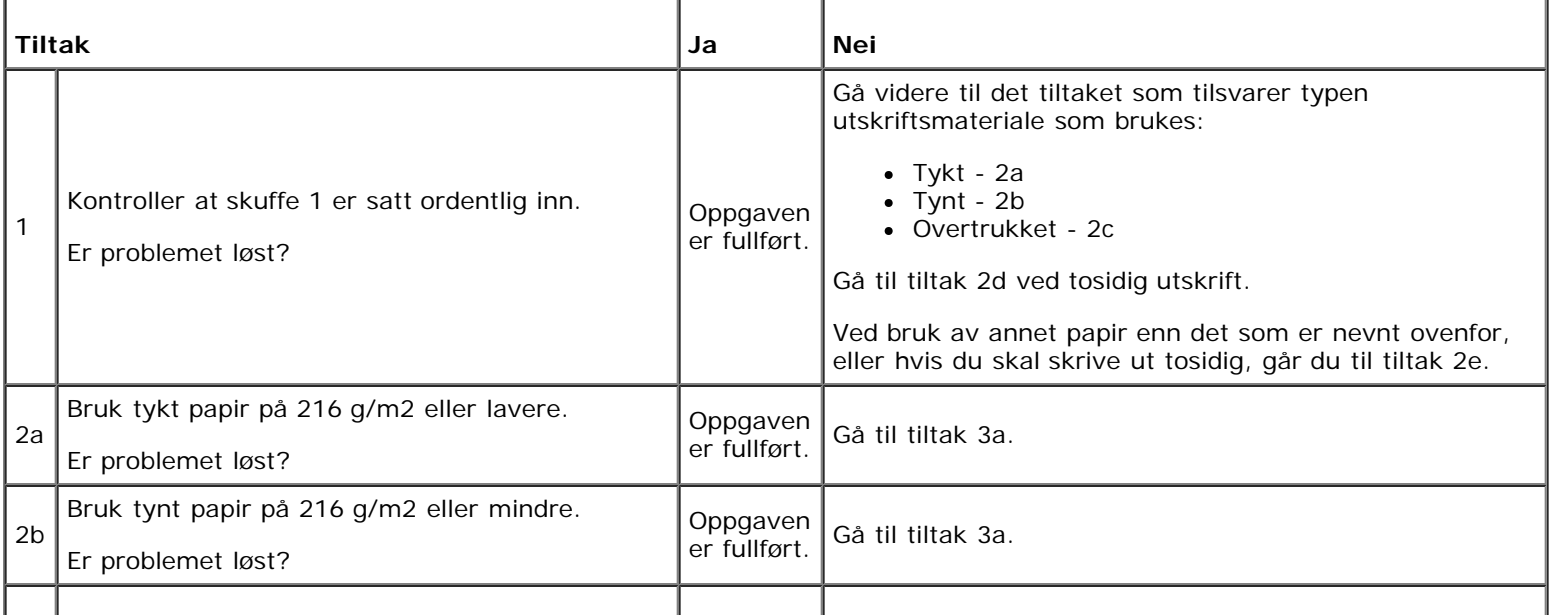

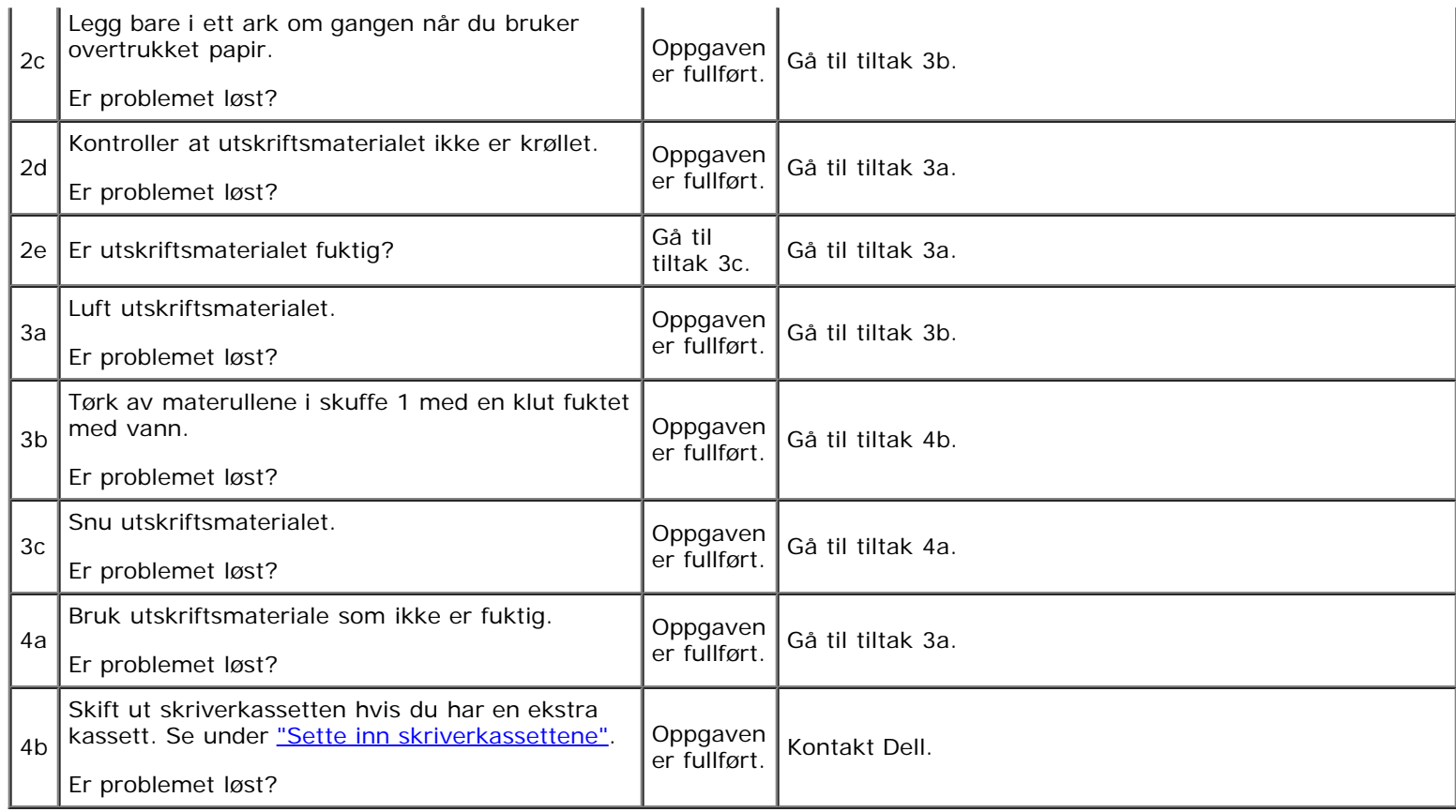

# **Fastkjøring i register**

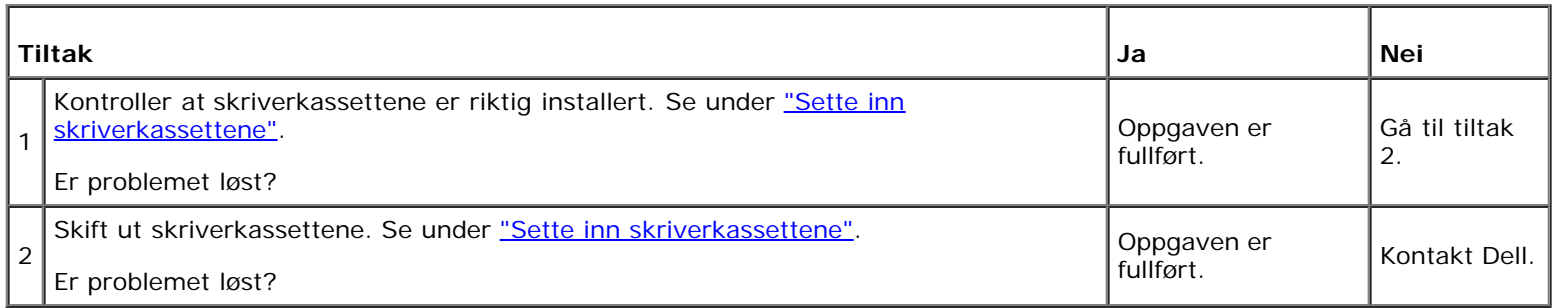

# **Fastkjøring ved utmating**

#### **Kontroller at fuseren er riktig installert.**

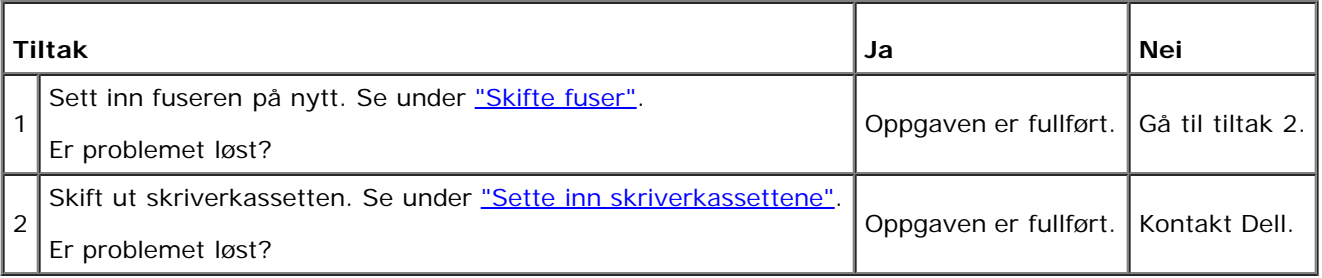

## **Fastkjøring ved multimating**

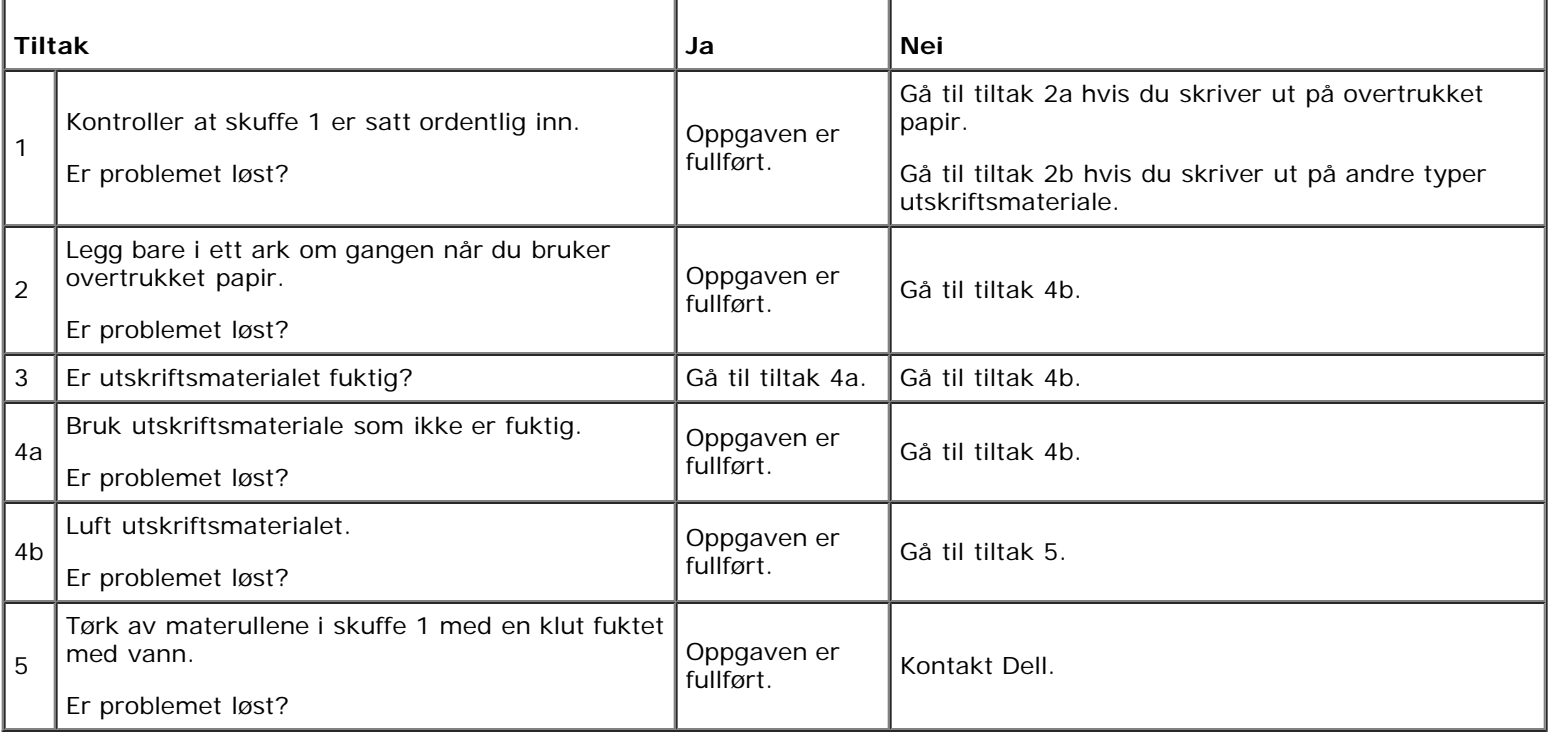

## <span id="page-202-0"></span>**Problemer med alternative moduler**

Hvis et alternativ ikke fungerer ordentlig etter installasjon eller slutter å fungere:

- Slå av skriveren, vent i 10 sekunder og slå deretter skriveren på igjen. Hvis ikke dette løser problemet, kobler du fra skriveren og kontrollerer forbindelsen mellom den alternative modulen og skriveren.
- Skriv ut siden med skriverinnstillinger for å se om alternativet er oppført på listen over installerte alternativer. Hvis ikke alternativet er oppført, må det installeres på nytt. Se under "Skrive ut en side med skriverinnstillinger".
- Sjekk at alternativet er valgt i skriverdriveren du bruker.

Følgende tabell viser skriverens alternative moduler og hva som må gjøres for å rette opp det aktuelle problemet. Hvis det foreslåtte tiltaket ikke løser problemet, må du ringe kundeservice.

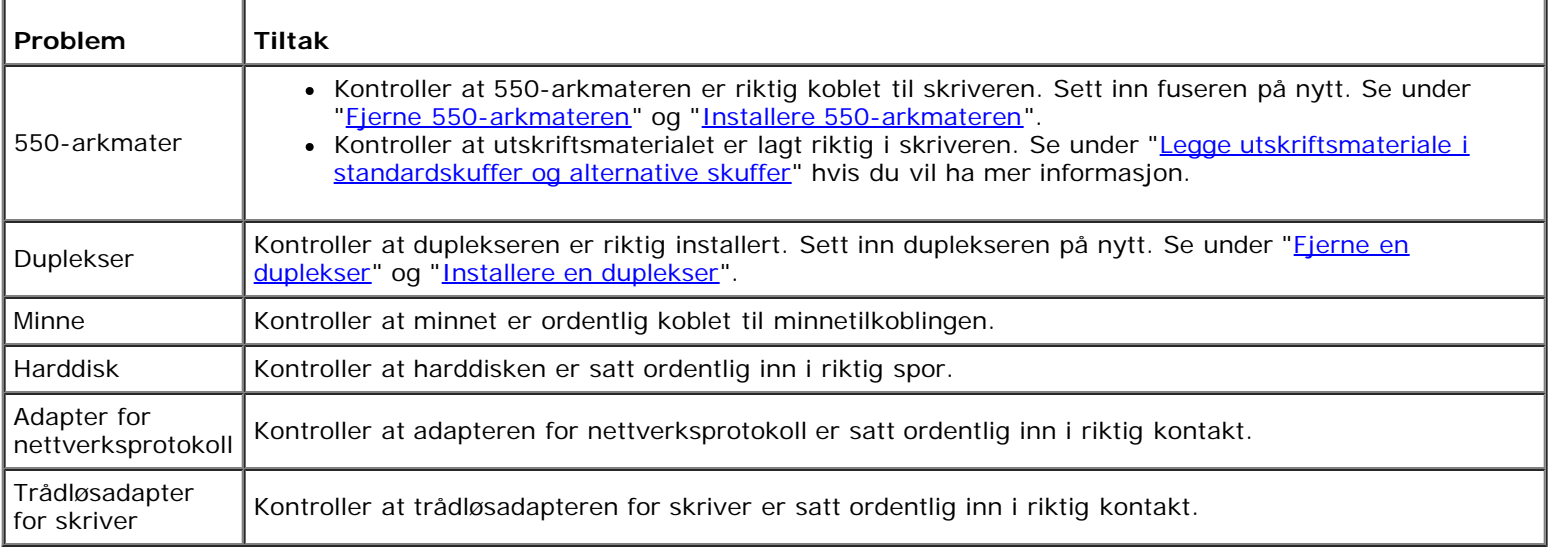

# <span id="page-203-0"></span>**Andre problemer**

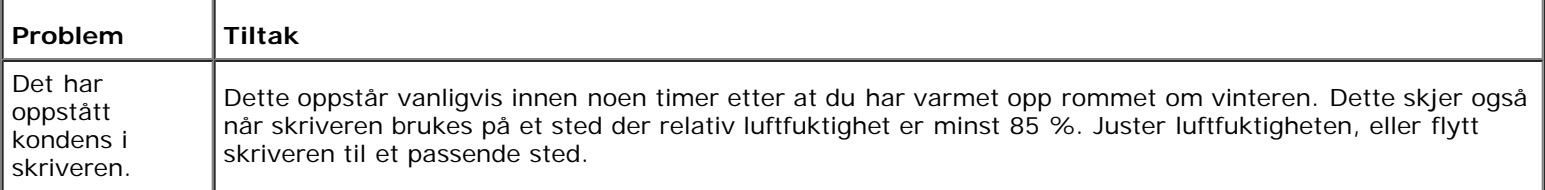

# <span id="page-203-1"></span>**Kontakte service**

Når du ringer etter skriverservice, må du være forberedt på å beskrive problemet du har, eller feilmeldingen på skjermen.

Du må oppgi modelltypen og serienummeret til skriveren. Se etiketten på innsiden av sidedekslet på skriveren.

[Tilbake til innholdsfortegnelse](#page-0-0)

# **Installere skriverdrivere**

- **[Personlig skriveroppsett](#page-204-0)**
- O [Oppsett av nettverksskriver](#page-204-1)
- [Skrive ut og sjekke siden med skriverinnstillinger](#page-205-0)
- **O** [Lokalt oppsett av nettverksskriver](#page-205-1)
- **[Eksternt oppsett av nettverksskriver](#page-207-0)**
- **[Oppsett av sikkerhet](#page-212-0)**
- **[Instruksjoner for feilsøking](#page-213-0)**

# <span id="page-204-0"></span>**Personlig skriveroppsett**

1. Sett CD-en *Drivere og hjelpeprogram* i datamaskinen for å starte programmet **Installasjonsnavigator**.

**MERK:** Hvis CD-en ikke starter automatisk, klikker du **start**® **Alle programmer** (for Windows Vista og Windows 7)® **Tilbehør** (for Windows Vista og Windows 7)® **Kjør**, og skriver deretter inn D:\setup\_assist.exe (der D er stasjonsbokstaven for CD-en) og klikker **OK**.

- 2. Trykk på **Egendefinert installasjon** for å starte installasjonsprogramvaren.
- 3. Velg **Personlig installasjon**, og klikk deretter **Neste**.
- 4. Klikk **Installer**.
- 5. Følg instruksjonene som vises i dialogboksen **Veiviser for funnet maskinvare**, for å installere skriverdriveren på datamaskinen.
- 6. Når vinduet **Fullfører veiviseren for funnet maskinvare** vises, klikker du **Fullfør**.
- 7. Velg enten **Typisk installasjon** eller **Egendefinert installasjon**, og klikk deretter **Installer**. Hvis du velger **Egendefinert installasjon** velger du selv programvaren du vil installere.
- 8. Når skjermbildet **Gratulerer!** vises, klikker du **Fullfør** for å avslutte.

#### **USB-utskrift**

En personlig skriver er en skriver som er koblet til datamaskinen eller en skriverserver med en USB-kabel. Se under "[Oppsett](#page-204-1) [av nettverksskriver"](#page-204-1) hvis skriveren er koblet til et nettverk istedenfor datamaskinen.

# <span id="page-204-1"></span>**Oppsett av nettverksskriver**

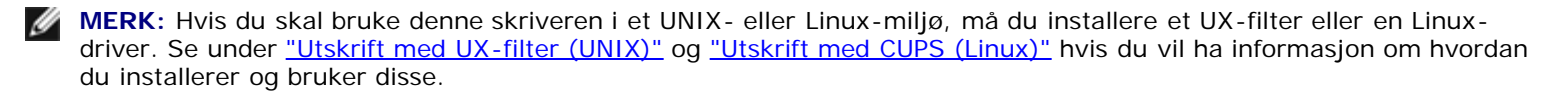

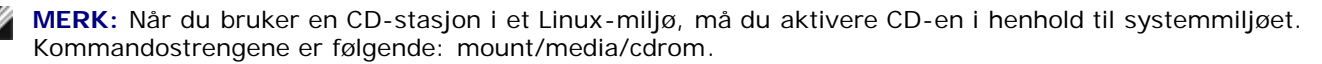

**® ® ®**

## **Deaktiver brannmuren for Microsoft Windows XP, Windows Server 2008, Windows Server 2008 R2, Windows Vista® eller Windows 7 før skriverprogramvaren installeres**

**MERK:** Dette trinnet er muligens ikke nødvendig hvis du har installert Windows XP Service Pack 2.

Hvis skriveren er koblet direkte til et nettverk og brannmuren for Windows 7, Windows Vista, Windows Server 2008 R2, Windows Server 2008 eller Windows XP er aktivert, kan du ikke vise skriveren/skriverne i nettverket når du kjører installasjonsprogramvaren for skriver fra Dell™. Deaktiver brannmuren for Windows 7, Windows Vista, Windows Server 2008 R2, Windows Server 2008 eller Windows XP før du installerer programvaren for Dell-skriver for å unngå denne situasjonen. Gjør følgende for å deaktivere eller aktivere brannmuren for Windows 7, Windows Vista, Windows Server 2008 R2, Windows Server 2008 eller Windows XP:

**OBS!** Det anbefales at du aktiverer brannmuren for Windows 7, Windows Vista, Windows Server 2008 R2, Windows Server 2008 eller Windows XP etter at du har installert skriverprogramvaren. Aktivering av brannmuren for Windows 7, Windows Vista, Windows Server 2008 R2, Windows Server 2008 eller Windows XP etter at du har installert skriverprogramvaren, begrenser ikke bruken av skriveren.

1. Klikk **Start** og deretter **Hjelp og støtte**.

**MERK:** For Windows Server 2008 R2 og Windows 7, hvis du bruker **Hjelp på Internett**, bytt til **Lokal hjelp** i vinduet **Windows Hjelp og støtte**.

2. I boksen **Søk** taster du inn brannmur og klikker deretter **Enter**.

Klikk **Slå Windows-brannmuren på eller av** i listen, og følg instruksjonene på skjermen.

## <span id="page-205-0"></span>**Skrive ut og sjekke siden med skriverinnstillinger**

Før du installerer skriverdriveren på datamaskinen bør du skrive ut siden med skriverinnstillinger for å kontrollere skriverens IP-adresse.

#### **Ved bruk av operatørpanelet**

- 1. Trykk knappen **Menu**.
- 2. Trykk knappen ▼ til Rapport/liste vises, og trykk deretter knappen **▼ (Angi)**.
- 3. Skriverinnst. vises. Trykk deretter knappen **(Angi)**.

Siden med skriverinnstillinger skrives ut.

4. Se under overskriften **TCP/IP** på siden med skriverinnstillinger.

Hvis IP-adressen er 0.0.0.0, må du vente noen minutter for å finne IP-adressen automatisk og deretter skrive ut siden med skriverinnstillinger på nytt.

Hvis IP-adressen ikke blir funnet automatisk, går du til ["Tilordne en IP-adresse".](#page-16-0)

## <span id="page-205-1"></span>**Lokalt oppsett av nettverksskriver**

1. Sett CD-en *Drivere og hjelpeprogram* i datamaskinen for å starte programmet **Installasjonsnavigator**.

**MERK:** Hvis CD-en ikke starter automatisk, klikker du **start**® **Alle programmer** (for Windows Vista og Windows 7)® **Tilbehør** (for Windows Vista og Windows 7)® **Kjør**, og skriver deretter inn D:\setup\_assist.exe (der D er stasjonsbokstaven for CD-en) og klikker **OK**.

- 2. Trykk på **Egendefinert installasjon** for å starte installasjonsprogramvaren.
- 3. Velg alternativet **Nettverksinstallasjon**, og klikk deretter **Neste**.
- 4. Velg **Lokal installasjon**, og klikk deretter **Neste**.
- 5. Velg skriveren du vil installere, på skriverlisten, og klikk deretter **Neste**. Hvis ikke målskriveren vises på listen, klikker du **Oppdater** for å oppdatere listen, eller klikker **Legg til skriver** for å legge til en skriver på listen manuelt. På dette tidspunktet kan du oppdatere IP-adressen og portnavnet.

Hvis du har installert skriveren på serverdatamaskinen, merker du av i boksen **Jeg setter opp denne skriveren på serveren**.

**MERK:** Hvis du bruker AutoIP, vises 0.0.0.0 i installasjonsprogrammet. Før du fortsetter må du angi en gyldig IP-adresse.

**MERK:** I enkelte tilfeller vises **Windows-sikkerhetsvarsel** i dette trinnet når du bruker Windows Vista, Windows Vista 64-bit Edition, Windows Server 2008, Windows Server 2008 64-bit Edition, Windows Server 2008 R2 64-bit Edition, Windows 7 eller Windows 7 64-bit Edition. Hvis det skjer, velger du **Fjern blokkering** (**Tillat tilgang** for Windows Server 2008 R2 og Windows 7) og fortsetter prosedyren.

- 6. Angi skriverinnstillingene, og klikk deretter **Neste**.
	- a. Angi skrivernavnet.
	- b. Hvis du vil at andre brukere i nettverket skal ha tilgang til skriveren, velger du **Del denne skriveren med andre datamaskiner i nettverket**, og angir deretter et delenavn som brukere lett kan gjenkjenne.
	- c. Hvis du vil stille inn skriveren som standardenheten, merker du av i boksen **Sett denne skriveren som standard**.
	- d. Hvis du vil begrense fargeutskrift, kan du velge alternativet **Dell ColorTrack**. Angi passordet når **Farge passord aktivert** er valgt for **Dell ColorTrack**.
	- e. Hvis du vil installere PostScript-driveren, merker du av for **PostScript- driver**.
- 7. Velg programvare og dokumentasjon du ønsker å installere, og klikk deretter **Neste**. Du kan spesifisere målmappen du vil installere Dell- programvaren og -dokumentasjonen i. Du endrer målmappe ved å klikke **Bla gjennom**.
- 8. Når skjermbildet **Gratulerer!** vises, klikker du **Fullfør** for å avslutte. Du kan eventuelt klikke **Skriv ut testside** hvis du vil skrive ut en testside.

Bruk **Dell Printer Configuration Web Tool** til å overvåke statusen til nettverksskriveren uten å forlate kontorpulten. Du kan se og/eller endre innstillinger for skriverkonfigurasjon, overvåke tonernivået og når det er tid for å bestille nye forbruksvarer, ved bare å klikke koblingen Dell-tilbehør til høyre for nettleseren.

**MERK: Dell Printer Configuration Web Tool** er ikke tilgjengelig når skriveren er koblet til en datamaskin eller skriverserver lokalt.

Når du skal starte **Dell Printer Configuration Web Tool**, taster du inn skriverens IP-adresse i nettleseren. Da vises skriverkonfigurasjonen på skjermen.

Du kan konfigurere **Dell Printer Configuration Web Tool** til å sende en e-post når skriveren trenger tilbehør eller tilsyn.

Slik setter du opp e-postvarsler:

- 1. Start **Dell Printer Configuration Web Tool**.
- 2. Klikk koblingen **E-postvarsel**.
- 3. Under **Oppsett for e-postlister og -varsler** angir du **Primær SMTP-gateway** og **Returadresse** og skriver inn din e-postadresse eller hovedoperatørens e- postadresse i listeboksen for e-post.
- 4. Klikk **Bruk nye innstillinger**.
- **MERK:** SMTP-serveren viser **Kobler til** til en feil oppstår.

## <span id="page-207-0"></span>**Eksternt oppsett av nettverksskriver**

#### **Før installasjon**

Gjør følgende før du starter ekstern installasjon:

#### **La utskriftskøen godta klienttilkoblinger**

**MERK:** Dette trinnet er nødvendig for Windows Vista, Windows Vista 64-bit Edition, Windows XP, Windows XP 64-bit Edition, Windows Server 2003, Windows Server 2003 x64 Edition, Windows Server 2008, Windows Server 2008 64-bit Edition, Windows Server 2008 R2 64-bit Edition, Windows 7 og Windows 7 64-bit Edition.

#### **For Windows XP, Windows Vista, Windows Server 2003 og Windows Server 2008:**

- 1. Klikk **Start**® **Alle programmer** (bare for Windows Vista)® **Tilbehør** (bare for Windows Vista)® **Kjør**.
- 2. Skriv gpedit.msc, og klikk deretter **OK**.
- 3. Klikk **Datamaskinkonfigurasjon**® **Administrative maler**® **Skrivere**.
- 4. Høyreklikk **Lar utskriftskøen godta klienttilkoblinger**, og velg **Egenskaper**.
- 5. Velg **Aktivert** i kategorien **Innstilling**, og klikk **OK**.
- 6. Start datamaskinen på nytt.

#### **For Windows Server 2008 R2 og Windows 7:**

- 1. Klikk **Start**® **Alle programmer** (bare for Windows 7)® **Tilbehør** (bare for Windows 7)® **Kjør**.
- 2. Skriv gpedit.msc, og klikk deretter **OK**.
- 3. Klikk **Datamaskinkonfigurasjon**® **Administrative maler**® **Skrivere**.
- 4. Høyreklikk **Lar utskriftskøen godta klienttilkoblinger** og velg **Rediger**.
- 5. Velg **Aktivert**, og klikk **OK**.
- 6. Start datamaskinen på nytt.

#### **Dele brannmurfilen og skriveren**

Edition, Windows Server 2008, Windows Server 2008 64-bit Edition, Windows Server 2008 R2 64-bit Edition, Windows 7 og Windows 7 64-bit Edition.

#### **For Windows Vista:**

Ø

- 1. Klikk **Start**® **Kontrollpanel**.
- 2. Velg **Sikkerhet**.
- 3. Klikk **Windows-brannmur**.
- 4. Klikk **Endre innstillinger**.
- 5. Klikk **Fortsett**.
- 6. Merk av for **Fil- og skriverdeling** i kategorien **Unntak**, og klikk deretter **OK**.

#### **For Windows Server 2008:**

- 1. Klikk **Start**® **Kontrollpanel**.
- 2. Dobbeltklikk **Windows-brannmur**.
- 3. Klikk **Endre innstillinger**.
- 4. Merk av for **Fil- og skriverdeling** i kategorien **Unntak**, og klikk deretter **OK**.

#### **For Windows Server 2008 R2 og Windows 7:**

- 1. Klikk **Start**® **Kontrollpanel**.
- 2. Velg **System og sikkerhet**.
- 3. Klikk **Windows-brannmur**.
- 4. Klikk **Slipp et program eller en funksjon gjennom Windows-brannmuren**.
- 5. Hvis avmerkingsboksene under **Tillatte programmer og funksjoner:** er grå, klikk **Endre innstillinger**.
- 6. Kryss av avmerkingsboksen **Fil- og skriverdeling**. **Hjemme/Arbeid (privat)** eller avmerkingsboksen **Offentlig** velges automatisk i henhold til innstillingene dine.

Hvis dialogvinduet **Egenskaper for Fil- og skriverdeling** vises, klikk **OK**.

7. Klikk **OK**.

#### **For Windows XP:**

- 1. Klikk **Start**® **Kontrollpanel**.
- 2. Velg **Sikkerhetssenter**.
- 3. Klikk **Windows-brannmur**.
- 4. Merk av for **Fil- og skriverdeling** i kategorien **Unntak**, og klikk deretter **OK**.

#### **Starte Remote Registry**

- **MERK:** Dette trinnet er nødvendig for Windows Vista, Windows Vista 64-bit Edition, Windows 7 og Windows 7 64-bit Edition.
	- 1. Klikk **Start**® **Kontrollpanel**.
	- 2. Velg **System og vedlikehold** (**System og sikkerhet** for Windows 7).
	- 3. Klikk **Administrative verktøy**.
	- 4. Dobbeltklikk **Tjenester**.
	- 5. Klikk **Fortsett** (kun for Windows Vista).
	- 6. Høyreklikk **Remote Registry**, og velg **Start**.
	- 7. Høyreklikk **Remote Registry**, og velg **Egenskaper**.
	- 8. Endre **Oppstartstype:** til **Automatisk**, og klikk deretter **OK**.

#### **Deaktivere brukerkontokontroll**

**OBS!** Hvis brukerkontokontrollen deaktiveres, kan systemet bli sårbart overfor virusangrep.

**MERK:** Dette trinnet er nødvendig for Windows Vista, Windows Vista 64-bit Edition, Windows Server 2008, Windows Ø Server 2008 64-bit Edition, Windows Server 2008 R2 64-bit Edition, Windows 7 og Windows 7 64-bit Edition.

#### **For Windows Vista:**

- 1. Klikk **Start**® **Kontrollpanel**.
- 2. Velg **Brukerkontoer og familiesikkerhet**.
- 3. Klikk **Brukerkontoer**.
- 4. Klikk **Aktiver eller deaktiver brukerkontokontroll**.
- 5. Klikk **Fortsett**.
- 6. Fjern merkingen for **Bruk brukerkontokontroll (UAC) til å beskytte datamaskinen**.
- 7. Start datamaskinen på nytt.

#### **For Windows Server 2008:**

- 1. Klikk **Start**® **Kontrollpanel**.
- 2. Dobbeltklikk **Brukerkontoer**.
- 3. Klikk **Aktiver eller deaktiver brukerkontokontroll**.
- 4. Fjern merkingen for **Bruk brukerkontokontroll (UAC) til å beskytte datamaskinen**.
- 5. Klikk **OK**.

6. Start datamaskinen på nytt.

#### **For Windows Server 2008 R2:**

- 1. Klikk **Start**® **Kontrollpanel**.
- 2. Velg **Brukerkontoer**.
- 3. Klikk **Brukerkontoer**.
- 4. Klikk **Endre innstillinger for brukerkontokontroll**.
- 5. Flytt skyvebryteren til bunnen, klikk deretter **OK**.
- 6. Start datamaskinen på nytt.

#### **For Windows 7:**

- 1. Klikk **Start**® **Kontrollpanel**.
- 2. Velg **Brukerkontoer og familiesikkerhet**.
- 3. Klikk **Brukerkontoer**.
- 4. Klikk **Endre innstillinger for brukerkontokontroll**.
- 5. Flytt skyvebryteren til bunnen, klikk deretter **OK**.
- 6. Klikk **Ja** i dialogvinduet **Brukerkontokontroll**.
- 7. Start datamaskinen på nytt.

## **Aktivere nettverksgjenkjenning og fildeling for alle offentlige nettverk**

Du kan hoppe over "Deaktiver brukerkontokontroll" for denne prosedyren.

**MERK:** Dette trinnet er nødvendig når du bruker Windows Vista, Windows Vista 64-bit Edition, Windows Server 2008, Ø Windows Server 2008 64-bit Edition, Windows Server 2008 R2 64-bit Edition, Windows 7 og Windows 7 64-bit Edition på serverdatamaskinen.

- 1. Klikk **Start**® **Nettverk** (**Start**® ditt brukernavn® **Nettverk** for Windows 7).
- 2. Klikk **Nettverksgjenkjenning og deling av filer er slått av. Nettverksdatamaskiner og -enheter er ikke synlige. Klikk for å endre**.
- 3. Klikk **Slå på nettverksgjenkjenning og fildeling**.
- 4. Klikk **Ja, aktiver nettverksgjenkjenning og fildeling for alle offentlige nettverk**.

## **Deaktivere enkel fildeling**

**MERK:** Dette trinnet er nødvendig for Windows XP og Windows XP 64-bit Edition.

1. Klikk **Start**® **Kontrollpanel**.

- 2. Velg **Utseende og temaer**.
- 3. Velg **Mappealternativer**.
- 4. Fjern merkingen ved **Bruk enkel fildeling (anbefales)** i kategorien **Vis**, og klikk deretter **OK**.
- 5. Klikk **Start**® **Kontrollpanel**.
- 6. Velg **Ytelse og vedlikehold**.
- 7. Klikk **Administrative verktøy**.
- 8. Velg **Lokal sikkerhetspolicy**.
- 9. Velg **Lokale policyer**® **Sikkerhetsalternativer**.
- 10. Høyreklikk **Nettverkstilgang: Delings- og sikkerhetsmodell for lokale kontoer**, og velg **Egenskaper**,
- 11. Kontroller at **Klassisk lokale bruker godkjennes som seg selv** er merket.

## **Installere skriverdriveren**

- **MERK:** Installasjon på Windows XP Home Edition, Windows Vista Home Basic, Windows Vista Home Premium, Windows Ø Vista x64 Home Basic, Windows Vista x64 Home Premium, Windows 7 Starter, Windows 7 Home Basic, Windows 7 Home Premium, Windows 7 x64 Home Basic og Windows 7 x64 Home Premium støttes ikke.
	- 1. Sett CD-en *Drivere og hjelpeprogram* i datamaskinen for å starte programmet **Installasjonsnavigator**.
- **MERK:** Hvis CD-en ikke starter automatisk, klikker du **start**® **Alle programmer** (for Windows Vista og Windows 7)® **Tilbehør** (for Windows Vista og Windows 7)® **Kjør**, og skriver deretter inn D:\setup\_assist.exe (der D er stasjonsbokstaven for CD-en) og klikker **OK**.
	- 2. Trykk på **Egendefinert installasjon** for å starte installasjonsprogramvaren.
	- 3. Velg alternativet **Nettverksinstallasjon**, og klikk deretter **Neste**.
	- 4. Velg alternativet **Fjerninstallasjon**, og klikk deretter **Neste**.
		- a. Angi datamaskinnavnet, bruker-IDen og passordet. Klikk deretter **Legg til**.
		- b. Klikk **Neste**.
		- **MERK:** I enkelte tilfeller vises **Windows-sikkerhetsvarsel** i dette trinnet når du bruker Windows Vista, Windows Vista 64-bit Edition, Windows Server 2008, Windows Server 2008 64-bit Edition, Windows Server 2008 R2 64-bit Edition, Windows 7 eller Windows 7 64-bit Edition. Hvis det skjer, velger du **Fjern blokkering** (**Tillat tilgang** for Windows Server 2008 R2 og Windows 7) og fortsetter prosedyren.
	- 5. Velg skriveren du vil installere, på skriverlisten, og klikk deretter **Neste**. Hvis ikke målskriveren vises på listen, klikker du **Oppdater** for å oppdatere listen, eller klikker **Legg til skriver** for å legge til en skriver på listen manuelt. På dette tidspunktet kan du oppdatere IP-adressen og portnavnet.

**MERK:** Hvis du bruker AutoIP, vises 0.0.0.0 i installasjonsprogrammet. Før du fortsetter må du angi en gyldig IP-adresse.

- 6. Angi skriverinnstillingene, og klikk deretter **Neste**.
	- a. Angi skrivernavnet.
	- b. Hvis du vil at andre brukere i nettverket skal ha tilgang til skriveren, velger du **Del denne skriveren med andre datamaskiner i nettverket**, og angir deretter et delenavn som brukere lett kan gjenkjenne.
- c. Hvis du vil stille inn skriveren som standardenheten, merker du av i boksen **Sett denne skriveren som standard**.
- d. Hvis du vil begrense fargeutskrift, kan du velge alternativet **Dell ColorTrack**. Angi passordet når **Farge passord aktivert** er valgt for **Dell ColorTrack**.
- 7. Velg programvare og dokumentasjon du ønsker å installere, og klikk deretter **Neste**. Du kan spesifisere målmappen du vil installere Dell- programvaren og -dokumentasjonen i. For å endre målmappe klikker du **Bla gjennom**.
- 8. Når skjermbildet **Gratulerer!** vises, klikker du **Fullfør** for å avslutte.

Bruk **Dell Printer Configuration Web Tool** til å overvåke statusen til nettverksskriveren uten å forlate kontorpulten. Du kan se og/eller endre innstillinger for skriverkonfigurasjon, overvåke tonernivået og når det er tid for å bestille nye forbruksvarer, ved bare å klikke koblingen Dell-tilbehør til høyre for nettleseren.

**MERK: Dell Printer Configuration Web Tool** er ikke tilgjengelig når skriveren er koblet til en datamaskin eller skriverserver lokalt.

Når du skal starte **Dell Printer Configuration Web Tool**, taster du inn skriverens IP-adresse i nettleseren. Da vises skriverkonfigurasjonen på skjermen.

Du kan konfigurere **Dell Printer Configuration Web Tool** til å sende en e-post når skriveren trenger tilbehør eller tilsyn.

Slik setter du opp e-postvarsler:

- 1. Start **Dell Printer Configuration Web Tool**.
- 2. Klikk koblingen **E-postvarsel**.
- 3. Under **Innstillinger for e-postserver**, angir du **Primær SMTP-gateway**, **Returadresse**, og skriver inn epostadressen eller hovedoperatørens e- postadresse i listeboksen e-post.
- 4. Klikk **Bruk nye innstillinger**.

**MERK:** SMTP-serveren vil vise **Tilkobling venter til skriver sender et varsel** til det oppstår en feil.

## <span id="page-212-0"></span>**Oppsett av sikkerhet**

- 1. Trykk knappen **Menu**.
- 2. Trykk knappen ▼ til Adm. meny vises, og trykk deretter knappen **▼ (Angi)**.
- 3. Trykk knappen  $\blacktriangledown$  til Panelinnst. vises, og trykk deretter knappen  $\blacktriangledown$  (Angi).
- 4. Panellås vises. Trykk knappen **(Angi)**.
- 5. Trykk knappen ▼ til Aktiver vises, og trykk deretter knappen ▼ (Angi).
- 6. Trykk knappen **Cancel** for å gå tilbake til foregående meny.
- 7. Trykk knappen ▼ til Endre passord vises, og trykk deretter knappen **▼ (Angi)**.
- 8. Skriv inn passordet på nytt for å bekrefte passordet du angav, og trykk deretter knappen **(Angi)**.

Passordet er endret.

**MERK:** Hvis du glemmer passordet, slår du av skriveren. Deretter slår du på skriveren mens du holder knappen **Menu** nede. Fortsett å holde knappen **Menu** nede til følgende vises på skjermen: INIT Passord Dette vil gjenopprette

fabrikkstandard for panelpassordet. Legg merke til at passordet for Panellås er deaktivert.

**MERK:** Hvis Aktiver er valgt for Panellås, er fabrikkens standardpassord for operatørpanelet 0000.

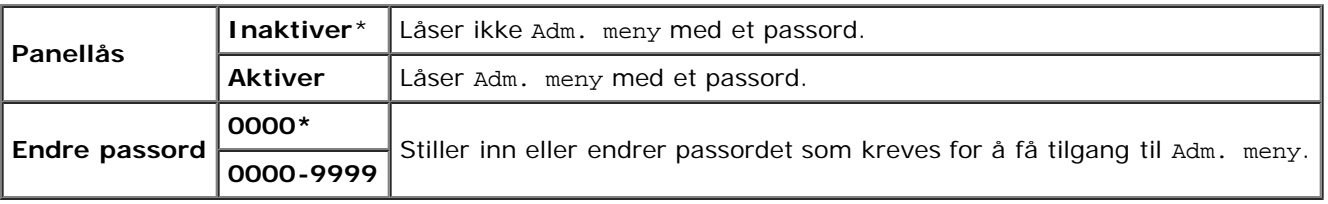

## <span id="page-213-0"></span>**Instruksjoner for feilsøking**

#### **Tilbakestille standardinnstillinger**

Etter at denne funksjonen er utført og skriveren er startet på nytt, er alle menyparametrene, med unntak av parametere for nettverket, tilbakestilt til standardverdiene.

#### **Ved bruk av operatørpanelet**

- 1. Trykk knappen **Menu**.
- 2. Trykk knappen ▼ til Adm. meny vises, og trykk deretter knappen **✔ (Angi)**.
- 3. Trykk knappen ▼ til Vedlikehold vises, og trykk deretter knappen ▼ (Angi).
- 4. Trykk knappen til Tilb.st. stand. vises, og trykk deretter knappen **(Angi)**.
- 5. Meldingen Er du sikker? vises på operatørpanelet. Trykk knappen **(Angi)**.
- 6. Slå av skriveren slik at innstillingene trår i kraft.

#### **Ved bruk av Verktøykasse**

1. Klikk **Start**® **Alle programmer**® **Dell skrivere**® **Dell 3130cn Color Laser Printer**® **Verktøykasse.** 

Dialogboksen **Velg skriver** åpnes.

2. Klikk **Dell 3130cn Color Laser PCL 6** som er oppført under **Skrivernavn**, og klikk deretter **OK**.

**Verktøykasse** åpnes.

- 3. Klikk kategorien **Vedlikehold av skriver**.
- 4. Velg **Tilbakestill standarder** i listen til venstre på siden.

Siden **Tilbakestill standarder** vises.

5. Klikk **Start**.

Skriveren slås av automatisk for å aktivere innstillingene.

[Tilbake til innholdsfortegnelse](#page-0-0)

# **Skrive ut med WSD (Web Services on Devices)**

- **O** [Legge til roller for utskriftstjenester](#page-215-0)
- [Skriveroppsett](#page-215-1)

Denne delen inneholder informasjon om nettverksutskrift med WSD, som er den nye Windows Vista®, Windows Server® 2008, Windows Server 2008 R2 og Windows $^{\circledR}$  7-protokollen fra Microsoft $^{\circledR}$ .

## <span id="page-215-0"></span>**Legge til roller for utskriftstjenester**

Når du bruker Windows Server 2008 eller Windows Server 2008 R2, må du legge til rollene for utskriftstjenester i Windows Server 2008 eller Windows Server 2008 R2-klienten.

#### **For Windows Server 2008:**

- 1. Klikk **Start**® **Administrative verktøy**® **Serverbehandling**.
- 2. Velg **Legg til roller** fra menyen **Tiltak**.
- 3. Sett kryss i boksen **Utskriftstjenester** i vinduet **Serverroller** i **Veiviser for legg til roller**, og klikk på **Neste**.
- 4. Sett kryss i boksen **Skriverserver**, og klikk **Neste**.
- 5. Klikk **Installer**.

#### **For Windows Server 2008 R2:**

- 1. Klikk **Start**® **Administrative verktøy**® **Server Manager**.
- 2. Velg **Add Roles** fra menyen **Handling**.
- 3. Sett kryss i boksen **Print and Document Services** i vinduet **Server Roles** i **Add Roles Wizard**, og klikk på **Next**.
- 4. Klikk **Next**.
- 5. Sett kryss i boksen **Print Server**, og klikk **Next**.
- 6. Klikk **Install**.

## <span id="page-215-1"></span>**Skriveroppsett**

Du kan installere den nye skriveren på nettverket med CD-en *Drivere og hjelpeprogram* som fulgte med skriveren, eller bruke **Legg til skriver** i Microsoft Windows.

## **Installere en skriverdriver med Legg til skriver**

1. Klikk **Start**® **Kontrollpanel**® **Maskinvare og lyd**® **Skrivere** (**Start**® **Enheter og skrivere** for Windows Server 2008 R2 og Windows 7).
- 2. Klikk **Legg til skriver** for å starte **Legg til skriver**.
- 3. Velg **Legg til en nettverksskriver, trådløs skriver eller Bluetooth-skriver**.
- 4. I listen over tilgjengelige skrivere velger du den du vil bruke, og klikker deretter **Neste**.

**MERK:** I listen over tilgjengelige skrivere vises WSD-skriveren i formatet **http://IP-adresse/ws/**.

**MERK:** Hvis det ikke vises en WSD-skriver i listen, kan du taste inn skriverens IP-adresse manuelt. Følg instruksjonene nedenfor for å taste inn skriverens IP-adresse manuelt.

For å opprette en WSD-skriver for Windows Server 2008 R2, må du være medlem av Administrator-gruppen.

- 1. Klikk **Skriveren jeg vil ha er ikke listet**.
- 2. Velg t **Legg til en skriver ved å bruke en TCP/IP-adresse eller et vertsnavn** og klikk **Neste**.
- 3. Velg **Enhet for webtjenester** fra **Enhetstype**.
- 4. Tast inn skriverens IP-adresse i tekstboksen **Vertsnavn eller IP-adresse** og klikk **Neste**.
- 5. Hvis du blir bedt om det, installerer du skriverdriveren på datamaskinen. Hvis du blir bedt om et administratorpassord eller en bekreftelse, oppgir du nødvendig informasjon.
- 6. Utfør resten av trinnene i veiviseren, og klikk deretter **Fullfør**.
- 7. Skriv ut en testside for å kontrollere skriverinstallasjonen.
	- a. Klikk **Start**® **Kontrollpanel**® **Maskinvare og lyd**® **Skrivere** (**Start**® **Enheter og skrivere** for Windows Server 2008 R2 og Windows 7).
	- b. Høyreklikk skriveren du nettopp opprettet, og klikk deretter **Egenskaper** (**Skriveregenskaper** for Windows Server 2008 R2 og Windows 7).

#### **For PCL-driveren:**

Still inn alle elementene i kategorien **Alternativer**, og klikk deretter **Bruk**.

#### **For PS-driveren:**

Still inn alle elementene i kategorien **Enhetsinnstillinger**, og klikk deretter **Bruk**.

c. Klikk **Skriv ut testside** i kategorien **Generelt**. Når en testside er skrevet ut, er installasjonen fullført.

[Tilbake til innholdsfortegnelse](#page-0-0)

# **Vedlikeholde skriveren**

- **[Fastslå status for forbruksvarer](#page-217-0)**
- [Spare forbruksvarer](#page-217-1)
- **[Bestille forbruksvarer](#page-217-2)**
- **Q** [Lagre utskriftsmateriale](#page-218-0)
- **Q** [Lagre forbruksvarer](#page-218-1)
- [Skifte skriverkassetter](#page-219-0)
- [Skifte fuser](#page-221-0)
- [Skifte skillerullen](#page-224-0)
- [Skifte belteenheten](#page-228-0)
- **[Justere fargeregistrering](#page-231-0)**

Skriveren krever at du med jevne mellomrom utfører visse oppgaver for å opprettholde optimal utskriftskvalitet. Hvis mange bruker skriveren, bør du utpeke en hovedoperatør til å vedlikeholde skriveren. Henvis skriverproblemer og vedlikeholdsoppgaver til denne hovedoperatøren.

### <span id="page-217-0"></span>**Fastslå status for forbruksvarer**

Hvis skriveren er koblet til et nettverk, kan **Dell™ Printer Configuration Web Tool** gi umiddelbar tilbakemelding om gjeldende tonernivå. Angi skriverens IP-adresse i nettleseren for å vise denne informasjonen. Hvis du vil bruke funksjonen **Oppsett for e-postvarsel** som varsler når skriveren trenger nye forbruksvarer, kan du skrive inn navnet ditt eller navnet på hovedoperatøren i e-postlisteboksen.

På operatørpanelet kan du også sjekke følgende:

- Alle forbruksvarer og vedlikeholdsartikler som må skiftes. (Skriveren kan imidlertid bare vise informasjon om ett element om gangen.)
- Gjeldende tonernivå i hver skriverkassett.

# <span id="page-217-1"></span>**Spare forbruksvarer**

Du kan endre flere innstillinger i skriverdriveren for å spare fargetoner og papir.

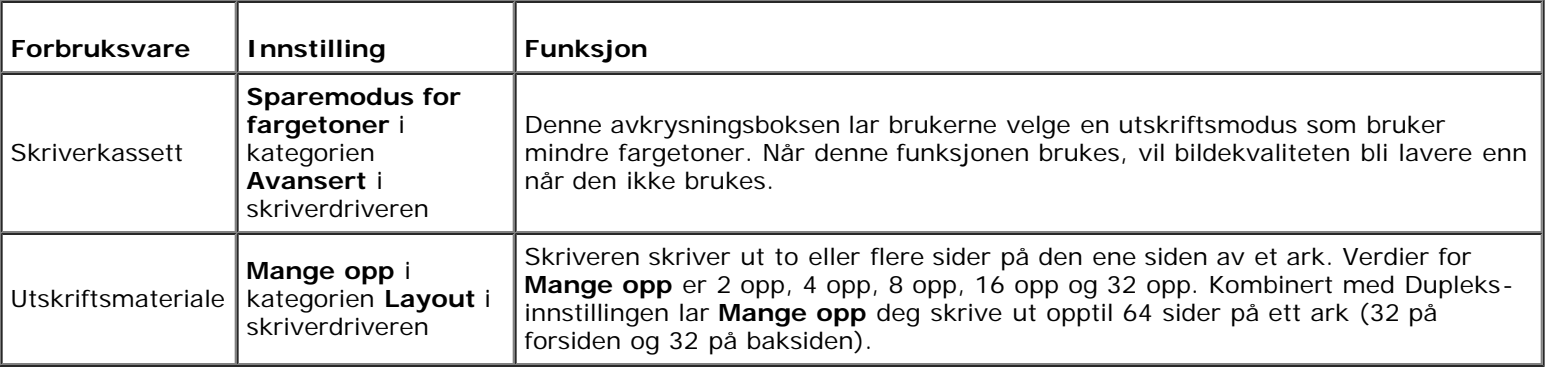

## <span id="page-217-2"></span>**Bestille forbruksvarer**

Du kan bestille forbruksvarer fra Dell på Internett hvis du bruker en nettverksskriver. Skriv inn skriverens IP-adresse i nettleseren, start **Dell Printer Configuration Web Tool** og klikk **Bestill tilbehør:** for å bestille toner til skriveren.

Du kan også bestille skriverkassetter på følgende måte:

- 1. Klikk **Start**® **Alle programmer**® **Dell skrivere**® **Ekstra programvare for fargelaser**® **Dell Administrasjonssystem for tilbehør**.
	- Vinduet **Dell Administrasjonssystem for tilbehør** vises.
- 2. Velg skriveren i listen **Velg skrivermodell**.
- 3. Hvis du bestiller på nettet:
	- a. Når du ikke kan få informasjon fra skriveren automatisk ved toveiskommunikasjon, vises et vindu der du blir bedt om å taste inn servicemerkenummeret. Tast inn Dell-skriverens servicemerkenummer i feltet.

Servicemerkenummeret er plassert på innsiden av frontdekslet på skriveren.

- b. Velg en URL fra listen **Velg bestill URL på nytt**.
- c. Klikk **Besøk Dell nettstedet for bestilling av skriverutstyr online**.
- 4. Hvis du bestiller over telefon, kan du ringe nummeret som vises under overskriften **Bestill per telefon**.

## <span id="page-218-0"></span>**Lagre utskriftsmateriale**

For å unngå potensielle papirmatingsproblemer og ujevn utskriftskvalitet, er de flere ting du kan gjøre.

- Lagre utskriftsmaterialet ved en temperatur på omtrent 21°C og med en relativt fuktighet på 40 % for å få best mulig utskriftskvalitet.
- Lagre kartonger med utskriftsmateriale på en palle eller en hylle i stedet for rett på gulvet.
- Hvis du lagrer individuelle pakker med utskriftsmateriale utenfor den originale emballasjen, må de ligge på en flat overflate slik at kantene ikke brettes eller krølles.
- Legg ikke noe oppå pakkene med utskriftsmateriale.

## <span id="page-218-1"></span>**Lagre forbruksvarer**

Lagre forbruksvarer i originalemballasjen helt til de skal brukes. Forbruksvarer må ikke lagres i/på følgende:

- Temperaturer som er høyere enn 40°C
- Miljø med ekstreme endringer i fuktighet eller temperatur
- Direkte sollys
- Støvete steder
- Bil i lange perioder
- Miljø hvor det er korroderende gasser
- Miljø med salt luft

## <span id="page-219-0"></span>**Skifte skriverkassetter**

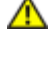

#### **ADVARSEL: Før du utfører noen av følgende prosedyrer må du lese og følge sikkerhetsinstruksjonene i** *produktveiledningen***.**

**OBS!** Lukk frontdekslet innen fem minutter for å beskytte valsene i skriverkassettene mot sterkt lys. Hvis frontdekslet er åpent lengre enn i fem minutter, kan utskriftskvaliteten bli forringet.

Skriverkassetter fra Dell kan bare skaffes via Dell. Du kan bestille flere kassetter online på **<http://www.dell.com/supplies>** eller via telefon. Hvis du vil bestille via telefon, se under ["Kontakte Dell"](#page-317-0).

Det anbefales at du bruker skriverkassetter fra Dell til skriveren. Dell gir ingen garantier for problemer som skyldes bruk av utstyr, deler eller komponenter som ikke leveres av Dell.

**ADVARSEL: Kast aldri brukte skriverkassetter på åpen ild. Tonerrestene kan eksplodere og forårsake brannskader.**

**ADVARSEL: Rist ikke den brukte skriverkassetten, slik at du unngår tonersøl.**

#### **Ta ut den brukte skriverkassetten**

1. Trykk på sideknappen, og åpne frontdekslet.

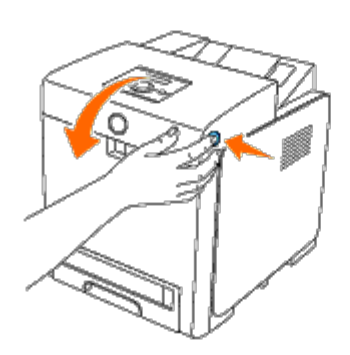

2. Ta tak i håndtakene i begge endene av skriverkassetten som du vil bytte, og trekk den ut.

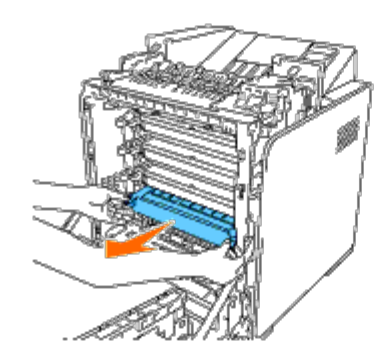

**ADVARSEL: Rist ikke skriverkassetten, fordi det kan forårsake tonersøl.**

#### **Sette i en ny skriverkassett**

1. Kontroller at fargen på den nye skriverkassetten er den samme som den på håndtaket, før kassetten settes inn. Rist skriverkassetten fem eller seks ganger for å fordele fargetoneren jevnt.

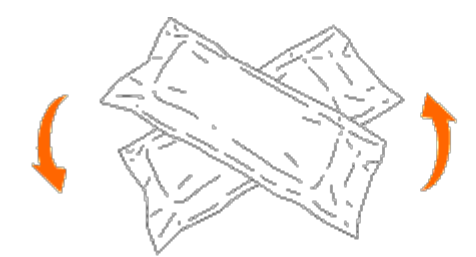

2. Ta skriverkassetten ut av emballasjen.

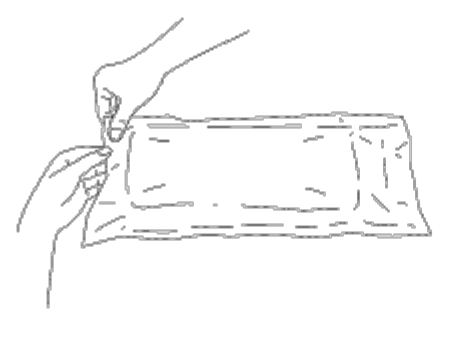

**MERK:** Ikke fjern det oransje beskyttelsesdekslet på skriverkassetten før kassetten er satt inn i sporet på skriveren. Dette er for å beskytte valsen mot sterkt lys.

3. Fjern forseglingen på skriverkassetten helt ved å dra i fliken i enden av skriverkassetten. Den er omtrent 856 mm lang.

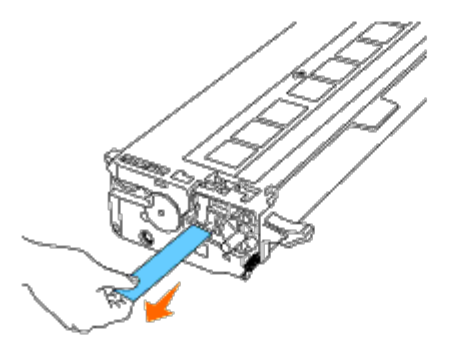

**MERK:** Dra forseglingen rett ut. Hvis du drar forseglingen diagonalt, kan den rives av. Ø

4. Ta tak i begge håndtakene på skriverkassetten med etiketten vendt opp, og skyv kassetten inn i sporet for den aktuelle fargen. Sørg for at kassetten er satt helt på plass.

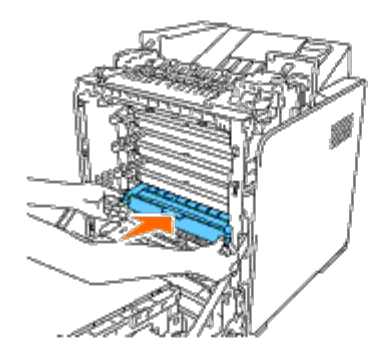

5. Fjern det oransje beskyttelsesdekslet på skriverkassetten som er satt inn, og kast det.

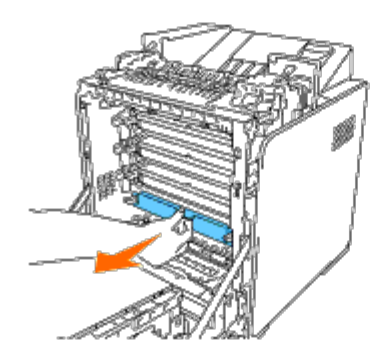

6. Lukk frontdekslet.

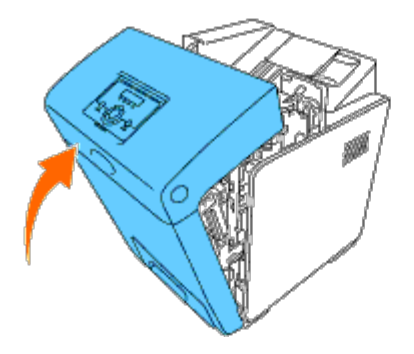

## <span id="page-221-0"></span>**Skifte fuser**

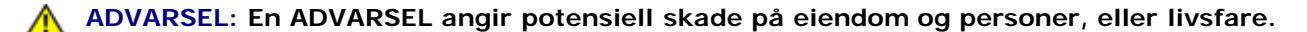

**ADVARSEL: Unngå elektrisk støt. Slå alltid av skriveren og koble strømkabelen fra den jordede stikkontakten før du utfører vedlikehold.**

**ADVARSEL: Før du utfører noen av følgende prosedyrer må du lese og følge sikkerhetsinstruksjonene i** *produktveiledningen***.**

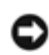

**OBS!** Lukk frontdekslet innen fem minutter for å beskytte valsene i skriverkassettene mot sterkt lys. Hvis frontdekslet er åpent lengre enn i fem minutter, kan utskriftskvaliteten bli forringet.

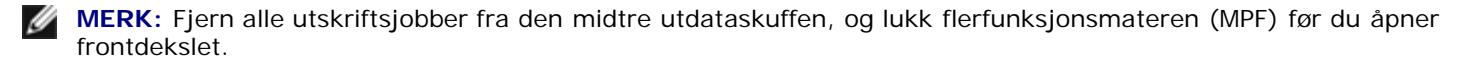

Fuser fra Dell kan bare skaffes via Dell. Hvis du vil bestille via telefon, se under ["Kontakte Dell".](#page-317-0)

Det anbefales at du bruker en fuser fra Dell til skriveren. Dell gir ingen garantier for problemer som skyldes bruk av utstyr, deler eller komponenter som ikke leveres av Dell.

### **Ta ut den brukte fuseren**

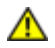

**ADVARSEL: Ikke bytt fuser umiddelbart etter utskrift, fordi fuseren blir svært varm i løpet av denne prosessen. Dermed unngår du brannskader.**

- 1. Slå av skriveren, og vent i 30 minutter slik at fuseren kjøles ned før du tar den ut.
- 2. Trykk på sideknappen, og åpne frontdekslet.

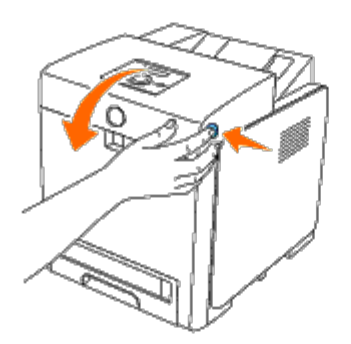

3. Løft opp mateåpningen, slik at den står rett opp.

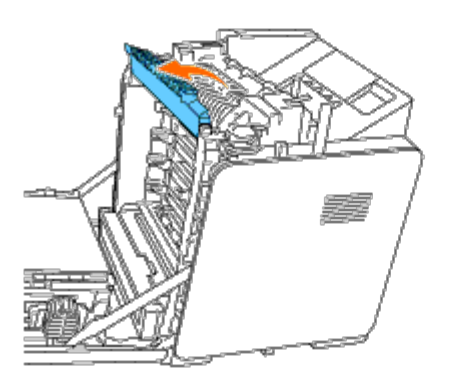

4. Frigjør håndtakene ved å løfte dem opp og ut i begge ender av fuseren.

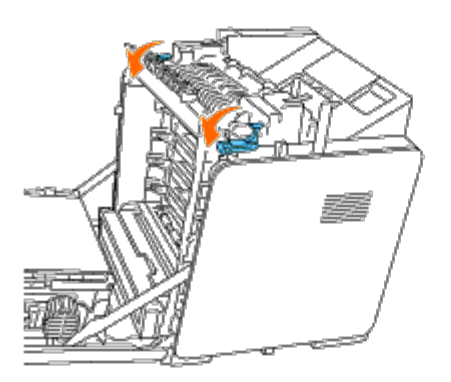

5. Hold i begge endene av fuseren, trekk den mot fronten av skriveren for å frigjøre koblingen på høyre side og løft den opp.

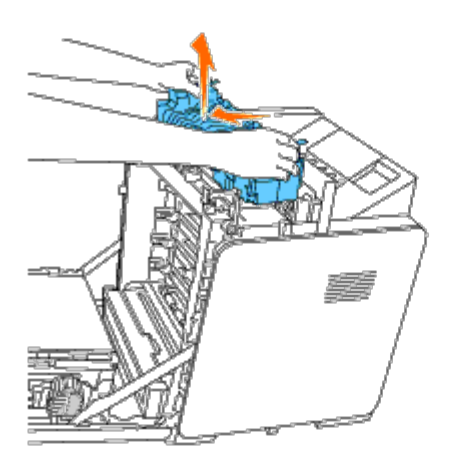

# **Sette inn en ny fuser**

- 1. Pakk ut den nye fuseren, og hold i den i hver ende med begge hender.
- 2. Med koblingen på fuseren vendt mot sporet skyver du koblingen godt inn i sporet.

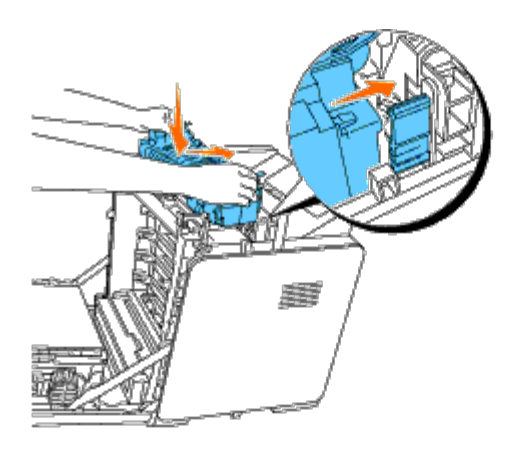

**MERK:** Kontroller at fuseren sitter helt på plass.

3. Lås håndtaket i begge endene av fuseren.

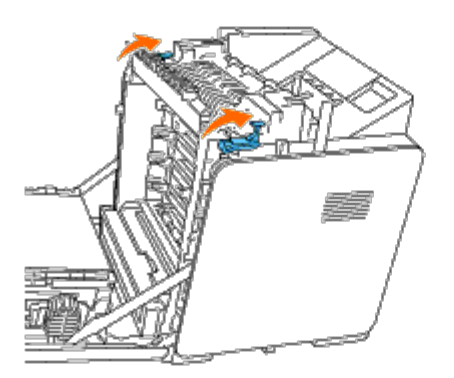

4. Løft opp sjaktdekslet, slik at det står rett opp.

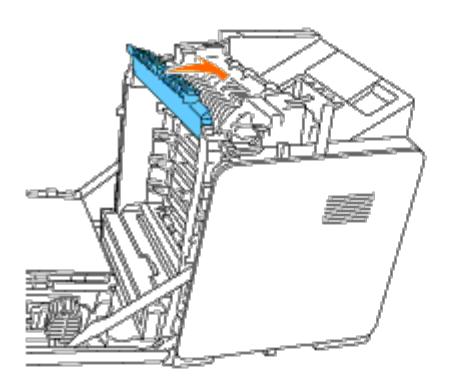

5. Lukk frontdekslet.

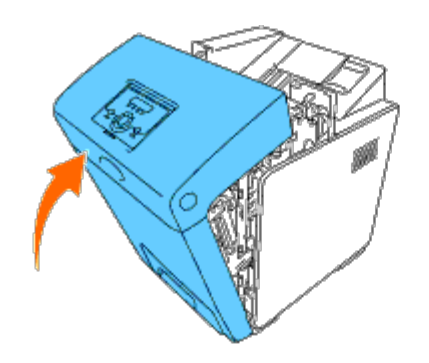

## <span id="page-224-0"></span>**Skifte skillerullen**

Det er tre skilleruller i skriveren som må skiftes med jevne mellomrom. Den ene er i skuffen, og de andre er inne i skriveren. Alle skillerullene skiftes ut på samme måte slik det beskrives i denne delen.

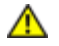

**ADVARSEL: Unngå elektrisk støt. Slå alltid av skriveren og koble strømkabelen fra den jordede stikkontakten før du utfører vedlikehold.**

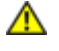

**ADVARSEL: Før du utfører noen av følgende prosedyrer må du lese og følge sikkerhetsinstruksjonene i** *produktveiledningen***.**

Skilleruller fra Dell kan bare skaffes via Dell. Hvis du vil bestille via telefon, ["Kontakte Dell".](#page-317-0)

Det anbefales at du bruker en skillerull fra Dell til skriveren. Dell gir ingen garantier for problemer som skyldes bruk av utstyr, deler eller komponenter som ikke leveres av Dell.

### **Ta ut brukt skillerull i skuffe 1**

**MERK:** Fjern alt papir og utskriftsmateriale fra skuffen før du trekker skuffen ut av skriveren.

1. Trekk skuffe 1 forsiktig ut av skriveren. Hold skuffen med begge hender, løft den opp litt foran og trekk den ut av skriveren.

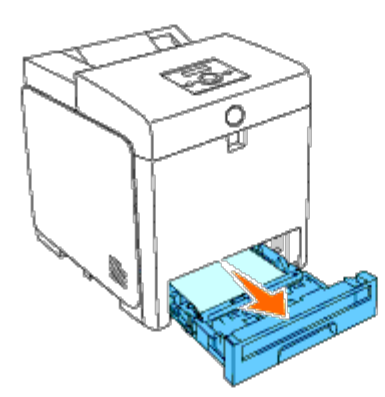

**MERK:** Pass på at du fjerner alt papiret fra skuffe 1 før du tar ut skillerullen.

**MERK:** Sett skuffe 1 forsiktig tilbake, slik at den ikke faller ned. W

2. Skyv tilbake håndtakene på hver siden av skillerulldekslet slik det vises i følgende illustrasjon, og åpne dekslet.

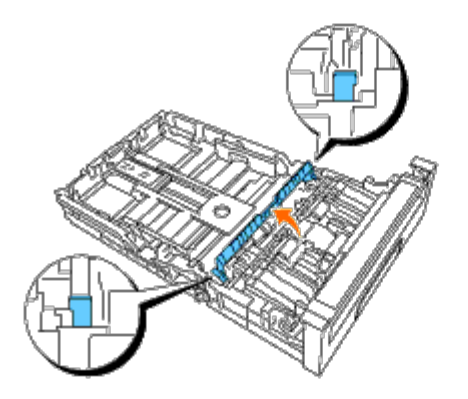

3. Drei skillerullen til rullfestet blir synlig.

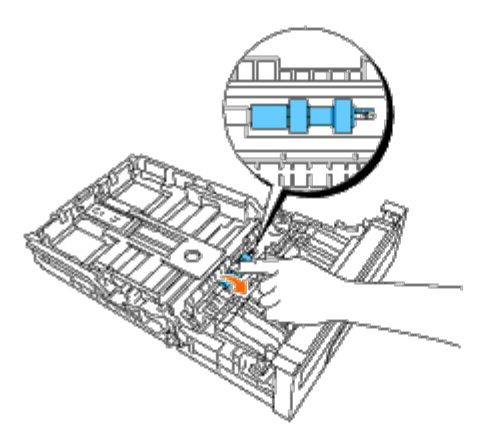

4. Dra skillerullfestet ut av fordypningen i akselen, og skyv deretter skillerullen mot høyre.

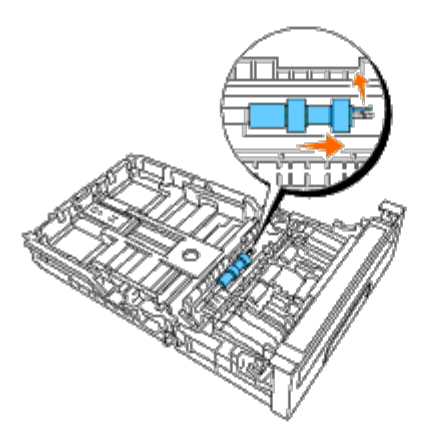

### **Sette inn den nye skillerullen i skuffe 1**

1. Plasser hullet i den nye skillerullen rett overfor akselen.

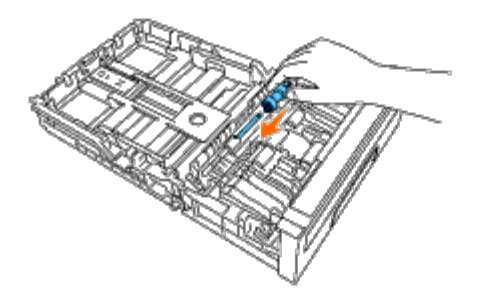

2. Skyv skillerullen langs akselen slik at fremspringene passer nøyaktig inn i sporene og rullfestet plasseres i fordypningen

i akselen.

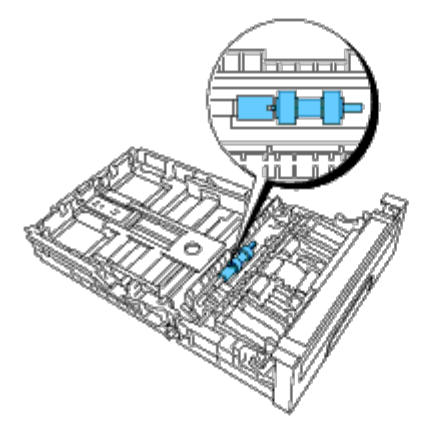

3. Lukk skillerulldekslet til begge sider klikker på plass.

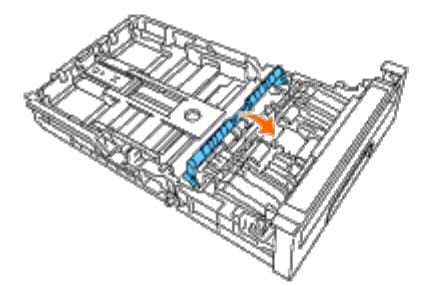

4. Legg papir i skuffe 1, og sett den inn i skriveren.

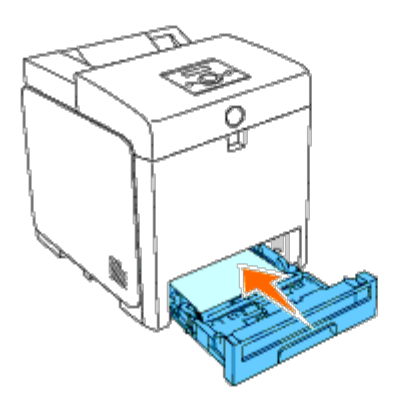

### **Ta ut den brukte skillerullen inne i skriveren**

1. Trekk skuffe 1 forsiktig ut av skriveren. Hold skuffen med begge hender, løft den opp litt foran og trekk den ut av skriveren.

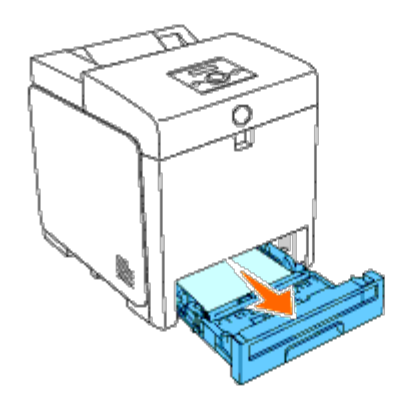

2. Drei skillerullen til du kan se rullfestet.

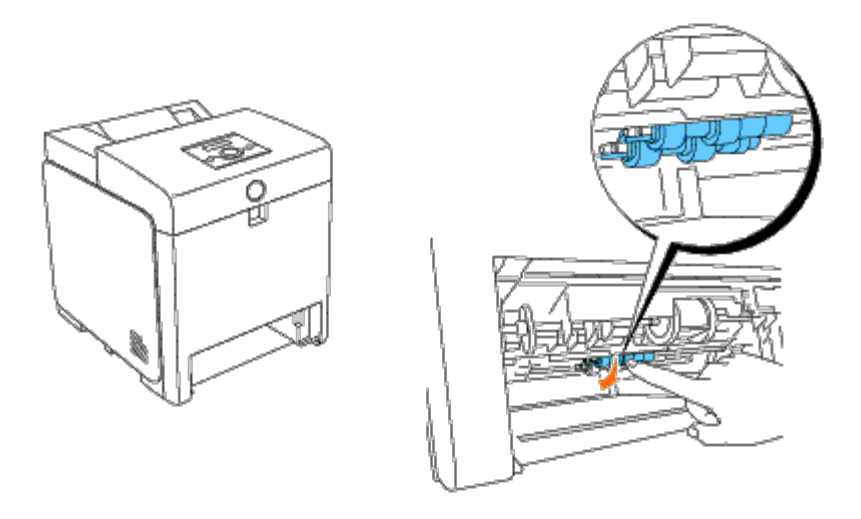

**MERK:** Rullen er plassert inne i skriveren omtrent 165 mm fra forsiden av åpningen for papirskuffen.

3. Dra skillerullfestet ut av fordypningen i akselen, og skyv deretter skillerullen mot venstre.

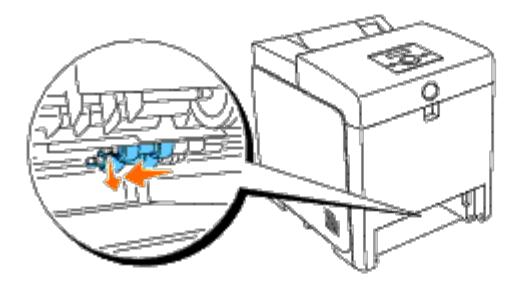

4. Gjenta trinn 2 og 3, og ta ut den andre skillerullen inne i skriveren.

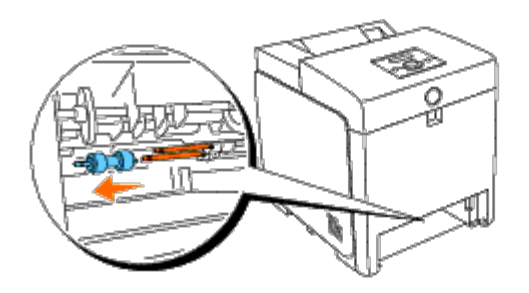

## **Sette inn den nye skillerullen inne i skriveren**

1. Plasser hullet i den nye skillerullen rett overfor akselen.

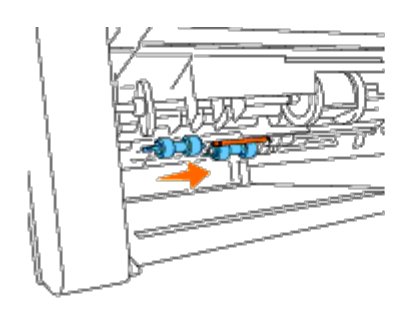

2. Skyv skillerullen langs akselen slik at fremspringene passer nøyaktig inn i sporene og rullfestet plasseres i fordypningen i akselen.

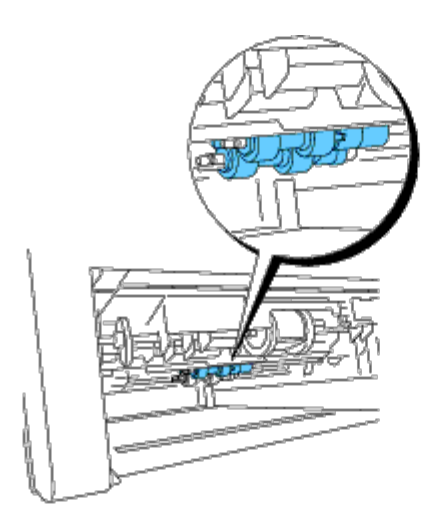

3. Skyv skuffen inn i skriveren igjen.

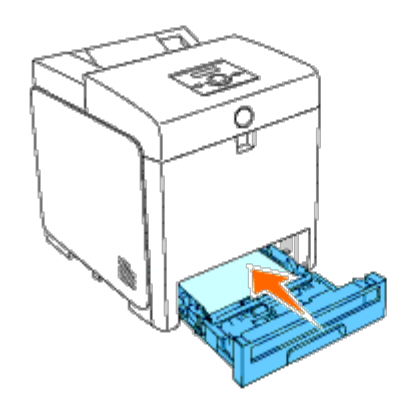

# <span id="page-228-0"></span>**Skifte belteenheten**

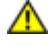

C

**ADVARSEL: Før du utfører noen av følgende prosedyrer må du lese og følge sikkerhetsinstruksjonene i** *produktveiledningen***.**

**OBS!** Sjekk at ingenting berører eller skraper opp overflaten (svart film) på belteenheten. Skraper, skitt eller fett fra hendene på belteenheten kan redusere utskriftskvaliteten.

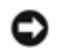

**OBS!** Lukk frontdekslet innen fem minutter for å beskytte valsene i skriverkassettene mot sterkt lys. Hvis frontdekslet er åpent lengre enn i fem minutter, kan utskriftskvaliteten bli forringet.

Belteenheter fra Dell kan bare skaffes via Dell. Hvis du vil bestille via telefon, ["Kontakte Dell"](#page-317-0). Det anbefales at du bruker en belteenhet fra Dell til skriveren. Dell gir ingen garantier for problemer som skyldes bruk av utstyr, deler eller komponenter

### **Ta ut den brukte belteenheten**

**MERK:** Fjern alle utskriftsjobber fra den midtre utdataskuffen, og lukk MPF før du åpner frontdekslet.

**ADVARSEL: Ikke ta på noe inne i skriveren. Enkelte deler kan være svært varme. La skriveren kjøles ned** ⚠ **før du forsøker å ta ut deler i dette området.**

- 1. Kontroller at skriveren er slått av.
- 2. Trykk på sideknappen, og åpne frontdekslet.

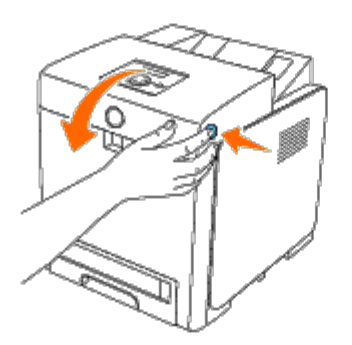

3. Trekk opp utløserspakene for beltet, og skyv belteenheten opp slik det vises i illustrasjonen.

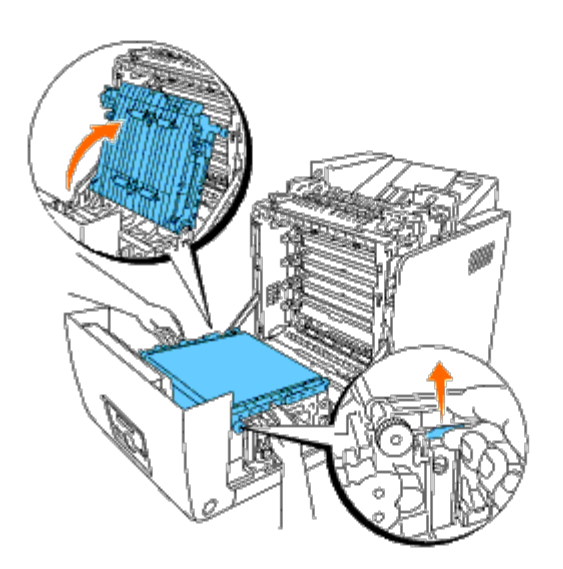

4. Hold i hver ende av belteenheten med begge hender, trekk opp den høyre enden til tappen på høyre side kommer ut av fordypningen. Deretter løfter du belteenheten mot høyre, og tar den ut av skriveren.

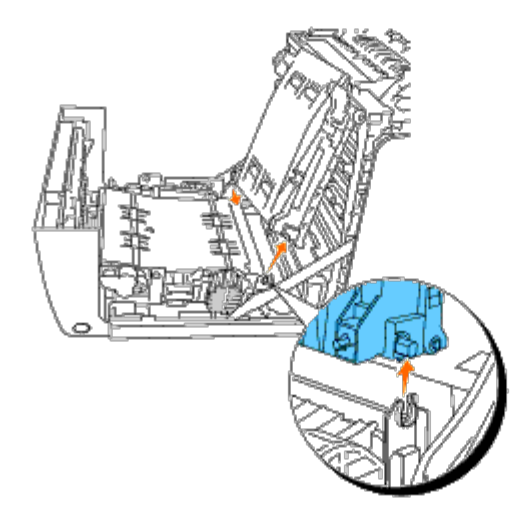

## **Sette inn en ny belteenhet**

- 1. Pakk ut den nye belteenheten.
- 2. Sett den venstre tappen inn i tilhørende belteenhethull på venstre side, sett deretter høyre tapp rett overfor fordypningen og trykk ned på høyre side av enheten til den sitter på plass.

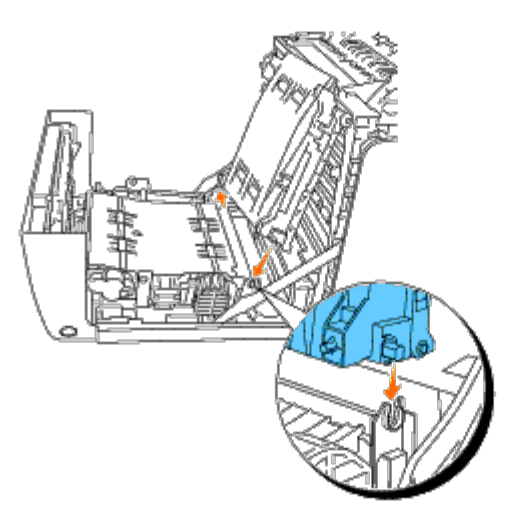

3. Skyv ned belteenheten til den klikker på plass.

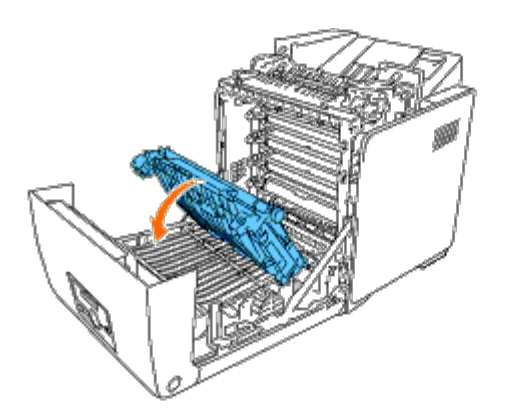

4. Fjern filmen fra belteenheten som er satt inn, og kast den.

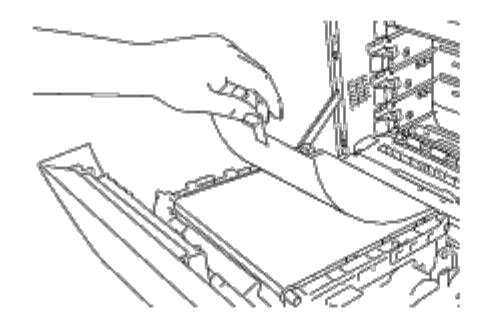

5. Lukk frontdekslet.

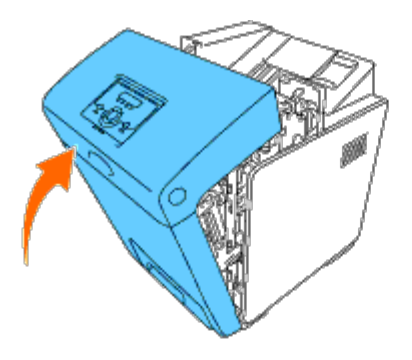

# <span id="page-231-0"></span>**Justere fargeregistrering**

Følg trinnene nedenfor for å justere fargeregistreringen når du installerer skriveren for første gang eller etter at du har flyttet den til et nytt sted.

## **Skrive ut fargeregistreringsskjemaet**

#### **Ved bruk av operatørpanelet**

- 1. Trykk knappen **Menu**.
- 2. Trykk knappen  $\blacktriangledown$  til Adm. meny vises, og trykk deretter knappen **(Angi)**.
- 3. Trykk knappen ▼ til Vedlikehold vises, og trykk deretter knappen ▼ (Angi).
- 4. Trykk knappen til Fargereg.just. vises, og trykk deretter knappen **(Angi)**.
- 5. Trykk knappen til Fargereg.skjema vises og deretter knappen **(Angi)**.

Fargeregistreringsskjemaet skrives ut.

#### **Ved bruk av Verktøykasse**

1. Klikk **Start**® **Alle programmer**® **Dell skrivere**® **Dell 3130cn Color Laser Printer**® **Verktøykasse.** 

Dialogboksen **Velg skriver** åpnes.

2. Klikk **Dell 3130cn Color Laser PCL 6** som er oppført under **Skrivernavn**, og klikk deretter **OK**.

**Verktøykasse** åpnes.

- 3. Klikk kategorien **Vedlikehold av skriver**.
- 4. Velg **Registreringsjustering** i listen til venstre på siden.

Siden **Registreringsjustering** vises.

5. Klikk **Start** ved siden av **Fargeregistreringsskjema**.

Fargeregistreringsskjemaet skrives ut.

#### **Fastslå verdier**

Fra linjene til høyre for de **G** (Gul), **M** (Magenta) og **C** (Cyan) mønstrene, må du finne verdiene til de retteste linjene.

**MERK:** Du kan også bruke de tetteste fargene i gittermønstret til å finne de retteste linjene. Fargene som skrives ut ved høyest tetthet er de ved siden av de retteste linjene. Hvis 0 er verdien nærmest den retteste linjen, trenger du ikke å justere fargeregistreringen. Hvis verdien ikke er 0, må du følge prosedyren beskrevet under "[Angi verdier"](#page-232-0).

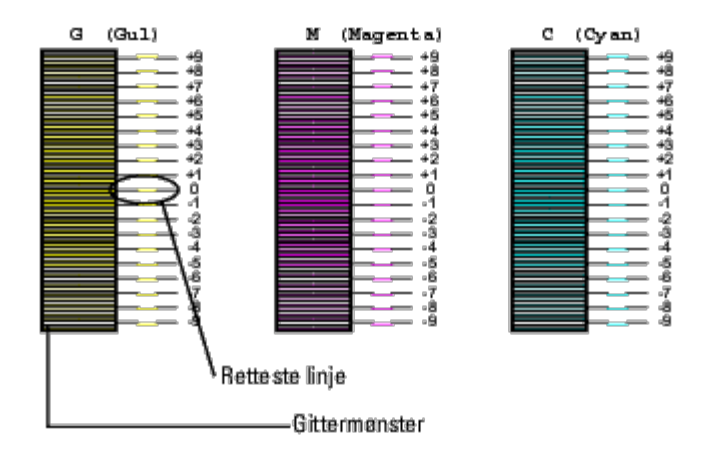

#### <span id="page-232-0"></span>**Angi verdier**

#### **Ved bruk av operatørpanelet**

Bruk operatørpanelet til å angi verdiene du fant i fargeregistreringsskjemaet, til foreta justeringer.

- 1. Trykk knappen **Menu**.
- 2. Trykk knappen ▼ til Adm. meny vises, og trykk deretter knappen **▼ (Angi)**.
- 3. Trykk knappen ▼ til Vedlikehold vises, og trykk deretter knappen **▼ (Angi)**.
- 4. Trykk knappen til Fargereg.just. vises, og trykk deretter knappen **(Angi)**.
- 5. Trykk knappen ▼ til Angi tall vises, og trykk deretter knappen ▼ (Angi). Markøren er plassert på det første sifferet i Angi tall.
- 6. Trykk knappen  $\triangle$  eller  $\blacktriangledown$  helt til du kommer til verdien (for eksempel +3) som vises i skjemaet.
- 7. Trykk knappen  $\blacktriangleright$  en gang, og flytt markøren til neste verdi.
- 8. Gjenta trinn 6 og 7 for å angi alle sifrene i Angi tall, og trykk deretter knappen **V (Angi)**.
- 9. Trykk knappen  $\blacktriangledown$  til Fargereg.skjema vises og deretter knappen  $\blacktriangledown$  (Angi). Fargeregisterskjemaet skrives ut med de nye verdiene.
- 10. Justering av fargeregistrering er fullført når den retteste linjen for **G** (Gul), **M** (Magenta) og **C** (Cyan) står rett overfor **0**-linjen.

#### **Ved bruk av Verktøykasse**

Bruk operatørpanelet til å angi verdiene du fant i fargeregistreringsskjemaet for å justere.

1. Klikk **Start**® **Alle programmer**® **Dell skrivere**® **Dell 3130cn Color Laser Printer**® **Verktøykasse.** 

Dialogboksen **Velg skriver** åpnes.

2. Klikk **Dell 3130cn Color Laser PCL 6** som er oppført under **Skrivernavn**, og klikk deretter **OK**.

**Verktøykasse** åpnes.

- 3. Klikk kategorien **Vedlikehold av skriver**.
- 4. Velg **Registreringsjustering** i listen til venstre på siden.

Siden **Registreringsjustering** vises.

- 5. Velg verdien med den rette linjen, og klikk deretter **Bruk nye innstillinger**.
- 6. Klikk **Start** ved siden av **Fargeregistreringsskjema**.

Fargeregisterskjemaet skrives ut med de nye verdiene.

7. Juster til alle rette linjer har verdien 0. Visning av bilde før og etter justering vil hjelpe.

#### **ADVARSEL: Etter at fargeregistreringsskjemaet er skrevet ut, må du ikke slå av skriveren før motoren har stoppet helt.**

**MERK:** Hvis ikke 0 står rett overfor den retteste linjen, må du finne verdiene og justere skriveren på nytt.

[Tilbake til innholdsfortegnelse](#page-0-0)

# **Fjerne alternative moduler**

- **•** Fjerne 550-arkmateren
- **•** Fjerne en duplekser
- **•** Fjerne et minnekort
- **•** Fjerne en harddisk
- **•** Fjerne adapteren for nettverksprotokoll
- **[Fjerne trådløsadapteren for skriver](#page-240-0)**

Hvis skriveren skal flyttes internt, eller hvis skriveren eller alternativene for håndtering av utskriftsmateriale skal sendes til et annet sted, må alle alternativene for håndtering av utskriftsmateriale fjernes fra skriveren. Hvis skriveren og alternativene for håndtering av utskriftsmateriale skal sendes, må de pakkes godt.

# **Fjerne 550-arkmateren**

**ADVARSEL: Hvis du skal fjerne 550-arkmateren, må du slå av skriveren, trekke ut strømkabelen og koble fra alle kablene som er festet på baksiden av skriveren, før du fullfører denne oppgaven.**

- 1. Slå av skriveren, og trekk ut strømkabelen. Deretter kobler du fra alle kablene som er festet på baksiden av skriveren.
- 2. Trekk skuffe 1 ut av skriveren til den stopper. Hold skuffen med begge hender, løft den opp litt foran og ta den ut av skriveren.

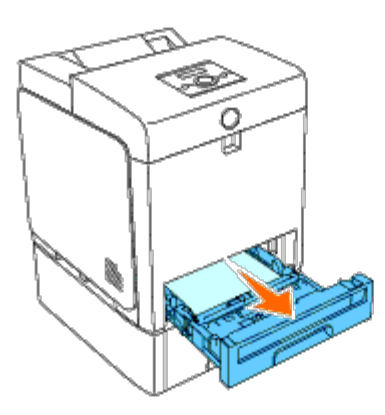

3. Fjern de to skruene som fester 550-arkmateren til skriveren. Løsne skruene med en mynt eller liknende.

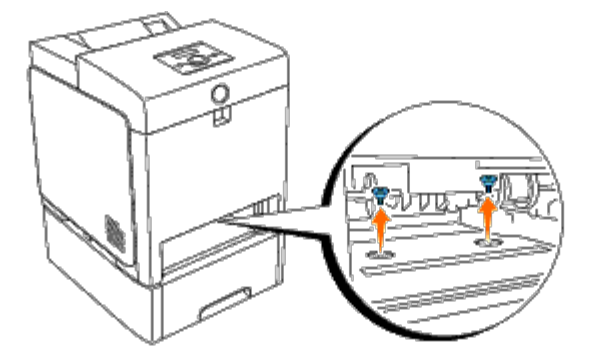

- 4. Løft forsiktig skriveren av skuffemodulen, og plasser den på en rett overflate.
- **ADVARSEL: Skriveren må løftes av to personer som holder i for- og baksiden av skriveren. Forsøk aldri å løfte skriveren ved å holde i venstre eller høyre side.**

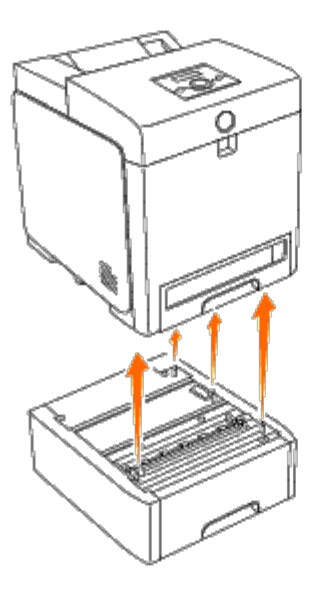

5. Sett skuffe 1 tilbake i skriveren, og skyv den inn til den stopper.

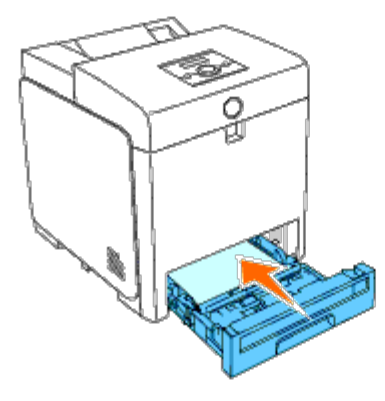

6. Koble til alle kablene, inkludert strømkabelen, på baksiden av skriveren, og slå på skriveren.

# **Fjerne en duplekser**

**OBS!** Lukk frontdekslet innen fem minutter for å beskytte valsene i skriverkassettene mot sterkt lys. Hvis frontdekslet C er åpent lengre enn i fem minutter, kan utskriftskvaliteten bli forringet.

- 1. Kontroller at skriveren er slått av.
- 2. Trykk på sideknappen, og åpne frontdekslet.

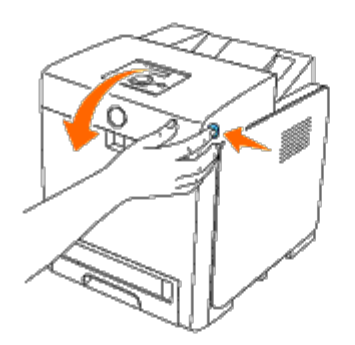

**OBS!** Kontroller at ingenting berører eller skraper opp overflaten (svart belegg) på belteenheten. Skraper, skitt eller Ο fett fra hendene på belteenheten kan redusere utskriftskvaliteten.

3. Skyv opp utløserspaken for beltet, og vend belteenheten opp slik det vises i illustrasjonen.

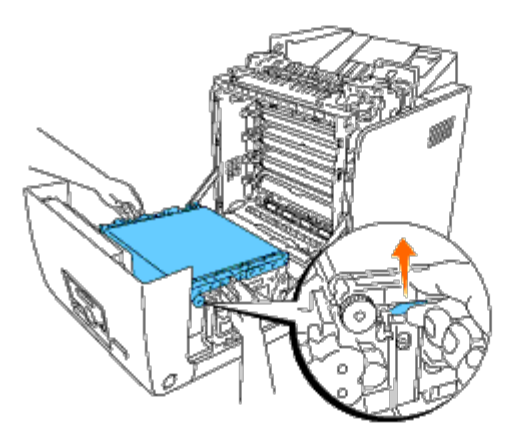

4. Hold låsen til duplekseren slik det vises i følgende illustrasjon, og løft duplekseren ut av skriveren.

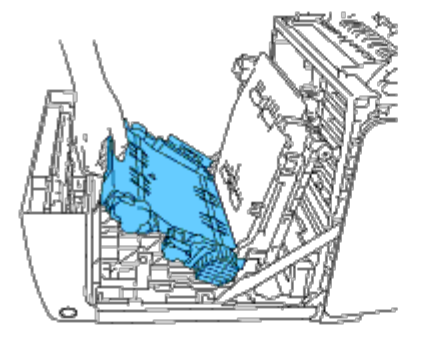

5. Sett belteenheten tilbake på plass.

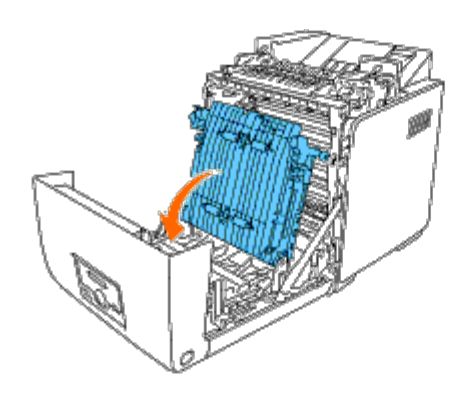

6. Lukk frontdekslet.

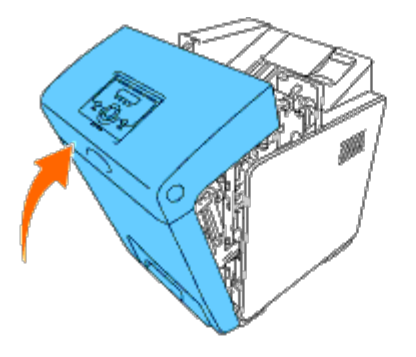

# **Fjerne et minnekort**

- 1. Kontroller at skriveren er slått av.
- 2. Drei skruene på kontrolltavledekslet mot klokken, og åpne dekslet.

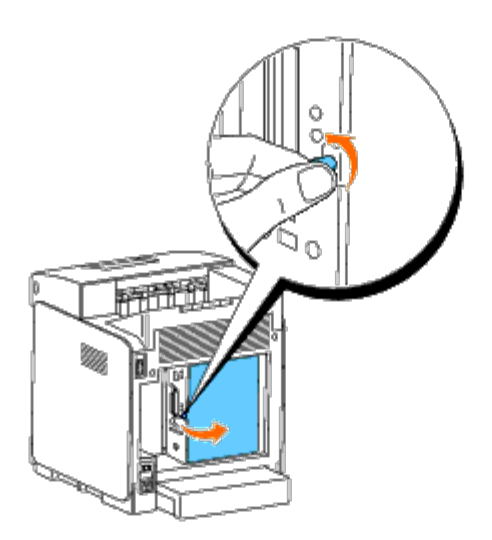

3. Dra låsene på begge sider av kontakten ut samtidig, slik at minnekortet heves opp.

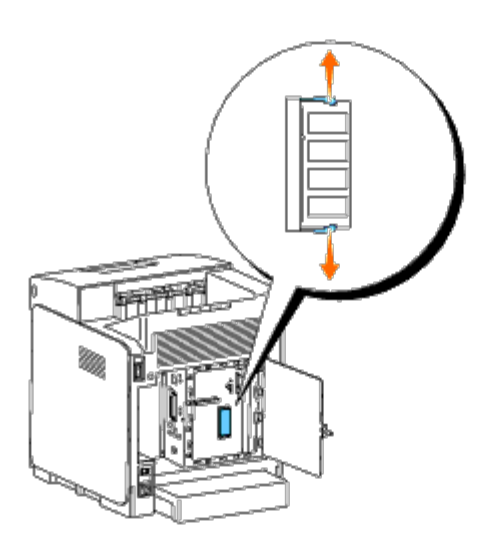

4. Hold minnekortet, og trekk det ut.

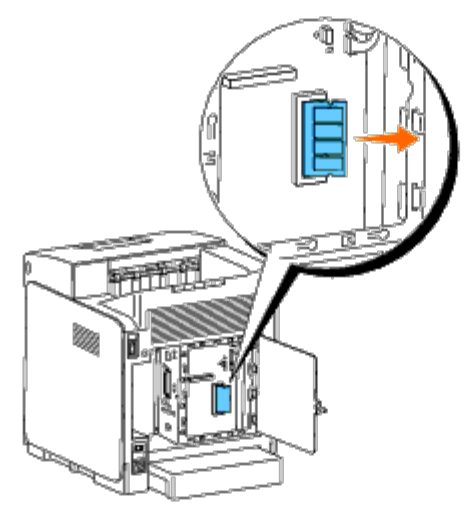

5. Lukk kontrolltavledekslet, og drei skruen med klokken.

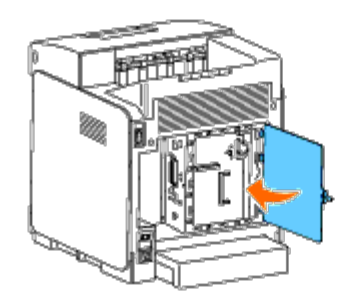

# **Fjerne en harddisk**

- 1. Kontroller at skriveren er slått av.
- 2. Drei skruene på kontrolltavledekslet mot klokken, og åpne dekslet.

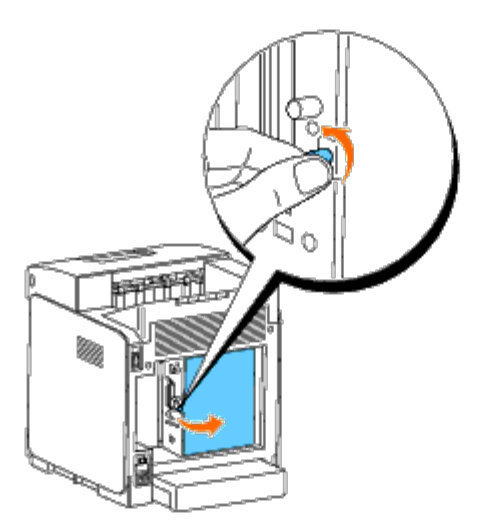

3. Fjern de to skruene fra harddisken på siden av kontrolltavlen.

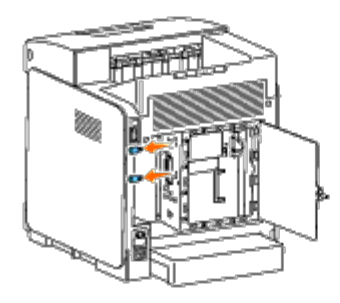

4. Hold i den nedre kanten av harddisken, og koble fra kontakten slik at du kan fjerne harddisken fra kontrolltavlen.

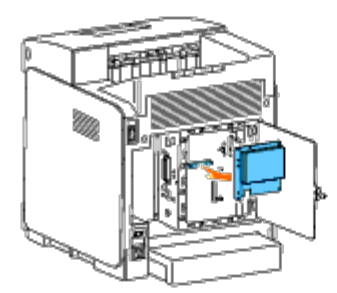

5. Lukk kontrolltavledekslet, og drei skruen med klokken.

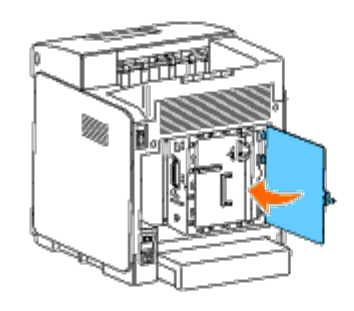

# **Fjerne adapteren for nettverksprotokoll**

- 1. Slå av skriveren, og trekk ut strømkabelen. Deretter kobler du fra alle kablene som er festet på baksiden av skriveren.
- 2. Drei skruene på kontrolltavledekslet mot klokken, og åpne dekslet.

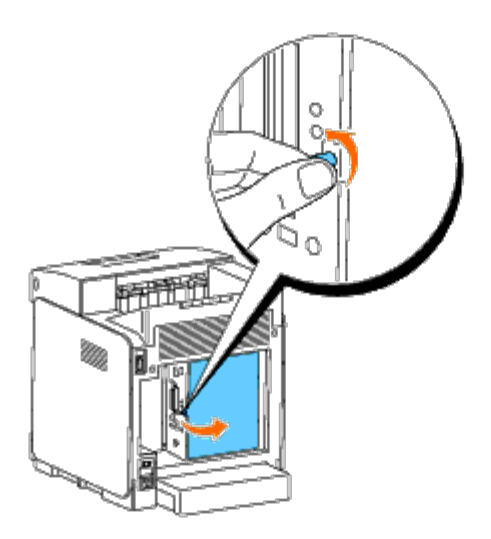

3. Fjern adapteren for nettverksprotokoll ved å frigjøre festene for adapteren.

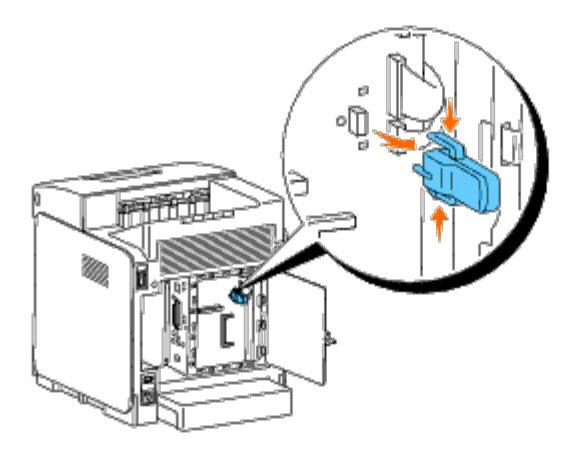

4. Lukk kontrolltavledekslet, og drei skruen med klokken.

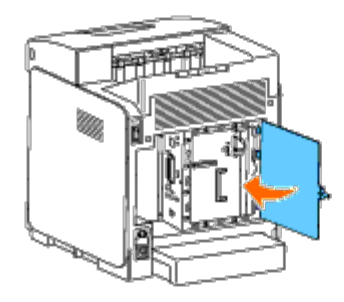

5. Koble til alle kablene, inkludert strømkabelen, på baksiden av skriveren, og slå på skriveren.

# <span id="page-240-0"></span>**Fjerne trådløsadapteren for skriver**

- 1. Slå av skriveren, og trekk ut strømkabelen. Deretter kobler du fra alle kablene som er festet på baksiden av skriveren.
- 2. Drei skruene på kontrolltavledekslet mot klokken, og åpne dekslet.
- 3. Fjern trådløsadapteren for skriver fra skriveren ved å frigjøre festet for adapteren på undersiden av kontakten for trådløsadapter for skriver, slik det vises i følgende illustrasjon.

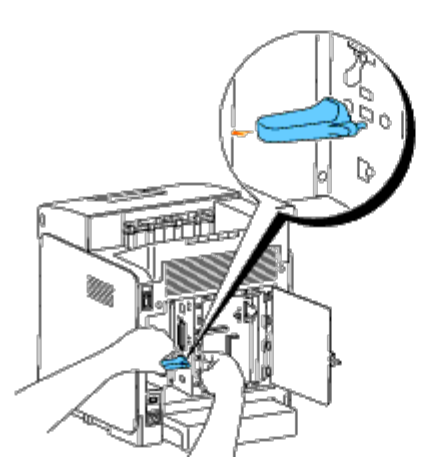

4. Sett tilbake dekslet i kontakten for trådløsadapter for skriver.

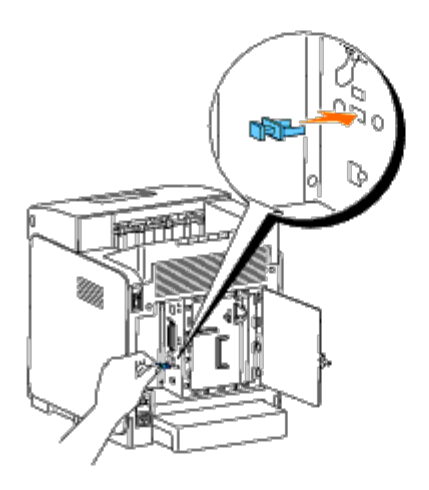

5. Lukk kontrolltavledekslet, og drei skruen med klokken.

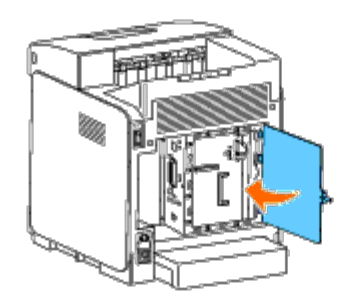

[Tilbake til innholdsfortegnelse](#page-0-0)

# **Skriverspesifikasjoner**

- **C** [Kompatibilitet med operativsystemer](#page-242-0)
- **[Strømtilførsel](#page-242-1)**
- **O** [Dimensjoner](#page-242-2)
- **O** [Minne](#page-242-3)
- [Sidebeskrivelsesspråk \(PDL\)/emulering, operativsystem og grensesnitt](#page-243-0)
- $\bullet$  [Miljø](#page-243-1)
- **C** [Kabler](#page-244-0)

## <span id="page-242-0"></span>**Kompatibilitet med operativsystemer**

Dell™ 3130cn Color Laser Printer er kompatibel med Windows® (2000, XP, XP x64, Vista, Vista x64, 7, 7 x64, Server 2003, Server 2003 x64, Server 2008, Server 2008 x64, Server 2008 R2 x64, NT 4.0); Mac OS X (10.2.8/10.3.9/10.4.x/10.5.x); Novell® (3.12, 3.2, 4.1, 4.11, 4.2, 5, 5.1, 6, 6.5 (SP1.1 eller senere)), men støttes ikke<sup>1</sup>; Linux (Turbolinux FUJI (engelsk), SUSE Linux Enterprise Desktop 10 (engelsk), RedHat Enterprise Linux ES 4.0/5.0 (engelsk)), men støttes ikke<sup>2</sup>; Unix (HP-UX 11.i (engelsk), Solaris 9/10 (engelsk)), men støttes ikke.

<sup>1</sup> Dells tekniske kundestøtte per telefon støtter bare fabrikkinstallerte operativsystemer (Microsoft) gratis i de første 30 dagene. Se **<http://www1.us.dell.com/content/products/compare.aspx/laser?c=us&cs=555&l=en&s=biz>** hvis du vil ha mer informasjon. Kunden må kjøpe teknisk støtte fra produsenten av operativsystemet for å få teknisk assistanse utover 30 dager.

<sup>2</sup> Hvis kunden har andre operativsystemer og har kjøpt Gold Technical Support (hvis du vil ha mer informasjon om Gold Technical Support, går du til **[http://www1.us.dell.com/content/topics/global.aspx/services/en/gts?](http://www1.us.dell.com/content/topics/global.aspx/services/en/gts?c=us&cs=555&l=en&s=biz) [c=us&cs=555&l=en&s=biz](http://www1.us.dell.com/content/topics/global.aspx/services/en/gts?c=us&cs=555&l=en&s=biz)**), vil telefonstøtten bli et "beste forsøk" på å løse problemer med operativsystemet. Hvis produsenten må kontaktes, må kunden betale en ekstra avgift for den støtten. Det eneste tilfellet hvor Dell betaler for tredjepartsstøtte, er når Dell av ansvarlig for problemet. Når det gjelder å installere skriveren og få den til å fungere, er dette konfigurasjon som kunden selv må betale.

### <span id="page-242-1"></span>**Strømtilførsel**

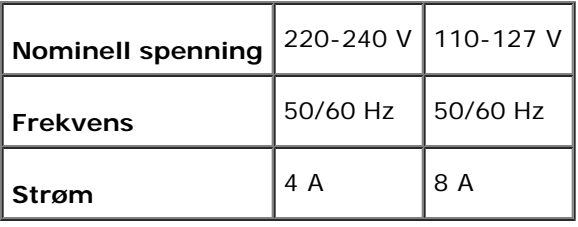

# <span id="page-242-2"></span>**Dimensjoner**

Høyde: 470 mm Bredde: 400 mm Dybde: 504 mm

Vekt (ikke medregnet kassett): 27,2 kg

#### <span id="page-242-3"></span>**Minne**

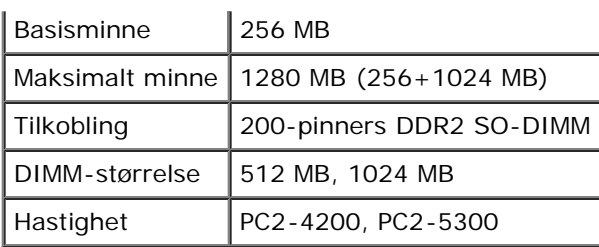

# <span id="page-243-0"></span>**Sidebeskrivelsesspråk (PDL)/emulering, operativsystem og grensesnitt**

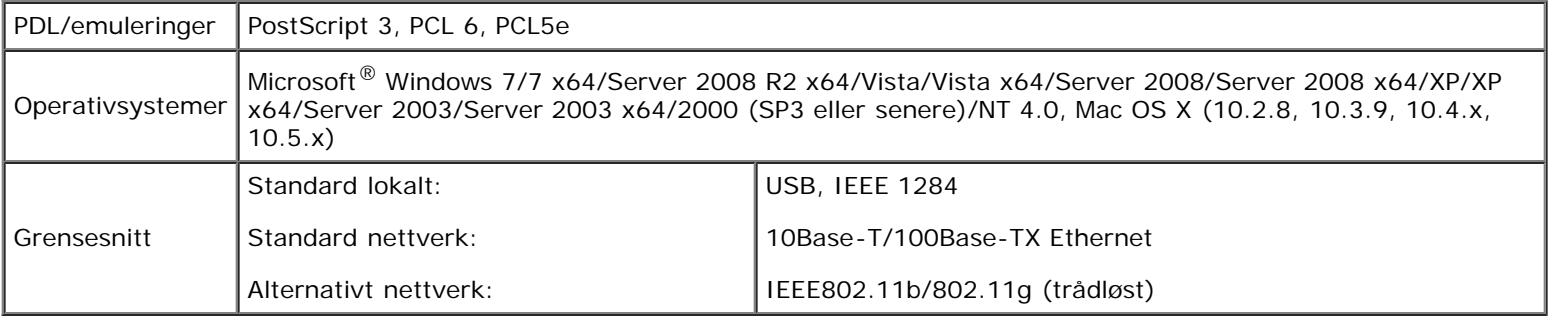

### **MIB-kompatibilitet**

En Management Information Base (MIB) er en database som inneholder informasjon om nettverksenheter (f.eks. adaptere, broer, rutere eller datamaskiner). Denne informasjonen gjør at nettverksadministratorer kan administrere nettverket (analysere ytelse, trafikk, feil osv.) Dell™ 3130cn Color Laser Printer samsvarer med standard MIB-spesifikasjoner for bransjen, noe som gjør at skriveren vil bli gjenkjent og administrert av diverse programvaresystemer for skriver- og nettverksadministrasjon.

## <span id="page-243-1"></span>**Miljø**

#### **Drift**

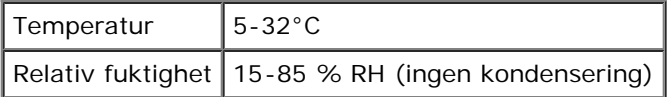

### **Utskriftskvalitetsgaranti**

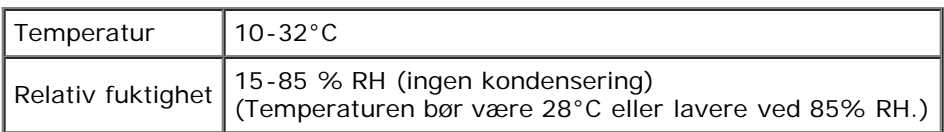

## **Lagring**

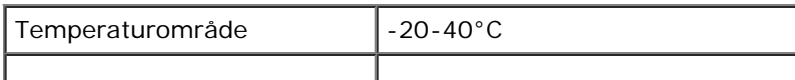

# **Høyde over havet**

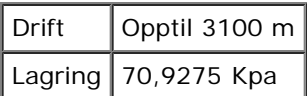

# **Kjemisk utslipp**

Ozonkonsentrasjon  $0.019$  mg/m<sup>3</sup>

## <span id="page-244-0"></span>**Kabler**

Forbindelseskabelen må oppfylle følgende krav:

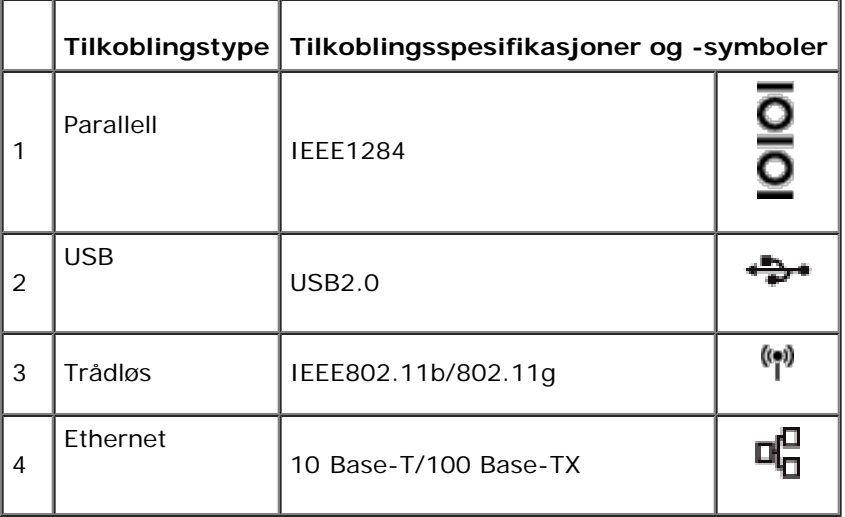

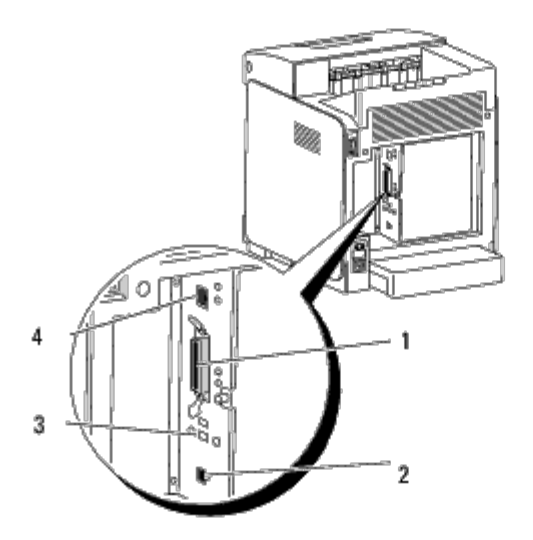

[Tilbake til innholdsfortegnelse](#page-0-0)

# **Utskrift med UX-filter (UNIX)**

- **[Oversikt](#page-245-0)**
- **[Installasjon av UX-filteret](#page-246-0)**
- **[Avinstallasjon av UX-filteret](#page-251-0)**
- **O** [Utskrift og bruk av hjelpeprogrammene](#page-252-0)
- **[Forholdsregler og begrensninger](#page-307-0)**

# <span id="page-245-0"></span>**Oversikt**

### **UX-filteret**

Denne delen beskriver funksjonene til UX-filteret og dets driftsmiljø.

#### **Funksjoner**

UX-filteret er en ressursprogramvare som konverterer filer opprettet av en UNIX-arbeidsstasjon til et format som tilpasses PostScript-språket som er lastet i skriveren. Ressursen inneholder programvare som konverterer tekstfiler, SunRaster bildefiler (kun for Sun/Solaris), TIFF-bildefiler og XWD-bildefiler til PostScript-språkprogrammet. Den tar også skriverfunksjonene i bruk for å utføre følgende.

- Valg av inndatapapir
- Tosidig utskrift
- Valg av utdatapapir

**OBS!** Avhengig av skriverens konfigurasjoner, kan enkelte være ute av stand til å bruke UX-filteret.

#### **Driftsmiljø**

Tekstfiler, SunRaster-bildefiler (kun for Solaris) TIFF-bildefiler og XWD-bilderfiler mottatt av en arbeidsstasjon tilkoblet en skriver via USB-kabel eller parallellkabel (heretter kalt lokal arbeidsstasjon) eller fra en arbeidsstasjon på nettverket (heretter kalt ekstern arbeidsstasjon), kan konverteres til PostScript-språkprogram og skrives ut på skriveren.

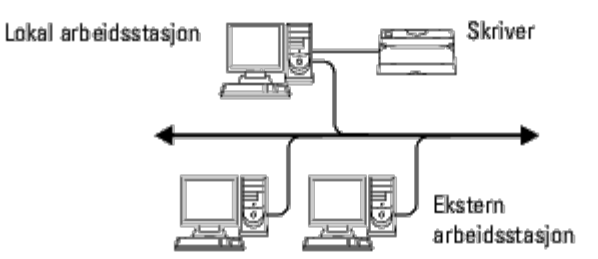

I tillegg kan den også brukes i et miljø hvor en skriver installert med en grensesnittavle er koblet direkte til nettverket.

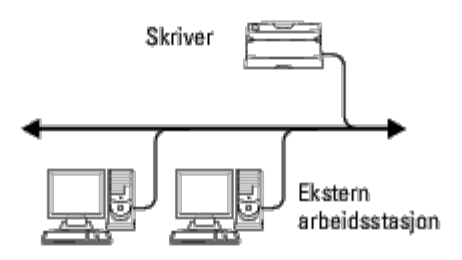

#### **Før bruk av UX-filteret**

Sjekk følgende elementer før du bruker UX-filteret.

Før du setter opp arbeidsstasjonen, må du sette opp skriveren som følger.

1. Sjekk at lpd-porten virker når du bruker nettverksmiljøet. Hvis ikke opd- porten virker, må du setteLPD til På på operatørpanelet. (Obligatorisk) Se "[Protokoll"](#page-127-0) for mer informasjon.

Når en parallell- eller USB-port skal brukes, må du sjekke at disse virker. (Mandatory)

- 2. Sett opp IP-adresse og subnettmaske hvis skriveren brukes i nettverksmiljøet. (Mandatory)
- 3. Gjør TBCP-filterfunksjonen tilgjengelig hvis TBCP-filterfunksjonen er installert på skriveren. Se "[Adobe Protocol](#page-129-0)" for mer informasjon.

# <span id="page-246-0"></span>**Installasjon av UX-filteret**

### **Før installasjon**

Følgende kreves for installasjonen.

Støttede operativsystem er beskrevet i "[Sidebeskrivelsesspråk \(PDL\)/emulering, operativsystem og grensesnitt.](#page-243-0)"

Diskkapasitet: 20 MB of free disk space required, including temporary working space for installation.

- Logg på som en rotkonto for å utføre operasjonen her. Hvis du ikke har rotprivilegium, må du kontakte din systemadministrator.
- Utdataskriver må registreres på arbeidsstasjonen før du bruker UX-filteret. (HP-UX) Bruk sam kommando for registrering av utdataskriver. For mer informasjon, se HP-UX-relatert manual.

#### **Filer som legges til av installasjonen**

Følgende filer vil legges til når UX-filteret er installert.

#### **Solaris**

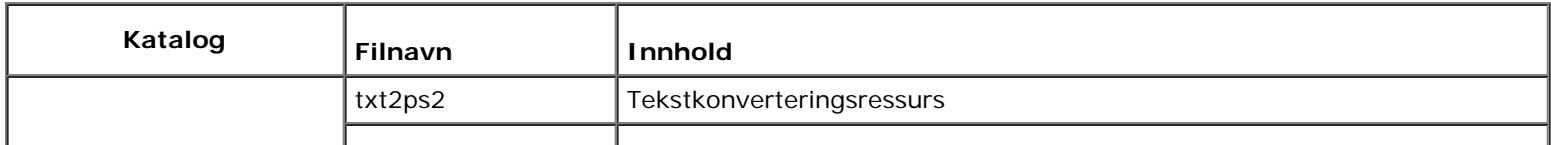

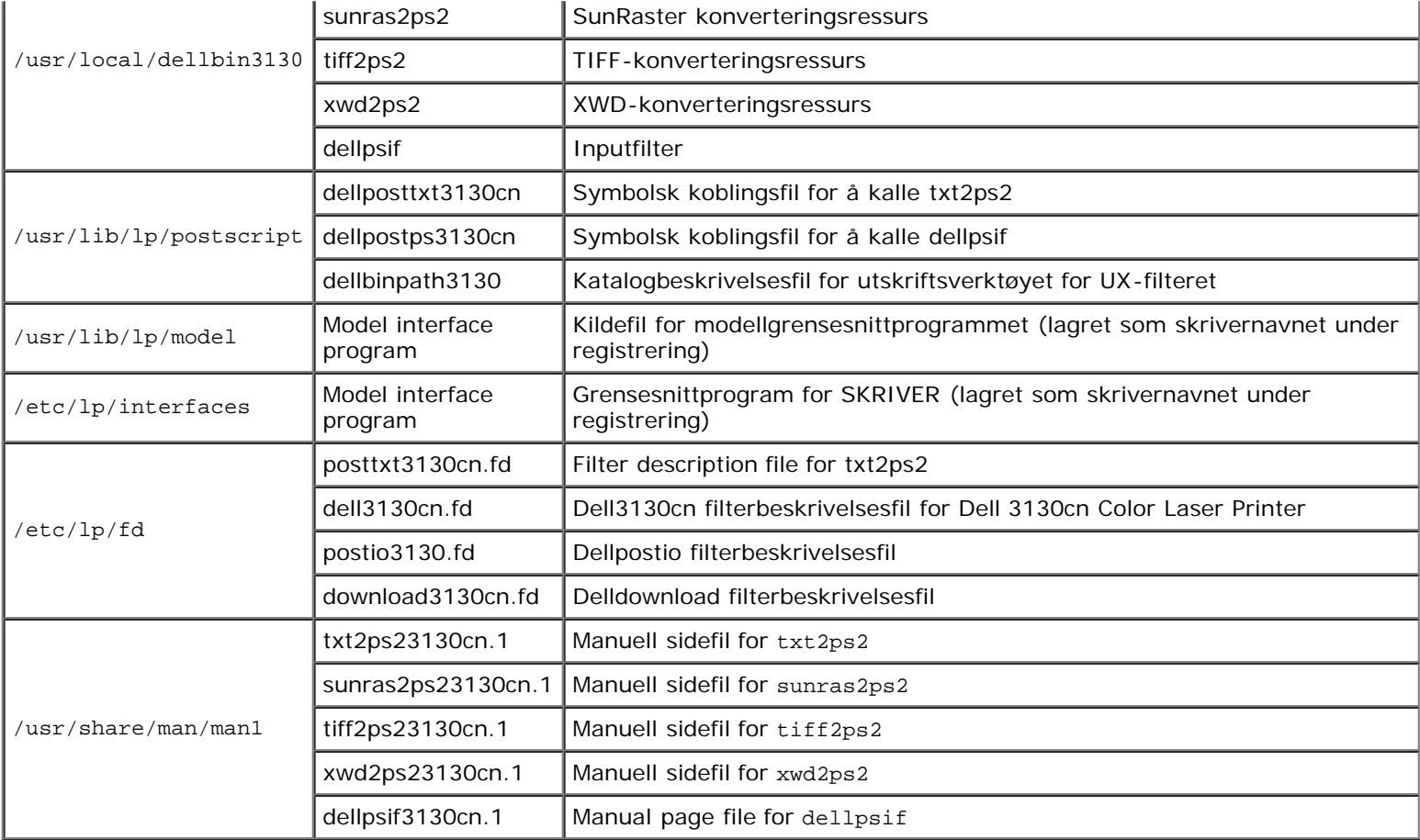

**MERK:** Katalogene som er oppført er standardkataloger.

#### **HP-UX**

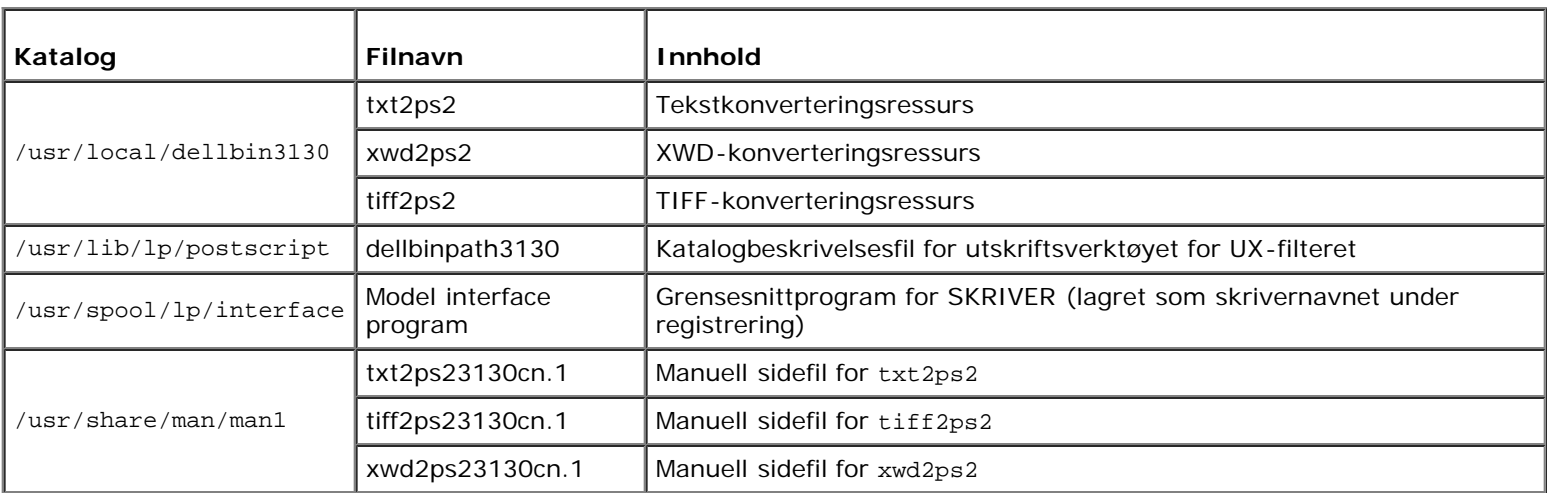

**MERK:** Katalogene som er oppført er standardkataloger.

#### **Oversikt over installasjonsprosedyre**

Denne delen inneholder informasjon om installasjon av UX-filteret ved bruk av en UNIX-arbeidsstasjon.

- 1. Sett opp skriver og nettverk.
- 2. Sett inn CD-en *Drivere og hjelpeprogram* i den lokale arbeidsstasjonen.
- 3. Kjør installereren og start installasjonen.
- 4. Utskrift for testing av skriveren.

#### **HP-UX**

- 1. Sett opp skriver og nettverk.
- 2. Sett inn CD-en *Drivere og hjelpeprogram* i den lokale arbeidsstasjonen.
- 3. Kjør installereren og start installasjonen.
- 4. Utskrift for testing av skriveren.

### **Drift på Solaris**

#### **Installasjon/skriverinnstilling**

- 1. Sett inn CD-en *Drivere og hjelpeprogram* i CD-ROM-stasjonen på den lokale arbeidsstasjonen. Hvis arbeidsstasjonen ikke har CD-ROM-stasjon, kan du trekke ut filer ved bruk av en annen arbeidsstasjon som har CD-ROM-stasjon for å overføre filene til din arbeidsstasjon.
- 2. Logg på som rotkonto, og trekk ut installasjonsskripet fra CD-en *Drivere og hjelpeprogram*.

**OBS!** Hvis du ikke har rotprivilegium, må du kontakte din systemadministrator.

```
# cd /tmp
# cp /cdrom/cdrom0/UXFILTER.tar /tmp
```
# tar xvf ./UXFILTER.tar

3. Tast inn ./install.sh og kjor installereren.

# ./install.sh

4. Velg skrivermodellen som skal installeres.

```
Printer Model ?
     1. Dell 3130cn Color Laser Printer
     2. Exit
Enter Process No (1/2)? : 1
```
5. Følgende meny vises. Velg <1> og sett opp den lokale skriveren.

```
Solaris Installation for Dell 3130cn Color Laser Printer Type Printer
```
1. Set Local Printer

Enter Process No (1/2)? : 1

6. Tast inn enhetsnavn på tilkoblingsporten.

Enter port-device-name? [/dev/ecpp0] : /dev/bpp0

**OBS!** Angi enhetsfilen i den tilgjengelige kommunikasjonsporten.

7. Når Set Remote Printer er valgt, må du taste inn vertsnavnet på serveren eller vertsnavnet på skriveren.

Enter server-hostname? : server server-hostname is 'server'  $(y/n)[y]$  : y

**OBS!** Vertsnavnet på serveren må være fohåndsregistrert med DNS, NIS, NIS+ or /etc/hosts.

8. Når Set Remote Printer er valgt, må du taste inn navnet på den eksterne skriveren.

```
Enter server-printer-name? : ps
server-printer-name is 'ps' (y/n)[y] : y
```
**OBS!** Tast inn ps hvis skriveren er en nettverkstilkoblet skriver.

9. Tast inn skrivernavnet som skal registreres i systemet.

```
Enter printer-name? [dell3130cn] : dell3130cn
Printer-name is 'dell3130cn' (y/n)[y] : y
```
10. Angi katalogen hjelpeprogrammet skal installeres i. For å installere i /usr/local/dellbin3130, trykker du <Enter> tasten. For å endre katalog, må du spesifisere én.

Enter Binary directory name? [/usr/local/dellbin3130] :

11. Hvis dette hjelpeprogrammet har blitt installert tidligere, vil brukeren bli spurt om den tidligere versjonen skal overskrives.

directory is '/usr/local/dellbin3130' (y/n)[n] : y

12. Hvis serverinput i trinn 5 skriver tilkoblet via nettverk, tast inn <y>. Hvis server og skriver er lokalt tilkoblet, tast inn  $\langle n \rangle$ .

'dell3130cn'is network printer?:(y/n)[y] : y

Programvareinstallasjonen er fullført.

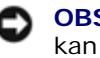

**OBS!** Hvis utskriftsinnstillingene er modifisert eller endret av administrasjonsverktøyet (admintool) etter installasjon, kan utskrift muligens ikke virke.

#### **Drift på HP-UX**

#### **Installasjonsprosedyre**

- **MERK:** Vertsnavnet på utdataskriveren du ønsker å spesifisere in trinn 6 må være forhåndsregistrert med en samkommando.
	- 1. Sett inn CD-en *Drivere og hjelpeprogram* i CD-ROM-stasjonen på den lokale arbeidsstasjonen.
	- 2. Logg på som rotkonto, og trekk ut installasjonsskripet fra CD-en *Drivere og hjelpeprogram*.

**OBS!** Hvis du ikke har rotprivilegium, må du kontakte din systemadministrator.

```
mount -F cdfs -o cdcase /dev/dsk/c1t2d0 /cdrom
# cd /tmp<br># cp /cdr<br># tar xvf
  cp /cdrom/uxfilter.tar /tmp
  tar xvf UXFILTER.tar
```
**MERK:** /dev/ds/clt2d0 er et eksempel. Spesifiser CD-ROM-enhetsfilen for alle arbeidsstasjoner.

3. Tast inn ./install.sh og kjor installereren.

# ./install.sh

4. Velg skrivermodellen som skal installeres.

```
Printer Model ?
     1. Dell 3130cn Color Laser Printer
     2. Exit
Enter Process No (1/2)? : 1
```
5. Angi katalogen hjelpeprogrammet skal installeres i.

```
Enter install directory name [/usr/local/dellbin3130] :
directory is '/usr/local/dellbin3130' (y/n)[n] : y
```
6. Tast inn navnet på skriveren. Type delllp3130cn. Tast inn skrivernavnet som skal registreres i systemet.

```
Enter output-printer-name? : delllp3130cn
output-printer-name is 'delllp3130cn' (y/n)[y] : y
```
**MERK:** Det registrerte skrivernavnet kan verifiseres ved å utføre 1 pstat -v.

7. Tast inn det logiske skrivernavnet. Register dell3130cn. Tast inn et skrivernavn som ikke allerede er registrert i systemet.

Enter logical-printer-name? : dell3130cn Printer-name is 'dell3130cn' (y/n)[y] : y

8. Hjelpeprogrammet blir installert i katalogen som er spesifisert i trinn 5. Registrering blir utført her, slik at den logiske skriveren som er registrert i trinn 7, får tilgang til hjelpeprogrammet. Ingen inndata kreves, da denne prosessen utføres automatisk. Med trinnene over er installasjonen fullført.

## <span id="page-251-0"></span>**Avinstallasjon av UX-filteret**

#### **Om avinstallasjon**

UX-filteret kommer ikke med en avinstallerer. For å avinstallere UX-filteret, må du følge prosedyren under.

**OBS!** Logg på som en rotkonto for å utføre operasjonen her. Hvis du ikke har rotprivilegium, må du kontakte din O systemadministrator.

#### **Solaris**

1. Slett skriveren som ble registrert i systemet. Use the printer name created during the installation and the lpadmin command.

# lpadmin -x printername

2. Slett filtrene som ble registrert i systemet. Delete the filters registered during the installation using the lpfilter command.

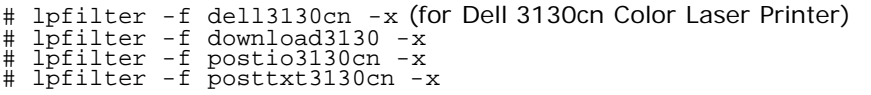

3. Slett de symbolske filene som kreves for å kalle opp filteret.

Slet de følgende filer fra /usr/lib/lp/postscript.

dellposttxt3130cn dellpostps3130cn dellbinpath3130

4. Slett grensesnittprogramfilene for *Velg skrivertypenavn* fra /usr/lib/lp/model.

Slett også grensesnittprogramfiler for *Velg skrivernavn* fra /etc/lp/interfaces.

5. Slett alle kataloger som inneholder UX-filere, og filene i disse katalogene som ble opprettet under installasjonen. Følgende kataloger må slettes:

/usr/local/dellbin3130

6. Slett filterbeskrivelsesfilene. Delete the following files from /etc/lp/fd.

Filterbeskrivelsesfiler for diverse printere.

dell3130cn.fd (for Dell 3130cn Color Laser Printer) download3130.fd postio3130cn.fd posttxt3130cn.fd

#### **HP-UX**

1. Slett skriveren som ble registrert i systemet. Use the sam command to delete the printer set up during the installation.

# sam
2. Slett alle kataloger som inneholder UX-filere, og filene i disse katalogene som ble opprettet under installasjonen. Følgende kataloger må slettes:

/usr/local/dellbin3130 (katalog spesifisert under installasjon)

# **Utskrift og bruk av hjelpeprogrammene**

# **Utskrift (Solaris)**

Denne delen inneholder informasjon om utskrift som tar i bruk filteret. For å skrive ut fra Solaris, må du spesifisere skriveren som ble registrert under installasjon av filtrene som målskriver.

**OBS!** For å bruke lp kommandoen, må du sjekke at driftsmiljøet for utskriftskøen er riktig satt opp (aktivert, tilgjengelig) ved bruk av 1pstat kommandoen (1pstat-p a11). For detaljer om alternativene i 1p kommandoen og lpstat kommandoen eller hvordan ta dem i bruk, se relaterte manualer for Solaris.

## **Utskrift fra Solaris**

For å skrive ut på standard skriver:

Hvis skriveren er registrert som standardskriver, kan navnet på skriveren forkortes og spesifiseres som vist i følgende eksempel:

% lp *filnavn*

Slik skriver du ut til andre skrivere:

For å skrive ut til en skriver med navnet *dell3130cn*, taster du inn følgende:

% lp -d dell3130cn *filnavn*

**MERK:** Navnet på skriveren kan bekreftes ved å utføre lpstat -v.

For å endre standard skriver midlertidig for utskrift:

For å endre standardskriver, setter du skrivernavnet miljøvariabelen LPDEST.

For å sette en skriver med navnet *dell3130cn* som standardskriver for utskrift, taster du inn følgende:

% setenv LPDEST dell3130cn

% lp *filnavn*

**MERK:** Ved bruk av denne metoden, kan en standard skriver settes opp for hver bruker.

**MERK:** Eksemplet over beskriver oppsettsmetoden som utføres når hurtigbuffer brukes.

For å velge papirskuffe for utskrift:

For å velge en papirskuffe for utskrift, velger du papirskuffe etter -y -alternativet i 1p kommandoen.

**MERK:** De tilgjengelige papirskuffene er forskjellige, avhengig av installerte alternativer.

For å velge og skrive ut på papir av brevstørrelse på skriveren med navnet *dell3130cn* i liggende format, angir du følgende:

% lp -d dell3130cn -y landscape -y letter *filnavn*

Følgende alternativer kan spesifiseres med lp-kommandoen. For å skrive ut tekstfiler:

**MERK:** Den skriver ut i henhold til lengde og bredde spesifisert av lpadmin kommandoen.

-y double

Setter utskrift til 2-kolonnes utskrift.

-y landscape

Roterer bildet 90° og bruker papiret i liggende format.

-y size=*n*

Setter fontstørrelsen til n punkt.

-y outcolumn=*n*

Dette alternativet konverterer tekst til enkeltbits tekst og setter utskriften til å starte fra n-te kolonne.

-y outline=*n*

Setter utskriften til å starte fra n-te linj.e

-y font=*font*

Setter fonten for utskrift av enkelbits alfanumeriske tegn. Hvis den spesifiserte fonten ikke er tilgjengelig for skriveren, brukes standardfonter.

**MERK:** For å spesifisere en font, taster du inn fontnavnet som forevist etter alternativet-y font=option. % lp -y font=Courier-Oblique *filnavn*

**MERK:** For informasjon om tilgjengelige fonter, se PS-fontlisten.

-y margin=*u:b:r:l*

Spesifiserer margen på en side i tommer. *t* (toppmarg), *b* (bunnmarg), *rh* (høyremarg) og*v* (venstremarg) er positive realtall (opp til to desimaler). Standard er *0*.

-y ps

Inputfilen vil behandles som PostScript-fil. Hvis ikke filen starter med "%!", vil "%!" skrives ut til forste linje. Selv om filen inneholder "%!", vil det overses.

For å skrive ut tekst-/PostScript-filer:

```
-y DuplexBook
```
Aktiverer funksjonen langsideinnbinding. Når dette er spesifisert, vil utskriftsretning eller -posisjon justeres på begge sider av papiret slik at langsidene på sidene kan bindes inn.

-y DuplexList

Aktiverer funksjonen kortsideinnbinding. Når dette er spesifisert, vil utskriftsretningen eller -posisjonen justeres og begge sider av papiret skrives ut slik at kortsidene av sidene kan bindes inn.

-y *tray-input*

Papirskufferelaterte parametere som kan spesifiseres av lp kommandoen er som følger.

bakke1

Mat papir fra skuffe 1 (standard 250-arks skuffe).

bakke2

Mat papir fra skuffe 2 (alternativ 550-arks mater).

a4

Mat papir fra skuffe lastet med A4 (210 x 297 mm).

a5

Mat papir fra skuffe lastet med A5 (148 x 210 mm).

b5

Mat papir fra skuffe lastet med B5 (182 x 257 mm).

brev

Mat papir fra skuffe lastet med brev (8,5 x 11 tommer).

folio

Mat papir fra skuffe lastet med Folio (8,5 x 13 tommer).

legal

Mat papir fra skuffe lastet med Legal (8,5 x 14 tommer).

executive

Mat papir fra skuffe lastet med Executive (7,25 x 10,5 tommer).

monarch

Mat papir fra skuffe lastet med Monarch (3,875 x 7,5 tommer).

com10

Mat papir fra skuffe lastet med Konvolutt #10 (4,125 x 9,5 tommer).

dl

Mat papir fra skuffe lastet med DL (110 x 220 mm).

c5

Mat papir fra skuffe lastet med C5 (162 x 229 mm).

*M*x*N*mm

Mat papir fra skuffe lastet med MxNmm definert av brukere. Mulig omfang spesifisert: Bredde: 76,2 til 220,0 mm Lengde: 127,0 til 355,6 mm

*M*x*N*tm

Mat papir fra skuffe lastet med MxNinches definert av brukere. Mulig omfang spesifisert: Bredde: 3,00 til 8,66 tommer Lengde: 5,00 til 14,0 tommer Hvis ikke dette alternativet er spesifisert eller spesifisert skuffe ikke er tilgjengelig, må papir mates fra standard skuffe.

-y toner\_save

Slår på *Spar toner*-modus for utskrift. Utskriftsresultatet vil bli svakere enn normal utskrift.

-y nc=*n*

Spesifiserer antall utdatakopier (verdien på kopiene må være et positivt heltall). Hvis ikke dette alternativet er spesifisert, vil 1 bli valgt.

-y cl

Angir at utskriften skal kollateres. Hvis alternativet *copies* ikke er spesifisert, vil dette alternativet ignoreres.

-y ps

Inputfilen vil behandles som PostScript-fil. Hvis ikke filen begynner med  $\frac{1}{2}$ !, vil  $\frac{1}{2}$ ! skrives ut til første linje. Hvis filen inneholder %!, vil dette alternativet ignoreres.

-y msi

Spesifiserer universalmater.

-y m=*type*

Spesifiserer papirtype for universalmater.

Tilgjengelige papirtyper for universalmater er som følger

B

Fintpapir/bånd/vanlig papir 2 BB Fintpapirbakside/bånd/vanlig papir 2 - side 2 P Brevpapir/vanlig/vanlig papir 1 PB Brevpapirbakside/vanlig/vanlig papir 1 - side 2 R Resirkulert papir RB Resirkulertpapirbakside/ Resirkulert papir - side 2 H1 Tyktpapir/tungvekt 1/omslag 1 H1B Tyktpapirbakside/tungvekt 1/omslag 1 - side 2 H2 Tyktpapir2/tungvekt 2/omslag 2 H2B Tyktpapir2bakside/tungvekt 2/omslag 2 - side 2 OHP Transparent  $\mathbb L$ Etikettpapir/etiketter C2 Overtrukket/overtrukket 2/overtrukket papir 2 C2B Overtrukket bakside/overtrukket 2/overtrukket papir 2 - side 2 C3 Overtrukket tykt/overtrukket 3/overtrukket papir 3 C3B Overtrukket tykt bakside/overtrukket 3/overtrukket papir 3 - side 2 E Konvolutt Hvis ikke dette alternativet er spesifisert, kan universalmater papirtype for skriveren brukes.

-y mfo=*mode*

Spesifiserer tilpasning for universalmateren.

Tilgjengelige formater for universalmateren er som følger.

le

Liggende

```
ler
```

```
Liggende (rotert)
```
se

```
Stående
```
ser

Stående (rotert)

```
-y po=n
```
Spesifiserer alternativ skuffe.

Tilgjengelige alternative skuffer er som følger.

0

Bruk skriverinnstillinger

1

Vis melding

```
2
```
Mat fra universalmater

3

Bruk nærmeste størrelse (juster for tilpasning)

4

Bruk større størrelse (juster for tilpasning)

```
5
```
Bruk nærmeste størrelse (ingen zoom)

```
6
```
Bruk større størrelse (ingen zoom)

```
-y st=mode
```
Spesifiserer Mat separatorer fra.

Tilgjengelige Mat separatorer fra følgende.

auto

Autoskuffe/auto

```
1
```
skuffe/skuffe 1 (standard 250-arks skuffe)

```
2
```
skuffe/skuffe 2 (alternativ 550-arks mater)

```
av
```
Av

-y sp

Spesifiserer trykte separatorer.

-y sb

Spesifiserer Hopp over blanke sider

```
-y cm=mode
```
Spesifiserer utdatafarge.

Tilgjengelige utdatafarger er som følger.

```
c
Farge (CMYK)
```
k

Svart

```
-y pr=mode
```
Angir utskriftsmodus.

Tilgjengelige utskriftsmodus er som følger.

hs

Høy hastighet

hq

Høy kvalitet

sf

Superfin

```
-y cc=mode
```
Spesifiserer bildetyper.

Tilgjengelige RGB fargekorrigeringer er som følger.

0 Av 1 Foto 2 sRGB 3 Standard/ normal 4

Presentasjon

Dette alternativet er kun tilgjengelig for fargeutskrift og når angitte data er RGB-data.

-y gc=*mode*

Spesifiserer RGB-gammakorrigering.

Tilgjengelige RGB gammakorrigeringer er som følger.

1.0 1.0 1.4 1.4 1.8 1.8 2.2 2.2 2.6 2.6

off Av

Dette alternativet er kun tilgjengelig for fargeutskrift og når angitte data er RGB-data.

-y sc=*mode*

Spesifiserer filter. Tilgjengelige filtre er som følger: 0 Finhet 1 Gradering 2

Auto

3

For transparent

-y gg=*modus*

Spesifiserer Grå garantert.

Tilgjengelige Grå garantert-modi er som følger.

on

On

off Av

Dette alternativet er kun tilgjengelig for fargeutskrift.

-y ct

Spesifiserer fargetransformering.

Dette alternativet er kun tilgjengelig for fargeutskrift.

-y br=*modus*

Spesifiserer justering av lysstyrke

Tilgjengelige verdier for justering av lysstyrke er som følger.

+5 Lys 5 +4 Lys 4 +3 Lys 3 +2 Lys 2 +1 Lys 1 +0 Normal -1 Mørk 1 -2 Mørk 2 -3 Mørk 3 -4 Mørk 4

-y rgbc=*modus*

Spesifiserer RGB-fargekorrigering

Tilgjengelige RGB-fargekorrigeringer er som følger:

10 Perseptuell

11 Metning

12 RelativC

13 AbsoluttC

Dette alternativet er kun tilgjengelig for fargeutskrift og når angitte data er RGB-data.

-y rgbpr=*modus*

Spesifiserer RGB-inputprofil

Tilgjengelige verdier for inputprofil er som følger:

0 sRGB

1 AdobeRGB

Dette alternativet er kun tilgjengelig for fargeutskrift og når angitte data er RGB-data.

-y rgbtb=*modus*

Spesifiserer RGB-fargetemperatur

Tilgjengelige verdier for fargetemperatur er som følger:

5000 5000K 6000 6000K 9300 9300K

Dette alternativet er kun tilgjengelig for fargeutskrift og når angitte data er RGB-data.

-y cb=cyan-lav:cyan-medium:cyan-høy:magenta-lav:magenta-medium:magenta-høy:gul-lav;gul-medium:gul høy:svart-lav:svart-medium:svart-høy

Spesifiserer justeringsverdi for fargebalanse for hver farge/tetthetsverdi

Tilgjengelige justeringsverdier er som følger:

 $+3$ Mørk 3 +2 Mørk 2 +1 Mørk 1  $\Omega$ Normal -1 Lys 1  $-2$ Lys 2 -3

Lys 3

 $-<sub>cb</sub>$ 

Verdi må spesifiseres i følgende rekkefølge:

Cyan lav tetthet, Cyan medium tetthet, Cyan høy tetthet, Magenta lav tetthet, Magenta medium tetthet, Magenta høy tetthet, Gul lav tetthet, Gul medium tetthet, Gul høy tetthet, Svart lav tetthet, Svart medium tetthet, Svart høy tetthet

Hvis ingen verdi er spesifisert, behandles den som "0" (normal).

Hvis du for eksempel vil spesifisere "Lys 2" for Cyan medium tetthet, "Mørk 3" for Gul høy tetthet og "Mørk 2" for Svart lav tetthet, kan det spesifiseres ved å bruke ett av følgende:

 $-Cb=0$ :  $-2$ : 0:0:0:0:0:0:0: +3: +2:0:0

 $-Cb=:-2:::::::+3:+2::$ 

-y -hld=*Utskriftstype:Bruker-ID:Passord:Dokumentnavn*

Sikker utskrift

*Utskriftstype*

lagre

Sikker utskrift/lagre utskrift

korrektur

Korrekturutskrift

*Bruker-ID*

Opptil åtte enkeltbiters tegn fra 0x20 til 0x7E, unntatt 0x20 " " (blank) og 0x3A":" (kolon).

*Passord*

Opptil 12 enkeltbiters tegn fra 0x30 til 0x39 (numeriske tegn).

*dokumentnavn*

Opptil 12 enkeltbiters tegn fra 0x20 til 0x7E, unntatt 0x20 " " (blank) og 0x3A":" (kolon).

Sikker utskrift

-y hld=lagre:*Bruker-ID:Passord:Dokumentnavn*

-y hld=lagre:*Bruker-ID:Passord:*

Lagre utskrift

-y hld=lagre:*Bruker-ID::Dokumentnavn*

-y hld=lagre:*Bruker-ID::*

### Korrekturutskrift

- -y hld=korrektur:*Bruker-ID::Dokumentnavn*
- -y hld=korrektur:*Bruker-ID::*
- -y -Jown= jobbeiernavn: Autentiseringsinnstilling for passord

Angir jobbeiernavn og passord for autentisering.

- Når bare jobbeiernavn er angitt (-Jown=jobbeiernavn:) (ingen passord angitt), autentiseringspassord behandles som ikke spesifisert.
- Når kun passord er spesifisert (-Jown=:passord) (ingen jobbeiernavn spesifisert), brukes innloggingsnavn som jobbeiernavn. Angitt passord brukes som autentiseringspassord.
- Når verken jobbeiernavn eller passord er angitt (-Jown=:), brukes innloggingsnavn som jobbeiernavn og autentiseringspassord behandles som ikke spesifisert.
- Når et jobbeiernavn overgår antall tillatte tegn, ignoreres de ekstra tegnene.

Når et uakseptabelt tegn er angitt for jobbeiernavn, brukes "Unknown User" som jobbeiernavn.

**MERK:** Akseptable tegn for jobbeiernavn er alfanumeriske tegn og symboler, med unntak av mellomrom og kolon.

**MERK:** Opp til 32 tegn aksepteres i jobbeiernavnet.

Når et uakseptabelt tegn er angitt i passordet eller når et angitt passord ikke er innenfor tillatt antall tegn, behandles autentiseringspassordet som ikke angitt.

**MERK:** Akseptabel passordlengde er mellom 4 og 12 tegn. Ø

> Ufullstendig form av alternativet -Jown behandles om ingen autentiseringsinnstilling utført. I slike tilfeller, hvis autentiseringsinnstillingen er satt med miljøvariabelen, brukes den som som innstillingsinformasjon.

# **Utskrift (HP-UX)**

Denne delen inneholder informasjon om utskrift fra den registrerte logiske skriveren under installasjonen.

# **Utskrift fra HP-UX**

For å skrive ut på standard skriver:

Hvis skriveren er registrert som standardskriver, kan navnet på skriveren forkortes og spesifiseres som vist i følgende eksempel:

% lp *filnavn*

Slik skriver du ut til andre skrivere:

For å skrive ut til en skriver ved navn dell3130cn, taster du inn følgende

% lp -d dell3130cn *filnavn*

For å endre standard skriver midlertidig for utskrift:

For å endre standardskriver, setter du skrivernavnet i miljøvariabelen PRINTER.

For å sette en skriver ved navn dell3130cn som standardskriver for utskrift, taster du inn som følger:

% setenv PRINTER dell3130cn

% lp *filnavn*

For å skrive ut med tillagte alternativer:

For å skrive ut med alternativene, må du spesifisere alternativet for 1<sub>P</sub> kommandoen ved bruk av -o som følger.

De tilgjengelige alternativene er de samme som txt2ps2/tiff2ps/xwd2ps2.

De tilgjengelige papirskuffene er forskjellige, avhengig av installerte alternativer.

% lp -d dell3130cn -o r -o ILT *filnavn*

For å skrive ut ved bruk av filformat:

For å skrive ut tekstfiler:

% lp -d dell3130cn *filnavn*

For å skrive ut XWD-filer:

For å skrive ut filer av TIFF-format:

% lp -d dell3130cn -o TIF *filnavn*

For å skrive ut PostScript-filer:

% lp -d dell3130cn *filnavn*

For å skrive ut PostScript-filer som tekstfiler:

% lp -d dell3130cn -o TX *filnavn*

Det vil imidlertid ignoreres for PostScript-filer med alternativer satt opp, f.eks. papirvalg, når samme alternativ er spesifisert.

# **Autentiseringsutskrift**

Denne delen inneholder informasjon om hvordan du angir brukernavn for bruk av autentiseringsutskrift i miljøvariabelen.

# **Angir brukernavn**

#### **Slik angir du brukernavn for autentiseringsutskrift:**

Du kan angi et unikt brukernavn i miljøvariabelen som følger.

% setenv JOWN3130U " jobownername"

Du kan angi innloggingsnavn som brukernavn som følger.

setenv JOWN3130U ""

**MERK:** Opp til 32 tegn aksepteres for brukernavnet. Når et brukernavn overgår antall tillatte tegn, ignoreres de ekstra tegnene.

**MERK:** Hvis du spesifiserer filteralternativet når autentiseringsutskrift allerede er spesifisert, har filteralternativet høyere prioritet enn autentiseringsutskrift.

# **Spesifisering av passord**

#### **Slik angir du passord for autentiseringsutskrift:**

Hvis du må angi passord i autentiseringsutskrift, kan du angi passordet i miljøvariabelen som følger.

setenv JOWN3130P "password"

Hvis du ikke angir passordet nøyaktig, tast inn som følger.

% setenv JOWN3130P ""

**MERK:** Akseptabel passordlengde er mellom 4 og 12 tegn. Når et uakseptabelt tegn er angitt i passordet eller når et angitt passord ikke er innenfor tillatt antall tegn, ignoreres de ekstra tegnene.

**MERK:** Hvis du spesifiserer filteralternativet når autentiseringsutskrift allerede er spesifisert, har filteralternativet

høyere prioritet enn autentiseringsutskrift.

**MERK:** Hvis du bare angir passordet uten å angi brukernavnet i miljøariabelen, antas det at innloggingsnavnet er brukernavnet.

**OBS!** Hvis du angir passordet i innloggingsfilen for automatisk allokering av miljøariabelen når du logger inn, anbefales det at du angir hensiktsmessig tilgangsprivilegium slik at ikke uautoriserte brukere kan lese innloggingsfilen.

# **txt2ps2 (Solaris/HP-UX)**

# **Format**

/usr/local/dellbin3130/txt2ps2 [-d] [-D] [-I*skuffe-input*] [-t] [-2] [-r] [-F] [-l*linjer*] [-w*kolonner*] [-*utkolonner*] [-L*ytterlinjer*] [-e*n*] [-s*størrelse*] [-E] [-f*font*] [-Nc=*kopier*] [-cl] [-ps] [ mg=opp:ned:høyre:venstre] [-Hd=posisjon:format:side] [-Hffont] [-MSI] [-M=type] [-Mfo=modus] [-Pon] [-<br>St=modus] [-Sp] [-Sb] [-Cm=modus] [-Pr=modus] [-Cc=modus] [-Gc=modus] [-Sc=modus] [-Gg=modus] [-<br>Cb=cyan-lav:cyan-mediu jobbeiernavn:passord] [*filnavn*...]

# **Funksjon**

Leser tekst, konverterer den til PostScript-språkprogram og skriver til standardskriver. Hvis ikke filnavnet er spesifisert, vil standard input bli tatt som kommandoinput.

Ved å taste inn tegnstrenger i miljøvariabelen TXT2PS2OPTION, kan input for alternativet på kommandolinjen utelates. I miljøvariabelen TXT2PS2OPTION og kommandolinjen, hvis ikke noe alternativ er spesifisert, vil skriveren skrive ut i 10 punkts fontstørrelse i stående format.

I miljøvariabelen TXT2PS2OPTION og kommandolinjen, hvis samme alternativ er spesifisert, vil den som er spesifisert i kommandolinjen, gjelde.

txt2ps2 skriver ut PostScript-språkprogram som justerer linje/lokonne i henhold til papirstørrelse. Av denne grunn trenger ikke bruker bry seg om papirstørrelse. Hvis det er et alternativ som spesifiserer linje/kolonne, vil ikke automatisk linjeskift i henhold til papirstørrelse utføres. Utskrift vil utfores i henhold til spesifisert linje/kolonne.

txt2ps2 tolker folgende kontrollkoder. Andre kontrollkoder/udefinerte koder vil konverteres til oktale tall og skrives ut som forevist.

LF

Linjeskift

FF

Sideskift (modifiserbar i alternativ)

TAB

8-kolonnes tabulatorstopp (modifiserbar i alternativ)

B<sub>S</sub>

Tilbaketast 1 tegn

# **Alternativ**

-d

Aktiverer funksjonen kortsideinnbinding. Når dette er spesifisert, vil utskriftsretningen eller -posisjonen justeres og begge sider av papiret skrives ut slik at kortsidene av sidene kan bindes inn. Dette alternativet er kun tilgjengelig når den alternative duplekseren er installert på skriveren.

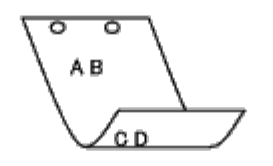

 $-\mathbf{D}$ 

Aktiverer funksjonen langsideinnbinding. Når spesifisert, vil utskriftsretning eller -posisjon justeres på begge sider av papiret slik at langsidene på sidene kan bindes inn. Dette alternativet er kun tilgjengelig når den alternative duplekseren er installert på skriveren.

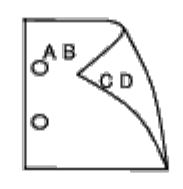

### -I*skuffe-input*

Spesifiserer papirskuffen. En papirskuffe kan velges ved å spesifisere en skuffe direkte, eller ved å spesifisere en papirstørrelse.

Når en papirstørrelse er spesifisert, vil skuffen som er lastet med papir av den spesifiserte størrelsen, bli funnet og valgt automatisk.

Parametrene for valg av papirskuffe er som følger:

```
Mat papir fra skuffe 1 (standard 250-arks skuffe).
```

```
2
```
1

Mat papir fra skuffe 2 (alternativ 550-arks mater).

#### $A4$

Mat papir fra skuffe lastet med A4 (210 x 297 mm).

# A5

Mat papir fra skuffe lastet med A5 (148 x 210 mm).

#### B5

Mat papir fra skuffe lastet med B5 (182 x 257 mm).

### LT

Mat papir fra skuffe lastet med brev (8,5 x 11 tommer).

### FL

Mat papir fra skuffe lastet med Folio (8,5 x 13 tommer).

#### LG

Mat papir fra skuffe lastet med Legal (8,5 x 14 tommer).

#### EX

Mat papir fra skuffe lastet med Executive (7,25 x 10,5 tommer).

#### MO

Mat papir fra skuffe lastet med Monarch (3,875 x 7,5 tommer).

#### COM10

Mat papir fra skuffe lastet med Konvolutt #10 (4,125 x 9,5 tommer).

DL

Mat papir fra skuffe lastet med DL (110 x 220 mm).

 $\overline{C}$ 

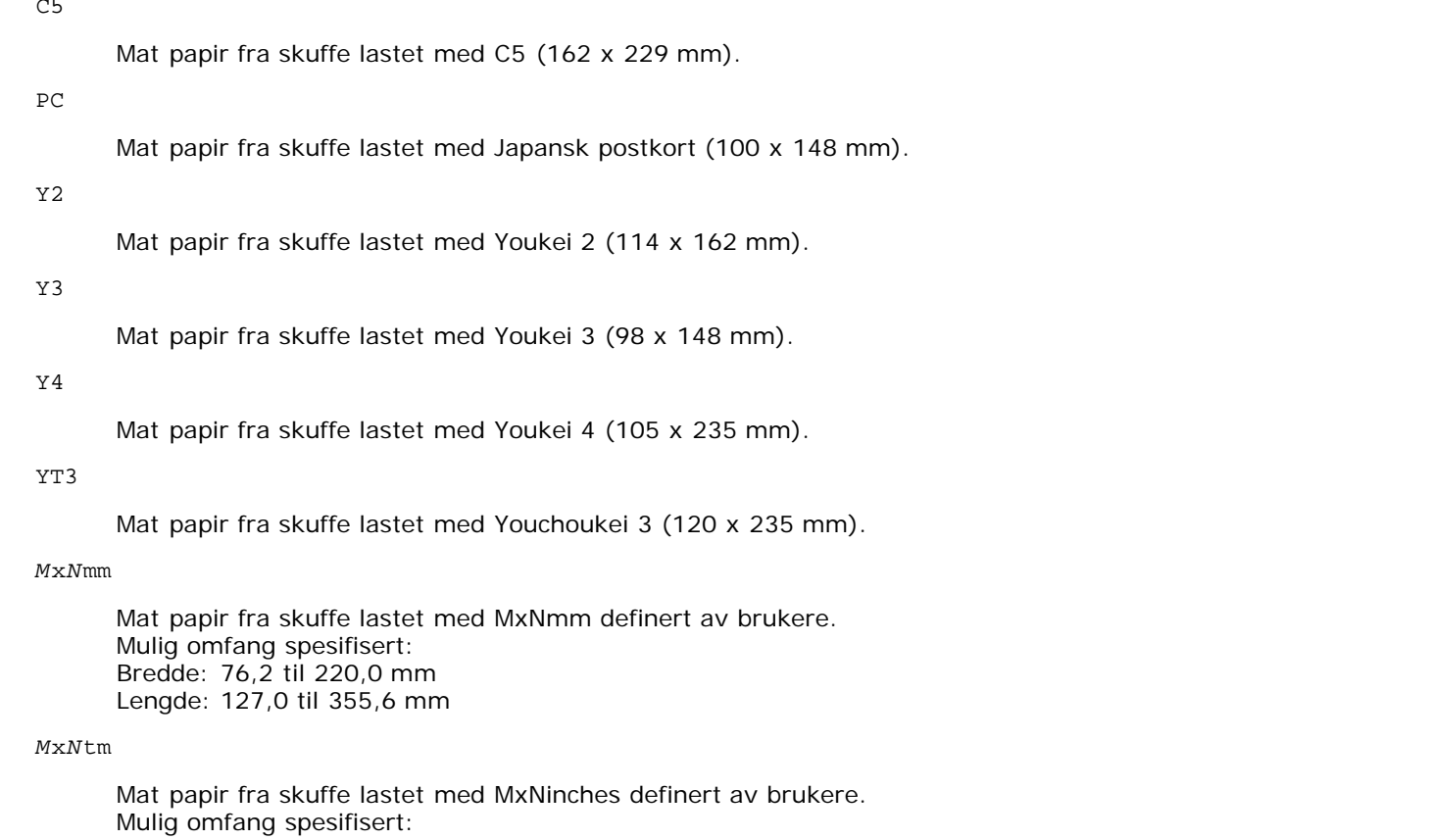

Bredde: 3,00 til 8,66 tommer

Lengde: 5,00 til 14,0 tommer

Hvis ikke dette alternativet er spesifisert eller spesifisert skuffe ikke er tilgjengelig, må papir mates fra standard skuffe.

-t

Slår på *Spar toner*-modus for utskrift. Utskriftsresultatet vil bli svakere enn normal utskrift. I noen tilfeller vil dette alternativet ignoreres.

 $-2$ 

Setter utskrift til 2-kolonnes utskrift.

### -r

Roterer bildet 90° og bruker papiret i liggende format.

#### $-F$

Ignorere sideskiftkoden (FF).

-l*linjer*

Spesifiserer antall linjer pr. side.

-w*kolonner*

Spesifiserer antall kolonner pr. linje.

-o*utkolonner*

Konverterer utskriftsdata til enkeltbits tekst og setter utskriften til å starte fra utkolonner.

-L*ytterlinjer*

Skriver ut tekst fra ytterlinjekolonner.

-e*n*

Utvider horisontale tabulatorer til *n* kolonner (mellomrom). Standard er 8.

-s*størrelse*

Spesifiserer fontstørrelse som punktstørrelse. Standard er 10.

 $-F_n$ 

Denne funksjonen slår på funksjonen Bildeforbedring. for modeller uten bildeforbedringsmekanismen, vil dette alternativet ignoreres.

-f*font*

Setter font.

W **MERK:** Tilgjengelige fonter er begrenset til fonten i skriveren. For mer informasjon, se "[Kort om fonter.](#page-166-0)"

-Nc=*kopier*

Spesifiserer antall utdatakopier (verdien på kopiene må være et positivt heltall).

 $-c1$ 

Angir at utskriften skal kollateres. Hvis alternativet kopier ikke er spesifisert, vil dette alternativet ignoreres.

-ps

Inputfilen vil behandles som PostScript-fil. Hvis ikke filen begynner med %!, vil %! skrives ut til første linje. Hvis en fil inneholder %!, vil den behandles på samme måte som dellpsif.

-mg=*up:bottom:right:left*

Spesifiserer margen på en side i tommer. Toppmarg, bunnmarg, høyre marg og venstre marg er positive realtall (opp til to desimaler). Standard er 0.

 $-mq=0:0:0:3$ 

Setter venstre marg til 3 tommer.

 $-mg=3:3:0:5$ 

Setter toppmarg til 3 tommer, bunnmarg til 3 tommer og venstre marg til 5 tommer. Hvis margen er 0, kan den utelates.

 $-mq = : : : 3$ 

Setter venstre marg til 3 tommer.

-Hd=*posisjon*:*format*:*side*

Spesifiserer posisjonen som brukerinformasjonen i topp- eller bunnteksten skrives ut ved. *Posisjon*spesifiserer utdataposisjon. Dette alternativet er kun tilgjengelig for konverterte tekstfiler.

ul

Skrives ut i øvre venstre hjørne av papiret.

 $11r$ 

Skrives ut i øvre høyre hjørne av papiret.

dl

Skrives ut i nedre venstre hjørne av papiret.

dr

Skrives i nedre høyre hjørne av papiret.

*format* spesifiserer innhold og rekkefølge for utskriften. Dette alternativet kan utelates. Hvis det utelates, angis uh som standardverdi.

u

Brukernavn

h

Vertsnavn

t

Dato og klokkeslett

Hvis utskriftsinnhold er spesifisert som tuh, skrives det ut som følger. Dato og Klokkeslett Bruker: *brukernavn* Vert: *hostname*

*side* spesifiserer siden som skal skrives ut. Dette alternativet kan utelates.

f

Skriv ut kun på toppsiden.

(standard for PostScript-filkonvertering)

a

Skriv ut alle sider.

(standard for tekstfilkonvertering)

Spesifiser disse alternativene som følger.

For konverterte tekstfiler, skriv ut vertsnavnet fulgt av brukernavnet i øvre høyre hjørne på papiret, skriv ut alle sider. (Brukernavn, Vertsnavn, all sideutskrift er standard)

-Hd=*ur* -Hd=*ur:uh* -Hd=*ur:uh:a*

I tilfeller med konverterte PostScript-filer, skriv ut vertsnavnet etter dato og klokkeslett i nedre venstre hjørne av papiret, skriv ut alle sider (en verdi er nødvendig fordi *skriv ut kun på første side* er standard for konverterte PostScript-filer).

-Hd=*dl:th:a*

**OBS!** Hvis ikke papirstorrelse er spesifisert blir topp- og bunntekst skrevet ut i posisjon for A4-størrelse som standard. Hvis papirstørrelse er spesifisert av 1<sub>p</sub> kommandoen, endres ikke utskriftsposisjonen for topp- og bunntekst fra posisjonen for papirstørrelse spesifisert av txt2ps2. Spesifiser papirstørrelse på samme tid når alternativet topp- og bunntekst er brukt. Av og til skrives ikke alle sider ut til tross for spesifisering av utskrift av alle sider når PostScriptfilkonvertering er spesifisert. I slike tilfeller må *skriv ut kun på første side* spesifiseres. Spesifiser tidssone (GMT osv) ved bruk av TZ-miljøvariabel.

-Hf*font*

Spesifiser font for utskrift av topp- og bunntekst. Europeiske fonter lik alfanumeriske fonter av halv størrelse kan spesifiseres. Helvetica er angitt som standard. Hvis feil font er angitt, kan standard europisk font for skriveren brukes. Hvis alternativet utskrift av topp- og bunntekst er spesifisert, ignoreres fontspesifikasjonen for topp- og bunntekst.

#### $-MST$

Spesifiserer universalmater.

-M=*type*

Spesifiserer papirtype for universalmater. Tilgjengelige papirtyper for universalmater er som følger:

B

Fintpapir/bånd/vanlig papir 2

BB

Fint papir bakside/binding/vanlig papir 2 - side 2

### P

Brevpapir/vanlig/vanlig papir 1

PB

Brevpapirbakside/vanlig/vanlig papir 1 - side 2

#### R

Resirkulert papir

RB

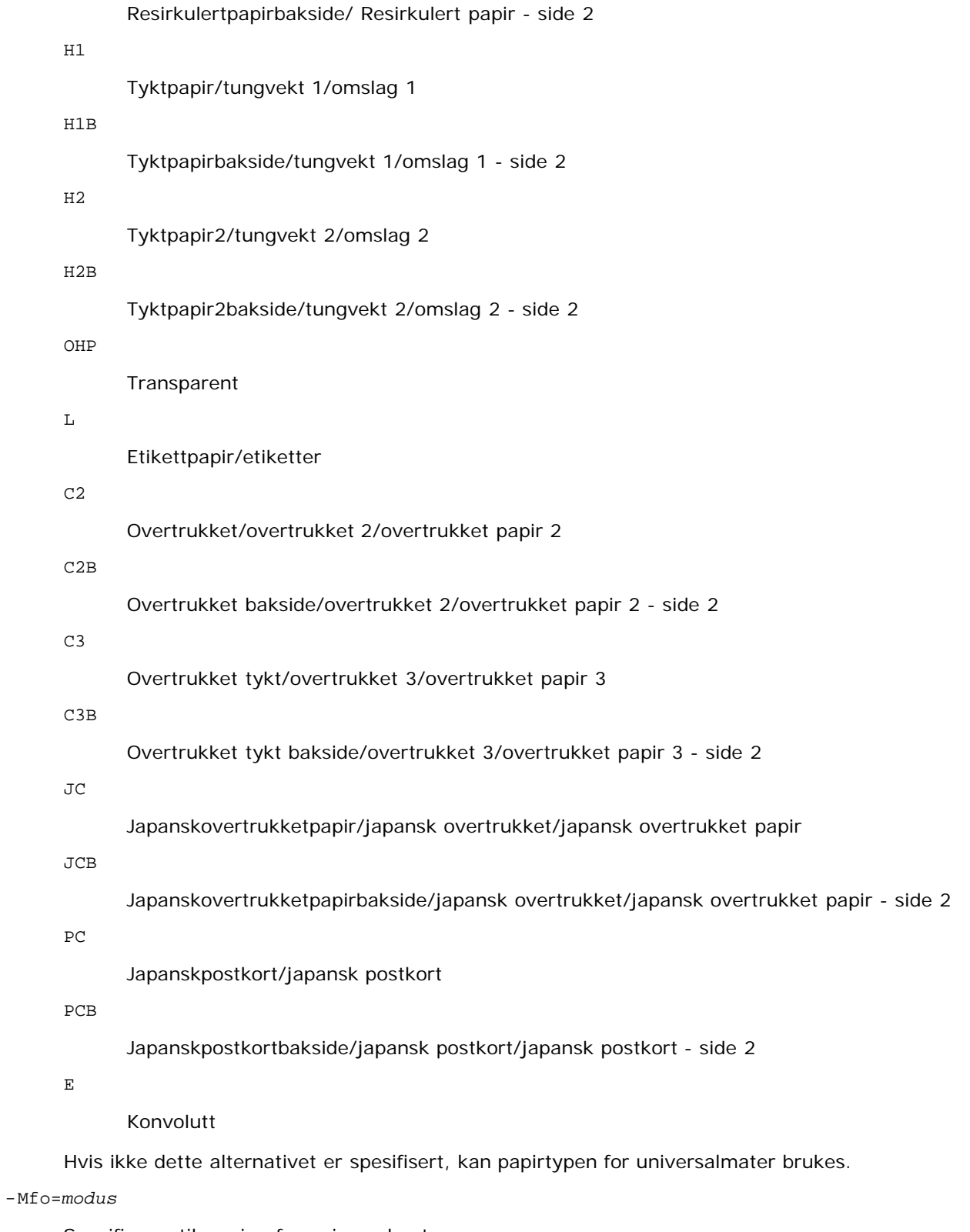

Spesifiserer tilpasning for universalmateren. Tilgjengelige formater for universalmateren er som følger:

le

Liggende

ler

Liggende (rotert)

se

Stående

#### ser

# Stående (rotert)

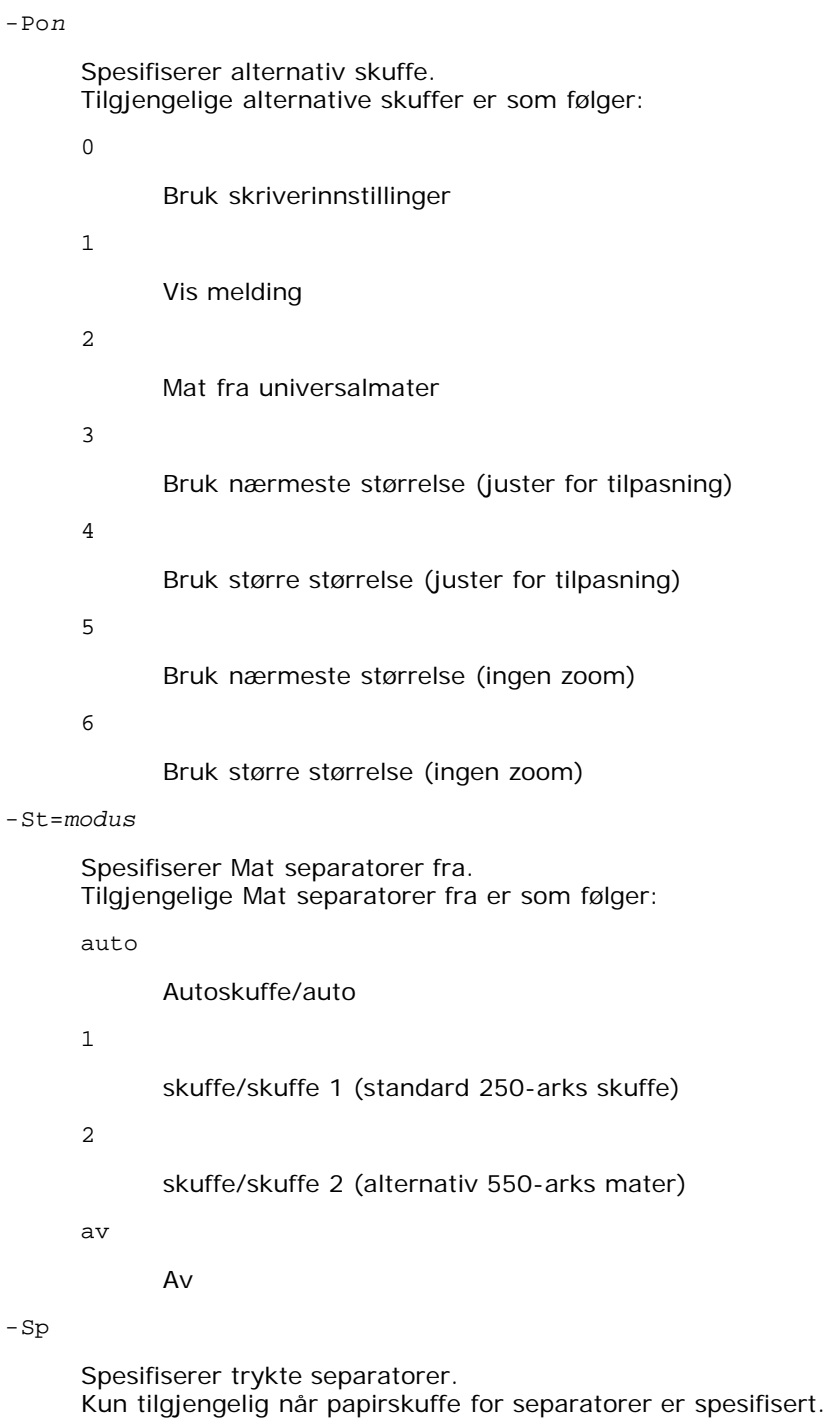

#### -Sb

Spesifiserer Hopp over blanke sider

# -Cm=*modus*

Spesifiserer utdatafarge. Tilgjengelige utdatafarger er som følger:

# c

Farge (CMYK)

# k

Svart

-Pr=*modus*

Angir utskriftsmodus.

Tilgjengelige utskriftsmodi er som følger:

hs

Høy hastighet

hq

Høy kvalitet

-Cc=*modus*

Spesifiserer RGB-fargekorrigering. Tilgjengelige RGB-fargekorrigeringer er som følger:

0

1

Foto

Av

2

sRGB

3

Standard/ normal

4

Presentasjon

Dette alternativet er kun tilgjengelig for fargeutskrift og når angitte data er RGB-data.

-Gc=*modus*

# Spesifiserer RGB-gammakorrigering. Tilgjengelige RGB-gammakorrigeringer er som følger:

1.0

1.0 1.4 1.4 1.8 1.8 2.2 2.2 2.6 2.6

av

Av

Dette alternativet er kun tilgjengelig for fargeutskrift og når angitte data er RGB-data.

-Sc=*modus*

Spesifiserer filter. Tilgjengelige filtre er som følger:

0

Finhet

1

- **Standard**
- 2

Auto

3

Gradering

# -Gg=*modus*

Spesifiserer Grå garantert.

Tilgjengelige Grå garantert-alternativer er som følger:

på

På

av

Av

Dette alternativet er kun tilgjengelig for fargeutskrift.

# $-ct$

Spesifiserer fargetransformering. Dette alternativet er kun tilgjengelig for fargeutskrift.

# -Br=*modus*

Spesifiserer justering av lysstyrke

Tilgjengelige verdier for justering av lysstyrke er som følger.

```
+5
```
Lys 5 +4

Lys 4

+3

Lys 3

+2

Lys 2

+1

Lys 1

+0

Normal

-1

Mørk 1

 $-2$ 

Mørk 2

-3

Mørk 3

-4

Mørk 4

-5

-RGBc=*modus*

Spesifiserer RGB-fargekorrigering

Tilgjengelige RGB-fargekorrigeringer er som følger:

10

Perseptuell

11

Metning

12

RelativC

13

AbsoluttC

Dette alternativet er kun tilgjengelig for fargeutskrift og når angitte data er RGB-data.

-RGBPr=*modus*

Spesifiserer RGB-inputprofil

Tilgjengelige verdier for inputprofil er som følger:

0

sRGB

1

AdobeRGB

Dette alternativet er kun tilgjengelig for fargeutskrift og når angitte data er RGB-data.

-RGBTp=*modus*

Spesifiserer RGB-fargetemperatur

Tilgjengelige verdier for fargetemperatur er som følger:

5000

5000K

6000

6000K

9300

9300K

Dette alternativet er kun tilgjengelig for fargeutskrift og når angitte data er RGB-data.

-Cb=cyan-lav:cyan-medium:cyan-høy:magenta-lav:magenta-medium:magenta-høy:gul-lav;gul-medium:gul høy:svart-lav:svart-medium:svart-høy

Spesifiserer justeringsverdi for fargebalanse for hver farge/tetthetsverdi

Tilgjengelige justeringsverdier er som følger:

+3

Mørk 3

+2

Mørk 2

+1

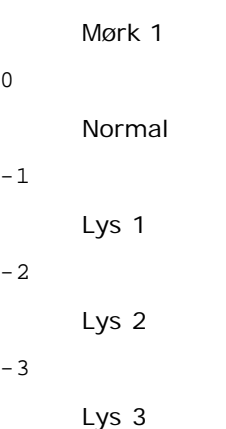

-Cb

Verdi må spesifiseres i følgende rekkefølge:

Cyan lav tetthet, Cyan medium tetthet, Cyan høy tetthet, Magenta lav tetthet, Magenta medium tetthet, Magenta høy tetthet, Gul lav tetthet, Gul medium tetthet, Gul høy tetthet, Svart lav tetthet, Svart medium tetthet, Svart høy tetthet

Hvis ingen verdi er spesifisert, behandles den som "0" (normal).

Hvis du for eksempel vil spesifisere "Lys 2" for Cyan medium tetthet, "Mørk 3" for Gul høy tetthet og "Mørk 2" for Svart lav tetthet, kan det spesifiseres ved å bruke ett av følgende:

 $-Cb=0: -2:0:0:0:0:0:0:0+3:+2:0:0$ 

 $-Cb=:-2:::::::+3:-2:$ 

-Hld=*Utskriftstype:Bruker-ID:Passord:Dokumentnavn*

#### Sikker utskrift

*Utskriftstype*

lagre

Sikker utskrift/lagre utskrift

korrektur

Korrekturutskrift

*Bruker-ID*

Opptil åtte enkeltbiters tegn fra 0x20 til 0x7E, unntatt 0x20 " " (blank) og 0x3A":" (kolon).

*Passord*

Opptil 12 enkeltbiters tegn fra 0x30 til 0x39 (numeriske tegn).

*dokumentnavn*

Opptil 12 enkeltbiters tegn fra 0x20 til 0x7E, unntatt 0x20 " " (blank) og 0x3A":" (kolon).

Sikker utskrift

-Hld=lagre:*Bruker-ID:Passord:Dokumentnavn*

-Hld=lagre:*Bruker-ID:Passord:*

Lagre utskrift

-Hld=lagre:*Bruker-ID:Dokumentnavn*

-Hld=lagre:*Bruker-ID::*

# Korrekturutskrift

-Hld=korrektur:*Bruker-ID:Dokumentnavn*

-Hld=korrektur:*Bruker-ID::*

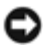

**OBS!** Pass på at du spesifiserer Sikker utskrift kun når du skriver ut data direkte til en skriver. Sikker utskrift er muligens ikke tilgjengelig hvis du spesifiserer det når data må skrives ut gjennom en annen server eller data må behandles av et annet program, f.eks. PostScript-filer. Kollater spesifiseres automatisk når du spesifiserer Korrekturutskrift.

-Jown= jobbeiernavn: Autentiseringsinnstilling for passord

Angir jobbeiernavn og passord for autentisering.

- Når bare jobbeiernavn er angitt (-Jown=jobbeiernavn:) (ingen passord angitt), autentiseringspassord behandles som ikke spesifisert.
- Når kun passord er spesifisert (-Jown=:passord) (ingen jobbeiernavn spesifisert), brukes innloggingsnavn som jobbeiernavn. Angitt passord brukes som autentiseringspassord.
- Når verken jobbeiernavn eller passord er angitt (-Jown=:), brukes innloggingsnavn som jobbeiernavn og autentiseringspassord behandles som ikke spesifisert.
- Når et jobbeiernavn overgår antall tillatte tegn, ignoreres de ekstra tegnene.
- Når et uakseptabelt tegn er angitt for jobbeiernavn, brukes "Unknown User" som jobbeiernavn.

**MERK:** Akseptable tegn for jobbeiernavn er alfanumeriske tegn og symboler, med unntak av mellomrom og kolon.

**MERK:** Opp til 32 tegn aksepteres i jobbeiernavnet.

Når et uakseptabelt tegn er angitt i passordet eller når et angitt passord ikke er innenfor tillatt antall tegn, behandles autentiseringspassordet som ikke angitt.

**MERK:** Akseptabel passordlengde er mellom 4 og 12 tegn.

Ufullstendig form av alternativet -Jown behandles om ingen autentiseringsinnstilling utført. I slike tilfeller, hvis autentiseringsinnstillingen er satt med miljøvariabelen, brukes den som som innstillingsinformasjon.

# **Eksempel**

For å konvertere programlisten for file.txt-filen til PostScript-språkprogram som setter papiret til liggende format og skriver ut i 2-opp-modus, tast inn som følger:

 $txt2ps2 -r -2 file.txt | lp$ 

For å konvertere file.txt til PostScript-språkprogram og skrive den ut til filen file.ps, tast inn som følger:

```
% txt2ps2 file.txt > file.ps
  lp file.ps
```
For å konvertere utskriftsresultatet av kommandoen til PostScript-spåkprogram ved bruk av txt2ps2 og skrive det ut til skriveren, tast inn som følger:

```
% ls -alF | txt2ps2 | lp
```
# **Miljøvariabel**

#### TXT2PS2OPTION

Alternative innstillinger basert på miljøvariabelen. for å skrive ut i 2-opp-modus, 8 punkter og liggende format, tast inn som følger:

% setenv TXT2PS2OPTION "-2 -s8 -r"

For å bruke samme alternativer som de i dellpsif-filteret spesifisert av printcap, tast inn som følger:

% setenv TXT2PS2OPTION "<dellpsif>"

# **Fil**

/usr/local/dellbin3130/.dellpsdefault3130 Dette er standard oppsettfil for kommandoalternativ for individuelle brukere.

# **Viktig**

- Hvis samme alternativ spesifiseres to ganger, vil den siste innstillingen råde. As TXT2PS2OPTION is analyzed before the option of the command line, it is possible to temporarily modify the options already set in TXT2PS2OPTION by typing at the command line.
- Kommentarbeskrivelsen(% page: m n) for sidenummer kan ikke skrives ut til PostScript-programfil som skrives ut ved standard alternativ til txt2ps2. Men når resultatet fra txt2ps2 skal tas som resultatet av en annen applikasjon (psrev av TRANSCRIPT osv.), legg til sidenummerbeskrivelsen ved å sette inn linjekommandoen (-I*lines*).
- Hvis en BS-kode finnes på begynnelsen av en linje, vil utskriftsposisjonen for neste tegn være til venstre for begynnelsen på linjen.
- Når det er flere tabulatorkoder på en linje, kan tabulatorposisjonen være feilplassert som resultat av automatisk linjeskift. In such case, use the -I or -w option.
- Antall kolonner spesifisert av -w alternativet er ikke det faktiske antall tegn som skrives ut Det faktiske antall enkelbits tegn skal skrives ut fås ved å trekke the output column position (utkolonner) spesifisert av o alternativet fra antall kolonner spesifisert av -w alternativet.

-mg alternativet kan ikke spesifiseres når -w, -l, -o og -L alternativet er spesifisert.

Startposisjonen for margen for margkommandoen (-mg=*u:b:r:l*) er ikke satt mot kanten av papiret. Margene settes mot utskriftsområdet på papiret som tillates av skriveren.

Bruk -ps alternativet kun når en PostScript-fil som ikke inneholder %! på begynnelsen av filen brukes som PostScriptfil. Det vil ikke fungere korrekt for en normal tekstfil.

I HP-UX tar txt2ps2 hensyn til filer skrevet av PostScript som inneholder %! på begynnelsen av filen som PostScriptfiler. For å skrive ut PostScript-filer som tekstfiler, må du spesifisere TX alternativet. Med dette alternativet vil PostScript-filer behandles som tekstfiler.

# **sunras2ps2 (Solaris)**

# **Format**

/usr/local/dellbin3130/sunras2ps2 [-d] [-D] [-I*tray-input*] [-t] [-r] [-n] [-l=*venstre*,*bunn*] [ s=*bredde*,*høyde*] [-S=*width*] [-E] [-Nc=*kopier*] [-Cl] [-Hd=*posisjon: format*] [-Hf*font*] [-MSI] [-M=*type*] [- Mfo=modus] [-Pon] [-St=modus] [-Sp] [-Sb] [-Cm=modus] [-Pr=modus] [-Cc=modus] [-Gc=modus] [-Sc=modus]<br>[-Gg=modus] [-Ct] [-Br= mode] [-RGBc= mode] [-RGBPr= mode] [-RGBTp= mode] [-Cb=cyan-lav:cyan-<br>medium:cyan-høy:magentalav [*filnavn*...]

# **Funksjon**

Leser SunRaster-data, konverterer dem til PostScript-språkprogram og skriver til standardskriver. Hvis ikke filnavnet er spesifisert, vil standard input bli tatt som kommandoinput. SunRaster-filer med pikseldybde på 1, 8, 24, og 32 bits kan spesifiseres.

sunran2ps2 tar filnavn som er opprettet i 72dpi og kalkulerer utdatastørrelsen. For å konvertere SunRaster-filer opprettet i andre oppløsninger, må du derfor spesifisere størrelsesalternativet (-s, -S) uttrykkelig.

# **Alternativ**

#### -d

Aktiverer funksjonen kortsideinnbinding. Når dette er spesifisert, vil utskriftsretningen eller -posisjonen justeres og begge sider av papiret skrives ut slik at kortsidene av sidene kan bindes inn. Dette alternativet er kun tilgjengelig når den alternative duplekseren er installert på skriveren.

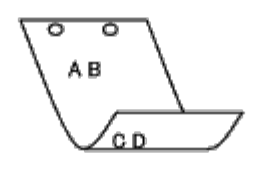

#### $-D$

Aktiverer funksjonen langsideinnbinding. Når dette er spesifisert, vil utskriftsretning eller -posisjon justeres på begge sider av papiret slik at langsidene på sidene kan bindes inn. Dette alternativet er kun tilgjengelig når den alternative duplekseren er installert på skriveren.

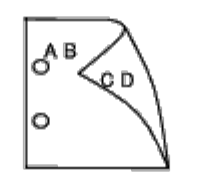

-I*skuffe-input*

Spesifiserer papirskuffe.

En papirskuffe kan velges ved å spesifisere en skuffe direkte, eller ved å spesifisere en papirstørrelse.

Når en papirstørrelse er spesifisert, vil skuffen som er lastet med papir av den spesifiserte størrelsen, bli funnet og valgt automatisk.

Parametrene for valg av papirskuffe er som følger:

#### 1

Mat papir fra skuffe 1 (standard 250-arks skuffe).

#### 2

Mat papir fra skuffe 2 (alternativ 550-arks mater).

#### $A4$

Mat papir fra skuffe lastet med A4 (210 x 297 mm).

#### A5

Mat papir fra skuffe lastet med A5 (148 x 210 mm).

# B5

Mat papir fra skuffe lastet med B5 (182 x 257 mm).

#### $\mathop{\rm LT}\nolimits$

Mat papir fra skuffe lastet med brev (8,5 x 11 tommer).

#### FL

Mat papir fra skuffe lastet med Folio (8,5 x 13 tommer).

### LG

Mat papir fra skuffe lastet med Legal (8,5 x 14 tommer).

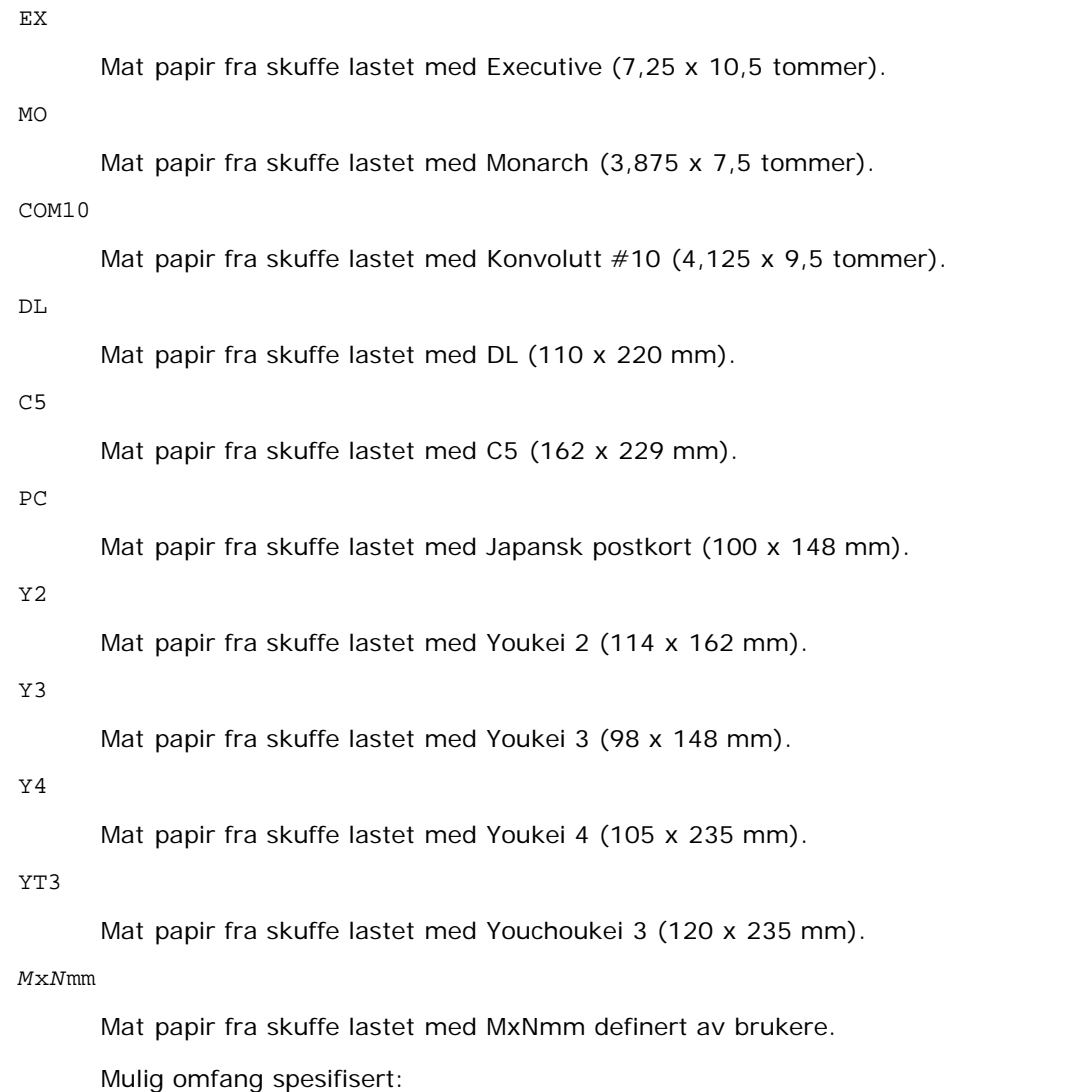

Bredde: 76,2 til 220,0 mm Lengde: 127,0 til 355,6 mm

# *M*x*N*tm

Mat papir fra skuffe lastet med MxN tommer definert av brukere.

Mulig omfang spesifisert: Bredde: 3,00 til 8,66 tommer Lengde: 5,00 til 14,0 tommer

Hvis ikke dette alternativet er spesifisert eller spesifisert skuffe ikke er tilgjengelig, må papir mates fra standard skuffe.

-t

Slår på *Spar toner*-modus for utskrift. Utskriftsresultatet vil bli svakere enn normal utskrift. I noen tilfeller vil dette alternativet ignoreres.

### $-r$

Roterer bildet 90° og bruker papiret i liggende format.

#### -n

Deaktiverer tillegg av visningsside. Den brukes når filer konvertert til PostScript-språkprogram flettet med filer opprettet av andre applikasjoner.

-l=*venstre*,*bunn*

Angir utskriftsposisjon Utskrift blir utført fra venstre og bunnen av siden. Standard er 0,25 tommer for både venstre og bunn.

-s=*bredde*,*høyde*

Spesifiserer utdatastørrelse. Utskrift blir utført med bredde og høyde i tommer.

-S=*bredde*

Setter bredden på utdatastørrelsen i tommer. Høyden kalkuleres automatisk i henhold til bredden.

 $-F_n$ 

Denne funksjonen slår på bildeforbedringsfunksjonen. I noen tilfeller vil dette alternativet ignoreres.

-Nc=*kopier*

Spesifiserer antall utdatakopier (verdien på kopiene må være et positivt heltall).

 $-CI$ 

Angir at utskriften skal kollateres. Hvis alternativet kopier ikke er spesifisert, vil dette alternativet ignoreres.

-Hd=*posisjon:format*

Spesifiserer posisjonen som brukerinformasjonen i topp- eller bunnteksten skrives ut ved. *Posisjon* spesifiserer utdataposisjon. Dette alternativet er kun tilgjengelig for konverterte tekstfiler.

ul

Skrives ut i øvre venstre hjørne av papiret.

ur

Skrives ut i øvre høyre hjørne av papiret.

dl

Skrives ut i nedre venstre hjørne av papiret.

dr

Skrives i nedre høyre hjørne av papiret.

*format* spesifiserer innhold og rekkefølge for utskriften. Dette alternativet kan utelates.

Hvis det utelates, angis uh som standard verdi.

u

Brukernavn

h

Vertsnavn

t

Dato og klokkeslett

Hvis utskriftsinnhold er spesifisert som tuh, skrives det ut som følger.

Dato og Klokkeslett Bruker: *brukernavn* Vert: *vertsnavn*.

Spesifiser disse alternativene som følger.

For konverterte tekstfiler, skriv ut vertsnavnet fulgt av brukernavnet i øvre høyre hjørne på papiret, skriv ut alle sider.

(Brukernavn, Vertsnavn, all sideutskrift er standard)

-Hd=*ur* -Hd=*ur:uh*

-Hf*font*

Spesifiser font for utskrift av topp- og bunntekst. Europeiske fonter lik alfanumeriske fonter av halv størrelse kan spesifiseres. Helvetica er angitt som standard.

Hvis feil font er spesifisert, kan standard europeisk font i skriveren brukes.

Hvis utskriftsalternativ for topp- og bunntekst er spesifisert, ignoreres fontspesifikasjon for topp- og bunntekst.

Spesifiserer universalmater.

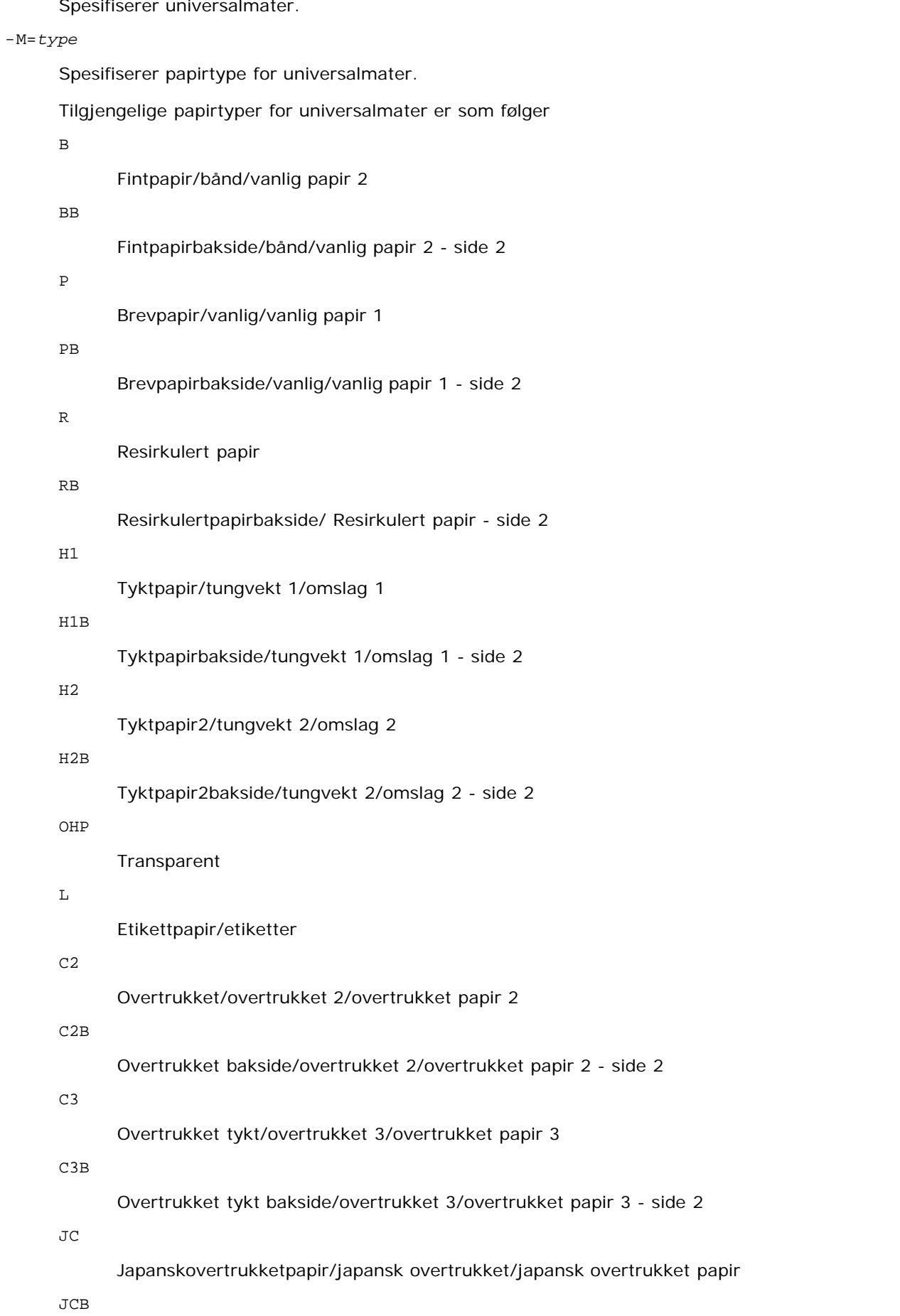

Japanskovertrukketpapirbakside/japansk overtrukket/japansk overtrukket papir - side 2

PC

# Japanskpostkort/japansk postkort

PCB

Japanskpostkortbakside/japansk postkort/japansk postkort - side 2

 $\mathbf E$ 

### Konvolutt

Hvis ikke dette alternativet er spesifisert, kan papirtypen for universalmater brukes.

#### -Mfo=*modus*

Spesifiserer tilpasning for universalmateren. Tilgjengelige formater for universalmateren er som følger:

#### le

Liggende

#### ler

Liggende (rotert)

#### se

Stående

#### ser

Stående (rotert)

#### -Po*n*

Spesifiserer alternativ skuffe. Tilgjengelige alternative skuffer er som følger:

0

Bruk skriverinnstillinger

## 1

Vis melding

2

Mat fra universalmater

### 3

Bruk nærmeste størrelse (juster for tilpasning)

# 4

Bruk større størrelse (juster for tilpasning)

### 5

Bruk nærmeste størrelse (ingen zoom)

### 6

Bruk større størrelse (ingen zoom)

-St=*modus*

Spesifiserer Mat separatorer fra. Tilgjengelige Mat separatorer fra følgende.

*auto*

Autoskuffe/auto

1

skuffe/skuffe 1 (standard 250-arks skuffe)

2

# skuffe/skuffe 2 (alternativ 550-arks mater)

av

Av

#### -Sp

Spesifiserer trykte separatorer. Kun tilgjengelig når papirskuffe for separatorer er spesifisert.

### -Sb

Spesifiserer Hopp over blanke sider

#### -Cm=*modus*

Spesifiserer utdatafarge.

Tilgjengelige utdatafarger er som følger:

c

Farge (CMYK)

k

Svart

#### -Pr=*modus*

Angir utskriftsmodus. Tilgjengelige utskriftsmodi er som følger:

hs

Høy hastighet

#### hq

Høy kvalitet

sf

Superfin

### -Cc=*modus*

Spesifiserer bildetyper. Tilgjengelige bildetyper er som følger:

0

Av

1

Foto

2

sRGB

3

Standard/ normal

4

Presentasjon

Dette alternativet er kun tilgjengelig for fargeutskrift og når angitte data er RGB-data.

-Gc=*modus*

Spesifiserer RGB-gammakorrigering. Tilgjengelige RGB-gammakorrigeringer er som følger:

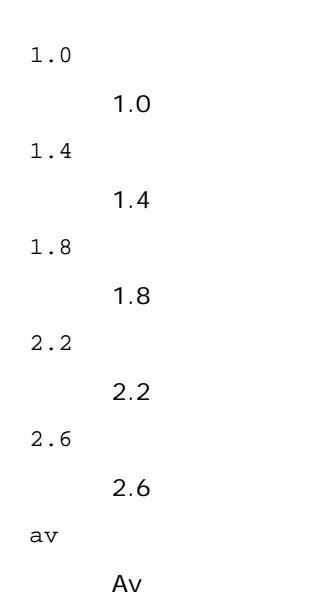

Dette alternativet er kun tilgjengelig for fargeutskrift og når angitte data er RGB-data.

-Sc=*modus*

Spesifiserer filter. Tilgjengelige filtre er som følger: 0

Finhet

1

Gradering

2

Auto

#### 3

For transparent

-Gg=*modus*

Spesifiserer Grå garantert.

Tilgjengelige Grå garantert-alternativer er som følger:

på

På

av

Av

Dette alternativet er kun tilgjengelig for fargeutskrift.

### $-$  Ct

Spesifiserer fargetransformering.

Dette alternativet er kun tilgjengelig for fargeutskrift.

-Br=*modus*

Spesifiserer justering av lysstyrke

Tilgjengelige verdier for justering av lysstyrke er som følger.

+5

Lys 5

+4

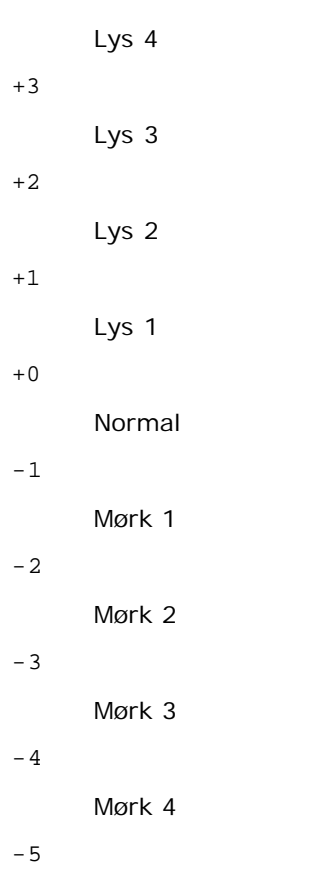

Mørk 5

-RGBc=*modus*

Spesifiserer RGB-fargekorrigering

Tilgjengelige RGB-fargekorrigeringer er som følger:

10

Perseptuell

11

Metning

12

RelativC

13

AbsoluttC

Dette alternativet er kun tilgjengelig for fargeutskrift og når angitte data er RGB-data.

-RGBPr=*modus*

Spesifiserer RGB-inputprofil

Tilgjengelige verdier for inputprofil er som følger:

0

sRGB

1

AdobeRGB

Dette alternativet er kun tilgjengelig for fargeutskrift og når angitte data er RGB-data.

-RGBTp=*modus*

Spesifiserer RGB-fargetemperatur

Tilgjengelige verdier for fargetemperatur er som følger:

5000

5,000K

6000

6,000K

9300

9,300K

Dette alternativet er kun tilgjengelig for fargeutskrift og når angitte data er RGB-data.

-Cb=cyan-lav:cyan-medium:cyan-høy:magenta-lav:magenta-medium:magenta-høy:gul-lav;gul-medium:gul høy:svart-lav:svart-medium:svart-høy

Spesifiserer justeringsverdi for fargebalanse for hver farge/tetthetsverdi

Tilgjengelige justeringsverdier er som følger:

+3 Mørk 3 +2 Mørk 2 +1 Mørk 1 0 Normal -1 Lys 1  $-2$ Lys 2 -3 Lys 3

-Cb

Verdi må spesifiseres i følgende rekkefølge:

Cyan lav tetthet, Cyan medium tetthet, Cyan høy tetthet, Magenta lav tetthet, Magenta medium tetthet, Magenta høy tetthet, Gul lav tetthet, Gul medium tetthet, Gul høy tetthet, Svart lav tetthet, Svart medium tetthet, Svart høy tetthet

Hvis ingen verdi er spesifisert, behandles den som "0" (normal).

Hvis du for eksempel vil spesifisere "Lys 2" for Cyan medium tetthet, "Mørk 3" for Gul høy tetthet og "Mørk 2" for Svart lav tetthet, kan det spesifiseres ved å bruke ett av følgende:

 $-Cb=0$ : -2:0:0:0:0:0:0:1:+3: +2:0:0

 $-Cb=:-2::::::::+3:-2::$ 

-Hld=*Utskriftstype:Bruker-ID:Passord:Dokumentnavn*

Sikker utskrift

*Utskriftstype*

lagre

Sikker utskrift/lagre utskrift

korrektur

Korrekturutskrift

*Bruker-ID*

Opptil åtte enkeltbiters tegn fra 0x20 til 0x7E, unntatt 0x20 " " (blank) og 0x3A":" (kolon).

*Passord*

Opptil 12 enkeltbiters tegn fra 0x30 til 0x39 (numeriske tegn).

*dokumentnavn*

Opptil 12 enkeltbiters tegn fra 0x20 til 0x7E, unntatt 0x20 " " (blank) og 0x3A":" (kolon).

Sikker utskrift

-Hld=lagre:*Bruker-ID:Passord:Dokumentnavn*

-Hld=lagre:*Bruker-ID:Passord:*

Lagre utskrift

-Hld=lagre:*Bruker-ID:Dokumentnavn*

-Hld=lagre:*Bruker-ID::*

### Korrekturutskrift

-Hld=korrektur:*Bruker-ID:Dokumentnavn*

-Hld=korrektur:*Bruker-ID::*

**OBS!** Pass på at du spesifiserer Sikker utskrift kun når du skriver ut data direkte til en skriver. Sikker utskrift er muligens ikke tilgjengelig hvis du spesifiserer det når data må skrives ut gjennom en annen server eller data må behandles av et annet program, f.eks. PostScript-filer. Kollater spesifiseres automatisk når du spesifiserer Korrekturutskrift.

-Jown= jobbeiernavn: Autentiseringsinnstilling for passord

Angir jobbeiernavn og passord for autentisering.

- Når bare jobbeiernavn er angitt (-Jown=jobbeiernavn:) (ingen passord angitt), autentiseringspassord behandles som ikke spesifisert.
- Når kun passord er spesifisert (-Jown=:passord) (ingen jobbeiernavn spesifisert), brukes innloggingsnavn som jobbeiernavn. Angitt passord brukes som autentiseringspassord.
- Når verken jobbeiernavn eller passord er angitt (-Jown=:), brukes innloggingsnavn som jobbeiernavn og autentiseringspassord behandles som ikke spesifisert.
- Når et jobbeiernavn overgår antall tillatte tegn, ignoreres de ekstra tegnene.
- Når et uakseptabelt tegn er angitt for jobbeiernavn, brukes "Unknown User" som jobbeiernavn.

**MERK:** Akseptable tegn for jobbeiernavn er alfanumeriske tegn og symboler, med unntak av mellomrom og kolon.

**MERK:** Opp til 32 tegn aksepteres i jobbeiernavnet.

Når et uakseptabelt tegn er angitt i passordet eller når et angitt passord ikke er innenfor tillatt antall tegn, behandles autentiseringspassordet som ikke angitt.

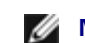

**MERK:** Akseptabel passordlengde er mellom 4 og 12 tegn.

Ufullstendig form av alternativet -Jown behandles om ingen autentiseringsinnstilling utført. I slike tilfeller, hvis autentiseringsinnstillingen er satt med miljøvariabelen, brukes den som som innstillingsinformasjon.

# **Eksempel**

For å skrive ut skjermbildet til en fil ved bruk av snapshot-kommandoen og konvertere filen til PostScript-språkprogram ved bruk av sunras2ps2-kommandoen, tast inn følgende:

% sunras2ps2 file.rs > file.ps

For å skrive ut skjermbildet til en fil ved bruk av snapshot-kommandoen og konvertere filen til PostScript-språkprogram ved bruk av sunras2ps2-kommandoen og skrive det ut på en skriver, tast inn følgende:

% sunras2ps2 file.rs | lp

# **Viktig**

- Når -s og -S er spesifisert på samme tid, eller når samme alternativ er spesifisert to ganger, vil den siste innstillingen gjelde.
- Hvis utskriftsstørrelsesalternativet ( $-s$ ,  $-s$ ) ikke er spesifisert, vil skalering utføres ved å anse én piksel med rasterdata som én piksel i skriveren.
- Hvis utskriftsposisjonsalternativet spesifiserer en punkt utenfor skriverens utskriftsområde, vil ikke data utenfor dette området skrives ut.

# **tiff2ps2 (Solaris/HP-UX)**

# **Format**

/usr/local/dellbin3130/tiff2ps2 [-d] [-D] [-Iskuffe-input] [-t] [-r] [-n] [-l=venstre,bunn] [-<br>s=bredde,høyde] [-S=bredde] [-E] [-Nc=kopier] [-Cl] [-Hd=posisjon:format] [-Hffont] [-MSI] [-M=type] [-<br>Mfo=modus] [-Pon] [-St= medium:cyan-høy:magenta-lav:magenta-medium:magenta-høy:gul-lav;gul-medium:gul høy:svart-lav:svartmedium:svart-høy] [-Hld=*Utskriftstype:Bruker-ID:Passord:Dokumentnavn*] [-Jown= jobownername:passord] [*filnavn*...]

# **Funksjon**

Leser TIFF-data, konverterer dem til PostScript-språkprogram og skriver til standardskriver. Hvis ikke filnavnet er spesifisert, vil standard input bli tatt som kommandoinput. TIFF-filer med pikseldybde på 1, 4, 8, 24 og 32 bits kan spesifiseres.

Det finnes fire typer størrede komprimeringsformater.

Huffman-komprimering (CCITT gruppe 3 transformert Huffman- kjørelengdekoding)

Fax-CCITT3-komprimering (faksimile-kompatibel CCITT gruppe 3)

PackBits-komprimering

Ikke-komprimering

Selv i komprimeringsformatene overnfor er ikke TIFF-filer som har flere bilder i én fil støttet.

tiff2ps2 tar filnavn som er opprettet i 72 dpi og kalkulerer utskriftsstørrelsen. For å konvertere TIFF-filer opprettet i andre oppløsninger, må du derfor spesifisere størrelsesalternativet (S, -S) uttrykkelig for konvertering.

# **Alternativ**

Aktiverer funksjonen kortsideinnbinding. Når dette er spesifisert, vil utskriftsretningen eller -posisjonen justeres og begge sider av papiret skrives ut slik at kortsidene av sidene kan bindes inn. Dette alternativet er kun tilgjengelig når den alternative duplekseren er installert på skriveren.

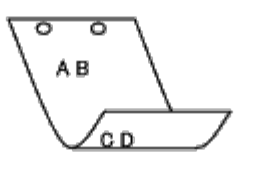

-D

Aktiverer funksjonen langsideinnbinding. Når dette er spesifisert, vil utskriftsretning eller -posisjon justeres på begge sider av papiret slik at langsidene på sidene kan bindes inn. Dette alternativet er kun tilgjengelig når den alternative duplekseren er installert på skriveren.

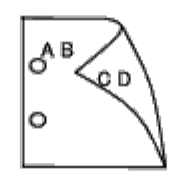

-I*skuffe-input*

Spesifiserer papirskuffe.

En papirskuffe kan velges ved å spesifisere en skuffe direkte, eller ved å spesifisere en papirstørrelse.

Når en papirstørrelse er spesifisert, vil skuffen som er lastet med papir av den spesifiserte størrelsen, bli funnet og valgt automatisk.

Parametrene for valg av papirskuffe er som følger:

1

Mat papir fra skuffe 1 (standard 250-arks skuffe).

2

Mat papir fra skuffe 2 (alternativ 550-arks mater).

A4

Mat papir fra skuffe lastet med A4 (210 x 297 mm).

#### A5

Mat papir fra skuffe lastet med A5 (148 x 210 mm).

#### B5

Mat papir fra skuffe lastet med B5 (182 x 257 mm).

### $\mathop{\rm LT}\nolimits$

Mat papir fra skuffe lastet med brev (8,5 x 11 tommer).

## FL

Mat papir fra skuffe lastet med Folio (8,5 x 13 tommer).

#### LG

Mat papir fra skuffe lastet med Legal (8,5 x 14 tommer).

## EX

Mat papir fra skuffe lastet med Executive (7,25 x 10,5 tommer).

#### MO

Mat papir fra skuffe lastet med Monarch (3,875 x 7,5 tommer).

#### COM10

Mat papir fra skuffe lastet med Konvolutt  $\#10$  (4,125 x 9,5 tommer).
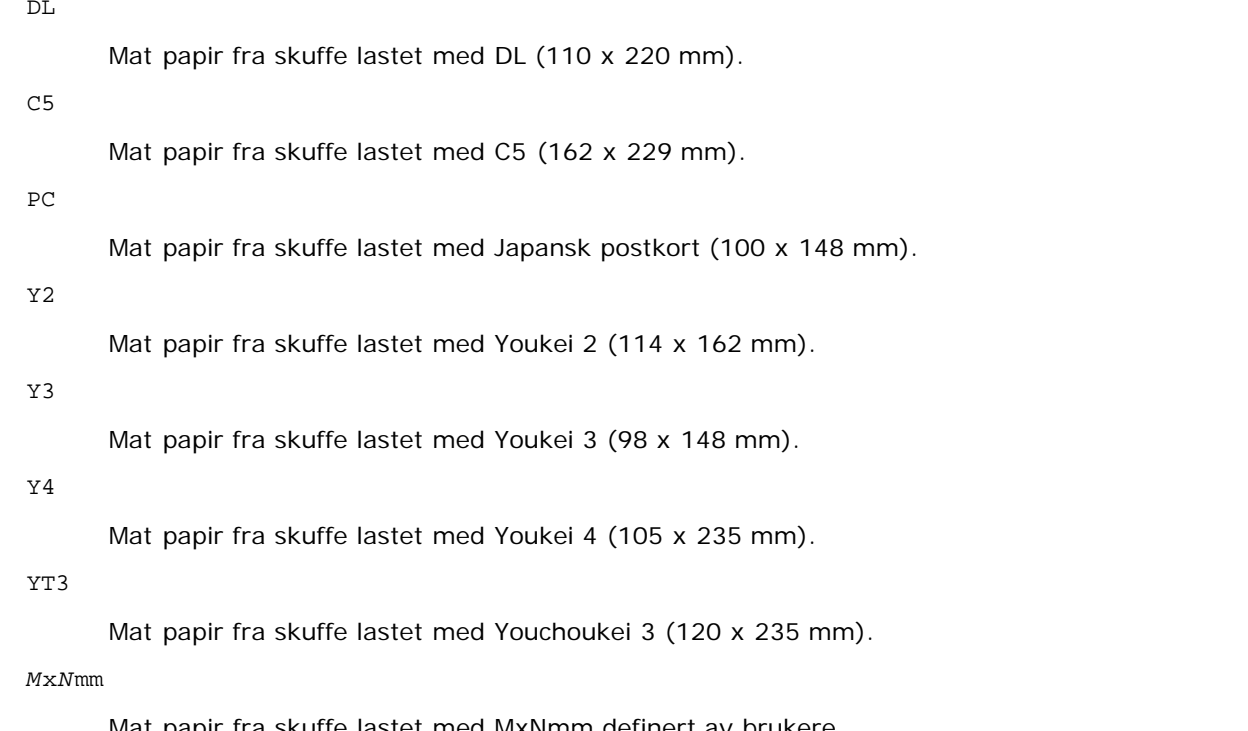

Mat papir fra skuffe lastet med MxNmm definert av brukere Mulig omfang spesifisert: Bredde: 76,2 til 220,0 mm Lengde: 127,0 til 355,6 mm

*M*x*N*tm

Mat papir fra skuffe lastet med MxNtommer definert av brukere: Mulig omfang spesifisert: Bredde: 3,00 til 8,66 tommer Lengde: 5,00 til 14,0 tommer

Hvis ikke dette alternativet er spesifisert eller spesifisert skuffe ikke er tilgjengelig, må papir mates fra standard skuffe.

-t

Slår på *Spar toner*-modus for utskrift. Utskriftsresultatet vil bli svakere enn normal utskrift. I noen tilfeller vil dette alternativet ignoreres.

#### -r

Roterer bildet 90° og bruker papiret i liggende format.

-n

Deaktiverer tillegg av visningsside. Den brukes når filer konvertert til PostScript-språkprogram flettet med filer opprettet av andre applikasjoner.

#### -l=*venstre*,*bunn*

Angir utskriftsposisjon Utskrift blir utført fra venstre og bunnen av siden. Standard er 0,25 tommer for både venstre og bunn.

#### -s=*bredde*,*høyde*

Spesifiserer utdatastørrelse. Utskrift blir utført med bredde og høyde i tommer.

#### -S=*bredde*

Setter bredden på utdatastørrelsen i tommer. Høyden kalkuleres automatisk i henhold til bredden.

 $-E$ 

Denne funksjonen slår på bildeforbedringsfunksjonen. I noen tilfeller vil dette alternativet ignoreres.

-Nc=*kopier*

Spesifiserer antall utdatakopier (verdien på kopiene må være et positivt heltall).

 $-CI$ 

Angir at utskriften skal kollateres. Hvis alternativet kopier ikke er spesifisert, vil dette alternativet ignoreres.

```
-Hd=posisjon:format
```
Spesifiserer posisjonen som brukerinformasjonen i topp- eller bunnteksten skrives ut ved. *Posisjon* spesifiserer utdataposisjon. Dette alternativet er kun tilgjengelig for konverterte tekstfiler.

ul

Skrives ut i øvre venstre hjørne av papiret.

ur

Skrives ut i øvre høyre hjørne av papiret.

dl

Skrives ut i nedre venstre hjørne av papiret.

dr

Skrives i nedre høyre hjørne av papiret.

*format* spesifiserer innhold og rekkefølge for utskriften. Dette alternativet kan utelates. Hvis det utelates, angis uh som standardverdi.

u

Brukernavn

h

Vertsnavn

t

Dato og klokkeslett Hvis utskriftsinnhold er spesifisert som tuh, skrives det ut som følger: Dato og Klokkeslett Bruker: *brukernavn* Vert: *vertsnavn*.

Spesifiser disse alternativene som følger.

For konverterte tekstfiler, skriv ut vertsnavnet fulgt av brukernavnet i øvre høyre hjørne på papiret, skriv ut alle sider. (Brukernavn, Vertsnavn, all sideutskrift er standard)

-Hd=*ur* -Hd=*ur*:*uh*

-Hf*font*

Spesifiser font for utskrift av topp- og bunntekst. Europeiske fonter som er lik alfanumeriske fonter av halv størrelse, kan spesifiseres. Helvetica er spesifisert som standard.

Hvis feil font er spesifisert, kan standard europeisk font i skriveren brukes.

Hvis utskriftsalternativ for topp- og bunntekst er spesifisert, ignoreres fontspesifikasjon for topp- og bunntekst.

 $-MST$ 

Spesifiserer universalmater.

-M=*type*

Spesifiserer papirtype for universalmater. Tilgjengelige papirtyper for universalmater er som følger:

B

Fintpapir/bånd/vanlig papir 2

BB

Fintpapirbakside/bånd/vanlig papir 2 - side 2

P

Brevpapir/vanlig/vanlig papir 1

PB

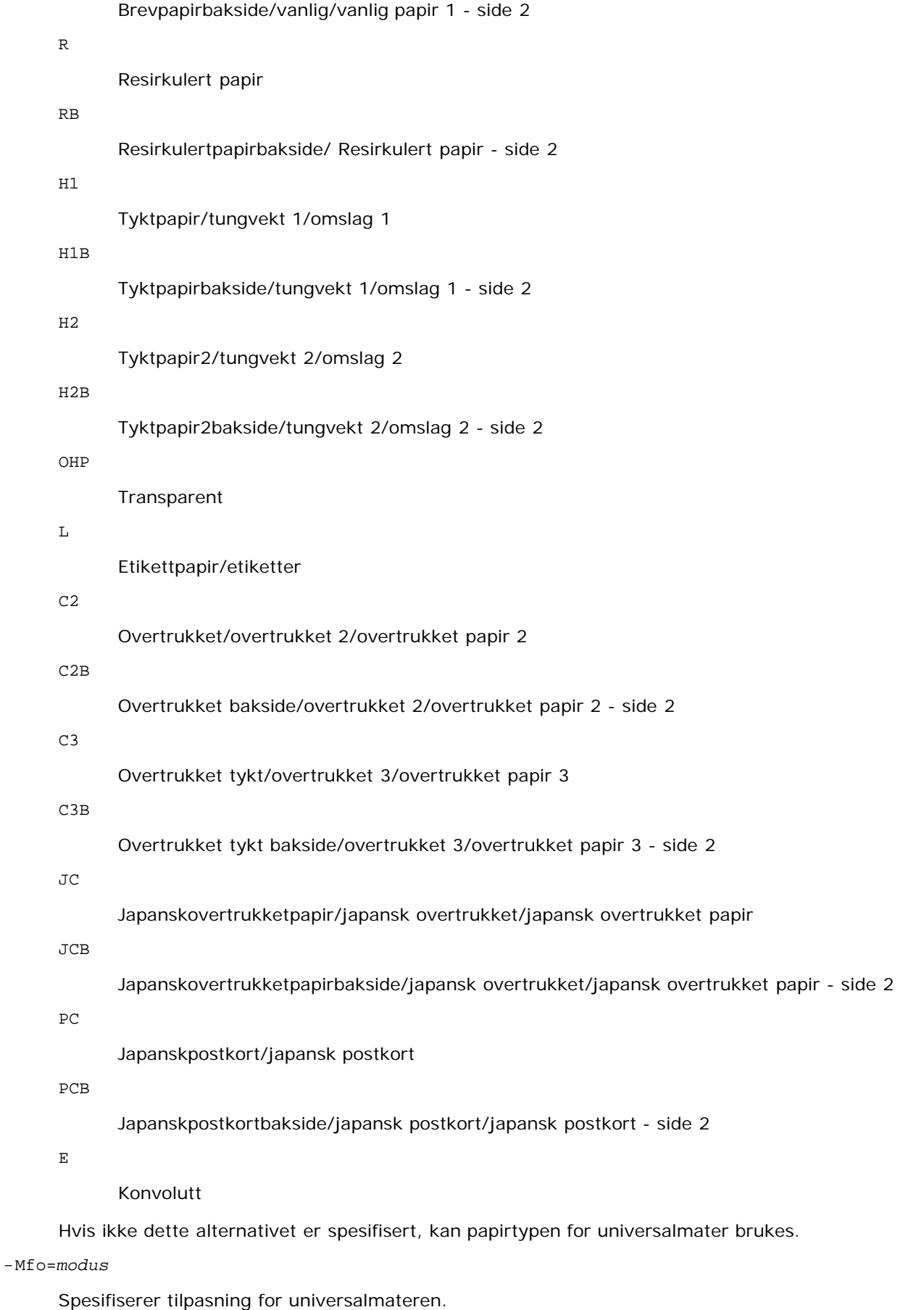

Tilgjengelige formater for universalmateren er som følger:

le

Liggende

ler

Liggende (rotert)

se

Stående

ser

Stående (rotert)

#### -Po*n*

Spesifiserer alternativ skuffe.

Tilgjengelige alternative skuffer er som følger:

0

Bruk skriverinnstillinger

1

Vis melding

2

Mat fra universalmater

3

Bruk nærmeste størrelse (juster for tilpasning)

4

Bruk større størrelse (juster for tilpasning)

5

Bruk nærmeste størrelse (ingen zoom)

#### 6

Bruk større størrelse (ingen zoom)

#### -St=*modus*

Spesifiserer Mat separatorer fra. Tilgjengelige Mat separatorer fra følgende.

auto

Autoskuffe/auto

1

skuffe/skuffe 1 (standard 250-arks skuffe)

#### 2

skuffe/skuffe 2 (alternativ 550-arks mater)

av

Av

#### -Sp

Spesifiserer trykte separatorer. Kun tilgjengelig når papirskuffe for separatorer er spesifisert.

#### -Sb

Spesifiserer Hopp over blanke sider

-Cm=*modus*

Spesifiserer utdatafarge. Tilgjengelige utdatafarger er som følger:

```
c
```
Farge (CMYK)

k

Svart

-Pr=*modus*

Angir utskriftsmodus.

Tilgjengelige utskriftsmodi er som følger:

hs

Høy hastighet

hq

Høy kvalitet

sf

Superfin

-Cc=*modus*

Spesifiserer bildetyper. Tilgjengelige bildetyper er som følger:

0

1

Foto

Av

2

sRGB

3

Standard/ normal

4

Presentasjon

Dette alternativet er kun tilgjengelig for fargeutskrift og når angitte data er RGB-data.

-Gc=*modus*

Spesifiserer RGB-gammakorrigering. Tilgjengelige RGB-gammakorrigeringer er som følger:

1.0 1.0 1.4 1.4 1.8 1.8 2.2 2.2 2.6 2.6 av

Av

Dette alternativet er kun tilgjengelig for fargeutskrift og når angitte data er RGB-data.

-Sc=*modus*

Spesifiserer filter. Tilgjengelige filtre er som følger:

0

Finhet

1

Gradering

2

Auto

3

For transparent

#### -Gg=*modus*

Spesifiserer Grå garantert. Tilgjengelige Grå garantert-alternativer er som følger:

#### på

På

av

Av

Dette alternativet er kun tilgjengelig for fargeutskrift.

#### $-ct$

Spesifiserer fargetransformering. Dette alternativet er kun tilgjengelig for fargeutskrift.

#### -Br=*modus*

Spesifiserer justering av lysstyrke

Tilgjengelige verdier for justering av lysstyrke er som følger.

+5

Lys 5 +4 Lys 4 +3 Lys 3 +2 Lys 2 +1 Lys 1 +0 Normal -1 Mørk 1 -2

```
Mørk 2
-3
      Mørk 3
-4Mørk 4
```

```
-5
```
Mørk 5

-RGBc=*modus*

Spesifiserer RGB-fargekorrigering

Tilgjengelige RGB-fargekorrigeringer er som følger:

10

Perseptuell

11

Metning

12

RelativC

13

AbsoluttC

Dette alternativet er kun tilgjengelig for fargeutskrift og når angitte data er RGB-data.

-RGBPr=*modus*

Spesifiserer RGB-inputprofil

Tilgjengelige verdier for inputprofil er som følger:

0

sRGB

1

AdobeRGB

Dette alternativet er kun tilgjengelig for fargeutskrift og når angitte data er RGB-data.

-RGBTp=*modus*

Spesifiserer RGB-fargetemperatur

Tilgjengelige verdier for fargetemperatur er som følger:

5000

5,000K

6000

6,000K

9300

9,300K

Dette alternativet er kun tilgjengelig for fargeutskrift og når angitte data er RGB-data.

-Cb=cyan-lav:cyan-medium:cyan-høy:magenta-lav:magenta-medium:magenta-høy:gul-lav;gul-medium:gul høy:svart-lav:svart-medium:svart-høy

Spesifiserer justeringsverdi for fargebalanse for hver farge/tetthetsverdi

Tilgjengelige justeringsverdier er som følger:

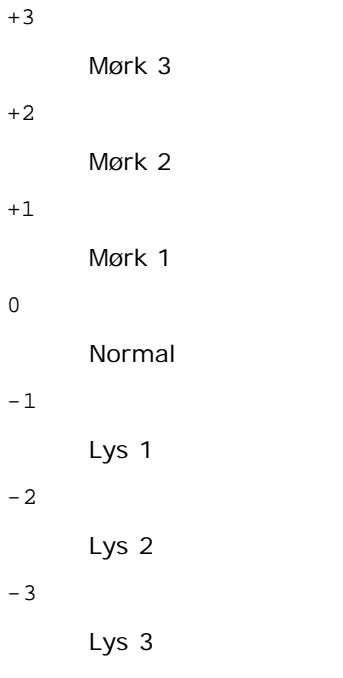

-Cb

Verdi må spesifiseres i følgende rekkefølge:

Cyan lav tetthet, Cyan medium tetthet, Cyan høy tetthet, Magenta lav tetthet, Magenta medium tetthet, Magenta høy tetthet, Gul lav tetthet, Gul medium tetthet, Gul høy tetthet, Svart lav tetthet, Svart medium tetthet, Svart høy tetthet

Hvis ingen verdi er spesifisert, behandles den som "0" (normal).

Hvis du for eksempel vil spesifisere "Lys 2" for Cyan medium tetthet, "Mørk 3" for Gul høy tetthet og "Mørk 2" for Svart lav tetthet, kan det spesifiseres ved å bruke ett av følgende:

 $-Cb=0: -2:0:0:0:0:0:0:0+3:+2:0:0$ 

 $-Cb=:-2::::::::+3:-2::$ 

-Hld=*Utskriftstype:Bruker-ID:Passord:Dokumentnavn*

#### Sikker utskrift

*Utskriftstype*

lagre

Sikker utskrift/lagre utskrift

korrektur

Korrekturutskrift

*Bruker-ID*

Opptil åtte enkeltbiters tegn fra 0x20 til 0x7E, unntatt 0x20 " " (blank) og 0x3A":" (kolon).

*Passord*

Opptil 12 enkeltbiters tegn fra 0x30 til 0x39 (numeriske tegn).

*dokumentnavn*

Opptil 12 enkeltbiters tegn fra 0x20 til 0x7E, unntatt 0x20 " " (blank) og 0x3A":" (kolon).

Sikker utskrift

-Hld=lagre:*Bruker-ID:Passord:Dokumentnavn*

-Hld=lagre:*Bruker-ID:Passord:*

Lagre utskrift

```
-Hld=lagre:Bruker-ID:Dokumentnavn
```
-Hld=lagre:*Bruker-ID::*

```
Korrekturutskrift
```
-Hld=korrektur:*Bruker-ID:Dokumentnavn*

-Hld=korrektur:*Bruker-ID::*

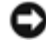

**OBS!** Pass på at du spesifiserer Sikker utskrift kun når du skriver ut data direkte til en skriver. Sikker utskrift er muligens ikke tilgjengelig hvis du spesifiserer det når data må skrives ut gjennom en annen server eller data må behandles av et annet program, f.eks. PostScript-filer. Kollater spesifiseres automatisk når du spesifiserer Korrekturutskrift.

-Jown= jobbeiernavn: Autentiseringsinnstilling for passord

Angir jobbeiernavn og passord for autentisering.

- Når bare jobbeiernavn er angitt (-Jown=jobbeiernavn:) (ingen passord angitt), autentiseringspassord behandles som ikke spesifisert.
- Når kun passord er spesifisert (-Jown=:passord) (ingen jobbeiernavn spesifisert), brukes innloggingsnavn som jobbeiernavn. Angitt passord brukes som autentiseringspassord.
- Når verken jobbeiernavn eller passord er angitt (-Jown=:), brukes innloggingsnavn som jobbeiernavn og autentiseringspassord behandles som ikke spesifisert.
- Når et jobbeiernavn overgår antall tillatte tegn, ignoreres de ekstra tegnene.
- Når et uakseptabelt tegn er angitt for jobbeiernavn, brukes "Unknown User" som jobbeiernavn.

**MERK:** Akseptable tegn for jobbeiernavn er alfanumeriske tegn og symboler, med unntak av mellomrom og kolon.

**MERK:** Opp til 32 tegn aksepteres i jobbeiernavnet.

Når et uakseptabelt tegn er angitt i passordet eller når et angitt passord ikke er innenfor tillatt antall tegn, behandles autentiseringspassordet som ikke angitt.

**MERK:** Akseptabel passordlengde er mellom 4 og 12 tegn.

Ufullstendig form av alternativet -Jown behandles om ingen autentiseringsinnstilling utført. I slike tilfeller, hvis autentiseringsinnstillingen er satt med miljøvariabelen, brukes den som som innstillingsinformasjon.

## **Eksempel**

For å konvertere TIFF-bilder til PostScript-språkprogram og skrive det ut til en fil, tast inn som følger.

% tiff2ps2 file.tiff > file1.ps

For å skrive ut TIFF-bildet til en skriver, tast inn som følger.

```
% tiff2ps2 file.tiff | lp
```
## **Viktig**

- Når -s og -S er spesifisert på samme tid, eller når samme alternativ er spesifisert to ganger, vil den siste innstillingen gjelde.
- Hvis utskriftsstørrelsesalternativet (-s, -S) ikke er spesifisert, vil skalering utføres ved å anse én piksel med TIFF-data

som én piksel i skriveren.

Dersom utskriftsposisjonsalternativet (-l*venstre bunn*) spesifiserer en punkt utenfor utskriftsområdet, vil ikke data utenfor dette området skrives ut.

# **xwd2ps2 (Solaris/HP-UX)**

### **Format**

/usr/local/dellbin3130/sunras2ps2 [-d] [-D] [-Itray-input] [-t] [-r] [-n] [-l=venstre,bunn][-<br>s=bredde,høyde] [-S=bredde] [-E] [-Nc=kopier] [-Cl] [-Hd=posisjon:format] [-Hffont] [-MSI] [-M=type] [-<br>Mfo=modus] [-Pon] [-St=m medium:svart-høy] [-Hld=*Utskriftstype:Bruker-ID:Passord:Dokumentnavn*] [-Jown= jobbeiernavn:passord] [*filnavn*...]

## **Funksjon**

Leser XWD-data, konverterer dem til PostScript-språkprogram og skriver til standardskriver. Hvis ikke filnavnet er spesifisert, vil standard input bli tatt som kommandoinput. XWD-filer med en pikseldybde på1, 4, 8, 24 og 32 bits kan spesifiseres. Det finnes tre typer støttede komprimeringsformater.

Den visuelle klassen er Static Gray og piksel er 1 bit.

Den visuelle klassen er Pseudo Color og piksel er 4 bits eller 8 bits. Bildeformatet er Zpixmap.

Den visuelle klassen er True Color og piksel er 24 bits eller 32 bit. Bildeformatet er Zpixmap.

xwd2ps2 tar filnavn som er opprettet i 72dpi og kalkulerer utskriftsstørrelse. For å konvertere XWD-filer opprettet i andre oppløsninger, må du derfor spesifisere størrelsesalternativet (-s, -S) uttrykkelig for konvertering.

## **Alternativ**

#### -d

Aktiverer funksjonen kortsideinnbinding. Når dette er spesifisert, vil utskriftsretningen eller -posisjonen justeres og begge sider av papiret skrives ut slik at kortsidene av sidene kan bindes inn. Dette alternativet er kun tilgjengelig når den alternative duplekseren er installert på skriveren.

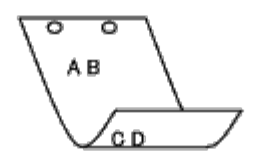

 $-D$ 

Aktiverer funksjonen langsideinnbinding. Når dette er spesifisert, vil utskriftsretning eller -posisjon justeres på begge sider av papiret slik at langsidene på sidene kan bindes inn. Dette alternativet er kun tilgjengelig når den alternative duplekseren er installert på skriveren.

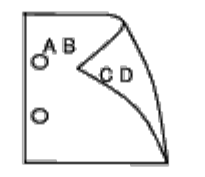

-I*skuffe-input*

Spesifiserer papirskuffe.

En papirskuffe kan velges ved å spesifisere en skuffe direkte, eller ved å spesifisere en papirstørrelse.

Når en papirstørrelse er spesifisert, vil skuffen som er lastet med papir av den spesifiserte størrelsen, bli funnet og valgt automatisk.

Parametrene for valg av papirskuffe er som følger:

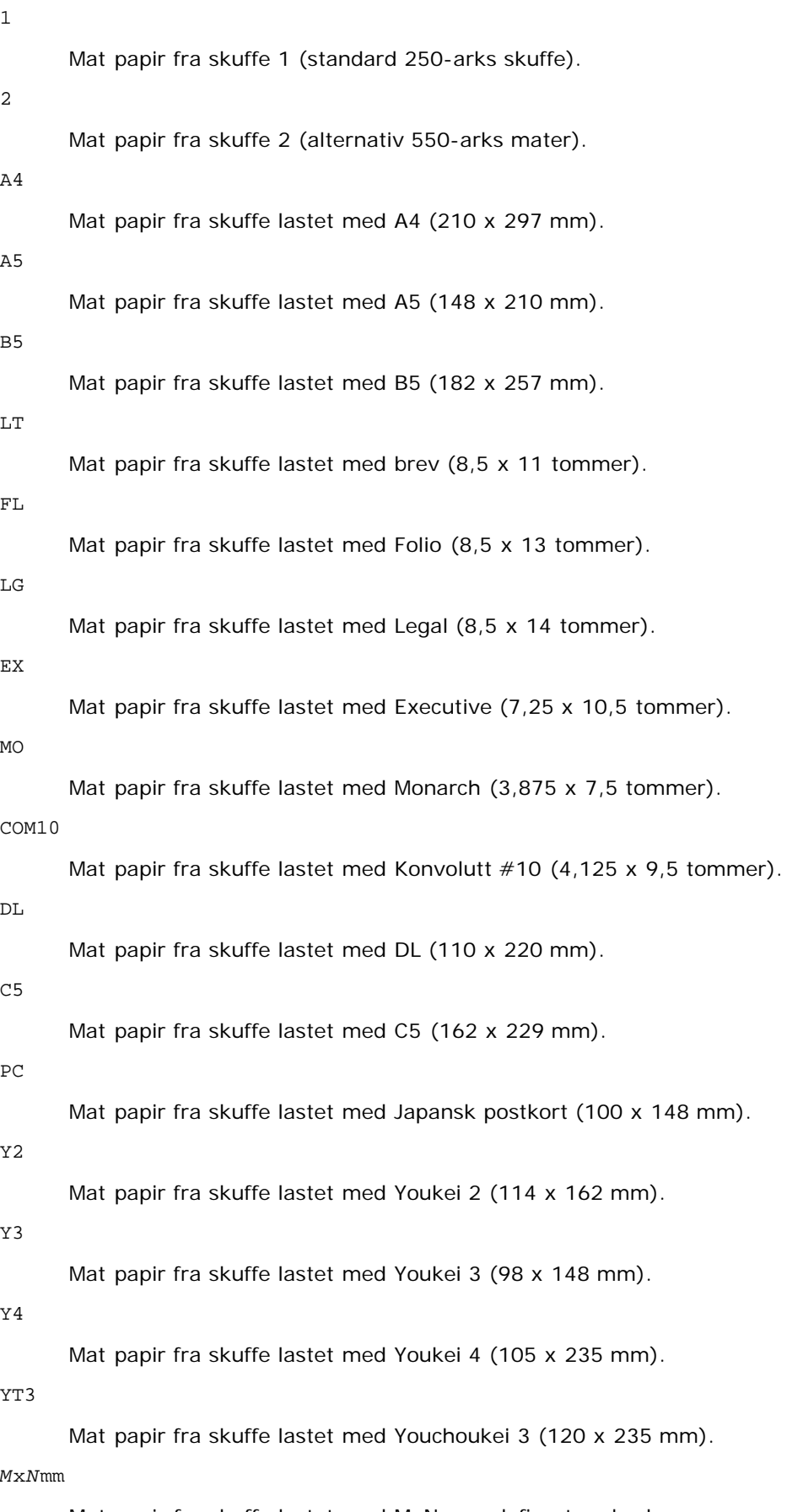

Mat papir fra skuffe lastet med MxN mm definert av brukere. Mulig omfang spesifisert: Bredde: 76,2 til 220,0 mm

*M*x*N*tm

Mat papir fra skuffe lastet med MxNtommer definert av brukere: Mulig omfang spesifisert: Bredde: 3,00 til 8,66 tommer Lengde: 5,00 til 14,0 tommer

Hvis ikke dette alternativet er spesifisert eller spesifisert skuffe ikke er tilgjengelig, må papir mates fra standard skuffe.

 $-+$ 

Slår på *Spar toner*-modus for utskrift. Utskriftsresultatet vil bli svakere enn normal utskrift. I noen tilfeller vil dette alternativet ignoreres.

 $-r$ 

Roterer bildet 90° og bruker papiret i liggende format.

#### -n

Deaktiverer tillegg av visningsside. Den brukes når filer konvertert til PostScript-språkprogram flettet med filer opprettet av andre applikasjoner.

#### -l=*venstre*,*bunn*

Angir utskriftsposisjon Utskrift blir utført fra venstre og bunnen av siden. Standard er 0,25 tommer for både venstre og bunn.

-s=*bredde*,*høyde*

Spesifiserer utdatastørrelse. Utskrift blir utført med bredde og høyde i tommer.

#### -S=*bredde*

Setter bredden på utdatastørrelsen i tommer. Høyden kalkuleres automatisk i henhold til bredden.

 $-F$ 

Denne funksjonen slår på bildeforbedringsfunksjonen. I noen tilfeller vil dette alternativet ignoreres.

#### -Nc=*kopier*

Spesifiserer antall utdatakopier (verdien på kopiene må være et positivt heltall).

 $-CI$ 

Angir at utskriften skal kollateres. Hvis alternativet kopier ikke er spesifisert, vil dette alternativet ignoreres.

#### -Hd=*posisjon*:*format*

Spesifiserer posisjonen som brukerinformasjonen i topp- eller bunnteksten skrives ut ved. *Posisjon* spesifiserer utdataposisjon. Dette alternativet er kun tilgjengelig for konverterte tekstfiler.

ul

Skrives ut i øvre venstre hjørne av papiret.

#### ur

Skrives ut i øvre høyre hjørne av papiret.

#### dl

Skrives ut i nedre venstre hjørne av papiret.

dr

Skrives i nedre høyre hjørne av papiret.

*format* spesifiserer innhold og rekkefølge for utskriften. Dette alternativet kan utelates. Hvis det utelates, angis uh som standardverdi.

u

Brukernavn

#### Vertsnavn

t

Dato og klokkeslett Hvis utskriftsinnhold er spesifisert som tuh, skrives det ut som følger: Dato og Klokkeslett Bruker: *brukernavn* Vert: *vertsnavn*.

#### -Hf*font*

Spesifiser font for utskrift av topp- og bunntekst. Europeiske fonter som er lik alfanumeriske fonter av halv størrelse, kan spesifiseres. Helvetica er spesifisert som standard. Hvis feil font er spesifisert, kan standard europeisk font i skriveren brukes.

Hvis utskriftsalternativ for topp- og bunntekst er spesifisert, ignoreres fontspesifikasjon for topp- og bunntekst.

#### -MSI

Spesifiserer universalmater.

#### -M=*type*

Spesifiserer papirtype for universalmater. Tilgjengelige papirtyper for universalmater er som følger:

#### B

Fintpapir/bånd/vanlig papir 2

#### BB

Fintpapirbakside/bånd/vanlig papir 2 - side 2

#### P

Brevpapir/vanlig/vanlig papir 1

#### PB

Brevpapirbakside/vanlig/vanlig papir 1 - side 2

#### R

Resirkulert papir

#### RB

Resirkulertpapirbakside/ Resirkulert papir - side 2

#### H1

Tyktpapir/tungvekt 1/omslag 1

#### H1B

Tyktpapirbakside/tungvekt 1/omslag 1 - side 2

#### $H<sub>2</sub>$

Tyktpapir2/tungvekt 2/omslag 2

#### H2B

Tyktpapir2bakside/tungvekt 2/omslag 2 - side 2

#### OHP

Transparent

#### L

Etikettpapir/etiketter

#### C2

Overtrukket/overtrukket 2/overtrukket papir 2

#### C2B

Overtrukket bakside/overtrukket 2/overtrukket papir 2 - side 2

C3

-Po*n*

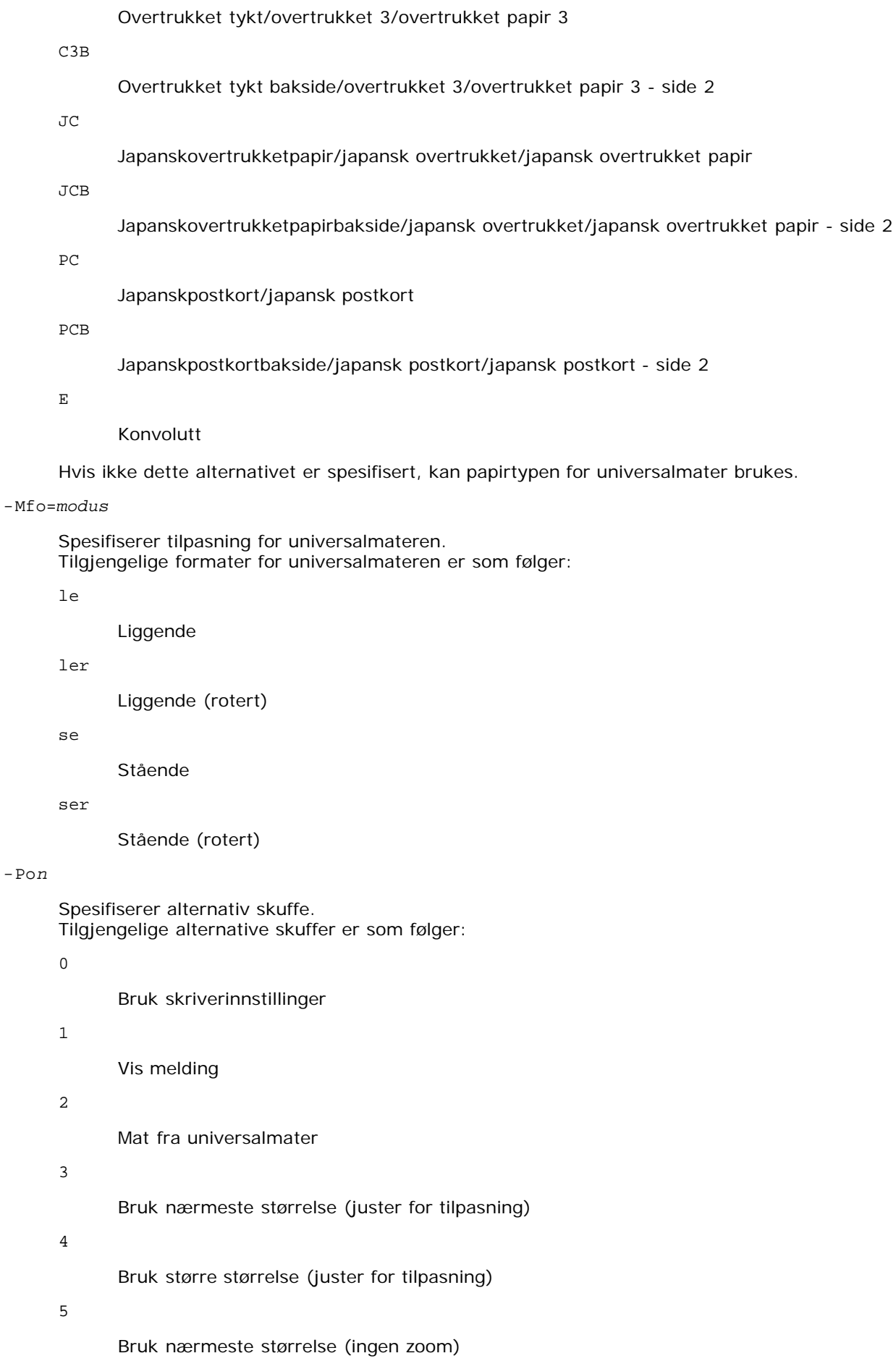

6

Bruk større størrelse (ingen zoom)

#### -St=*modus*

Spesifiserer Mat separatorer fra.

Tilgjengelige Mat separatorer fra følgende.

auto

Autoskuffe/auto

1

skuffe/skuffe 1 (standard 250-arks skuffe)

2

skuffe/skuffe 2 (alternativ 550-arks mater)

av

Av

#### -Sp

Spesifiserer trykte separatorer. Kun tilgjengelig når papirskuffe for separatorer er spesifisert.

#### -Sb

Spesifiserer Hopp over blanke sider

#### -Cm=*modus*

Spesifiserer utdatafarge. Tilgjengelige utdatafarger er som følger:

c

Farge (CMYK)

#### k

Svart

-Pr=*modus*

Angir utskriftsmodus.

Tilgjengelige utskriftsmodi er som følger:

hs

Høy hastighet

hq

Høy kvalitet

sf

Superfin

#### -Cc=*modus*

Spesifiserer bildetyper. Tilgjengelige bildetyper er som følger:

0

Av

1

Foto

2

sRGB

3

Standard/ normal

4

Presentasjon

Dette alternativet er kun tilgjengelig for fargeutskrift og når angitte data er RGB-data.

-Gc=*modus*

Spesifiserer RGB-gammakorrigering.

Tilgjengelige RGB-gammakorrigeringer er som følger:

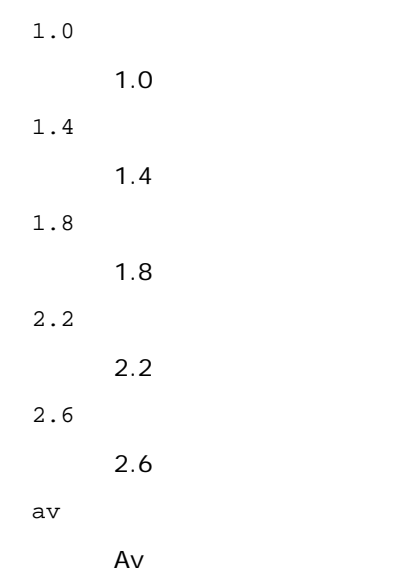

Dette alternativet er kun tilgjengelig for fargeutskrift og når angitte data er RGB-data.

-Sc=*modus*

Tilgjengelige filtre er som følger: 0 Finhet 1 Gradering 2 Auto 3 For transparent -Gg=*modus*

Spesifiserer filter.

Spesifiserer Grå garantert. Tilgjengelige Grå garantert-alternativer er som følger:

på

På

av

Av

Dette alternativet er kun tilgjengelig for fargeutskrift.

Spesifiserer fargetransformering. Dette alternativet er kun tilgjengelig for fargeutskrift.

-Br=*modus*

Spesifiserer justering av lysstyrke

Tilgjengelige verdier for justering av lysstyrke er som følger.

+5

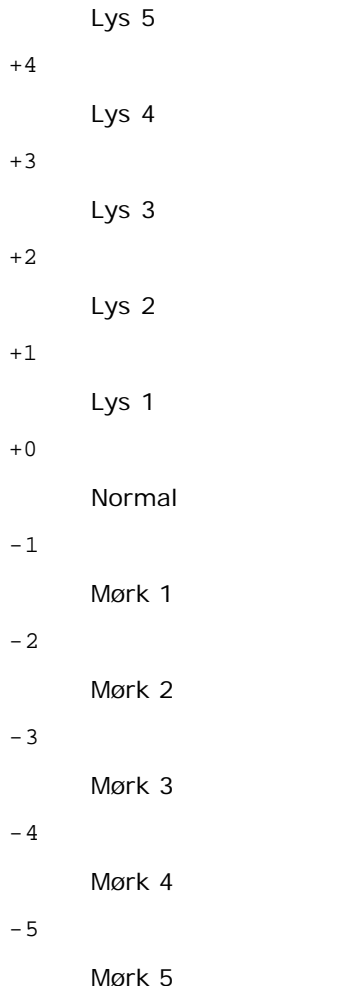

-RGBc=*modus*

Spesifiserer RGB-fargekorrigering

Tilgjengelige RGB-fargekorrigeringer er som følger:

10

Perseptuell

11

Metning

12

RelativC

13

AbsoluttC

Dette alternativet er kun tilgjengelig for fargeutskrift og når angitte data er RGB-data.

-RGBPr=*modus*

Spesifiserer RGB-inputprofil

Tilgjengelige verdier for inputprofil er som følger:

0

sRGB

1

#### AdobeRGB

Dette alternativet er kun tilgjengelig for fargeutskrift og når angitte data er RGB-data.

-RGBTp=*modus*

Spesifiserer RGB-fargetemperatur

Tilgjengelige verdier for fargetemperatur er som følger:

5000

5,000K

6000

6,000K

9300

9,300K

Dette alternativet er kun tilgjengelig for fargeutskrift og når angitte data er RGB-data.

-Cb=cyan-lav:cyan-medium:cyan-høy:magenta-lav:magenta-medium:magenta-høy:gul-lav;gul-medium:gul høy:svart-lav:svart-medium:svart-høy

Spesifiserer justeringsverdi for fargebalanse for hver farge/tetthetsverdi

Tilgjengelige justeringsverdier er som følger:

+3

Mørk 3

+2

Mørk 2

+1

Mørk 1

0

Normal

-1

Lys 1

 $-2$ 

Lys 2

-3

Lys 3

-Cb

Verdi må spesifiseres i følgende rekkefølge:

Cyan lav tetthet, Cyan medium tetthet, Cyan høy tetthet, Magenta lav tetthet, Magenta medium tetthet, Magenta høy tetthet, Gul lav tetthet, Gul medium tetthet, Gul høy tetthet, Svart lav tetthet, Svart medium tetthet, Svart høy tetthet

Hvis ingen verdi er spesifisert, behandles den som "0" (normal).

Hvis du for eksempel vil spesifisere "Lys 2" for Cyan medium tetthet, "Mørk 3" for Gul høy tetthet og "Mørk 2" for Svart lav tetthet, kan det spesifiseres ved å bruke ett av følgende:

 $-Cb=0: -2:0:0:0:0:0:0:0+3:+2:0:0$ 

 $-Cb=:-2::::::::+3:-2::$ 

-Hld=*Utskriftstype:Bruker-ID:Passord:Dokumentnavn*

Sikker utskrift

*Utskriftstype*

lagre

Sikker utskrift/lagre utskrift

korrektur

Korrekturutskrift

*Bruker-ID*

Opptil åtte enkeltbiters tegn fra 0x20 til 0x7E, unntatt 0x20 " " (blank) og 0x3A":" (kolon).

*Passord*

Opptil 12 enkeltbiters tegn fra 0x30 til 0x39 (numeriske tegn).

*dokumentnavn*

Opptil 12 enkeltbiters tegn fra 0x20 til 0x7E, unntatt 0x20 " " (blank) og 0x3A":" (kolon).

Sikker utskrift

-Hld=lagre:*Bruker-ID:Passord:Dokumentnavn*

-Hld=lagre:*Bruker-ID:Passord:*

Lagre utskrift

-Hld=lagre:*Bruker-ID:Dokumentnavn*

-Hld=lagre:*Bruker-ID::*

Korrekturutskrift

-Hld=korrektur:*Bruker-ID:Dokumentnavn*

-Hld=korrektur:*Bruker-ID::*

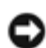

**OBS!** Pass på at du spesifiserer Sikker utskrift kun når du skriver ut data direkte til en skriver. Sikker utskrift er muligens ikke tilgjengelig hvis du spesifiserer det når data må skrives ut gjennom en annen server eller data må behandles av et annet program, f.eks. PostScript-filer. Kollater spesifiseres automatisk når du spesifiserer Korrekturutskrift.

-Jown= jobbeiernavn: Autentiseringsinnstilling for passord

Angir jobbeiernavn og passord for autentisering.

- Når bare jobbeiernavn er angitt (-Jown=jobbeiernavn:) (ingen passord angitt), autentiseringspassord behandles som ikke spesifisert.
- Når kun passord er spesifisert (-Jown=:passord) (ingen jobbeiernavn spesifisert), brukes innloggingsnavn som jobbeiernavn. Angitt passord brukes som autentiseringspassord.
- Når verken jobbeiernavn eller passord er angitt (-Jown=:), brukes innloggingsnavn som jobbeiernavn og autentiseringspassord behandles som ikke spesifisert.
- Når et jobbeiernavn overgår antall tillatte tegn, ignoreres de ekstra tegnene.
- Når et uakseptabelt tegn er angitt for jobbeiernavn, brukes "Unknown User" som jobbeiernavn.

**MERK:** Akseptable tegn for jobbeiernavn er alfanumeriske tegn og symboler, med unntak av mellomrom og kolon.

**MERK:** Opp til 32 tegn aksepteres i jobbeiernavnet.

Når et uakseptabelt tegn er angitt i passordet eller når et angitt passord ikke er innenfor tillatt antall tegn, behandles autentiseringspassordet som ikke angitt.

**MERK:** Akseptabel passordlengde er mellom 4 og 12 tegn.

Ufullstendig form av alternativet -Jown behandles om ingen autentiseringsinnstilling utført. I slike tilfeller, hvis autentiseringsinnstillingen er satt med miljøvariabelen, brukes den som som innstillingsinformasjon.

### **Eksempel**

For å konvertere XWD-bilder til PostScript-språkprogram og skrive de ut til en fil, tast inn som følger.

% xwd2ps2 file.xwd > file.ps

For å skrive ut XWD-bildet til en skriver, tast inn som følger.

% xwd2ps2 file.xwd | lp

### **Viktig**

- Når -s og -S er spesifisert på samme tid, eller når samme alternativ er spesifisert to ganger, vil den siste innstillingen gjelde.
- Hvis utskriftsstørrelsesalternativet (-s, -S) ikke er spesifisert, vil skalering utføres ved å anse én piksel med TIFF-data som én piksel i skriveren.
- Dersom utskriftsposisjonsalternativet (-l*venstre bunn*) spesifiserer en punkt utenfor utskriftsområdet, vil ikke data utenfor dette området skrives ut.

## **Forholdsregler og begrensninger**

## **Under installasjon**

Vær oppmerksom på følgende punkter under installasjonen.

### **Solaris**

Bruk lpadmin kommandoen til å registrere standard skriver.

# lpadmin -d Skrivernavn

- For å hindre utskrift av bannerark, må du endre verdien for nobanner=no to nobanner=yes som inkluderes i filen som korrespondorer med krivernavnet i /etc/lp/interfaces/.
- Skriveren som er registrert av UX-filteret må ikke endres av admintool.
- Når Content types: postscript vises ved å taste inn lpstat -p *skrivernavn* -l, skriveren må slettes og installeres på nytt.
- For å installere UX-filteret i standardkatalogen (/usr/local/dellbin3130), må katalogen /usr/local opprettes på forhånd.

### **HP-UX**

- Skriveren som skal spesifiseres som målskriver må registreres i systemet ditt. For å registrere en målskriver, bruk sam kommando og så videre. Se HP-UX-relatert manual for detaljer.
- For å installere UX-filteret i standardkatalogen (/usr/local/dellbin3130), må katalogen /usr/local opprettes på forhånd.

## **Under utskrift**

Vær oppmerksom på følgende punkter under utskrift.

## **Bruk av kommandoen lp/lpr (Solaris/HP-UX)**

- Hvis et alternativ er feil angitt, vil ikke feilmelding skrives ut. Hvis utskriften ikke utføres etter at lp kommaneodn er utført, må du aktivere hvert hjelpeprogram individuelt, og feilmeldinger vil skrives ut (for Solaris vises feilmeldingen på skjermen.)
- I tekstutskrift vil miljøvariabelen TXT2PS2OPTION ignoreres.
- Hvis en BS-kode finnes på begynnelsen av en linje i tekstutskrift, vil utskriftsposisjonen for neste tegn være til venstre for begynnelsen på linjen.
- Når det er flere tabulatorkoder på en linje i tekstutskrift, kan tabulatorposisjonen være feilplassert som resultat av automatisk linjeskift. Hvis dette skjer, må du spesifisere alternativet -l eller -w.
- I tekstutskrift reflekterer ikke antall kolonner spesifisert av w altarnativet antall tegn som faktisk skrives ut. Det faktiske antallet enkeltbits tegn som skrives ut fås ved å trekke utdatakolonneposisjonen (utkolonner) spesifisert av o alternativet fra antall kolonner spesifisert av w alternativet.
- Hvis samme alternativ er spesifisert eller hvis s, S begge er spesifisert, vil den sist spesifiserte råde.
- Ved utskrift av bilder, hvis utskriftsposisjonsalternativet (l) spesifiserer et område utenfor skriverens utskriftsområde, vil ikke data utenfor dette området skrives ut. (Ved bruk av Solaris, er det umulig å skrive ut bilder med lpkommandoen.)

## **Bruk av txt2ps2 (Solaris/HP-UX)**

- Hvis samme alternativ spesifiseres to ganger, vil den siste innstillingen råde. Da TXT2PS2OPTION er analysert før alternativet for kommandolinjen, er det mulig å midlertidig modifisere alternativene som allerede er satt i TXT2PS2OPTION ved input på kommandolinjen.
- Standard for txt2ps2 kan ikke skrive ut kommentarbeskrivelse (%%page:m n)av sidetall. Dette er fordi det konverterte PostScript-språkprogrammet kontrollerer linjeskift og sideskift. Men når resultatet fra txt2ps2 skal tas som resultatet av en annen applikasjon (psrev av TRANSCRIPT osv.), legg til sidenummerbeskrivelsen ved å sette inn linjekommandoen (-I*lines*).
- Hvis en BS-kode finnes på begynnelsen av en linje, vil utskriftsposisjonen for neste tegn være til venstre for begynnelsen på linjen.
- Når det er flere tabulatorkoder på en linje i tekstutskrift, kan tabulatorposisjonen være feilplassert som resultat av automatisk linjemating. Hvis dette skjer, må du spesifisere alternativet -1 eller -w.
- Antall kolonner spesifisert av -w alternativet gjenspeiler ikke det faktiske antall tegn som skrives ut Det faktiske antallet enkeltbits tegn som skrives ut fås ved å trekke utdatakolonneposisjonen (utkolonner) spesifisert av o alternativet fra antall kolonner spesifisert av w alternativet.
- Alternativet -mg kan ikke spesifiseres når alternativene -w, -1, -o og -L er spesifisert.
- Startposisjonen for margene for margkommandoen (-mg=*u*:*b*:*r*:*l*) er ikke satt mot kanten av papiret. Margene settes mot utskriftsområdet på papiret som tillates av skriveren.
- Bruk -ps alternativet kun når en PostScript-fil som ikke inneholder %! på begynnelsen av filen brukes som PostScriptfil. Det vil ikke fungere korrekt for en normal tekstfil.
- For å bruke samme alternativer som de for dellpsif-filteret ved TXT2PS2OPTION, må du sette brukerens hjemmekatalog i miljøvariabelen HOME. Hvis ikke miljøvariabelen HOMEer satt opp, kan ikke de samme alternativene som de for dellpsiffilteret brukes. (Linux)

### **Bruk av sunras2ps2/tiff2ps2/xwd2ps2 (sunras2ps2 gjelder kun for Solaris)**

- Hvis samme alternativ er spesifisert eller hvis s, S begge er spesifisert, vil den sist spesifiserte råde.
- Hvis utskriftsstørrelsesalternativet (s, S) ikke er spesifisert, vil skalering utføres ved å anse én piksel med bildedata som én piksel i skriveren.
- Hvis utskriftsposisjonsalternativet (-lleft bottom) spesifiserer et punkt utenfor skriverens utskriftsområde, vil ikke data utenfor dette området skrives ut.

## **Bruk av tiff2ps2 (Solaris/HP-UX)**

Det finnes fire typer størrede komprimeringsformater. Huffman-komprimering (CCITT gruppe 3 transformert Huffman- kjørelengdekoding) Fax-CCITT3-komprimering (faksimile-kompatibel CCITT gruppe 3) PackBits-komprimering Ikke-komprimering

Selv om formatet er et støttet format, støttes ikke tiff med flere bilder i én fil.

### **Bruk av xwd2ps2 (Solaris/ HP-UX)**

Det finnes tre typer støttede komprimeringsformater. Den visuelle klassen er Static Gray og piksel er 1 bit. Den visuelle klassen er Pseudo Color og piksel er 4 bits eller 8 bits. Bildeformatet er Zpixmap. Den visuelle klassen er True Color og piksel er 24 bits. Bildeformatet er Zpixmap.

### **Utskrift av PostScript-filer (Solaris/ HP-UX)**

Hvis de samme alternativene for PostScript-filen som inneholder alternativer, f.eks. papirstørrelse, er spesifisert ved bruk av dellpsif (Linux) eller lp kommandoen (Solaris/HP-UX), blir det spesifiserte alternativet ignorert.

## **Utskrift av bildefiler (Solaris)**

- For å skrive ut bildefiler fra Solaris, kan ikke brukeren spesifisere bildefilen direkte med lp kommandoen for utskrift. Bruk sunras2ps2, tiff2ps2, xwd2ps2 og konverter filen til en PostScript-fil. Skriv den ut ved bruk av lp kommandoen etter konverteringen.
	- % xwd2ps2 file.xwd | lp

## **Dobbeltsidig utskrift (Solaris/HP-UX)**

Skriver uten en alternativ duplekser kan ikke utføre dobbeltsidig utskrift.

## **Alternativet topp- og bunntekst (-Hd=position:format:page, -Hfheaderfont) (txt2ps2, sunras2ps2, tiff2ps2, xwd2ps2)**

- Hvis ikke papirstorrelse er spesifisert ved bruk av alternativene, blir topp- og bunntekst skrevet ut i posisjon for A4 størrelse. For å spesifisere papirstørrelse på samme tid for å bruke alternativet topp- og bunntekst. (Hvis papirstørrelsen for PostScript-filen som ble konvertert ved bruk av alternativet for eksempel er spesifisert av alternativet lp kommandoen, kan ikke posisjonen til topp- og bunnteksten endre.)
- Margen spesifiseres automatisk når alternativet brukes. Når alternativet for å spesifisere margen brukes på samme tid, ignoreres verdien som er mindre enn verdien som er automatisk spesifisert som følger. I tilfelle med tekstfiler

Toppmarg: 0,23 tommer Bunnmarg: 0,06 tommer Høyremarg: 0,03 tommer Venstremarg: 0,09 tommer

I tilfeller med bilder

Bunnmarg: 0,3 tommer

- Ved bruk av dette alternativet ignoreres det spesifiserte antall linjer og kolonner. Det er heller ikke mulig å spesifisere liggende og 2 kolonner.
- I tilfeller med PostScript-filer, er det mulig at skriveren ikke skriver ut alle sidene selv om *skriv ut alle sider* er spesifisert I slike tilfeller må *skriv ut kun på første side* spesifiseres
- Det er ikke mulig å bruke lp kommandoen i Solaris.

## **TBCPFilter (Solaris/HP-UX)**

Sjekk at TBCPFilter er tilgjengelig slik at skriveren kan spesifisere tilgjengeligheten for TBCPFilter.

### **Som for libtiff**

Opphavsrett © 1988-1997 Sam Leffler

Opphavsrett © 1991-1997 Silicon Graphics, Inc.

PROGRAMVAREN GIS "SOM FOREVIST" OG UTEN NOEN FORMER FOR GARANTIER, VERKEN UTTRYKT, UNDERFORSTÅTT ELLER ANNET, INKLUDERT UTEN BEGRENSNING, ALL GARANTI FOR SALGBARHET ELLER EGNETHET FOR ET BESTEMT FORMÅL.

UNDER INGEN OMSTENDIGHETER ER SAM LEFFLER ELLER SILICON GRAPHICS ANSVARLIGE FOR NOEN SPESIELL, TILFELDIG, INDIREKTE ELLER PÅFØLGENDE SKADE AV NOE SLAG, ELLER NOEN SOM HELST SKADER SOM OPPSTÅR SOM RESULTAT AV TAP AV BRUK, DATA ELLER UTBYTTE, ENTEN DET ER TILRÅDET ELLER IKKE OM MULIGHETEN FOR SKADE, OG FOR NOEN TEORI OM ANSVAR SOM MÅTTE OPPSTÅ UT FRA ELLER I FORBINDELSE MED BRUKEN ELLER YTELSEN AV DENNE PROGRAMVAREN.

# **Utskrift med CUPS (Linux)**

- **Drift på Turbolinux FUJI eller RedHat ES 4.0/5.0**
- **O** [Drift på SUSE Linux Enterprise Desktop 10](#page-313-0)

Denne delen inneholder informasjon om utskrift eller oppsett av skriverdriveren med CUPS (Common UNIX Printing System) på Turbolinux FUJI, RedHat ES 4.0/5.0 eller SUSE Linux Enterprise Desktop 10.

# **Drift på Turbolinux FUJI eller RedHat ES 4.0/5.0**

## **Oversikt over oppsett**

Turbolinux FUJI eller RedHat ES 4.0/5.0:

- 1. Installer skriverdriveren.
- 2. Sett opp utskriftskøen.
- 3. Spesifiser standardkø.
- 4. Spesifiser utskriftsalternativene.

## **Installasjon av skriverdriveren**

- 1. Dobbeltklikk på **Dell-3130cn-Color-Laser-x.x-x.noarch.rpm** på CD-en *Drivere og hjelpeprogram*.
- 2. Angi administrators passord.
- 3. Klikk **Fortsett** i vinduet **Fullført systemforberedelse**.

Installasjonen starter. Når installasjonen er fullført, lukkes vinduet automatisk.

## **Oppsett av køen**

For å kunne skrive ut må du sette opp utskriftskøen på arbeidsstasjonen din.

- 1. Åpne URL-adressen "http://localhost:631" ved hjelp av en nettleser.
- 2. Klikk **Administrasjon**.
- 3. Tast inn root som brukernavn, og tast inn ROOT-passordet som passord.
- 4. Klikk **Legg til skriver**.
- 5. Tast inn skrivernavnet i boksen **Navn** i vinduet **Legg til ny skriver** og klikk så **fortsett**.

**Lokalisering** og **Beskrivelse** trenger ikke spesifiseres.

- 6. Velg **LPD/LPR vert eller skriver** fra menyen **Enhet** og klikk så **Fortsett**.
- 7. Tast inn skriverens IP-adresse i **Enhet URI**.

Format: lpd://xxx.xxx.xxx.xxx (skriverens IP-adresse)

- 8. Velg **Dell** fra menyen **Lag** og klikk så **Fortsett**.
- 9. Velg **Dell 3130cn Color Laser...** fra menyen **Modell**, og klikk **Fortsett**.

Meldingen **Skriver xxx er lagt til.** vises.

Oppsettet er fullført.

Når du er ferdig med å sette opp køen, kan du skrive ut jobber fra programmet. Start utskriftsjobben fra programmet, og spesifiser så køen i utskriftsdialogboksen.

I blant kan du imidlertid bare skrive ut fra standardkøen, avhengig av programmet (f.eks. Mozilla). I disse tilfellene kan du sette køen du vil skrive til som standardkø før du starter utskriften. For informasjon om spesifisering av standardkø, se "Oppsett av standardkø."

## **Oppsett av standardkø**

- 1. Velg **Hovedmeny**® **Systemverktøy**® **Terminal**.
- 2. Tast inn følgende kommando i terminalvinduet.

su (Tast inn administrators passord) lpadmin -d (kønavnet)

## **Spesifisering av utskriftsalternativer**

Du kan spesifisere utskriftsalternativer som f.eks. fargemodus eller tosidig utskrift.

- 1. Åpne URL-adressen "http://localhost:631" ved hjelp av en nettleser.
- 2. Klikk **Administrer skrivere**.
- 3. Klikk **Konfigurer skriver** for køen du vil spesifisere utskriftsalternativene for.
- 4. Tast inn root som brukernavn, og tast inn administrators passord.
- 5. Spesifiser de nødvendige innstillingene og klik så **Fortsett**.

Meldingen **Skriver xxx er konfigurert.** vises.

Oppsettet er fullført. Du kan nå skrive ut fra programmet.

## **Avinstallering av skriverdriveren**

- 1. Velg **Hovedmeny**® **Systemverktøy**® **Terminal**.
- 2. Tast inn følgende kommando i terminalvinduet.

su (Tast inn administrators passord.) rpm -e Dell-3130cn-Color-Laser

Skriverdriveren er avinstallert.

# <span id="page-313-0"></span>**Drift på SUSE Linux Enterprise Desktop 10**

## **Installasjon av skriverdriveren**

- 1. Dobbeltklikk på **Dell-3130cn-Color-Laser-x.x-x.noarch.rpm** på CD-en *Drivere og hjelpeprogram*.
- 2. Angi administrators passord, og klikk **Installer**.

Installasjonen starter. Når installasjonen er fullført, lukkes vinduet automatisk.

## **Oppsett av køen**

For å kunne skrive ut må du sette opp utskriftskøen på arbeidsstasjonen din.

- 1. Velg **Datamaskin**® **Flere applikasjoner...** og deretter **YaST** i applikasjonsleseren.
- 2. Angi administrators passord.

**YaST kontrollsenter** er aktivert.

- 3. Velg **Maskinvare** i YaST kontrollsenter og deretter **Skriver**.
- 4. **Oppsett av skriver: SSkrivere som ble funnet automatisk** er aktiverte.

For USB-tilkoblinger:

- a. Velg **Dell 3130cn Color Laser on USB (//Dell/3130cn%20Color%20Laser or /dev/usblp\*)** som **Tilgjengelig er**, og klikk deretter **Konfigurer...**.
- b. Bekreft innstillingene i **Rediger konfigurasjon** og klikk så **OK**.

For parallelltilkoblinger:

- a. Klikk **Legg til**.
- b. Velg **Direktetilkoblede skrivere** som **Skrivertype**, og klikk deretter **Neste**.
- c. Velg **Parallell skriver** som**TSkrivertype** og klikk så **Neste**.
- d. Klikk **Neste**.
- e. Sett navnet på skriverkøen i **Kønavn**, og tast inn kønavnet for utskrift i **Navn for utskrift**.

**Beskrivelse av skriver** og **Lokalisering av skriver** trenger ikke spesifiseres.

- f. Velg avkrysningsboksen **Utfør lokal filtrering**, og klikk deretter på **Neste**.
- g. Velg **DELL** i **Velg produsent**. Velg **3130cn Color Laser** i **Velg modell** og klikk så **Neste**.
- h. Bekreft innstillingene i **Rediger konfigurasjon** og klikk så **OK**.

For nettverkstilkoblinger:

- a. Klikk **Legg til**.
- b. Velg **Nettverksskrivere** som **Skrivertype**, og klikk deretter **Neste**.
- c. Velg **Utskrift via LPD nettverksserver** som **Skrivertype** og klikk så **Neste**.
- d. Tast inn skriverens IP-adresse i **Vertsnavn på skriverserver**. Og tast inn navnet på skriverkøen i **Navn på ekstern kø** og klikk så **Neste**.
- e. Tast inn skrivernavnet i **Navn for utskrift**.

**Beskrivelse av skriver** og **Lokalisering av skriver** trenger ikke spesifiseres.

- f. Velg avkrysningsboksen **Utfør lokal filtrering**, og klikk deretter på **Neste**.
- g. Velg **DELL** som **Velg produsent**. Velg **3130cn Color Laser** i **Velg modell** og klikk så **Neste**.
- h. Bekreft innstillingene i **Rediger konfigurasjon** og klikk så **OK**.
- 5. Klikk **Avslutt**.

### **Utskrift fra applikasjonsprogrammet**

Når du er ferdig med å sette opp køen, kan du skrive ut jobber fra applikasjonsprogrammet. Start utskriftsjobben fra applikasjonsprogrammet, og spesifiser så køen i utskriftsdialogboksen.

I blant kan du imidlertid bare skrive ut fra standardkøen, avhengig av applikasjonsprogrammet (f.eks. Mozilla). I disse tilfellene kan du sette køen du vil skrive til som standardkø før du starter utskriften. For informasjon om spesifisering av standardkø, se "<u>[Oppsett av standardkø](#page-314-0)</u>."

## <span id="page-314-0"></span>**Oppsett av standardkø**

- 1. For å aktivere **Skriveroppsett: Skrivere som er funnet automatisk**, gjør følgende.
	- a. Velg **Datamaskin**® **Flere applikasjoner...** og deretter **YaST** i applikasjonsleseren.
	- b. Angi administrators passord.

**YaST kontrollsenter** er aktivert.

- c. Velg **Maskinvare** i YaST kontrollsenter og deretter **Skriver**.
- 2. Velg skriveren du vil skal være standardskriver, i **Skriverkonfigurasjon**, og velg **Sett til standard** som **Annen**.
- 3. Klikk **Avslutt**.

## **Spesifisering av utskriftsalternativer**

Du kan spesifisere utskriftsalternativer som f.eks. fargemodus eller tosidig utskrift.

- 1. Åpne en nettleser.
- 2. Tast inn http://localhost:631/admin i **Lokalisering**, og trykk deretter på <Enter>-tasten.
- 3. Tast inn root som brukernavn, og tast inn administrators passord.

**CUPS**-vinduet vises.

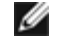

**MERK:** Sett passordet for autoritet som skriveradministrator før du setter utskriftskøen. Hvis du ikke har satt det, må du gå til "[Oppsett av passord for autoritet som skriveradministrator](#page-315-0)."

- 4. Klikk **Administrer skrivere**.
- 5. Spesifiser de nødvendige innstillingene og klikk så **Fortsett**.

Meldingen **Skriver xxx er konfigurert.** vises.

Oppsettet er fullført. Du kan nå skrive ut fra applikasjonsprogrammet.

# <span id="page-315-0"></span>**Oppsett av passord for autoritet som skriveradministrator**

Du må sette passordet for autoritet som skrivereradministrator for å kunne utføre oppgaver som skriveradministrator.

- 1. Velg **Datamaskin**® **Flere applikasjoner...** og deretter **Konsoll** i applikasjonsleseren.
- 2. Tast inn følgende kommando i terminalvinduet.

su (Tast inn administrators passord) lppasswd -g sys -a root (Angi passord for autoritet som skriveradministrator etter du blir bedt om å angi passord.) (Angi passordet for autoritet som skriveradministrator på nytt etter at du igjen blir bedt om det)

# **Avinstallering av skriverdriveren**

- 1. Velg **Datamaskin**® **Flere applikasjoner...** og deretter **Konsoll** i applikasjonsleseren.
- 2. Tast inn følgende kommando i terminalvinduet.

su (Tast inn administrators passord.) rpm -e Dell-3130cn-Color-Laser

Skriverdriveren er avinstallert.

[Tilbake til innholdsfortegnelse](#page-0-0)

# **Tillegg**

- **O** [Dells policy for teknisk støtte](#page-316-0)
- [Garanti- og returpolicy](#page-317-0)
- **C** [Kontakte Dell](#page-317-1)

# <span id="page-316-0"></span>**Dells policy for teknisk støtte**

Teknisk støtte fra en tekniker krever samarbeid og deltakelse fra kunden i problemløsingsprosessen, og omfatter gjenoppretting av operativsystem, programvare og maskinvaredrivere til original standardkonfigurasjon som ved utsending fra Dell, samt verifisering av hensiktsmessig funksjonalitet i skriveren og all Dell-installert maskinvare. I tillegg til teknisk støtte fra teknikere, er online teknisk støtte tilgjengelig online hos Dell Support. Flere alternativer for teknisk støtte kan kjøpes.

Dell gir begrenset teknisk støtte for skriveren og all Dell-installert programvare og utstyrsenheter. Støtte for tredjeparts programvare og utstyrsenheter gis av den opprinnelige produsenten, inkludert de som er kjøpt og/eller installert av Software & Peripherals (DellWare), ReadyWare og Custom Factory Integration (CFI/DellPlus).

# **Tjenester online**

Du finner mer informasjon om Dell-produkter og -tjenester på følgende nettsteder:

**[www.dell.com](http://www.dell.com/)**

**[www.dell.com/ap](http://www.dell.com/ap)** (gjelder bare for land i Asia og stillehavsregionen)

**[www.dell.com/jp](http://www.dell.com/jp)** (gjelder bare for Japan)

**[www.euro.dell.com](http://www.euro.dell.com/)** (gjelder bare for Europa)

**[www.dell.com/la](http://www.dell.com/la)** (gjelder bare for land i Latin-Amerika og Karibia)

**[www.dell.ca](http://www.dell.ca/)** (gjelder bare for Canada)

Du får tilgang til Dell Support via følgende nettsteder og e-postadresser:

Nettsteder for Dell Support

#### **[support.dell.com](http://support.dell.com/)**

**[support.jp.dell.com](http://support.jp.dell.com/)** (gjelder bare for Japan)

**[support.euro.dell.com](http://support.euro.dell.com/)** (gjelder bare for Europa)

E-postadresser til Dell Support

mobile\_support@us.dell.com

support@us.dell.com

la-techsupport@dell.com (gjelder bare for land i Latin-Amerika og Karibia) apsupport@dell.com (gjelder bare for land i Asia og stillehavsregionen)

E-postadresser til Dell Marketing and Sales

apmarketing@dell.com (gjelder bare for land i Asia og stillehavsregionen) sales\_canada@dell.com (gjelder bare for Canada)

FTP-protokoll (Anonymous file transfer protocol)

#### **ftp.dell.com**

Logg inn som bruker: anonymous, og bruk e-postadressen som passord.

# <span id="page-317-0"></span>**Garanti- og returpolicy**

Dell Computer Corporation ("Dell") tilvirker sine maskinvareprodukter fra deler og komponenter som er nye eller ensbetydende med nye, i henhold til standard praksis i bransjen. Hvis du vil ha mer informasjon om Dell-garanti for skriveren din, slår du opp i **[support.dell.com](http://support.dell.com/)**.

## **Informasjon om gjenvinning**

Det anbefales at kundene kasserer brukte datamaskiner, skjermer, skrivere og andre eksterne enheter på miljømessig forsvarlig måte. Mulige metoder omfatter ombruk av deler eller hele produkter og gjenvinning av produkter, komponenter og/eller materialer.

På **[www.dell.com/recyclingworldwide](http://www.dell.com/recyclingworldwide)** finner du mer informasjon om Dells verdensomspennende gjenvinningsprogrammer.

# <span id="page-317-1"></span>**Kontakte Dell**

Kunder i USA kan ringe 800-WWW-Dell (800-999-3355).

**MERK:** Hvis du ikke har en aktiv oppkobling til Internett, finner du kontaktinformasjon på kjøpsfakturaen, følgebrevet Ø eller kvitteringen i Dell-katalogen.

Dell tilbyr flere online og telefonbaserte support- og tjenestealternativer. Tilgjengelighet varierer etter land og produkt, og det kan være at enkelte tjenester ikke er tilgjengelige i ditt område. Hvis du ønsker å kontakte Dell angående salg, teknisk support eller kundeservice, gjør du dette:

- 1. Besøk **support.dell.com**.
- 2. Finn ditt land eller område på rullegardinmenyen **Velg et land/område** nederst på siden.
- 3. Klikk **Kontakt oss** til venstre på sidene.
- 4. Velg aktuell tjeneste- eller støttekobling basert på hva du trenger.
- 5. Kontakt Dell på den måten som er mest praktisk for deg.

[Tilbake til innholdsfortegnelse](#page-0-0)